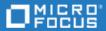

# **ALM**

Software Version: 12.55

User Guide

Go to **HELP CENTER ONLINE** 

http://admhelp.microfocus.com/alm

## **Legal Notices**

#### Disclaimer

Certain versions of software and/or documents ("Material") accessible here may contain branding from Hewlett-Packard Company (now HP Inc.) and Hewlett Packard Enterprise Company. As of September 1, 2017, the Material is now offered by Micro Focus, a separately owned and operated company. Any reference to the HP and Hewlett Packard Enterprise/HPE marks is historical in nature, and the HP and Hewlett Packard Enterprise/HPE marks are the property of their respective owners.

#### Warranty

The only warranties for products and services of Micro Focus and its affiliates and licensors ("Micro Focus") are set forth in the express warranty statements accompanying such products and services. Nothing herein should be construed as constituting an additional warranty. Micro Focus shall not be liable for technical or editorial errors or omissions contained herein. The information contained herein is subject to change without notice.

#### **Restricted Rights Legend**

Contains Confidential Information. Except as specifically indicated otherwise, a valid license is required for possession, use or copying. Consistent with FAR 12.211 and 12.212, Commercial Computer Software, Computer Software Documentation, and Technical Data for Commercial Items are licensed to the U.S. Government under vendor's standard commercial license.

### **Copyright Notice**

© Copyright 2002 - 2018 Micro Focus or one of its affiliates.

#### **Trademark Notices**

Adobe™ is a trademark of Adobe Systems Incorporated.

Microsoft® and Windows® are U.S. registered trademarks of Microsoft Corporation.

UNIX® is a registered trademark of The Open Group.

Oracle and Java are registered trademarks of Oracle and/or its affiliates.

ALM (12.55) Page 2 of 966

# **Contents**

| ALM                                                               | 1  |
|-------------------------------------------------------------------|----|
| Part 1: ALM Basics                                                | 19 |
| Chapter 1: ALM Introduction                                       |    |
| Introducing ALM                                                   | 22 |
| How do I get started?                                             |    |
| New to ALM?                                                       |    |
| ALM Projects                                                      | 23 |
| User Privileges                                                   | 23 |
| Project History Management                                        | 23 |
| Data Import from Microsoft Word and Microsoft Excel               |    |
| How to Start ALM                                                  | 24 |
| How to Reset Your Password                                        | 26 |
| How to View Administrator Messages                                | 27 |
| ALM Common User Interface                                         | 27 |
| ALM Common Areas                                                  | 28 |
| Masthead                                                          | 28 |
| Sidebar                                                           | 28 |
| Pinned Items Panel                                                | 32 |
| Tools Menu                                                        | 32 |
| ALM Fields                                                        | 34 |
| ALM Icons                                                         | 35 |
| User Properties Page                                              | 36 |
| Clear History Dialog Box                                          | 37 |
| Task Manager Dialog Box                                           | 38 |
| Send Error Details Dialog Box                                     | 40 |
| Chapter 2: ALM Common Functionality                               | 41 |
| ALM Common Functionality Overview                                 | 42 |
| How to Display ALM Data                                           | 42 |
| Work with Complex Filters - Use-Case Scenario                     | 44 |
| How to Modify Attachments                                         | 46 |
| How to Link to Attachments                                        | 46 |
| How to Search and Replace ALM Data and to Update Multiple Records | 46 |
| How to Globally Search ALM Data                                   | 47 |
| How to Send Instant Messages from ALM                             | 48 |
| ALM Common Functionality User Interface                           | 49 |
| Attachments Page                                                  |    |
| Filter Dialog Box                                                 | 53 |
| Find Dialog Box                                                   |    |

| Global Search Window                               | 66  |
|----------------------------------------------------|-----|
| Global Search Tips                                 | 67  |
| History Tab                                        | 70  |
| Replace Dialog Box                                 | 72  |
| Select Attachment Dialog Box                       | 73  |
| Select Columns/Select Fields Dialog Box            | 74  |
| Select Filter Condition Dialog Box                 | 76  |
| Select Image Dialog Box                            | 78  |
| Send E-mail Dialog Box                             | 80  |
| Set Default Values Dialog Box                      | 84  |
| Snapshot Dialog Box                                | 86  |
| Text Search Pane                                   | 87  |
| Update Selected Dialog Box                         | 89  |
| Users List Dialog Box                              | 90  |
| Chapter 3: Alerts and Flags                        | 93  |
| Alerts Overview                                    | 94  |
| Follow Up Flags Overview                           | 95  |
| How to Use Alerts                                  | 96  |
| Alerts and Flags User Interface                    | 97  |
| Alerts Dialog Box                                  | 98  |
| Flag For Follow Up Dialog Box                      | 99  |
| Chapter 4: Favorite Views                          | 101 |
| Favorite Views Overview                            | 102 |
| How to Use Favorite Views                          | 102 |
| Favorite Views User Interface                      | 103 |
| Add Favorite Dialog Box                            | 104 |
| Organize Favorites Dialog Box                      | 104 |
| Chapter 5: Pinned Items                            | 107 |
| Pinned Items Overview                              | 108 |
| Pinned Items Panel                                 | 108 |
| Chapter 6: Version Control                         | 111 |
| Version Control Overview                           | 112 |
| How to Use Version Control                         | 113 |
| How to Filter by Version Control Fields            | 115 |
| Non-versioned Fields                               | 115 |
| Moving, Copying, and Deleting Checked-out Entities | 116 |
| Version Control User Interface                     | 117 |
| Versions Menu and Buttons                          | 118 |
| Version Control Fields                             | 119 |
| Check In Dialog Box                                | 121 |
| Check Out Dialog Box                               | 121 |
| Pending Check In Dialog Box                        | 122 |

| Versions Tab                                            | 124 |
|---------------------------------------------------------|-----|
| Chapter 7: ALM Editions                                 | 127 |
| ALM Functionality by Edition                            | 128 |
|                                                         |     |
| Part 2: Management                                      | 135 |
| Chapter 8: Releases and Cycles                          |     |
| Releases and Cycles Overview                            | 138 |
| How to Use Releases and Cycles in ALM                   | 138 |
| Releases and Cycles User Interface                      | 140 |
| Releases Module Window                                  | 141 |
| Releases Module Menus and Buttons                       | 143 |
| Releases Module Icons                                   | 146 |
| Releases Module Fields                                  | 147 |
| New Release/Release Details Dialog Box                  | 148 |
| New Cycle/Cycle Details Dialog Box                      | 150 |
| Progress Tab                                            | 152 |
| Quality Tab                                             | 153 |
| Configure Outstanding Defects Dialog Box                | 155 |
| Select Cycles Dialog Box                                | 156 |
| Select Releases Dialog Box                              | 157 |
| Reschedule Release/Cycle/Milestone Dialog Box           | 158 |
| Chapter 9: Project Planning and Tracking (PPT) Releases | 159 |
| PPT Releases Overview                                   | 160 |
| How to Work with PPT                                    | 160 |
| KPI Types                                               | 162 |
| Defect Content Included in PPT Release Scope Items      | 163 |
| PPT User Interface                                      | 164 |
| PPT Fields                                              | 165 |
| Release Scope Tab                                       | 166 |
| New Scope Item/Scope Item Details Dialog Box            | 169 |
| New Milestone Dialog Box                                | 171 |
| Milestone Scope Tab                                     | 172 |
| KPIs Tab                                                | 173 |
| New KPI/KPI Details Dialog Box                          | 176 |
| Thresholds Page                                         | 178 |
| New Threshold Value Dialog Box                          | 180 |
| Master Plan Tab                                         | 181 |
| Milestone Details Dialog Box                            | 182 |
| Scorecard Tab                                           | 184 |
| KPI Drill Down Graph                                    | 186 |
| KPI Drill Down Results Dialog Box                       | 187 |

| Breakdown Over Time Graph                 | 189 |
|-------------------------------------------|-----|
| Scorecard Layout Dialog Box               | 191 |
| New Release From Template Dialog Box      | 192 |
| Chapter 10: Libraries and Baselines       | 195 |
| Libraries Overview                        | 196 |
| Baselines Overview                        | 196 |
| Pinned Test Sets                          | 198 |
| How to Use Libraries and Baselines in ALM | 200 |
| Libraries and Baselines User Interface    | 203 |
| Libraries Module Window                   | 204 |
| Libraries Module Menus and Buttons        | 205 |
| Libraries Module Icons                    | 208 |
| Libraries Module Fields                   | 209 |
| New Library/Library Details Dialog Box    | 210 |
| Content Tab                               | 212 |
| Create Baseline Wizard                    | 213 |
| Baseline Verification Page                | 214 |
| New Baseline Page                         | 215 |
| Compare Baselines Tool Dialog Box         | 215 |
| Compare Entities Dialog Box               | 218 |
| Comparison Settings Dialog Box            | 220 |
| Baselines Tab                             | 221 |
| Select Baselines Dialog Box               | 222 |
| Chapter 11: Imported Libraries            | 225 |
| Imported Libraries Overview               | 226 |
| Library Synchronization Overview          | 227 |
| Library Verification                      | 228 |
| How to Share Libraries                    | 229 |
| Imported Libraries User Interface         | 232 |
| Import Library Wizard                     | 233 |
| Select a Baseline Page                    | 233 |
| Library Verification Page                 | 234 |
| Select Target Root Folders Page           | 235 |
| Imported By Tab                           | 236 |
| Imported From Tab                         | 237 |
| Compare Libraries Tool Dialog Box         | 238 |
| Library Verification Dialog Box           | 241 |
| Troubleshooting and Limitations           | 242 |
| Part 3: Requirements                      | 243 |
| Chapter 12: Introducing Requirements      | 245 |

ALM (12.55) Page 6 of 966

| Requirements Overview                        | 246 |
|----------------------------------------------|-----|
| How to Use Requirements in ALM               | 246 |
| Chapter 13: Requirements Specification       | 249 |
| Requirements Specification Overview          | 250 |
| How to Create Requirements                   | 250 |
| Requirements User Interface                  | 251 |
| Requirements Module Window                   | 252 |
| Requirements Module Menus and Buttons        | 254 |
| Requirements Module Icons                    | 263 |
| Requirements Module Fields                   | 265 |
| Requirement Details Page                     | 272 |
| New Requirement Dialog Box                   | 274 |
| Convert to Tests Wizard                      | 275 |
| Select Automatic Conversion Method Page      | 276 |
| Manual Change Conversion Page                | 277 |
| Select Destination Path Page                 | 278 |
| Chapter 14: Requirements Traceability        | 281 |
| Requirements Traceability Overview           | 282 |
| How to Trace Requirements                    | 282 |
| Requirements Traceability User Interface     | 283 |
| Relationships Tab                            | 284 |
| Impact Analysis Tab                          | 287 |
| Chapter 15: Traceability Matrix              | 289 |
| Traceability Matrix Overview                 | 290 |
| How to Use the Traceability Matrix           | 290 |
| Traceability Matrix User Interface           | 291 |
| Traceability Matrix View                     | 292 |
| Configure Traceability Matrix Wizard         | 296 |
| Define Source Requirements Page              | 296 |
| Filter By Linked Requirements Page           | 297 |
| Filter By Linked Tests Page                  | 298 |
| Filter By Linked Test Configurations Page    | 300 |
| Chapter 16: Risk-Based Quality Management    | 303 |
| Risk-Based Quality Management Overview       | 304 |
| How to Assess Risk                           | 304 |
| Risk-Based Quality Management User Interface | 306 |
| Risk Assessment Tab                          | 307 |
| Risk Analysis Tab                            | 311 |
| Generate Report Dialog Box                   | 316 |
| Chapter 17: Business Process Models          | 317 |
| Business Process Models Overview             | 318 |
| Business Process Models File Import          | 318 |

ALM (12.55) Page 7 of 966

| Re-importing models                               | 319 |
|---------------------------------------------------|-----|
| Business Process Model Paths                      | 320 |
| How to Work with Business Process Models          | 320 |
| Link Requirements and Tests to Model Entities     | 322 |
| Business Models Module User Interface             | 324 |
| Business Models Module Window                     | 325 |
| Model Analysis View                               | 328 |
| Business Models Module Menus and Buttons          | 333 |
| Business Models Module Icons                      | 338 |
| Business Models Module Fields                     | 339 |
| Import Models Dialog Box                          | 341 |
| Map Imported Attributes to User Fields Dialog Box | 343 |
| Model Details/Model Activity Details Dialog Box   | 344 |
| New Model Path/Model Path Details Dialog Box      | 346 |
| Linkage Tab                                       | 348 |
| Requirements Tree and Test Plan Tree Pane         | 351 |
| Represented Items Tab                             | 352 |
| Part 4: Lab Resources                             | 355 |
| Chapter 18: Introducing Lab Resources             | 357 |
| Lab Resources Overview                            | 358 |
| How to Use Lab Resources in ALM                   | 358 |
| Chapter 19: Testing Hosts                         | 359 |
| Testing Hosts Overview                            | 360 |
| Chapter 20: AUT Environments                      | 361 |
| AUT Environments Overview                         |     |
| Link AUT Environments to CDA                      |     |
| How to Work with AUT Environments                 | 363 |
| AUT Environments User Interface                   | 366 |
| AUT Environments Module Window                    |     |
| AUT Environments Module Menus and Buttons         | 368 |
| AUT Environments Module Fields                    | 371 |
| AUT Environments Module Icons                     | 372 |
| AUT Environment Details Dialog Box                | 373 |
| New AUT Environment Dialog Box                    | 374 |
| AUT Environment Configuration Details Dialog Box  | 374 |
| New AUT Environment Configuration Dialog Box      | 375 |
| New AUT Parameter Dialog Box                      | 376 |
| AUT Parameter Details Dialog Box                  | 377 |
| Link to CDA Dialog Box                            | 378 |

ALM (12.55) Page 8 of 966

| Part 5: Test Plan                                    | 381 |
|------------------------------------------------------|-----|
| Chapter 21: Introducing Test Planning                |     |
| Test Plan Overview                                   | 384 |
| How to Plan Tests in ALM                             |     |
| Chapter 22: Test Plan Specification                  | 389 |
| Test Plan Specification Overview                     | 390 |
| How to Create Tests                                  | 390 |
| Test Types                                           | 394 |
| Test Plan User Interface                             | 396 |
| Test Plan Module Window                              |     |
| Test Plan Module Menus and Buttons                   | 400 |
| Test Plan Module Icons                               | 409 |
| Test Plan Module Fields                              | 411 |
| Test Details Dialog Box                              | 415 |
| New Test Dialog Box                                  | 417 |
| Sort Folders in Test Plan Tree Dialog Box            | 419 |
| Paste Tests/Folders to Target Project Dialog Box     | 420 |
| Chapter 23: Requirement and Test Coverage            | 423 |
| Requirement and Test Coverage Overview               | 424 |
| How to Create Coverage                               | 424 |
| Requirement and Test Coverage User Interface         | 426 |
| Coverage Analysis View                               | 427 |
| Req Coverage Tab                                     | 428 |
| Add Configuration Coverage Dialog Box                | 432 |
| Add Advanced Coverage Dialog Box                     | 433 |
| Business Models Linkage Tab                          | 433 |
| Test Coverage Page                                   | 436 |
| Analysis Settings Dialog Box                         | 440 |
| Coverage Analysis Dialog Box                         | 441 |
| Add Criterion Coverage Dialog Box                    | 443 |
| Chapter 24: Test Parameters                          | 445 |
| Test Parameters Overview                             |     |
| How to Use Test Parameters                           | 446 |
| Test Parameters User Interface                       | 448 |
| Parameters Tab/Parameters Dialog Box                 | 449 |
| New Test Parameter/Test Parameter Details Dialog Box | 453 |
| Called Test Parameters/Parameters of Test Dialog Box | 454 |
| Chapter 25: Test Design                              | 457 |
| Test Design Overview                                 | 458 |
| Test Automation                                      | 458 |
| How to Design Test Steps                             | 459 |
| Design Steps User Interface                          | 462 |

| Design Steps Tab/Design Step Details Dialog Box              | 463 |
|--------------------------------------------------------------|-----|
| Test Script Tab                                              | 468 |
| Select Test Dialog Box                                       | 470 |
| Paste Design Steps to Target Project Dialog Box              | 471 |
| Criteria Tab                                                 | 472 |
| Chapter 26: Test Configurations                              | 473 |
| Test Configuration Overview                                  | 474 |
| Data for Test Configurations                                 | 475 |
| Test Types and Test Configuration Data Association           | 476 |
| How to Work with Test Configurations                         | 476 |
| How to Associate Static Data                                 | 478 |
| How to Associate Dynamic Data                                | 479 |
| How to Generate Combinations for Test Configurations         | 485 |
| Test Configuration User Interface                            | 493 |
| Test Configurations Tab                                      | 494 |
| New Test Configuration/Test Configuration Details Dialog Box | 496 |
| Data Tab: Static View                                        | 497 |
| Data Tab: Dynamic View                                       | 499 |
| Test Configuration Settings Tab                              | 501 |
| Test Configurations Pane                                     | 502 |
| Test Configuration Status Tab                                | 503 |
| Generate Test Configuration Dialog Box                       | 504 |
| Map Parameters Dialog Box                                    | 505 |
| Data Resource Settings Dialog Box                            | 507 |
| Test Combinations Generator                                  | 509 |
| Parameter Values                                             | 509 |
| Combinations                                                 | 511 |
| Chapter 27: System Tests                                     | 513 |
| System Tests Overview                                        | 514 |
| How to Create System Tests                                   | 514 |
| System Test User Interface                                   | 515 |
| Test Script Tab - System Tests                               | 516 |
| Chapter 28: LeanFT Tests                                     | 517 |
| LeanFT Tests Overview                                        | 518 |
| How to Create and Import LeanFT Tests                        | 518 |
| Create a LeanFT test manually                                | 518 |
| Import a test from LeanFT                                    | 519 |
| Test Script Tab - LeanFT Tests                               | 520 |
| Chapter 29: Test Resources                                   | 521 |
| Test Resources Overview                                      | 522 |
| Entity Dependencies Overview                                 | 522 |
| How to Use Test Resources                                    | 523 |

| Test Resources User Interface                 | 524 |
|-----------------------------------------------|-----|
| Test Resources Module Window                  | 525 |
| Test Resources Module Menus and Buttons       | 526 |
| Test Resources Module Icons                   | 529 |
| Test Resources Module Fields                  | 531 |
| Resource Viewer Tab                           | 533 |
| Application Area Viewer Tab                   | 534 |
| Dependencies Tab                              | 534 |
| New Resource/Resource Details Dialog Box      | 536 |
| Paste Resources To Target Project Dialog Box  | 537 |
| Chapter 30: VAPI-XP Tests                     | 539 |
| VAPI-XP Tests Overview                        | 540 |
| How to Create VAPI-XP Test Scripts            | 540 |
| How to Edit VAPI-XP Test Scripts              | 543 |
| Additional Editing Functions                  | 546 |
| How to Use AUT Environments with VAPI-XP      | 547 |
| How to Use the VAPI-XP API                    | 548 |
| Using the TDHelper Object                     | 548 |
| Using the TDInput Object                      | 550 |
| Using the TDOutput Object                     | 550 |
| Using the XTools Object                       | 551 |
| How to Run VAPI-XP Tests in Debug Mode        | 552 |
| How to Run VAPI-XP Tests in Test Mode         | 552 |
| How to Debug VAPI-XP Tests Scripts Test Mode  | 553 |
| VAPI-XP User Interface                        | 555 |
| Micro Focus VAPI-XP Wizard                    | 556 |
| Test Script Tab                               | 556 |
|                                               |     |
| Part 6: Test Lab                              | 557 |
| Chapter 31: Introducing Test Execution        |     |
| Test Execution Overview                       |     |
| Draft Runs                                    |     |
| How to Run Tests in ALM                       |     |
| How to Work with Draft Runs                   |     |
| Deploying and Testing your Application in ALM |     |
| The Test Lab Module User Interface            |     |
| Test Lab Module Window                        |     |
| Test Lab Module Menus and Buttons             |     |
| Test Lab Module Icons                         |     |
| Test Lab Module Fields                        |     |
| Chapter 32: Test Set Specification            | 601 |

ALM (12.55) Page 11 of 966

| Test Set Specification Overview                     | 602 |
|-----------------------------------------------------|-----|
| How to Create Test Sets                             | 604 |
| Test Sets User Interface                            | 608 |
| Execution Grid Tab                                  | 609 |
| Select Testing Host Dialog Box                      | 611 |
| Test Instance Details Dialog Box                    | 612 |
| Test Instance Details - Runs View                   | 614 |
| Test Instance Details - Execution Settings View     | 617 |
| Requested Hosts Tab                                 | 622 |
| Automation Tab                                      | 625 |
| New Test Set Dialog Box                             | 627 |
| Select Tests Pane                                   | 628 |
| Test Set Details Dialog Box                         | 632 |
| On Test Failure Dialog Box                          | 633 |
| Paste Test Set Folders To Target Project Dialog Box | 634 |
| Test Board Tab                                      | 635 |
| Mobile Center Dialog Box                            | 637 |
| Chapter 33: Test Run Schedules                      | 639 |
| Test Run Schedules Overview                         | 640 |
| How to Schedule Test Runs                           | 640 |
| Test Run Schedules User Interface                   | 642 |
|                                                     | 643 |
| Execution Condition Page                            | 644 |
| Time Dependency Page                                | 645 |
| Chapter 34: Functional Test Execution               | 647 |
| Functional Test Execution Overview                  | 648 |
| How to Run Functional Tests                         | 650 |
| Troubleshooting Functional Testing                  | 652 |
| Functional Test Execution User Interface            | 652 |
|                                                     | 653 |
| Run <entity> Dialog Box</entity>                    | 653 |
| Suggested Duration Dialog Box                       | 656 |
| Execution Report Page - Desktop Client              | 657 |
| Execution Report Page - Web Client                  | 661 |
| Chapter 35: Default Test Execution                  | 663 |
| Default Test Execution Overview                     | 664 |
| Manual Test Execution                               | 664 |
| Manual Test Execution Overview                      |     |
| Sprinter Overview                                   |     |
| How to Run Tests Manually                           |     |
| Manual Test Execution User Interface                |     |
| Manual Test Run Dialog Box                          |     |

| Manual Runner Wizard                                  | 671 |
|-------------------------------------------------------|-----|
| Manual Runner: Run Details Page                       | 671 |
| Manual Runner: Step Details Page                      | 673 |
| Automatic Test Execution                              | 676 |
| Automatic Test Execution Overview                     | 677 |
| How to Run Tests Automatically                        | 677 |
| How to Run Unified Functional Testing (UFT) GUI Tests | 679 |
| Automatic Test Execution User Interface               | 680 |
| Automatic Runner Dialog Box                           | 681 |
| Host Manager Dialog Box (for Default test sets only)  | 683 |
| Order Test Instances Dialog Box                       | 684 |
| Execution Log Dialog Box                              | 685 |
| Chapter 36: Integrating External Tests                | 687 |
| Integrating External Tests Overview                   | 688 |
| Workflow for Integrating Results with ALM             | 689 |
| Integrating Results from Other Tools                  | 689 |
| How to Integrate Tests from Jenkins                   | 690 |
| How to Integrate Tests from an External Tool          | 691 |
| How to View External Results in ALM                   | 692 |
| Integrating External Tests User Interface             | 694 |
| Generate Tests from External Test Results Dialog Box  | 695 |
| Import External Test Results Dialog Box               | 695 |
| Part 7: Build Verification                            | 697 |
| Chapter 37: Build Verification Suites                 |     |
| Build Verification Overview                           |     |
| How to Work with Build Verification Suites in ALM     |     |
| Build Verification User Interface                     |     |
| Build Verification Module Window                      |     |
| Build Verification Module Menus and Buttons           |     |
| Build Verification Module Icons                       |     |
| Build Verification Module Fields                      |     |
| Functional Test Sets Tab                              |     |
| Performance Test Tab                                  |     |
| Build Verification Suite Details Dialog Box           |     |
| New Build Verification Suite Dialog Box               |     |
| Build Verification Suite Test Set Details Dialog Box  |     |
| Test Sets Tree Pane                                   |     |
|                                                       |     |
| Part 8: Timeslots                                     |     |
| Chapter 38: Reserving Timeslots                       | 717 |

ALM (12.55) Page 13 of 966

| Types of Timeslot Reservations         715           Automatic Timeslors         720           Best Practices for Reserving Automatic Timeslots         721           Extending Timeslor Reservations         721           Extending Functional Test and Build Verification Suite Timeslot Reservations         722           Extending Performance Test Timeslot Reservations         723           Modifying Timeslor Reservations         723           Understanding Timeslot Failure         723           Host Allocation         724           Example of Allocating and Reshuffling Hosts         725           How to Reserve Testing Timeslots in ALM         725           Reserving Timeslots User Interface         731           Timeslots Module Window         732           Timeslots Module Window         732           Timeslot Module Window         733           Timeslot Reservation Dialog Box         746           Timeslot Reservation: Data Processing Dialog Box         746           Select Specific Hosts Dialog Box         756           Select Specific Load Generators/Hosts Dialog Box         765           Select Specific Load Generators/Hosts Dialog Box         765           Select Specific Load Generators/Hosts Dialog Box         765           Time Zone Options Dialog Box                    | Reserving Timeslots Overview                                                 | /18 |
|----------------------------------------------------------------------------------------------------|------------------------------------------------------------------------------|-----|
| Best Practices for Reserving Automatic Timeslots                                                                                                    | Types of Timeslot Reservations                                               | 719 |
| Extending Timeslot Reservations         721           Extending Functional Test and Build Verification Suite Timeslot Reservations         722           Extending Performance Test Timeslot Reservations         723           Modifying Timeslot Reservations         723           Understanding Timeslot Failure         723           Host Allocation         724           Example of Allocating and Reshuffling Hosts         725           How to Reserve Testing Timeslots in ALM         729           Reserving Timeslots User Interface         733           Timeslots Module Window         732           Timeslots Module Menus and Buttons         738           Timeslots Module Fields         743           Timeslots Module Icons         746           Timeslot Reservation Dialog Box         747           Select Specific Hosts Dialog Box         758           Timeslot Reservation: Data Processing Dialog Box         760           Select Controller Dialog Box         760           Select Automatch Load Generators/Edit Hosts Dialog Box         763           Select Specific Load Generators/Hosts Dialog Box         765           Time Zone Options Dialog Box         765           Time Zone Options Dialog Box         765           Chapter 39: Viewing Test Runs         772                            | Automatic Timeslots                                                          | 720 |
| Extending Functional Test and Build Verification Suite Timeslot Reservations         .722           Extending Performance Test Timeslot Reservations         .723           Modifying Timeslot Reservations         .723           Understanding Timeslot Failure         .723           Host Allocation         .724           Example of Allocating and Reshuffling Hosts         .725           How to Reserve Testing Timeslots in ALM         .729           Reserving Timeslots User Interface         .731           Timeslots Module Window         .732           Timeslots Module Menus and Buttons         .738           Timeslots Module Icans         .744           Timeslots Module Icans         .744           Timeslot Reservation Dialog Box         .747           Select Specific Hosts Dialog Box         .758           Timeslot Reservation: Data Processing Dialog Box         .760           Select Controller Dialog Box         .763           Select Specific Load Generators/Hosts Dialog Box         .763           Select Specific Load Generators/Hosts Dialog Box         .763           Time Zone Options Dialog Box         .765           Time Zone Options Dialog Box         .765           Test Runs         .772           How to View Test Runs         .772                                           | Best Practices for Reserving Automatic Timeslots                             | 721 |
| Extending Performance Test Timeslot Reservations         .722           Modifying Timeslot Reservations         .723           Understanding Timeslot Failure         .723           Host Allocation         .724           Example of Allocating and Reshuffling Hosts         .725           How to Reserve Testing Timeslots in ALM         .725           Reserving Timeslots User Interface         .731           Timeslots Module Window         .732           Timeslots Module Menus and Buttons         .738           Timeslots Module Fields         .743           Timeslot Reservation Dialog Box         .746           Timeslot Reservation Dialog Box         .747           Select Specific Hosts Dialog Box         .756           Timeslot Reservation: Data Processing Dialog Box         .760           Select Controller Dialog Box         .760           Select Specific Load Generators/Edit Hosts Dialog Box         .763           Select Specific Load Generators/Hosts Dialog Box         .763           Time Zone Options Dialog Box         .765           Time Zone Options Dialog Box         .765           Test Runs Overview         .772           How to View Test Runs         .773           Test Runs Module Mindow         .776           Test Runs Module                                             | Extending Timeslot Reservations                                              | 721 |
| Modifying Timeslot Reservations       723         Understanding Timeslot Failure       723         Host Allocation       724         Example of Allocating and Reshuffling Hosts       725         How to Reserve Testing Timeslots in ALM       729         Reserving Timeslots User Interface       731         Timeslots Module Window       732         Timeslots Module Menus and Buttons       738         Timeslots Module Fields       743         Timeslot Reservation Dialog Box       746         Timeslot Reservation Dialog Box       747         Select Specific Hosts Dialog Box       756         Timeslot Reservation: Data Processing Dialog Box       760         Select Controller Dialog Box       760         Select Specific Load Generators/Edit Hosts Dialog Box       763         Select Specific Load Generators/Hosts Dialog Box       765         Time Zone Options Dialog Box       765         Time Zone Options Dialog Box       765         Time Zune William Test Runs       760         Chapter 39: Viewing Test Runs       771         Test Runs Overview       772         How to View Test Runs       773         Test Runs Module Menus and Buttons       776         Test Runs Module Fields       783 <td>Extending Functional Test and Build Verification Suite Timeslot Reservations</td> <td>722</td> | Extending Functional Test and Build Verification Suite Timeslot Reservations | 722 |
| Understanding Timeslot Failure         .723           Host Allocation         .724           Example of Allocating and Reshuffling Hosts         .725           How to Reserve Testing Timeslots in ALM         .729           Reserving Timeslots User Interface         .731           Timeslots Module Window         .732           Timeslots Module Menus and Buttons         .738           Timeslots Module Fields         .743           Timeslot Reservation Dialog Box         .746           Timeslot Reservation Dialog Box         .747           Select Specific Hosts Dialog Box         .758           Timeslot Reservation: Data Processing Dialog Box         .760           Select Controller Dialog Box         .760           Select Automatch Load Generators/Edit Hosts Dialog Box         .763           Select Specific Load Generators/Hosts Dialog Box         .765           Time Zone Options Dialog Box         .765           Time Zone Options Dialog Box         .766           Chapter 39: Viewing Test Runs         .773           Test Runs Overview         .772           How to View Test Runs         .773           Test Runs Module Menus and Buttons         .775           Test Runs Module Fields         .783           Run Details Dialog Box                                                      | Extending Performance Test Timeslot Reservations                             | 722 |
| Host Allocation                                                                                                    | Modifying Timeslot Reservations                                              | 723 |
| Example of Allocating and Reshuffling Hosts       725         How to Reserve Testing Timeslots in ALM       729         Reserving Timeslots User Interface       731         Timeslots Module Window       732         Timeslots Module Menus and Buttons       736         Timeslots Module Iclos       743         Timeslot Reservation Dialog Box       746         Timeslot Reservation Dialog Box       747         Select Specific Hosts Dialog Box       756         Timeslot Reservation: Data Processing Dialog Box       760         Select Controller Dialog Box       760         Select Controller Dialog Box       763         Select Specific Load Generators/Edit Hosts Dialog Box       763         Select Specific Load Generators/Hosts Dialog Box       765         Time Zone Options Dialog Box       765         Chapter 39: Viewing Test Runs       766         Chapter 39: Viewing Test Runs       773         Test Runs Overview       772         How to View Test Runs       773         Test Runs Module Menus and Buttons       776         Test Runs Module Menus and Buttons       776         Test Runs Module Fields       783         Run Details Dialog Box       786         Test Set/BVS Run Details Dialog Box                                                                                              | Understanding Timeslot Failure                                               | 723 |
| How to Reserve Testing Timeslots in ALM                                                                                                    | Host Allocation                                                              | 724 |
| Reserving Timeslots User Interface       731         Timeslots Module Window       732         Timeslots Module Menus and Buttons       738         Timeslots Module Fields       743         Timeslots Module Icons       746         Timeslot Reservation Dialog Box       747         Select Specific Hosts Dialog Box       758         Timeslot Reservation: Data Processing Dialog Box       760         Select Controller Dialog Box       762         Select Automatch Load Generators/Edit Hosts Dialog Box       763         Select Specific Load Generators/Hosts Dialog Box       765         Time Zone Options Dialog Box       765         Chapter 39: Viewing Test Runs       771         Test Runs Overview       772         How to View Test Runs       773         Test Runs Module Window       776         Test Runs Module Window       776         Test Runs Module Fields       783         Run Details Dialog Box       786         Run Step Details Dialog Box       786         Test Set/BVS Run Details Dialog Box       786         Test Set/BVS Run Details Dialog Box       791         Purge Runs Wizard       792         Choose Type of Purge Page       793                                                                                                    | Example of Allocating and Reshuffling Hosts                                  | 725 |
| Timeslots Module Window       732         Timeslots Module Menus and Buttons       738         Timeslots Module Fields       743         Timeslots Module Icons       746         Timeslot Reservation Dialog Box       747         Select Specific Hosts Dialog Box       758         Timeslot Reservation: Data Processing Dialog Box       760         Select Controller Dialog Box       762         Select Automatch Load Generators/Edit Hosts Dialog Box       763         Select Specific Load Generators/Hosts Dialog Box       765         Time Zone Options Dialog Box       765         Chapter 39: Viewing Test Runs       771         Test Runs Overview       772         How to View Test Runs       773         Test Runs User Interface       775         Test Runs Module Window       776         Test Runs Module Fields       783         Run Details Dialog Box       786         Test Set/BVS Run Details Dialog Box       789         Test Set/BVS Run Details Dialog Box       791         Purge Runs Wizard       792         Select Test Sets to Purge Page       793         Choose Type of Purge Page       793                                                                                                    | How to Reserve Testing Timeslots in ALM                                      | 729 |
| Timeslots Module Menus and Buttons       738         Timeslots Module Fields       743         Timeslots Module Icons       746         Timeslot Reservation Dialog Box       747         Select Specific Hosts Dialog Box       758         Timeslot Reservation: Data Processing Dialog Box       760         Select Controller Dialog Box       762         Select Automatch Load Generators/Edit Hosts Dialog Box       763         Select Specific Load Generators/Hosts Dialog Box       765         Time Zone Options Dialog Box       766         Chapter 39: Viewing Test Runs       771         Test Runs Overview       772         How to View Test Runs       773         Test Runs Module Window       776         Test Runs Module Menus and Buttons       776         Test Runs Module Fields       783         Run Details Dialog Box       786         Test Set/BVS Run Details Dialog Box       786         Test Set/BVS Run Details Dialog Box       786         Test Set/BVS Run Details Dialog Box       791         Purge Runs Wizard       792         Select Test Sets to Purge Page       793         Choose Type of Purge Page       793                                                                                                    | Reserving Timeslots User Interface                                           | 731 |
| Timeslots Module Fields       743         Timeslots Module Icons       746         Timeslot Reservation Dialog Box       747         Select Specific Hosts Dialog Box       758         Timeslot Reservation: Data Processing Dialog Box       760         Select Controller Dialog Box       762         Select Automatch Load Generators/Edit Hosts Dialog Box       763         Select Specific Load Generators/Hosts Dialog Box       765         Time Zone Options Dialog Box       766         Part 9: Test Runs       771         Chapter 39: Viewing Test Runs       771         Test Runs Overview       772         How to View Test Runs       773         Test Runs User Interface       775         Test Runs Module Window       776         Test Runs Module Menus and Buttons       779         Test Runs Module Fields       783         Run Details Dialog Box       786         Test Set/BVS Run Details Dialog Box       796         Test Set/BVS Run Details Dialog Box       791         Purge Runs Wizard       792         Select Test Sets to Purge Page       792         Choose Type of Purge Page       793                                                                                                    | Timeslots Module Window                                                      | 732 |
| Timeslots Module Icons       746         Timeslot Reservation Dialog Box       747         Select Specific Hosts Dialog Box       758         Timeslot Reservation: Data Processing Dialog Box       760         Select Controller Dialog Box       762         Select Automatch Load Generators/Edit Hosts Dialog Box       763         Select Specific Load Generators/Hosts Dialog Box       765         Time Zone Options Dialog Box       766         Part 9: Test Runs       771         Test Runs Overview       772         How to View Test Runs       773         Test Runs User Interface       775         Test Runs Module Window       776         Test Runs Module Henus and Buttons       779         Test Runs Module Fields       783         Run Details Dialog Box       786         Run Step Details Dialog Box       786         Test Set/BVS Run Details Dialog Box       786         Test Set/BVS Run Details Dialog Box       791         Purge Runs Wizard       792         Select Test Sets to Purge Page       792         Choose Type of Purge Page       793                                                                                                    | Timeslots Module Menus and Buttons                                           | 738 |
| Timeslot Reservation Dialog Box       747         Select Specific Hosts Dialog Box       758         Timeslot Reservation: Data Processing Dialog Box       760         Select Controller Dialog Box       762         Select Automatch Load Generators/Edit Hosts Dialog Box       763         Select Specific Load Generators/Hosts Dialog Box       765         Time Zone Options Dialog Box       766         Chapter 39: Viewing Test Runs       771         Test Runs Overview       772         How to View Test Runs       773         Test Runs User Interface       775         Test Runs Module Window       776         Test Runs Module Menus and Buttons       779         Test Runs Module Fields       783         Run Details Dialog Box       786         Run Step Details Dialog Box       786         Test Set/BVS Run Details Dialog Box       789         Test Set/BVS Run Details Dialog Box       791         Purge Runs Wizard       792         Select Test Sets to Purge Page       792         Choose Type of Purge Page       793                                                                                                    | Timeslots Module Fields                                                      | 743 |
| Select Specific Hosts Dialog Box       758         Timeslot Reservation: Data Processing Dialog Box       760         Select Controller Dialog Box       762         Select Automatch Load Generators/Edit Hosts Dialog Box       763         Select Specific Load Generators/Hosts Dialog Box       765         Time Zone Options Dialog Box       766         Part 9: Test Runs       776         Chapter 39: Viewing Test Runs       771         Test Runs Overview       772         How to View Test Runs       773         Test Runs User Interface       775         Test Runs Module Window       776         Test Runs Module Menus and Buttons       779         Test Runs Module Fields       783         Run Details Dialog Box       786         Run Step Details Dialog Box       786         Test Set/BVS Run Details Dialog Box       791         Purge Runs Wizard       792         Select Test Sets to Purge Page       792         Choose Type of Purge Page       793                                                                                                    | Timeslots Module Icons                                                       | 746 |
| Timeslot Reservation: Data Processing Dialog Box       760         Select Controller Dialog Box       762         Select Automatch Load Generators/Edit Hosts Dialog Box       763         Select Specific Load Generators/Hosts Dialog Box       765         Time Zone Options Dialog Box       766         Part 9: Test Runs       769         Chapter 39: Viewing Test Runs       771         Test Runs Overview       772         How to View Test Runs       773         Test Runs User Interface       775         Test Runs Module Window       776         Test Runs Module Menus and Buttons       779         Test Runs Module Fields       783         Run Details Dialog Box       786         Run Step Details Dialog Box       786         Test Set/BVS Run Details Dialog Box       791         Purge Runs Wizard       792         Select Test Sets to Purge Page       792         Choose Type of Purge Page       793                                                                                                    | Timeslot Reservation Dialog Box                                              | 747 |
| Select Controller Dialog Box       762         Select Automatch Load Generators/Edit Hosts Dialog Box       763         Select Specific Load Generators/Hosts Dialog Box       765         Time Zone Options Dialog Box       766         Part 9: Test Runs       766         Chapter 39: Viewing Test Runs       771         Test Runs Overview       772         How to View Test Runs       773         Test Runs User Interface       775         Test Runs Module Window       776         Test Runs Module Menus and Buttons       779         Test Runs Module Fields       783         Run Details Dialog Box       786         Run Step Details Dialog Box       786         Test Set/BVS Run Details Dialog Box       791         Purge Runs Wizard       792         Select Test Sets to Purge Page       792         Choose Type of Purge Page       793                                                                                                    | Select Specific Hosts Dialog Box                                             | 758 |
| Select Automatch Load Generators/Edit Hosts Dialog Box       763         Select Specific Load Generators/Hosts Dialog Box       765         Time Zone Options Dialog Box       766         Part 9: Test Runs       766         Chapter 39: Viewing Test Runs       771         Test Runs Overview       772         How to View Test Runs       773         Test Runs User Interface       775         Test Runs Module Window       776         Test Runs Module Menus and Buttons       779         Test Runs Module Fields       783         Run Details Dialog Box       786         Run Step Details Dialog Box       786         Run Step Details Dialog Box       786         Test Set/BVS Run Details Dialog Box       791         Purge Runs Wizard       792         Select Test Sets to Purge Page       792         Choose Type of Purge Page       793                                                                                                    | Timeslot Reservation: Data Processing Dialog Box                             | 760 |
| Select Specific Load Generators/Hosts Dialog Box       765         Time Zone Options Dialog Box       766         Part 9: Test Runs       766         Chapter 39: Viewing Test Runs       771         Test Runs Overview       772         How to View Test Runs       773         Test Runs User Interface       775         Test Runs Module Window       776         Test Runs Module Henus and Buttons       779         Test Runs Module Fields       783         Run Details Dialog Box       786         Run Step Details Dialog Box       786         Test Set/BVS Run Details Dialog Box       791         Purge Runs Wizard       792         Select Test Sets to Purge Page       792         Choose Type of Purge Page       793                                                                                                    | Select Controller Dialog Box                                                 | 762 |
| Part 9: Test Runs       766         Chapter 39: Viewing Test Runs       771         Test Runs Overview       772         How to View Test Runs       773         Test Runs User Interface       775         Test Runs Module Window       776         Test Runs Module Menus and Buttons       779         Test Runs Module Fields       783         Run Details Dialog Box       786         Run Step Details Dialog Box       789         Test Set/BVS Run Details Dialog Box       791         Purge Runs Wizard       792         Select Test Sets to Purge Page       792         Choose Type of Purge Page       793                                                                                                    | Select Automatch Load Generators/Edit Hosts Dialog Box                       | 763 |
| Part 9: Test Runs       769         Chapter 39: Viewing Test Runs       771         Test Runs Overview       772         How to View Test Runs       773         Test Runs User Interface       775         Test Runs Module Window       776         Test Runs Module Menus and Buttons       779         Test Runs Module Fields       783         Run Details Dialog Box       786         Run Step Details Dialog Box       789         Test Set/BVS Run Details Dialog Box       791         Purge Runs Wizard       792         Select Test Sets to Purge Page       792         Choose Type of Purge Page       793                                                                                                    |                                                                              |     |
| Chapter 39: Viewing Test Runs       771         Test Runs Overview       772         How to View Test Runs       773         Test Runs User Interface       775         Test Runs Module Window       776         Test Runs Module Menus and Buttons       779         Test Runs Module Fields       783         Run Details Dialog Box       786         Run Step Details Dialog Box       789         Test Set/BVS Run Details Dialog Box       791         Purge Runs Wizard       792         Select Test Sets to Purge Page       792         Choose Type of Purge Page       793                                                                                                    | Time Zone Options Dialog Box                                                 | 766 |
| Test Runs Overview       772         How to View Test Runs       773         Test Runs User Interface       775         Test Runs Module Window       776         Test Runs Module Menus and Buttons       779         Test Runs Module Fields       783         Run Details Dialog Box       786         Run Step Details Dialog Box       789         Test Set/BVS Run Details Dialog Box       791         Purge Runs Wizard       792         Select Test Sets to Purge Page       792         Choose Type of Purge Page       793                                                                                                    | Part 9: Test Runs                                                            | 769 |
| How to View Test Runs       773         Test Runs User Interface       775         Test Runs Module Window       776         Test Runs Module Menus and Buttons       779         Test Runs Module Fields       783         Run Details Dialog Box       786         Run Step Details Dialog Box       789         Test Set/BVS Run Details Dialog Box       791         Purge Runs Wizard       792         Select Test Sets to Purge Page       792         Choose Type of Purge Page       793                                                                                                    | Chapter 39: Viewing Test Runs                                                | 771 |
| Test Runs User Interface       775         Test Runs Module Window       776         Test Runs Module Menus and Buttons       779         Test Runs Module Fields       783         Run Details Dialog Box       786         Run Step Details Dialog Box       789         Test Set/BVS Run Details Dialog Box       791         Purge Runs Wizard       792         Select Test Sets to Purge Page       792         Choose Type of Purge Page       793                                                                                                    | Test Runs Overview                                                           | 772 |
| Test Runs Module Window                                                                                                    | How to View Test Runs                                                        | 773 |
| Test Runs Module Menus and Buttons       779         Test Runs Module Fields       783         Run Details Dialog Box       786         Run Step Details Dialog Box       789         Test Set/BVS Run Details Dialog Box       791         Purge Runs Wizard       792         Select Test Sets to Purge Page       792         Choose Type of Purge Page       793                                                                                                    | Test Runs User Interface                                                     | 775 |
| Test Runs Module Fields                                                                                                    | Test Runs Module Window                                                      | 776 |
| Run Details Dialog Box       786         Run Step Details Dialog Box       789         Test Set/BVS Run Details Dialog Box       791         Purge Runs Wizard       792         Select Test Sets to Purge Page       792         Choose Type of Purge Page       793                                                                                                    | Test Runs Module Menus and Buttons                                           | 779 |
| Run Step Details Dialog Box                                                                                                    | Test Runs Module Fields                                                      | 783 |
| Test Set/BVS Run Details Dialog Box 791 Purge Runs Wizard 792 Select Test Sets to Purge Page 793 Choose Type of Purge Page 793                                                                                                    | Run Details Dialog Box                                                       | 786 |
| Purge Runs Wizard                                                                                                    | Run Step Details Dialog Box                                                  | 789 |
| Select Test Sets to Purge Page                                                                                                    | Test Set/BVS Run Details Dialog Box                                          | 791 |
| Choose Type of Purge Page                                                                                                    | Purge Runs Wizard                                                            | 792 |
|                                                                                                    | Select Test Sets to Purge Page                                               | 792 |
| Confirm Purge Request Page                                                                                                    | Choose Type of Purge Page                                                    | 793 |
|                                                                                                    | Confirm Purge Request Page                                                   | 794 |

ALM (12.55) Page 14 of 966

| Part 10: Defects                       | 795 |
|----------------------------------------|-----|
| Chapter 40: Defect Tracking            | 797 |
| Defects Overview                       | 798 |
| Defect Tracking                        | 798 |
| Defect Linkage                         | 798 |
| Defect Sharing                         | 799 |
| How to work with Defects in ALM        | 799 |
| Create defects                         | 800 |
| Import defects                         | 800 |
| Link defects to other ALM entities     | 800 |
| Search for defects                     | 800 |
| Assign, repair, and update defects     | 801 |
| Analyze defects                        | 801 |
| Defect User Interface                  | 802 |
| Defects Module Window                  | 803 |
| Defects Module Menus and Buttons       | 804 |
| Defects Module Icons                   | 809 |
| Defects Module Fields                  | 810 |
| New Defect Dialog Box                  | 813 |
| Defect Details Dialog Box              | 815 |
| Similar Defects Dialog Box/Pane        | 817 |
| Linked Defects/Entities Page           | 819 |
| Defects to Link Dialog Box             | 822 |
| Select Requirements Dialog Box         | 823 |
| Part 11: Analysis                      | 825 |
| Chapter 41: Introducing Analysis       |     |
| Analysis Overview                      |     |
| Dashboard Modules                      | 828 |
| Additional Analysis Tools              | 828 |
| How to Analyze Data in ALM             |     |
| What do you want to do?                |     |
| Dashboard User Interface               | 829 |
| Analysis View Window                   | 830 |
| Dashboard View Window                  |     |
| Analysis View Menus and Buttons        | 832 |
| Dashboard View Menus and Buttons       |     |
| Dashboard Icons                        |     |
| Details Tab                            |     |
| Share Analysis Item Dialog Box         |     |
| Chapter 42: Graphs and Dashboard Pages |     |

| Graphs and Dashboard Pages Overview                    | 846 |
|--------------------------------------------------------|-----|
| Business View Graphs Overview                          | 847 |
| How to Generate a Graph                                | 848 |
| How to Generate a Dashboard Page                       | 851 |
| Entity Graph Types                                     | 852 |
| Graphs and Dashboard Pages User Interface              | 856 |
| Configuration Tab/Window - Graphs                      | 857 |
| View Tab - Graphs/Graph Window                         | 864 |
| Configuration Tab - Dashboard Pages                    | 868 |
| View Tab – Dashboard Pages                             | 870 |
| Graph Wizard                                           | 871 |
| Select Graph Type Page                                 | 871 |
| Select Business View Page                              | 872 |
| Select Entity Type Page                                | 873 |
| Select Projects Page                                   | 874 |
| Select Test Set Option Page                            | 874 |
| Select Filter Page                                     | 875 |
| Select Graph Attributes Page                           | 876 |
| Select Coverage Page                                   | 878 |
| New Graph Dialog Box                                   | 878 |
| Select Business View Dialog Box                        | 879 |
| New Dashboard Page Dialog Box                          | 880 |
| Select Projects Dialog Box                             | 880 |
| Edit <type> Categories Dialog Box</type>               | 881 |
| Graph Appearance Dialog Box                            | 883 |
| Drill Down Results Dialog Box                          | 883 |
| Chapter 43: Project Planning and Tracking (PPT) Graphs | 885 |
| PPT Graphs Overview                                    | 886 |
| How to Generate a PPT Graph                            | 886 |
| PPT Graphs User Interface                              | 887 |
| Configuration Tab - PPT Graphs                         | 888 |
| View Tab - PPT Graphs                                  | 890 |
| Chapter 44: Project Reports                            | 895 |
| Project Reports Overview                               | 896 |
| How to Create Project Reports                          | 896 |
| How to Create a Custom Report Template                 | 899 |
| Predefined Project Reports                             | 900 |
| Project Reports User Interface                         | 904 |
| Configuration Tab - Project Reports                    | 905 |
| New Project Report Dialog Box                          | 914 |
| Add Report Section Dialog Box                          | 914 |
| Edit Document Template Field Values Dialog Box         | 915 |

ALM (12.55) Page 16 of 966

| Chapter 45: Excel Reports                           | 917 |
|-----------------------------------------------------|-----|
| Excel Reports Overview                              | 918 |
| Protecting the Database                             | 919 |
| Parameters in SQL Queries                           | 919 |
| Guidelines for Creating a Post-Processing Script    | 920 |
| How to Generate an Excel Report                     | 921 |
| Excel Reports User Interface                        | 922 |
| Configuration Tab - Excel Reports                   | 923 |
| Query Tab                                           | 923 |
| Excel Report Query Builder Dialog Box               | 925 |
| Post-processing Tab                                 | 929 |
| Generation Settings Tab                             | 930 |
| New Excel Report Dialog Box                         | 931 |
| New Query Parameter/Edit Query Parameter Dialog Box | 932 |
| Chapter 46: Business View Excel Reports             | 935 |
| Business View Excel Reports Overview                | 936 |
| How to Generate a Business View Excel Report        | 936 |
| Business Views Excel Reports User Interface         | 939 |
| Configuration Tab - Business View Excel Reports     | 940 |
| ALM Tab - Microsoft Excel                           | 940 |
| Worksheet Configuration Pane - Fields Tab           | 943 |
| Worksheet Configuration Pane - Filter Tab           | 945 |
| Worksheet Configuration Pane - Sorting Tab          | 947 |
| Worksheet Configuration Pane - Advanced Tab         | 948 |
| Edit Query Dialog Box                               | 951 |
| Select Projects Dialog Box                          | 953 |
| Business View Options Dialog Box                    | 954 |
| Save Business View Excel Report Dialog Box          | 954 |
| Chapter 47: Live Analysis Graphs                    | 957 |
| Live Analysis Graphs Overview                       | 958 |
| How to Generate Live Analysis Graphs                | 958 |
| Live Analysis Graphs User Interface                 | 959 |
| Live Analysis Tab                                   | 960 |
| Live Analysis Graph Wizard                          | 961 |
| Select Graph Type Page                              | 962 |
| Select Graph Attributes Page                        | 962 |
| Send Us Feedback                                    | 965 |

ALM (12.55) Page 17 of 966

User Guide

ALM (12.55) Page 18 of 966

# Part 1: ALM Basics

User Guide Part 1: ALM Basics

# **Chapter 1: ALM Introduction**

# This chapter includes:

| Introducing ALM                                     | 22 |
|-----------------------------------------------------|----|
| ALM Projects                                        |    |
| • User Privileges                                   |    |
| Project History Management                          |    |
| Data Import from Microsoft Word and Microsoft Excel |    |
| How to Start ALM                                    | 24 |
| How to Reset Your Password                          | 26 |
| How to View Administrator Messages                  | 27 |
| ALM Common User Interface                           |    |

ALM (12.55) Page 21 of 966

## Introducing ALM

Application Lifecycle Management (ALM) empowers organizations to manage the core application lifecycle, from requirements through deployment, granting application teams the crucial visibility and collaboration needed for predictable, repeatable, and adaptable delivery of modern applications.

- How do I get started?
- New to ALM?

## How do I get started?

This flow demonstrates how to define a release-cycle plan, define requirements, build test plans, execute tests, and submit defects. Throughout the application lifecycle, you can analyze data by generating reports and graphs.

Select an image to learn more.

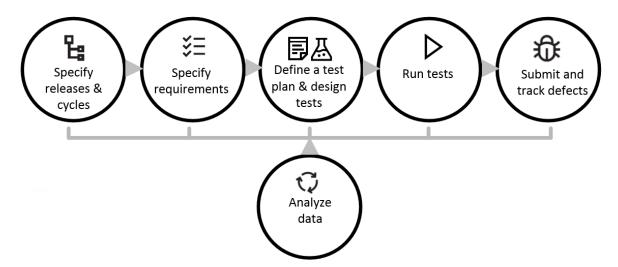

## New to ALM?

Follow the steps in the ALM Tutorial to instruct you how to use the ALM application to organize and manage all phases of the application lifecycle.

## See also:

- · What's New
- ALM Editions

ALM (12.55) Page 22 of 966

## **ALM Projects**

When you create an ALM project, you need to store and manage the data that was generated and collected by ALM. Each project is supported by a database that stores project information.

For details on creating and managing ALM projects, refer to the *Micro Focus Application Lifecycle Management Administrator Guide*.

## **User Privileges**

ALM enables you to manage user access to a project. By creating a list of authorized users and assigning each user a password and user group, you control the kinds of additions and modifications that each user makes to the project. The user group determines the privileges that the user has within a project. ALM includes a privileges and permissions mechanism that enables you to create rules for specific fields in a project.

For detailed information on the user groups available in ALM, and on assigning passwords and privileges, refer to the *Micro Focus Application Lifecycle Management Administrator Guide*.

# **Project History Management**

When you customize your project, you can instruct ALM to preserve a log of values for the system and user fields in your project. For details on enabling history for a field, refer to the *Micro Focus Application Lifecycle Management Administrator Guide*.

When the history data is no longer needed, you can choose to delete this data from your ALM project. For example, if you have successfully run the test sets you created, you may want to clear the test history from your project.

You can choose to clear all history data, or you can select a specific entity or field whose history you want to clear. In addition, you can choose to delete history data up to and including a specific date. ALM clears the data displayed in the History tab of the corresponding modules.

For user interface details, see "Clear History Dialog Box" on page 37.

## Data Import from Microsoft Word and Microsoft Excel

You can import data from a Word document or an Excel worksheet to an ALM project.

| Microsoft | You can import requirements or tests from a Word document to an ALM project.       |
|-----------|------------------------------------------------------------------------------------|
| Word      | To import from Word, install the ALM Microsoft Word Add-in on your client machine. |
|           | machine.                                                                           |

ALM (12.55) Page 23 of 966

## Microsoft Excel

You can import requirements, tests, or defects from an Excel worksheet to an ALM project. To import from Excel, install the ALM Microsoft Excel Add-in on your client machine.

## How to Start ALM

This task describes how to launch ALM on your machine from your Web browser. You can work with multiple versions of ALM side-by-side on a client machine.

#### To start ALM:

1. Open your Web browser and type your ALM URL

http://<ALM server name/IP address>[<:port number>]/qcbin. Contact your system administrator if you do not have the correct URL.

The Application Lifecycle Management Options window opens.

Click the ALM Desktop Client link. Each time ALM is run, it carries out a version check. If it detects a newer version, it downloads the necessary files to your machine.

**Tip:** Click the **Open in Full Screen mode** icon to open ALM in Full Screen mode. Full Screen mode enables you to take advantage of the entire screen when using ALM.

Keep in mind the following guidelines:

- If you do not have administrator privileges on your machine, and a Security Warning displays, click **Don't Install**. You are redirected to the Install screen.
- If file downloads are prohibited through your browser, you can install these files by using the ALM Client MSI Generator add-in, available from the Application Lifecycle Management Add-ins page (Help > Add-ins).
- If you run ALM over a virtual environment, such as Citrix or VMware, only the system administrator can install a new version.
- If files are downloaded, but the Login window does not display, you must install a Microsoft Hotfix on your machine. For details, see this KB article.
- Follow the on-screen instructions.

After the ALM version has been checked and files have been updated if necessary, the ALM Login window opens.

**Note:** If ALM was configured for external authentication, the Username and Password fields do not appear in this window.

ALM (12.55) Page 24 of 966

| Username                                                           | Type your user name.                                                                                                    |  |
|--------------------------------------------------------------------|----------------------------------------------------------------------------------------------------|--|
| Password                                                           | Type the password assigned to you by your site administrator.                                                                                                    |  |
| Forgot<br>Password                                                 | If you cannot remember your password, click link to reset your password. For details, see "How to Reset Your Password" on the next page                                                                                                    |  |
| Automatically log in to my last domain and project on this machine | Select check box if you want ALM to automatically log in to the last project in which you were working.                                                                                                    |  |
| Authenticate                                                       | Click to verify your user name and password. ALM determines which domains and projects you can access. If you specified automatic login, ALM opens.  If authentication fails, check that your user name and password are correct and try again.                         |  |
|                                                                    | Note: If authentication fails multiple times, you can be locked out of ALM. The number of authentication attempts you are allowed is determined by your site administrator. For details, refer to the Micro Focus Application Lifecycle Management Administrator Guide. |  |
| Domain                                                             | Select a domain. By default, the last domain in which you were working is displayed.                                                                                                    |  |
| Project                                                            | Select a project. By default, the last project in which you were working is displayed.                                                                                                    |  |

ALM (12.55) Page 25 of 966

#### Login

ALM opens and displays the module in which you last worked during your previous session.

The first time you run ALM, the Welcome page opens.

**Note:** When an ALM user session is inactive for a period of time, the session expires. This releases the license in use, making it available for other users. When a session expires, you are prompted to reconnect.

You can edit reconnect options by modifying the **FAST\_ RECONNECT\_MODE** parameter in the Site Configuration tab. This parameter is not valid for external authentication, since the user must always be certified when reconnecting. For details, refer to the *Micro Focus Application Lifecycle Management Administrator Guide*.

To exit and return to the ALM Login window, click the **Logout** button located in the upperright corner of the window.

Alternatively, on the ALM masthead, click **Domain, Project>** and select **Select** to log in to a different project.

(missing or bad snippet)

- "How to Reset Your Password" below
- "How to View Administrator Messages" on the next page

## How to Reset Your Password

When logging in to ALM, if you cannot remember your password, you can reset it and create a new one.

**Note:** The **Forgot Password** link is unavailable in either of the following situations:

- It is deactivated by the **PASSWORD\_RESET\_DISABLE** Site Configuration parameter. For details, see the *Micro Focus Application Lifecycle Management Administrator Guide*.
- LDAP authentication is enabled. For details, see the Micro Focus Application Lifecycle Management Administrator Guide.

#### To reset your password:

 In the ALM Login window, click the Forgot Password link. The Forgot Password dialog box opens.

ALM (12.55) Page 26 of 966

- 2. In the **Login Name** box, type your user name. By default, the name entered in the ALM Login window is displayed.
- 3. Click **OK**. ALM sends a message to the email address assigned to your ALM user name. Click the link to set a new password.
  - After you set a new password, the ALM Login window opens, enabling you to log in using your new password.
- **Note:** Use the **FROM\_EMAIL\_ADDRESS** Site Configuration parameter to change the email address that sends the password. For details, refer to the *Micro Focus Application Lifecycle Management Administrator Guide*.

# How to View Administrator Messages

The site administrator can send messages to users connected to ALM projects informing them about important maintenance or other issues. For example, the site administrator may send a message warning that a project you are connected to will be disconnected.

For more details on sending messages from Site Administration, refer to the *Micro Focus Application Lifecycle Management Administrator Guide*.

#### To view administrator messages:

- 1. When the site administrator sends you a message, a pop-up window automatically opens on your machine displaying the message text.
- If there is more than one message, use the Previous Message and Next Message buttons to view other messages.

## **ALM Common User Interface**

#### This section includes:

| ALM Common Areas              | 28 |
|-------------------------------|----|
| Tools Menu                    | 32 |
| ALM Fields                    | 34 |
| ALM Icons                     | 35 |
| User Properties Page          | 36 |
| Clear History Dialog Box      |    |
| Task Manager Dialog Box       |    |
| Send Error Details Dialog Box |    |

ALM (12.55) Page 27 of 966

## **ALM Common Areas**

The ALM masthead, sidebar, and Pinned Items panel are common to all ALM views.

| To access      | The common areas are available from all ALM views. |
|----------------|----------------------------------------------------|
| Relevant tasks | "How to Start ALM" on page 24                      |

## Masthead

Displays the current domain, project, and user name and provides buttons for accessing other projects, common tools, and documentation.

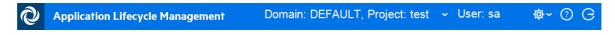

User interface elements are described below:

| UI Element                           | Description                                                                                                    |
|--------------------------------------|----------------------------------------------------------------------------------------------------|
| <domain,<br>Project&gt;</domain,<br> | Displays details of the current domain and project.  Click to switch to another open project on the same machine, or to select a different project from the Login window. |
| <user></user>                        | Displays details of the current user.                                                                                                    |
| <b>ф~</b>                            | <b>Tools menu.</b> Provides commands that you can run from each of the ALM modules. For details, see "Tools Menu" on page 32.                                             |
|                                      | <b>Tip:</b> To customize the <b>Tools</b> menu, refer to the <i>Micro Focus</i> Application Lifecycle Management Installation and Upgrade Guide.                          |
| <b>②</b>                             | Help on this page. Displays help for the current page.                                                                                                    |
| G                                    | Close Project. Logs you out of your current project and returns you to the ALM Login window.                                                                              |

## Sidebar

This area contains buttons for navigating between ALM views, switching between ALM modules, and accessing various online resources.

ALM (12.55) Page 28 of 966

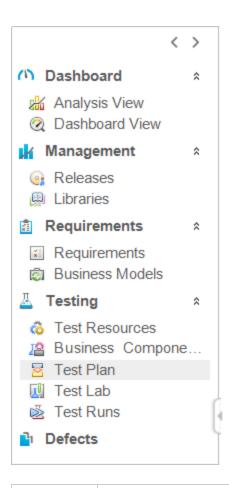

# Important information

**ALM Editions:** ALM is also available in several editions which provide subsets of ALM functionality: Quality Center Enterprise Edition, Performance Center Edition, Quality Center Express Edition, and Quality Center Community Edition. For more information about ALM editions and their functionality, see "ALM Editions" on page 127. To find out what edition of ALM you are using, ask your ALM site administrator.

If the sidebar is hidden, click the expand button.

User interface elements are described below:

| UI Element | Description                                                                      |
|------------|----------------------------------------------------------------------------------|
| < >        | Enables you to navigate to your previous/next view in ALM.                       |
|            | <b>Tip:</b> Use the <b>Forward</b> button after you navigate to a previous view. |

ALM (12.55) Page 29 of 966

| UI Element   | Description                                                                                                    |
|--------------|----------------------------------------------------------------------------------------------------|
| Dashboard    | Includes the following modules:                                                                                                    |
|              | Analysis View. Enables you to create graphs, reports, and Excel reports.                                                                                                    |
|              | Dashboard View. Enables you to create dashboard pages, in which you can view multiple graphs in a single display.                                                                |
| Management   | Includes the following modules:                                                                                                    |
|              | Releases. Enables you to define releases and cycles for the application management process.                                                                                      |
|              | • <b>Libraries.</b> Enables you to define libraries to track changes in your project, reuse entities in a project, or share entities across multiple projects.                   |
| Requirements | Includes the following modules:                                                                                                    |
|              | • <b>Requirements.</b> Enables you to manage requirements in a hierarchical treestructure. Requirements can be linked to other requirements, tests, or defects.                  |
|              | Business Models. Enables you to import business process models, and test the quality of the models and their components. Access to this module is dependent on your ALM license. |
| Cloud        | Includes the following modules:                                                                                                    |
| Settings     | Cloud Accounts. Enables you to add your external cloud accounts to ALM.  These cloud accounts can then be used to provision cloud testing hosts.                                 |
|              | Host Templates. Enables you to create and modify the templates used to provision cloud hosts.                                                                                    |

ALM (12.55) Page 30 of 966

| UI Element | Description                                                                                                    |
|------------|----------------------------------------------------------------------------------------------------|
| Testing    | Includes the following modules:                                                                                                    |
|            | • <b>Test Resources.</b> Enables you to manage test resources in a hierarchical treestructure. Test resources can be associated with tests.                                                                                                    |
|            | Business Components. Depending on your ALM license, you may also have access to the Business Components module. This module enables subject matter experts to drive the quality optimization process using Business Process Testing. For details, refer to the Micro Focus Business Process Testing User Guide. |
|            | • <b>Test Plan.</b> Enables you to develop and manage tests in a hierarchical treestructure. Tests can be linked to requirements and defects.                                                                                                    |
|            | Test Lab. Enables you to manage and run tests.                                                                                                    |
|            | • Lab Management: Build Verification. Enables you to define a suite of automated functional test sets bundled together with a single performance test (called a build verification suite) to provide an end-to-end deployment and testing solution.                                                             |
|            | Available for: ALM Edition only                                                                                                    |
|            | • <b>Lab Management: Timeslots.</b> Enables you to reserve testing resources for the purposes of running a performance test or for performing maintenance tasks on them.                                                                                                    |
|            | Available for: Performance Center Edition and ALM Edition only                                                                                                    |
|            | Test Runs. Enables you to analyze the results of test executions.                                                                                                    |
| Lab        | Includes the following modules:                                                                                                    |
| Resources  | • <b>Testing Hosts.</b> Enables you to manage the allocation and availability of hosts for performance and functional testing. For detrails, refer to the Micro Focus ALM Lab Management Guide.                                                                                                    |
|            | • <b>AUT Environments.</b> Enables you to manage AUT environment parameters which can be used for performance and functional testing.                                                                                                    |
|            | Available for: Performance Center Edition and ALM Edition only                                                                                                    |
| Defects    | Enables you to add defects, determine repair priorities, repair open defects, and analyze the data.                                                                                                    |

ALM (12.55) Page 31 of 966

| UI Element | Description                                                                                                    |
|------------|----------------------------------------------------------------------------------------------------|
| Help       | Enables you to open additional online Application Lifecycle Management resources.                                                                                                    |
|            | Displays version information for each ALM client component.                                                                                                    |
|            | If an error occurs, ALM collects detailed system and usage information, which you can send as an email attachment. This feature is useful for when you contact ALM support. To send an error report, select <b>Help &gt; Send Error Details.</b> For details, see "Send Error Details Dialog Box" on page 40. |
|            | <b>Tip:</b> To rename, rearrange or delete items in the <b>Help</b> menu, refer to the <i>Micro Focus Application Lifecycle Management Installation and Upgrade Guide</i> .                                                                                                    |

### Pinned Items Panel

When you click **Pinned Items**, a panel opens to display the ALM items you have pinned. You can click a pinned requirement, test, or defect to jump to it quickly.

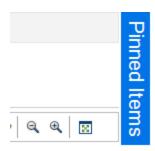

- To pin a requirement, test, or defect, select it and click the **Pin/Unpin** button. The item is added to the Pinned Items panel.
- To unpin a pinned requirement, test, or defect, select it and click the **Pin/Unpin** button, or in the Pinned Items panel, click X in the item you want to unpin.
- To hide the Pinned Items panel, move the cursor away from the panel.

For user interface details, see "Pinned Items Panel" on page 108.

## **Tools Menu**

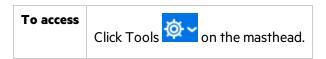

ALM (12.55) Page 32 of 966

| See also | "ALM Common Areas" on page 28 |
|----------|-------------------------------|
|          |                               |

User interface elements are described below:

| UI<br>Element                          | Description                                                                                                    |  |
|----------------------------------------|----------------------------------------------------------------------------------------------------|--|
| Customize                              | Opens the Project Customization window, enabling you to customize your project. For details, refer to the Micro Focus Application Lifecycle Management Administrator Guide.                                                                 |  |
|                                        | <b>Tip:</b> You can change your ALM password and user details in the Project Customization window. For user interface details, see "User Properties Page" on page 36.                                                                       |  |
| Clear<br>History                       | Opens the Clear History dialog box, enabling you to delete history data from your project. Clearing history requires the appropriate user permissions. For details, see "Clear History Dialog Box" on page 37.                              |  |
| Task<br>Manager                        | Opens the Task Manager dialog box, enabling you to view the status and progress of asynchronous tasks run in your project. For details, see "Task Manager Dialog Box" on page 38.                                                           |  |
| Download .                             | Automatically. Enables automatic image download for memo fields.                                                                                                    |  |
| Images                                 | <b>On demand.</b> Enables image download for memo fields on demand. This may help with a slow connection.                                                                                                    |  |
|                                        | Turn automatic image download for memo fields on or off for the entire site with the <b>MEMO_FIELD_AUTO_DOWNLOAD_IMAGES</b> site parameter. For details, refer to the Micro Focus Application Lifecycle Management Administrator Guide.     |  |
| Copy<br>project<br>URL to<br>clipboard | Copies the URL of the current project to the clipboard. You can paste the URL link into another location, such as an email or a document, or save it as a favorite view. Clicking the link prompts you to login and then the project opens. |  |

ALM (12.55) Page 33 of 966

| UI<br>Element   | Description                                                                                                    |
|-----------------|----------------------------------------------------------------------------------------------------|
| Spelling<br>and | <b>Spelling Options:</b> Opens the Spelling Options dialog box, enabling you to configure the way ALM checks spelling.                                                                                                    |
| Grammar         | <b>Thesaurus:</b> Opens the Thesaurus dialog box and displays a synonym, antonym, or related word for the selected word. You can replace the selected word or look up new words.                                                                    |
|                 | <b>Check Spelling:</b> Checks the spelling for the selected text or text box. If there are no errors, a confirmation message opens. If errors are found, the Spelling dialog box opens and displays the word together with replacement suggestions. |
| New<br>Defect   | Opens the New Defect dialog box, enabling you to add a new defect. For details, see "Defect Details Dialog Box" on page 815.                                                                                                    |

## **ALM Fields**

This section lists the fields available in ALM.

| Module Name               | Description                                                    |
|---------------------------|----------------------------------------------------------------|
| Business<br>Components    | See the Micro Focus Business Process Testing User Guide        |
| <b>Business Models</b>    | "Business Models Module Fields" on page 339                    |
| <b>Build Verification</b> | "Build Verification Module Fields" on page 706                 |
|                           | Available for: ALM Edition only                                |
| Defects                   | "Defects Module Fields" on page 810                            |
| Management                | "Releases Module Fields" on page 147                           |
|                           | "Libraries Module Fields" on page 209                          |
| Lab Resources             | See the Micro Focus ALM Lab Management Guide                   |
|                           | "AUT Environments Module Fields" on page 371                   |
|                           | Available for: Performance Center Edition and ALM Edition only |
| Requirements              | "Requirements Module Fields" on page 265                       |

ALM (12.55) Page 34 of 966

| Module Name   | Description                                                                                 |
|---------------|---------------------------------------------------------------------------------------------|
| Test Plan     | "Test Plan Module Fields" on page 411                                                       |
|               | <b>Business Process Testing:</b> See the Micro Focus Business Process<br>Testing User Guide |
| Test Resource | "Test Resources Module Fields" on page 531                                                  |
|               | <b>Business Process Testing:</b> See the Micro Focus Business Process Testing User Guide.   |
| Test Runs     | "Test Runs Module Fields" on page 783                                                       |
| Timeslots     | "Timeslots Module Fields" on page 743                                                       |
|               | Available for: Performance Center Edition and ALM Edition only                              |

## **ALM Icons**

This section lists the icons available in ALM.

| Module Name                | Description                                                    |
|----------------------------|----------------------------------------------------------------|
| <b>Business Components</b> | See the Micro Focus Business Process Testing User Guide        |
| Dashboard                  | "Dashboard Icons" on page 840                                  |
| Management                 | "Releases Module Icons" on page 146                            |
|                            | "Libraries Module Icons" on page 208                           |
| Requirements               | "Requirements Module Icons" on page 263                        |
| Test Resource              | "Test Resources Module Icons" on page 529                      |
| Test Plan                  | "Test Plan Module Icons" on page 409                           |
| Test Lab                   | "Test Lab Module Icons" on page 589                            |
| Timeslots                  | "Timeslots Module Icons" on page 746                           |
|                            | Available for: Performance Center Edition and ALM Edition only |
| <b>Build Verification</b>  | "Build Verification Module Icons" on page 705                  |
|                            | Available for: ALM Edition only                                |
| Defects                    | "Defects Module Icons" on page 809                             |

ALM (12.55) Page 35 of 966

# **User Properties Page**

This page enables you to change your user properties, including full name, password, email address, phone number, and description.

**Note:** For additional details on the Project Customization window, refer to the Micro Focus Application Lifecycle Management Administrator Guide.

| To access             | <ol> <li>In the common toolbar, click and select Customize.</li> <li>In the Project Customization window, click the User Properties link.</li> </ol>                                                    |
|-----------------------|----------------------------------------------------------------------------------------------------|
| Important information | Email information is important because it enables you to receive email notifications and alerts directly to your mailbox.                                                                               |
|                       | <ul> <li>The site administrator can change and override a user's properties or<br/>password. For details, refer to the Micro Focus Application Lifecycle<br/>Management Administrator Guide.</li> </ul> |

User interface elements are described below:

| UI Element      | Description                                                                                       |
|-----------------|---------------------------------------------------------------------------------------------------|
| Return          | Closes the Project Customization window, and returns to the ALM window.                           |
| Save            | Saves changes to your user properties.                                                            |
| Change Password | Opens the Change Password for [user name] dialog box, enabling you to change your login password. |
|                 | <b>Note:</b> The maximum length of the password is twenty characters.                             |
|                 | This field is not available for LDAP or external authentication users.                            |
| User Name       | Your ALM login name.                                                                              |
|                 | Note: This field is read-only.                                                                    |

ALM (12.55) Page 36 of 966

| UI Element                | Description                                                                                                    |
|---------------------------|----------------------------------------------------------------------------------------------------|
| Full Name/<br>Description | User details.                                                                                                  |
| E-mail                    | Determines the email address to which notifications and alerts are delivered.                                  |
| Phone Number              | Your phone number.                                                                                             |
| Status                    | User status is displayed as <b>Active</b> . Only active users can log in to ALM projects.                      |
| Deactivation Date         | The date on which the user is scheduled to be deactivated. A deactivated user cannot log in to an ALM project. |
|                           | <b>Note:</b> This field is set by the site administrator and is read-only.                                     |

# Clear History Dialog Box

This dialog box enables you to delete history data.

| To access             | On the masthead, click and select <b>Clear History</b> .         |
|-----------------------|------------------------------------------------------------------|
| Important information | You must have the appropriate user permissions to clear history. |
| See also              | "Project History Management " on page 23                         |

User interface elements are described below:

| UI Element | Description                                                                                     |
|------------|-------------------------------------------------------------------------------------------------|
| Entity     | The entity whose history you want to delete.                                                    |
|            | Note: To delete history data from all entities, select All.                                     |
| Field      | The field whose history you want to delete.                                                     |
|            | <b>Note:</b> To delete history data from all fields in the selected entity, select <b>All</b> . |
| Until Date | All data up to and including the selected date is deleted.                                      |

ALM (12.55) Page 37 of 966

# Task Manager Dialog Box

This dialog box enables you to view the status and progress of asynchronous tasks run in your project. For example, when you create a baseline, ALM runs the task in a background process. You can view the progress of this task in the Task Manager.

| To access             | On the masthead, click and select <b>Task Manager</b> .          |
|-----------------------|------------------------------------------------------------------|
| Important information | ALM clears completed tasks from the Task Manager after two days. |

User interface elements are described below:

| UI<br>Element | Description                                                                                                    |
|---------------|----------------------------------------------------------------------------------------------------|
| 00            | Pause. Pauses the currently selected tasks.                                                                      |
|               | Note: You can only pause running tasks.                                                                          |
|               | Resume. Resumes the currently selected tasks.                                                                    |
|               | Note: You can only resume paused tasks.                                                                          |
|               | Abort. Aborts the currently selected tasks.                                                                      |
|               | Note: You can only abort running tasks.                                                                          |
| ×             | <b>Delete.</b> Clears the currently selected tasks from the grid.                                                |
|               | Note:                                                                                                    |
|               | You can clear only completed tasks.                                                                              |
|               | <ul> <li>A task can be cleared only by the user that ran the task, or by a project<br/>administrator.</li> </ul> |
| <b>©</b>      | <b>Refresh All.</b> Refreshes the grid so that it displays the most up-to-date task information.                 |
|               | If Auto Refresh is enabled, this button is disabled.                                                             |

ALM (12.55) Page 38 of 966

| UI<br>Element    | Description                                                                                                    |
|------------------|----------------------------------------------------------------------------------------------------|
|                  | <b>Set Auto Refresh On/Off.</b> When enabled, automatically refreshes the grid every 5 seconds so that it displays the most up-to-date task information.                                                          |
| 7-               | <b>Filter/Sort.</b> Opens the Filter dialog box, enabling you to filter and sort the tasks displayed in the grid. For details, see "Filter Dialog Box" on page 53.                                                |
|                  | <b>Select Columns.</b> Opens the Select Columns dialog box, enabling you to determine which fields to display in the grid and their order. For details, see "Select Columns/Select Fields Dialog Box" on page 74. |
| Filter           | Displays the filter currently applied to the grid. Located directly above the grid.                                                                                                    |
| Start Time       | The time the task started.                                                                                                    |
| Created By       | The name of the user who ran the task.                                                                                                    |
| Туре             | The task type. For example, ImportBaseline.                                                                                                    |
| Description      | A description of the task.                                                                                                    |
| Task<br>Progress | The percentage of the task that is complete. When the task completes, displays the final result: <b>Succeeded</b> or <b>Failed</b> .                                                                              |
| End Time         | The time the task completed.                                                                                                    |
| Task             | Displays details of the selected task.                                                                                                    |
| Details          | Click the <b>Show/Hide</b> arrows * * to display or hide this pane.                                                                                                    |
| Task Id          | A unique numeric ID for the task, assigned automatically by ALM.                                                                                                    |
| Task State       | Includes the following options:                                                                                                    |
|                  | Running. The task is in progress.                                                                                                    |
|                  | Paused. The task was paused by a user.                                                                                                    |
|                  | Finished. The task has completed.                                                                                                    |
|                  | <b>Note:</b> If a task is aborted by the user, the Task State value is <b>Finished</b> , and the Task Progress value is <b>Failed</b> .                                                                           |

ALM (12.55) Page 39 of 966

# Send Error Details Dialog Box

This dialog box enables you to send an error report as a mail attachment. This can be helpful when contacting ALM support, or your local system administrator.

| To access                | Select Help > Send Error Details.                                                                                                    |
|--------------------------|----------------------------------------------------------------------------------------------------|
| Important<br>information | • The <b>Send Error Details</b> command is enabled by setting the <b>SEND_EXCEPTION_ENABLED</b> parameter in the Site Configuration tab in Site Administration. For details, see the <i>Micro Focus Application Lifecycle Management Administrator Guide</i> . |
|                          | <ul> <li>The mail message is sent using your ALM user account information.</li> <li>The information collected is sent as mail attachments. Before sending, you can review the attachments and remove any that you do not want to send.</li> </ul>              |

User interface elements are described below:

| UI Element  | Description                                                                                                    |
|-------------|----------------------------------------------------------------------------------------------------|
| То          | Enter a valid email address.                                                                                                  |
| Attachments | Attachments include details of your system, a snapshot of your machine at the time of the error, and any generated log files. |
|             | Double-click an attachment to view its contents. Clear the check box for attachments that you do not want to send.            |
| Subject     | The date and time that you send the report.                                                                                   |
| Description | A description of the error.                                                                                                   |

ALM (12.55) Page 40 of 966

# **Chapter 2: ALM Common Functionality**

### This chapter includes:

| ALM Common Functionality Overview                                 | 42 |
|-------------------------------------------------------------------|----|
| How to Display ALM Data                                           | 42 |
| How to Modify Attachments                                         |    |
| How to Link to Attachments                                        |    |
| How to Search and Replace ALM Data and to Update Multiple Records | 46 |
| How to Globally Search ALM Data                                   | 47 |
| How to Send Instant Messages from ALM                             |    |
| ALM Common Functionality User Interface                           |    |

ALM (12.55) Page 41 of 966

# **ALM Common Functionality Overview**

Application Lifecycle Management (ALM) organizes and displays data in grids and trees. You can manipulate the data in various ways, such as rearranging columns, filtering, sorting, and grouping. You can also attach files to records, search for specific text in records, and view history of various entities.

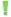

**Note:** As ALM grids and trees vary in the type of content they display, the tasks and references described in this chapter do not always apply to all grids and trees.

# How to Display ALM Data

This task describes how to manipulate ALM data.

- "Filter Records" below
- "Sort Records" on the next page
- "Group Records" on the next page
- "Arrange and Resize Columns" on the next page
- "Display ALM History" on the next page

#### Filter Records

• To filter ALM data to display only those records that meet your criteria, click the **Set Filter/Sort** button The Filter dialog box opens. In the Filter tab, assign a single condition or multiple conditions. For user interface details, see "Filter Dialog Box" on page 53.

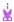

#### **Example:**

In the Test Lab module, you can define the Status filter as "Failed" and the Tester filter as "David Or Mark". Only failed test runs performed by David or Mark are displayed.

• To further drill down your data, define a cross filter. In the Filter dialog box, click the **Cross**Filter tab. For user interface details, see "Filter Dialog Box" on page 53.

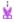

#### **Example:**

In the test plan tree, you can define the cross filter for associated test sets as "Open". This ensures that only tests that belong to an open test set are displayed. Alternatively, you can define the associated test set filter to find tests that are not in any test set.

ALM (12.55) Page 42 of 966

For a use-case scenario on building filters, see "Work with Complex Filters - Use-Case Scenario" on the next page.

#### Sort Records

You set sorting priorities of records displayed in the ALM trees and grids. By default, records appear in ALM according to the order in which they were added. In the Filter dialog box, click the **View Order** tab. For user interface details, see "Filter Dialog Box" on page 53.

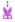

#### **Example:**

In the Test Grid, if the **Designer** column is assigned the highest sort priority, records are sorted in the ASCII sort order according to the names appearing in the Designer column. If **Test Name** is assigned the next highest priority, test records assigned the same name in the **Designer** column are then sorted in the ASCII sort order according to their test name.

#### **Group Records**

You separate grid data into groups according to specified criteria. In the Filter dialog box, click the **Group** tab. For user interface details, see "Filter Dialog Box" on page 53.

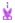

#### **Example:**

In the Defects Grid, if you select the **Assigned To** column as the highest group by priority, records are grouped according to the names appearing in the **Assigned To** column. If you select **Status** and **Severity** as the next highest priorities respectively, defects assigned the same name in the **Assigned To** column are next grouped according to their status, and then their severity.

#### Arrange and Resize Columns

**Arrange and Select Columns:** You determine which columns are displayed in ALM and the order in which they appear. Select **View > Select Columns**. The Select Columns dialog box opens. For user interface details, see "Select Columns/Select Fields Dialog Box" on page 74.

**Resize Columns:** You resize columns by double-clicking on the right edge of a column heading. Alternatively, you can click on the right edge of a column heading and drag to adjust the width.

#### Display ALM History

You can view a list of changes made to ALM entities. In addition, you can view previous versions of entities stored in a particular baseline.

Click the **History** tab or button. For user interface details, see "History Tab" on page 70.

ALM (12.55) Page 43 of 966

### Work with Complex Filters - Use-Case Scenario

This use-case scenario describes how to build and distribute complex filters.

**Note:** For a task related to this scenario, see "How to Display ALM Data" on page 42.

This scenario includes the following steps:

- "Create a basic filter" below
- "Add criteria with wildcards" below
- "Drill-down using cross filters and Boolean operators" on the next page
- "Group and sort the test instances" on the next page
- "Distribute the filter to others" on the next page

#### 1. Create a basic filter

The following is an example of filtering the **Execution Grid** of test instances in the Test Lab module. To access the **Execution Grid**, see "Execution Grid Tab" on page 609.

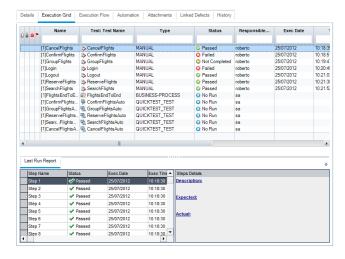

You would like to view manual test instances that failed. These failed test instances must be addressed immediately because the developers for correcting those areas are available.

- In the Filter Test Instances dialog box, specify Manual in the Type field.
- In the Status field's Select Filter Condition dialog box, select the status Failed.

The filter settings, displayed at the top of the Fitler Test Instances dialog box, appear as follows:

Filter: Type[MANUAL];Status[Failed]

#### 2. Add criteria with wildcards

ALM (12.55) Page 44 of 966

You begin to see a pattern. Many of the failed test instances are related to logging in to or out of the flight reservation system. You want to filter out test instances that do not relate to logging in and logging out.

In the **Test: Test Name** field's Select Filter Condition dialog box, enter the string \*log\*. Any test instance based on a test whose name does not contain the string log is filtered out.

The filter settings appear as follows:

```
Filter: Type[MANUAL];Status[Failed];Test: Test Name[*log*]
```

#### 3. Drill-down using cross filters and Boolean operators

At this point, it is confirmed that work needs to be done on the login and logout procedures. To prioritize that work, you want to see the failed test instances that are covered by requirements with high priority.

Because priorities are stored in a different module, you define a cross filter.

- a. In the Filter Test Instances dialog box, click the Cross Filter tab.
- b. In the Requirements section, select the radio button next to <no filter defined>.
- c. Click the Browse button, and set the **Priority** field value. You want any requirement with your two highest priorities, **4-Very High** or **5-Urgent**, to be included in the filter, so you insert the **Or** operator between them.

The filter settings appear as follows:

```
Filter: Status[Failed];Test: Test Name["log"];Type[MANUAL];
Cross Filter: <Cross Filter Test Instance-Requirement>Priority["4-Very High" Or 5-Urgent]
```

#### 4. Group and sort the test instances

In the Filter Test Instances dialog box, click the Sort Order and Group tabs to define the order in which you want the remaining test instances to be displayed in the execution grid.

For example, if you want the test instances to be grouped by each test designer, and sorted by test instance name, the filter settings would appear as follows:

```
Filter: Status[Failed];Test: Test Name[*log*];Type(MANUAL];
Cross Filter: <Cross Filter Test Instance-Requirement>Priority["4-Very High" Or 5-Urgent];
Sort By: Name[Ascending]; Group By: Test: Designer
```

#### 5. Distribute the filter to others

After creating a complex filter, you decide to save it and provide it to others.

In the Filter Test Instances dialog box, click the **Copy Filter Settings** button. The filter settings are copied, as text, into your clipboard. You can paste the contents of your clipboard into an email, and send.

Recipients can then open the Filter Test Instances dialog box in their own ALM client, and click the **Paste Filter Settings** button to use the same complex filter.

ALM (12.55) Page 45 of 966

# How to Modify Attachments

This task describes how to modify an ALM attachment.

When you open an attachment, ALM downloads the attachment to a local directory on your client machine and opens it in the associated application. After making changes to the attachment, you must save the attachment twice. First, save the local copy of your attachment in the application. Then upload the attachment to your ALM project.

#### To modify an attachment:

- Navigate to the Attachments page for the selected ALM record. For user interface details, see "Attachments Page" on page 50.
- 2. Double-click the selected attachment. A local copy opens in the associated application.
- 3. Modify the attachment.
- 4. Save the changes in the application. This saves the local copy of your attachment.
- 5. Close the attachment.
- 6. In ALM, click the **Upload** button to upload the local copy to your ALM project.

### How to Link to Attachments

This task describes how to link attachments for any memo field of an entity that supports attachments, such as **Description** and **Comments**. A link can be renamed or deleted.

#### To link to an attachment:

- 1. In the toolbar of a memo field, click **Add Attachment Link** . The Select Attachment dialog box opens. For user interface details, see "Attachments Page" on page 50.
- 2. Select an attachment and click Add. A link is added to the memo field.

# How to Search and Replace ALM Data and to Update Multiple Records

This task describes how to search and replace ALM data, and to update multiple records.

- "Search Records" below
- "Replace or Update Records" on the next page

#### **Search Records**

Using the Find dialog box, you can search records based on the value of a particular field in a tree or grid. You can also search a folder for a particular subfolder or record. For user interface details, see "Find Dialog Box" on page 64.

ALM (12.55) Page 46 of 966

If available, you can search for keywords and variations of keywords using Text Search. Select **Edit > Text Search**. The Text Search pane opens in the lower part window. For user interface details, see "Text Search Pane" on page 87.

#### **Replace or Update Records**

You can replace a field value for a selected record, or for all records in the tree or grid using the Replace dialog box. For user interface details, see "Replace Dialog Box" on page 72.

You can also update a field value for multiple records in a grid or a tree using the Update Selected dialog box. For user interface details, see "Update Selected Dialog Box" on page 89.

# How to Globally Search ALM Data

This task describes how to search for data on one or multiple projects. The following ALM modules are supported: Defects, Requirements, Test Plan, Test Lab, and Analysis.

The following steps describe how to search ALM data using Global Search.

#### 1. Prerequisites

Install and activate Global Search. For details, see the *Micro Focus Application Lifecycle Management Administrator Guide*.

#### 2. Open Global Search

Choose one of the following options:

- On the Application Lifecycle Management Options window, click the Global Search link. In the ALM Login window, enter user name and password.
- In the ALM window, select one of the following modules: **Defects**, **Requirements**, **Test Plan**, **Test Lab**, or **Analysis**. On the module's toolbar, click **Global Search**.

The Global Search window opens.

#### 3. Search for ALM data

- a. Select the projects for inclusion in your search results.
- b. Enter your search criteria.
- c. To limit your search to a specific area of ALM, define filters.

For user interface details and global search tips, see "Global Search Window" on page 66.

#### 4. View search results

- a. Hover over a search result to view a preview on the right-hand side of the window.
- b. Click a search result link to view the entity from ALM.

ALM (12.55) Page 47 of 966

# How to Send Instant Messages from ALM

This task describes how to send instant messages to users associated with a specific ALM entity. For example, users working on the same defect, test, or a requirement.

ч

Note: ALM supports Microsoft Lync and Skype for Business.

#### 1. Prerequisites

- The SKYPE\_INTEGRATION\_ENABLED site parameter must be set to "Y" (default value). For details on setting site parameters, see the Micro Focus Application Lifecycle Management Administrator Guide.
- The users must be assigned to the same ALM project. Their email addresses must also be defined. For details on setting up users, see the Micro Focus Application Lifecycle Management Administrator Guide.
- The users must be signed in to IM.
- 2. Start the conversation

ALM (12.55) Page 48 of 966

#### Select one of the following options:

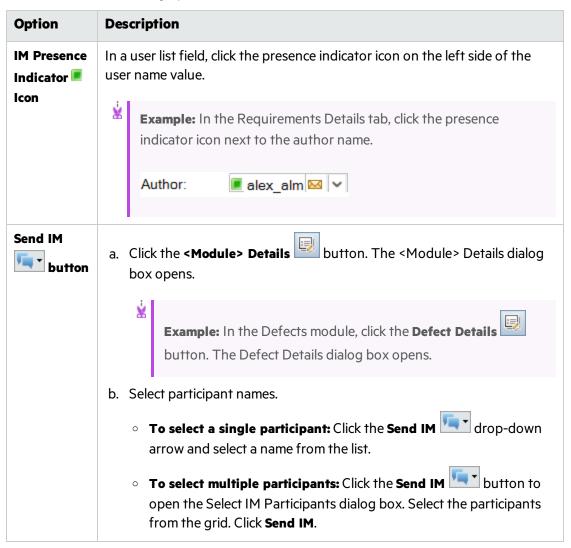

# **ALM Common Functionality User Interface**

#### This section includes:

| Attachments Page                        | 50 |
|-----------------------------------------|----|
| Filter Dialog Box                       |    |
| • Find Dialog Box                       |    |
| Global Search Window                    |    |
| History Tab                             | 70 |
| Replace Dialog Box                      | 72 |
| Select Attachment Dialog Box            |    |
| Select Columns/Select Fields Dialog Box | 74 |
| Select Filter Condition Dialog Box      | 76 |

ALM (12.55) Page 49 of 966

| Select Image Dialog Box       | 78 |
|-------------------------------|----|
| Send E-mail Dialog Box        | 80 |
| Set Default Values Dialog Box | 84 |
| Snapshot Dialog Box           |    |
| Text Search Pane              | 87 |
| Update Selected Dialog Box    | 89 |
| Users List Dialog Box         |    |

### Attachments Page

This page enables you to add and manage attachments to ALM records. You can attach a file, URL, snapshot of your application, items from the Clipboard, or system information.

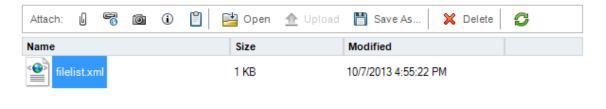

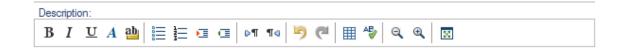

Use one of the following:
Click the Attachments button in a dialog box sidebar.
Click the Attachments tab.

ALM (12.55) Page 50 of 966

| information record. You can click the icon to see a list of attachmen | <ul> <li>When you add an attachment, ALM adds the attachment icon</li></ul>                                             |
|-----------------------------------------------------------------------|----------------------------------------------------------------------------------------------------|
|                                                                       | <b>Tip:</b> Add an attachment by dragging and dropping the file from Windows Explorer onto the <b>Attachments</b> page. |
|                                                                       | For details, refer to the Micro Focus Application Lifecycle Management Administrator Guide.                             |
| Relevant<br>tasks                                                     | "How to Modify Attachments" on page 46                                                                                  |

User interface elements are described below:

| UI Element | Description                                                                                                    |
|------------|----------------------------------------------------------------------------------------------------|
| Ü          | <b>File.</b> Opens the Open dialog box, enabling you to add a file attachment to an ALM record.                                                                                                    |
|            | <b>Tip:</b> To add an email as an attachment to a record, save the email on your desktop and then use the Open dialog box to add it.                                                                                             |
| 6          | <b>URL.</b> Opens the Attach Uniform Resource Locator (URL) dialog box, enabling you to add a URL attachment to an ALM record. This can be any valid URL scheme such as HTTP, FTP, Gopher, News, Mailto, or File.                |
|            | Snapshot. Opens the Snapshot dialog box, enabling you to add an image of your application to an ALM record. For details, see "Snapshot Dialog Box" on page 86.  Snapshot attachments are assigned a .jpg extension.              |
| <b>①</b>   | System Info. Opens the System Information dialog box, enabling you to attach system information about your machine to an ALM record.  System information attachments are assigned a .tsi extension.                              |
|            | Clipboard. Attaches the Clipboard content to an ALM record.  Copy a text string or an image to the Clipboard and click the Clipboard button.  A text string is assigned a .txt extension. An image is assigned a .jpg extension. |

ALM (12.55) Page 51 of 966

| UI Element      | Description                                                                                                    |
|-----------------|----------------------------------------------------------------------------------------------------|
| Open            | <b>Download and Open</b> . Opens the selected attachment by downloading it to a local directory on your client machine and opening it in the associated application. You can view or modify an open attachment. |
|                 | The attachment is saved on the client machine, under the following directory:                                                                                                    |
|                 | %Temp%\TD_80\ <alm_path>\<project_id>\Attach\BUG\</project_id></alm_path>                                                                                                    |
| <u>♣</u> Upload | <b>Upload Selected.</b> Uploads the modified attachment to your ALM project. For details, see "How to Modify Attachments" on page 46.                                                                           |
| Save As         | <b>Save Attachment</b> . Saves the copy of a selected attachment to your client machine.                                                                                                    |
|                 | Note: Not available when adding attachments to a new entity.                                                                                                    |
| 💢 Delete        | <b>Delete Selected</b> . Deletes the selected attachment. To select more than one attachment, use the CTRL key.                                                                                                 |
|                 | Refresh All. Refreshes the list of attachments on the page.                                                                                                    |
| Name            | The attachment name. An icon for the application associated with the attachment appears next to the name. To rename the attachment, right-click and select <b>Rename</b> .                                      |
| Size            | The size of the attachment.                                                                                                    |
| Modified        | The date that the attachment was last modified.                                                                                                    |
| Description     | Describes the attachment.  Click in the text box to display a toolbar for formatting and spell checking the text.                                                                                               |

ALM (12.55) Page 52 of 966

### Filter Dialog Box

This dialog box enables you to filter, sort, and group ALM data to display only those records that meet the criteria that you define.

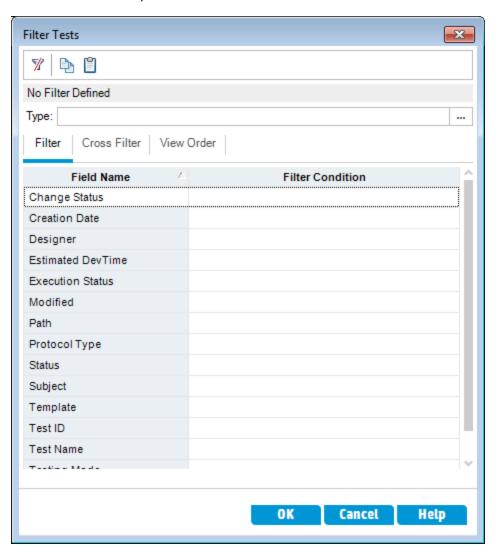

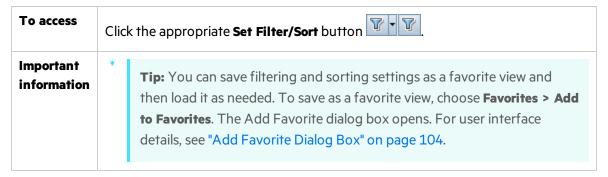

ALM (12.55) Page 53 of 966

| Relevant<br>tasks | "How to Display ALM Data" on page 42                                                                       |
|-------------------|----------------------------------------------------------------------------------------------------|
| See also          | "ALM Common Functionality Overview" on page 42  "Work with Complex Filters - Use-Case Scenario" on page 44 |
|                   | Trank mini dampiaki mara dad dada dadiridi diripuga 11                                                     |

### **Filter Dialog Box Common Elements**

Common user interface elements are described below:

| UI Element                                | Description                                                                                                    |
|-------------------------------------------|----------------------------------------------------------------------------------------------------|
| <b>%</b>                                  | <b>Clear Filter.</b> Clears the filter, sort, and group by settings defined in the Filter dialog box.                                                                                                    |
| D                                         | <b>Copy Filter Settings.</b> Copies the filter, sort, and group by settings to the Clipboard.                                                                                                    |
|                                           | Paste Filter Settings. Pastes the filter, sort, and group by settings from the Clipboard to another project. You can also share the settings with another user by pasting them to an email or a text file.                                                                                                    |
|                                           | <ul> <li>Tip:</li> <li>To paste to another project, log in to the project to which you want to paste the settings, display the appropriate module, and open the Filter dialog box. Click the Paste Filter Settings button.</li> <li>To paste to an email or a text file, click the paste button of the target application.</li> </ul> |
| Туре                                      | Defines the filter by a selected entity type.                                                                                                    |
| Requirement<br>Type (for<br>requirements) | In the <b>Type</b> box, click the browse button. The Select Filter Condition dialog box opens. Select a type and click <b>OK</b> . The Filter Condition tab displays the relevant field names.                                                                                                    |
| Subtype ID<br>(for<br>components)         | Note: Only available in certain modules.                                                                                                    |

ALM (12.55) Page 54 of 966

| UI Element                             | Description                                                                                                    |
|----------------------------------------|----------------------------------------------------------------------------------------------------|
| Hide <entity<br>fields&gt;</entity<br> | Hides entity fields. Only fields for which no filter condition is set are hidden.                                           |
|                                        | Note: Only available in certain modules.                                                                                    |
|                                        | <b>Requirements module &gt; Requirements.</b> You can hide fields related to risk-based quality management.                 |
|                                        | <b>Test Lab module &gt; Execution Grid &gt; Test instances</b> . You can hide Test fields and/or Test Configuration fields. |

### **Filter Tab**

This tab enables you to filter ALM data to display only those records that meet the criteria that you define.

| Important<br>information | • <b>Requirements Tree:</b> If you are filtering in the requirements tree, parents of filtered entities that do not correspond to the filter are displayed in the tree with the **r icon.                                                      |
|--------------------------|----------------------------------------------------------------------------------------------------|
|                          | • Test Plan Tree/Test Set Tree: If you are filtering in the test plan or test set tree, folders in the tree that do not correspond to the filter are not displayed in the tree. Empty folders will not be displayed after a filter is applied. |
|                          | Version Control: For details on filtering data based on version control fields, see "How to Filter by Version Control Fields" on page 115.                                                                                                    |
|                          | • <b>Data-hiding:</b> For additional details when filtering in the Project Customization Data-hiding tab, see the <i>Micro Focus Application Lifecycle Management Administrator Guide</i> .                                                    |
| Relevant<br>tasks        | "How to Display ALM Data" on page 42                                                                                                    |
| See also                 | "ALM Common Functionality Overview" on page 42                                                                                                    |

ALM (12.55) Page 55 of 966

### User interface elements are described below:

| UI<br>Element | Description                                                                                                    |
|---------------|----------------------------------------------------------------------------------------------------|
| Field<br>Name | Lists the fields available for filtering.                                                                                                    |
|               | Tip: To search for a field in the Field Name column, click a box in the Field  Name column and type the first character of the field name. ALM highlights the first occurrence. |
|               | For more details on fields see:                                                                                                    |
|               | "Requirements Module Fields" on page 265                                                                                                    |
|               | Micro Focus ALM Lab Management Guide                                                                                                    |
|               | "AUT Environments Module Fields" on page 371                                                                                                    |
|               | "Test Plan Module Fields" on page 411                                                                                                    |
|               | "Test Resources Module Fields" on page 531                                                                                                    |
|               | "Test Lab Module Fields" on page 590                                                                                                    |
|               | "Timeslots Module Fields" on page 743                                                                                                    |
|               | "Build Verification Module Fields" on page 706                                                                                                    |
|               | "Defects Module Fields" on page 810                                                                                                    |
|               | Business Process Testing:                                                                                                    |
|               | <ul> <li>Business Component Module Fields in the Micro Focus Business Process<br/>Testing User Guide.</li> </ul>                                                                |
|               | <ul> <li>Test Plan Module Fields for Business Process Testing in the Micro Focus<br/>Business Process Testing User Guide.</li> </ul>                                            |

ALM (12.55) Page 56 of 966

| UI<br>Element | Description                                                                                                    |
|---------------|----------------------------------------------------------------------------------------------------|
| Field         | Defines a filter condition for a field.                                                                                                    |
| Condition     | Click the corresponding Filter Condition box. Click the browse button. The Select Filter Condition dialog box opens. For details, see "Select Filter Condition Dialog Box" on page 76.                                                                                                    |
|               | Alternatively, you can type directly into the Filter Condition box.                                                                                                    |
|               | Note:                                                                                                    |
|               | <ul> <li>If you enter an item with more than one word, it must be enclosed in quotes. For example, to search for the test Login Boundary, in the Condition box, type the following: "login boundary"</li> <li>If you want to enter only part of the item, use an asterisk (*). For example, to search for all tests with the word Login, in the Condition box, type the following: *login*. To search for all tests that begin with the words Insert New in the Condition box, type the following: "insert new*"</li> <li>To specify an empty field, type the following: ""</li> <li>You can use Boolean operators (And, Or, Not) and relational operators in your filter conditions.</li> <li>If you want a logical operator or relational operator to be interpreted literally, you must enclose it in quotes. For example, to search for a test named <mytest>, type the following: "<mytest>".</mytest></mytest></li> </ul> |

### **Cross Filter Tab**

This tab enables you to define a second filter on an associated item such as requirements, tests, test sets, or defects.

| Important information | The existence of the Cross Filter tab and its user interface elements, may change, depending on the ALM module. |
|-----------------------|----------------------------------------------------------------------------------------------------|
| Relevant tasks        | "How to Display ALM Data" on page 42                                                                            |
| See also              | "ALM Common Functionality Overview" on page 42                                                                  |

ALM (12.55) Page 57 of 966

### User interface elements are described below:

| UI Element<br>(A - Z) | Description                                                                                                    |
|-----------------------|----------------------------------------------------------------------------------------------------|
| Alerts                | An alert can be one of the following:                                                                                                    |
|                       | Show defects with alerts. Filters the defects by alerts that have been triggered. This option is only available in the Defects module.                                      |
|                       | • Show models with alerts. Filters the business process model entities by alerts that have been triggered. This option is only available in the Business Models module.     |
|                       | • <b>Show requirements with alerts.</b> Filters the requirements by alerts that have been triggered. This option is only available in the Requirements module.              |
|                       | Show test instances with alerts. Filters the test instances by alerts that have been triggered. This option is only available in the Execution Grid of the Test Lab module. |
|                       | • <b>Show tests with alerts.</b> Filters the tests by alerts that have been triggered. This option is only available in the Test Plan module.                               |
| Defects               | Performs one of the following:                                                                                                    |
|                       | Filters the requirements by defects that have been directly or indirectly linked to the requirements. Available in the Requirements module.                                 |
|                       | Filters the business process model entities by linked defects. Available in the Business Models module.                                                                     |
|                       | • Filters the tests by defects that have been directly or indirectly linked to the tests. Available in the Test Plan module.                                                |
|                       | Filters the test sets by defects that have been directly or indirectly linked to the tests. Available in the Test Set Tree of the Test Lab module.                          |
|                       | Select <b><no defined="" filter=""></no></b> to define a filter. The Filter dialog box opens. For details, see "Filter Tab" on page 55.                                     |
| Model                 | Filters models by activities that they include.                                                                                                    |
| Activities            | Select <b><no defined="" filter=""></no></b> to define a filter. The Filter dialog box opens. For details, see "Filter Tab" on page 55.                                     |
| Model Paths           | Filters models by paths that they include.                                                                                                    |
|                       | Select <b><no defined="" filter=""></no></b> to define a filter. The Filter dialog box opens. For details, see "Filter Tab" on page 55.                                     |

ALM (12.55) Page 58 of 966

| UI Element<br>(A - Z)       | Description                                                                                                    |
|-----------------------------|----------------------------------------------------------------------------------------------------|
| Requirements                | Performs one of the following:                                                                                                    |
|                             | Filters the business process model entities by linked requirements.  Available in the Business Models module.                                                                                                    |
|                             | Filters the tests by covered requirements. Available in the Test Plan module.                                                                                                    |
|                             | Filters the test instances by tests that cover selected requirements.  Available in the Execution Grid of the Test Lab module.                                                                                                    |
|                             | Filters the defects by linked requirements. Available in the Defects module.                                                                                                    |
|                             | Select <b><no defined="" filter=""></no></b> to define a filter. The Filter dialog box opens. For details, see "Filter Tab" on page 55.                                                                                                    |
|                             | Select <b>Tests with no requirement coverage</b> to filter tests that do not cover any requirements. For example, this can help you identify redundant tests or tests with missing requirement coverage links. This option is only available in the Test Plan module. |
| Requirements:<br>Trace from | Filters the requirements by traced from requirements. Available in the Requirements module.                                                                                                    |
|                             | Select <b><no defined="" filter=""></no></b> to define a filter. The Filter dialog box opens. For details, see "Filter Tab" on page 55.                                                                                                    |
| Requirements:<br>Trace to   | Filters the requirements by traced to requirements. Available in the Requirements module.                                                                                                    |
|                             | Select <b><no defined="" filter=""></no></b> to define a filter. The Filter dialog box opens. For details, see "Filter Tab" on page 55.                                                                                                    |
| Runs                        | Performs one of the following:                                                                                                    |
|                             | Filters the tests by test runs. Available in the Test Plan module.                                                                                                    |
|                             | Filters the test instances by test runs. Available in the Execution Grid of the Test Lab module.                                                                                                    |
|                             | Select <b><no defined="" filter=""></no></b> to define a filter. The Filter dialog box opens. For details, see "Filter Tab" on page 55.                                                                                                    |

ALM (12.55) Page 59 of 966

| UI Element<br>(A - Z)  | Description                                                                                                    |
|------------------------|----------------------------------------------------------------------------------------------------|
| Test<br>Configurations | Performs one of the following:                                                                                                    |
|                        | Filters the requirements by test configurations. Available in the Requirements module.                                                                                                    |
|                        | <ul> <li>Filters the tests by test configurations. Available in the Test Plan module.</li> <li>Filters the test sets by test configurations. Available in the Test Lab</li> </ul>                                       |
|                        | module.                                                                                                    |
|                        | Select <b><no defined="" filter=""></no></b> to define a filter. The Filter dialog box opens. For details, see "Filter Tab" on page 55.                                                                                 |
| Test Criteria          | Filters the requirements by test criteria. Available in the Requirements module.                                                                                                    |
|                        | Select <b><no defined="" filter=""></no></b> to define a filter. The Filter dialog box opens. For details, see "Filter Tab" on page 55.                                                                                 |
|                        | <b>Business Process Testing:</b> Functionality related to test criteria is available only for business process tests. For details, see the <i>Micro Focus Business Process Testing User Guide</i> .                     |
| Test Instances         | Filters the test sets by test instance details. Available in the Test Sets Tree of the Test Lab module.                                                                                                    |
|                        | The filter applied to the Test Sets Tree can also be applied to the Execution Grid.                                                                                                    |
|                        | Select <no defined="" filter=""> to define a filter. The Filter dialog box opens. For details, see "Filter Tab" on page 55.</no>                                                                                        |
| Test Sets              | Performs one of the following:                                                                                                    |
|                        | Filters the tests by test sets that contain the tests. Available in the Test Plan module.                                                                                                    |
|                        | <ul> <li>Filters the test instances by test sets that contain the test instances.</li> <li>Available in the Execution Grid of the Test Lab module.</li> </ul>                                                           |
|                        | Select <b><no defined="" filter=""></no></b> to define a filter. The Filter dialog box opens. For details, see "Filter Tab" on page 55.                                                                                 |
|                        | Select <b>Tests not in any test set</b> to filter tests that are not part of any test set. For example, this can help you identify tests that have not been run. This option is only available in the Test Plan module. |

ALM (12.55) Page 60 of 966

| UI Element<br>(A - Z) | Description                                                                                                    |
|-----------------------|----------------------------------------------------------------------------------------------------|
| Tests                 | Performs one of the following:                                                                                                   |
|                       | Filters the requirements by covered tests. Available in the Requirements module.                                                 |
|                       | Filters the business process model entities by linked tests. Available in the Business Models module.                            |
|                       | Filters the test sets by contained tests. Available in the Test Set Tree of the Test Lab module.                                 |
|                       | Filters the defects by linked tests. Available in the Defects module.                                                            |
|                       | Select <no defined="" filter=""> to define a filter. The Filter dialog box opens. For details, see "Filter Tab" on page 55.</no> |

### **View Order Tab**

This tab enables you to sort records according to the ASCII sort order.

| Important<br>information | <ul> <li>The existence of the View Order tab, and its user interface elements, may change depending on the ALM module.</li> <li>The View Order tab considers records beginning with a space or character before considering those beginning with numbers. It then considers uppercase letters and, finally, lowercase letters.</li> </ul> |
|--------------------------|----------------------------------------------------------------------------------------------------|
| Relevant<br>tasks        | "How to Display ALM Data" on page 42                                                                                                    |
| See also                 | "ALM Common Functionality Overview" on page 42                                                                                                    |

User interface elements are described below:

| UI<br>Element       | Description                                                             |
|---------------------|-------------------------------------------------------------------------|
| Available<br>Fields | Displays the names of all the fields you can display.                   |
| Sorted<br>Fields    | Displays the names of the fields currently assigned a sorting priority. |

ALM (12.55) Page 61 of 966

| UI<br>Element       | Description                                                                                                    |
|---------------------|----------------------------------------------------------------------------------------------------|
| Available<br>Fields | Displays the names of all the fields you can display.                                                                         |
| ^ ~                 | Sets the sort priority in the Sorted Fields pane.                                                                             |
|                     | Tip: You can also drag the field names up or down.                                                                            |
| > <                 | Moves selected fields between <b>Available Fields</b> and <b>Sorted Fields</b> .                                              |
|                     | <b>Tip:</b> You can also drag the field names between panes or double-click a field name to move it across to the other pane. |
| » «                 | Moves all fields between <b>Available Fields</b> and <b>Sorted Fields</b> .                                                   |
| 71 kż               | Sorts a selected field in the <b>Sorted Fields</b> pane in an ascending or descending order.                                  |

ALM (12.55) Page 62 of 966

### **Group Tab**

This tab enables you to separate grid data into groups according to specified criteria. You can determine the information by which ALM groups records, and set the hierarchical order in which they are displayed (up to three levels). This enables you to navigate through large sets of data more easily.

| Important<br>information | <ul> <li>The existence of the Group tab, and its user interface elements, may change depending on the ALM module.</li> <li>The Group tab is only available in grid views.</li> </ul>                                                                                                    |
|--------------------------|----------------------------------------------------------------------------------------------------|
|                          | <ul> <li>You cannot select a group header and perform ALM actions on an entire<br/>group. To perform actions on multiple records, use CTRL or SHIFT to select<br/>records.</li> </ul>                                                                                                    |
|                          | • If you group records by a field containing multiple values, the information in each value is grouped as its entire value. This value is the category for                                                                                                    |
|                          | grouping. For example, a value with English and French will be grouped once as English; French, and not as part of separate English and French categories. For details on allowing multiple values, see the <b>ALLOW_MULTIPLE_VALUES</b> site configuration parameter. For details, refer to the <i>Micro Focus Application Lifecycle Management Administrator Guide</i> . |
|                          | • The group by list displays only system and user-defined fields associated with a User List or Lookup List type field. For details on field types, refer to the Micro Focus Application Lifecycle Management Administrator Guide.                                                                                                    |
| Relevant<br>tasks        | "How to Display ALM Data" on page 42                                                                                                    |
| See also                 | "ALM Common Functionality Overview" on page 42                                                                                                    |

User interface elements are described below:

| UI<br>Element     | Description                                                                                                    |  |
|-------------------|----------------------------------------------------------------------------------------------------|--|
| Group<br>items by | Groups records according to the selected field.                                                                                                    |  |
| Then by           | Groups records by additional fields.                                                                                                    |  |
|                   | <b>Note:</b> If you group records by more than one field, select fields in the hierarchical order that you want them to be displayed. You cannot select a field that has already been selected. |  |

ALM (12.55) Page 63 of 966

| UI<br>Element | Description                                                   |
|---------------|---------------------------------------------------------------|
| ×             | Clears the grouping selection and changes it to <b>none</b> . |

# Find Dialog Box

This dialog box enables you to search for a particular record in a tree or grid. You can search records based on the value of a particular field. You can also search a folder for a particular subfolder or record.

| To access             | Use one of the following:                                                                                                    |
|-----------------------|----------------------------------------------------------------------------------------------------|
|                       | Select Edit > Find.                                                                                                    |
|                       | • In the Execution Grid, select <b>Tests &gt; Find</b> .                                                                                                    |
|                       | • In the test sets tree, select <b>Edit &gt; Find Folder/Test Set</b> .                                                                                                    |
|                       | <b>Available from the following modules:</b> Requirements, Business Components, Test Plan, Test Resources, Test Lab, and Defects.                                                        |
| Important information | If a filter is applied to a tree or grid, the search is restricted to the records currently displayed.                                                                                   |
|                       | <b>Tip:</b> If available, <b>Text Search</b> is a more powerful tool that enables you to search for keywords and variations of keywords. For details, see "Text Search Pane" on page 87. |
| Relevant<br>tasks     | "How to Search and Replace ALM Data and to Update Multiple Records" on page 46                                                                                                    |
| See also              | "Replace Dialog Box" on page 72                                                                                                    |

User interface elements are described below:

| UI Element        | Description                                                                                                    |
|-------------------|----------------------------------------------------------------------------------------------------|
| Find in<br>Folder | Displays the name of the folder selected in the tree. <b>Available from:</b> Component Tree, Test Plan Tree, Test Resource Tree, and Test Sets Tree. |
| Find in Field     | Indicates the field for ALM to search in. <b>Available from:</b> Requirements module, all module grid views.                                         |

ALM (12.55) Page 64 of 966

| UI Element        | Description                                                                                                    |
|-------------------|----------------------------------------------------------------------------------------------------|
| Value to Find     | The field value for which ALM searches. The search is not case sensitive.                                                                                                    |
| Search for        | Instructs ALM to search for folders only, individual records only, or both folders and individual records.  Available from: Component Tree, Test Plan Tree, Test Resource Tree, and                                                                                                    |
|                   | Test Sets Tree.                                                                                                    |
| Exact Match       | Finds records with values that exactly match the specified search string.                                                                                                    |
|                   | <b>Note:</b> Not enabled when the <b>Find in Field</b> element is set to a numeric field, for example <b>Defect ID</b> , or to a text field that contains rich text, for example <b>Description</b> .                                                                                                    |
| Use Wildcard      | Enables you to use asterisk (*) characters in your search string in order to type only part of the item.                                                                                                    |
|                   | <b>Note:</b> Not enabled when the <b>Find in Field</b> element is set to a numeric field, for example <b>Defect ID</b> , or to a text field that contains rich text, for example <b>Description</b> .                                                                                                    |
| Case<br>Sensitive | Instructs ALM to distinguish between uppercase and lowercase characters.                                                                                                    |
|                   | <b>Note:</b> Not enabled when the <b>Find in Field</b> element is set to a numeric field, for example Defect ID.                                                                                                    |
| Find              | Searches for the specified value in a tree view. If the search is successful, the Search Results dialog box opens and displays a list of possible matches. Select a result from the list and click <b>Go To</b> to highlight the record in the tree. If the search is unsuccessful, an information box opens. |
| Find Next         | Searches for the next record in the grid that matches the specified value. If the search is successful, the matching record is highlighted in the grid. If the search is unsuccessful, an information box opens.                                                                                              |
| Name to Find      | The value in the <b>Name</b> field for which ALM searches. The search is not case sensitive. Results include records where the search string matches the value, or part of the value, of the <b>Name</b> field.                                                                                               |

ALM (12.55) Page 65 of 966

### Global Search Window

This windows enables you to search for records on one or multiple projects. The following ALM modules are supported: Defects, Requirements, Test Plan, Test Lab, and Analysis items.

| To access                | Choose one of the following options:                                                                                                    |
|--------------------------|----------------------------------------------------------------------------------------------------|
|                          | On the Application Lifecycle Management Options window, click the Global Search link. In the ALM Login window, enter user name and password.                                                                     |
|                          | • In the ALM window, select one of the following modules: <b>Defects</b> , <b>Requirements</b> , <b>Test Plan</b> , <b>Test Lab</b> , or <b>Analysis</b> . On the module's toolbar, click <b>Global Search</b> . |
| Important<br>information | Global Search is only available if it has been enabled for the project. Contact your ALM site administrator if the global search option is unavailable.                                                          |
| Relevant<br>tasks        | "How to Globally Search ALM Data" on page 47                                                                                                    |

User interface elements are described below:

| UI Element          | Description                                                                                       |
|---------------------|---------------------------------------------------------------------------------------------------|
| <tab name=""></tab> | All. Searches the following modules: Defects, Requirements, Test Plan,<br>Test Lab, and Analysis. |
|                     | Defects. Searches the Defects module.                                                             |
|                     | Requirements. Searches the Requirements module.                                                   |
|                     | Test Plan. Searches the Test Plan module.                                                         |
|                     | Test Lab. Searches the Test Lab module.                                                           |
|                     | Analysis Items. Searches the Analysis View module.                                                |
| Search              | Indicates the keywords you want to find. For details, see "Global Search Tips" on the next page.  |

ALM (12.55) Page 66 of 966

| UI Element                          | Description                                                                                                    |
|-------------------------------------|----------------------------------------------------------------------------------------------------|
| ~                                   | Enables you to select the projects for inclusion in your search results.                                                                                                    |
|                                     | ALM Editions: Cross projects search is not available for Quality Center Enterprise Edition, Quality Center Community Edition, or Quality Center Express Edition. For more information about ALM editions and their functionality, see "ALM Editions" on page 127. To find out what edition of ALM you are using, ask your ALM site administrator. |
| + Add filter                        | Enables you define conditions for filtering. To define a filter:                                                                                                    |
|                                     | 1. Under <b>Select field</b> , select a field name.                                                                                                    |
|                                     | 2. Select Equal to or Not equal to.                                                                                                    |
|                                     | <ol> <li>Enter a field value or use search operators to refine your query (see<br/>"Global Search Tips" below). Only those records that match the<br/>conditions are displayed.</li> </ol>                                                                                                    |
|                                     | <ul><li>Tip:</li><li>You can define multiple filters.</li></ul>                                                                                                    |
|                                     | Defined filters are displayed next to the Add Filter button.                                                                                                    |
|                                     | Note: The Add Filter button is available only when selecting a specific module.                                                                                                    |
| Q                                   | Searches for the specified keywords.                                                                                                    |
| <time range<br="">filter&gt;</time> | Limits the search to a specific time period. Possible values: <b>Past 24 hours</b> , <b>Past week</b> , <b>Past month</b> , <b>Past year</b> , <b>All time</b> , and <b>Custom</b> .                                                                                                    |

# **Global Search Tips**

### **Punctuation and Symbols**

| Symbol | How to use it                                                   |
|--------|-----------------------------------------------------------------|
| ?      | Add a question mark as a placeholder for a single character.    |
|        | Example: The query BU? returns items such as BUG, BUS, BUY etc. |

ALM (12.55) Page 67 of 966

| Symbol | How to use it                                                                                      |  |
|--------|----------------------------------------------------------------------------------------------------|--|
| *      | Add an asterisk as a placeholder for any unknown or wildcard terms.                                |  |
|        | Example: The query AL* returns items such as ALM, Alert, All, etc.                                 |  |
|        | Add quotation marks to search for an exact phrase.                                                 |  |
|        | <b>Example:</b> The query <b>"flight reservation"</b> returns items that contain the exact phrase. |  |

### **Search Operators**

| Operator   | How to use it                                                                                                    |
|------------|----------------------------------------------------------------------------------------------------|
| NOT / - /! | The term following the NOT / - /! operator will be excluded from the results.                                                  |
|            | Example:                                                                                                    |
|            | flight reservation NOT bug                                                                                                    |
|            | (The NOT operator must be in capital letters.)                                                                                 |
|            | or                                                                                                    |
|            | flight reservation -bug                                                                                                    |
|            | or                                                                                                    |
|            | flight reservation !bug                                                                                                    |
|            | The query returns items that contain <b>flight</b> or <b>reservation</b> but excludes items that contain the word <b>bug</b> . |

ALM (12.55) Page 68 of 966

| Operator             | How to use it                                                                                                |  |
|----------------------|----------------------------------------------------------------------------------------------------|--|
| OR / space<br>char / | Use the OR operator between two words to search for content that contains either word.                       |  |
|                      | Example:                                                                                                    |  |
|                      | flight OR reservation                                                                                        |  |
|                      | (The OR operator must be in capital letters.)                                                                |  |
|                      | or                                                                                                    |  |
|                      | flight reservation                                                                                           |  |
|                      | or                                                                                                    |  |
|                      | flight    reservation                                                                                        |  |
| AND / &&             | Use AND to search for results that include all terms. Note that the AND operator must be in capital letters. |  |
|                      | Example:                                                                                                    |  |
|                      | qc AND alm                                                                                                   |  |
|                      | (The AND operator must be in capital letters.)                                                               |  |
|                      | or                                                                                                    |  |
|                      | qc && alm                                                                                                    |  |
|                      | The query returns all items that contain both the word <b>qc</b> and the word <b>alm</b> .                   |  |

ALM (12.55) Page 69 of 966

| Operator                    | How to use it                                                                                                    |
|-----------------------------|----------------------------------------------------------------------------------------------------|
| Grouping                    | Use parentheses to group search terms in clauses. This can be very useful if you want to control the Boolean logic for a query.          |
|                             | Example:                                                                                                    |
|                             | (mercury OR tours) AND reservation                                                                                                    |
|                             | or                                                                                                    |
|                             | (mercury tours) && reservation                                                                                                    |
|                             | The query returns items that contain <b>mercury</b> or <b>tours</b> , and include <b>reservation</b> .                                   |
| <                           | To search for values less than the value specified. Used only with numeric values.                                                       |
|                             | Example: X<1                                                                                                    |
| >                           | To search for values greater than the value specified. Used only with numeric values.                                                    |
|                             | Example: X>1                                                                                                    |
| Escaping Special Characters | Global Search supports escaping special characters that are part of the query syntax. The special characters are + - &&   !(){}[]^"~*?:\ |
| Characters                  | To escape a character use a backslash "\" before the character.                                                                          |
|                             | <b>Example:</b> To search for <b>(1+1):2</b> , type \(1\+1\)\:2                                                                          |

# History Tab

This tab enables you to view a list of changes made to the currently selected entity. In addition, this tab displays a history of baselines in which the entity appears.

| To access | Click the <b>History</b> tab or button. |  |
|-----------|-----------------------------------------|--|
|-----------|-----------------------------------------|--|

ALM (12.55) Page 70 of 966

| Important information | For details on preserving the history of changes made to a field, see the Micro Focus Application Lifecycle Management Administrator Guide. |
|-----------------------|----------------------------------------------------------------------------------------------------|
| Relevant<br>tasks     | "How to Display ALM Data" on page 42                                                                                                    |

#### **Baselines Tab**

This tab displays previous versions of entities stored in a particular baseline. For details, see "Baselines Tab" on page 221.

#### **Versions Tab**

**Version Control:** This tab is displayed when version control is enabled for a project. For details, see "Versions Tab" on page 124.

### **Audit Log Tab**

This tab displays the date and time of the change and the name of the user who made the change to the entity.

**Note:** In the Requirements module, the history of the **Target Release** and **Target Cycle** fields for a requirement is not recorded.

User interface elements are described below:

| UI Element   | Description                                                                                                    |
|--------------|----------------------------------------------------------------------------------------------------|
| Field        | Specifies which field changes are displayed in the grid. To view changes made to all fields, select <b><all></all></b> . |
| Expand All   | Expands or collapses all changes displayed in the grid.                                                                  |
| Collapse All |                                                                                                    |
| Field Name   | The field modified during the change.                                                                                    |
| Old Value    | The prior field value.                                                                                                   |
| New Value    | The current field value.                                                                                                 |

ALM (12.55) Page 71 of 966

# Replace Dialog Box

This dialog box enables you to find and replace field values in a tree or grid. You can replace a field value for a selected record, or for all records in the tree or grid.

| To access             | <ul> <li>Use one of the following:</li> <li>In a grid view, select Edit &gt; Replace.</li> <li>In the Execution Grid, select Tests &gt; Replace.</li> </ul> |
|-----------------------|----------------------------------------------------------------------------------------------------|
| Important information | If a filter is applied to a tree or grid, the search and replace is restricted to the records currently displayed.                                          |
| Relevant tasks        | "How to Search and Replace ALM Data and to Update Multiple Records" on page 46                                                                              |
| See also              | <ul><li> "Find Dialog Box" on page 64</li><li> "Update Selected Dialog Box" on page 89</li></ul>                                                            |

User interface elements are described below:

| UI<br>Element    | Description                                                                                                    |  |
|------------------|----------------------------------------------------------------------------------------------------|--|
| Find in<br>Field | Indicates the field for ALM to search.  Version Control: If the field is non-versioned (meaning, the field's data are not saved with each version), an asterisk (*) is displayed as a prefix to the field name in the Find in Field list. The checkout operation is bypassed when performing a Replace operation on non-versioned entities. For details on setting a field as a versioned/non-versioned, see the Micro Focus Application Lifecycle Management Administrator Guide. |  |
| Value to<br>Find | The field value for which ALM searches.                                                                                                    |  |
| Replace<br>with  | Indicates the replacement field value.                                                                                                    |  |
| Exact<br>Match   | Finds records with values that exactly match the specified search string.  Note: Not enabled when the Find in Field element is set to a numeric field, for example Defect ID, or to a text field that contains rich text, for example Description.                                                                                                    |  |

ALM (12.55) Page 72 of 966

| UI<br>Element     | Description                                                                                                    |
|-------------------|----------------------------------------------------------------------------------------------------|
| Find in           | Indicates the field for ALM to search.                                                                                                    |
| Field             | <b>Version Control:</b> If the field is non-versioned (meaning, the field's data are not saved with each version), an asterisk (*) is displayed as a prefix to the field name in the <b>Find in Field</b> list. The checkout operation is bypassed when performing a <b>Replace</b> operation on non-versioned entities. For details on setting a field as a versioned/non-versioned, see the <i>Micro Focus Application Lifecycle Management Administrator Guide</i> . |
| Value to<br>Find  | The field value for which ALM searches.                                                                                                    |
| Use<br>Wildcard   | Enables you to use asterisk (*) characters in your search string in order to type only part of the item.                                                                                                    |
|                   | Note: Not enabled when the <b>Find in Field</b> element is set to a numeric field, for example <b>Defect ID</b> , or to a text field that contains rich text, for example <b>Description</b> .                                                                                                    |
| Case<br>Sensitive | Instructs ALM to distinguish between uppercase and lowercase characters.                                                                                                    |
|                   | <b>Note:</b> Not enabled when the <b>Find in Field</b> element is set to a numeric field, for example <b>Defect ID</b> .                                                                                                    |
| Replace           | Replaces the specified field value for the selected record.                                                                                                    |
| Replace<br>All    | Searches for and replaces the specified field value in all records displayed in the grid.                                                                                                    |
| Find<br>Next      | Searches for the next record in the grid that matches the specified value. If the search is successful, the matching record is highlighted in the grid. If the search is unsuccessful, an information box opens.                                                                                                    |

## Select Attachment Dialog Box

This dialog box enables you add links to attachments for any memo field of an entity that supports attachments, such as **Description** and **Comments**.

| To access  In the toolbar of a memo field, click Add Atta | chment Link |
|-----------------------------------------------------------|-------------|
|-----------------------------------------------------------|-------------|

ALM (12.55) Page 73 of 966

| Important information | Removing an attachment link will not delete the associated attachment. |
|-----------------------|------------------------------------------------------------------------|
| Relevant tasks        | "How to Link to Attachments" on page 46                                |

User interface elements are described below:

| UI Element | Description                                     |
|------------|-------------------------------------------------|
| Name       | The attachment name.                            |
| Size       | The size of the attachment.                     |
| Modified   | The date that the attachment was last modified. |
| Add        | Adds the attachment link to the memo field.     |

## Select Columns/Select Fields Dialog Box

The Select Columns dialog box enables you to specify which columns are displayed in ALM and the order in which they appear.

The Select Fields dialog box enables you to specify which fields are displayed when sending emails about entities to other users.

| To access      | Select Columns dialog box:                                     |
|----------------|----------------------------------------------------------------|
|                | Use one of the following:                                      |
|                | Select View > Select Columns.                                  |
|                | In the Execution Grid, select <b>Tests &gt; Select</b>         |
|                | Columns.                                                       |
|                | Select Fields dialog box:                                      |
|                | In the Send E-mail dialog box, click the <b>Custom</b> button. |
| Relevant tasks | "How to Display ALM Data" on page 42                           |

ALM (12.55) Page 74 of 966

#### User interface elements are described below:

| UI Element                                    | Description                                                                                                    |
|-----------------------------------------------|----------------------------------------------------------------------------------------------------|
| Туре                                          | Displays the test fields related to a selected test type in the <b>Available Columns</b> list.                                |
|                                               | <b>Note:</b> Available only in the Test Plan and Test Lab modules.                                                            |
| Requirement Type                              | Displays the requirement fields related to a selected requirement type in the <b>Available Columns</b> list.                  |
|                                               | Note: Available only in the Requirements module.                                                                              |
| Hide Risk-Based Quality<br>Management Columns | Hides the requirement fields related to risk-based quality management from the <b>Available Columns</b> list.                 |
|                                               | Note: Available only in the Requirements module.                                                                              |
| Hide Test Fields                              | Hides the test fields from the <b>Available Columns</b> list.                                                                 |
|                                               | Note: Available only in the Test Lab module.                                                                                  |
| Hide Test Configuration Fields                | Hides the test configuration fields from the <b>Available Columns</b> list.                                                   |
|                                               | Note: Available only in the Test Lab module.                                                                                  |
| Available Columns                             | Lists columns that are not currently displayed.                                                                               |
| > (                                           | Moves selected fields between <b>Available Columns</b> and <b>Visible Columns</b> .                                           |
|                                               | <b>Tip:</b> You can also drag the field names between panes or double-click a field name to move it across to the other pane. |
| <b>»</b> «                                    | Moves all fields between <b>Available Columns</b> and <b>Visible Columns</b> .                                                |

ALM (12.55) Page 75 of 966

| UI Element       | Description                                                                                                  |
|------------------|----------------------------------------------------------------------------------------------------|
| Туре             | Displays the test fields related to a selected test type in the <b>Available Columns</b> list.               |
|                  | Note: Available only in the Test Plan and Test Lab modules.                                                  |
| Requirement Type | Displays the requirement fields related to a selected requirement type in the <b>Available Columns</b> list. |
|                  | Note: Available only in the Requirements module.                                                             |
| Visible Columns  | Lists columns that are currently displayed.                                                                  |
|                  | Note: Columns displayed with the icon cannot be removed from the Visible Columns list.                       |
| <b>~ Y</b>       | Moves the selected field to the top or bottom of the <b>Visible Columns</b> list.                            |
| ^ ~              | Sets the order in which column names appear in <b>Visible Columns</b> .                                      |
|                  | Tip: You can also drag the column names up or down.                                                          |

## Select Filter Condition Dialog Box

This dialog box enables you to set a filter condition for a field.

| To access                | Use one of the following:                                                                                                    |
|--------------------------|----------------------------------------------------------------------------------------------------|
|                          | Open the Filter dialog box. In the Filter tab, click a <b>Filter Condition</b> box. Click the drop-down arrow.                                                                                                    |
|                          | In a grid view, click a grid filter box under a column name. Click the browse button.                                                                                                    |
| Important<br>information | In the Requirements module, if you select the <b>Req Parent</b> field, the Select Filter Condition dialog box displays the requirements tree, sorted by requirement name. If you select a requirement from the requirements tree, its full path is displayed in the <b>Condition</b> box. Only requirements which are descendents of this requirement are displayed when you apply the filter. |

ALM (12.55) Page 76 of 966

| See also | "Filter Dialog Box" on page 53     |
|----------|------------------------------------|
|          | "Users List Dialog Box" on page 90 |

User interface elements are described below (unlabeled elements are shown in angle brackets):

| UI Element | Description                                                                                                    |
|------------|----------------------------------------------------------------------------------------------------|
| Condition  | Indicates the filter condition for the current field.                                                                                                    |
|            | <ul> <li>Note:</li> <li>If you enter an item with more than one word, it must be enclosed in quotes. For example, to search for the test Login Boundary, in the Condition box, type the following: "login boundary"</li> <li>If you want to enter only part of the item, use an asterisk (*). For example, to search for all tests with the word Login, in the Condition box, type the following: *login*. To search for all tests that begin with the words Insert New in the Condition box, type the following: "insert new*"</li> <li>To specify an empty field, type the following: ""</li> <li>If you want a logical operator or relational operator to be interpreted literally, you must enclose it in quotes. For example, to search for a test named <mytest>, type the following: "<mytest>".</mytest></mytest></li> </ul> |
| Clear      | Clears the filter condition.                                                                                                    |

ALM (12.55) Page 77 of 966

| UI Element                                        | Description                                                                                                    |
|---------------------------------------------------|----------------------------------------------------------------------------------------------------|
| <field pane="" value=""></field>                  | Displays the values that are available for defining a filter condition for the current field. Select a value to add to the <b>Condition</b> box.                                                                                                    |
|                                                   | If you select a field with a user name value, the <condition pane=""> displays a user list that enables you to sort users, search for users, group users by user groups, and select users from the list or from a group tree. For details, see "Users List Dialog Box" on page 90.</condition> |
|                                                   | If you select a field with value that must be selected from a tree, the <field pane="" value=""> displays a search field and a refresh button.</field>                                                                                                    |
|                                                   | Note: Some items that appear in hierarchical lists contain sub-lists.  These items are preceded by a folder icon. To choose an item from a sub-list, double-click the folder and click the item.                                                                                               |
| <li><logical expression<="" li=""></logical></li> | Displays the Boolean and relational operators that are available for defining logical expressions.                                                                                                    |
| pane>                                             | And. Retrieve all items containing all of the criteria this operator separates.                                                                                                    |
|                                                   | Or. Retrieve all items containing any of the criteria this operator separates.                                                                                                    |
|                                                   | Not. Retrieve all items that do not contain the criterion following this operator.                                                                                                    |
|                                                   | • (and). Group criteria when combining Boolean phrases and to show the order in which relationships should be considered.                                                                                                    |
|                                                   | • <b>Less than</b> . Retrieve items less than the criterion following this operator.                                                                                                    |
|                                                   | S Greater than. Retrieve items greater than the criterion following this operator.                                                                                                    |
|                                                   | <ul> <li>&lt;= Less than or equal. Retrieve items less than or equal to the criterion<br/>following this operator.</li> </ul>                                                                                                    |
|                                                   | • >= Greater than or equal. Retrieve items greater than or equal to the criterion following this operator.                                                                                                    |
|                                                   | = Equal. Retrieve items equal to the criterion following this operator.                                                                                                    |

## Select Image Dialog Box

This dialog box enables you to add images to ALM records. You can attach an image, a snapshot of your application, or items from the Clipboard.

| To access | Click the <b>Attachments</b> button in a toolbar. |
|-----------|---------------------------------------------------|
|-----------|---------------------------------------------------|

ALM (12.55) Page 78 of 966

# Important information

- The **Attachments** button is found in the toolbar for any memo field of an entity that supports attachments, such as the **Description** and **Comments** sections of a defect.
- You can set an upload size limit for images in memo fields with the UPLOAD\_
  MEMO\_IMAGE\_FILES\_MAX\_SIZE site parameter. For details, refer to the Micro
  Focus Application Lifecycle Management Administrator Guide.

User interface elements are described below:

| UI Element     | Description                                                                                                    |
|----------------|----------------------------------------------------------------------------------------------------|
| ◆ Upload Image | Uploads a selected image to your ALM record.                                                                                                    |
|                | Note: .ico and .tif image formats are not supported.                                                                                                    |
|                | <b>Snapshot.</b> Opens the Snapshot dialog box, enabling you to add an image to an ALM record. You can capture a selected area, a selected window, or the entire screen. |
|                | Snapshot images are assigned a <b>.png</b> extension.                                                                                                    |
|                | Clipboard. Attaches the Clipboard content to your ALM record.                                                                                                    |
|                | Copy an image to the Clipboard and click the <b>Clipboard</b> button. An image is assigned a <b>.png</b> extension.                                                      |
| Image Size (%) | Increase or decrease the image size.                                                                                                    |
| Insert as Link | Select this to make the image a link in your ALM record.                                                                                                    |
| Name           | The image name.                                                                                                    |
| Size           | The size of the image.                                                                                                    |
|                | Note: Your site administrator can limit the image size.                                                                                                    |
| Modified       | The date that the image was last modified.                                                                                                    |
| Preview        | Shows the image.                                                                                                    |
|                | If you select <b>Insert as Link</b> , the preview shows the link, not the image.                                                                                         |

ALM (12.55) Page 79 of 966

## Send E-mail Dialog Box

This dialog box enables you to send an email about an entity to other users. A link is included in the email message that enables the recipient to go directly to the entity.

#### To access

Select one or more entities. Click the **Send by E-mail** arrow and choose one of the following options:

- **Send by E-mail.** Sends email to recipients selected from a list.
- **Send by E-mail to <specific recipient >.** Sends email to a specific recipient. For example, in the Requirements module, choose **Send by E-mail to Author** to send the email to the user who wrote the requirement.

ALM (12.55) Page 80 of 966

## Important information

- The following are automatically included in the email:
  - Link to the entity
  - Summary of the entity
  - Sender comments (specified using the "Additional Comments" user interface element)
  - Details

To include additional items, see the "Include" UI element.

 By default, after clicking **Send**, the email is queued to be sent (asynchronously) and you can continue working. If the send operation fails, you receive an email indicating undeliverable mail.

To send mail synchronously (meaning, the send operation is attempted immediately and, when completed, you can continue working), edit the **ASYNC\_MAIL\_ENABLED** parameter in the Site Configuration tab in Site Administration. For details, see the *Micro Focus Application Lifecycle Management Administrator Guide*.

- By default, ALM sends emails in HTML format. To send emails as plain text instead, edit the MAIL\_FORMAT parameter in the Site Configuration tab in Site Administration. For details, see the Micro Focus Application Lifecycle Management Administrator Guide.
- By default, the link to the entity that is included in the email message contains
  the path using the default mail server host name and port number. To modify
  the link's path to a different mail server, edit the ENTITY\_LINK\_HOST and
  ENTITY\_LINK\_PORT parameters in the Site Configuration tab in Site
  Administration. For details, see the Micro Focus Application Lifecycle
  Management Administrator Guide.
- By default, the maximum email attachment size is limited. If the attachment size is greater than the specified value, the email is sent without the attachment. To modify the attachment size limit, edit the ATTACH\_MAX\_SIZE parameter in the Site Configuration tab in Site Administration. For details, see the Micro Focus Application Lifecycle Management Administrator Guide.

User interface elements are described below:

| UI<br>Element   | Description                                                                           |
|-----------------|---------------------------------------------------------------------------------------|
| AB <sub>0</sub> | <b>Check Spelling.</b> Checks the spelling for the selected word or text box.         |
| R <sub>B</sub>  | <b>Thesaurus.</b> Displays a synonym, antonym, or related word for the selected word. |

ALM (12.55) Page 81 of 966

| UI<br>Element   | Description                                                                                                    |
|-----------------|----------------------------------------------------------------------------------------------------|
| AR              | <b>Spelling Options.</b> Enables you to configure the way ALM checks spelling.                                                                                                    |
| <b>≫</b>        | <b>Custom.</b> Opens the Select Fields dialog box, enabling you to determine which fields to display in the email. For details, see "Select Columns/Select Fields Dialog Box" on page 74.                                                 |
| To/CC           | Indicates a valid email address or user name. Alternatively, click the <b>To</b> button or <b>CC</b> button to select users. The Select Recipients dialog box opens. Select the users or user groups to which you want to send the email. |
| Subject         | The subject for the email.                                                                                                    |
|                 | <b>Default value:</b> The domain, project, entity ID (if applicable), and entity name are displayed.                                                                                                    |
| Send me a       | Enables you to send yourself a copy of the email.                                                                                                    |
| .,              | <b>Note:</b> This option is disabled if your email address is missing from the User Properties page. For details, see "User Properties Page" on page 36.                                                                                  |
| Add to comments | Adds a comment to whom the entity was sent in the Comments field of the entity.  Text added in the "Additional Comments" on the next page section is also included.                                                                       |
| Item            | The entity name.                                                                                                    |

ALM (12.55) Page 82 of 966

| UI<br>Element | Description                                                                                                    |
|---------------|----------------------------------------------------------------------------------------------------|
| Include       | Enables you to include the following:                                                                                                    |
|               | <ul> <li>Activities. Only available from the Business Models module.</li> <li>Attachments.</li> </ul>                                                                                                    |
|               | Design Steps. Only available from the Test Plan module.                                                                                                    |
|               | <ul> <li>Design Steps Attachments. Only available from the Test Plan module, if the<br/>Design Steps is selected.</li> </ul>                                                                              |
|               | History.                                                                                                    |
|               | Linkage. Only available from the Business Models module.                                                                                                    |
|               | Paths. Only available from the Business Models module.                                                                                                    |
|               | Snapshot. Only available from the Business Components module.                                                                                                    |
|               | Test Coverage. Only available from the Requirements module.                                                                                                    |
|               | Traced Requirements. Only available from the Requirements module.                                                                                                    |
|               | Run Steps. Only available from:                                                                                                    |
|               | The Test Lab module.                                                                                                    |
|               | If the run is linked to a defect, the Linked Entities tab in the Defects module.                                                                                                    |
|               | Runs. Only available from:                                                                                                    |
|               | The Test Lab module for test instances.                                                                                                    |
|               | <ul> <li>If the test instance is linked to a defect, the Linked Entities tab in the Defects<br/>module.</li> </ul>                                                                                        |
|               | Note:                                                                                                    |
|               | <ul> <li>As soon as one of the above items is selected for inclusion, Parameters are also included in the email, provided that parameters exist for the entity and the parameters have values.</li> </ul> |
|               | The <b>Include</b> option is not available from the Test Resources module.                                                                                                    |
| Additional    | Enables you to add comments about the email.                                                                                                    |
| Comments      | Click in the text box to display a toolbar for formatting and spell checking the text.                                                                                                    |
| Send          | Sends the email to the specified distribution list.                                                                                                    |

ALM (12.55) Page 83 of 966

## Set Default Values Dialog Box

This dialog box enables you to set default values for certain fields when defining new tests, test configurations, and defects.

| To access             | Click  Set Default Values from the following dialog boxes:  New Test dialog box New Test Configuration dialog box New Defect Dialog box  Available from the following modules: Test Plan and Defects                                                                                                    |
|-----------------------|----------------------------------------------------------------------------------------------------|
| Important Information | <ul> <li>Each user sets his/her own default values for each entity.  The default values are set for the entity regardless of module. For example, the same default values are used for defects created in the Defects module and the defects created in the Test Plan module.</li> <li>To clear default values, choose Edit &gt; Clear Default Values.</li> <li>The size of default field values per module per user is limited to 5K.</li> <li>Your project may contain a workflow that enables you to specify that a different field list be used for a (secondary) field depending on the value of another (primary) field. In this case, the order in which you add fields to the list in the Set Default Values dialog box is important. First add the primary field to the list, and then add the secondary field. (You can also reorder the fields as necessary.) This ensures that the list of possible default values displayed for the secondary field are viable according to the selected primary field value and defined workflow rules.</li> <li>For details about workflow and dependencies between field values and lists, see the Micro Focus Application Lifecycle Management Administrator Guide.</li> </ul> |

ALM (12.55) Page 84 of 966

#### User interface elements are described below:

| UI Element | Description                                                                                                    |  |
|------------|----------------------------------------------------------------------------------------------------|--|
| Field      | Identifies the field for which to set a default value.  Click the down arrow to see a drop-down list of the fields for which you can specify a default value.                                                                                                    |  |
|            | Tip: ALM does not support the setting of default values for all fields. Additionally, workflow rules based on events (such as <b>fieldChange</b> or <b>fieldCanChange</b> ) can be defined to set certain fields to read-only or invisible. Fields whose default values cannot be set, read-only fields, and invisible fields are not displayed in the drop-down list. |  |
| Value      | The default value for the selected field.                                                                                                    |  |
|            | For memo fields, date fields, and fields with user-defined lists, click the down arrow to open up a window that enables you to type text or select values from a list.                                                                                                    |  |
| Add        | Adds the <b>Field</b> and <b>Value</b> values to the grid.                                                                                                    |  |
|            | <b>Tip:</b> To modify the default value for a field that was already added to the list, add it again. You are prompted to override the original one.                                                                                                    |  |
| Remove     | Removes the selected fields and their values from the grid.                                                                                                    |  |
| Up / Down  | Moves the selected fields and their values up or down in the grid.                                                                                                    |  |
|            | Note: Reordering the fields in the list helps ensure that the list of possible default values displayed for each field are available and viable according to defined workflow rules.                                                                                                    |  |
| Selected   | Grid listing fields whose default values are set.                                                                                                    |  |
| values     | Reordering the fields in the grid helps ensure that the list of possible default values displayed for each field are available and viable according to defined workflow rules. For details, see "Important Information" on the previous page.                                                                                                    |  |

ALM (12.55) Page 85 of 966

| UI Element                                            | Description                                                                                                    |
|-------------------------------------------------------|----------------------------------------------------------------------------------------------------|
| When creating a                                       | If checked, indicates that when you create a new entity, the default values for that entity's fields are automatically filled in.                                                                                                    |
| new entity,<br>use these<br>defaults<br>automatically | If unchecked, default values are not filled in automatically. To use default values, click the <b>Use Default Values</b> button when creating the entity. For user interface details, see "New Test Dialog Box" on page 417, "New Test Configuration/Test Configuration Details Dialog Box" on page 496, or "New Defect Dialog Box" on page 813. |

## **Snapshot Dialog Box**

This dialog box enables you to capture and attach images of your application to an ALM record.

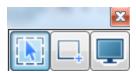

# Use one of the following: In the Attachments page, click the Snapshot button In the Business Components module, click the Snapshot tab and then click the Snapshot button In the Select Image dialog box, click the Snapshot button

User interface elements are described below:

| UI Element | Description                      |
|------------|----------------------------------|
|            | Capture the current window.      |
|            | Capture an area that you define. |
|            | Capture the entire screen.       |

After capturing the image, the annotation window opens. Use the annotation tools to edit the image or to capture a new image.

ALM (12.55) Page 86 of 966

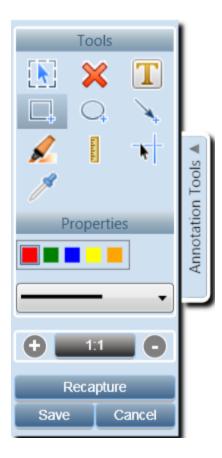

## Text Search Pane

This pane enables you to search for records in predefined fields.

| To access             | Select <b>Edit &gt; Text Search</b> . The Text Search pane opens in the lower part window.                                                               |
|-----------------------|----------------------------------------------------------------------------------------------------|
|                       | <b>Available from the following modules:</b> Requirements, Business Components, Test Plan, and Defects.                                                  |
| Important information | Text search is only available if it has been enabled for the project. Contact your ALM site administrator if the search option is unavailable.           |
|                       | • Searchable text fields are predefined in Project Customization. For details, see the Micro Focus Application Lifecycle Management Administrator Guide. |
|                       | Version Control: ALM searches only checked in versions.                                                                                                  |
| Relevant<br>tasks     | "How to Search and Replace ALM Data and to Update Multiple Records" on page 46                                                                           |
| See also              | "Find Dialog Box" on page 64                                                                                                    |

ALM (12.55) Page 87 of 966

User interface elements are described below (unlabeled elements are shown in angle brackets):

| UI<br>Element                       | Description                                                                                                    |
|-------------------------------------|----------------------------------------------------------------------------------------------------|
| Search                              | Indicates the keywords you want to find.                                                                                                    |
| for                                 | Syntax exceptions:                                                                                                    |
|                                     | <ul> <li>Text search ignores the following: articles (a, an, the); coordinate conjunctions (and, but, for, nor, or); boolean operators (and, or, not, if, or, then).</li> <li>The search is not case sensitive.</li> </ul> |
|                                     | Note:                                                                                                    |
|                                     | <ul> <li>When you enter a keyword, ALM searches the predefined fields for the<br/>keyword or variations of the keyword. For example, if you type log, the</li> </ul>                                                       |
|                                     | search will find fields containing log, logs, logging, and logged. The search will not find login or logical because these are not variations of the word.                                                                 |
|                                     | If you enter more than one keyword, the results will include all records that contain at least one of the keywords.                                                                                                    |
| In                                  | Enables searching for text in <b>Tests</b> or <b>Design Steps</b> .                                                                                                    |
|                                     | Available from: Test Plan module.                                                                                                    |
| Restrict<br>to<br>current<br>filter | Indicates whether to search all records in the module or restrict the search to the filtered records.                                                                                                    |
| Search                              | Performs the text search on the predefined fields and displays the search results in order of relevance.                                                                                                    |
|                                     | <b>Select Columns.</b> Opens the Select Columns dialog box, enabling you to determine column appearance and order. For details, see "Select Columns/Select Fields Dialog Box" on page 74.                                  |
| Ōĺ                                  | <b>Searchable Fields.</b> Displays the list of predefined search fields set in Project Customization.                                                                                                    |
|                                     | <b>Details.</b> Opens the corresponding Details dialog box, enabling you to view and update details of the selected entity.                                                                                                |

ALM (12.55) Page 88 of 966

| UI<br>Element                     | Description                                                                                                    |
|-----------------------------------|----------------------------------------------------------------------------------------------------|
| *)                                | <b>Go to Entity.</b> Select a record and click the button to display record details.                                                                                                    |
|                                   | <b>Tip:</b> Alternatively, select a record and click the <record id=""> or <record name=""> link.</record></record>                                                                                                  |
| *                                 | <b>Load Selected Results.</b> Loads the selected results to the grid or tree and clears the current filter.                                                                                                    |
|                                   | Tip: Press the CTRL key to select multiple results.                                                                                                    |
| <module<br>fields&gt;</module<br> | <b>Requirements.</b> For details on the fields available in the Requirements module, see "Requirements Module Fields" on page 265.                                                                                   |
|                                   | <b>Test Plan.</b> For details on the fields available in the Test Plan module, see "Test Plan Module Fields" on page 411.                                                                                            |
|                                   | <b>Defects.</b> For details on the fields available in the Defects module, see "Defects Module Fields" on page 810.                                                                                                  |
|                                   | <b>Business Process Testing:</b> For details on the fields available in the Business Components module, see Business Component Module Details Fields in the <i>Micro Focus Business Process Testing User Guide</i> . |
| Item                              | Number of the item selected in the search results and the total number of items found.                                                                                                    |

## Update Selected Dialog Box

This dialog box enables you to update a field value for multiple records in a grid or a tree.

| To<br>access      | Right-click selected multiple records and select <b>Update Selected</b> . <b>Available from the following modules:</b> Requirements, Test Plan (Test Grid only), Test Lab (Execution Grid tab), Build Verification, and Defects. |
|-------------------|----------------------------------------------------------------------------------------------------|
| Note              | When updating required fields, you can value the BULK_ACTION_IGNORE_REQUIRED_ FIELD site parameter with 'Y' in order to bypass checking that required fields are valued before performing an update of multiple entities.        |
| Relevant<br>tasks | "How to Search and Replace ALM Data and to Update Multiple Records" on page 46                                                                                                    |
| See also          | "Replace Dialog Box" on page 72                                                                                                    |

ALM (12.55) Page 89 of 966

User interface elements are described below:

| UI<br>Element               | Description                                                                                                    |  |
|-----------------------------|----------------------------------------------------------------------------------------------------|--|
| Update<br>Field             | Version Control: If the field is non-versioned (meaning, the field's data are not saved with each version), an asterisk (*) is displayed as a prefix to the field name in the Update Field list. The checkout operation is bypassed when performing an Updated Selected operation on non-versioned entities. For details on setting a field as a versioned/non-versioned, see the Micro Focus Application Lifecycle Management Administrator Guide. |  |
| Value                       | The replacement value for the selected field.                                                                                                    |  |
| lgnore<br>Errors            | Bypasses errors and continues to update the selected field.                                                                                                    |  |
| Add to<br>Current<br>Values | This option is available if the selected field is defined as such that it allows you to select more than one value from a list.  Enabling this option, will not replace the current value. Instead, the new value will be added and the old value will remain.                                                                                                    |  |
|                             | <b>Note:</b> Available if the <b>Allow Multiple Values</b> option is enabled for this field. For more details, see the <i>Micro Focus Application Lifecycle Management Administrator Guide</i> .                                                                                                    |  |
| Advanced                    | Enables you to update multiple field values at once.                                                                                                    |  |
| Update                      | Indicates the number of values that were updated, and the number of instances where the values were not updated.                                                                                                    |  |

## Users List Dialog Box

This dialog box enables you to choose a user name from a user list. You can sort the users list, search for users, group users by user groups, and select users from the list or from a group tree.

| To access | In an ALM grid or tree, select a column with a user name value, and click the |
|-----------|-------------------------------------------------------------------------------|
|           | drop-down arrow. The Users List dialog box opens.                             |

ALM (12.55) Page 90 of 966

| Important<br>information | <ul> <li>To sort the Users List in ascending or descending order by user name or full name, click the Name or Full Name column heading. Click the column heading again to reverse the sort order.</li> <li>When defining a condition for a user, you can specify the current user (select [CurrentUser]), or an entire user group (for example, [Developer]).</li> </ul> |
|--------------------------|----------------------------------------------------------------------------------------------------|
| See also                 | "Select Filter Condition Dialog Box" on page 76                                                                                                    |

User interface elements are described below:

| UI<br>Element    | Description                                                                                                    |  |  |
|------------------|----------------------------------------------------------------------------------------------------|--|--|
| Q                | <b>Find.</b> Searches users by user name or full name. Type the name of a user (or part of the name) in the <b>Find</b> box and click the <b>Find</b> button. ALM highlights the first record that contains the search string. Press F3 to find subsequent occurrences of the search string.                                                                                |  |  |
|                  | <b>Tip:</b> You can also search incrementally by typing the first character of the user name under the <b>Name</b> column. You can type additional characters to narrow down the search. ALM begins searching as soon as you type the first character of the search string, and highlights the record with the first occurrence of all the characters in the search string. |  |  |
| Name             | The ALM login name.                                                                                                    |  |  |
| Full<br>Name     | The full name of the user.                                                                                                    |  |  |
| View by<br>Group | Displays users by user group.                                                                                                    |  |  |

ALM (12.55) Page 91 of 966

User Guide Chapter 2: ALM Common Functionality

ALM (12.55) Page 92 of 966

# **Chapter 3: Alerts and Flags**

## This chapter includes:

| • | Alerts Overview                 | .94 |
|---|---------------------------------|-----|
| • | Follow Up Flags Overview        | 95  |
| • | How to Use Alerts               | 96  |
| • | Alerts and Flags User Interface | .97 |

ALM (12.55) Page 93 of 966

#### **Alerts Overview**

When a requirement, test, or defect changes, Application Lifecycle Management (ALM) can alert the associated entities and notify those responsible for any associated entities. Your project administrator can activate alert rules based on associations you make between requirements, tests, and defects. The alert rules are based on the following associations you can create:

- You can associate a test in the test plan tree with a requirement. This is accomplished by creating requirements coverage in the Test Plan module, or by creating tests coverage in the Requirements module. For details, see "Requirement and Test Coverage Overview" on page 424.
- You can associate a test instance with a defect. This is performed by creating Linked Defects in the Test Plan module, or by adding a defect during a manual test run. For details, see "Defect Linkage" on page 798.
- You can create traceability links between requirements in the Requirements module. For details, see "Requirements Traceability Overview" on page 282.

After you establish associations in your project, you can track changes using these associations. When an entity in your project changes, ALM alerts any associated entities that may be impacted by the change. The alert can be seen by all users, and also notifies the person responsible for the entity at the time of the change of any associated entities that may be impacted by the change.

In the Alerts column in a tree or grid view, the Alerts flag indicates the following:

- A red alert flag indicates that the alert is new.
- A gray alert flag indicates that the alert has already been read.

**Version Control:** ALM alerts associated entities only when a new version is checked in. The alert states that the version status has changed to **Checked In**. It does not indicate which fields have been modified. You can then compare the new version with the previous version. For details on comparing versions, see "Versions Tab" on page 124.

**Note:** While the entity is checked out, changes made to non-versioned fields continue to generate regular alerts, indicating which field was changed. For details on non-versioned fields, see "Non-versioned Fields" on page 115.

ALM (12.55) Page 94 of 966

#### Your ALM project administrator can activate four alert rules:

| Rule | Description                                                                                                    | Entities Flagged                                                 | User<br>Notified by<br>Email              |
|------|----------------------------------------------------------------------------------------------------|------------------------------------------------------------------|-------------------------------------------|
| 1    | When a requirement is modified, alert the associated tests.                                                                                                    | Tests covering the requirement.                                  | Test<br>designer.                         |
|      | <b>Note:</b> A change to the requirement can be any modification, excluding changes to the <b>Direct Cover Status</b> field and the risk-based quality management fields. |                                                                  |                                           |
| 2    | When a defect status changes to "Fixed", alert the associated test instances.                                                                                             | Test instances associated with the defect.                       | Responsible tester for the test instance. |
| 3    | When a test runs successfully (status changes to "Passed"), alert the linked defects.                                                                                     | Defects linked to the test run.                                  | User<br>assigned the<br>defect.           |
| 4    | When a requirement is modified or deleted, alert traced to requirements and child requirements.                                                                           | The requirement's child requirements and traced to requirements. | Author of the requirement.                |

For details on activating alert rules in Project Customization, refer to the *Micro Focus Application Lifecycle Management Administrator Guide*.

For more details on working with Alerts, see "How to Use Alerts" on the next page.

## Follow Up Flags Overview

You can add a follow up flag to a specific requirement, test, test instance, or defect to remind yourself to follow up on an issue. For example, you can set a follow up flag on a defect to remind yourself to check the status in a week.

When you add a follow up flag, ALM adds a gray flag icon to the record. When the follow up date arrives, ALM sends you email and changes the flag icon to red.

A follow up flag is specific to the user name with which you logged on. You can open the follow up flag at any time to view or modify the details.

For user interface details, see "Flag For Follow Up Dialog Box" on page 99.

ALM (12.55) Page 95 of 966

#### How to Use Alerts

This task describes how to work with automatic notification alerts to keep track of changes made to your requirements, tests, and defects.

To learn more about alerts, see "Alerts Overview" on page 94.

This task includes the following steps:

- "Prerequisites" below
- "View alerts" below
- "Clear alerts" below

#### 1. Prerequisites

Verify that alert rules are activated for your project. Alert rules, activated by the project administrator, instruct ALM to send email to notify those responsible when changes occur in your project. For details, refer to the *Micro Focus Application Lifecycle Management Administrator Guide*.

#### 2. View alerts

View alerts for a single record, or for all records in a module.

- View Alerts for a Record. In a tree or grid view, click the Alert flag in the Alerts column. If this column is not visible, select View > Indicator Columns. For user interface details on the Alerts dialog box, see "Alerts Dialog Box" on page 98.
- View Alerts for a Module. To view a list of all alerts for a selected module, in the Filter
  dialog box > Cross Filter tab, select the Show <entity> with alerts option. For user
  interface details on the Filter dialog box, see "Filter Dialog Box" on page 53.

#### 3. Clear alerts

Clear alerts for a single record, or for all records in a module.

- Clear Alerts for a Record. For a selected record, you can clear an individual alert or all alerts in the Alerts dialog box.
  - $\circ$  To clear a single alert, click **Clear Alert**  $\boxtimes$  for the alert.
  - To clear all alerts for the record, click the Clear All button.

For user interface details on the Alerts dialog box, see "Alerts Dialog Box" on page 98.

- Clear Alerts for a Module. You can clear all the alerts associated with all the records in an ALM module.
  - o In the Requirement, Test Plan, or Defects module, select Edit > Clear Alerts.
  - In the Test Lab module, select Tests > Clear Alerts.

ALM (12.55) Page 96 of 966

Only alerts associated with records that match the current filter are cleared. In addition, you can only clear alerts that are assigned to you, or that are not assigned to any user. The user to whom an alert is assigned is the user who receives email notification when the alert is triggered. This user is listed in the Alerts dialog box for the alert. For details on alert rules and the users that are sent email notification, see "Alerts Overview" on page 94.

## Alerts and Flags User Interface

#### This section includes:

| • | Alerts Dialog Box             | 9 | 8 |
|---|-------------------------------|---|---|
| • | Flag For Follow Up Dialog Box | 9 | 9 |

ALM (12.55) Page 97 of 966

## Alerts Dialog Box

This dialog box enables you to view a list of alerts for a selected record.

| To access                | <ul> <li>Use one of the following:</li> <li>In a tree or grid view, click the Alerts flag  in the Alerts column. If this column is not visible, select View &gt; Indicator Columns.</li> <li>Right-click the entity and select Alerts.</li> <li>Available for:</li> <li>Requirements</li> <li>Tests in the Test Plan module</li> <li>Test instances in the Execution Grid</li> <li>Defects</li> </ul> |
|--------------------------|----------------------------------------------------------------------------------------------------|
| Important<br>information | You can only clear alerts that are assigned to you, or that are not assigned to any user. The user to which an alert is assigned is the user that is sent email notification when the alert is triggered. For details, see "Alerts Overview" on page 94.                                                                                                    |
| Relevant<br>tasks        | "How to Use Alerts" on page 96                                                                                                    |
| See also                 | "Alerts Overview" on page 94                                                                                                    |

User interface elements are described below (unlabeled elements are shown in angle brackets):

| UI Element                            | Description                                                                                                    |
|---------------------------------------|----------------------------------------------------------------------------------------------------|
| Clear all                             | Deletes all alerts for the record.                                                                                                    |
| ×                                     | Clear Alert. Deletes the specific alert.                                                                                                    |
| <alert details<br="">pane&gt;</alert> | Displays a list of alerts for the selected record.  Expand an alert to view details of the change that triggered the alert.  Click a link to highlight the item in the tree or grid. |
| <selected record=""></selected>       | Displays the type and name of the selected record. For example, "Alerts for Requirement <travel guides="">".</travel>                                                                |

ALM (12.55) Page 98 of 966

## Flag For Follow Up Dialog Box

This dialog box enables you to create, view, and modify follow up flags to remind yourself to follow up on an issue.

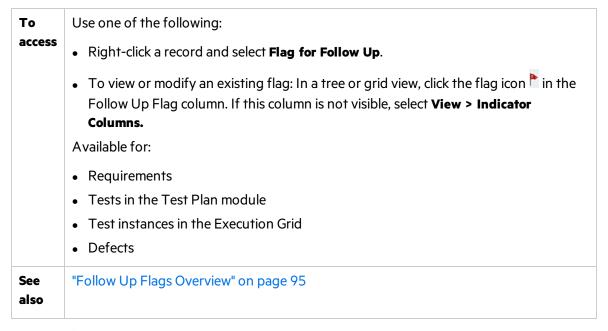

User interface elements are described below:

| UI Element   | Description                                             |
|--------------|---------------------------------------------------------|
| Follow up by | The date on which ALM sends you a follow up email.      |
| Description  | The reminder text in the follow up email ALM sends you. |
| Clear        | Removes the follow up flag.                             |

ALM (12.55) Page 99 of 966

User Guide Chapter 3: Alerts and Flags

ALM (12.55) Page 100 of 966

# **Chapter 4: Favorite Views**

## This chapter includes:

| • | Favorite Views Overview       | 102  |
|---|-------------------------------|------|
| • | How to Use Favorite Views     | .102 |
| • | Favorite Views User Interface | .103 |

ALM (12.55) Page 101 of 966

#### **Favorite Views Overview**

You determine the way an Application Lifecycle Management (ALM) window looks by selecting certain settings for it. For example, these settings may include applying a filter to grid columns, or sorting fields in a grid. You can save this view as a **favorite view** to be reloaded and used in the future.

You decide if others have accessibility to the favorite views by saving them to either a public folder or a private folder. Views in a **public** folder are accessible to all users. Views in a **private** folder are accessible only to the user who created them.

You can create subfolders to help you organize your favorite views. For example, you can create folders for different products, releases, or teams.

Consider the following when working with favorite views:

- A favorite view is unique to the module in which the view is created. For example, the Favorites
  menu in the Defects module contains only favorite views created for the Defects module.
- A favorite view includes the module view setting in which you create it, such as grid or tree view.
   For example, if you create a favorite view in the test plan tree view, and then load that favorite from the test grid view, ALM switches back to the test plan tree view.

In contrast, all Requirements module views except for the Requirements Grid view share favorite views. For example, if you create a favorite view in the Requirement Details view, loading the favorite from the Coverage Analysis view does not switch back to the Requirement Details view.

Some favorite view commands are accessible only to certain user groups. For details on user group privileges, refer to the *Micro Focus Application Lifecycle Management Administrator Guide*.

For details on working with favorite views, see "How to Use Favorite Views" below.

## How to Use Favorite Views

This task describes how to work with favorite views in an ALM project.

To learn more about favorite views, see "Favorite Views Overview" above.

This task includes the following steps:

- "Add a Favorite View" on the next page
- "Load a Favorite View" on the next page
- "Update a Favorite View" on the next page
- "Organize Favorite Views" on the next page

ALM (12.55) Page 102 of 966

#### **Add a Favorite View**

Arrange an ALM window to meet your needs and save it as a favorite view.

- Determine the way an ALM window looks by selecting certain settings for it. For example, this
  can include applying a filter, or sorting fields in a grid. For task details on displaying ALM
  data, see "How to Display ALM Data" on page 42.
- Select Favorites > Add to Favorites. For user interface details on the Add Favorite dialog box, see "Add Favorite Dialog Box" on the next page.

#### **Load a Favorite View**

Load an existing view in an ALM window by selecting a recently used favorite view, or by selecting a view from a private or public folder.

Load a recently used favorite view. Open the Favorites menu and select a view.

**Note:** By default, ALM displays the four most recently used views on the **Favorites** menu. You can define the number of views displayed on the menu by setting the **FAVORITES\_DEPTH** parameter in the Site Configuration tab in Site Administration. For details, refer to the *Micro Focus Application Lifecycle Management Administrator Guide*.

• Load a favorite view. Select Favorites > Private or Favorites > Public and select a view.

#### **Update a Favorite View**

You can update the settings of an existing favorite view.

- 1. Load a favorite view from the Favorites menu.
- 2. Make changes to the view.
- 3. Select Favorites > Add to Favorites. The Add Favorite dialog box opens.
- 4. In the Favorites list, select the view name and click OK.
- 5. Click **OK** to overwrite the previous settings.

#### **Organize Favorite Views**

Organize your favorite views in private or public folders, or delete views no longer in use. From the menu bar, select **Favorites > Organize Favorites**. For user interface details on the Organize Favorites dialog box, see "Organize Favorites Dialog Box" on the next page.

## **Favorite Views User Interface**

This section includes:

| prite Dialog Box | 10 | 14 |
|------------------|----|----|
|------------------|----|----|

ALM (12.55) Page 103 of 966

## Add Favorite Dialog Box

This dialog box enables you to add a favorite view to your private folder or to a public folder.

| To access         | From a menu bar, select <b>Favorites &gt; Add to Favorites.</b>                      |
|-------------------|--------------------------------------------------------------------------------------|
|                   | Available from the following modules: Requirements, Test Plan, Test Lab, and Defects |
| Relevant<br>tasks | "How to Use Favorite Views" on page 102                                              |
| See also          | "Favorite Views Overview" on page 102                                                |

User interface elements are described below:

| UI<br>Element | Description                                                                                                    |
|---------------|----------------------------------------------------------------------------------------------------|
| Name          | The name of the favorite view.                                                                                                    |
| <b>=</b> *    | <b>New Folder.</b> Opens the New Favorite Folder dialog box, enabling you to add a folder under a selected folder.                 |
| ×             | <b>Delete.</b> Deletes the selected favorite or folder. Deleting a favorite folder also deletes its subfolders and favorite views. |
| Private       | Favorite views in this folder can only be accessed by you. You cannot delete the <b>Private</b> folder.                            |
| Public        | Favorite views in this folder can be accessed by all users of the project. You cannot delete the <b>Public</b> folder.             |

## Organize Favorites Dialog Box

This dialog box enables you to organize the list of favorite views in private and public folders.

| To access | From a menu bar, select <b>Favorites &gt; Organize Favorites</b> .                   |
|-----------|--------------------------------------------------------------------------------------|
|           | Available from the following modules: Requirements, Test Plan, Test Lab, and Defects |

ALM (12.55) Page 104 of 966

| Important information | Drag and drop favorite views to move them between folders.                               |  |
|-----------------------|------------------------------------------------------------------------------------------|--|
|                       | <b>Note:</b> You cannot drag and drop favorite views between private and public folders. |  |
| Relevant tasks        | "How to Use Favorite Views" on page 102                                                  |  |
| See also              | "Favorite Views Overview" on page 102                                                    |  |

User interface elements are described below:

| UI<br>Element | Description                                                                                                    |
|---------------|----------------------------------------------------------------------------------------------------|
| <b>2</b> *    | <b>New Folder.</b> Opens the New Favorite Folder dialog box, enabling you to add a folder under a selected folder.                        |
| ×             | <b>Delete.</b> Deletes the selected favorite or folder. Deleting a favorite folder also deletes its favorite views and subfolders.        |
| Private       | Favorite views in this folder can only be accessed by you. You cannot delete the <b>Private</b> folder.                                   |
| Public        | Favorite views in this folder can be accessed by all users of the project. You cannot delete the <b>Public</b> folder.                    |
| Rename        | Right-click a favorite view or folder and select <b>Rename</b> . You cannot rename the <b>Private</b> folder or the <b>Public</b> folder. |

ALM (12.55) Page 105 of 966

User Guide Chapter 4: Favorite Views

ALM (12.55) Page 106 of 966

# Chapter 5: Pinned Items

## This chapter includes:

| • | Pinned Items Overview | 108  |
|---|-----------------------|------|
| • | Pinned Items Panel    | .108 |

ALM (12.55) Page 107 of 966

### **Pinned Items Overview**

You can pin a requirement, test plan, or defect to enable you to jump to that item quickly, no matter which module you are in.

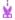

#### **Example:**

Assume you are a program manager and want to monitor the implementation of a specific requirement. By pinning it, you can quickly access it from any module in ALM, without having to open the Requirements Module and search for it.

ALM lets you pin up to 10 items for any project.

When an item has been pinned:

- It appears in the **Pinned Items** panel.
- The **Pin/Unpin** button <sup>‡</sup> in the toolbar appears "pressed" when the item is selected in the grid or tree view.
  - **Note:** A pinned item is specific to the user name with which you logged on.

For user interface details, see "Pinned Items Panel" below.

## **Pinned Items Panel**

This panel enables you to view pinned ALM items.

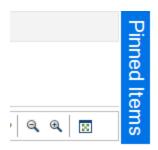

| To access             | Click <b>Pinned Items</b> on the right side of the ALM window.                                                                                |
|-----------------------|----------------------------------------------------------------------------------------------------|
| Important information | The pinned items are visible, irrespective of the module you are in. For example, you can see defects, even when you are in the Tests module. |
| See also              | "Pinned Items Overview" above                                                                                                    |

ALM (12.55) Page 108 of 966

## User interface elements are described below:

| UI Element                    | Description                                                                |
|-------------------------------|----------------------------------------------------------------------------|
| Pinned Items                  | Contains pinned items. You can jump to an item by clicking the link to it. |
| *                             | Enables you to pin the panel.                                              |
| <hide panel="" the=""></hide> | Move the cursor away from the Pinned Items panel.                          |

ALM (12.55) Page 109 of 966

User Guide Chapter 5: Pinned Items

ALM (12.55) Page 110 of 966

# **Chapter 6: Version Control**

# This chapter includes:

| Version Control Overview                           | 112 |
|----------------------------------------------------|-----|
| How to Use Version Control                         | 113 |
| How to Filter by Version Control Fields            | 115 |
| Non-versioned Fields                               | 115 |
| Moving, Copying, and Deleting Checked-out Entities | 116 |
| Version Control User Interface                     |     |

ALM (12.55) Page 111 of 966

## **Version Control Overview**

In a version control enabled project, you can create and manage Application Lifecycle Management (ALM) entities while maintaining previous versions of these entities. This includes requirements, tests, test resources, business process models, and business components.

To make changes to an entity in a version control enabled project, you must first check out the entity. When you check out an entity, ALM locks the entity, preventing other users from overwriting any changes you make. The checked out version of the entity is not visible to other users.

When you finish making changes, you check in the entity. The new version of the entity is then available to other users.

You can view all previous versions of an entity, or check out an earlier version. You can also compare two versions of an entity to view the changes between versions.

**Note:** Version control applies to single entities only. To maintain usability and data integrity, ALM stores previous versions of an entity without data related to relationships between entities. When an entity is checked in, only data of the individual entity is stored. The following data is not stored for versions: requirements and tests coverage, requirements traceability, and defect linkage. In addition, risk data is also not stored for previous versions of an entity.

Baselines provide a snapshot of a set of entities and the relationships between them. For details, see "Baselines Overview" on page 196.

You can create and manage entities in a version control enabled project. An entity checked out by the current user is displayed with an open green lock icon •. An entity checked out by another user is displayed with a red lock icon •. Grid views contain additional version control fields, such as Version Status, indicating whether the entity is checked in or checked out.

For details on ALM fields not stored under version control, see "Non-versioned Fields" on page 115.

For more details on working with version control, see "How to Use Version Control" on the next page.

The following examples demonstrate when you can use version control.

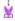

**Example: Monitor changes and compare versions** 

ALM (12.55) Page 112 of 966

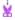

Kelly, the product manager, finds that product development is being implemented differently than she had expected. She reviews the requirements for the product and discovers that some have changed. She compares the current requirements with the versions of the requirements that were agreed upon at the start of the release.

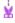

#### **Example: Restore an earlier version**

Michael, a QA tester, receives a new build of the banking application currently being developed. He starts to update the relevant tests to meet the needs of the new release. Then the development team sends out notification of a significant problem with the build. Development rolls back to the previous build. Michael decides to check out and revert back to the versions of tests that were used for the previous build and continue testing from there.

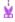

#### **Example: Lock entities for editing**

Robert, a business analyst, wants to update certain functionality for an application. To do this, he needs to update a set of requirements. He requires several days to update the requirements, and does not want anyone else to make any changes to the requirements while he is editing them. Robert checks out the relevant requirements, and starts to edit.

# **How to Use Version Control**

This task describes how to work with version control in an ALM project. Version control enables you to create and manage ALM entities while maintaining previous versions of these entities.

To learn more about version control, see "Version Control Overview" on the previous page.

**Note:** Version control functionality is available in the following modules: Requirements, Business Models, Test Plan, Business Components, and Test Resources.

#### This task includes the following steps:

- "Prerequisites" on the next page
- "Check out an entity" on the next page
- "Undo a checkout optional" on the next page
- "Check in an entity" on the next page
- "View all checked out entities optional" on the next page

ALM (12.55) Page 113 of 966

- "Access version history" below
- "Copy, move, or delete checked-out entities" on the next page
- 1. Prerequisites

Verify that version control is enabled for your project. For details on enabling version control, refer to the *Micro Focus Application Lifecycle Management Administrator Guide*.

2. Check out an entity

To make changes to an entity in a version control enabled project, the entity must be checked out.

Use one of the following:

• **Automatic checkout.** When you start editing an entity, ALM displays the Check Out dialog box, enabling you to check out the entity.

To instruct ALM to automatically check out entities that you start editing, without displaying the Check Out dialog box, click **Don't show this again** in the Check Out dialog box.

• Manual check out. Select one or more entities. On the module toolbar, click Check Out

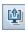

For user interface details on the Check Out dialog box, see "Check Out Dialog Box" on page 121.

3. Undo a checkout - optional

When an entity is checked out, you can undo the checkout to cancel your changes. Right-click the entity and select **Versions > Undo Check Out**. For more details on the Undo Check Out command, see "Versions Menu and Buttons" on page 118.

4. Check in an entity

When you finish making changes, check in the entity to create a new, updated version available to other users.

Use one of the following:

- Check in a single entity. Right-click the entity and select Versions > Check In.
- Check in multiple entities. Select the entities. On the module toolbar, click the Check In

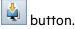

For user interface details on the Check In dialog box, see "Check In Dialog Box" on page 121.

5. View all checked out entities - optional

You can view all entities in the current module that you have checked out, and check in or undo the checkout for selected entities.

Click the **Check In** button in the top right corner of the ALM window. For user interface details on the Pending Check In dialog box, see "Pending Check In Dialog Box" on page 122.

6. Access version history

ALM (12.55) Page 114 of 966

To view, compare, and check out previous versions of an entity, select the entity and click the **History** tab > **Versions** tab. For user interface details, see "Versions Tab" on page 124.

Copy, move, or delete checked-out entities
 Some restrictions apply when moving, copying, and deleting checked-out entities. For details, see "Moving, Copying, and Deleting Checked-out Entities" on the next page.

# How to Filter by Version Control Fields

This task describes how to filter ALM data to display only checked-out entities in the Requirements, Business Models, Test Plan, Test Resources, and Test Lab modules. The following table describes how to set the filter conditions:

| Filter Description                                     | Filter Conditions for the Test Plan<br>Module                                                 | Filter Conditions for All<br>Other Modules                         |
|--------------------------------------------------------|-----------------------------------------------------------------------------------------------|--------------------------------------------------------------------|
| Display all entities that you have checked out         | Version Status=Checked Out and Version Owner= <your name="" user=""></your>                   | Version Checked Out  By= <your name="" user=""></your>             |
| Display all entities<br>checked out by another<br>user | Version Status=Checked Out and<br>Version Owner= <other user's="" user<br="">name&gt;</other> | Version Checked Out  By= <other name="" user="" user's=""></other> |

For details on defining filters, see "Filter Dialog Box" on page 53.

# Non-versioned Fields

When you are working with version control, changes made to the following fields are not stored in previous versions of the entities:

| Entity       | Fields                                                                                                    |
|--------------|----------------------------------------------------------------------------------------------------|
| Requirements | <ul> <li>Reviewed</li> <li>Direct Cover Status</li> <li>Target Release</li> <li>Target Cycle</li> <li>All RBQM fields.</li> </ul> |
| Tests        | Execution Status                                                                                                    |

ALM (12.55) Page 115 of 966

Consider the following when working with non-versioned fields in a version control enabled project:

| Action                             | Result                                                                                                    |
|------------------------------------|----------------------------------------------------------------------------------------------------|
| Undo a<br>checkout                 | Any changes you made to non-versioned fields while the entity was checked out are not cancelled and the new values remain.                                                                                                    |
| Checkout a previous version        | The value of a non-versioned field is the value in the currently checked in version.                                                                                                    |
| View and compare previous versions | Non-versioned fields are displayed with the value <b>Non-versioned Field</b> .  When viewing and comparing previous versions, pages specific to data for which version control data is not stored, such as the Linked Entities page or the Requirement Traceability page, are not displayed. |

# Moving, Copying, and Deleting Checked-out Entities

Consider the following guidelines when moving, copying, or deleting entities that are checked out.

## For a single entity

| Description                        | Cut/Paste or<br>Move | Copy/Paste                                 | Delete |
|------------------------------------|----------------------|--------------------------------------------|--------|
| Entity checked out by current user | ✓                    | ×                                          | ✓      |
| Entity checked out by another user | ×                    | The current, checked-in version is pasted. | ×      |

### For a folder that contains several entities

| Cut/Paste<br>or Move | Copy/Paste                                 | Delete                                                                                |
|----------------------|--------------------------------------------|---------------------------------------------------------------------------------------|
| ✓                    | All entities in folder must be checked in. | All entities in the folder must be either checked in, or checked out by current user. |

ALM (12.55) Page 116 of 966

## For several entities (multi-select)

| Cut/Paste or Move                                                                | Copy/Paste                                | Delete                                                                           |
|----------------------------------------------------------------------------------|-------------------------------------------|----------------------------------------------------------------------------------|
| All selected entities must be either checked in, or checked out by current user. | All selected entities must be checked in. | All selected entities must be either checked in, or checked out by current user. |

# **Version Control User Interface**

## This section includes:

| Versions Menu and Buttons   | 118 |
|-----------------------------|-----|
| Version Control Fields      |     |
| Check In Dialog Box         |     |
| Check Out Dialog Box        |     |
| Pending Check In Dialog Box |     |
| • Versions Tab              |     |

ALM (12.55) Page 117 of 966

# Versions Menu and Buttons

The Versions menu and version control toolbar buttons are available in a version control enabled project.

| To<br>access      | Available from the menu bar or toolbar of the following modules: Requirements, Business Models, Business Components, Test Plan, and Test Resources. |
|-------------------|----------------------------------------------------------------------------------------------------|
| Relevant<br>tasks | "How to Use Version Control" on page 113                                                                                                    |
| See also          | "Version Control Overview" on page 112                                                                                                    |

User interface elements are described below:

| UI<br>Element                  | Description                                                                                                    |
|--------------------------------|----------------------------------------------------------------------------------------------------|
| Check In                       | Opens the Check In dialog box, enabling you to check in selected entities. For details, see "Check In Dialog Box" on page 121.                                                                                                    |
| Check<br>Out                   | Opens the Check Out dialog box, enabling you to check out selected entities. For details, see "Check Out Dialog Box" on page 121.                                                                                                    |
| Pending<br>Check In            | Opens the Pending Check In dialog box, enabling you to view a list of all entities in the current module that you have checked out. For details, see "Pending Check In Dialog Box" on page 122.                                                                                                    |
| Undo<br>Check<br>Out           | Cancels the check out of selected entities and discards changes.  To undo checkouts for entities checked out by other users, you must have the appropriate user permissions. For details, refer to the <i>Micro Focus Application Lifecycle Management Administrator Guide</i> .  When you undo a checkout, any changes you made to non-versioned fields while the entity was checked out are not canceled and the new values remain. For details, see "Non-versioned Fields" on page 115. |
| Warn<br>Before<br>Check<br>Out | Instructs ALM to display a confirmation message before automatically checking out an entity. For details, see "Check Out Dialog Box" on page 121.                                                                                                    |

ALM (12.55) Page 118 of 966

## **Version Control Fields**

This section describes the version control fields available in the ALM modules.

| To access         | On the ALM sidebar, select <b>Requirements</b> , <b>Business Models</b> , <b>Business Components</b> , <b>Test Plan</b> , or <b>Test Resources</b> . |
|-------------------|----------------------------------------------------------------------------------------------------|
| Relevant<br>tasks | "How to Use Version Control" on page 113                                                                                                    |
| See also          | "Version Control Overview" on page 112                                                                                                    |

### **Requirements Module**

The Requirements module displays the following additional fields if version control is enabled:

| UI Element (A - Z)     | Description                                            |
|------------------------|--------------------------------------------------------|
| Version Check Out Date | The date the version was checked out.                  |
| Version Check Out Time | The time the version was checked out.                  |
| Version Checked Out By | The name of the user who checked out the version.      |
| Version Number         | The version number.                                    |
| Version Status         | The status of the version (Checked Out or Checked In). |

#### **Business Models Module**

The Business Models module displays the following additional fields if version control is enabled:

| UI Element (A - Z)     | Description                                            |
|------------------------|--------------------------------------------------------|
| Version Check Out Date | The date the version was checked out.                  |
| Version Check Out Time | The time the version was checked out.                  |
| Version Checked Out By | The name of the user who checked out the version.      |
| Version Number         | The version number.                                    |
| Version Status         | The status of the version (Checked Out or Checked In). |

### **Business Components Module**

The Business Components module displays the following additional fields if version control is

ALM (12.55) Page 119 of 966

## enabled:

| UI Element (A - Z)     | Description                                            |
|------------------------|--------------------------------------------------------|
| Version Check Out Date | The date the version was checked out.                  |
| Version Check Out Time | The time the version was checked out.                  |
| Version Checked Out By | The name of the user who checked out the version.      |
| Version Number         | The version number.                                    |
| Version Status         | The status of the version (Checked Out or Checked In). |

### **Test Plan Module**

The Test Plan module displays the following additional fields if version control is enabled:

| UI Element (A -<br>Z) | Description                                                                    |
|-----------------------|--------------------------------------------------------------------------------|
| Version Date          | The date of the last action (check in or check out) performed for the version. |
| Version Number        | The version number.                                                            |
| Version Owner         | The name of the user who performed the last action (check in or check out).    |
| Version Status        | The status of the version (Checked Out or Checked In).                         |
| Version Time          | The time of the last action (check in or check out) performed for the version. |

### **Test Resources Module**

The Test Resources module displays the following additional field if version control is enabled:

| UI Element     | Description                         |
|----------------|-------------------------------------|
| Version Number | The version number of the resource. |

ALM (12.55) Page 120 of 966

# Check In Dialog Box

This dialog box enables you to check in one or more checked out entities in a version control enabled project. The new version is then available to other users.

| To access             | Right-click an entity and select <b>Versions &gt; Check In</b> .  Available from the following modules: Requirements, Business Models, Business Components, Test Plan, and Test Resources. |
|-----------------------|----------------------------------------------------------------------------------------------------|
| Important information | The version number assigned to a new entity is 1. When an entity is checked in, the version number is increased by one.                                                                    |
| Relevant<br>tasks     | "How to Use Version Control" on page 113                                                                                                    |
| See also              | "Version Control Overview" on page 112                                                                                                    |

User interface elements are described below:

| UI Element (A -<br>Z) | Description                                                                           |
|-----------------------|---------------------------------------------------------------------------------------|
| Change comments       | Describes the changes that were made to this version.                                 |
| Keep checked<br>out   | Stores your changes with the new version number while keeping the entity checked out. |

# Check Out Dialog Box

This dialog box enables you to check out one or more entities in a version control enabled project to make changes to the entities.

| To access | Use one of the following:                                                                                                |
|-----------|----------------------------------------------------------------------------------------------------|
|           | Select an entity and start to edit. The Check Out dialog box opens automatically.                                        |
|           | Right-click an entity and select <b>Versions &gt; Check Out</b> .                                                        |
|           | • Select an entity and click the <b>History</b> tab > <b>Versions</b> tab. Select a version and click <b>Check Out</b> . |
|           | Available from the following modules: Requirements, Business Models, Business Components, Test Plan, and Test Resources. |

ALM (12.55) Page 121 of 966

| Important<br>information | <ul> <li>Checked out entities are indicated by the following icons:</li> <li>An entity checked out by the current user is displayed with an open green lock icon <sup>1</sup>.</li> <li>An entity checked out by another user is displayed with a red lock icon <sup>2</sup>.</li> </ul> |
|--------------------------|----------------------------------------------------------------------------------------------------|
| Relevant<br>tasks        | "How to Use Version Control" on page 113                                                                                                    |
| See also                 | "Version Control Overview" on page 112                                                                                                    |

User interface elements are described below:

| UI Element<br>(A - Z) | Description                                                                                                    |
|-----------------------|----------------------------------------------------------------------------------------------------|
| Change comments       | Describes the reason for the checkout.                                                                                                    |
| Don't show this again | Instructs ALM to automatically check out entities that you start editing, without requesting confirmation.  This option is available when an entity is checked out automatically. |

# Pending Check In Dialog Box

This dialog box enables you to view all entities in the current module that you have checked out, and check in or undo the check out for selected entities.

| To<br>access      | <ul> <li>Use one of the following:</li> <li>Click the Check In button in the top right corner of the ALM window.</li> <li>From a module menu bar, select Versions &gt; Pending Check In.</li> <li>Available from the following modules: Requirements, Business Models, Business Components, Test Plan, and Test Resources.</li> </ul> |
|-------------------|----------------------------------------------------------------------------------------------------|
| Relevant<br>tasks | "How to Use Version Control" on page 113                                                                                                    |
| See also          | "Version Control Overview" on page 112                                                                                                    |

ALM (12.55) Page 122 of 966

User interface elements are described below (unlabeled elements are shown in angle brackets):

| UI Element (A -<br>Z) | Description                                                                                                    |
|-----------------------|----------------------------------------------------------------------------------------------------|
| å Check In            | Opens the Check In dialog box, enabling you to check in selected entities.  For details, see "Check In Dialog Box" on page 121.                                                                                                    |
| Undo Check Out        | Cancels the check out of selected entities and discards changes.  When you undo a checkout, any changes you made to non-versioned fields while the entity was checked out are not cancelled and the new values remain. For details, see "Non-versioned Fields" on page 115.                                            |
|                       | <b>Details.</b> Opens a Details dialog box, displaying details for the selected entity. Click a button on the sidebar to view additional details, such as Design Steps, Test Script and Attachments. The buttons available depend on the data available for the particular entity type.                                |
| <grid></grid>         | Displays a list of entities that you have checked out in the current module.  You can perform the following actions on the grid:  To select multiple entities, press the CTRL key and select the entities.  To select all entities, right-click and select Select All.  To rearrange columns, drag the column headers. |
| Check Out Date        | The date the version was checked out.                                                                                                    |
| Check Out Time        | The time the version was checked out.                                                                                                    |
| ID                    | The unique numeric ID for the entity, assigned automatically by ALM.                                                                                                    |
| Name                  | The name of the checked out entity.                                                                                                    |
| Parent                | The name of the entity one hierarchical level above the selected entity in the tree structure.                                                                                                    |
| Version               | The version number of the checked out entity.  The version number assigned to a new entity is 1. When an entity is checked in, the version number is increased by one.                                                                                                    |

ALM (12.55) Page 123 of 966

# Versions Tab

This view displays version history for a selected entity in a version control enabled project.

| To access                | Select an entity in the tree or grid, and click the <b>History</b> tab > <b>Versions</b> tab.  Available from the following modules: Requirements, Business Models, Business Components, Test Plan, and Test Resources.                                                                                                    |
|--------------------------|----------------------------------------------------------------------------------------------------|
| Important<br>information | To maintain usability and data integrity, ALM stores previous versions of an entity without most data related to relationships between entities. The following data is not stored for previous versions: requirements and tests coverage, requirements traceability, and defect linkage. In addition, risk data is also not stored for previous versions of an entity. |
|                          | Changes to some fields are not stored under version control. For details, see "Non-versioned Fields" on page 115.   Output  Description:                                                                                                    |
| Relevant<br>tasks        | "How to Use Version Control" on page 113                                                                                                    |
| See also                 | <ul><li>"Version Control Overview" on page 112</li><li>"Baselines Tab" on page 221</li></ul>                                                                                                    |

User interface elements are described below:

| UI<br>Element<br>(A - Z) | Description                                                                                                    |
|--------------------------|----------------------------------------------------------------------------------------------------|
| View                     | Opens a Details dialog box, displaying read-only details for the selected version. Click a button on the sidebar to view additional details for the version, such as the Design Steps, Test Script and Attachments. The buttons available depend on the data stored under version control for the particular entity type. |
| Compare                  | Opens the Compare Entities dialog box, enabling you to compare two selected versions. For details, see "Compare Entities Dialog Box" on page 218.  To compare two versions, press the CTRL key and select the versions. Then click the Compare button.                                                                    |
| Check<br>Out             | Opens the Check Out dialog box, enabling you to check out the selected version. For details, see "Check Out Dialog Box" on page 121.                                                                                                    |
| Baseline                 | The baseline in which the version appears.                                                                                                    |

ALM (12.55) Page 124 of 966

| UI<br>Element<br>(A - Z)              | Description                                                                                                    |
|---------------------------------------|----------------------------------------------------------------------------------------------------|
| Comment<br>for<br>selected<br>version | The comments typed by the user when checking in the version.                                                                                                    |
| Date                                  | The date the version was created.                                                                                                    |
| Modified<br>By                        | The user who created the version.                                                                                                    |
| Version                               | The version number. If the entity is currently checked out, the Version column for the checked out version displays <b>Checked out</b> . If the entity is checked out by the current user, an arrow icon indicates the version that was checked out. |
|                                       | The default version number for a new entity is 1.                                                                                                    |

ALM (12.55) Page 125 of 966

User Guide Chapter 6: Version Control

ALM (12.55) Page 126 of 966

# **Chapter 7: ALM Editions**

Application Lifecycle Management is available in several editions which provide subsets of ALM functionality.

| ALM<br>Edition                         | Description                                                                                                    |  |  |  |
|----------------------------------------|----------------------------------------------------------------------------------------------------|--|--|--|
| ALM                                    | A unified platform for managing and automating processes, activities, and assets for building, testing, delivering, and maintaining applications. It includes modules for requirements, test, defect, and development management, and overall release and project planning. ALM helps organizations drive consistent processes, shared best-practices, and asset sharing across projects. |  |  |  |
| Quality Center (QC) Enterprise Edition | QC resides on the same unified platform as ALM. It is a unified quality management platform that efficiently scales from a single project to multiple, enterprise-wide projects and releases. QC enables you to manage application quality with consistent, repeatable processes regardless of your methodology of choice, from Waterfall to iterative methodologies such as Agile.       |  |  |  |
| ALM Performance Center Edition         | Functionality for the complete management, scheduling, running, and monitoring of performance test scripts. It resides on the same platform as ALM and integrates directly with ALM and Micro Focus LoadRunner.                                                                                                    |  |  |  |
| Quality Center (QC) Express Edition    | Provides a subset of ALM product functionality, and is designed to introduce new customers to ALM. It provides core functionality for test management and defect management.                                                                                                    |  |  |  |
| Quality Center (QC) Community Edition  | Provides a subset of ALM product functionality, and is designed to introduce new customers to ALM. It provides core functionality for test management and defect management.                                                                                                    |  |  |  |
|                                        | Note: Before using the community edition, you must assign named licenses to your users. Only then can the users successfully log in to ALM and see the appropriate modules. For more information on assigning named licenses, see the Micro Focus Application Lifecycle Management Administrator Guide.                                                                                   |  |  |  |

ALM (12.55) Page 127 of 966

# **ALM Functionality by Edition**

The following table indicates the availability of ALM functionality according to edition. Further information on each function is provided below.

| Functionality                                                       | Micro<br>Focus<br>ALM<br>Edition | Micro Focus<br>Quality Center<br>Enterprise<br>Edition | ALM<br>Performance<br>Center<br>Edition | Micro Focus<br>Quality Center<br>Express<br>Edition | Micro Focus<br>Quality Center<br>Community<br>Edition |
|---------------------------------------------------------------------|----------------------------------|--------------------------------------------------------|-----------------------------------------|-----------------------------------------------------|-------------------------------------------------------|
| "Licensing" on page 130                                             | ✓                                | ✓                                                      | ✓                                       | ✓                                                   | ✓                                                     |
| "Release<br>Management" on<br>page 130                              | ✓                                | ✓                                                      | *                                       | ✓                                                   | ✓                                                     |
| "Project Planning and<br>Tracking (PPT)<br>Releases" on<br>page 130 | <b>✓</b>                         | ×                                                      | ×                                       | ×                                                   | *                                                     |
| "Multiple<br>Requirement Types"<br>on page 130                      | ~                                | ✓                                                      | ✓                                       | *                                                   | *                                                     |
| "Requirement to<br>Requirement<br>Traceability" on<br>page 130      | <b>√</b>                         | ✓                                                      | <b>√</b>                                | ×                                                   | ×                                                     |
| "Risk-Based Quality<br>Management" on<br>page 131                   | <b>√</b>                         | ✓                                                      | <b>✓</b>                                | ×                                                   | ×                                                     |
| "Business Models<br>Module" on page 131                             | ✓                                | ✓                                                      | ×                                       | ×                                                   | ×                                                     |
| "Test Authoring and<br>Execution" on<br>page 131                    | <b>✓</b>                         | <b>√</b>                                               | ✓<br>(partial)                          | ✓                                                   | ✓ (partial)                                           |
| "Test Resources" on<br>page 131                                     | ✓                                | ✓                                                      | ✓                                       | ✓                                                   | ✓                                                     |

ALM (12.55) Page 128 of 966

| Functionality                                                     | Micro<br>Focus<br>ALM<br>Edition | Micro Focus<br>Quality Center<br>Enterprise<br>Edition | ALM Performance Center Edition | Micro Focus<br>Quality Center<br>Express<br>Edition | Micro Focus<br>Quality Center<br>Community<br>Edition |
|-------------------------------------------------------------------|----------------------------------|--------------------------------------------------------|--------------------------------|-----------------------------------------------------|-------------------------------------------------------|
| "Test<br>Configurations" on<br>page 131                           | ✓                                | ✓                                                      | ✓                              | ✓                                                   | <b>✓</b>                                              |
| "Sprinter" on page 131                                            | ✓                                | ✓                                                      | ×                              | ✓                                                   | ×                                                     |
| "Lab Management"<br>on page 132                                   | ✓                                | ×                                                      | ✓                              | ×                                                   | ×                                                     |
| "Automatic<br>Provisioning of Cloud<br>Test Hosts" on<br>page 132 | ×                                | ×                                                      | ✓                              | ×                                                   | ×                                                     |
| "Versioning" on page 132                                          | ✓                                | ✓                                                      | ✓                              | ×                                                   | ×                                                     |
| "Baselining" on page 132                                          | ✓                                | ✓                                                      | ✓                              | ×                                                   | ×                                                     |
| "Sharing<br>Requirements and<br>Tests" on page 132                | ✓                                | *                                                      | ✓                              | ×                                                   | ×                                                     |
| "Sharing Defects" on page 132                                     | ✓                                | ×                                                      | ×                              | ×                                                   | ×                                                     |
| "Cross Project<br>Customization" on<br>page 133                   | ✓                                | ×                                                      | ✓                              | ×                                                   | ×                                                     |
| "Cross Project<br>Reporting" on<br>page 133                       | ✓                                | *                                                      | ✓                              | ×                                                   | ×                                                     |
| "Global Search" on page 133                                       | ✓                                | ✓                                                      | ✓                              | ✓                                                   | ✓                                                     |
| "External<br>Integration" on<br>page 133                          | ✓                                | ✓                                                      | ✓                              | ×                                                   | ×                                                     |

ALM (12.55) Page 129 of 966

| Functionality                             | Micro<br>Focus<br>ALM<br>Edition | Micro Focus<br>Quality Center<br>Enterprise<br>Edition | ALM<br>Performance<br>Center<br>Edition | Micro Focus<br>Quality Center<br>Express<br>Edition | Micro Focus<br>Quality Center<br>Community<br>Edition |
|-------------------------------------------|----------------------------------|--------------------------------------------------------|-----------------------------------------|-----------------------------------------------------|-------------------------------------------------------|
| "Export Data to Excel"<br>on page 133     | ✓                                | ✓                                                      | ✓                                       | ✓                                                   | ✓                                                     |
| "Business Process<br>Testing" on page 133 | ✓                                | ✓                                                      | *                                       | ×                                                   | ×                                                     |
| "Extensions" on page 134                  | ✓                                | ✓ (partial)                                            | ✓<br>(partial)                          | ✓ (partial)                                         | ×                                                     |
| "Upgrading Editions" on page 134          |                                  | ✓                                                      | ✓                                       | ✓                                                   | ✓                                                     |

### Licensing

ALM licensing is determined according to your purchase agreement. The site administrator can manage and monitor the license usage from Site Administration. For details, see the *Micro Focus Application Lifecycle Management Administrator Guide*.

## Release Management

You organize and track your upcoming releases in the Releases module. Performance Center Edition does not support release management.

For more details on the Releases module, see "Releases and Cycles Overview" on page 138.

### **Project Planning and Tracking (PPT) Releases**

ALM project planning and tracking (PPT) functionality enables quality assurance managers to track application readiness by defining goals for activities of an application release. PPT is available for ALM Edition only.

For more details on PPT releases, see "PPT Releases Overview" on page 160.

### **Multiple Requirement Types**

You can assign each requirement in the Requirements module to a default ALM requirement type. In addition, you can customize the default types and create your own requirement types. The Requirements module is not available in Quality Center Community Edition or Quality Center Express Edition.

For more details on requirement types, see "Requirements Module Fields" on page 265.

#### Requirement to Requirement Traceability

Requirements traceability defines a relationship between two or more requirements, assisting you

ALM (12.55) Page 130 of 966

when analyzing the impact of a change proposed in a specific requirement. The Requirements module is not available in Quality Center Community Edition or Quality Center Express Edition.

For more details on requirements traceability, see "Requirements Traceability" on page 281.

### **Risk-Based Quality Management**

The risk-based quality management feature enables you to calculate at which level to test each requirement, based on the nature of the requirement and the resources you have available. The Requirements module is not available in Quality Center Community Edition or Quality Center Express Edition.

For more details on risk-based quality management, see "Risk-Based Quality Management" on page 303.

#### **Business Models Module**

The Business Models module enables you to import business process models from standard modeling tools, and test their quality in ALM. The Business Models module is available in ALM Edition and Quality Center Enterprise Edition only.

For more details on the Business Models module, see "Business Process Models" on page 317.

### **Test Authoring and Execution**

You can build test plans and design tests based on your project requirements, and then execute those tests to diagnose and resolve problems. ALM Performance Center Edition supports performance testing only. Quality Center Community Edition supports manual testing only.

For details, see "Test Plan Overview" on page 384 and "Test Execution Overview" on page 560.

#### **Test Resources**

The Test Resources module enables you to manage resources used by your tests.

For details, see "Test Resources" on page 521.

#### **Test Configurations**

Test configurations enable testing of various use-cases, each time with a different set of data.

For details, see "Test Configuration Overview" on page 474.

#### **Sprinter**

Micro Focus Sprinter provides enhanced manual testing functionality and a variety of tools to assist in the manual testing process. Sprinter is available for ALM Edition, Quality Center Enterprise Edition, and Quality Center Express Edition.

For more details on Sprinter, see "Sprinter Overview" on page 666.

ALM (12.55) Page 131 of 966

#### Lab Management

Lab Management allows users to manage the lab resources and systems they use for functional and performance testing in ALM. Lab Management is available for functional and performance testing with ALM Edition and for performance testing with Performance Center Edition.

For details, refer to the Micro Focus ALM Lab Management Guide.

### **Automatic Provisioning of Cloud Test Hosts**

Cloud provisioning is currently available only for provisioning of load generators.

For details, refer to the Micro Focus ALM Lab Management Guide.

#### Versioning

Version control enables you to create and manage ALM entities while maintaining previous versions of those entities. Quality Center Community Edition and Quality Center Express Edition do not support single entity versioning of your ALM projects.

For more details on versioning, see "Version Control" on page 111.

### **Baselining**

You can create a baseline to store a snapshot of multiple entities in your project, at a specific point in time. Quality Center Community Edition and Quality Center Express Edition do not support baselining.

For details, see "Libraries and Baselines" on page 195.

#### **Sharing Requirements and Tests**

The Libraries module enables you to create and compare baselines of requirements, tests, test resources, and business components. You can also reuse an existing set of entities by importing, synchronizing and comparing libraries across multiple projects.

Quality Center Enterprise Edition: You can use the Libraries module to create and compare baselines in a project. Quality Center Enterprise Edition does not include importing, synchronizing and comparing libraries across multiple projects.

Quality Center Community Edition and Quality Center Express Edition do not support sharing requirements and tests.

For more details on the Libraries module, see "Libraries Module Window" on page 204.

#### **Sharing Defects**

You can share and synchronize defects across multiple ALM projects using the *Micro Focus ALM Synchronizer*. Defect sharing is available for ALM Edition only.

ALM (12.55) Page 132 of 966

For details, see the *Micro Focus ALM Synchronizer User Guide*, available from the Application Lifecycle Management Adds-ins page.

#### **Cross Project Customization**

Cross project customization enables you to work with template projects to standardize policies and procedures across projects in your organization. Cross project customization is not available for Quality Center Enterprise Edition, Quality Center Community Edition, or Quality Center Express Edition.

For details, see the Micro Focus Application Lifecycle Management Administrator Guide.

### **Cross Project Reporting**

When you create graphs in ALM, you can combine and compare data from multiple projects. Cross project reporting is unavailable for some entities. Cross project reporting is not available for Quality Center Enterprise Edition, Quality Center Community Edition, or Quality Center Express Edition.

For more details on the ALM reports and graphs, see "Analysis View Window" on page 830.

#### **Global Search**

All editions enable searching for data across all or a specific ALM module. Globally search is available for the following modules: Defects, Requirements, Tests, Test Sets, and Analysis.

For details, see "Global Search Window" on page 66.

#### **External Integration**

All editions enable synchronizing externally executed test results with ALM. Automation tests executed by Jenkins or other testing frameworks will be integrated into ALM along with the latest test runs, giving quality teams comprehensive quality coverage. When working with Jenkins, this integration enhances the Continuous Testing process.

For details, see "Integrating External Tests" on page 687.

### **Export Data to Excel**

All editions enable exporting ALM data to Excel for reporting. Exporting functionality is unavailable for some entities.

For details, see "Excel Reports" on page 917.

#### **Business Process Testing**

Business Process Testing enables non-technical subject matter experts to build and work with business components in a script-free environment and to create application-quality business process tests. Business Process Testing is not available for Performance Center Edition, Quality Center Community Edition, or Quality Center Express Edition.

ALM (12.55) Page 133 of 966

Each user with the proper permissions who logs into an ALM server with a Business Process Testing license uses up both a Business Process Testing license and an ALM license.

**Note:** You can run test sets containing business process tests in the Test Lab module and you can also edit automated components in Unified Functional Testing, even if no Business Process Testing license is available in ALM.

The BPT Packaged Apps Kit is also fully integrated with ALM. It is enabled only if your ALM is licensed for Business Process Testing and BPT Packaged Apps Kit is enabled. Like Business Process Testing, BPT Packaged Apps Kit is not available for the Performance Center Edition, Quality Center Community Edition, or Quality Center Express Edition.

For details on Business Process Testing, refer to the *Micro Focus Business Process Testing User Guide*.

#### **Extensions**

ALM extensions provide added functionality to ALM. Various extensions are available, depending on the edition with which you are working. If you have a license for an ALM extension, you can utilize the added functionality by enabling the extension on a per project basis. For more details on enabling extensions, refer to the *Micro Focus Application Lifecycle Management Administrator Guide*. Extensions are not available in Quality Center Community Edition.

To view the list of extensions available with ALM or to download documentation for the extensions, access the ALM Add-ins Page. You can access the Add-ins page in ALM from **Help > Add-ins**.

#### **Upgrading Editions**

You can upgrade your current edition to another edition.

For details on upgrading, refer to the Micro Focus Application Lifecycle Management Installation and Upgrade Guide.

ALM (12.55) Page 134 of 966

# Part 2: Management

### **ALM Editions:**

- Functionality related to PPT is available for ALM Edition only.
- Quality Center Enterprise Edition does not include all Libraries module functionality.
- For details about ALM editions and their functionality, see "ALM Editions" on page 127. To find out what edition of ALM you are using, ask your ALM Site Administrator.

User Guide Part 2: Management

# **Chapter 8: Releases and Cycles**

# This chapter includes:

| • | Releases and Cycles Overview          | 138 |
|---|---------------------------------------|-----|
| • | How to Use Releases and Cycles in ALM | 138 |
| • | Releases and Cycles User Interface    | 140 |

ALM (12.55) Page 137 of 966

# Releases and Cycles Overview

The issue of application releases is often challenging. It requires aligning your business priorities and quality expectations with your project requirements, tests, and defects. Most applications require testing on multiple hardware platforms, multiple configurations (computers, operating systems, and browsers), and multiple application versions. Managing all aspects of an application release can be time-consuming and difficult. You begin the application management process by defining releases.

Application Lifecycle Management (ALM) enables you to organize and track your upcoming releases by defining releases and cycles. A **release** represents a group of changes in one or more applications that will be available for distribution at the same time. Each release can contain a number of cycles. A **cycle** is a set of development and quality assurance efforts performed to achieve a common goal based on the release timeline. Both releases and cycles have defined start and end dates.

After defining releases and cycles, you define and review requirements and assign them to releases and cycles. **Requirements** describe in detail your application needs, and are used as a basis for creating a test plan. The tests you create during the test plan phase should cover these requirements.

After assigning requirements to releases and cycles, you create test set folders and assign them to cycles. A **test set** is a group of test instances in an ALM project designed to achieve specific test goals. After assigning test set folders to a cycle, you run the test sets under these test set folders.

If an application flaw is detected while running a test set, you can submit a defect. ALM automatically creates a link between the test run, associated release and cycle, and the new defect.

A defect can be submitted to an ALM project from any module at any stage of the application management process. While reviewing and deciding which new defects need to be fixed, the defects can be assigned to the appropriate release and cycle.

Following test runs, you can review the test progress to determine how well it meets the release goals. You can also determine how many defects were resolved, and how many still remain open. The results can be analyzed at a release or cycle level.

You can track the progress of the application management process in real time by analyzing the Releases tree and ensuring that it matches the release goals.

For related task details, see "How to Use Releases and Cycles in ALM" below.

# How to Use Releases and Cycles in ALM

This task describes how to create and track releases and cycles.

To learn more about releases and cycles, see "Releases and Cycles Overview" above.

ALM (12.55) Page 138 of 966

You can also use Project Planning and Tracking (PPT) to track your application releases. PPT helps you make more informed release decisions using real-time key performance indicators (KPIs). For task details on working with PPT, see "How to Work with PPT" on page 160.

**Higher-level task:** This task is part of a higher-level task. For details, see "Introducing ALM" on page 22.

#### This task includes the following steps:

- "Define releases and cycles" below
- "Assign requirements" below
- "Assign and run test sets" below
- "Assign defects" on the next page
- "Analyze releases and cycles" on the next page
- 1. Define releases and cycles

Define releases and cycles in a hierarchical releases tree.

- a. Open the Releases module. On the ALM sidebar, under Management, select Releases.
- b. Create folders. Right-click the Releases root folder and select New Release Folder. To create a sub-folder, right-click a folder and select New Release Folder.
- c. **Add releases to folders.** Right-click a folder or sub-folder and select **New Release**. Fill in fields in the New Release dialog box. For user interface details, see "New Release/Release Details Dialog Box" on page 148.
- d. Add cycles to a release. Right-click a release and select New Cycle. Fill in fields in the New Cycle dialog box. For user interface details, see "New Cycle/Cycle Details Dialog Box" on page 150.

#### 2. Assign requirements

In the Requirements module, assign requirements to releases and cycles.

| Assign<br>to<br>release | Right-click a requirement and select <b>Assign to Release</b> . For user interface details on the Select Releases dialog box, see "Select Releases Dialog Box" on page 157. |
|-------------------------|----------------------------------------------------------------------------------------------------|
| Assign<br>to cycle      | Right-click a requirement and select <b>Assign to Cycle</b> . For user interface details on the Select Cycles dialog box, see "Select Cycles Dialog Box" on page 156.       |

#### 3. Assign and run test sets

In the Test Lab module, assign test sets folders to cycles, and then run the test sets.

- a. **Assign to cycles.** Right-click a test set folder and select **Assign to Cycle**. For user interface details on the Select Cycles dialog box, see "Select Cycles Dialog Box" on page 156.
- b. Run tests. For task details on running tests, see "How to Run Tests in ALM" on page 562.

ALM (12.55) Page 139 of 966

## 4. Assign defects

Assign defects to a target release and a target cycle. For task details, see "How to work with Defects in ALM" on page 799.

## 5. Analyze releases and cycles

View statistics and graphs to track the progress of your releases and cycles.

| View<br>assigned<br>requirements<br>and test set<br>folders | To view statistics on the requirements and test set folders assigned to your releases and cycles, in the Releases module, select a release or cycle and click the <b>Details</b> tab. In the <b>Statistics</b> area, view statistics on assigned requirements and test set folders. For user interface details on the Releases module window, see "Releases Module Window" on the next page. |  |  |  |  |
|-------------------------------------------------------------|----------------------------------------------------------------------------------------------------|--|--|--|--|
| View<br>coverage                                            | View statistics and graphs which provide visual indications of the current progress of your release or cycle.                                                                                                    |  |  |  |  |
| progress                                                    | • For a release: Select a release in the releases tree, click the Status tab, and then click the Progress tab.                                                                                                    |  |  |  |  |
|                                                             | For a cycle: Expand a release in the releases tree, select a cycle, and click the Progress tab.                                                                                                    |  |  |  |  |
|                                                             | For user interface details, see "Progress Tab" on page 152.                                                                                                    |  |  |  |  |
| View defects                                                | View graphs in the Releases module displaying the number of defects submitted over the course of a release or cycle.                                                                                                    |  |  |  |  |
|                                                             | • For a release: Select a release in the releases tree, click the Status tab, and then click the Quality tab.                                                                                                    |  |  |  |  |
|                                                             | For a cycle: Expand a release in the releases tree, select a cycle, and click the Quality tab.                                                                                                    |  |  |  |  |
|                                                             | For user interface details, see "Quality Tab" on page 153.                                                                                                    |  |  |  |  |

# See also:

- Releases and Cycles Overview
- How to Work with PPT

# Releases and Cycles User Interface

### This section includes:

| Releases Module Window            | 141 |
|-----------------------------------|-----|
| Releases Module Menus and Buttons |     |
| Releases Module Icons             | 146 |
| Releases Module Fields            | 147 |

ALM (12.55) Page 140 of 966

| New Release/Release Details Dialog Box        | 148 |
|-----------------------------------------------|-----|
| New Cycle/Cycle Details Dialog Box            | 150 |
| Progress Tab                                  | 152 |
| Quality Tab                                   | 153 |
| Configure Outstanding Defects Dialog Box      | 155 |
| Select Cycles Dialog Box                      |     |
| Select Releases Dialog Box                    | 157 |
| Reschedule Release/Cycle/Milestone Dialog Box | 158 |

## Releases Module Window

This window enables you to define and track releases and cycles.

| To access      | On the ALM sidebar, under Management, select <b>Releases</b> . |
|----------------|----------------------------------------------------------------|
| Relevant tasks | "How to Use Releases and Cycles in ALM" on page 138            |
| See also       | "Releases and Cycles Overview" on page 138                     |

User interface elements are described below (unlabeled elements are shown in angle brackets):

| UI Element                                                                                                    | Description                                                                                                    |  |
|----------------------------------------------------------------------------------------------------|----------------------------------------------------------------------------------------------------|--|
| <releases module<="" th=""><th>Release fields. For field definitions, see "Releases Module Fields" on page 147.</th></releases> | Release fields. For field definitions, see "Releases Module Fields" on page 147.                                                                                                    |  |
| common UI<br>elements>                                                                                                    | Release menus and buttons. For command and button descriptions, see "Releases Module Menus and Buttons" on page 143.                                                                                                    |  |
|                                                                                                    | Release icons. For icon descriptions, see "Releases Module Icons" on page 146.                                                                                                    |  |
|                                                                                                    | ALM masthead, menus, and sidebar. For details, see "ALM Common Areas" on page 28.                                                                                                    |  |
| <releases<br>tree&gt;</releases<br>                                                                                             | A graphical representation of your releases.                                                                                                    |  |
| Details tab                                                                                                    | Displays details of the currently selected folder, release, or cycle. The <b>Statistics</b> area displays the requirements and test set folders associated with the release or cycle. For details, see "Releases Module Fields" on page 147. |  |

ALM (12.55) Page 141 of 966

| UI Element           | Description                                                                                                    |  |  |
|----------------------|----------------------------------------------------------------------------------------------------|--|--|
| Release<br>Scope tab | Shows the release scope items of the currently selected release. For details, see "Release Scope Tab" on page 166.                                                                                                    |  |  |
|                      | <b>ALM Editions:</b> This tab is available for ALM Edition only. For more information about ALM editions and their functionality, see "ALM Editions" on page 127. To find out what edition of ALM you are using, ask your ALM site administrator. |  |  |
| Master Plan<br>tab   | Shows the progress of a release in a Gantt chart. For details, see "Master Plan Tab" on page 181.                                                                                                    |  |  |
|                      | <b>ALM Editions:</b> This tab is available for ALM Edition only. For more information about ALM editions and their functionality, see "ALM Editions" on page 127. To find out what edition of ALM you are using, ask your ALM site administrator. |  |  |
| Scorecard<br>tab     | Shows a KPI scorecard of the status of the currently selected release. For details, see "Scorecard Tab" on page 184.                                                                                                    |  |  |
|                      | <b>ALM Editions:</b> This tab is available for ALM Edition only. For more information about ALM editions and their functionality, see "ALM Editions" on page 127. To find out what edition of ALM you are using, ask your ALM site administrator. |  |  |
| Status tab           | Includes the following tabs:                                                                                                    |  |  |
|                      | • <b>Progress tab</b> . Shows a high-level overview of the progress of the currently selected release or cycle. For details, see "Progress Tab" on page 152.                                                                                      |  |  |
|                      | Quality tab. Shows the number of defects opened over the course of the currently selected release or cycle. It also shows the number of outstanding defects. For details, see "Quality Tab" on page 153.                                          |  |  |
| Attachments<br>tab   | Lists attachments that provide additional information about the currently selected folder, release, or cycle. For details, see "Attachments Page" on page 50.                                                                                     |  |  |
| Description<br>tab   | Describes the currently selected folder, release, or cycle.  Click in the text box to display a toolbar for formatting and spell checking the text.                                                                                               |  |  |

ALM (12.55) Page 142 of 966

# Releases Module Menus and Buttons

This section describes the menus and buttons available in the Releases module.

| To access             | On the ALM sidebar, under Management, select <b>Releases</b> .                                                                                            |  |  |
|-----------------------|----------------------------------------------------------------------------------------------------|--|--|
| Important information | <b>Tip:</b> You can access the menu bar from the Releases module by pressing the shortcut key ALT.                                                        |  |  |
| Relevant tasks        | "How to Use Releases and Cycles in ALM" on page 138                                                                                                    |  |  |
| See also              | <ul> <li>"Releases Module Icons" on page 146</li> <li>"Releases Module Window" on page 141</li> <li>"Releases and Cycles Overview" on page 138</li> </ul> |  |  |

User interface elements are described below:

| UI Element                           | Menu     | Description                                                                                                    |
|--------------------------------------|----------|----------------------------------------------------------------------------------------------------|
| New Release<br>Folder                | Releases | Opens the New Release Folder dialog box, enabling you to add a folder under a selected folder.                                                                                                    |
| New Release/<br>New Empty<br>Release | Releases | Opens the New Release dialog box, enabling you to add a release to a selected release folder. For details, see "New Release/Release Details Dialog Box" on page 148.                                                                                      |
|                                      |          | <b>Note:</b> When working with a project that is linked to a template project, the <b>New Empty Release</b> option is available instead of the <b>New Release</b> option.                                                                                 |
|                                      |          | <b>ALM Editions:New Empty Release</b> is available for ALM Edition only. For more information about ALM editions and their functionality, see "ALM Editions" on page 127. To find out what edition of ALM you are using, ask your ALM site administrator. |

ALM (12.55) Page 143 of 966

| UI Element       | Menu     | Description                                                                                                    |
|------------------|----------|----------------------------------------------------------------------------------------------------|
| New<br>Milestone | Releases | Opens the New Milestone dialog box, enabling you to add a milestone to a selected release. For details, see "New Milestone Dialog Box" on page 171.  ALM Editions: This feature is available for ALM Edition                                                                                                    |
|                  |          | only. For more information about ALM editions and their functionality, see "ALM Editions" on page 127. To find out what edition of ALM you are using, ask your ALM site administrator.                                                                                                    |
| New Cycle        | Releases | Opens the New Cycle dialog box, enabling you to add a cycle to a selected release. For details, see "New Cycle/Cycle Details Dialog Box" on page 150.                                                                                                    |
| Details          | Releases | Opens the corresponding Details dialog box, enabling you to view and update details of the selected release, cycle, or milestone.  For details, see:  "New Release/Release Details Dialog Box" on page 148  "New Cycle/Cycle Details Dialog Box" on page 150  "Milestone Details Dialog Box" on page 182  ALM Editions: Milestones are available for ALM Edition only. For more information about ALM editions and their functionality, see "ALM Editions" on page 127. To find out what edition of ALM you are using, ask your ALM site administrator. |
| Reschedule       | Releases | Opens the Reschedule dialog box, enabling you to reschedule the start and end date of a release, cycle, or milestone. For details, see "Reschedule Release/Cycle/Milestone Dialog Box" on page 158.  ALM Editions: The capability to reschedule milestones is available for ALM Edition only. For more information about ALM editions and their functionality, see "ALM Editions" on page 127. To find out what edition of ALM you are using, ask your ALM site administrator.                                                                          |

ALM (12.55) Page 144 of 966

| UI Element | Menu | Description                                                                                                    |
|------------|------|----------------------------------------------------------------------------------------------------|
| Cut/Paste  | Edit | Moves a selected release folder or release to a different location in the releases tree.                                                                                                    |
|            |      | <b>Note:</b> Moving a release folder also moves its releases and cycles. Moving a release also moves its cycles. The root folder cannot be moved.                                                                                                    |
|            |      | <b>Tip:</b> You can also move a release folder or a release to a new location in the releases tree by dragging it.                                                                                                    |
| Duplicate  | Edit | Creates a copy of the selected cycle within the same release.                                                                                                    |
| Cycle      |      | To duplicate more than one cycle, press the CTRL key and select the cycles you want to duplicate. You can select only cycles that belong to the same release.                                                                                         |
| Duplicate  | Edit | Creates a copy of the selected milestone within the same release.                                                                                                    |
| Milestone  |      | To duplicate more than one milestone, press the CTRL key and select the milestones you want to duplicate. You can select only milestones that belong to the same release.                                                                             |
|            |      | <b>ALM Editions:</b> This feature is available for ALM Edition only. For more information about ALM editions and their functionality, see "ALM Editions" on page 127. To find out what edition of ALM you are using, ask your ALM site administrator. |
| Delete     | Edit | Deletes selected release folders, releases, or cycles. Deleting a folder also deletes its releases and cycles. Deleting a release also deletes its cycles.                                                                                            |
|            |      | <b>Note:</b> Deleting a release folder, release, or cycle also unassigns the associated requirements, test set folders, and defects.                                                                                                    |
| Rename     | Edit | Renames a selected release folder, release, or cycle. You cannot rename the root folder.                                                                                                    |

ALM (12.55) Page 145 of 966

| UI Element                      | Menu                                      | Description                                                                                                    |
|---------------------------------|-------------------------------------------|----------------------------------------------------------------------------------------------------|
| Expand All                      | View                                      | Expands all branches in the releases tree.                                                                                                    |
| Collapse                        | View                                      | Collapses all branches in the releases tree.                                                                                                    |
| Refresh All                     | View                                      | Refreshes the releases tree so that it displays the most up-to-date information.                                                                                                    |
| New Release<br>From<br>Template | Releases                                  | Opens the New Release from Template dialog box, enabling you create a release based on a release from a template project. For details, see "New Release From Template Dialog Box" on page 192.                                                       |
| <b>▼</b>                        |                                           | <b>ALM Editions:</b> This option is available for ALM Edition only. For more information about ALM editions and their functionality, see "ALM Editions" on page 127. To find out what edition of ALM you are using, ask your ALM site administrator. |
|                                 |                                           | <b>Note:</b> This option is available in a project that is linked and synchronized with a template project.                                                                                                    |
| Show<br>Requirements            | <right-<br>click<br/>menu&gt;</right-<br> | Goes to the Requirements module and displays the requirements assigned to the selected release or cycle.                                                                                                    |
| Show Test<br>Set Folders        | <right-<br>click<br/>menu&gt;</right-<br> | Goes to the Test Lab module and displays the test set folders assigned to the selected cycle.                                                                                                    |

# Releases Module Icons

This section describes the icons available in the Releases module.

| To access      | On the ALM sidebar, under Management, select <b>Releases</b> .                                                                                                    |
|----------------|----------------------------------------------------------------------------------------------------|
| Relevant tasks | "How to Use Releases and Cycles in ALM" on page 138                                                                                                    |
| See also       | <ul> <li>"Releases Module Menus and Buttons" on page 143</li> <li>"Releases Module Window" on page 141</li> <li>"Releases and Cycles Overview" on page 138</li> </ul> |

ALM (12.55) Page 146 of 966

User interface elements are described below:

| UI<br>Element | Description                                                                                                    |  |
|---------------|----------------------------------------------------------------------------------------------------|--|
| *             | <pre><green asterisk="">. The tab is populated.</green></pre>                                                                                                    |  |
| •             | Milestone. A milestone of a release in the releases tree.                                                                                                    |  |
|               | <b>ALM Editions:</b> This icon is available for ALM Edition only. For more information about ALM editions and their functionality, see "ALM Editions" on page 127. To find out what edition of ALM you are using, ask your ALM site administrator. |  |
|               | Release Folder. A folder for organizing releases.                                                                                                    |  |
| <b>@</b>      | Release. A release in the releases tree.                                                                                                    |  |
|               | <b>Cycle.</b> A cycle of a release in the releases tree.                                                                                                    |  |

#### Releases Module Fields

The Releases module Details tab displays the following fields for a release or a cycle.

| To access                | On the ALM sidebar, under Management, select <b>Releases</b> .                                                                                                    |
|--------------------------|----------------------------------------------------------------------------------------------------|
| Important<br>information | <ul> <li>The dates for the cycles must be contained within the dates for the releases.</li> <li>You can add user-defined fields and change the label of any of the fields in the Releases module. For details, refer to the Micro Focus Application Lifecycle Management Administrator Guide.</li> <li>You can use the Script Editor to restrict and dynamically change the fields and values in the Releases module. For details, refer to the Micro Focus Application Lifecycle Management Administrator Guide.</li> <li>For project planning and tracking (PPT) fields, see "PPT Fields" on page 165.</li> </ul> |
| Relevant<br>tasks        | "How to Use Releases and Cycles in ALM" on page 138                                                                                                    |
| See also                 | <ul> <li>"Releases Module Window" on page 141</li> <li>"Releases and Cycles Overview" on page 138</li> </ul>                                                                                                    |

The fields are described below:

ALM (12.55) Page 147 of 966

| UI Element                             | Description                                                                                                    |
|----------------------------------------|----------------------------------------------------------------------------------------------------|
| Cycle ID                               | A unique numeric ID for the cycle, assigned automatically by ALM. The Cycle ID is read-only.                                                                                                    |
| Release ID                             | A unique numeric ID for the release, assigned automatically by ALM. The Release ID is read-only.                                                                                                    |
| Name                                   | The folder, release, or cycle name.                                                                                                    |
| Start Date                             | The date on which the release or cycle starts.                                                                                                    |
| End Date                               | The date on which the release or cycle ends.                                                                                                    |
| Release Start Date                     | The date on which the release starts.                                                                                                    |
| Release End Date                       | The date on which the release ends.                                                                                                    |
| Requirements<br>assigned to cycle      | The number of requirements associated with the selected cycle.  To view the requirements assigned to the cycle in the Requirements module, click the link displaying the number of requirements.         |
| Requirements<br>assigned to<br>release | The number of requirements associated with the selected release.  To view the requirements assigned to the release in the Requirements module, click the link displaying the number of requirements.     |
| Test set folders assigned to cycle     | The number of test set folders associated with the selected cycle.  To view the test set folders assigned to the cycle in the Test Lab module, click the link displaying the number of test set folders. |

# New Release/Release Details Dialog Box

The New Release dialog box enables you to define a new release.

The Release Details dialog box enables you to view and update the details of the selected release.

| To access | New Release dialog box: In the Releases module, right-click a release folder and select New Release.                             |
|-----------|----------------------------------------------------------------------------------------------------|
|           | <b>From a template based project:</b> In the Releases module, right-click a release folder and select <b>New Empty Release</b> . |
|           | Release Details dialog box: In the Releases module, right-click a release and select Details.                                    |

ALM (12.55) Page 148 of 966

| Important<br>information | <b>ALM Editions:</b> The New Release dialog box is available for ALM Edition only. For more information about ALM editions and their functionality, see "ALM Editions" on page 127. To find out what edition of ALM you are using, ask your ALM site administrator.                         |
|--------------------------|----------------------------------------------------------------------------------------------------|
|                          | <b>Note:</b> The <b>New Empty Release</b> option is available in a project that is linked and synchronized with a template project. For more details on linking and synchronizing template projects, refer to the <i>Micro Focus Application Lifecycle Management Administrator Guide</i> . |
| Relevant<br>tasks        | "How to Use Releases and Cycles in ALM" on page 138                                                                                                    |
| See also                 | "Releases and Cycles Overview" on page 138                                                                                                    |

User interface elements are described below:

| UI Element     | Description                                                                                                    |
|----------------|----------------------------------------------------------------------------------------------------|
| ×              | Clear All Fields. Clears the data.                                                                                                    |
|                | Available from: New Release dialog box                                                                                                   |
|                | Save. Saves the details.                                                                                                    |
| AB             | <b>Check Spelling.</b> Checks the spelling for the selected word or text box.                                                            |
| R <sub>B</sub> | <b>Thesaurus.</b> Displays a synonym, antonym, or related word for the selected word.                                                    |
| AR:            | <b>Spelling Options.</b> Enables you to configure the way ALM checks spelling.                                                           |
|                | <b>Field Search.</b> Enables you to search for a specified field name. Supports wildcard search with asterisk "*" and question mark "?". |
|                | For example: a*b returns acb and adefb; a?b returns acb                                                                                  |
| Name           | Type a name for the new release.                                                                                                    |

ALM (12.55) Page 149 of 966

| UI Element       | Description                                                                                                    |  |
|------------------|----------------------------------------------------------------------------------------------------|--|
| Details          | Lists release fields. Required fields are displayed in red. For details on the available release fields, see "Releases Module Fields" on page 147.                                                                                                |  |
|                  | <b>Tip:</b> Clicking in the <b>Description</b> field on this page displays a toolbar for formatting and spell checking the text.                                                                                                    |  |
| Release<br>Scope | Shows the release scope items of the currently selected release. For details, see "Release Scope Tab" on page 166.                                                                                                    |  |
|                  | <b>ALM Editions:</b> This tab is available for ALM Edition only. For more information about ALM editions and their functionality, see "ALM Editions" on page 127. To find out what edition of ALM you are using, ask your ALM site administrator. |  |
|                  | Available from: Release Details dialog box                                                                                                    |  |
| Attachments      | Enables you to add attachments that provide additional information about the new release. For details, see "Attachments Page" on page 50.                                                                                                    |  |

# New Cycle/Cycle Details Dialog Box

The New Cycle dialog box enables you to define a new cycle.

The Cycle Details dialog box enables you to view and update the details of the selected cycle.

| To access                | <b>New Cycle dialog box:</b> In the Releases module, right-click a release and select <b>New Cycle</b> .                                                                                                    |  |
|--------------------------|----------------------------------------------------------------------------------------------------|--|
|                          | <b>Cycle Details dialog box:</b> In the Releases module, expand a release, right-click a cycle and select <b>Details</b> .                                                                                                    |  |
| Important<br>information | <b>ALM Editions:</b> Functionality related to PPT is available for ALM Edition only. For more information about ALM editions and their functionality, see "ALM Editions" on page 127. To find out what edition of ALM you are using, ask your ALM site administrator. |  |
| Relevant<br>tasks        | <ul> <li>"How to Use Releases and Cycles in ALM" on page 138</li> <li>"How to Work with PPT" on page 160</li> </ul>                                                                                                    |  |

ALM (12.55) Page 150 of 966

| See also | "Releases and Cycles Overview" on page 138 |
|----------|--------------------------------------------|
|          | "PPT Releases Overview" on page 160        |
|          | "Releases Module Window" on page 141       |

User interface elements are described below:

| UI Element  | Description                                                                                                    |
|-------------|----------------------------------------------------------------------------------------------------|
| ×           | Clear All Fields. Clears the data.                                                                                                    |
|             | Available from: New Cycle dialog box                                                                                                    |
|             | Save. Saves the details.                                                                                                    |
| AB          | <b>Check Spelling.</b> Checks the spelling for the selected word or text box.                                                                  |
| <b>₽</b> B  | <b>Thesaurus.</b> Displays a synonym, antonym, or related word for the selected word.                                                          |
| AR          | <b>Spelling Options.</b> Enables you to configure the way ALM checks spelling.                                                                 |
| 8           | <b>Field Search.</b> Enables you to search for a specified field name. Supports wildcard search with asterisk "*" and question mark "?".       |
|             | For example: a*b returns acb and adefb; a?b returns acb                                                                                        |
| Name        | The name of the cycle.                                                                                                    |
| Details     | Lists cycle fields. Required fields are displayed in red. For details on the available cycle fields, see "Releases Module Fields" on page 147. |
|             | <b>Tip:</b> Clicking in the <b>Description</b> field on this page displays a toolbar for formatting and spell checking the text.               |
| Attachments | Enables you to add attachments that provide additional information about the cycle. For details, see "Attachments Page" on page 50.            |

ALM (12.55) Page 151 of 966

# **Progress Tab**

This tab displays statistics and graphs to provide visual indications of the current progress of your release or cycle. You can view information such as elapsed and remaining days, completed and remaining test instances to run, and actual and required execution rate.

| To access                | <ul> <li>In the Releases module:</li> <li>For a release: Select a release in the releases tree, click the Status tab, and then click the Progress tab.</li> <li>For a cycle: Expand a release, select a cycle and click the Progress tab.</li> </ul> |
|--------------------------|----------------------------------------------------------------------------------------------------|
| Important<br>information | Click the <b>Refresh All</b> button in the Releases module toolbar to display the most up-to-date data.                                                                                                    |
| Relevant tasks           | "How to Use Releases and Cycles in ALM" on page 138                                                                                                    |
| See also                 | <ul><li> "Releases and Cycles Overview" on page 138</li><li> "Releases Module Window" on page 141</li></ul>                                                                                                    |

User interface elements are described below:

| UI Element                                   | Description                                                                                                    |
|----------------------------------------------|----------------------------------------------------------------------------------------------------|
| Total days in release/cycle                  | The total number of days in a selected release or cycle (end date - start date).                                                   |
| Remaining days in release/cycle              | The total number of days remaining in a selected release or cycle.                                                                 |
| Total test instances for release/cycle       | The total number of test instances included in the test set folders assigned to a selected release or cycle.                       |
| Remaining test<br>instances to run           | The total number of test instances included in the assigned test set folders of a selected release or cycle that have not yet run. |
| Required execution rate (test instances/day) | The average number of test runs required per day for the remaining days in a selected release or cycle.                            |
| Days (progress bar)                          | The percentage of days elapsed in a selected release or cycle.                                                                     |

ALM (12.55) Page 152 of 966

| UI Element                        | Description                                                                                                    |
|-----------------------------------|----------------------------------------------------------------------------------------------------|
| Test Instance Runs (progress bar) | The percentage of test runs completed in a selected release or cycle.                                                                                            |
|                                   | Note: A test instance is counted as executed if it was run and results of the run were saved, even if it is currently in a Not Completed or Blocked state.       |
| Coverage Progress graph           | Displays coverage progress for a selected release or cycle.                                                                                                    |
| grapii                            | Display options include:                                                                                                    |
|                                   | Assigned requirements. The accumulated percentage of requirements assigned to all cycles within the selected release. This option available for releases only.   |
|                                   | Planned coverage. The accumulated percentage of tests planned for a selected cycle, or for all cycles within a selected release.                                 |
|                                   | Executed coverage. The accumulated percentage of tests executed for a selected cycle, or for all cycles within a selected release.                               |
|                                   | Passed coverage. The accumulated percentage of tests that ran successfully in a selected cycle, or for all cycles within a selected release.                     |
|                                   | <b>Note:</b> To see the coverage progress relationships, you must define links between requirements and tests, and assign requirements and test sets to a cycle. |

# **Quality Tab**

This tab displays the number of defects submitted over the course of a release or cycle in graphical format. You can view the graphs at any stage of the application management process to check the progress of your release.

| To access             | In the Releases module:                                                                                                    |
|-----------------------|----------------------------------------------------------------------------------------------------|
|                       | <ul> <li>For a release: Select a release in the releases tree, click the Status tab, and then click the Quality tab.</li> <li>For a cycle: Expand a release, select a cycle and click the Quality tab.</li> </ul> |
| Important information | Click the <b>Refresh All</b> button in the Releases module toolbar to display the most up-to-date data.                                                                                                    |

ALM (12.55) Page 153 of 966

| Relevant tasks | "How to Use Releases and Cycles in ALM" on page 138 |
|----------------|-----------------------------------------------------|
| See also       | "Releases and Cycles Overview" on page 138          |
|                | "Releases Module Window" on page 141                |

User interface elements are described below (unlabeled elements are shown in angle brackets):

| UI Element                                                            | Description                                                                                                    |
|-----------------------------------------------------------------------|----------------------------------------------------------------------------------------------------|
| Defect<br>Opening<br>Rate graph                                       | Displays the number of defects opened over the course of the selected release or cycle.                                                                                                    |
|                                                                       | The graph displays defects whose <b>Detected in Release</b> or <b>Detected in Cycle</b> value matches the selected release or cycle. The defects are grouped according to their level of <b>Severity</b> . The x-axis displays the number of defects according to their severity on the last day of each cycle.                                                                                                    |
| <defect<br>severity<br/>level<br/>display<br/>options&gt;</defect<br> | Determine which defects are displayed in the graph based on defect severity level. The severity levels ranges from <b>Low-1</b> to <b>Urgent-5</b> .                                                                                                    |
| Outstanding                                                           | Displays the number of outstanding defects for the selected release or cycle.                                                                                                    |
| Defects<br>graph                                                      | The graph displays defects whose <b>Target Release</b> or <b>Target Cycle</b> value matches the selected release or cycle, or is empty. The defects are grouped according to their level of <b>Severity</b> . The x-axis displays the number of outstanding defects according to their severity on the last day of each cycle. By default, <b>New</b> , <b>Open</b> , and <b>Reopened</b> defects are considered outstanding. |
| Configure Outstanding Defects                                         | Opens the Configure Outstanding Defects dialog box, enabling you to determine which defects are displayed in the graph by filtering them by their status.                                                                                                    |
|                                                                       | For user interface details, see "Configure Outstanding Defects Dialog Box" on the next page.                                                                                                    |

ALM (12.55) Page 154 of 966

# Configure Outstanding Defects Dialog Box

The Configure Outstanding Defects dialog box enables you to determine which defects are displayed in the Quality tab graph. This graph displays the number of defects submitted over the course of a release or cycle. Outstanding defects are configured by filtering them by their status.

| To access      | <ol> <li>In the Releases module, select a cycle.</li> <li>From the Quality tab, click the Configure Outstanding         Defects link.     </li> </ol> |
|----------------|----------------------------------------------------------------------------------------------------|
| Relevant tasks | "How to Use Releases and Cycles in ALM" on page 138                                                                                                   |

User interface elements are described below:

| UI Element                 | Description                                                                                                    |  |
|----------------------------|----------------------------------------------------------------------------------------------------|--|
| Available<br>Defect Status | Lists statuses that are not currently used for configuring outstanding defects.                                                                                                    |  |
| > <                        | Moves selected statuses between <b>Available Defect Status</b> and <b>Visible Defects Status</b> .                                                                                                    |  |
|                            | <b>Tip:</b> You can also drag the statuses between panes or double-click a status to move it across to the other pane.                                                                                                    |  |
| >> <<                      | Moves all statuses between <b>Available Defect Status</b> and <b>Visible Defects Status</b> .                                                                                                    |  |
| Visible Defects<br>Status  | Lists statuses that are currently used for configuring outstanding defects.                                                                                                    |  |
| Only Targeted<br>Defects   | When selected, includes in the graph only the defects that match both of the following criteria:  Defects whose statuses are listed in the <b>Visible Defects Status</b> column  Defects that are targeted to be fixed in this cycle |  |

ALM (12.55) Page 155 of 966

# Select Cycles Dialog Box

This dialog box enables you to assign requirements and test set folders to cycles defined in the releases tree.

| To access                | Right-click a requirement in the Requirements module, or a test set folder in the Test Lab module, and select <b>Assign to Cycle</b> .                                                                                                    |
|--------------------------|----------------------------------------------------------------------------------------------------|
| Important<br>information | <ul> <li>When you assign a requirement to a cycle, the value is entered in the requirement's Target Cycle field. In addition, the cycle's release is entered in the Target Release field.</li> <li>When you assign a test set folder to a cycle, the test set's subfolders are automatically assigned to the same cycle.</li> </ul> |
| Relevant<br>tasks        | <ul> <li>"How to Use Requirements in ALM" on page 246</li> <li>"How to Create Test Sets" on page 604</li> <li>"How to Use Releases and Cycles in ALM" on page 138</li> </ul>                                                                                                    |
| See also                 | "Releases and Cycles Overview" on page 138                                                                                                    |

User interface elements are described below (unlabeled elements are shown in angle brackets):

| UI Element                          | Description                                                                                                    |
|-------------------------------------|----------------------------------------------------------------------------------------------------|
|                                     | <b>Show Cycle Details.</b> Opens the Details dialog box for the selected cycle in readonly mode.                                               |
| <b>©</b>                            | <b>Refresh.</b> Refreshes the releases tree so that it displays the most up-to-date information.                                               |
| 7                                   | <b>Filter/Sort.</b> Enables you to filter the data according to the criteria that you choose. For details, see "Filter Dialog Box" on page 53. |
| <find box=""></find>                | Enter the name of the cycle you want to search for and click the <b>Find</b> button.                                                           |
| Q                                   | <b>Find.</b> Searches the releases tree for the value you specify in the <b>Find</b> box.                                                      |
| <b>&gt;</b>                         | <b>Go to Entity by ID.</b> Opens the Go to Cycle dialog box, enabling you to locate the cycle in the tree according to Cycle ID.               |
| <releases<br>tree&gt;</releases<br> | Displays the releases tree in the Releases module.  Expand the tree and select a cycle. You can assign requirements to more than one cycle.    |

ALM (12.55) Page 156 of 966

| UI Element | Description                                     |
|------------|-------------------------------------------------|
| Clear      | Clears the assigned cycle from the requirement. |
|            | Available from: Requirements module             |

# Select Releases Dialog Box

This dialog box enables you to assign requirements to releases defined in the releases tree.

| To access             | In the Requirements module, right-click a requirement and select <b>Assign to Release</b> .                        |  |
|-----------------------|----------------------------------------------------------------------------------------------------|--|
| Important information | When you assign a requirement to a release, the value is entered in the requirement's <b>Target Release</b> field. |  |
| Relevant tasks        | "How to Use Releases and Cycles in ALM" on page 138                                                                |  |
| See also              | "Releases and Cycles Overview" on page 138                                                                         |  |

User interface elements are described below:

| UI Element                                                                               | Description                                                                                                    |
|------------------------------------------------------------------------------------------|----------------------------------------------------------------------------------------------------|
|                                                                                          | <b>Show Release Details.</b> Opens the Details dialog box for the selected release in read-only mode.                                          |
|                                                                                          | <b>Refresh.</b> Refreshes the releases tree so that it displays the most up-to-date information.                                               |
| 7-                                                                                       | <b>Filter/Sort.</b> Enables you to filter the data according to the criteria that you choose. For details, see "Filter Dialog Box" on page 53. |
| <find box=""></find>                                                                     | Enter the name of the release you want to search for and click the <b>Find</b> button.                                                         |
| Q                                                                                        | <b>Find.</b> Searches the releases tree for the value you specify in the <b>Find</b> box.                                                      |
| ****                                                                                     | <b>Go to Entity by ID.</b> Opens the Go to Release dialog box, enabling you to locate the release in the tree according to Release ID.         |
| <releases< th=""><th>Displays the releases tree in the Releases module.</th></releases<> | Displays the releases tree in the Releases module.                                                                                             |
| tree>                                                                                    | Expand the tree and select one or more releases.                                                                                               |
| Clear                                                                                    | Clears the assigned release from the requirement.                                                                                              |

ALM (12.55) Page 157 of 966

# Reschedule Release/Cycle/Milestone Dialog Box

This dialog box enables you to reschedule the start and end date of a release, cycle, or milestone.

| To access             | In the Releases module, right-click a release, cycle, or milestone. Select <b>Reschedule</b> .                      |
|-----------------------|----------------------------------------------------------------------------------------------------|
| Important information | When rescheduling a release, the related cycles, milestones, and KPI thresholds are rescheduled accordingly.        |
|                       | When rescheduling a milestone, the related KPI thresholds are rescheduled accordingly.                              |
| Relevant tasks        | <ul> <li>"How to Use Releases and Cycles in ALM" on page 138</li> <li>"How to Work with PPT" on page 160</li> </ul> |
| See also              | <ul><li> "Releases and Cycles Overview" on page 138</li><li> "PPT Releases Overview" on page 160</li></ul>          |

User interface elements are described below:

| UI Element | Description                                                                                             |
|------------|----------------------------------------------------------------------------------------------------|
| Start Date | The date on which the release, cycle, or milestone starts.                                              |
| End Date   | The date on which the release or cycle ends. <b>Available from:</b> Reschedule Release/Cycle dialog box |
| Due Date   | The date on which the milestone ends. <b>Available from:</b> Reschedule Milestone dialog box            |

ALM (12.55) Page 158 of 966

# Chapter 9: Project Planning and Tracking (PPT) Releases

#### This chapter includes:

| PPT Releases Overview                              | 160 |
|----------------------------------------------------|-----|
| How to Work with PPT                               | 160 |
| KPI Types                                          | 162 |
| Defect Content Included in PPT Release Scope Items |     |
| PPT User Interface                                 |     |

ALM (12.55) Page 159 of 966

#### **PPT Releases Overview**

Project planning and tracking (PPT) enables quality assurance managers to track application readiness by defining goals for activities of an application release.

For each release, you define release scope items. A release scope item refers to a subdivided section of a release, such as a new feature, a change to an existing feature, or a new theme. For each scope item you define the related requirements, tests, test sets, and defects. To measure the progress of the release scope items, you associate them with milestones. A milestone is a point in the timeline of a release that signifies the completion of a deliverable. It enables you to track and validate the progress of the release. A milestone can be associated with one or more release scope items.

PPT collects and analyzes the data from the defined milestones using key performance indicators (KPIs). A KPI is a quantifiable measure designed to track a critical performance variable over time, and measure the essential outcome of quality assurance activities. For each KPI, you define threshold levels to set warning limits.

PPT uses the KPIs to analyze a milestone's readiness data, and to show the overall health and deployment readiness of a release in the form of a scorecard. The scorecard monitors and tracks how well each milestone is being met on a daily basis. To further analyze your output, you can generate dashboard reports and graphs.

**ALM Editions:** Functionality related to PPT is available for ALM Edition only. For more information about ALM editions and their functionality, see "ALM Editions" on page 127. To find out what edition of ALM you are using, ask your ALM site administrator.

For task details, see "How to Work with PPT" below.

#### How to Work with PPT

This task describes how to define releases, release scopes and milestones, and how to track release scope status in the Releases module. To learn more about PPT, see "PPT Releases Overview" above.

**ALM Editions:** Functionality related to PPT is available for ALM Edition only. For more information about ALM editions and their functionality, see "ALM Editions" on page 127. To find out what edition of ALM you are using, ask your ALM site administrator.

This task includes the following steps:

- "Define releases" on the next page
- "Define release scope items" on the next page

ALM (12.55) Page 160 of 966

- "Define milestones" below
- "Analyze progress" below

#### 1. Define releases

- a. Open the Releases module. On the ALM sidebar, under Management, select Releases. For
  user interface details on the Releases module, see "Releases Module Window" on
  page 141.
- b. Create folders. Right-click the Releases root folder and select New Release Folder. To create a sub-folder, right-click a folder and select New Release Folder.
- c. **Add releases.** Right-click a release folder and select **New Release**. For user interface details, see "New Release/Release Details Dialog Box" on page 148.

Alternatively, if you are working with a project that is linked to a template project, you can create a release by copying from the template project. Right-click a release folder and select **New Release from Template**. For user interface details, see "New Release From Template Dialog Box" on page 192.

#### 2. Define release scope items

In the releases tree, select a release. Click the **Release Scope** tab. Add release scope items and define the related requirements, tests, test sets, and defects. For user interface details, see "Release Scope Tab" on page 166.

#### Define milestones

- a. Add milestones. In the releases tree, right-click a release and select New Milestone. The New Milestone dialog box opens. Define timelines for your milestone. For user interface details, see "New Milestone Dialog Box" on page 171.
- b. Associate release scope items. In the releases tree, select a milestone. Click the Milestone Scope tab. Associate the milestone with release scope items. For user interface details, see "Milestone Scope Tab" on page 172.
- c. Associate KPIs. Click the KPIs tab. Configure related KPIs and set boundaries for performance against those KPIs. For user interface details, see "KPI Types" on the next page.

#### 4. Analyze progress

- View scorecard. In the releases tree, select a release. Click the Scorecard tab. View the status and progress of your defined milestones. For user interface details on the Scorecard tab, see "Scorecard Tab" on page 184.
- View Gantt chart. In the releases tree, select a release. Click the Master Plan tab. For user interface details, see "Master Plan Tab" on page 181.
- **Create PPT graphs.** For task details on how to generate graphs, see "How to Generate a PPT Graph" on page 886.

ALM (12.55) Page 161 of 966

# **KPI Types**

This section describes the system defined KPI types.

# You can modify system defined KPIs and add additional user-defined KPIs to your project. For details, refer to the Micro Focus Application Lifecycle Management Administrator Guide. ALM Editions: Functionality related to PPT is available for ALM Edition only. For more information about ALM editions and their functionality, see "ALM Editions" on page 127. To find out what edition of ALM you are using, ask your ALM site administrator.

KPI types are described below:

| KPI Type<br>(A - Z)      | Description                                                                                                    |
|--------------------------|----------------------------------------------------------------------------------------------------|
| Authored<br>Tests        | Calculates the number of tests whose planning status is set to <b>Ready</b> .                                                                                        |
| Automated<br>Tests       | Calculates the percentage of automated tests.                                                                                                    |
| Covered<br>Requirements  | Calculates the percentage of requirements covered by at least one test.                                                                                              |
| Defects Fixed per Day    | Calculates the number of defects fixed per day.                                                                                                    |
| Passed<br>Requirements   | Calculates the percentage of requirements whose covered tests have an execution status of <b>Passed</b> .                                                            |
| Passed Tests             | Calculates the percentage of tests whose last run has an execution status of <b>Passed</b> .                                                                         |
| Rejected<br>Defects      | Calculates the percentage of rejected defects.                                                                                                    |
| Reviewed<br>Requirements | Calculates the percentage of business or functional requirements that have been reviewed.                                                                            |
| Severe<br>Defects        | Calculates the number of defects with the status of <b>New</b> , <b>Open</b> or <b>Reopened</b> assigned a severity level of <b>5-Urgent</b> or <b>4-Very High</b> . |

ALM (12.55) Page 162 of 966

| KPI Type<br>(A - Z)           | Description                                           |
|-------------------------------|-------------------------------------------------------|
| Test<br>Instances<br>Executed | Calculates the percentage of executed test instances. |
| Tests<br>Executed             | Calculates the percentage of executed tests.          |

# Defect Content Included in PPT Release Scope Items

When working with PPT releases, you can add requirements, tests, test sets, and defects to the content of release scope items. Based on this content, ALM calculates scorecards, which indicate the readiness of a PPT release. You add content to release scope items in the Releases module > Release Scope tab > content tab. For user interface details, see "Release Scope Tab" on page 166.

The tests and test sets that you include can affect the defect content available for inclusion.

This following table describes how ALM determines the associated entities to include with defect content for release scope items, based on the content selected for tests and test sets.

| Test<br>Selection<br>Option                         | Test Set<br>Selection<br>Option                         | Defect content Included when Selecting the<br>"Defects linked to selected requirements, tests, and test sets (and their associated entities)" Option                                                                                  |
|-----------------------------------------------------|---------------------------------------------------------|----------------------------------------------------------------------------------------------------|
| Tests in selected folders, with or without a filter | Test sets in selected folders, with or without a filter | Defects linked to selected requirements, tests, and test sets (and their associated test instances, runs, and run steps)                                                                                                    |
| Tests in selected folders, with or without a filter | Test sets<br>containing the<br>selected tests           | Defects linked to selected requirements  Defects linked to selected tests, or defects linked to test sets that have test instances for those selected tests, or defects linked to those test instances' associated runs and run steps |
| Tests covering selected requirements                | Test sets in selected folders, with or without a filter | Defects linked to selected requirements, or defects linked to tests covering those selected requirements  Defects linked to selected test sets (and their associated test instances, runs, and run steps)                             |

ALM (12.55) Page 163 of 966

| Test<br>Selection<br>Option          | Test Set<br>Selection<br>Option               | Defect content Included when Selecting the<br>"Defects linked to selected requirements, tests, and test sets (and their associated entities)" Option                                                                                                    |
|--------------------------------------|-----------------------------------------------|----------------------------------------------------------------------------------------------------|
| Tests covering selected requirements | Test sets<br>containing the<br>selected tests | Defects linked to selected requirements, or defects linked to tests covering those selected requirements  Defects linked to test sets that have test instances for those selected requirements' linked tests or defects linked to those test instances' associated runs and run steps |

# **PPT User Interface**

#### This section includes:

| PPT Fields                                   |     |
|----------------------------------------------|-----|
| Release Scope Tab                            | 166 |
| New Scope Item/Scope Item Details Dialog Box |     |
| New Milestone Dialog Box                     |     |
| Milestone Scope Tab                          |     |
| KPIs Tab                                     |     |
| New KPI/KPI Details Dialog Box               |     |
| Thresholds Page                              |     |
| New Threshold Value Dialog Box               |     |
| Master Plan Tab                              | 181 |
| Milestone Details Dialog Box                 | 182 |
| Scorecard Tab                                |     |
| KPI Drill Down Graph                         | 186 |
| KPI Drill Down Results Dialog Box            | 187 |
| Breakdown Over Time Graph                    | 189 |
| Scorecard Layout Dialog Box                  |     |
| New Release From Template Dialog Box         | 192 |

ALM (12.55) Page 164 of 966

#### **PPT Fields**

This section describes the PPT fields in the Releases module.

| Important<br>information | <ul> <li>You can add user-defined fields and change the label of any of the fields in the Releases module. For details, refer to the Micro Focus Application Lifecycle Management Administrator Guide.</li> <li>You can use the Script Editor to restrict and dynamically change the fields and values in the Releases module. For details, refer to the Micro Focus Application Lifecycle Management Administrator Guide.</li> </ul> |  |  |
|--------------------------|----------------------------------------------------------------------------------------------------|--|--|
|                          | <b>ALM Editions:</b> Functionality related to PPT is available for ALM Edition only. For more information about ALM editions and their functionality, see "ALM Editions" on page 127. To find out what edition of ALM you are using, ask your ALM site administrator.                                                                                                    |  |  |
| Relevant<br>tasks        | "How to Work with PPT" on page 160                                                                                                    |  |  |
| See also                 | <ul> <li>"Release Scope Tab" on the next page</li> <li>"Master Plan Tab" on page 181</li> <li>"Scorecard Tab" on page 184</li> <li>"PPT Releases Overview" on page 160</li> </ul>                                                                                                    |  |  |

The fields are described below:

| UI Element<br>(A - Z) | Description                                                                                                    |
|-----------------------|----------------------------------------------------------------------------------------------------|
| Due Date              | The date on which the milestone ends.                                                                                      |
| КРІ Туре              | The type of KPI. For details, see "KPI Types" on page 162.                                                                 |
| Label                 | The release scope item name as it is displayed in the chart of the Master Plan tab.                                        |
| Milestone ID          | A unique numeric ID for the milestone, assigned automatically by ALM. The Milestone ID is read-only.                       |
| Modified              | The date and time the release scope item or milestone was last changed.  Default value: The database server date and time. |

ALM (12.55) Page 165 of 966

| UI Element<br>(A - Z)     | Description                                                                                                    |
|---------------------------|----------------------------------------------------------------------------------------------------|
| Name                      | The release scope item or milestone name.                                                                          |
| Owner                     | The user name of the person who owns the release scope item.                                                       |
| Priority                  | The priority of the release scope item, ranging from low priority (level 1) to high priority (level 3).            |
| Release End<br>Date       | The date on which the release ends.                                                                                |
| Release ID                | A unique numeric ID for the release, assigned automatically by ALM. The Release ID is read-only.                   |
| Release Start<br>Date     | The date on which the release starts.                                                                              |
| Scope Item<br>ID          | A unique alphanumeric ID for the release scope item that is assigned automatically. This field cannot be modified. |
| Start<br>Tracking<br>Date | The date on which the milestone starts.                                                                            |

# Release Scope Tab

This tab enables you to define and update release scope items.

| To access                | In the Releases module, select a release and click the <b>Release Scope</b> tab.                                                                                                    |
|--------------------------|----------------------------------------------------------------------------------------------------|
| Important<br>information | <b>ALM Editions:</b> Functionality related to PPT is available for ALM Edition only. For more information about ALM editions and their functionality, see "ALM Editions" on page 127. To find out what edition of ALM you are using, ask your ALM site administrator. |
| Relevant<br>tasks        | "How to Work with PPT" on page 160                                                                                                    |
| See also                 | <ul><li> "PPT Releases Overview" on page 160</li><li> "Releases Module Window" on page 141</li></ul>                                                                                                    |

ALM (12.55) Page 166 of 966

#### User interface elements are described below:

| UI<br>Element | Description                                                                                                    |
|---------------|----------------------------------------------------------------------------------------------------|
| ÷             | <b>New Scope Item.</b> Opens the New Scope Item dialog box, enabling you to define a release scope item. For details, see "New Scope Item/Scope Item Details Dialog Box" on page 169.                                           |
| ×             | <b>Delete.</b> Deletes selected release scope item.                                                                                                    |
| <b>②</b>      | <b>Refresh.</b> Refreshes the release scope grid so that it displays the most up-to-date information.                                                                                                    |
|               | <b>Select Columns.</b> Opens the Select Columns dialog box, enabling you to determine which fields to display in the release scope grid and their order. For details, see "Select Columns/Select Fields Dialog Box" on page 74. |
| 7             | <b>Filter/Sort.</b> Enables you to filter the data according to the criteria that you choose. For details, see "Filter Dialog Box" on page 53.                                                                                  |
|               | <b>Scope Item Details.</b> Opens the Scope Item Details dialog box, enabling you to display the details of the selected release scope item. For details, see "New Scope Item/Scope Item Details Dialog Box" on page 169.        |
| * *           | Show/Hide. Shows/hides the Description and content tabs.                                                                                                    |

ALM (12.55) Page 167 of 966

| UI<br>Element      | Description                                                                                                    |
|--------------------|----------------------------------------------------------------------------------------------------|
| content<br>tab     | Enables you to select content to be included in the release scope item. It includes the following tabs:                                                                                                    |
|                    | Requirements. Displays the requirements tree.                                                                                                    |
|                    | Expand the tree and select the folders/requirements to include in the release scope item.                                                                                                    |
|                    | Tests. Displays the test plan tree.                                                                                                    |
|                    | Expand the tree and select the folders/tests to include in the release scope item.                                                                                                    |
|                    | To only include tests covered by the requirements selected in the Requirements tab, select <b>Tests covering selected requirements</b> .                                                                             |
|                    | Test Sets. Displays the test set tree.                                                                                                    |
|                    | Expand the tree and select the test set folders to include in the release scope item.                                                                                                    |
|                    | To only include test sets that contain tests selected in the Test tab, select <b>Test</b> sets containing the selected tests.                                                                                        |
|                    | Defects. Do one of the following:                                                                                                    |
|                    | <ul> <li>To define a filter to determine the defects to be included in the release<br/>scope item, select Defects selected by defined filter.</li> </ul>                                                             |
|                    | <ul> <li>To include only defects that link to selected requirements, tests, and tests<br/>sets, select Defects linked to selected requirements, tests, and test sets<br/>(and their associated entities).</li> </ul> |
|                    | <b>Note:</b> Links between defects and test sets also include indirect links to:                                                                                                    |
|                    | Test instances                                                                                                    |
|                    | ∘ Runs                                                                                                    |
|                    | o Steps                                                                                                    |
|                    | For information about how ALM determines which defects and associated entities to include, see "Defect Content Included in PPT Release Scope Items" on page 163.                                                     |
| Description<br>tab | Describes the release scope item.                                                                                                    |
| · <del></del>      | Click in the text box to display a toolbar for formatting and spell checking the text.                                                                                                    |

ALM (12.55) Page 168 of 966

# New Scope Item/Scope Item Details Dialog Box

This dialog box enables you to define and update the release scope items.

| To access                | Use one of the following:                                                                                                    |
|--------------------------|----------------------------------------------------------------------------------------------------|
|                          | In the Release Scope tab, right-click the release scope grid and select New Scope Item. The New Scope Item dialog box opens.                                                                                                    |
|                          | In the Release Scope tab, right-click a release scope item and select Scope Item     Details. The Scope Item Details dialog box opens.                                                                                                    |
| Important<br>information | <b>Example: ALM Editions:</b> Functionality related to PPT is available for ALM Edition only. For more information about ALM editions and their functionality, see "ALM Editions" on page 127. To find out what edition of ALM you are using, ask your ALM site administrator. |
| Relevant<br>tasks        | "How to Work with PPT" on page 160                                                                                                    |
| See also                 | <ul><li> "PPT Releases Overview" on page 160</li><li> "Releases Module Window" on page 141</li></ul>                                                                                                    |

User interface elements are described below:

| UI Element     | Description                                                                                   |
|----------------|-----------------------------------------------------------------------------------------------|
|                | Save. Saves the details.                                                                      |
|                | <b>First/Previous/Next/Last Entity.</b> Allows you to browse through the release scope items. |
|                | Available from: Scope Item Details dialog box                                                 |
| ×              | Clear All Fields. Clears all the fields in the dialog box.                                    |
|                | Available from: New Scope Item dialog box                                                     |
| AB)            | <b>Spell Check.</b> Checks the spelling for the selected word or text box.                    |
| R <sub>B</sub> | <b>Thesaurus.</b> Displays a synonym, antonym, or related word for the selected word.         |

ALM (12.55) Page 169 of 966

| UI Element  | Description                                                                                                    |
|-------------|----------------------------------------------------------------------------------------------------|
| AR          | <b>Spelling Options.</b> Enables you to configure the way ALM checks spelling.                                                           |
|             | <b>Field Search.</b> Enables you to search for a specified field name. Supports wildcard search with asterisk "*" and question mark "?". |
|             | For example: a*b returns acb and adefb; a?b returns acb                                                                                  |
| Name        | The release scope item name.                                                                                                    |
| Details     | Displays details of a release scope item. For details on the available fields, see "PPT Fields" on page 165.                             |
| content     | Displays the content to be included in the release scope item. It includes the following tabs:                                           |
|             | Requirements. Displays the requirements tree.                                                                                            |
|             | Expand the tree and select the folders/requirements to include in the release scope item.                                                |
|             | Tests. Displays the test plan tree.                                                                                                    |
|             | Expand the tree and select the folders/tests to include in the release scope item.                                                       |
|             | To only include tests covered by the requirements selected in the Requirements tab, select <b>Tests covering selected requirements</b> . |
|             | Test Sets. Displays the test set tree.                                                                                                   |
|             | Expand the tree and select the test set folders to include in the release scope item.                                                    |
|             | To only include test sets that contain tests selected in the Test tab, select <b>Test sets containing the selected tests</b> .           |
|             | Defects. Displays the defects grid.                                                                                                    |
|             | Define a filter to determine the defects to be included in the release scope item.                                                       |
| Description | Describes the release scope item.                                                                                                    |
|             | Click in the text box to display a toolbar for formatting and spell checking the text.                                                   |

ALM (12.55) Page 170 of 966

# New Milestone Dialog Box

This dialog box enables you to define milestones.

| To access                | In the Releases module, right-click a release and choose <b>New Milestone</b> .                                                                                                    |
|--------------------------|----------------------------------------------------------------------------------------------------|
| Important<br>information | You can limit the number of milestones that can be defined per release using the <b>MAX_MILESTONES_PER_RELEASE</b> parameter in the Site Configuration tab in Site Administration. For details, refer to the <i>Micro Focus Application Lifecycle Management Administrator Guide</i> |
|                          | <b>ALM Editions:</b> Functionality related to PPT is available for ALM Edition only. For more information about ALM editions and their functionality, see "ALM Editions" on page 127. To find out what edition of ALM you are using, ask your ALM site administrator.                |
| Relevant<br>tasks        | "How to Work with PPT" on page 160                                                                                                    |
| See also                 | <ul><li> "PPT Releases Overview" on page 160</li><li> "Releases Module Window" on page 141</li></ul>                                                                                                    |

User interface elements are described below:

| UI<br>Element | Description                                                                                    |
|---------------|------------------------------------------------------------------------------------------------|
| ×             | Clear All Fields. Clears all the fields in the dialog box.                                     |
|               | Available from: New Milestone dialog box                                                       |
| AB            | <b>Spell Check.</b> Checks the spelling for the selected word or text box.                     |
| <b>Ŗ</b> Bj   | <b>Thesaurus.</b> Displays a synonym, antonym, or related word for the selected word.          |
| AR            | <b>Spelling Options.</b> Enables you to configure the way ALM checks spelling.                 |
| Name          | The milestone name.                                                                            |
| Details       | Displays milestone details. For details on the available fields, see "PPT Fields" on page 165. |
| Description   | The description of the milestone.                                                              |

ALM (12.55) Page 171 of 966

# Milestone Scope Tab

This tab enables you to associate milestones with release scope items.

| To access                | Select a milestone. Click the <b>Milestone Scope</b> tab.                                                                                                    |
|--------------------------|----------------------------------------------------------------------------------------------------|
| Important<br>information | You can limit the number of scope items that can be defined per release using the MAX_SCOPE_ITEMS_PER_RELEASE parameter in the Site Configuration tab in Site Administration. For details, refer to the Micro Focus Application Lifecycle Management Administrator Guide. |
|                          | <b>ALM Editions:</b> Functionality related to PPT is available for ALM Edition only. For more information about ALM editions and their functionality, see "ALM Editions" on page 127. To find out what edition of ALM you are using, ask your ALM site administrator.     |
| Relevant<br>tasks        | "How to Work with PPT" on page 160                                                                                                    |
| See also                 | <ul><li> "PPT Releases Overview" on page 160</li><li> "Releases Module Window" on page 141</li></ul>                                                                                                    |

# Milestone Scope Grid

User interface elements are described below:

| UI<br>Element | Description                                                                                                    |
|---------------|----------------------------------------------------------------------------------------------------|
| 💠 Select      | <b>Select Scope Items.</b> Opens the Scope pane, enabling you to select release scope items.                                                                                                    |
| ×             | Remove Scope Items. Removes selected scope items from the grid.                                                                                                    |
| <b>3</b>      | <b>Refresh.</b> Refreshes the milestone scope grid so that it displays the most up-to-date information.                                                                                                    |
|               | <b>Select Columns.</b> Opens the Select Columns dialog box, enabling you to determine which fields to display in the milestone scope grid and their order. For details, see "Select Columns/Select Fields Dialog Box" on page 74. |
| 7             | <b>Filter/Sort.</b> Enables you to filter data according to the criteria that you choose. For details, see "Filter Dialog Box" on page 53.                                                                                        |

ALM (12.55) Page 172 of 966

#### **Scope Pane**

User interface elements are described below:

| UI<br>Element | Description                                                                                                    |
|---------------|----------------------------------------------------------------------------------------------------|
| <b>(2)</b>    | <b>Add Scope Item.</b> Adds selected release scope items to the milestone scope grid.                                                                                                    |
|               | <b>Tip:</b> You can also add release scope items by dragging them from the scope item grid to the milestone scope grid.                                                                          |
|               | <b>Show Scope Item Details.</b> Opens the Details dialog box for the selected scope item in read-only mode.                                                                                      |
| <b>©</b>      | Refresh All. Refreshes the scope item grid.                                                                                                    |
| Q             | <b>Find.</b> Searches for a specific release scope item in the scope item grid.                                                                                                    |
|               | Type the name (or part of the name) of the release scope item in the Find box and click <b>Find</b> . If the search is successful, the release scope item is highlighted in the scope item grid. |
| 7             | <b>Filter/Sort.</b> Filters and sorts the release scope items in the scope item grid. For details, see "Filter Dialog Box" on page 53.                                                           |
|               | <b>Select Columns.</b> Opens the Select Columns dialog box, enabling you to determine column appearance and order. For details, see "Select Columns/Select Fields Dialog Box" on page 74.        |
| ****          | <b>Go to Scope Item by ID.</b> Opens the Go To Scope Item dialog box, enabling you to find a specific test by <b>Scope Item ID</b> .                                                             |
|               | <b>Note:</b> You can only go to release scope items that are in the current filter.                                                                                                    |

#### **KPIs Tab**

This tab enables you to define the KPIs for tracking the milestone scope, and setting the KPI thresholds.

| To access | Select a milestone. Click the <b>KPIs</b> tab. |
|-----------|------------------------------------------------|
|           |                                                |

ALM (12.55) Page 173 of 966

| Important<br>information | <ul> <li>You can customize the default KPIs and create your own KPIs. For details, refer to the Micro Focus Application Lifecycle Management Administrator Guide.</li> <li>You can limit the number of KPIs that can be defined per milestone using the MAX_KPIS_PER_MILESTONE parameter in the Site Configuration tab in Site Administration. For details, refer to the Micro Focus Application Lifecycle Management Administrator Guide.</li> <li>You can limit the number of threshold values that can be defined per KPI using the MAX_THRESHOLD_VALUES_PER_KPI parameter in the Site Configuration tab in Site Administration. For details, refer to the Micro Focus Application Lifecycle Management Administrator Guide.</li> </ul> |  |
|--------------------------|----------------------------------------------------------------------------------------------------|--|
|                          | <b>ALM Editions:</b> Functionality related to PPT is available for ALM Edition only. For more information about ALM editions and their functionality, see "ALM Editions" on page 127. To find out what edition of ALM you are using, ask your ALM site administrator.                                                                                                    |  |
| Relevant<br>tasks        | "How to Work with PPT" on page 160                                                                                                    |  |
| See also                 | <ul><li> "PPT Releases Overview" on page 160</li><li> "Releases Module Window" on page 141</li></ul>                                                                                                    |  |

#### **Main Area**

User interface elements are described below:

| UI Element | Description                                                                                                    |
|------------|----------------------------------------------------------------------------------------------------|
| Add KPI    | Opens the KPI pane, enabling you to select KPIs.                                                                                                    |
| ×          | <b>Delete KPI.</b> Removes the selected KPI from the new milestone grid.                                                                                              |
|            | <b>Show KPI Details.</b> Opens the KPI Details dialog box, enabling you to update KPIs and thresholds. For details, see "New KPI/KPI Details Dialog Box" on page 176. |
| 0          | <b>Refresh.</b> Refreshes the grid so that it displays the most up-to-date information.                                                                               |

ALM (12.55) Page 174 of 966

| UI Element      | Description                                                                                                    |
|-----------------|----------------------------------------------------------------------------------------------------|
| Select KPI      | Displays thresholds for a selected KPI column.                                                                                                    |
|                 | This option is enabled by selecting a single cell.                                                                                                    |
| Enable          | Includes the selected KPI in the defined milestone scope.                                                                                               |
| Disable         | Excludes the selected KPI from the defined milestone scope.                                                                                             |
| Create As KPI   | Opens the New KPI dialog box, enabling you to create a KPI based on a selected KPI. For details, see "New KPI/KPI Details Dialog Box" on the next page. |
| * *             | <b>Show/Hide.</b> Shows/hides the Thresholds pane.                                                                                                    |
| Thresholds pane | Enables you to manage threshold values for selected KPIs. For details, see "Thresholds Page" on page 178.                                               |

#### **KPIs Pane**

User interface elements are described below:

| UI<br>Element | Description                                                                                                    |
|---------------|----------------------------------------------------------------------------------------------------|
| <b>(2)</b>    | Add KPI. Adds the selected KPI to the main area in the KPI tab.                                                                                                    |
|               | <b>Show KPI Definition Details.</b> Opens the KPI Definition Details dialog box for the selected KPI in read-only mode.                                                                   |
| Q             | <b>Find.</b> Searches for a specific KPI in the KPI grid.                                                                                                    |
|               | Type the name (or part of the name) of the KPI in the Find box and click <b>Find</b> . If the search is successful, the KPI is highlighted in the KPI grid.                               |
| 7             | <b>Filter/Sort.</b> Filters and sorts the KPIs in the KPI grid. For details, see "Filter Dialog Box" on page 53.                                                                          |
|               | <b>Select Columns.</b> Opens the Select Columns dialog box, enabling you to determine column appearance and order. For details, see "Select Columns/Select Fields Dialog Box" on page 74. |

ALM (12.55) Page 175 of 966

# New KPI/KPI Details Dialog Box

This dialog box enables you to define and update KPIs.

| Use one of the following:  Select a milestone. Click the KPIs tab. Click Create As KPI. The New KPI dialog box opens.  Select a milestone. Click the KPIs tab. Click Show KPI Details  You can limit the number of KPIs that can be defined per milestone using the MAX_KPIS_PER_MILESTONE parameter in the Site Configuration tab in Site Administration. For details, refer to the Micro Focus Application Lifecycle Management Administrator Guide.  You can limit the number of threshold values that can be defined per KPI using the MAX_THRESHOLD_VALUES_PER_KPI parameter in the Site Configuration tab in Site Administration. For details, refer to the Micro Focus Application Lifecycle Management Administrator Guide.  ALM Editions: Functionality related to PPT is available for ALM Edition only. For more information about ALM editions and their functionality, see "ALM Editions" on page 127. To find out what edition of ALM you are using, ask your ALM site administrator.  Relevant tasks  "How to Work with PPT" on page 160  "KPI Types" on page 162  "PPT Releases Overview" on page 141 |                                     |                                                                                                    |  |
|----------------------------------------------------------------------------------------------------|-------------------------------------|----------------------------------------------------------------------------------------------------|--|
| box opens.  Select a milestone. Click the KPIs tab. Click Show KPI Details . The KPI Details dialog box opens.  You can limit the number of KPIs that can be defined per milestone using the MAX_KPIS_PER_MILESTONE parameter in the Site Configuration tab in Site Administration. For details, refer to the Micro Focus Application Lifecycle Management Administrator Guide.  You can limit the number of threshold values that can be defined per KPI using the MAX_THRESHOLD_VALUES_PER_KPI parameter in the Site Configuration tab in Site Administration. For details, refer to the Micro Focus Application Lifecycle Management Administrator Guide.  ALM Editions: Functionality related to PPT is available for ALM Edition only. For more information about ALM editions and their functionality, see "ALM Editions" on page 127. To find out what edition of ALM you are using, ask your ALM site administrator.  Relevant tasks  See also  "KPI Types" on page 160  "KPI Types" on page 160  "PPT Releases Overview" on page 160                                                                         | To access                           | Use one of the following:                                                                                                    |  |
| Important information  • You can limit the number of KPIs that can be defined per milestone using the MAX_KPIS_PER_MILESTONE parameter in the Site Configuration tab in Site Administration. For details, refer to the Micro Focus Application Lifecycle Management Administrator Guide.  • You can limit the number of threshold values that can be defined per KPI using the MAX_THRESHOLD_VALUES_PER_KPI parameter in the Site Configuration tab in Site Administration. For details, refer to the Micro Focus Application Lifecycle Management Administrator Guide.  I ALM Editions: Functionality related to PPT is available for ALM Edition only. For more information about ALM editions and their functionality, see "ALM Editions" on page 127. To find out what edition of ALM you are using, ask your ALM site administrator.  Relevant tasks  **How to Work with PPT" on page 160*  **EPT Releases Overview" on page 160*                                                                                                    |                                     |                                                                                                    |  |
| information  MAX_KPIS_PER_MILESTONE parameter in the Site Configuration tab in Site Administration. For details, refer to the Micro Focus Application Lifecycle Management Administrator Guide.  • You can limit the number of threshold values that can be defined per KPI using the MAX_THRESHOLD_VALUES_PER_KPI parameter in the Site Configuration tab in Site Administration. For details, refer to the Micro Focus Application Lifecycle Management Administrator Guide.    ALM Editions: Functionality related to PPT is available for ALM Edition only. For more information about ALM editions and their functionality, see "ALM Editions" on page 127. To find out what edition of ALM you are using, ask your ALM site administrator.  Relevant tasks  "How to Work with PPT" on page 160  "KPI Types" on page 162  • "KPI Types" on page 162  • "PPT Releases Overview" on page 160                                                                                                    |                                     |                                                                                                    |  |
| using the MAX_THRESHOLD_VALUES_PER_KPI parameter in the Site Configuration tab in Site Administration. For details, refer to the Micro Focus Application Lifecycle Management Administrator Guide.  ALM Editions: Functionality related to PPT is available for ALM Edition only. For more information about ALM editions and their functionality, see "ALM Editions" on page 127. To find out what edition of ALM you are using, ask your ALM site administrator.  Relevant tasks  - "KPI Types" on page 162 - "PPT Releases Overview" on page 160                                                                                                    | -                                   | MAX_KPIS_PER_MILESTONE parameter in the Site Configuration tab in Site Administration. For details, refer to the Micro Focus Application Lifecycle |  |
| Edition only. For more information about ALM editions and their functionality, see "ALM Editions" on page 127. To find out what edition of ALM you are using, ask your ALM site administrator.  Relevant tasks  - "KPI Types" on page 162 - "PPT Releases Overview" on page 160                                                                                                    |                                     | using the MAX_THRESHOLD_VALUES_PER_KPI parameter in the Site Configuration tab in Site Administration. For details, refer to the Micro Focus       |  |
| tasks  • "KPI Types" on page 162 • "PPT Releases Overview" on page 160                                                                                                    |                                     | Edition only. For more information about ALM editions and their functionality, see "ALM Editions" on page 127. To find out what edition            |  |
| "PPT Releases Overview" on page 160                                                                                                    |                                     | "How to Work with PPT" on page 160                                                                                                    |  |
|                                                                                                    | See also                            | "KPI Types" on page 162                                                                                                    |  |
| "Releases Module Window" on page 141                                                                                                    | "PPT Releases Overview" on page 160 |                                                                                                    |  |
|                                                                                                    |                                     | "Releases Module Window" on page 141                                                                                                    |  |

ALM (12.55) Page 176 of 966

#### **Common Elements**

User interface elements are described below:

| UI<br>Element | Description                                                                                                    |
|---------------|----------------------------------------------------------------------------------------------------|
| ×             | Clear all Fields. Clears all fields in the dialog box.                                                                                    |
|               | Available from: New KPI dialog box                                                                                                    |
|               | Save. Saves the details.                                                                                                    |
| 3             | <b>Show KPI Type Definition.</b> Opens the KPI Type Definition dialog box, enabling you to view additional information on a selected KPI. |
| AB            | <b>Spell Check.</b> Checks the spelling for the selected word or text box.                                                                |
| Re            | <b>Thesaurus.</b> Displays a synonym, antonym, or related word for the selected word.                                                     |
| AR:           | <b>Spelling Options.</b> Enables you to configure the way ALM checks spelling.                                                            |
| KPI ID        | A unique alphanumeric ID for the KPI that is assigned automatically. The KPI ID field cannot be modified.                                 |
| Name          | The KPI name.                                                                                                    |

#### **Details View**

User interface elements are described below:

| UI Element               | Description                                                                     |
|--------------------------|---------------------------------------------------------------------------------|
| КРІ Туре                 | The type of KPI. For details on the available KPI, see "KPI Types" on page 162. |
| View KPI Type<br>Details | Displays details on the selected KPI.                                           |
| Description              | A description of the selected KPI.                                              |

ALM (12.55) Page 177 of 966

#### **Optional Filter View**

This view enables you to narrow down the entities population in each milestone scope item.

User interface elements are described below:

| UI Element                  | Description                                                                                                    |
|-----------------------------|----------------------------------------------------------------------------------------------------|
| Ŧ                           | <b>Set Filter/Sort.</b> Enables you to limit the KPI data according to your chosen criteria. For more details on filtering, see "Filter Dialog Box" on page 53. |
| 7/                          | Clear Filter. Clears the defined filter.                                                                                                    |
| View KPI<br>Type<br>Details | Displays details on the selected KPI.                                                                                                    |

#### **Thresholds View**

This view enables you to manage threshold values for a selected KPI. For details, see "Thresholds Page" below.

# Thresholds Page

This pane enables you to manage threshold values for selected KPIs.

| To access | Use one of the following:                                                                                                    |
|-----------|----------------------------------------------------------------------------------------------------|
|           | <ul> <li>Select a milestone. Click the KPIs tab. Click Create As KPI. The New KPI dialog<br/>box opens. Click Thresholds.</li> </ul>     |
|           | Select a milestone. Click the <b>KPIs</b> tab. Click <b>Show KPI Details</b> The KPI Details dialog box opens. Click <b>Thresholds</b> . |
|           | • Select a milestone. Click the <b>KPIs</b> tab. The Thresholds pane is displayed on the bottom.                                         |

ALM (12.55) Page 178 of 966

#### **Important** • You can modify the default threshold values of a KPI. For details, refer to the information Micro Focus Application Lifecycle Management Administrator Guide. • You can limit the number of threshold values that can be defined per KPI using the MAX\_THRESHOLD\_VALUES\_PER\_KPI parameter in the Site Configuration tab in Site Administration. For details, refer to the Micro Focus Application Lifecycle Management Administrator Guide. **ALM Editions:** Functionality related to PPT is available for ALM Edition only. For more information about ALM editions and their functionality, see "ALM Editions" on page 127. To find out what edition of ALM you are using, ask your ALM site administrator. Relevant "How to Work with PPT" on page 160 tasks See also • "PPT Releases Overview" on page 160 • "Releases Module Window" on page 141

User interface elements are described below:

| UI Element                 | Description                                                                                                    |
|----------------------------|----------------------------------------------------------------------------------------------------|
| Add Threshold Value        | Opens the New Threshold Value dialog box, enabling you to define the threshold values for a selected KPI. For details, see "New Threshold Value Dialog Box" on the next page. |
| X Delete Threshold Value   | Removes selected threshold value from the thresholds grid.                                                                                                    |
| Restore Default Thresholds | Restores default KPI threshold.                                                                                                    |
| 0                          | <b>Refresh All.</b> Refreshes the new thresholds grid so that it displays the most up-to-date information.                                                                    |
| Date                       | The threshold value date.                                                                                                    |
| OK Above                   | A value lower than <b>OK Above</b> and higher than the warning limit, indicates a warning KPI state.  A value lower than the warning limit indicates a critical KPI state.    |

ALM (12.55) Page 179 of 966

| UI Element        | Description                                                                                                    |
|-------------------|----------------------------------------------------------------------------------------------------|
| OK Below          | A value higher than <b>OK Below</b> and lower than the warning limit, indicates a warning KPI state.  A value higher than the warning limit indicates a critical KPI state.                                                                                                    |
| % Warning Range   | Determines the KPI's warning range.  A value lower than <b>OK Above</b> and higher than the warning limit, indicates a warning KPI state.  A value higher than <b>OK Below</b> and lower than the warning limit, indicates a warning KPI state.                                     |
| Threshold Preview | Provides a visual indicator of the thresholds of the selected KPI over the duration of the milestone.  Includes the following color-coded thresholds:  Green. Indicates a good KPI state.  Yellow. Indicates an acceptable or a warning KPI state.  Red. Indicates a bad KPI state. |

# New Threshold Value Dialog Box

This dialog box enables you to set threshold values for selected KPIs.

| To access                | Use one of the following:                                                                                                    |
|--------------------------|----------------------------------------------------------------------------------------------------|
|                          | Select a milestone. Click the KPIs tab. Click Create As KPI. The New KPI dialog box opens. Click Thresholds. Click Add Threshold Value.                                                                                                    |
|                          | Select a milestone. Click the KPIs tab. Click Show KPI Details . The KPI Details dialog box opens. Click Thresholds. Click Add Threshold Value.                                                                                                    |
|                          | <ul> <li>Select a milestone. Click the KPIs tab. The Thresholds pane is displayed on the<br/>bottom. Click Add Threshold Value.</li> </ul>                                                                                                    |
| Important<br>information | <b>ALM Editions:</b> Functionality related to PPT is available for ALM Edition only. For more information about ALM editions and their functionality, see "ALM Editions" on page 127. To find out what edition of ALM you are using, ask your ALM site administrator. |

ALM (12.55) Page 180 of 966

| Relevant<br>tasks | "How to Work with PPT" on page 160                                                                   |
|-------------------|----------------------------------------------------------------------------------------------------|
| See also          | <ul><li> "PPT Releases Overview" on page 160</li><li> "Releases Module Window" on page 141</li></ul> |

| UI Element         | Description                                                                                                    |
|--------------------|----------------------------------------------------------------------------------------------------|
| Date               | The threshold value date.                                                                                                    |
| OK Above           | A value lower than <b>OK Above</b> and higher than the warning limit, indicates a warning KPI state.  A value lower than the warning limit indicates a critical KPI state.                                                                    |
| OK Below           | A value higher than <b>OK Below</b> and lower than the warning limit indicates a warning KPI state.  A value higher than the warning limit indicates a critical KPI state.                                                                    |
| % Warning<br>Range | Determines the KPI's warning range.  A value lower than <b>OK Above</b> and higher than the warning limit indicates a warning KPI state.  A value higher than <b>OK Below</b> and lower than the warning limit indicates a warning KPI state. |

### Master Plan Tab

This tab displays the progress of a release in a Gantt chart.

| To access                | In the Releases module, select a release and click the <b>Master Plan</b> tab.                                                                                                    |
|--------------------------|----------------------------------------------------------------------------------------------------|
| Important<br>information | <b>ALM Editions:</b> Functionality related to PPT is available for ALM Edition only. For more information about ALM editions and their functionality, see "ALM Editions" on page 127. To find out what edition of ALM you are using, ask your ALM site administrator. |
| Relevant<br>tasks        | "How to Work with PPT" on page 160                                                                                                    |
| See also                 | <ul><li> "PPT Releases Overview" on page 160</li><li> "Releases Module Window" on page 141</li></ul>                                                                                                    |

ALM (12.55) Page 181 of 966

| UI<br>Element | Description                                                                                                    |
|---------------|----------------------------------------------------------------------------------------------------|
|               | <b>Show Details.</b> Opens the appropriate Details dialog box, depending on the selected entity. You can select the following entities: cycles, milestones, and release scope items. |
|               | For more details on cycle details, see "New Cycle/Cycle Details Dialog Box" on page 150.                                                                                             |
|               | For more details on milestone details, see "Milestone Details Dialog Box" below.                                                                                                    |
|               | For more details on release scope item details, see "New Scope Item/Scope Item Details Dialog Box" on page 169.                                                                      |
|               | <b>Tip:</b> You can also double-click an entity on the chart. The appropriate Details dialog box opens.                                                                              |
| <b>©</b>      | Refresh. Refreshes the chart.                                                                                                    |
| <u>(b)</u>    | <b>Reschedule.</b> Reschedules the start and end date of a release, cycle or milestone. For details, see "Reschedule Release/Cycle/Milestone Dialog Box" on page 158.                |
| 9             | Zoom In/Out. Changes the magnification of the chart.                                                                                                    |
|               | <b>Display Entire Release.</b> Restores the chart to its normal size. This button is enabled when the Zoom In and Zoom Out buttons are in use.                                       |
| X             | Full Screen View. Opens the chart in a new window and maximizes its display.                                                                                                    |

# Milestone Details Dialog Box

This dialog box enables you to view and update the milestones.

| To access | Use one of the following:                                                                                               |
|-----------|----------------------------------------------------------------------------------------------------|
|           | • In the Releases module, select a release and click the <b>Master Plan</b> tab. Double-click a milestone on the chart. |
|           | In the Releases module, right-click a milestone and choose <b>Details</b> .                                             |

ALM (12.55) Page 182 of 966

| Important<br>information | <b>ALM Editions:</b> Functionality related to PPT is available for ALM Edition only. For more information about ALM editions and their functionality, see "ALM Editions" on page 127. To find out what edition of ALM you are using, ask your ALM site administrator. |
|--------------------------|----------------------------------------------------------------------------------------------------|
| Relevant<br>tasks        | "How to Work with PPT" on page 160                                                                                                    |
| See also                 | <ul><li> "PPT Releases Overview" on page 160</li><li> "Releases Module Window" on page 141</li></ul>                                                                                                    |

| UI Element         | Description                                                                                                    |
|--------------------|----------------------------------------------------------------------------------------------------|
|                    | Save. Saves the details.                                                                                                    |
| AB                 | <b>Spell Check.</b> Checks the spelling for the selected word or text box.                                                               |
| R <sub>B</sub>     | <b>Thesaurus.</b> Displays a synonym, antonym, or related word for the selected word.                                                    |
| AR                 | <b>Spelling Options.</b> Enables you to configure the way ALM checks spelling.                                                           |
|                    | <b>Field Search.</b> Enables you to search for a specified field name. Supports wildcard search with asterisk "*" and question mark "?". |
|                    | For example: a*b returns acb and adefb; a?b returns acb                                                                                  |
| Milestone ID       | A unique numeric ID for the milestone, assigned automatically by ALM. The Milestone ID is read-only.                                     |
| Name               | The milestone name.                                                                                                    |
| Details            | Displays milestone details. For details on the available fields, see "PPT Fields" on page 165.                                           |
| Milestone<br>Scope | Enables you to view and update a release scope item. For details, see "Milestone Scope Tab" on page 172.                                 |
| KPIs               | Enables you to define KPIs and set thresholds. For details, see "KPIs Tab" on page 173.                                                  |

ALM (12.55) Page 183 of 966

| UI Element  | Description                                                                                                    |
|-------------|----------------------------------------------------------------------------------------------------|
| Attachments | Enables you to add attachments that provide additional information about the new milestone. For details, see "Attachments Page" on page 50. |
| History     | Enables you to view the fields modified during the change. For details, see "History Tab" on page 70.                                       |
| Description | A description of the milestone.                                                                                                    |

### Scorecard Tab

This tab displays KPI calculations that enable you to determine the status of your release. You can view a detailed analysis of each KPI cell and display the calculation as a graph. You can also view details of the entities that contributed to the KPI data.

| To access             | In the Releases module, select a release and click the <b>Scorecard</b> tab.                                                                                                    |  |
|-----------------------|----------------------------------------------------------------------------------------------------|--|
| Important information | To view progress in the <b>Scorecard</b> tab, you must run calculations for your project. You can schedule to run calculations automatically or manually. For details, refer to the <i>Micro Focus Application Lifecycle Management Administrator Guide</i> .         |  |
|                       | <b>ALM Editions:</b> Functionality related to PPT is available for ALM Edition only. For more information about ALM editions and their functionality, see "ALM Editions" on page 127. To find out what edition of ALM you are using, ask your ALM site administrator. |  |
| Relevant<br>tasks     | "How to Work with PPT" on page 160                                                                                                    |  |
| See also              | <ul> <li>"PPT Releases Overview" on page 160</li> <li>"Releases Module Window" on page 141</li> <li>"View Tab - PPT Graphs" on page 890</li> </ul>                                                                                                    |  |

ALM (12.55) Page 184 of 966

User interface elements are described below (unlabeled elements are shown in angle brackets):

| UI Element                     | Description                                                                                                    |
|--------------------------------|----------------------------------------------------------------------------------------------------|
| Generate                       | Refreshes the scorecard table, so that it displays the most up-to-date information.                                                                                                    |
|                                | For details on the scorecard table, see "View Tab - PPT Graphs" on page 890.                                                                                                    |
|                                | <b>Note:</b> KPIs are calculated at predefined hours on a daily basis. Milestones are calculated once they reach their due date.                                                                                                    |
| Scorecard Layout               | <b>Scorecard Layout.</b> Opens the Scorecard Layout dialog box enabling you to configure the scorecard table. For details, see "Scorecard Layout Dialog Box" on page 191.                                                                                                    |
|                                | Save Graph Image. Saves the scorecard table as an image.                                                                                                    |
|                                | <b>Full Screen.</b> Displays the scorecard table in full-screen mode.                                                                                                    |
| Show KPI Analysis              | Opens the KPI analysis of the selected cell as defined in project customzation. For details, see "KPI Drill Down Graph" on the next page.                                                                                                    |
| KPI Numerator  KPI Denominator | Opens the Drill Down Results dialog box which displays details of the entities that contributed to the KPI value. For more details see "KPI Drill Down Results Dialog Box" on page 187.                                                                                                    |
|                                | <b>Example:</b> If your release scope item contains 50 defects, of which 10 have been rejected, then the value for the Rejected Defects KPI will be 20%. To view details of the rejected defects only, click <b>KPI Numerator</b> . To view details of all the defects, click <b>KPI Denominator</b> . |
|                                | <b>Note: KPI Denominator</b> is only available for percentage KPI types.                                                                                                    |
| <kpi cell=""></kpi>            | Hover over a KPI cell to view a tooltip containing the KPI's threshold values.                                                                                                    |

ALM (12.55) Page 185 of 966

# KPI Drill Down Graph

This graph shows calculations of a KPI cell. The top area shows changes in the KPI calculations over time. The bottom area shows KPI breakdown calculations.

| To access                | <ol> <li>In the Releases module, select a release and click the <b>Scorecard</b> tab.</li> <li>Select a KPI cell.</li> <li>On the Scorecard tab toolbar, click <b>Show KPI Analysis</b>.</li> </ol>                                                                   |  |
|--------------------------|----------------------------------------------------------------------------------------------------|--|
| Important<br>information | The graph page can contain up to two additional graphs. You can customize this page and determine whether or not to display these additional graphs. For details, refer to the Micro Focus Application Lifecycle Management Administrator Guide.                      |  |
|                          | <b>ALM Editions:</b> Functionality related to PPT is available for ALM Edition only. For more information about ALM editions and their functionality, see "ALM Editions" on page 127. To find out what edition of ALM you are using, ask your ALM site administrator. |  |
| Relevant<br>tasks        | "How to Work with PPT" on page 160                                                                                                    |  |
| See also                 | <ul> <li>"PPT Releases Overview" on page 160</li> <li>"Releases Module Window" on page 141</li> </ul>                                                                                                    |  |

User interface elements are described below (unlabeled elements are shown in angle brackets):

| UI<br>Element           | Description                                                                                                    |
|-------------------------|----------------------------------------------------------------------------------------------------|
| <b>€</b>                | <b>Export to PDF.</b> The Save As dialog box opens enabling you to save the graph as a PDF.                                                                           |
| 哥                       | <b>Generate All Graphs in Page/Generate Graph.</b> Refreshes all the graphs on the page, or the selected graph, so that they display the most up-to-date information. |
| ×                       | View Page in Full Screen. Displays the dashboard page in full-screen mode.                                                                                            |
|                         | View Graph in Full Screen. Displays the graph in full-screen mode.                                                                                                    |
| Milestone               | The name of the selected milestone.                                                                                                    |
| Milestone<br>Scope Item | The name of the selected milestone scope item.                                                                                                    |

ALM (12.55) Page 186 of 966

| UI<br>Element                  | Description                                                                                                    |
|--------------------------------|----------------------------------------------------------------------------------------------------|
| Last KPI<br>Date               | Indicates when the KPI was last calculated.                                                                                                    |
| <graph<br>area&gt;</graph<br>  | Hover over a graph segment to view a tooltip containing additional information.                                                                                                    |
| Breakdown<br>Over Time<br>link | Click to drill down to the graph's data and show specific points during a period of time. Opens a breakdown over time graph. For details, see "Breakdown Over Time Graph" on page 189.  Available from: graph area on the bottom of the page. |

# KPI Drill Down Results Dialog Box

This dialog box displays the most up to date details of entities that contributed to the KPI value. The information displayed represents either the numerator or the denominator value contributing to the KPI percentage result, or the value contributing to the KPI count result.

| To access                | <ol> <li>In the Releases module, select a release and click the <b>Scorecard</b> tab.</li> <li>Select a KPI cell and on the Scorecard toolbar and click either <b>KPI Numerator</b> or <b>KPI Denominator</b> (if the KPI is a percentage type).</li> </ol>                                                               |  |
|--------------------------|----------------------------------------------------------------------------------------------------|--|
| Important<br>information | <ul> <li>The dialog box displays the most up to date information for each entity, even if it has changed since the original KPI calculation. Therefore it is possible that the information displayed may contradict the KPI value.</li> <li>Entities that have been deleted from the system are not displayed.</li> </ul> |  |
|                          | <b>ALM Editions:</b> Functionality related to PPT is available for ALM Edition only. For more information about ALM editions and their functionality, see "ALM Editions" on page 127. To find out what edition of ALM you are using, ask your ALM site administrator.                                                     |  |
| Relevant<br>tasks        | "How to Work with PPT" on page 160                                                                                                    |  |
| See also                 | <ul> <li>"PPT Releases Overview" on page 160</li> <li>"Releases Module Window" on page 141</li> </ul>                                                                                                    |  |

ALM (12.55) Page 187 of 966

User interface elements are described below (unlabeled elements are shown in angle brackets):

| UI Element<br>(A - Z)             | Description                                                                                                    |
|-----------------------------------|----------------------------------------------------------------------------------------------------|
|                                   | <b>Select Columns.</b> Opens the Select Columns dialog box, enabling you to determine which fields to display in the data grid, and their order. For details, see "Select Columns/Select Fields Dialog Box" on page 74. |
| <b>⊞</b> ▼                        | <b>Export.</b> Opens the Export Grid Data dialog box, enabling you to export the records as a text file, Microsoft Excel worksheet, Microsoft Word document, or HTML document.                                          |
|                                   | Select one of the following options:                                                                                                    |
|                                   | All. Exports all records in the grid.                                                                                                    |
|                                   | Selected. Exports selected records in the grid.                                                                                                    |
| <segment parameters=""></segment> | Located above the data grid, displays the drill down type and the number of records displayed.                                                                                                    |
| <data grid=""></data>             | A list of the numerator or denominator records that are included in the selected KPI value.                                                                                                    |
|                                   | To open a particular record, double-click a record. The <module> Details dialog box opens, enabling you to view or edit the record. Use the navigation buttons to browse through the drill down results.</module>       |

ALM (12.55) Page 188 of 966

# Breakdown Over Time Graph

This graph displays specific points during a period of time.

| To access                | From the Releases module:                                                                                                    |
|--------------------------|----------------------------------------------------------------------------------------------------|
|                          | 1. In the Releases module, select a release and click the <b>Scorecard</b> tab.                                                                                                    |
|                          | 2. Select a KPI cell.                                                                                                    |
|                          | <ol><li>On the Scorecard tab toolbar, click Show KPI Analysis. The KPI Drill Down<br/>Graph opens.</li></ol>                                                                                                    |
|                          | <ol> <li>On the bottom of the KPI Drill Down Graph page, click the Breakdown Over<br/>Time link.</li> </ol>                                                                                                    |
|                          | From the Dashboard module:                                                                                                    |
|                          | 1. Select Analysis View.                                                                                                    |
|                          | <ol><li>Expand the analysis tree, and select one of the following graphs: KPI<br/>Breakdown or Release Scorecard.</li></ol>                                                                                                    |
|                          | 3. Click the <b>View</b> tab.                                                                                                    |
|                          | 4. For a KPI Breakdown graph, click the <b>Breakdown Over Time</b> link.                                                                                                    |
|                          | For a Release Scorecard, click a KPI cell. On the bottom of the KPI graph page, click the <b>Breakdown Over Time</b> link.                                                                                                    |
| Important<br>information | <b>ALM Editions:</b> Functionality related to PPT is available for ALM Edition only. For more information about ALM editions and their functionality, see "ALM Editions" on page 127. To find out what edition of ALM you are using, ask your ALM site administrator. |
| Relevant<br>tasks        | "How to Work with PPT" on page 160                                                                                                    |
| See also                 | "PPT Releases Overview" on page 160                                                                                                    |
|                          | "Releases Module Window" on page 141                                                                                                    |
|                          | "KPI Drill Down Graph" on page 186                                                                                                    |

User interface elements are described below (unlabeled elements are shown in angle brackets):

| UI Element | Description                                                              |  |
|------------|--------------------------------------------------------------------------|--|
| Generate   | Refreshes the graph so that it displays the most up-to-date information. |  |

ALM (12.55) Page 189 of 966

| UI Element | Description                                                                                                    |
|------------|----------------------------------------------------------------------------------------------------|
|            | <b>Line Chart.</b> Switches the chart format to a line chart.                                                                                                    |
|            | <b>Data Grid.</b> The grid creates a matrix of the graph's x-axis and Grouped By categories. A <b>Total</b> row is added that displays the total of each Grouped By category.                              |
| Σ 🗶        | <b>Show/Hide Total Values.</b> Shows/hides a <total> category to the graph, representing the sum of all the other Grouped By categories.</total>                                                           |
|            | <b>Tip:</b> After showing the <b><total></total></b> category, click its label in the legend to hide the category.                                                                                         |
|            | <b>Scroll to the Left/Right.</b> Scrolls the graph to the left or right. These buttons are enabled when the Zoom In and Zoom Out buttons are in use.                                                       |
|            | <b>Show All.</b> Restores the graph to its normal size. This button is enabled when the Zoom In and Zoom Out buttons are in use.                                                                           |
| (A)        | Zoom In/Out. Changes the magnification of the graph.                                                                                                    |
|            | <b>Save Graph Image.</b> When viewing a graph as a bar, pie chart, or line chart, saves the graph image. You can select from a variety of graphic file formats.                                            |
|            | <b>Save Graph Data.</b> When viewing a data grid, saves the graph data. You can save the data as an Excel spreadsheet, a Word file, an HTML document, or a text file.                                      |
|            | <b>Set Graph Appearance.</b> Opens the Graph Appearance dialog box, enabling you to customize the graph title, graph color, and graph display. For details, see "Graph Appearance Dialog Box" on page 883. |
| <u>₽</u>   | Copy Graph to Clipboard. Includes the following options:                                                                                                    |
|            | Copy Graph (Color). Copies the graph in color to the Clipboard.                                                                                                    |
|            | Copy Graph (Monochrome). Copies the graph in monochrome to the Clipboard.                                                                                                    |
|            | Copy Full Screen Graph (Color). Copies the graph in color to the Clipboard, enlarged to fit full screen.                                                                                                   |
|            | Copy Full Screen Graph (Monochrome). Copies the graph in monochrome to<br>the Clipboard, enlarged to fit full screen.                                                                                      |

ALM (12.55) Page 190 of 966

| UI Element                    | Description                                                                                                    |
|-------------------------------|----------------------------------------------------------------------------------------------------|
| <b>□</b> •                    | Print Graph. Includes the following options:                                                                             |
|                               | • <b>Print Graph (Color).</b> Prints the graph in color. This is the default button option.                              |
|                               | Print Graph (Monochrome). Prints the graph in monochrome.                                                                |
|                               | • <b>Print Graph and Details (Color).</b> Prints the graph and its description in color.                                 |
|                               | • <b>Print Graph and Details (Monochrome).</b> Prints the graph and its description in monochrome.                       |
| <graph<br>area&gt;</graph<br> | Hover over a graph segment to view a tooltip containing additional information.                                          |
| <legend></legend>             | Displays the chart categories and their corresponding color. Click a category to show or hide the category in the graph. |

# Scorecard Layout Dialog Box

This dialog box enables you to configure the scorecard table settings.

| To access                | In the Releases module, select a release and click the <b>Scorecard</b> tab. Click the <b>Scorecard Layout</b> button.                                                                                                    |  |
|--------------------------|----------------------------------------------------------------------------------------------------|--|
| Important<br>information | <b>ALM Editions:</b> Functionality related to PPT is available for ALM Edition only. For more information about ALM editions and their functionality, see "ALM Editions" on page 127. To find out what edition of ALM you are using, ask your ALM site administrator. |  |
| Relevant<br>tasks        | "How to Work with PPT" on page 160                                                                                                    |  |
| See also                 | <ul><li> "PPT Releases Overview" on page 160</li><li> "Releases Module Window" on page 141</li></ul>                                                                                                    |  |

User interface elements are described below:

| UI Element | Description                                                            |
|------------|------------------------------------------------------------------------|
| Rows       | Lists rows that are currently displayed in the scorecard table.        |
| ₼₩         | Sets the order in which row or column names appear in scorecard table. |

ALM (12.55) Page 191 of 966

| UI Element                      | Description                                                                                                    |
|---------------------------------|----------------------------------------------------------------------------------------------------|
| Rows                            | Lists rows that are currently displayed in the scorecard table.                                                                                                    |
| > <                             | Moves selected names between <b>Rows</b> and <b>Columns</b> .                                                                                                    |
| Columns                         | Lists columns that are currently displayed in the scorecard table.                                                                                                    |
| Group Scope Items by<br>Field   | Groups according to a specified scope item field.                                                                                                    |
| Display Planned KPI<br>Target   | Displays the OK value of a KPI's threshold in the <b>Planned</b> column of the scorecard table.  Note: The <b>Planned</b> column is displayed only when this option is enabled.                    |
| <b>T</b>                        | Enables you to narrow and sort the <b>Milestone</b> , <b>Scope Item</b> , or <b>KPI</b> data according to your chosen criteria. For more details on filtering, see "Filter Dialog Box" on page 53. |
| *                               | Clears the defined filter.                                                                                                    |
| Restore Default Filter Settings | Restores default filter definitions.                                                                                                    |

# New Release From Template Dialog Box

This dialog box enables you to create a new release by copying from an existing release in a template project.

| To access | In the Releases module, right-click a release folder and select <b>New Release from</b> |
|-----------|-----------------------------------------------------------------------------------------|
|           | Template > New Release from Template.                                                   |

ALM (12.55) Page 192 of 966

| Important<br>information | <ul> <li>The following release properties are copied from the template project: description, start/end dates, cycles, milestones, KPIs, KPI thresholds, attachments, and user-defined fields.</li> <li>The following release properties are not copied from the template project: release scope, milestone scope, and links to ALM entities in other modules.</li> <li>After creating the new release, you must update the copied dates.</li> <li>The New Release from Template option is available in a project that is linked and synchronized with a template project. For more details on linking and synchronizing template projects, refer to the Micro Focus Application Lifecycle Management Administrator Guide.</li> </ul> |
|--------------------------|----------------------------------------------------------------------------------------------------|
|                          | <b>ALM Editions:</b> Functionality related to PPT is available for ALM Edition only. For more information about ALM editions and their functionality, see "ALM Editions" on page 127. To find out what edition of ALM you are using, ask your ALM site administrator.                                                                                                    |
| Relevant<br>tasks        | "How to Work with PPT" on page 160                                                                                                    |
| See also                 | <ul> <li>"PPT Releases Overview" on page 160</li> <li>"Releases Module Window" on page 141</li> </ul>                                                                                                    |

| UI Element          | Description                                                                                                    |  |  |
|---------------------|----------------------------------------------------------------------------------------------------|--|--|
| Template<br>Release | Displays the releases available from the template project.  Expand the tree and select a release.                    |  |  |
| Release<br>Name     | The name of the new release.                                                                                         |  |  |
|                     | Note: If the release name already exists in the Releases module, the suffix _Copy will be added to the release name. |  |  |

ALM (12.55) Page 193 of 966

User Guide

Chapter 9: Project Planning and Tracking (PPT) Releases

ALM (12.55) Page 194 of 966

# Chapter 10: Libraries and Baselines

# This chapter includes:

| • | Libraries Overview                        | 196  |
|---|-------------------------------------------|------|
| • | How to Use Libraries and Baselines in ALM | 200  |
| • | Libraries and Baselines User Interface    | .203 |

ALM (12.55) Page 195 of 966

### **Libraries Overview**

In the Libraries module, you define a hierarchical libraries tree to create and manage your libraries. A **library** represents a set of entities in a project and the relationships between them. The entities in a library can include requirements, tests, test resources, and business components.

After you create a library, you can create a baseline to keep track of changes made to your project over time. A **baseline** is a snapshot of the library at a specific point in time. You can compare baselines at all stages of the application development lifecycle.

Viewing baseline history enables you to track changes made to individual entities in your library over time. As development continues, you can view and compare all versions of an entity that are stored in a baseline.

You can also import a library. Importing a library enables you to reuse and share an existing set of entities. As development continues, you can compare and synchronize libraries. For details, see "Imported Libraries Overview" on page 226.

**ALM Editions:** Imported library functionality is available for ALM Edition and Performance Center Edition only. For more information about ALM editions and their functionality, see "ALM Editions" on page 127. To find out what edition of ALM you are using, ask your ALM site administrator.

Creating and managing libraries and baselines requires appropriate user permissions. For details, refer to the *Micro Focus Application Lifecycle Management Administrator Guide*.

This section also includes:

- "Baselines Overview" below
- "Pinned Test Sets" on page 198

For task details, see "How to Use Libraries and Baselines in ALM" on page 200.

### **Baselines Overview**

After you create a library, you can create a baseline. A baseline is a snapshot of your library at a specific point in time. You can use a baseline to mark any significant milestone in the application development lifecycle. A baseline includes all the entities defined in the library, including requirements, tests, and test resources. Baselines also include:

- the relationships between the entities in the library, such as traceability and coverage
- any related entities outside of the library that the tests in the library need in order to run, such as called tests and test resources

ALM (12.55) Page 196 of 966

Baselines enable you to keep track of changes made to your project over time. You can use baselines in the following ways:

- Compare baselines at all stages of the application development lifecycle. For example, you can
  compare two baselines in a library to assess the impact of changes made to requirements over
  time. You can then update the relevant tests in your project accordingly. You can also compare
  a baseline to the current entities in the library.
- Pin a test set to a baseline. This ensures that when you run the test set, the versions of the
  tests stored in a baseline you specify are run. For details, see "Pinned Test Sets" on the next
  page.
- Use a baseline to share the entities in a library. This enables you to reuse the library's entities
  within your project, or in a different project. You share or reuse entities by importing a library.
  The library must contain a baseline. For details and limitations on importing libraries, see
  "Imported Libraries Overview" on page 226.
  - **ALM Editions:** Imported library functionality is available for ALM Edition and Performance Center Edition only. For more information about ALM editions and their functionality, see "ALM Editions" on page 127. To find out what edition of ALM you are using, ask your ALM site administrator.

The following examples demonstrate how you can use baselines:

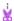

#### Example: Establish content of a release - stakeholder sign off

Your organization is starting development of a new version of an application. Robert, a business analyst, presents a group of requirements to the stakeholders to review. After the requirements are reviewed and approved, he creates a baseline. Stakeholders can then sign off on the agreed upon release content.

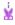

### **Example: Monitor change**

Kelly, a product manager, finds that product development is being implemented differently than she expected. She reviews the requirements for the product and discovers that some have changed. She compares the current requirements with the requirements in the baseline created and agreed upon at the start of the release.

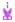

### **Example: Evaluate the impact of changes**

Michael, a QA tester, is responsible for a large group of tests that are part of the latest application release. He is updating some of the tests in accordance with the requirements

ALM (12.55) Page 197 of 966

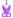

for the release. Following the latest requirements review meeting, he is notified that some of the requirements have been changed. Michael compares the current requirements with the requirements in the baseline created at the start of the release. He identifies which changes affect tests he is working on, and updates the tests to reflect the changes.

### **Pinned Test Sets**

Pinning a test set to a baseline associates the tests in that set with the versions stored in the baseline.

#### When you pin a test set to a baseline:

- Only the versions of the tests stored in the specified baseline are run
- Tests that are not a part of the baseline are removed from the pinned test set
- All test runs are deleted from the pinned test set
- Only tests that are included in the baseline can be selected when adding tests to the pinned test set

#### When you clear a pinned test set:

- The tests in the test set are then associated with the latest version of the tests in the Test Plan module
- · All test runs in that test set are deleted

### Why is this useful?

Pinning test sets to a baseline is useful in a testing environment where there is a time lag between the development of tests for a particular version, and the running of these tests. While one team is running tests on the current stable version, another team may already be updating the **Test Plan** module with tests for future versions. Pinning a test set to a baseline helps to ensure that the correct versions of the tests are run during test set execution.

The team running tests creates test sets in the **Test Lab** module by selecting and adding tests from the **Test Plan** tree. However, due to the time lag between the development and execution of tests, the **Test Plan** tree may already include tests that relate to future versions of the application - new tests or updated tests with new steps. If the latest versions of the tests are run, the tests will fail. By pinning a test set to a baseline associated with a particular version, testers can ensure that tests or test steps that are not part of the version being tested are removed from the test set.

Pinning is particularly useful for automated functional testing, where function libraries are used. If a specific function library is included in many tests (for example Test 3 through to Test 100) but the function is still in development, running non-pinned versions of tests 3 through to 100 causes all these tests to fail.

ALM (12.55) Page 198 of 966

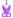

### **Example:**

Jack, a test engineer, is designing tests to check the flight booking feature of the Mercury Tours website. In the **Test Plan** module, he creates the *BookFlight* test consisting of two steps (step 1 and step 2).

As part of the next stage, the development team begins adding more functionality to the flight booking feature. To test this new functionality, Jack must update the *BookFlight* test with two more steps (step 3 and step 4.) Before updating the test, Jack creates a baseline (Baseline 1). In Baseline 1, *BookFlight* consists only of steps 1 and 2. Jack then proceeds to update the test with the two additional steps. The test with 4 steps will be saved in Baseline 2.

At the same time Alice, a QA tester, is testing the earlier version of the website that does not include the new functionality, as the development team is still working on this. The test set that she has created in the **Test Lab** module includes the *BookFlight* test that Jack has been updating. If she runs the latest *Bookflight* test with steps 3 and 4 included, the test will fail. To make sure that she runs the correct version of the test, Alice pins *Bookflight* to Baseline 1 before running the test. This removes steps 3 and 4 from the test.

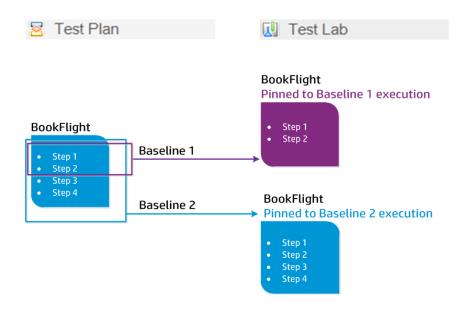

For user interface details, see "Select Baselines Dialog Box" on page 222.

ALM (12.55) Page 199 of 966

### How to Use Libraries and Baselines in ALM

This task describes how to work with libraries and baselines.

To learn more about libraries and baselines, see "Libraries Overview" on page 196.

**ALM Editions:** Quality Center Enterprise Edition does not include all Libraries module functionality. For more information about ALM editions and their functionality, see "ALM Editions" on page 127. To find out what edition of ALM you are using, ask your ALM site administrator.

This task includes the following steps:

- "Create a library" below
- "Create a baseline" on the next page
- "Monitor library tasks optional" on the next page
- "Compare baselines" on the next page
- "Pin a test set to a baseline" on page 202
- "View baseline history" on page 202
- "Share a library" on page 203
- 1. Create a library

Define a hierarchical framework for your libraries by creating a libraries tree that can contain folders and subfolders.

- a. Open the Libraries module. On the ALM sidebar, under Management, select Libraries.
- b. **Create folders.** Right-click the **Libraries** root folder and select **New Folder**. To create a sub-folder, right-click a folder and select **New Folder**.
- c. Add libraries to folders. Right-click a folder and select Create Library. In the New Library dialog box, fill in fields on the Details page. For user interface details, see "New Library/Library Details Dialog Box" on page 210.

On the **content** page, select entities to include in the library. For user interface details, see "Content Tab" on page 212.

You can define a filter to help you select the entities that you want to include. This can be useful, for example, if you want to create a library that is not based solely on the hierarchical structure of your project.

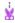

#### **Example:**

Jim, the project manager, has a new project with a major security impact. The test plan tree in his project is organized hierarchically based on products and versions.

ALM (12.55) Page 200 of 966

Jim creates a library that includes the relevant test folders, and defines a filter for the library to include only security-related tests in those folders.

**Note:** In order to maintain optimal performance, the number of entities that a library can contain is limited. You can change the default values by setting the **LIBRARY\_FUSE** and **REQUIREMENTS\_LIBRARY\_FUSE** parameters in the Site Configuration tab in Site Administration. For details, refer to the *Micro Focus Application Lifecycle Management Administrator Guide*.

#### 2. Create a baseline

Create a baseline for a library to track changes made to entities in your project over time.

- a. In the Libraries module, right-click a library and select **Create Baseline**. For user interface details, see "Create Baseline Wizard" on page 213.
- b. Click the **View Log** button in the Details tab. The Log: Create Baseline dialog box opens and displays progress.

**Note:** When the process is complete, view the log before refreshing the display. If you refresh the display after the baseline is created, the **View Log** button is no longer displayed, and you cannot view the log.

For user interface details on the Libraries module window, see "Libraries Module Window" on page 204.

c. Click the **Refresh** button on the module toolbar to refresh the display. The baseline details are displayed in the Details tab. For details on the available fields in the Details tab, see "Libraries Module Fields" on page 209.

### 3. Monitor library tasks - optional

When you create a baseline, ALM performs the task in the background, enabling you to continue working in ALM while the process is running. You can view the status and progress of all asynchronous tasks run for the project using the Task Manager.

On the ALM masthead, click and select **Task Manager**. For user interface details, see "Task Manager Dialog Box" on page 38.

#### 4. Compare baselines

Compare two baselines in a library, or compare a baseline to the current entities in the library.

- a. In the Libraries module, right-click a baseline, click **Compare To**, and choose one of the following:
  - Select Baseline. Compares the baseline you selected with another baseline in the library. Opens the Select Baseline dialog box. Click the browse button to select a

ALM (12.55) Page 201 of 966

baseline from the list.

 Current Entities. Compares the baseline you selected with the current entities in the library.

For user interface details on the Compare Baselines Tool, see "Compare Baselines Tool Dialog Box" on page 215.

b. To save the baseline comparison results in .csv file format, click the Export Comparison
 Results button . After saving, the file opens in the default application defined for opening .csv files on your computer, such as Microsoft Excel.

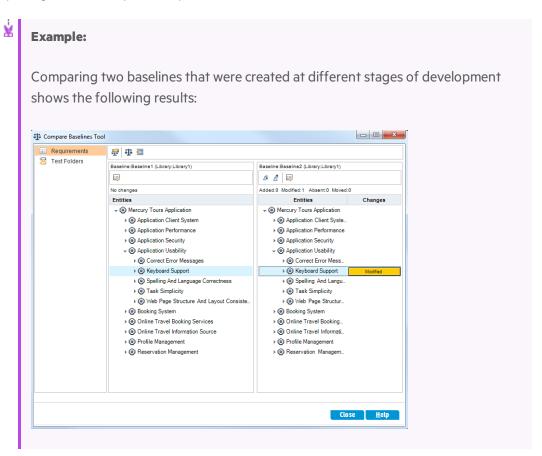

5. Pin a test set to a baseline

You can pin a test set to a baseline to associate the test set with the versions of the tests stored in the baseline you select.

- In the Test Lab module, right-click a test set and select Pin to Baseline. For user interface
  details on the Select Baseline dialog box, see "Select Baselines Dialog Box" on page 222.
- To clear a pinned baseline, right-click a test set and select Clear Pinned Baseline.
   For concept details on pinned test sets, see "Pinned Test Sets" on page 198.
- 6. View baseline history

ALM (12.55) Page 202 of 966

View and compare all versions of an entity that are stored in a baseline.

**Note:** Available from the following modules: Requirements, Business Components, Test Plan, Test Resources.

Select an entity in the tree or grid, and click **History** tab > **Baselines** tab.

For user interface details on the Baselines tab, see "Baselines Tab" on page 221.

### 7. Share a library

Import a library to reuse an existing set of entities within a project or across multiple projects. As development continues, compare and synchronize libraries. For task details, see "How to Share Libraries" on page 229.

# Libraries and Baselines User Interface

### This section includes:

| Libraries Module Window                | 204 |
|----------------------------------------|-----|
| Libraries Module Menus and Buttons     | 205 |
| Libraries Module Icons                 |     |
| Libraries Module Fields                |     |
| New Library/Library Details Dialog Box |     |
| Content Tab                            |     |
| Create Baseline Wizard                 |     |
| Compare Baselines Tool Dialog Box      |     |
| Compare Entities Dialog Box            |     |
| Comparison Settings Dialog Box         |     |
| Baselines Tab                          |     |
| Select Baselines Dialog Box            |     |

ALM (12.55) Page 203 of 966

### Libraries Module Window

The Libraries module window enables you to create and manage libraries and baselines.

| To access                | On the ALM sidebar, under Management, select <b>Libraries</b> .                                                                                                    |  |  |
|--------------------------|----------------------------------------------------------------------------------------------------|--|--|
| Important<br>information | <b>ALM Editions:</b> Quality Center Enterprise Edition does not include all Libraries module functionality. For more information about ALM editions and their functionality, see "ALM Editions" on page 127. To find out what edition of ALM you are using, ask your ALM site administrator. |  |  |
| Relevant<br>tasks        | <ul> <li>"How to Use Libraries and Baselines in ALM" on page 200</li> <li>"How to Share Libraries" on page 229</li> </ul>                                                                                                    |  |  |
| See also                 | "Libraries Overview" on page 196                                                                                                    |  |  |

User interface elements are described below (unlabeled elements are shown in angle brackets):

| UI<br>Element                                                                                                    | Description                                                                                                    |  |  |
|----------------------------------------------------------------------------------------------------|----------------------------------------------------------------------------------------------------|--|--|
| <libraries< th=""><th>• <b>Library fields.</b> For field definitions, see "Libraries Module Fields" on page 209.</th></libraries<> | • <b>Library fields.</b> For field definitions, see "Libraries Module Fields" on page 209.                                     |  |  |
| module<br>common UI                                                                                                    | Library menus and buttons. For command and button descriptions, see     "Libraries Module Menus and Buttons" on the next page. |  |  |
| elements>                                                                                                    | • <b>Library icons.</b> For icon descriptions, see "Libraries Module Icons" on page 208.                                       |  |  |
|                                                                                                    | ALM masthead, menus, and sidebar. For details, see "ALM Common Areas" on page 28.                                              |  |  |
| <libraries tree=""></libraries>                                                                                                    | A graphical representation of your libraries.                                                                                  |  |  |
| <b>Filter</b> Describes the filter currently applied to the tree. Located directly above the status bar> libraries tree.           |                                                                                                    |  |  |
| Details tab                                                                                                    | Describes the library folder, library, or baseline selected in the libraries tree.                                             |  |  |
| content Displays the entities included in the selected library. For details, see "Content Tab" on page 212.                        |                                                                                                    |  |  |

ALM (12.55) Page 204 of 966

| UI<br>Element        | Description                                                                                                    |  |
|----------------------|----------------------------------------------------------------------------------------------------|--|
| Imported<br>By tab   | Displays a list of projects that have imported the selected library. For details, see "Imported By Tab" on page 236.                                                                                                    |  |
|                      | <b>ALM Editions:</b> Available only for ALM Edition and Performance Center Edition. For more information about ALM editions and their functionality, see "ALM Editions" on page 127. To find out what edition of ALM you are using, ask your ALM site administrator. |  |
| Imported<br>From tab | Displays details about the library from which the currently selected library was imported. This tab is visible only when the selected library is imported. For deta see "Imported From Tab" on page 237.                                                             |  |
|                      | <b>ALM Editions:</b> Available only for ALM Edition and Performance Center Edition. For more information about ALM editions and their functionality, see "ALM Editions" on page 127. To find out what edition of ALM you are using, ask your ALM site administrator. |  |
| Description<br>tab   | A description of the currently selected library folder, library, or baseline.  Click in the text box to display a toolbar for formatting and spell checking the text.                                                                                                |  |

### Libraries Module Menus and Buttons

This section describes the menus and buttons available in the Libraries module.

| To access                | On the ALM sidebar, under Management, select <b>Libraries</b> .                                                                                                    |  |  |
|--------------------------|----------------------------------------------------------------------------------------------------|--|--|
| Important<br>information | <b>Tip:</b> You can access the menu bar from the Libraries module by pressing the shortcut key ALT.                                                                                                    |  |  |
|                          | <b>ALM Editions:</b> Quality Center Enterprise Edition does not include all Libraries module functionality. For more information about ALM editions and their functionality, see "ALM Editions" on page 127. To find out what edition of ALM you are using, ask your ALM site administrator. |  |  |

ALM (12.55) Page 205 of 966

| Relevant<br>tasks | "How to Use Libraries and Baselines in ALM" on page 200 |
|-------------------|---------------------------------------------------------|
| See also          | "Libraries Module Icons" on page 208                    |
|                   | "Libraries Overview" on page 196                        |

| UI<br>Element      | Menu      | Description                                                                                                    |
|--------------------|-----------|----------------------------------------------------------------------------------------------------|
| New<br>Folder      | Libraries | Opens the New Library Folder dialog box, enabling you to add a folder under a selected folder.                                                                                                    |
| Create<br>Library  | Libraries | Opens the Create Library dialog box, enabling you to add a library to a selected library folder. For details, see "New Library/Library Details Dialog Box" on page 210.                                                                                        |
| Import<br>Library  | Libraries | Opens the Import Library Wizard, enabling you to import a library under a selected library folder. For details, see "Import Library Wizard" on page 233.                                                                                                    |
|                    |           | ALM Editions: Available only with ALM Edition and Performance Center Edition. For more information about ALM editions and their functionality, see "ALM Editions" on page 127. To find out what edition of ALM you are using, ask your ALM site administrator. |
| Create<br>Baseline | Libraries | Enables you to create a baseline for a selected library. For details, see "Create Baseline Wizard" on page 213.                                                                                                    |

ALM (12.55) Page 206 of 966

| UI<br>Element      | Menu      | Description                                                                                                    |
|--------------------|-----------|----------------------------------------------------------------------------------------------------|
| Compare<br>To      | Libraries | Compares the currently selected library or baseline with other libraries or baselines. Includes the following options:                                                 |
|                    |           | For a selected library:                                                                                                    |
|                    |           | • Latest Baseline Created. Compares the selected library with the most recent baseline created in the other library.                                                   |
|                    |           | Select Baseline. Opens the Select Baseline dialog box, enabling you to select a baseline in another library with which to compare.                                     |
|                    |           | For a selected baseline:                                                                                                    |
|                    |           | <ul> <li>Current Entities. Compares the selected baseline with the current<br/>entities in the library.</li> </ul>                                                     |
|                    |           | Select Baseline. Opens the Select Baseline dialog box, enabling you to select a baseline in the library with which to compare.                                         |
| Library<br>Details | Libraries | Opens the Library Details dialog box, enabling you to view and edit the details of the selected library. For details, see "Libraries Module Window" on page 204.       |
| Cut/Paste          | Edit      | Moves a selected library folder or library to a different location in the libraries tree.                                                                              |
|                    |           | <b>Note:</b> Moving a library folder also moves its libraries and baselines. Moving a library also moves its baselines. You cannot move a baseline or the root folder. |
|                    |           | <b>Tip:</b> You can also move a library folder or a library to a new location in the libraries tree by dragging it.                                                    |

ALM (12.55) Page 207 of 966

| UI<br>Element | Menu | Description                                                                                                    |
|---------------|------|----------------------------------------------------------------------------------------------------|
| Delete        | Edit | Deletes selected library folders, libraries, or baselines.                                                                                                    |
|               |      | Note:  • You cannot delete a library folder that contains libraries, or                                                                                                    |
|               |      | delete a library that contains baselines.                                                                                                    |
|               |      | <ul> <li>Deleting a library or baseline does not delete the library's<br/>entities from your project.</li> </ul>                                                                             |
|               |      | <ul> <li>If you delete a baseline, you can no longer compare between<br/>the baseline's library and another library that was imported<br/>from or synchronized with the baseline.</li> </ul> |
|               |      | <ul> <li>Deleting a baseline also deletes test sets pinned to the<br/>baseline.</li> </ul>                                                                                                   |
| Rename        | Edit | Renames a selected library folder, library, or baseline. You cannot rename the root folder.                                                                                                  |
| Refresh       | View | Refreshes the libraries tree and tabs so that they display the most up-<br>to-date information.                                                                                              |
| Filter        | View | Enables you to filter the libraries in the libraries tree. For details, see "Filter Dialog Box" on page 53.                                                                                  |

# Libraries Module Icons

This section describes the icons available in the Libraries module.

| To access                | On the ALM sidebar, under Management, select <b>Libraries</b> .                                                                                                    |  |
|--------------------------|----------------------------------------------------------------------------------------------------|--|
| Important<br>information | <b>ALM Editions:</b> Quality Center Enterprise Edition does not include all Libraries module functionality. For more information about ALM editions and their functionality, see "ALM Editions" on page 127. To find out what edition of ALM you are using, ask your ALM site administrator. |  |
| See also                 | <ul> <li>"Libraries Module Menus and Buttons" on page 205</li> <li>"Libraries Module Window" on page 204</li> </ul>                                                                                                    |  |

ALM (12.55) Page 208 of 966

| UI<br>Element | Description                                                                                             |
|---------------|----------------------------------------------------------------------------------------------------|
| *             | <pre><green asterisk="">. The applicable tab is populated.</green></pre>                                |
| <b>(</b>      | Baseline. A baseline for a library in the libraries tree.                                               |
|               | <b>Imported Library.</b> A library that was imported from the same project or from a different project. |
|               | <b>Library Folder.</b> A folder for organizing libraries.                                               |
| (11)          | <b>Library.</b> A library in the libraries tree.                                                        |

### Libraries Module Fields

This section describes the Libraries module fields.

| To access                | On the ALM sidebar, under Management, select <b>Libraries</b> .                                                                                                    |
|--------------------------|----------------------------------------------------------------------------------------------------|
| Important<br>information | <ul> <li>You can add user-defined fields and change the label of any of the fields in the Details tab. You can also customize project lists. For details, refer to the Micro Focus Application Lifecycle Management Administrator Guide.</li> <li>You can use the Script Editor to restrict and dynamically change the fields and values in the Libraries module. For details, refer to the Micro Focus Application Lifecycle Management Administrator Guide.</li> </ul> |
|                          | <b>ALM Editions:</b> Quality Center Enterprise Edition does not include all Libraries module functionality. For more information about ALM editions and their functionality, see "ALM Editions" on page 127. To find out what edition of ALM you are using, ask your ALM site administrator.                                                                                                    |
| Relevant<br>tasks        | "How to Use Libraries and Baselines in ALM" on page 200                                                                                                    |
| See also                 | "Libraries Overview" on page 196                                                                                                    |

The fields are described below:

ALM (12.55) Page 209 of 966

| UI Element       | Description                                                                                                    |
|------------------|----------------------------------------------------------------------------------------------------|
| Name             | The folder, library, or baseline name.                                                                                                    |
| Baseline ID      | A unique numeric ID for the baseline that ALM assigns automatically.                                                                               |
| Created By       | The user name of the person who created the library or baseline.                                                                                   |
| Creation<br>Date | The date on which the library or baseline was created.                                                                                             |
| Modified         | The date and time on which the baseline was last renamed or the description was changed.                                                           |
| Library ID       | A unique numeric ID for the library that ALM assigns automatically.                                                                                |
| Description      | A description of the library folder, library, or baseline.  Click in the text box to display a toolbar for formatting and spell checking the text. |

# New Library/Library Details Dialog Box

The New Library dialog box enables you to add a library to a library folder.

The Library Details dialog box enables you to view and update the details and content of a library.

| To access         | <b>New Library dialog box:</b> In the Libraries module, right-click a library folder and select <b>Create Library</b> . |
|-------------------|----------------------------------------------------------------------------------------------------|
|                   | <b>Library Details dialog box:</b> In the Libraries module, right-click a library and select <b>Library Details</b> .   |
| Relevant<br>tasks | "How to Use Libraries and Baselines in ALM" on page 200                                                                 |
| See also          | "Libraries Overview" on page 196                                                                                        |

User interface elements are described below:

| UI<br>Element | Description                            |
|---------------|----------------------------------------|
| ×             | Clear All Fields. Clears the data.     |
|               | Available from: New Library dialog box |

ALM (12.55) Page 210 of 966

| UI<br>Element  | Description                                                                                                    |
|----------------|----------------------------------------------------------------------------------------------------|
|                | Save. Saves the details.                                                                                                    |
|                | Available from: Library Details dialog box                                                                                                    |
| <b>⊠</b> ▼     | <b>Send by E-mail</b> . Opens the Send E-mail dialog box, enabling you to send a library by email to recipients selected from a list. For user interface details, see "Send E-mail Dialog Box" on page 80. |
|                | Available from: Library Details dialog box                                                                                                    |
| <b>-</b>       | <b>Send IM.</b> Opens the Select IM Participants dialog box, enabling you to send an IM to selected users. For details, see "How to Send Instant Messages from ALM" on page 48.                            |
|                | Available from: Library Details dialog box                                                                                                    |
| AB             | <b>Check Spelling.</b> Checks the spelling for the selected word or text box.                                                                                                    |
| R <sub>B</sub> | <b>Thesaurus.</b> Displays a synonym, antonym, or related word for the selected word.                                                                                                    |
| AR             | <b>Spelling Options.</b> Enables you to configure the way ALM checks spelling.                                                                                                    |
| 00             | <b>Field Search.</b> Enables you to search for a specified field name. Supports wildcard search with asterisk "*" and question mark "?".                                                                   |
|                | For example: a*b returns acb and adefb; a?b returns acb                                                                                                    |
| Name           | The name you assign to the library.                                                                                                    |
|                | <b>Syntax exceptions:</b> A library name cannot include the following characters: \/:*? " < >                                                                                                    |
| Details        | Lists library fields. Required fields are displayed in red. For details on the available library fields, see "Libraries Module Fields" on page 209.                                                        |
| content        | Enables you to select entities in your project to include in the library. For details, see "Content Tab" on the next page.                                                                                 |
| Description    | A description of the library. Clicking inside the Description field displays a toolbar for formatting and spell checking the text.                                                                         |
| Library ID     | A unique numeric ID for the library that ALM assigns automatically.                                                                                                    |

ALM (12.55) Page 211 of 966

# **Content Tab**

This tab enables you to select or view the entities included in a library.

| To access                | <ul> <li>Use one of the following:</li> <li>In the Libraries module, select a library and click the content tab.</li> <li>In the New Library dialog box or the Library Details dialog box, click content on the sidebar.</li> </ul>                                             |
|--------------------------|----------------------------------------------------------------------------------------------------|
| Important<br>information | When you select tests to include in a library, you do not need to select related entities that a test needs to run, such as its called tests and test resources. When you create a baseline for the library, ALM automatically includes those related entities in the baseline. |
| Relevant<br>tasks        | "How to Use Libraries and Baselines in ALM" on page 200                                                                                                    |
| See also                 | "Libraries Overview" on page 196                                                                                                    |

User interface elements are described below:

| UI Element   | Description                                                                                                    |
|--------------|----------------------------------------------------------------------------------------------------|
| Requirements | Requirements module content for the library.                                                                                          |
| Resources    | Test Resources module content for the library.                                                                                        |
| Components   | Business Components module content for the library.                                                                                   |
| Tests        | Test Plan module content for the library.                                                                                             |
|              | Select an option for including tests in the library:                                                                                  |
|              | • <b>Tests in selected folders.</b> Enables you to select folders in the tree to include in the library.                              |
|              | • <b>Tests covering selected requirements.</b> Includes only the tests that cover the requirements that are selected for the library. |
|              | <b>Note:</b> Selecting this option clears any previous selection or filter defined in this tab.                                       |
| 8            | <b>Refresh.</b> Refreshes the tab so that it displays the most up-to-date information.                                                |

ALM (12.55) Page 212 of 966

| UI Element                            | Description                                                                                                    |
|---------------------------------------|----------------------------------------------------------------------------------------------------|
| 7                                     | Filter. Enables you to filter the entities in the tree.                                                                                                    |
|                                       | The filter determines the following:                                                                                                    |
|                                       | the folders and records that are displayed and available for selection in the content tab                                                                                                    |
|                                       | the entities that are included when you create a baseline or import the library                                                                                                    |
|                                       | Note: Creating a relative filter for a library, such as filtering by the Test Plan Path field, is not supported. If the library is then imported to create a new library, the baseline that is created automatically after import, which is the basis for future comparison and synchronization, is based on the relative filter and does not function properly within the imported library. |
| <filter status<br="">bar&gt;</filter> | Describes the filter currently applied to the tree. Located directly above the libraries tree.                                                                                                    |
| <left pane=""></left>                 | The entity tree for the selected module. Displays the folders that are available for selection.                                                                                                    |
|                                       | Select a folder to include it in the library. contents of the selected folder are displayed in the right pane.                                                                                                    |
|                                       | <b>Note:</b> In the Requirements tab, you can also select individual requirements.                                                                                                    |
| <right pane=""></right>               | Displays the child entities of the selected folder. The contents displayed may change over time, according to changes made in the module.                                                                                                    |
|                                       | This pane is not displayed in the Requirements tab. All requirements are displayed in the tree in the left pane.                                                                                                    |

# Create Baseline Wizard

This wizard enables you to create a baseline for a library.

| To access In the Libraries module, right-click a library and select Create Baseline | <b>e</b> . |
|-------------------------------------------------------------------------------------|------------|
|-------------------------------------------------------------------------------------|------------|

ALM (12.55) Page 213 of 966

| Wizard map     | This wizard contains:                                                     |
|----------------|---------------------------------------------------------------------------|
|                | "Baseline Verification Page" below > "New Baseline Page" on the next page |
| Relevant tasks | "How to Use Libraries and Baselines in ALM" on page 200                   |
| See also       | "Baselines Overview" on page 196                                          |

# Baseline Verification Page

This wizard page enables you to view and save results of the baseline verification process.

| Important information | General information about this wizard is available here: "Create Baseline Wizard" on the previous page.                                |
|-----------------------|----------------------------------------------------------------------------------------------------|
| Wizard map            | The "Create Baseline Wizard" on the previous page contains:  "Baseline Verification Page" above > "New Baseline Page" on the next page |
| See also              | "Baselines Overview" on page 196                                                                                                    |

User interface elements are described below:

| UI Element           | Description                                                                                                    |
|----------------------|----------------------------------------------------------------------------------------------------|
| Save Log             | Saves the Baseline Verification log in a text file.                                                                                                    |
|                      | Review the log and resolve any issues, if necessary, before continuing to create the baseline.                                                                                                    |
| Verification results | Displays the results of the library size verification. The process checks that the size of the library does not exceed the limit defined in Site Administration. For details, see the <b>LIBRARY_FUSE</b> parameter in the Site Configuration tab. See the <i>Micro Focus Application Lifecycle Management Administrator Guide</i> for details. |

ALM (12.55) Page 214 of 966

### New Baseline Page

This wizard page enables you to assign a name to the baseline.

| Important<br>information | <ul> <li>General information about this wizard is available here: "Create Baseline Wizard" on page 213.</li> <li>When you create a baseline for a library that includes tests, related entities that the tests need to run, such as their called tests and test resources, are also included in the baseline. These related entities do not need to be defined in the library.</li> <li>The baseline is created in a background process, and may take some time. You can continue working in ALM during baseline creation.</li> </ul> |
|--------------------------|----------------------------------------------------------------------------------------------------|
| Wizard<br>map            | The "Create Baseline Wizard" on page 213 contains:  "Baseline Verification Page" on the previous page > "New Baseline Page" above                                                                                                    |
| See also                 | "Baselines Overview" on page 196                                                                                                    |

User interface elements are described below:

| UI Element    | Description                          |
|---------------|--------------------------------------|
| Baseline Name | The name you assign to the baseline. |

# Compare Baselines Tool Dialog Box

This dialog box enables you to compare two baselines in a library, or compare a baseline to the current entities in the library. For example, you can compare baselines at different stages of development to review and assess the impact of changes made to requirements in your project.

| To access | In the Libraries module, right-click a baseline, click <b>Compare To</b> , and choose one of the following:                                                                                          |
|-----------|----------------------------------------------------------------------------------------------------|
|           | • <b>Select Baseline.</b> Compares the baseline you selected with another baseline in the library. Opens the Select Baseline dialog box. Click the browse button to select a baseline from the list. |
|           | • <b>Current Entities.</b> Compares the baseline you selected with the current entities in the library.                                                                                              |

ALM (12.55) Page 215 of 966

| Important<br>information | <ul> <li>ALM does not consider changes made to Target Release and Target Cycle fields when determining whether an entity has been modified.</li> <li>If coverage or traceability between two entities was deleted and then added again, those entities are considered modified.</li> <li>Coverage of tests or requirements in the library by entities outside of the library is not considered when comparing baselines.</li> </ul> |
|--------------------------|----------------------------------------------------------------------------------------------------|
| Relevant<br>tasks        | "How to Use Libraries and Baselines in ALM" on page 200                                                                                                    |
| See also                 | "Baselines Overview" on page 196                                                                                                    |

User interface elements are described below (unlabeled elements are shown in angle brackets):

| UI Element                                     | Description                                                                                                    |
|------------------------------------------------|----------------------------------------------------------------------------------------------------|
| <sidebar></sidebar>                            | Enables you to view comparison results for entities by module. For example, select <b>Tests</b> to view comparison results for the Test Plan module.                                                                                         |
|                                                | The sidebar displays only the modules that are included in the library.                                                                                                    |
| <b>₽</b>                                       | <b>Comparison Settings.</b> Opens the Comparison Settings dialog box, enabling you to define settings for comparing baselines. For details, see "Comparison Settings Dialog Box" on page 220.                                                |
| Đ.                                             | <b>Compare Entities.</b> Opens a Compare Entities dialog box, enabling you to view details of the entity in each baseline. For details, see "Compare Entities Dialog Box" on page 218.                                                       |
| <b>3</b>                                       | <b>Export Comparison Results.</b> Enables you to save the baseline comparison results in .csv file format. After saving, the file opens in the default application defined for opening .csv files on your computer, such as Microsoft Excel. |
| <baseline bar="" identification=""></baseline> | Located at the top of each baseline pane, indicates the name of the baseline displayed in the pane below.                                                                                                    |
|                                                | <b>Details.</b> Opens a Details dialog box, enabling you to view details of the selected entity stored in the baseline.                                                                                                    |
|                                                | Select an entity and click the <b>Details</b> button.                                                                                                    |
|                                                | For example, select a requirement in one of the panes. The Requirement Details dialog box opens and displays details of the requirement in the baseline.                                                                                     |

ALM (12.55) Page 216 of 966

| UI Element                       | Description                                                                                                    |  |
|----------------------------------|----------------------------------------------------------------------------------------------------|--|
|                                  | <b>Go to Next/Previous Change.</b> Moves to the next/previous change for the selected module.                                                                                                    |  |
| <counter<br>bar&gt;</counter<br> | Located above each baseline pane, displays the number of entities that were added, modified, deleted, or moved, according to change status.                                                            |  |
| <left pane=""></left>            | Displays entities stored in the older baseline.                                                                                                    |  |
| <right pane=""></right>          | Displays entities stored in the more recently created baseline or current entities.                                                                                                    |  |
| Entities                         | Displays the library's entities in the same hierarchical structure as defined in the selected module.                                                                                                  |  |
| Changes                          | Indicates differences between the two baselines. Possible values include the following:                                                                                                    |  |
|                                  | Added. The entity did not exist in the older baseline.                                                                                                    |  |
|                                  | Modified. There is a difference in the entity between the baselines.                                                                                                    |  |
|                                  | Absent. The entity does not exist in the newer baseline.                                                                                                    |  |
|                                  | Moved. The entity is in a different location in the tree structure in the newer baseline.                                                                                                    |  |
|                                  | Moved and Modified. The entity has changed and has been moved to a different location in the tree.                                                                                                    |  |
|                                  | A deleted or moved entity is displayed in its original location in the tree, indicated by a placeholder. This maintains the hierarchical structure, enabling you to compare changes between baselines. |  |

ALM (12.55) Page 217 of 966

# Compare Entities Dialog Box

This page enables you to compare an entity between two baselines in a library, or between two libraries. In a version control enabled project, you can compare two versions of an entity.

| To access             | Use one of the following:                                                                                                    |  |  |  |
|-----------------------|----------------------------------------------------------------------------------------------------|--|--|--|
|                       | • In the Compare Baselines Tool or Compare Libraries Tool dialog box, select a modified entity and click the <b>Compare Entities</b> button.                                                                                                    |  |  |  |
|                       | • In the <b>History tab &gt; Baselines tab</b> , select two versions and click the <b>Compare</b> button.                                                                                                    |  |  |  |
|                       | • <b>Version Control:</b> In the <b>History tab &gt; Versions tab</b> , select two versions and click the <b>Compare</b> button.                                                                                                    |  |  |  |
|                       | Available from the following modules: Requirements, Business Components, Test Plan, Test Resources                                                                                                    |  |  |  |
| Important information | Changes made to <b>Target Release</b> and <b>Target Cycle</b> fields do not cause the fields to be marked as modified.                                                                                                    |  |  |  |
|                       | • Version Control:                                                                                                    |  |  |  |
|                       | <ul> <li>Compare two versions of an entity in a version control enabled project.</li> </ul>                                                                                                    |  |  |  |
|                       | <ul> <li>Not all data and sidebar buttons are displayed. The data available depends<br/>on the information stored under version control. For details, see "Version<br/>Control Overview" on page 112 and "Non-versioned Fields" on page 115.</li> </ul> |  |  |  |
| Relevant              | "How to Use Libraries and Baselines in ALM" on page 200                                                                                                    |  |  |  |
| tasks                 | "How to Use Version Control" on page 113                                                                                                    |  |  |  |
| See also              | "Baselines Overview" on page 196                                                                                                    |  |  |  |

ALM (12.55) Page 218 of 966

User interface elements are described below (unlabeled elements are shown in angle brackets):

| UI Element                        | Description                                                                                                    |  |
|-----------------------------------|----------------------------------------------------------------------------------------------------|--|
| View                              | Enables you to select a display option for results.                                                                                                    |  |
| <sidebar></sidebar>               | Enables you to view additional comparison results.  The buttons displayed depend on the type of entity you are comparing.                                                                                                    |  |
|                                   | Note: If you are comparing a UFT entity, the QTP Comparison button is displayed, enabling you to open the QuickTest Asset Comparison Tool. For details on working with UFT, refer to the Micro Focus Unified Functional Testing User Guide.                                                                                                    |  |
| Changes                           | Indicates a modified field.                                                                                                    |  |
|                                   | <ul> <li>Version Control: Changes to some fields are not stored under version control. For details, see "Non-versioned Fields" on page 115.</li> <li>For traceability and coverage, if a linked entity is marked as both Deleted and Added, or is displayed as Missing on both sides, this can indicate that the link between the entities was deleted and then added.</li> </ul> |  |
| <results<br>grid&gt;</results<br> | Displays fields and the field value stored in each version of the entity. Indicates each field whose value has changed.                                                                                                    |  |
| Comments<br>tab                   | Enables you to compare the contents of the Comments field stored in each version.                                                                                                    |  |
| Rich Text<br>tab                  | Enables you to compare rich text. Each pane in the Rich Text tab indicates if rich text has been added, deleted, or modified for the relevant entity version. You can open or save the rich text as a file to view and compare changes.                                                                                                    |  |
| Attachments<br>tab                | Enables you to compare attachments stored in each version. The <b>Changes</b> column indicates if an attachment has been added, deleted, or modified. You can open or save an attachment to view and compare changes.                                                                                                    |  |

ALM (12.55) Page 219 of 966

# Comparison Settings Dialog Box

This page enables you to define settings for comparing libraries or baselines. You can select which fields ALM considers when determining whether an entity has been modified.

| To access             | In the Compare Baselines Tool or Compare Libraries Tool, click the <b>Comparison</b> Settings button                                             |  |
|-----------------------|----------------------------------------------------------------------------------------------------|--|
| Important information | ALM does not consider changes made to <b>Target Release</b> and <b>Target Cycle</b> fields when determining whether an entity has been modified. |  |
| Relevant<br>tasks     | "How to Use Libraries and Baselines in ALM" on page 200                                                                                          |  |
| See also              | <ul> <li>"Compare Baselines Tool Dialog Box" on page 215</li> <li>"Compare Libraries Tool Dialog Box" on page 238</li> </ul>                     |  |

User interface elements are described below (unlabeled elements are shown in angle brackets):

| UI Element                | Description                                                                                                    |  |  |
|---------------------------|----------------------------------------------------------------------------------------------------|--|--|
| <module tabs=""></module> | Enable you to configure comparison settings per module.                                                                       |  |  |
|                           | The Comparison Settings dialog box displays tabs for modules included in the library.                                         |  |  |
| Ignored Fields            | ALM does not display the entity as modified based on changes made to fields in this box.                                      |  |  |
| > <                       | Moves selected fields between <b>Ignored Fields</b> and <b>Considered Fields</b> .                                            |  |  |
|                           | <b>Tip:</b> You can also drag the field names between panes or double-click a field name to move it across to the other pane. |  |  |
| >>                        | Moves all fields between <b>Ignored Fields</b> and <b>Considered Fields</b> .                                                 |  |  |
| Considered fields         | ALM displays the entity as modified based on changes made to fields in this box.                                              |  |  |

ALM (12.55) Page 220 of 966

| UI Element                   | Description                                                                                                    |  |
|------------------------------|----------------------------------------------------------------------------------------------------|--|
| Additional considered fields | Instructs ALM to consider the entity as modified based on changes made to the selected fields.                         |  |
|                              | <b>Note:</b> To instruct ALM to ignore coverage, you must clear the <b>Coverage</b> check box in the Requirements tab. |  |

## Baselines Tab

This view displays baseline history for a selected entity. You can view and compare all versions of the entity that are stored in a baseline.

| To access         | Select an entity in the tree or grid, and click <b>History</b> tab > <b>Baselines</b> tab.  Available from the following modules: Requirements, Business Components, Test Plan, Test Resources. |
|-------------------|----------------------------------------------------------------------------------------------------|
| Relevant<br>tasks | "How to Use Libraries and Baselines in ALM" on page 200                                                                                                    |
| See also          | "Baselines Overview" on page 196                                                                                                    |

User interface elements are described below:

| <b>UI Element</b> | Description                                                                                                    |  |
|-------------------|----------------------------------------------------------------------------------------------------|--|
| Baseline          | The name of the baseline in which the entity is stored.                                                                |  |
| Library           | The library for which the baseline was created.                                                                        |  |
| Date              | The date the baseline was created.                                                                                     |  |
| Created By        | The name of the user who created the baseline.                                                                         |  |
| Version           | The version number of the entity stored in the selected baseline.  Available in version control enabled projects only. |  |

ALM (12.55) Page 221 of 966

| UI Element                                 | Description                                                                                                    |  |
|--------------------------------------------|----------------------------------------------------------------------------------------------------|--|
| View                                       | Opens a Details dialog box, displaying read-only details for the version of the entity stored in the selected baseline. Select an option on the sidebar to view additional information, such as Test Coverage and Attachments. The buttons displayed depend on the type of entity selected in the tree or grid. |  |
|                                            | Note: If you are viewing information for a UFT GUI test, clicking the <b>Test</b> Script button opens the test in a UFT viewer, enabling you to view the test or open the test in UFT. For details, refer to the <i>Micro Focus Unified Functional Testing User Guide</i> .                                     |  |
| Compare                                    | Opens the Compare Entities dialog box, enabling you to compare two selected baseline versions. For details, see "Compare Entities Dialog Box" on page 218.  To compare two baseline versions, press the CTRL key and select the versions. Then click the <b>Compare</b> button.                                 |  |
| Description<br>for<br>selected<br>baseline | The description typed by the user when creating the baseline.                                                                                                    |  |

## Select Baselines Dialog Box

This dialog box enables you to pin a test set to a baseline. This associates the tests in the test set with the tests stored in a baseline that you specify. When you run a test set that is pinned to a baseline, ALM runs the versions of the tests that are stored in the specified baseline.

| To access                                                                                                    | In the Test Lab module, right-click a test set and select <b>Pin to Baseline</b> .                         |  |
|----------------------------------------------------------------------------------------------------|----------------------------------------------------------------------------------------------------|--|
| <ul> <li>A pinned test set can include only tests that are included in the bayou pin a test set, ALM removes tests that are not included in the from the test set.</li> </ul> |                                                                                                    |  |
|                                                                                                    | <ul> <li>A pinned test set is displayed with the pinned test set icon in the test set<br/>tree.</li> </ul> |  |
|                                                                                                    | When you pin a test set, ALM deletes all test runs from the test set.                                      |  |
| Relevant<br>tasks                                                                                                    | "How to Use Libraries and Baselines in ALM" on page 200                                                    |  |
| See also                                                                                                    | "Pinned Test Sets" on page 198                                                                             |  |

ALM (12.55) Page 222 of 966

User interface elements are described below (unlabeled elements are shown in angle brackets):

| UI<br>Element                         | Description                                                                                                    |
|---------------------------------------|----------------------------------------------------------------------------------------------------|
|                                       | <b>Show Baseline Details.</b> Opens the Baseline Details dialog box for the selected baseline in read-only mode.                               |
|                                       | <b>Refresh.</b> Refreshes the libraries tree so that it displays the most up-to-date information.                                              |
| 7                                     | <b>Filter/Sort.</b> Enables you to filter the data according to the criteria that you choose. For details, see "Filter Dialog Box" on page 53. |
| <find<br>box&gt;</find<br>            | Enter the name of the library you want to search for and click the <b>Find</b> button.                                                         |
| Q                                     | <b>Find.</b> Searches the libraries tree for the value you specify in the <b>Find</b> box.                                                     |
| *)                                    | <b>Go to Baseline by ID.</b> Opens the Go to Baseline dialog box, enabling you to locate the baseline in the tree according to Baseline ID.    |
| <libraries<br>tree&gt;</libraries<br> | Enables you to select a baseline from the libraries tree.                                                                                      |

ALM (12.55) Page 223 of 966

User Guide Chapter 10: Libraries and Baselines

ALM (12.55) Page 224 of 966

# **Chapter 11: Imported Libraries**

## This chapter includes:

| Imported Libraries Overview       | 226 |
|-----------------------------------|-----|
| How to Share Libraries            | 229 |
| Imported Libraries User Interface | 232 |
| Troubleshooting and Limitations   | 242 |

ALM (12.55) Page 225 of 966

## **Imported Libraries Overview**

**ALM Editions:** Imported libraries functionality is available for ALM Edition and Performance Center Edition. For more information about ALM editions and their functionality, see "ALM Editions" on page 127. To find out what edition of ALM you are using, ask your ALM site administrator.

Importing a library enables you to share or reuse an existing set of entities in projects across your enterprise. You import a library by selecting a baseline in another library from which to import. You can import a library from the same project, or from a different project.

When you import a library, the library is added to your libraries tree, and the library's entities are copied to the corresponding modules in your project. If the library includes associated entities, such as requirements that have test coverage, this relationship is also copied. In addition, any related entities outside of the library that the tests in the library need in order to run are also imported, such as called tests and test resources.

### Notes:

- You cannot import a library from a Unicode project to an ASCII project.
- Business Process Testing: After importing a library, do not change the content of
  either the existing source library from which a baseline is synchronized, or the target
  library to which a baseline is synchronized. This could result in a failure when
  synchronizing a baseline that includes Business Process Testing entities.

You can compare associated libraries at all stages of the application development lifecycle. For example, you can compare an imported library with the source library from which it was imported. When changes are made to entities in a library, you can synchronize libraries to update the entities in an associated library.

Importing and synchronizing libraries requires appropriate user permissions. For details, see "How to Share Libraries" on page 229.

**Note:** You can also share defects across multiple ALM projects. You share and synchronize defects using the ALM Synchronizer. For details, see the *ALM Synchronizer User Guide*, available from the Application Lifecycle Management Adds-ins Page.

### This section also includes:

- "Library Synchronization Overview" on the next page
- "Library Verification" on page 228

ALM (12.55) Page 226 of 966

For related task details, see "How to Share Libraries" on page 229.

### **Imported Library Examples**

The following examples demonstrate how you can use libraries.

| Example                                                                             | Description                                                                                                    |
|-------------------------------------------------------------------------------------|----------------------------------------------------------------------------------------------------|
| Reuse<br>requirements<br>and tests for<br>a new<br>release                          | While developing a new application, you create a library that includes all the entities in your project that are relevant to the application. After work is complete, you release the new application. As you are about to begin work on the next version, you can import the library, and start making adjustments to requirements and tests to meet the needs of the new version.                                                                                                    |
| Create a set of requirements, tests, and resources for use by multiple applications | Your project contains requirements in the Requirements module that are relevant to an application you are developing. The project also contains tests in the test plan module that you developed to test those requirements. In addition, you have created relationships between the requirements and tests, such as traceability and coverage. You can create a library that represents the application. Then import this library as a self-contained component of other applications. |
| Update imported libraries with changes made in the source library                   | A library in your project includes requirements and tests for a calculator application. Multiple other projects have imported the library, and are using the application's requirements and tests in other applications they are developing. The business analyst has revised some requirements for the calculator application. To update the imported libraries with these changes, you can synchronize the imported libraries with the source library.                                |
| Update a source library with developments in an imported library                    | A tester works with an imported library that contains a set of regression tests for the banking application currently in development. During testing, she develops new tests to test the added functionality in the new version of the banking application. When testing is complete, the tester wants to update the regression tests in the source library. The source library can be synchronized with the imported library to update the tests for future testing needs.             |

## Library Synchronization Overview

You can synchronize two associated libraries to update one library with changes made in another library. You can update an imported library with changes made in the source library. You can also update a source library with changes made in the imported library.

Note: You cannot synchronize a library in a Unicode project with a library in an ASCII

ALM (12.55) Page 227 of 966

project.

During synchronization, data from the other library's baseline is copied to your library. The following table summarizes how the entities in your library are updated:

| Event in<br>Source<br>Library | Event in Your Library                                                                                                    |
|-------------------------------|----------------------------------------------------------------------------------------------------|
| An entity<br>was<br>added     | The entity is added.                                                                                                    |
| An entity<br>was<br>modified  | The entity is updated.  If the entity was modified in both libraries, the entity in your library is overwritten.  Version Control: A new version is created.                                                             |
| An entity<br>was<br>deleted   | A new folder is created and the deleted entity is moved to the new folder. The new folder is named SYNC_OBSOLETE_ <library_id>_<current_date> and is located under the module's root folder.</current_date></library_id> |
| An entity<br>was<br>moved     | The entity and its children are moved.                                                                                                    |

Entities in a library must not be edited during synchronization. If entities in your library are being edited by another user during the synchronization process, synchronization cannot complete successfully.

**Version Control:** All entities in your library must be checked in before synchronization. If an entity in your library is checked out, synchronization cannot complete successfully.

After you synchronize libraries, a baseline is automatically created for the updated library. This baseline is the basis for comparing the libraries at any point in time and should not be deleted.

For related task details, see "How to Share Libraries" on the next page.

## Library Verification

When you import a library, or synchronize libraries, the library is first verified. The verification process includes the following checks:

Requirement type check. Checks that your project contains the necessary requirement types. If
the source library contains customized requirement types, your project must contain the same
requirement types. For details on customized requirement types, see Micro Focus Application

ALM (12.55) Page 228 of 966

Lifecycle Management Administrator Guide.

- Entities compatibility check. Checks that your project has the necessary extensions enabled. If the source project has an extension enabled, and the source library includes entities for that extension, your project must also have that extension enabled. For details on extensions, see Micro Focus Application Lifecycle Management Administrator Guide.
- **Library size check.** Checks that the number of entities in the library does not exceed the maximum defined by the **LIBRARY\_FUSE** configuration parameter in Site Administration. For details, see the *Micro Focus Application Lifecycle Management Administrator Guide*.

## How to Share Libraries

This task describes how to share libraries between projects or within a project.

To learn more about sharing libraries, see "Imported Libraries Overview" on page 226.

**ALM Editions:** Imported libraries functionality is available for ALM Edition and Performance Center Edition. For more information about ALM editions and their functionality, see "ALM Editions" on page 127. To find out what edition of ALM you are using, ask your ALM site administrator.

This task includes the following steps:

- "Prerequisites" below
- "Import a library" below
- "Compare libraries" on the next page
- "Synchronize libraries" on page 231
- "Monitor library tasks" on page 231
- 1. Prerequisites
  - To import and synchronize libraries, you must have the appropriate Library module user
    permissions, as well as Create and Update permissions for the entity types you are
    importing. In addition to these permissions, synchronizing libraries requires Delete
    permissions for the entity types in the library. For details on Library module permissions,
    refer to the Micro Focus Application Lifecycle Management Administrator Guide.
  - Verify that a baseline has been created for the library you want to import. For task details, see "How to Use Libraries and Baselines in ALM" on page 200.
  - **Business Process Testing:** Before importing a project with application areas to another project, make sure you have connected to the destination project at least one time from within Unified Functional Testing. For instructions, see the *Micro Focus Unified Functional Testing User Guide*.
- 2. Import a library

ALM (12.55) Page 229 of 966

Import an existing library to your libraries tree to reuse a set of entities in your project or from a different project.

- **Business Process Testing:** After importing a library, do not change the content of either the existing source library from which a baseline is synchronized, or the target library to which a baseline is synchronized. This could result in a failure when synchronizing a baseline that includes Business Process Testing entities.
- In the Libraries module, right-click a library folder and select Import Library. For user interface details on the Import Library wizard, see "Import Library Wizard" on page 233.
  - Note: Business Process Testing: When importing libraries, components in the Obsolete and Component Requests folders are not included in the process.
- b. Click the **View Log** button in the Details tab. The Log: Import Library dialog box opens and displays progress.
  - **Note:** When the process is complete, view the log before refreshing the display. If you refresh the display after the library is imported, the **View Log** button is no longer displayed, and you cannot view the log.

For user interface details on the Libraries module window, see "Libraries Module Window" on page 204.

c. Click the **Refresh** button on the module toolbar to refresh the display. The library details are displayed in the Details tab. For details on the available fields in the Details tab, see "Libraries Module Fields" on page 209.

### 3. Compare libraries

Compare libraries to review changes made to entities in your projects over time.

- a. In the libraries tree, right-click a library and select **Compare To**. Select a library with which to compare, and choose one of the following:
  - Latest Baseline Created. Compare the library with the most recent baseline created in the other library.
  - Select Baseline. Select a baseline in the other library with which to compare. Opens
    the Select Baseline dialog box. Click the browse button to select a baseline from the
    list.

Available for: A source library or an imported library.

For user interface details on the Compare Libraries Tool, see "Compare Libraries Tool Dialog Box" on page 238.

ALM (12.55) Page 230 of 966

b. Click the **Export Comparison Results** button to save the library comparison results in .csv file format. After saving, the file opens in the default application defined for opening .csv files on your computer, such as Microsoft Excel.

### 4. Synchronize libraries

Synchronize libraries to update your library with changes made in another associated library. You can update an imported library with changes made in the source library. You can also update a source library with changes made in the imported library.

- a. In the libraries tree, select the library that you want to update. Using the Compare Libraries Tool, compare the library by selecting a baseline in the other library with which to synchronize. For user interface details on the Compare Libraries Tool, see "Compare Libraries Tool Dialog Box" on page 238.
- b. In the Compare Libraries Tool, click the **Synchronize** button . The Library Verification dialog box opens, displaying the verification results.
   For user interface details on the Library Verification dialog box, see "Library Verification Dialog Box" on page 241.
  - For concept details on library verification, see "Library Verification" on page 228.
- c. Click **Continue** to start the synchronization. The data is copied from the other library's baseline to your library.
  - If the baseline includes an entity type that it did not contain at the time of import, a parent folder is created in your project. For example, you imported a library containing only tests, and defined a target root folder for the Test Plan module only. Later, requirements were added to the source library. During synchronization, a new folder is created in the Requirements module in your project, under the Requirements root folder, to store the newly imported requirements.
- d. Close the Compare Libraries Tool dialog box. Synchronization continues in a background process, and may take some time. You can continue working in your project during the synchronization process.
- e. Click the **View Log** button in the Details tab. The Log: Synchronize Libraries dialog box opens and displays progress.
  - For user interface details on the Libraries module window, see "Libraries Module Window" on page 204.
- f. Click the **Refresh** button on the module toolbar to refresh the display. When the process completes, the **Last Synchronization** date is updated in the Imported By or Imported From tab.

### 5. Monitor library tasks

When you import or synchronize libraries, these tasks are performed in the background, enabling you to continue working in your project while the processes are running. You can view the status and progress of all asynchronous tasks for the project using the Task

ALM (12.55) Page 231 of 966

### Manager.

On the ALM masthead, click and select **Task Manager**. For user interface details, see "Task Manager Dialog Box" on page 38.

# **Imported Libraries User Interface**

### This section includes:

| Import Library Wizard             | 233 |
|-----------------------------------|-----|
| Imported By Tab                   | 236 |
| Imported From Tab                 |     |
| Compare Libraries Tool Dialog Box | 238 |
| Library Verification Dialog Box   |     |

ALM (12.55) Page 232 of 966

## Import Library Wizard

This wizard enables you to import a library to share and reuse an existing set of entities. You import a library by selecting a baseline in another library from which to import. You can import a library from the same project or from a different project.

| To access                | In the Libraries module, right-click a library folder and select <b>Import Library</b> .                                                                                                    |
|--------------------------|----------------------------------------------------------------------------------------------------|
| Important<br>information | <ul> <li>Importing libraries requires appropriate user permissions, including: Import library, Capture baseline, and Create and Update permissions for the entity types you are importing. For details on user permissions, refer to the Micro Focus Application Lifecycle Management Administrator Guide.</li> <li>After you import a library, a baseline is automatically created for the new library in your project. This baseline is the basis for comparing the libraries at any point in time and should not be deleted.</li> </ul> |
|                          | <b>ALM Editions:</b> Imported libraries functionality is available for ALM Edition and Performance Center Edition. For more information about ALM editions and their functionality, see "ALM Editions" on page 127. To find out what edition of ALM you are using, ask your ALM site administrator.                                                                                                    |
| Relevant<br>tasks        | "How to Share Libraries" on page 229                                                                                                    |
| Wizard<br>map            | This wizard contains:  "Select a Baseline Page" below > "Library Verification Page" on the next page >  "Select Target Root Folders Page" on page 235                                                                                                    |
| See also                 | <ul> <li>"Imported Libraries Overview" on page 226</li> <li>"Libraries Overview" on page 196</li> <li>"Troubleshooting and Limitations" on page 242</li> </ul>                                                                                                    |

## Select a Baseline Page

This wizard page enables you to select a baseline in the library you are importing.

| Important   | General information about this wizard is available here: "Import Library Wizard" |
|-------------|----------------------------------------------------------------------------------|
| information | above.                                                                           |

ALM (12.55) Page 233 of 966

| Wizard map | The "Import Library Wizard" on the previous page contains:                                                                                 |
|------------|----------------------------------------------------------------------------------------------------|
|            | "Select a Baseline Page" on the previous page > "Library Verification Page "<br>below > "Select Target Root Folders Page" on the next page |
| See also   | "Baselines Overview" on page 196                                                                                                    |

User interface elements are described below:

| UI<br>Element<br>(A - Z)   | Description                                                                                                    |
|----------------------------|----------------------------------------------------------------------------------------------------|
| Description                | A description of the library you are importing.                                                                                                    |
| Domain                     | The domain in which the library you are importing is located.                                                                                                    |
| From<br>Current<br>Project | Enables you to import a library from the project in which you are working.                                                                                                    |
| From<br>Project            | Enables you to select a domain and project from which to import a library.                                                                                                    |
|                            | Note: ASCII projects can only import libraries from ASCII projects.                                                                                                    |
| Project                    | The project in which the library you are importing is located.                                                                                                    |
| Select a<br>Baseline       | Enables you to select a baseline from which to import the library. Click the browse button to display the libraries tree in the selected project. Only libraries that can be imported are displayed. You cannot import an imported library. |

## Library Verification Page

This wizard page enables you to view results of the library verification process.

| Important<br>information | <ul> <li>General information about this wizard is available here: "Import Library Wizard" on the previous page.</li> <li>If any of the verification checks have the status Failed, you cannot proceed with the import process. Click Cancel.</li> </ul> |
|--------------------------|----------------------------------------------------------------------------------------------------|
| Wizard map               | The "Import Library Wizard" on the previous page contains:  "Select a Baseline Page" on the previous page > "Library Verification Page" above > "Select Target Root Folders Page" on the next page                                                      |
| See also                 | "Library Verification" on page 228                                                                                                    |

ALM (12.55) Page 234 of 966

User interface elements are described below:

| UI Element              | Description                                                                                                    |
|-------------------------|----------------------------------------------------------------------------------------------------|
| Verification<br>Results | Displays the verification results and the list of fields to be imported. The import process can continue if all verification checks have the status <b>Passed</b> . |

## Select Target Root Folders Page

This wizard page enables you to select a location in your project for each of the root folders you are importing.

| Important<br>information | <ul> <li>General information about this wizard is available here: "Import Library Wizard" on page 233.</li> <li>You cannot import a library under the same previously imported library. For details, see "Troubleshooting and Limitations" on page 242.</li> <li>The library is imported in a background process, and may take some time. You</li> </ul> |
|--------------------------|----------------------------------------------------------------------------------------------------|
| Wizard<br>map            | can continue working in your project during the import process.  The "Import Library Wizard" on page 233 contains:  "Select a Baseline Page" on page 233 > "Library Verification Page " on the previous page > "Select Target Root Folders Page" above                                                                                                   |

User interface elements are described below:

| UI<br>Element<br>(A - Z) | Description                                                                                                    |
|--------------------------|----------------------------------------------------------------------------------------------------|
| Description              | A description for the library. By default, if the source library and baseline contain descriptions, the descriptions are displayed.       |
| Name                     | The name of the library. By default, the name of the library from which you are importing is displayed with the suffix <b>_Imported</b> . |

ALM (12.55) Page 235 of 966

| UI<br>Element<br>(A - Z)            | Description                                                                                                    |
|-------------------------------------|----------------------------------------------------------------------------------------------------|
| Select<br>Target<br>Root<br>Folders | The location in your project for each of the imported folders. For example, in the <b>Requirement Root Folder</b> box, specify a location for the imported requirements. All of the requirement folders defined in the library are imported under the requirement folder you specify. Click the browse button to display the requirements tree in your project. Select a folder or create a new folder for the imported requirements. |
|                                     | <b>Note:</b> If the library you are importing contains tests, the baseline automatically includes related entities that the tests need to run, such as test resources. In this case, the Resource Root Folder box is also displayed, enabling you to select a target folder for the imported test resources.                                                                                                    |

# Imported By Tab

This tab displays a list of projects that imported a selected library.

| To access             | Select a library in the libraries tree and click the <b>Imported By</b> tab.                                                                                                    |  |
|-----------------------|----------------------------------------------------------------------------------------------------|--|
| Important information | You can rearrange columns in the grid by dragging the column headers.                                                                                                    |  |
|                       | <b>ALM Editions:</b> Imported libraries functionality is available for ALM Edition and Performance Center Edition. For more information about ALM editions and their functionality, see "ALM Editions" on page 127. To find out what edition of ALM you are using, ask your ALM site administrator. |  |
| Relevant<br>tasks     | "How to Share Libraries" on page 229                                                                                                    |  |

User interface elements are described below:

| UI Element | Description                                                                                                    |
|------------|----------------------------------------------------------------------------------------------------|
| <b>©</b>   | <b>Refresh.</b> Refreshes the tab so that it displays the most up-to-date information.                                          |
| ₩ +        | <b>Send mail.</b> Sends an email with details about the selected library. For details, see "Send E-mail Dialog Box" on page 80. |

ALM (12.55) Page 236 of 966

| UI Element              | Description                                                                                                    |
|-------------------------|----------------------------------------------------------------------------------------------------|
| TE -                    | <b>Compare To.</b> Compares the source library selected in the libraries tree with a library that imported the source library.                                                                                                    |
|                         | Select an imported library in the grid and click <b>Compare To</b> . Select a baseline in the imported library with which to compare.                                                                                                    |
| Domain                  | The domain in which the imported library is located.                                                                                                    |
| Project                 | The name of the project that imported the library.                                                                                                    |
| Library Name            | The name of the imported library.                                                                                                    |
| Source Baseline<br>Name | The initial value indicates the name of the baseline in the source project from which the selected library was imported. After synchronization, indicates the name of the baseline in the source project with which the selected library was synchronized. |
| Import Date             | The date the library was imported.                                                                                                    |
| Last<br>Synchronization | The date of the most recent synchronization of the imported and source libraries.                                                                                                    |
| Library Owner           | The user name of the person who imported the library.                                                                                                    |

# Imported From Tab

This tab displays details of the source library from which a selected library is imported.

| To access                | Select an imported library in the libraries tree and click the <b>Imported From</b> tab. This tab is visible only when the selected library is imported.                                                                                                    |
|--------------------------|----------------------------------------------------------------------------------------------------|
| Important<br>information | <b>ALM Editions:</b> Imported libraries functionality is available for ALM Edition and Performance Center Edition. For more information about ALM editions and their functionality, see "ALM Editions" on page 127. To find out what edition of ALM you are using, ask your ALM site administrator. |
| Relevant<br>tasks        | "How to Share Libraries" on page 229                                                                                                    |

ALM (12.55) Page 237 of 966

### User interface elements are described below:

| UI Element              | Description                                                                                                    |
|-------------------------|----------------------------------------------------------------------------------------------------|
| ₩ •                     | <b>Send Mail to Owner.</b> Sends an email to the source library owner. For details, see "Send E-mail Dialog Box" on page 80.                                        |
| TT-                     | <b>Compare To Source.</b> Compares the selected library with the library from which it was imported. Select a baseline in the source library with which to compare. |
| Domain                  | The domain in which the source project is located.                                                                                                    |
| Project                 | The name of the source project.                                                                                                    |
| Library Name            | The name of the library in the source project.                                                                                                    |
| Baseline Name           | The name of the baseline in the source project from which the project was imported.                                                                                 |
| Last<br>Synchronization | The date of the most recent synchronization of the imported and source libraries. When the library is first imported, the value of this field is <b>N/A</b> .       |
| Source Library<br>Owner | The user name of the person who created the library in the source project.                                                                                          |

# Compare Libraries Tool Dialog Box

This dialog box enables you to compare two associated libraries. You can compare an imported library with the source library from which it was imported.

| To access | In the libraries tree, right-click a library and select <b>Compare To</b> . Select a library with which to compare, and choose one of the following:                                      |
|-----------|----------------------------------------------------------------------------------------------------|
|           | • Latest Baseline Created. Compare the library with the most recent baseline created in the other library.                                                                                |
|           | • <b>Select Baseline.</b> Select a baseline in the other library with which to compare. Opens the Select Baseline dialog box. Click the browse button to select a baseline from the list. |
|           | Available for: a source library or an imported library                                                                                                    |

ALM (12.55) Page 238 of 966

| Important<br>information | <ul> <li>Changes made to Target Release and Target Cycle fields are not considered when determining whether an entity has been modified.</li> <li>If coverage or traceability between two entities was deleted and then added again, those entities are considered modified.</li> <li>Coverage of tests or requirements in the library by entities outside of the library is not considered when comparing libraries.</li> </ul> |
|--------------------------|----------------------------------------------------------------------------------------------------|
|                          | <b>ALM Editions:</b> Imported libraries functionality is available for ALM Edition and Performance Center Edition. For more information about ALM editions and their functionality, see "ALM Editions" on page 127. To find out what edition of ALM you are using, ask your ALM site administrator.                                                                                                    |
| Relevant<br>tasks        | "How to Share Libraries" on page 229                                                                                                    |
| See also                 | "Library Synchronization Overview" on page 227                                                                                                    |

User interface elements are described below (unlabeled elements are shown in angle brackets):

| UI Element                           | Description                                                                                                    |
|--------------------------------------|----------------------------------------------------------------------------------------------------|
| <sidebar<br>buttons&gt;</sidebar<br> | Enable you to view comparison results for entities by module. For example, click the <b>Tests</b> button to view comparison results for the Test Plan module.                                 |
|                                      | The sidebar displays only the modules that are included in the library.                                                                                                    |
| <b>₹</b>                             | <b>Comparison Settings.</b> Opens the Comparison Settings dialog box, enabling you to define settings for comparing libraries. For details, see "Comparison Settings Dialog Box" on page 220. |
| ₹.                                   | <b>Compare Entities.</b> Opens a Compare Entities dialog box, enabling you to view details of the entity in each library. For details, see "Compare Entities Dialog Box" on page 218.         |
|                                      | <b>Synchronize</b> . Updates your library, displayed in the left pane, with changes indicated in the baseline displayed in the right pane.                                                    |
|                                      | For details, see "Library Synchronization Overview" on page 227.                                                                                                    |
|                                      | <b>Note:</b> Synchronizing libraries requires the appropriate user permissions. For details, see "How to Share Libraries" on page 229.                                                        |

ALM (12.55) Page 239 of 966

| UI Element                                                | Description                                                                                                    |
|-----------------------------------------------------------|----------------------------------------------------------------------------------------------------|
| <sidebar<br>buttons&gt;</sidebar<br>                      | Enable you to view comparison results for entities by module. For example, click the <b>Tests</b> button to view comparison results for the Test Plan module.                                                                               |
|                                                           | The sidebar displays only the modules that are included in the library.                                                                                                    |
| <b>3</b>                                                  | <b>Export Comparison Results.</b> Enables you to save the library comparison results in .csv file format. After saving, the file opens in the default application defined for opening .csv files on your computer, such as Microsoft Excel. |
| <ld><ldentification< ld="">bar&gt;</ldentification<></ld> | Located at the top of each pane, indicates the name of the library or baseline displayed in the pane below.                                                                                                    |
| 4                                                         | <b>Go to Next/Previous Change.</b> Moves to the next/previous change for the selected module.                                                                                                    |
|                                                           | <b>Details.</b> Opens a Details dialog box, enabling you to view details of the selected entity.                                                                                                    |
|                                                           | Select an entity and click the <b>Details</b> button.                                                                                                    |
|                                                           | For example, select a requirement in one of the panes. The Requirement Details dialog box opens and displays details of the requirement in the selected library or baseline.                                                                |
| <counter bar=""></counter>                                | Located above each pane, displays the number of entities that were added, modified, deleted, or moved, according to change status.                                                                                                    |
| <left pane=""></left>                                     | Displays the library you selected in the libraries tree.                                                                                                    |
| Entities                                                  | Displays the library's entities in the same hierarchical structure as defined in the selected module.                                                                                                    |

ALM (12.55) Page 240 of 966

| UI Element                           | Description                                                                                                    |
|--------------------------------------|----------------------------------------------------------------------------------------------------|
| <sidebar<br>buttons&gt;</sidebar<br> | Enable you to view comparison results for entities by module. For example, click the <b>Tests</b> button to view comparison results for the Test Plan module. The sidebar displays only the modules that are included in the library.                                                                          |
| Changes                              | Indicates differences between the two libraries. Possible values include the following:                                                                                                    |
|                                      | Added. The entity does not exist in the other library.                                                                                                    |
|                                      | Modified. The entity has been modified in the library.                                                                                                    |
|                                      | Absent. The entity does not exist in the library.                                                                                                    |
|                                      | <ul> <li>Moved. The entity is in a different location in the tree structure in the<br/>library.</li> </ul>                                                                                                    |
|                                      | <ul> <li>Moved and Modified. The entity has changed and has been moved to a<br/>different location in the tree.</li> </ul>                                                                                                    |
|                                      | A deleted or moved entity is displayed in its original location in the tree, indicated by a placeholder. In addition, a placeholder is displayed in the tree where an entity was added in the other library. This maintains the hierarchical structure, enabling you to compare changes between the libraries. |
| <right pane=""></right>              | Displays the baseline in the library with which you are comparing.                                                                                                    |

# Library Verification Dialog Box

This dialog box enables you to view results of the library verification process when synchronizing libraries.

| To access             | In the Compare Libraries Tool dialog box, click the <b>Synchronize</b> button.                                                                                                    |  |
|-----------------------|----------------------------------------------------------------------------------------------------|--|
| Important information |                                                                                                    |  |
|                       | <b>ALM Editions:</b> Imported libraries functionality is available for ALM Edition and Performance Center Edition. For more information about ALM editions and their functionality, see "ALM Editions" on page 127. To find out what edition of ALM you are using, ask your ALM site administrator. |  |
| Relevant<br>tasks     | "How to Share Libraries" on page 229                                                                                                    |  |
| See also              | "Library Verification" on page 228                                                                                                    |  |

ALM (12.55) Page 241 of 966

User interface elements are described below:

| UI Element              | Description                                                                                                    |
|-------------------------|----------------------------------------------------------------------------------------------------|
| Verification<br>Results | Displays the verification results and the list of fields to be imported. The synchronization process can continue only if all verification checks have the status <b>Passed</b> .               |
| Continue                | Starts the synchronization process. The data is copied from the other library's baseline to your library.                                                                                       |
|                         | Synchronization continues in a background process, and may take some time. To continue working in your project during the synchronization process, close the Compare Libraries Tool dialog box. |

# **Troubleshooting and Limitations**

You cannot import a library under the same previously imported library. This applies in the requirements, test plan, or test resources tree.

For example, in the requirements tree, the Travel Application folder is an imported library. If you want to import the Travel Application library again, you cannot define the Travel Application folder or any of its child folders as the root folder for the requirements in the library.

ALM (12.55) Page 242 of 966

# Part 3: Requirements

User Guide Part 3: Requirements

# **Chapter 12: Introducing Requirements**

## This chapter includes:

| • | Requirements Overview          | 246 |
|---|--------------------------------|-----|
| • | How to Use Requirements in ALM | 246 |

ALM (12.55) Page 245 of 966

# **Requirements Overview**

Requirements describe in detail what needs to be solved or achieved to meet the objectives of your application under development. Clearly and correctly defining requirements at the front end of a project provides the following advantages:

- Provides guidelines of what the priorities are to stakeholders
- Sets clear expectations among stakeholders
- Cuts waste and eliminates unnecessary expenditure

The Requirements module enables you to define, manage and track requirements at all stages of the application lifecycle management.

For task details, see "How to Use Requirements in ALM" below.

## How to Use Requirements in ALM

This task describes how to create and manage requirements in ALM.

To learn more about requirements, see "Requirements Overview" above.

**Higher-level task:** This task is part of a higher-level task. For details, see "Introducing ALM" on page 22.

This task includes the following steps:

- "Prerequisites" below
- "Create requirements" on the next page
- "Import business process models" on the next page
- "Trace requirements" on the next page
- "Calculate risk" on the next page
- "Create coverage" on page 248
- "Link to defects" on page 248
- "Assign to releases" on page 248
- "Analyze requirements" on page 248
- "Establish baseline" on page 248
- 1. Prerequisites

Determine the requirements scope by gathering information such as functional and technical specifications, marketing and business requirements documents, and stakeholders goals.

ALM (12.55) Page 246 of 966

### Tip:

Some questions you may want to ask are:

- What is the main purpose and direction of the application?
- What are the critical constraints of the application?
- What are the major features of the application?
- What is the relative importance of each element in the application functionality?
- What are the critical or high-risk functions of the application?
- What are your business or testing priorities?
- Do your customers/end-users agree with your priorities?
- What are your overall quality goals?

### 2. Create requirements

Define a hierarchical framework for your requirements scope by creating a requirements tree.

Define different groups of requirements in the requirements tree. For each requirement group, you create a list of detailed requirements in the requirements tree. Each requirement in the tree can include any relevant attachments and rich text documents.

You then assign the requirement a priority level which can be taken into consideration when creating the test plan.

For task details, see "How to Create Requirements" on page 250.

### 3. Import business process models

If you work with business process models, you can create a framework of requirements by importing models created with standard modeling tools. The Business Models module enables you to analyze the quality of your business process models and business flows. For task details, see "How to Work with Business Process Models" on page 320.

### 4. Trace requirements

You can add traceability between the requirements. When analyzing the impact of a change proposed in a specific requirement, traceability shows the other requirements that the change might affect. For task details, see "How to Trace Requirements" on page 282.

To determine the completeness of the relationships between your requirements, you can generate a traceability matrix. For task details, see "How to Use the Traceability Matrix" on page 290.

#### 5. Calculate risk

Use risk-based quality management to calculate at which level to test each requirement, based on the nature of the requirement and the resources you have available. For task details, see "How to Assess Risk" on page 304.

ALM (12.55) Page 247 of 966

### 6. Create coverage

Create coverage between your requirements and tests to ensure that all requirements are implemented in the project. For task details, see "How to Create Coverage" on page 424.

You can also create coverage by converting requirements to tests in the test plan tree. Coverage is automatically created between the requirements and their corresponding tests. For task details, see "How to Create Requirements" on page 250.

#### 7. Link to defects

You can link a requirement to specific defects. This is useful, for example, when coverage is created between requirements and tests. Linking defects can help you ensure compliance with your requirements and testing needs. If a requirement changes, you can immediately identify which tests and defects are affected, and who is responsible.

For user interface details, see "Linked Defects/Entities Page" on page 819.

### 8. Assign to releases

Assign requirements to releases or cycles defined in the releases tree in the Releases module.

| Assign to release | Right-click a requirement and select <b>Assign to Release</b> . For user interface details, see "Select Releases Dialog Box" on page 157. |
|-------------------|----------------------------------------------------------------------------------------------------|
| Assign to cycle   | Right-click a requirement and select <b>Assign to Cycle</b> . For user interface details, see "Select Cycles Dialog Box" on page 156.     |

### 9. Analyze requirements

Review your requirements to ensure that they meet the defined requirements scope. After a requirement is approved, you change the status of a requirement from **Not Reviewed** to **Reviewed**.

To help review the requirements, you can generate reports and graphs. For task details, see "How to Analyze Data in ALM" on page 828.

**Tip:** For samples of how to create graphs for Business Process Testing framework requirement metrics, see this KB article.

### 10. Establish baseline

Create a baseline to sign off on or compare significant milestones in your application lifecycle. For task details, see "How to Use Libraries and Baselines in ALM" on page 200.

## See also:

- Requirements Overview
- How to Create Requirements

ALM (12.55) Page 248 of 966

# Chapter 13: Requirements Specification

## This chapter includes:

| • | Requirements Specification Overview | . 250 |
|---|-------------------------------------|-------|
| • | How to Create Requirements          | . 250 |
| • | Requirements User Interface         | .251  |

ALM (12.55) Page 249 of 966

## **Requirements Specification Overview**

Requirements are recorded in the Requirements module by creating a requirements tree. The **requirements tree** is a graphical representation of your requirements specification, displaying the hierarchical relationship between different requirements. The tree includes different groups of requirements based either on requirement type or functional area.

For each requirement group, you create a list of detailed requirements in the requirements tree. Each requirement in the tree is described in detail and can include any relevant links and attachments.

After creating a requirements tree, the requirements can be used as a basis for defining tests in your test plan tree.

For task details, see "How to Create Requirements" below.

## How to Create Requirements

This task describes how to define and update your requirements in the Requirements module. After you have created a requirements tree, you can use the requirements as a basis for defining the tests in your test plan tree.

To learn more about creating requirements, see "Requirements Specification Overview" above.

**Note: Higher-level task:** This task is part of a higher-level task. For details, see "How to Use Requirements in ALM" on page 246.

This task includes the following steps:

- "Create requirements" below
- "Import requirements optional" on the next page
- "Update requirements" on the next page
- "Convert requirements to tests optional" on the next page

### 1. Create requirements

- a. Open the Requirements module. On the ALM sidebar, under Requirements, select Requirements. In the View menu, select Requirements Tree.
  - For user interface details on the Requirements module, see "Requirements Module Window" on page 252.
- b. Create folders. Click the Requirements root folder and select New Folder. To create a sub-folder, click a folder and select New Folder. In the New Requirement Folder dialog box, type a folder name.
- c. Add requirements. Right-click a requirement folder and select New Requirement. To

ALM (12.55) Page 250 of 966

create a sub-requirement, right-click a requirement and select **New Requirement**. For user interface details, see "New Requirement Dialog Box" on page 274.

### 2. Import requirements - optional

In addition to creating requirements directly in ALM, you can also import requirements to your ALM project from Microsoft Word or Microsoft Excel. To import requirements, you must first install the appropriate add-in. For details, see "Data Import from Microsoft Word and Microsoft Excel" on page 23.

### 3. Update requirements

For each requirement, you can update its details, attachments, and rich text documents. Right-click a requirement and select **Requirement Details**. The Requirement Details dialog box opens. For user interface details, see "Requirement Details Page" on page 272.

### 4. Convert requirements to tests - optional

To assist you in establishing a test plan tree in the Test Plan module, you can use your requirements as a basis for defining your tests. You can reuse your requirements and convert them to the following entities in your test plan tree: test subjects, tests, test steps, or step descriptions.

To convert requirements to test subjects, tests, test steps, or step descriptions, right click a requirement or folder and select **Convert to Tests**. The Convert to Tests wizard opens. For user interface details, see "Convert to Tests Wizard" on page 275.

## Requirements User Interface

### This section includes:

| Requirements Module Window            | 252 |
|---------------------------------------|-----|
| Requirements Module Menus and Buttons | 254 |
| Requirements Module Icons             | 263 |
| Requirements Module Fields            | 265 |
| Requirement Details Page              | 272 |
| New Requirement Dialog Box            | 274 |
| Convert to Tests Wizard               | 275 |

ALM (12.55) Page 251 of 966

## Requirements Module Window

This window enables you to define and maintain ALM requirements.

| To access         | On the ALM sidebar, under <b>Requirements</b> , select <b>Requirements</b> . Select a requirements view from the <b>View</b> menu. |
|-------------------|----------------------------------------------------------------------------------------------------|
| Relevant<br>tasks | "How to Create Requirements" on page 250                                                                                           |
| See also          | "Requirements Specification Overview" on page 250                                                                                  |

User interface elements are described below (unlabeled elements are shown in angle brackets):

| UI Element                                                                                                    | Description                                                                                                    |
|----------------------------------------------------------------------------------------------------|----------------------------------------------------------------------------------------------------|
| View                                                                                                    | • <b>Requirements Tree.</b> Enables you to view your requirements hierarchically in a tree.                                                                                                    |
|                                                                                                    | Requirement Details. Enables you to create links between requirements and other entities. It also enables you to calculate and analyze requirement risks. For details, see "Requirement Details Page" on page 272. |
|                                                                                                    | • <b>Requirements Grid.</b> Enables you to view requirements in a flat non-hierarchical view. Each line in the grid displays a separate requirement.                                                               |
|                                                                                                    | • <b>Coverage Analysis</b> . Enables you to analyze the breakdown of child requirements according to test coverage status. For details, see "Coverage Analysis View" on page 427.                                  |
|                                                                                                    | Traceability Matrix. Enables you to view traceability relationships between requirements and other requirements or tests in a matrix. For details, see "Traceability Matrix View" on page 292.                     |
| <requirements module<="" td=""><td>Requirement fields. For field definitions, see "Requirements Module Fields" on page 265.</td></requirements> | Requirement fields. For field definitions, see "Requirements Module Fields" on page 265.                                                                                                    |
| common UI<br>elements>                                                                                                    | Requirement menus and buttons. For command and button descriptions, see "Requirements Module Menus and Buttons" on page 254.                                                                                       |
|                                                                                                    | • Requirement icons. For icon descriptions, see "Requirements Module Icons" on page 263.                                                                                                    |
|                                                                                                    | ALM masthead, menus, and sidebar. For details, see "ALM Common Areas" on page 28.                                                                                                    |

ALM (12.55) Page 252 of 966

| UI Element                            | Description                                                                                                    |  |  |
|---------------------------------------|----------------------------------------------------------------------------------------------------|--|--|
| <requirements tree=""></requirements> | Located on the left side of the window, organizes and displays your requirements hierarchically.                                                |  |  |
|                                       | <b>Available from:</b> Requirements Tree, Requirement Details, and Coverage Analysis                                                            |  |  |
| <filter status<br="">bar&gt;</filter> | Describes the filter currently applied to the grid or tree. Located directly above the grid filter boxes or tree.                               |  |  |
|                                       | In grid views:                                                                                                    |  |  |
|                                       | Showing <x> results. Indicates the number of records currently displayed out of the total records.</x>                                          |  |  |
|                                       | Retrieve all <x> results. Click to display all records.</x>                                                                                     |  |  |
| Attachments<br>tab                    | Lists attachments that provide additional information about the currently selected requirement. For details, see "Attachments Page" on page 50. |  |  |
| Business<br>Models Linkage<br>tab     | Lists the business model entities linked to the currently selected requirement. For details, see "Business Models Linkage Tab" on page 433.     |  |  |
| Comments tab                          | Comments about the currently selected requirement.                                                                                              |  |  |
|                                       | Click in the text box to display a toolbar for formatting and spell checking the text.                                                          |  |  |
| Description tab                       | Describes the currently selected requirement.                                                                                                   |  |  |
|                                       | Click in the text box to display a toolbar for formatting and spell checking the text.                                                          |  |  |
| Details tab                           | Details the currently selected requirement.                                                                                                    |  |  |
| History tab                           | Lists changes made to the currently selected requirement. For details, see "History Tab" on page 70.                                            |  |  |
| Linked Defects                        | Lists the defects linked to the currently selected requirement. For details, see "Linked Defects/Entities Page" on page 819.                    |  |  |
| Represented<br>Items                  | Lists the business process model entities represented by the selected requirement.                                                              |  |  |
|                                       | Available from: Business Model requirements                                                                                                    |  |  |

ALM (12.55) Page 253 of 966

| UI Element                              | Description                                                                                                    |  |  |
|-----------------------------------------|----------------------------------------------------------------------------------------------------|--|--|
| Requirements<br>Traceability<br>tab     | Lists the requirements linked to the currently selected requirement. For details, see "Relationships Tab" on page 284 and "Impact Analysis Tab" on page 287.                                                                                       |  |  |
| Rich Text tab                           | Enables you to add, view, and edit rich text using an HTML editor from within ALM.                                                                                                    |  |  |
|                                         | Note:                                                                                                    |  |  |
|                                         | <ul> <li>Changes you make to the rich text for a requirement are saved<br/>automatically when you move to a different requirement or a<br/>different module.</li> </ul>                                                                            |  |  |
|                                         | <ul> <li>If your project was upgraded from a previous version of Quality<br/>Center, rich text that existed before the upgrade is saved as an<br/>attachment to the requirement, accessible from the requirement's<br/>Attachments tab.</li> </ul> |  |  |
|                                         | For details on defining rich text templates, see the Micro Focus Application Lifecycle Management Administrator Guide.                                                                                                    |  |  |
| Risk<br>Analysis/Risk<br>Assessment tab | Calculates and analyzes risk for the currently selected requirement. For details, see "Risk Assessment Tab" on page 307 and "Risk Analysis Tab" on page 311.                                                                                       |  |  |
| Test Coverage<br>tab                    | Lists the tests associated with the currently selected requirement. For details, see "Test Coverage Page" on page 436.                                                                                                    |  |  |

# Requirements Module Menus and Buttons

This section describes the menus and buttons available in the Requirements module.

| To access             | On the ALM sidebar, under <b>Requirements</b> , select <b>Requirements</b> .                                                                                        |  |
|-----------------------|----------------------------------------------------------------------------------------------------|--|
| Important information | Some menu commands and buttons are not available in all requirement views.                                                                                          |  |
|                       | Tip: You can access the menu bar from the Requirements module by pressing the shortcut key ALT.                                                                     |  |
| ve                    | Version Control: Additional menu commands and buttons are available in a version control enabled project. For details, see "Versions Menu and Buttons" on page 118. |  |

ALM (12.55) Page 254 of 966

| Relevant<br>tasks | "How to Create Requirements" on page 250                                                   |
|-------------------|--------------------------------------------------------------------------------------------|
| See also          | "Requirements Module Icons" on page 263  "Requirements Specification Overview" on page 250 |

User interface elements are described below (unlabeled elements are shown in angle brackets):

| UI Element<br>(A - Z)                                                                      | Menu                                      | Description                                                                                                    |
|--------------------------------------------------------------------------------------------|-------------------------------------------|----------------------------------------------------------------------------------------------------|
| <li><li><li><li><li><li><li><li><li><li></li></li></li></li></li></li></li></li></li></li> | Favorites                                 | Displays the four most recently used favorite views in the Requirements module.  You can define the number of views displayed on the menu by setting the <b>FAVORITES_DEPTH</b> parameter in the Site Configuration tab in Site Administration. For details, see the Micro Focus Application Lifecycle Management Administrator Guide. |
| Add to<br>Favorites                                                                        | Favorites                                 | Opens the Add Favorite dialog box, enabling you to add a favorite view to your private or the public folder. For details, see "Add Favorite Dialog Box" on page 104.                                                                                                    |
| Alerts                                                                                     | Edit                                      | Opens the Alerts dialog box, enabling you to display alerts for<br>the requirements. For details, see "Alerts Dialog Box" on<br>page 98.                                                                                                    |
| Assign to<br>Cycle                                                                         | Requirements                              | Opens the Select Cycles dialog box, enabling you to assign selected requirements to cycles. For details, see "Select Cycles Dialog Box" on page 156.                                                                                                    |
| Assign to<br>Release                                                                       | Requirements                              | Opens the Select Releases dialog box, enabling you to assign selected requirements to releases. For details, see "Select Releases Dialog Box" on page 157.                                                                                                    |
| Attachments                                                                                | <right-click<br>menu&gt;</right-click<br> | Opens the Attachments page, enabling you to add attachments to the selected requirement. For details, see "Attachments Page" on page 50.                                                                                                    |
| Clear Alerts                                                                               | Edit                                      | Clears displayed alerts for the module. For details, see "How to Use Alerts" on page 96.                                                                                                    |
| Clear Follow<br>Up Flag                                                                    | Edit                                      | Clears a follow up flag of a selected requirement. For details on follow up flags, see "Follow Up Flags Overview" on page 95.                                                                                                    |

ALM (12.55) Page 255 of 966

| UI Element<br>(A - Z)               | Menu         | Description                                                                                                    |
|-------------------------------------|--------------|----------------------------------------------------------------------------------------------------|
| Collapse                            | View         | Collapses all branches in the requirements tree.                                                                                                    |
| Configure<br>Traceability<br>Matrix | Edit         | Opens the Configure Traceability Matrix wizard, enabling you to set the entities displayed the matrix. For details, see "Configure Traceability Matrix Wizard" on page 296.  Available from: Traceability Matrix                                                                                                    |
| Convert to<br>Tests                 | Requirements | Opens the Convert to Tests wizard, enabling you to convert selected requirements to tests in a specified subject in the test plan tree. For details, see "Convert to Tests Wizard" on page 275.                                                                                                    |
| Copy<br>URL/Paste                   | Edit         | Copies a selected requirement and pastes its URL as a link. The requirement itself is not copied. Instead, you can paste the address into another location, such as an email or a document. Clicking the link opens ALM and takes you to the requirement. If you are not already logged in, ALM first prompts for login details.                                                                                                    |
| Copy/Paste                          | Edit         | Copies selected requirements within the same project or across projects. When you copy a requirement, any children of the requirement are also copied.                                                                                                    |
|                                     |              | <ul> <li>Note:</li> <li>Test coverage, defect linkage, and risk-based quality management data for the requirement are not copied.</li> <li>To copy a requirement with traceability, you must also copy its associated traced requirements.</li> <li>The root folder cannot be copied within the same project.</li> <li>If you paste a requirement that has the same name as an existing requirement, the suffix _Copy is added automatically to the end of the requirement's name.</li> <li>Not available in all views.</li> </ul> |

ALM (12.55) Page 256 of 966

| UI Element<br>(A - Z) | Menu         | Description                                                                                                    |
|-----------------------|--------------|----------------------------------------------------------------------------------------------------|
| Coverage<br>Analysis  | View         | Displays the Coverage Analysis view, enabling you to analyze the breakdown of child requirements according to test coverage status. For details, see "Coverage Analysis View" on page 427.                                                                       |
| Cut/Paste             | Edit         | Moves selected requirements to a different location in the requirements tree.                                                                                                    |
|                       |              | Note: Moving a requirement to a different location in the requirements tree also moves its child requirements, tests coverage, requirement traceability links, and defects linkage. The root folder cannot be moved.                                             |
|                       |              | <b>Tip:</b> You can also move a requirement to a new location by dragging it. In the requirements tree, click a requirement and drag it under a folder or a requirement.                                                                                         |
| Delete                | Edit         | Deletes selected requirements. Deleting a requirement also deletes its child requirements, tests coverage, requirement traceability links, and defects linkage. You cannot delete the root folder.  Version Control: Deleting a requirement deletes all previous |
|                       |              | versions of the requirement.                                                                                                    |
| Expand All            | View         | Expands all branches in the requirements tree.                                                                                                    |
| Export                | Requirements | Opens the Export Coverage Analysis dialog box, enabling you to save the Coverage Analysis view to a Microsoft Word document. The document displays a bar graph for each parent requirement in the requirements tree.  Available from: Coverage Analysis          |

ALM (12.55) Page 257 of 966

| UI Element<br>(A - Z)            | Menu                                      | Description                                                                                                    |
|----------------------------------|-------------------------------------------|----------------------------------------------------------------------------------------------------|
| Export                           | <right-click<br>menu&gt;</right-click<br> | Opens the Export All Grid Data dialog box, enabling you to export the requirements in a grid as a text file, Microsoft Excel worksheet, Microsoft Word document, or HTML document.                                                                                                    |
|                                  |                                           | Choose one of the following options:                                                                                                    |
|                                  |                                           | All. Exports all requirements in the grid.                                                                                                    |
|                                  |                                           | Selected. Exports selected requirements in the grid.                                                                                                    |
|                                  |                                           | Available from: Requirements Grid                                                                                                    |
| Export<br>Traceability<br>Matrix | Analysis                                  | Opens the Export Traceability Matrix dialog box, enabling you to save the Traceability Matrix view to a Microsoft Excel worksheet.                                                                                                    |
|                                  |                                           | Available from: Traceability Matrix                                                                                                    |
| Filter/Sort                      | View                                      | Enables you to filter and sort the requirements in the requirements tree or grid. For details, see "Filter Dialog Box" on page 53.                                                                                                    |
| Find                             | Edit                                      | Searches for a requirement in the Requirements module. For details, see "Find Dialog Box" on page 64.                                                                                                    |
| Find Next                        | Edit                                      | Searches for the next item in the requirements grid that meets the previously defined search criteria.                                                                                                    |
|                                  |                                           | Available from: Requirements Grid                                                                                                    |
| Flag for<br>Follow Up            | Edit                                      | Opens the Flag For Follow Up dialog box, enabling you to define a follow up flag for a selected requirement. For details, see "Flag For Follow Up Dialog Box" on page 99.                                                                                                    |
| Go to<br>Requirement             | Requirements                              | Opens the Go To Requirement dialog box, enabling you to find a specific requirement by <b>ReqID</b> . To display the requirement in the requirements tree, click <b>Show in Tree</b> . To display the requirement in the Requirement Details dialog box, click <b>Open Details</b> . You can only go to requirements that are in the current filter. |

ALM (12.55) Page 258 of 966

| UI Element<br>(A - Z)                  | Menu                                      | Description                                                                                                    |
|----------------------------------------|-------------------------------------------|----------------------------------------------------------------------------------------------------|
| Go To Requirement in Requirements Tree | <right-click<br>menu&gt;</right-click<br> | Goes to the Requirements Tree view and highlights the selected requirement.  Available from: Requirements Grid and Traceability Matrix                                                                                                    |
| Graphs                                 | Analysis                                  | Lists the graphs you can generate for requirements data. Select a predefined graph, or launch the graph wizard. For details on the predefined graph types, see "Entity Graph Types" on page 852.                                                                                                    |
| Grid Filters Author David              | View                                      | Displays a grid filter box under each column name, enabling you to define a filter condition for a column.  Type directly into the box, or click the box to display the browse button, which opens the Select Filter Condition dialog box. For details, see "Select Filter Condition Dialog Box" on page 76.  Available from: Requirements Grid |
| Indicator<br>Columns                   | View                                      | Displays the columns on the left-side of the requirements window.  For details, see "Requirements Module Icons" on page 263.                                                                                                    |
| Information<br>Panel                   | View                                      | Displays information panel tabs on the bottom of the requirement view. For details, see "Requirements Module Window" on page 252.  Available from: Coverage Analysis, Requirements Grid, and Requirements Tree                                                                                                    |
| Invert<br>Selection                    | Edit                                      | Unselects all previously selected requirements in the grid and selects all previously unselected requirements.  Available from: Requirements Grid                                                                                                    |
| Most<br>Recently<br>used               | Analysis                                  | Lists the most recently viewed reports and graphs in ALM. Displays up to ten items.                                                                                                    |

ALM (12.55) Page 259 of 966

| UI Element<br>(A - Z) | Menu         | Description                                                                                                    |
|-----------------------|--------------|----------------------------------------------------------------------------------------------------|
| Move Down             |              | Enables you to move selected requirements in the requirements tree up or down to set their order.                                                                                                    |
| Move Up               | ove Up       | Note: The Move Up and Move Down buttons are not available if the requirements in the requirements tree are already sorted using the View Order tab in the Filter dialog box. For more details on the View Order tab, see "Filter Dialog Box" on page 53. |
|                       |              | <b>Available from:</b> Requirements Tree, Requirement Details, and Coverage Analysis                                                                                                    |
| New Folder            | Requirements | Opens the Create New Requirement Folder dialog box, enabling you to add a folder under a selected folder. <b>Available from:</b> Requirements Tree, Requirement Details, and Coverage Analysis                                                           |
| New<br>Requirement    | Requirements | Opens the New Requirement dialog box, enabling you to add a requirement under a selected requirement. For details, see "New Requirement Dialog Box" on page 274.  Available from: Requirements Tree, Requirement Details, and Coverage Analysis          |
| Organize<br>Favorites | Favorites    | Opens the Organize Favorites dialog box, enabling you to organize the list of favorite views by changing properties or deleting views. For details, see "Organize Favorites Dialog Box" on page 104.                                                     |
| Pin/Unpin             |              | Pins or unpins the requirement.  Available from: Requirements Tree, Requirement Details, and Requirements Grid.  For details, see "Pinned Items Overview" on page 108.                                                                                   |
| Private               | Favorites    | Lists the favorite views that are accessible only to the user who created them.                                                                                                    |

ALM (12.55) Page 260 of 966

| UI Element<br>(A - Z)  | Menu         | Description                                                                                                    |
|------------------------|--------------|----------------------------------------------------------------------------------------------------|
| Project<br>Report      | Analysis     | Lists the predefined project reports you can produce on requirements data. For details on the report types, see "Predefined Project Reports" on page 900.                                                                                                    |
|                        |              | Selecting a report from the list generates a preview of the report. The preview displays up to five entities per report section. To generate the full report, in the upper left corner of the preview, click the downward arrow adjacent to the <b>Generate</b> button and select the report format to generate. |
| Public                 | Favorites    | Lists the favorite views that are accessible to all users.                                                                                                    |
| Refresh All            | View         | Refreshes the requirements tree or grid so that it displays the most up-to-date requirements.                                                                                                    |
| Rename                 | Edit         | Renames a selected requirement. You cannot rename the root folder.                                                                                                    |
|                        |              | Syntax exceptions: A requirement name cannot include the following characters: $\ ^*$                                                                                                    |
| Replace                | Edit         | Replaces a requirement field value in the tree or grid. For details, see "Replace Dialog Box" on page 72.                                                                                                    |
| Requirement<br>Details | View         | Displays the Requirement Details view, enabling you to create links between requirements and other entities. It also enables you to calculate and analyze requirement risks. For details, see "Requirement Details Page" on page 272.                                                                            |
| Requirement<br>Details | Requirements | Opens the Requirement Details dialog box, enabling you to display the details of the selected requirement. For details, see "Requirement Details Page" on page 272.                                                                                                    |
| Requirements<br>Grid   | View         | Displays the Requirements Grid view, enabling you to view requirements in a flat non-hierarchical view. Each line in the grid displays a separate requirement.                                                                                                    |
| Requirements<br>Tree   | View         | Displays the Requirements Tree view, enabling you to view your requirements hierarchically in a tree.                                                                                                    |
| Select All             | Edit         | Selects all requirements in the grid.                                                                                                    |
|                        |              | Available from: Requirements Grid                                                                                                    |

ALM (12.55) Page 261 of 966

| UI Element<br>(A - Z)                         | Menu         | Description                                                                                                    |
|-----------------------------------------------|--------------|----------------------------------------------------------------------------------------------------|
| Select<br>Columns                             | View         | Opens the Select Columns dialog box, enabling you to determine which fields to display in the requirements tree or grid and their order. For details, see "Select Columns/Select Fields Dialog Box" on page 74. |
| Send by E-mail                                | Requirements | Opens the Send E-mail dialog box, enabling you to send requirement email to recipients selected from a list or to the author of the requirement. For details, see "Send E-mail Dialog Box" on page 80.          |
| Show Full<br>Path                             | View         | Displays the path of the requirements in the requirements tree.  Available from: Traceability Matrix                                                                                                    |
| Test Coverage > Show Add Criteria to Coverage | View         | Enables the Add Criterion Coverage dialog box. For details, see "Add Criterion Coverage Dialog Box" on page 443.  Available from: Requirements Tree, Requirement Details, and Coverage Analysis                 |
| Text Search                                   | Edit         | Opens the text search pane in the lower part of the Requirements module window, enabling you to search for records in predefined fields. For details, see "Text Search Pane" on page 87.                        |
| Traceability<br>Matrix                        | View         | Displays the Traceability Matrix view, enabling you to view traceability relationships between requirements and other requirements or tests in a matrix.                                                        |
| Update<br>Selected                            | Edit         | Opens the Update Selected dialog box, enabling you to update a field value for multiple selected requirements in the tree or grid. For details, see "Update Selected Dialog Box" on page 89.                    |

ALM (12.55) Page 262 of 966

| UI Element<br>(A - Z) | Menu                | Description                                                                                                    |
|-----------------------|---------------------|----------------------------------------------------------------------------------------------------|
| Zoom                  | View                | Changes the level of detail in the requirements tree. Includes the following options:                                                                                               |
|                       |                     | <b>Zoom In.</b> Displays the selected requirement and includes a heading with the hierarchical path of the requirement.                                                             |
|                       |                     | <b>Zoom Out One Level.</b> Undoes the previous zoom in command.                                                                                                    |
|                       |                     | <b>Zoom Out To Root.</b> Enlarges to the highest hierarchical level and display the entire requirements tree.                                                                       |
| Global<br>Search 🔍    | <toolbar></toolbar> | A global search engine enabling you to search for data on one or multiple projects. The following ALM modules are supported: Defects, Requirements, Tests, Test Sets, and Analysis. |
|                       |                     | For details on enabling Global Search, see the Micro Focus Application Lifecycle Management Administrator Guide.                                                                    |
|                       |                     | For user interface details, see "Global Search Window" on page 66.                                                                                                    |

# Requirements Module Icons

This section describes the icons available in the Requirements module.

| To access | On the ALM sidebar, under <b>Requirements</b> , select <b>Requirements</b> .                                             |
|-----------|----------------------------------------------------------------------------------------------------|
| See also  | <ul><li> "Requirements Module Menus and Buttons" on page 254</li><li> "Requirements Module Window" on page 252</li></ul> |

The icons are described below:

| UI<br>Element | Description                                                   |
|---------------|---------------------------------------------------------------|
| *             | <green asterisk="">. The applicable tab is populated.</green> |
| • •           | Alerts. Click to view alerts for the requirement.             |
|               | Red alert. The alert is new.                                  |
|               | Gray alert. The alert has already been read.                  |
|               | For details, see "Alerts Dialog Box" on page 98.              |

ALM (12.55) Page 263 of 966

| UI<br>Element | Description                                                                                                    |
|---------------|----------------------------------------------------------------------------------------------------|
| 0             | Attachments. Click to view attachments for the specified requirement.                                                                                                    |
|               | Open an attachment by selecting it from the list. If there are more than ten attachments, click the <b>more attachments</b> link to view the list in the <b>Attachments Page</b> . For details, see "Attachments Page" on page 50.  |
|               | <b>Business Model Requirement.</b> A requirement representing a business process model entity.                                                                                                    |
|               | <ul> <li>Note:</li> <li>Business model requirements are created automatically for each model entity added to the Business Models module.</li> <li>You cannot change the requirement type of business model requirements.</li> </ul> |
|               | Business Requirement. A business process requirement.                                                                                                    |
| ▷             | <b>Child.</b> A child requirement affected by a change to a selected requirement. For details, see "Impact Analysis Tab" on page 287.                                                                                               |
| <b>=</b>      | Folder Requirement. A folder for organizing requirements.                                                                                                    |
| <b>&gt;</b>   | Follow Up Flags. Click to view follow up flags for the requirement.                                                                                                    |
|               | Gray flag. The follow up flag is new.                                                                                                    |
|               | Red flag. The follow up date has arrived.                                                                                                    |
|               | For details, see "Flag For Follow Up Dialog Box" on page 99.                                                                                                    |
| <b>?</b>      | Functional Requirement. A system behavioral requirement.                                                                                                    |
| iii           | Group Requirement. A collection of related requirements.                                                                                                    |
| 8             | <b>Linked Defects.</b> Click to view linked defects for the requirement. For details, see "Linked Defects/Entities Page" on page 819.                                                                                               |
| ⊲             | <b>Parent.</b> A parent requirement that affects a selected requirement. For details, see "Impact Analysis Tab" on page 287.                                                                                                    |
| Ö             | <b>Recursive Relationship.</b> The same requirement participates more than once in the relationship. For details, see "Impact Analysis Tab" on page 287.                                                                            |

ALM (12.55) Page 264 of 966

| UI<br>Element | Description                                                                                                    |
|---------------|----------------------------------------------------------------------------------------------------|
| I.            | Testing Requirement. A testing type requirement.                                                                                                    |
| Ĺ             | <b>Trace From.</b> A requirement that affects a selected requirement. For details, see "Impact Analysis Tab" on page 287.                                                                                        |
| L,            | <b>Trace To.</b> A requirement that is affected by a selected requirement. For details, see "Impact Analysis Tab" on page 287.                                                                                   |
| <u></u>       | Undefined Requirement. A requirement with an undefined type.                                                                                                    |
| 2 4           | <ul> <li>Version Control. The requirement is checked out.</li> <li>Green lock. The requirement is checked out by the current user.</li> <li>Red lock. The requirement is checked out by another user.</li> </ul> |

# Requirements Module Fields

This section describes the Requirements module fields.

| To access                | On the ALM sidebar, under <b>Requirements</b> , select <b>Requirements</b> .                                                                                                    |
|--------------------------|----------------------------------------------------------------------------------------------------|
| Important<br>information | • You can add user-defined fields and change the label of any of the fields in the Requirements module. You can also customize project lists. For details, refer to the Micro Focus Application Lifecycle Management Administrator Guide.                                                                                                    |
|                          | • You can use the Script Editor to restrict and dynamically change the fields and values in the Requirements module. For details, refer to the <i>Micro Focus Application Lifecycle Management Administrator Guide</i> .                                                                                                    |
|                          | <ul> <li>When you select a requirement column with a user name value (including user-defined fields), ALM displays a list with the name and full name of each user. You can search for users, sort users, group users by user group, and select users from the users list or a group tree. For details, see "Users List Dialog Box" on page 90.</li> </ul> |
|                          | Some fields are not available in all requirement views.                                                                                                    |
|                          | Version Control: Additional fields are available in a version control enabled project. For details, see "Version Control Fields" on page 119.                                                                                                    |
| See also                 | "Requirements Module Window" on page 252                                                                                                    |

ALM (12.55) Page 265 of 966

#### The fields are described below:

| UI Element<br>(A - Z) | Description                                                                                                    |
|-----------------------|----------------------------------------------------------------------------------------------------|
| Author                | The user name of the person who created the requirement.                                                                                                    |
|                       | Default value: Login user name.                                                                                                    |
| Comments              | Comments about the requirement.                                                                                                    |
|                       | Click in the text box to display a toolbar for formatting and spell checking the text.                                                                                                    |
| Coverage<br>Analysis  | Graphically displays the direct cover status of the requirement and its children. Requirements which do not match the current filter, or requirements with direct cover status "N/A" are not counted in the analysis.                                                                                                    |
|                       | <b>Note:</b> If you set the coverage by cycle, ALM does not use the <b>Direct Cover Status</b> field in its calculations. Instead, it uses calculated direct cover status values based on the tests that have instances belonging to test set folders that are assigned to cycles included in the filter. In this case, requirements that do not have test coverage for any of the cycles in the filter are not counted in the analysis. For more details on setting coverage by cycle, see "Analysis Settings Dialog Box" on page 440. |
| Created By            | The user name of the person who created the requirement link.                                                                                                    |
|                       | <b>Default value:</b> The login user name.                                                                                                    |
| Creation              | The date on which the requirement or requirement link was created.                                                                                                    |
| Date                  | <b>Default value:</b> Current database server date.                                                                                                    |
| Creation              | The time at which the requirement was created.                                                                                                    |
| Time                  | <b>Default value:</b> Current database server time.                                                                                                    |
| Description           | A description of the requirement.                                                                                                    |
|                       | Click in the text box to display a toolbar for formatting and spell checking the text.                                                                                                    |

ALM (12.55) Page 266 of 966

| UI Element<br>(A - Z)                        | Description                                                                                                    |
|----------------------------------------------|----------------------------------------------------------------------------------------------------|
| Direct Cover<br>Status                       | The current status of the requirement, determined according to the status of the tests associated with the requirement.                                                                                                    |
|                                              | A requirement status can be one of the following:                                                                                                    |
|                                              | Blocked. One or more tests covered by the requirement have an execution status of Blocked.                                                                                                    |
|                                              | Not Covered. The requirement has not been linked to a test.                                                                                                    |
|                                              | • Failed. One or more tests covered by the requirement have an execution status of Failed, and none has an execution status of Blocked.                                                                                                    |
|                                              | <ul> <li>Not Completed. One or more tests covered by the requirement have an execution status of Not Completed, and none has an execution status of Blocked or Failed. Alternatively, tests covered by the requirement have execution statuses of Passed and No Run, Passed and N/A.</li> </ul> |
|                                              | • <b>Passed.</b> All the tests covered by the requirement have an execution status of <b>Passed</b> .                                                                                                    |
|                                              | No Run. All the tests covered by the requirement have an execution status of No Run.                                                                                                    |
|                                              | N/A. The current status of the requirement is not applicable.                                                                                                    |
|                                              | • The requirement does not have a direct cover status as it belongs to a                                                                                                    |
|                                              | requirement type that does not support coverage.                                                                                                    |
|                                              | <b>Default value:</b> The status is <b>Not Covered</b> .                                                                                                    |
| Modified                                     | The date and time on which the requirement or requirement link was modified.                                                                                                    |
|                                              | <b>Default value:</b> The current database server date and time.                                                                                                    |
| Name                                         | The requirement name.                                                                                                    |
| Old Type<br>(obsolete)<br>(formerly<br>Type) | The type of requirement (obsolete). In previous versions of ALM, the type could be any value configured in the project, with typical values Change, Functional, Guideline, Quality, Standard, and System.                                                                                       |
| i ype/                                       | This field is only available for requirements of undefined type.                                                                                                    |
| Priority                                     | The priority of the requirement, ranging from low priority (level 1) to urgent priority (level 5).                                                                                                    |
| Product                                      | The component of the application on which the requirement is based.                                                                                                    |

ALM (12.55) Page 267 of 966

| UI Element<br>(A - Z)                      | Description                                                                                                    |
|--------------------------------------------|----------------------------------------------------------------------------------------------------|
| RBQM<br>Business<br>Impact                 | The calculated Business Criticality for the requirement. Possible values are <b>A</b> ( <b>High</b> ), <b>B</b> ( <b>Medium</b> ), and <b>C</b> ( <b>Low</b> ). This field is only in use for assessment requirements.           |
| RBQM<br>Custom<br>Business<br>Impact       | The user-defined custom Business Criticality for the requirement. Possible values are <b>A</b> ( <b>High</b> ), <b>B</b> ( <b>Medium</b> ), and <b>C</b> ( <b>Low</b> ). This field is only in use for assessment requirements.  |
| RBQM<br>Custom<br>Failure<br>Probability   | The user-defined custom Failure Probability for the requirement. Possible values are <b>1</b> ( <b>High</b> ), <b>2</b> ( <b>Medium</b> ), and <b>3</b> ( <b>Low</b> ). This field is only in use for assessment requirements.   |
| RBQM<br>Custom<br>Functional<br>Complexity | The user-defined custom Functional Complexity for the requirement. Possible values are <b>1</b> ( <b>High</b> ), <b>2</b> ( <b>Medium</b> ), and <b>3</b> ( <b>Low</b> ). This field is only in use for assessment requirements. |
| RBQM<br>Custom Risk                        | The user-defined custom Risk for the requirement. Possible values are <b>A</b> ( <b>High</b> ), <b>B</b> ( <b>Medium</b> ), and <b>C</b> ( <b>Low</b> ). This field is only in use for assessment requirements.                  |
| RBQM<br>Custom<br>Testing<br>Hours         | The user-defined effort required to test the requirement, measured in units defined in Project Customization. This field is only in use for assessment requirements.                                                             |
| RBQM<br>Custom<br>Testing<br>Level         | The user defined level at which to test the requirement. Possible values are <b>1- Full</b> , <b>2-Partial</b> , <b>3-Sanity</b> , and <b>4-None</b> . This field is only in use for assessment requirements.                    |
| RBQM Date<br>of Last<br>Analysis           | The date a risk-based quality management analysis was last performed on the requirement. This field is only in use for analysis requirements.                                                                                    |
| RBQM<br>Effective<br>Business<br>Impact    | The effective Business Criticality for the requirement. Possible values are <b>A</b> ( <b>High</b> ), <b>B</b> ( <b>Medium</b> ), and <b>C</b> ( <b>Low</b> ). This field is only in use for assessment requirements.            |

ALM (12.55) Page 268 of 966

| UI Element<br>(A - Z)                         | Description                                                                                                    |
|-----------------------------------------------|----------------------------------------------------------------------------------------------------|
| RBQM<br>Effective<br>Failure<br>Probability   | The effective Failure Probability for the requirement. Possible values are <b>1</b> ( <b>High</b> ), <b>2</b> ( <b>Medium</b> ), and <b>3</b> ( <b>Low</b> ). This field is only in use for assessment requirements.                     |
| RBQM<br>Effective<br>Functional<br>Complexity | The effective Functional Complexity for the requirement. Possible values are <b>1</b> ( <b>High</b> ), <b>2</b> ( <b>Medium</b> ), and <b>3</b> ( <b>Low</b> ). This field is only in use for assessment requirements.                   |
| RBQM<br>Effective<br>Risk                     | The effective Risk for the requirement. Possible values are <b>A</b> ( <b>High</b> ), <b>B</b> ( <b>Medium</b> ), and <b>C</b> ( <b>Low</b> ). This field is only in use for assessment requirements.                                    |
| RBQM<br>Estimated<br>RnD Effort               | The user-defined estimate of the effort required to develop the requirement.  This field is only in use for assessment requirements.                                                                                                    |
| RBQM<br>Exclude<br>from<br>Analysis           | Indicates whether to exclude the requirement from risk analysis. A requirement may be excluded from risk analysis if it belongs to a type for which risk assessments are not available, or if you specifically exclude it from analysis. |
| RBQM<br>Failure<br>Probability                | The calculated Failure Probability for the requirement. Possible values are <b>1</b> ( <b>High</b> ), <b>2</b> ( <b>Medium</b> ), and <b>3</b> ( <b>Low</b> ). This field is only in use for assessment requirements.                    |
| RBQM<br>Functional<br>Complexity              | The calculated Functional Complexity for the requirement. Possible values are <b>1</b> ( <b>High</b> ), <b>2</b> ( <b>Medium</b> ), and <b>3</b> ( <b>Low</b> ). This field is only in use for assessment requirements.                  |
| RBQM Risk                                     | The calculated Risk for the requirement. Possible values are <b>A</b> ( <b>High</b> ), <b>B</b> ( <b>Medium</b> ), and <b>C</b> ( <b>Low</b> ). This field is only in use for assessment requirements.                                   |
| RBQM<br>Testing<br>Hours                      | The calculated effort required to test the requirement, measured in units defined in Project Customization. This field is only in use for assessment requirements.                                                                       |
| RBQM<br>Testing<br>Level                      | The calculated level at which to test the requirement. Possible values are <b>1-Full</b> , <b>2-Partial</b> , <b>3-Sanity</b> , and <b>4-None</b> . This field is only in use for assessment requirements.                               |

ALM (12.55) Page 269 of 966

| UI Element<br>(A - Z)                          | Description                                                                                                    |
|------------------------------------------------|----------------------------------------------------------------------------------------------------|
| RBQM Use<br>Custom<br>Business<br>Impact       | Indicates whether to use the user-defined Business Criticality, instead of the Business Criticality calculated by ALM. This field is only in use for assessment requirements.   |
| RBQM Use<br>Custom<br>Failure<br>Probability   | Indicates whether to use the user-defined Failure Probability, instead of the Failure Probability calculated by ALM. This field is only in use for assessment requirements.     |
| RBQM Use<br>Custom<br>Functional<br>Complexity | Indicates whether to use the user-defined Functional Complexity, instead of the Functional Complexity calculated by ALM. This field is only in use for assessment requirements. |
| RBQM Use<br>Custom<br>Results                  | Indicates whether to use the user-defined testing effort and testing level, instead of the values calculated by ALM. This field is only in use for assessment requirements.     |
| RBQM Use<br>Custom Risk                        | Indicates whether to use the user-defined Risk, instead of the Risk calculated by ALM. This field is only in use for assessment requirements.                                   |
| Req ID                                         | A unique alphanumeric ID for the requirement that is assigned automatically. The Req ID field cannot be modified.                                                               |
| Req Parent                                     | The name of the parent requirement.                                                                                                    |
| Requirement<br>Trace ID                        | A unique alphanumeric ID for the requirement link that is assigned automatically.                                                                                               |

ALM (12.55) Page 270 of 966

| UI Element<br>(A - Z) | Description                                                                                                    |
|-----------------------|----------------------------------------------------------------------------------------------------|
| Requirement           | The type of requirement.                                                                                                    |
| Туре                  | Default values:                                                                                                    |
|                       | Business. A business process requirement. By default, you cannot add coverage to this requirement.                                                                                                    |
|                       | • Folder. A folder for organizing requirements. By default, you cannot add coverage to this requirement.                                                                                                    |
|                       | • Functional. A system behavioral requirement.                                                                                                    |
|                       | Group. A collection of related requirements.                                                                                                    |
|                       | • Testing. A system performance requirement.                                                                                                    |
|                       | Business Model. A requirement representing a business process model entity.                                                                                                    |
|                       | Undefined. An undefined requirement.                                                                                                    |
|                       | <b>Note:</b> You can customize the default types and create your own requirement types. For more details on customizing requirement types, refer to the <i>Micro Focus Application Lifecycle Management Administrator Guide</i> . |
| Reviewed              | Indicates whether the requirement has been reviewed and approved by the person responsible.                                                                                                    |
| Target Cycle          | Indicates the cycle to which the requirement is assigned.                                                                                                    |
| Target<br>Release     | Indicates the release to which the requirement is assigned.                                                                                                    |
| Trace<br>Comment      | Displays comments about the requirement link.                                                                                                    |

ALM (12.55) Page 271 of 966

# Requirement Details Page

This page enables you to update the details, attachments, tests coverage, requirement traceability links, risk-based quality management settings, and defect links for any requirement. You can also view a list of changes made to any requirement.

| То                | Use one of the following:                                                                                                    |
|-------------------|----------------------------------------------------------------------------------------------------|
| access            | In the Requirements module, right-click a requirement and select Requirement  Details. The Requirement Details dialog box opens. |
|                   | Select View > Requirement Details. The Requirement Details view opens.                                                           |
| Relevant<br>tasks | "How to Create Requirements" on page 250                                                                                         |
| See also          | "Requirements Specification Overview" on page 250                                                                                |

User interface elements are described below:

| UI Element     | Description                                                                                                    |
|----------------|----------------------------------------------------------------------------------------------------|
|                | Save. Saves the details.                                                                                                    |
|                | <b>First/Previous/Next/Last Entity.</b> Allows you to browse through the requirements.                                                                                                 |
|                | Available from: Requirement Details dialog box                                                                                                    |
|                | Flag for Follow Up. Opens the Flag For Follow Up dialog box, enabling you to define a follow up flag for the requirement. For details, see "Flag For Follow Up Dialog Box" on page 99. |
| <b>⋈</b> ▼     | <b>Send by Email.</b> Sends an email with the requirement details. For details, see "Send E-mail Dialog Box" on page 80.                                                               |
| <b>-</b>       | <b>Send an IM.</b> Opens the Select IM Participants dialog box, enabling you to send an IM to selected users. For details, see "How to Send Instant Messages from ALM" on page 48.     |
| AB             | <b>Spell Check.</b> Checks the spelling for the selected word or text box.                                                                                                    |
| R <sub>B</sub> | <b>Thesaurus.</b> Displays a synonym, antonym, or related word for the selected word.                                                                                                  |

ALM (12.55) Page 272 of 966

| UI Element                       | Description                                                                                                    |
|----------------------------------|----------------------------------------------------------------------------------------------------|
| AR:                              | <b>Spelling Options.</b> Enables you to configure the way ALM checks spelling.                                                                                                    |
|                                  | <b>Field Search.</b> Enables you to search for a specified field name. Supports wildcard search with asterisk "*" and question mark "?".                                                                                                    |
|                                  | For example: a*b returns acb and adefb; a?b returns acb                                                                                                    |
| Details                          | Details the currently selected requirement. For details on the available fields, see "Requirements Module Fields" on page 265.                                                                                                    |
| Rich Text                        | Enables you to add, view, and edit rich text using an editor from within ALM.                                                                                                    |
|                                  | <b>Note:</b> Changes you make to the rich text for a requirement are saved automatically when you move to a different requirement or a different module.                                                                                              |
| Attachments                      | Lists attachments that provide additional information about the currently selected requirement. For details, see "Attachments Page" on page 50.                                                                                                    |
| Linked Defects                   | Lists the defects linked to the currently selected requirement. For details, see "Linked Defects/Entities Page" on page 819.                                                                                                    |
| Requirements<br>Traceability     | Lists the requirements linked to the currently selected requirement. For details, see "Impact Analysis Tab" on page 287 and "Relationships Tab" on page 284.                                                                                          |
| Test Coverage                    | Lists the tests associated with the currently selected requirement. For details, see "Test Coverage Page" on page 436.                                                                                                    |
| Business Models<br>Linkage       | Lists the business model entities linked to the currently selected requirement. For details, see "Business Models Linkage Tab" on page 433.                                                                                                    |
| Risk Analysis/Risk<br>Assessment | Calculates and analyzes risk for the currently selected requirement. For details, see "Risk Assessment Tab" on page 307 and "Risk Analysis Tab" on page 311.                                                                                          |
| History                          | Displays a list of changes made to the currently selected requirement. For details, see "History Tab" on page 70.  In addition, this tab displays a history of baselines in which the requirement appears. For details, see "History Tab" on page 70. |

ALM (12.55) Page 273 of 966

# New Requirement Dialog Box

This dialog box enables you to add a new requirement to the Requirements module.

| To access         | In the <b>Requirements</b> module, right-click a requirement and select <b>New Requirement</b> . |
|-------------------|--------------------------------------------------------------------------------------------------|
|                   | <b>Available from:</b> Requirements Tree, Requirement Details, and Coverage Analysis             |
| Relevant<br>tasks | "How to Create Requirements" on page 250                                                         |
| See also          | "Requirements Specification Overview" on page 250                                                |

User interface elements are described below:

| UI Element          | Description                                                                                                    |
|---------------------|----------------------------------------------------------------------------------------------------|
| ×                   | Clears the data.                                                                                                    |
| AB                  | <b>Spell Check.</b> Checks the spelling for the selected word or text box.                                                               |
| <b>₽</b> B          | <b>Thesaurus.</b> Displays a synonym, antonym, or related word for the selected word.                                                    |
| AR                  | <b>Spelling Options.</b> Enables you to configure the way ALM checks spelling.                                                           |
| 8                   | <b>Field Search.</b> Enables you to search for a specified field name. Supports wildcard search with asterisk "*" and question mark "?". |
|                     | For example: a*b returns acb and adefb; a?b returns acb                                                                                  |
| Name                | Type a name for the new requirement.                                                                                                    |
|                     | Syntax exceptions: A requirement name cannot include the following characters: $\ ^*$                                                    |
| Requirement<br>Type | Select a requirement type. For more details on requirement types, see "Requirement Type" on page 271.                                    |
| Details             | Required fields are displayed in red. For details on the available requirement fields, see "Requirements Module Fields" on page 265.     |

ALM (12.55) Page 274 of 966

| UI Element  | Description                                                                                                    |
|-------------|----------------------------------------------------------------------------------------------------|
| Rich Text   | Enables you to add, view, and edit rich text using an HTML editor from within ALM.                                                                       |
|             | <b>Note:</b> Changes you make to the rich text for a requirement are saved automatically when you move to a different requirement or a different module. |
| Attachments | Enables you to add attachments for the currently selected requirement. For details, see "Attachments Page" on page 50.                                   |
| Submit      | Adds the new requirement to the requirements tree. The New Requirement page remains open.                                                                |
| Close       | Closes the New Requirement page.                                                                                                    |

#### Convert to Tests Wizard

This wizard enables you to convert requirements to tests in a specified subject in the test plan tree. Coverage is automatically created between the requirements and their corresponding tests. You can convert selected requirements or all requirements in the requirements tree.

| To access                | In the <b>Requirements</b> module, right-click a requirement in the requirements tree and select <b>Convert to Tests</b> . To convert all requirements, right-click the root requirement folder in the requirements tree and select <b>Convert to Tests</b> .                                                                                                    |
|--------------------------|----------------------------------------------------------------------------------------------------|
| Important<br>information | <ul> <li>You must have the necessary permissions to create tests.</li> <li>The following requirement types are set so that, by default, you cannot convert them to tests: Business, Folder, and Group.</li> <li>To enable you to convert, you must enable test coverage for these requirement types. For details, see the Micro Focus Application Lifecycle Management Administrator Guide.</li> </ul> |
| Wizard<br>map            | This wizard contains:  "Select Automatic Conversion Method Page" on the next page > "Manual Change Conversion Page" on page 277 > "Select Destination Path Page" on page 278                                                                                                    |
| Relevant<br>tasks        | "How to Create Requirements" on page 250                                                                                                    |
| See also                 | "Requirements Specification Overview" on page 250                                                                                                    |

ALM (12.55) Page 275 of 966

### Select Automatic Conversion Method Page

This wizard page enables you to choose an automatic conversion method. You can convert requirements to design steps, tests, or subjects.

| Important information | General information about this wizard is available here: "Convert to Tests Wizard" on the previous page.                                                                                                    |
|-----------------------|----------------------------------------------------------------------------------------------------|
| Wizard<br>map         | The "Convert to Tests Wizard" on the previous page contains:  "Select Automatic Conversion Method Page" above > "Manual Change Conversion Page" on the next page > "Select Destination Path Page" on page 278 |

User interface elements are described below:

| UI Element                                        | Description                                                                                                    |
|---------------------------------------------------|----------------------------------------------------------------------------------------------------|
| Convert lowest child requirements to design steps | Converts all lowest level child requirements to design steps, the next level up to tests, and all levels above to subjects.                           |
| Convert lowest child requirements to tests        | Converts all lowest level child requirements to tests and all levels above to subjects.                                                               |
| Convert all requirements to subjects              | Converts all selected requirements to subjects in the Test Plan module.                                                                               |
| Generate Single Test                              | Converts requirements to tests in specified subjects in the test plan tree.                                                                           |
| Add Test to Test Set                              | This option is activated when <b>Generate Single Test</b> is selected. Adds the tests to specified test sets in the Test Lab module.                  |
| Keep current<br>Requirements filter               | This option is activated when the requirements are filtered. Keeps the current filter for the requirements. Only filtered requirements are converted. |
| Next                                              | Starts the conversion process. The results are displayed in the "Manual Change Conversion Page" on the next page.                                     |
| Cancel                                            | If you are canceling before starting the conversion process, the wizard closes.                                                                       |
|                                                   | If you are canceling after starting the conversion process, Click the <b>Stop</b> button in the progress bar.                                         |

ALM (12.55) Page 276 of 966

### Manual Change Conversion Page

This wizard page enables you to manually set requirements to subjects in the test plan tree, tests, test steps, or step descriptions. You can also choose to exclude requirements from the conversion process.

| Important<br>information | <ul> <li>General information about this wizard is available here: "Convert to Tests Wizard" on page 275.</li> <li>If you are converting a single requirement, the wizard skips this page.</li> </ul> |
|--------------------------|----------------------------------------------------------------------------------------------------|
| Wizard                   | The "Convert to Tests Wizard" on page 275 contains:                                                                                                    |
| тар                      | "Select Automatic Conversion Method Page" on the previous page > "Manual Change Conversion Page" above > "Select Destination Path Page" on the next page                                             |

User interface elements are described below:

| UI<br>Element                | Description                                                                                                    |
|------------------------------|----------------------------------------------------------------------------------------------------|
| Auto<br>Complete<br>Children | Changes the level of the children of the selected parent. For example, if you change the level of a parent from a subject to a test, the wizard changes the level of all the children from tests to test steps. |
| Legend                       | Provides a legend for this wizard page.                                                                                                    |
|                              | <b>Convert to Subject.</b> Changes the selected item to a subject in the test plan tree. Children can then be either subjects or tests. Subject names must be unique.                                           |
| <u> </u>                     | <b>Convert to Test.</b> Changes the selected item to a test in the test plan tree. Children are then converted to steps. Test names must be unique.                                                             |
|                              | <b>Convert to Step.</b> Changes the selected item to a step in the test plan tree. Children are then converted to step descriptions.                                                                            |
|                              | <b>Convert to Description.</b> Changes the selected item to a step description in the test plan tree. Children are then converted to indented description text.                                                 |
| (4-)                         | <b>Exclude from Conversion.</b> Excludes the selected item from the test plan tree. Children are also excluded.                                                                                                 |
|                              | <b>Verify Children.</b> Changes the type of the child node according to the type of the parent node. For example, if the parent is a test, the children are converted to steps.                                 |

ALM (12.55) Page 277 of 966

| UI<br>Element | Description                                                                                                   |
|---------------|----------------------------------------------------------------------------------------------------|
| Cancel        | If you are canceling before starting the conversion process, the wizard closes.                               |
|               | If you are canceling after starting the conversion process, Click the <b>Stop</b> button in the progress bar. |

# Select Destination Path Page

This wizard page enables you to define the destination subject path in the test plan tree.

| Important<br>information | <ul> <li>General information about this wizard is available here: "Convert to Tests Wizard" on page 275.</li> <li>If you are converting a single requirement, the wizard skips this page.</li> </ul>     |
|--------------------------|----------------------------------------------------------------------------------------------------|
| Wizard<br>map            | The "Convert to Tests Wizard" on page 275 contains:  "Select Automatic Conversion Method Page" on page 276 > "Manual Change Conversion Page" on the previous page > "Select Destination Path Page" above |

User interface elements are described below:

| UI Element             | Description                                                                                                    |
|------------------------|----------------------------------------------------------------------------------------------------|
| Destination<br>Subject | Sets the destination subject path in the Test Plan module.                                                                                                    |
| Path                   | <b>Default value:</b> The subject folder and tests are placed in the Subject folder of the Test Plan module.                                                                         |
| Test Status            | This field is visible when <b>Generate Single Test</b> is selected in the "Select Automatic Conversion Method Page" on page 276. Sets the test status for the generated test.        |
|                        | Default value: Design                                                                                                    |
| Add to<br>Test Set     | This field is visible when <b>Add Test to Test Set</b> is selected in the "Select Automatic Conversion Method Page" on page 276. Adds the test to a test set in the Test Lab module. |
|                        | <b>Test Set.</b> Select the test set in the Test Lab module.                                                                                                    |

ALM (12.55) Page 278 of 966

| UI Element                                                                                                    | Description                                                                                                    |
|----------------------------------------------------------------------------------------------------|----------------------------------------------------------------------------------------------------|
| <b>Finish</b> Starts the conversion process. When the conversion process ends, click of page displays errors generated while converting the requirements. |                                                                                                    |
|                                                                                                    | <b>Note:</b> If you stop the conversion process, any requirements already converted are not deleted from the test plan tree. You must delete them manually. |

ALM (12.55) Page 279 of 966

User Guide Chapter 13: Requirements Specification

ALM (12.55) Page 280 of 966

# Chapter 14: Requirements Traceability

### This chapter includes:

| • | Requirements Traceability Overview       | 282 |
|---|------------------------------------------|-----|
|   | How to Trace Requirements                |     |
|   | Requirements Traceability User Interface |     |

ALM (12.55) Page 281 of 966

### Requirements Traceability Overview

Requirements traceability defines a relationship between two or more requirements. When analyzing the impact of a change proposed in a specific requirement, the traceability links indicate the other requirements that the change might affect.

You can add traceability links to and from a selected requirement.

- Trace from links indicate requirements that affect a selected requirement.
- Trace to links indicate requirements that are affected by a selected requirement.

When a requirement changes, Application Lifecycle Management (ALM) can alert the affected requirements. For more details on alerts, see "Alerts Overview" on page 94.

For task details, see "How to Trace Requirements" below.

### **How to Trace Requirements**

This task describes how to define traceability links between requirements, and how to view the associations and dependencies that exist between the requirements.

To learn more about tracing requirements, see "Requirements Traceability Overview" above.

This task includes the following steps:

- "Define traceability links" below
- "View traceability impact" below
- "Generate a traceability matrix Optional" below

#### 1. Define traceability links

- a. In the Requirements module, select the Requirement Details view. Click the Requirements
   Traceability tab.
- b. To define a traceability link, select a requirement from the requirements tree.
- c. In the Relationships tab, click the Add Requirement Traceability button to display the requirements tree in the right pane. Add traceability links. For user interface details, see "Relationships Tab" on page 284.

#### 2. View traceability impact

Click the **Impact Analysis** tab. Review the associations and dependencies that exist between the requirements. For user interface details, see "Impact Analysis Tab" on page 287.

#### 3. Generate a traceability matrix - Optional

You can generate a traceability matrix to determine the completeness of the relationships between your requirements.

ALM (12.55) Page 282 of 966

In the Requirements module, select **View > Traceability Matrix**. Configure the traceability matrix. For task details, see "How to Use the Traceability Matrix" on page 290.

# Requirements Traceability User Interface

#### This section includes:

| • | Relationships Tab   | 284  |
|---|---------------------|------|
| • | Impact Analysis Tab | .287 |

ALM (12.55) Page 283 of 966

### Relationships Tab

This tab enables you to define relationships between requirements. It helps you understand associations and dependencies that exist between the requirements by displaying them in a grid structure.

| To access                | In the Requirements module, select <b>View &gt; Requirement Details</b> . Click the <b>Requirements Traceability</b> tab. |
|--------------------------|----------------------------------------------------------------------------------------------------|
| Important<br>information | The Relationships tab shows the affected requirements excluding their child requirements.                                 |
| Relevant tasks           | "How to Trace Requirements" on page 282                                                                                   |
| See also                 | "Requirements Traceability Overview" on page 282 "Impact Analysis Tab" on page 287                                        |

#### Trace From/Trace To Grid

User interface elements are described below (unlabeled elements are shown in angle brackets):

| UI Element                   | Description                                                                                                    |
|------------------------------|----------------------------------------------------------------------------------------------------|
| Add Requirement Traceability | Defines traceability relationships between the requirements.                                                                                                    |
|                              | Includes the following options:                                                                                                    |
|                              | Add Requirement Traceability or From Requirements     Tree. Displays the requirements tree in the right pane,     enabling you to add traceability links from the     requirements tree to the selected requirement. For details,     see below. |
|                              | By ID (Trace From). Opens the Trace Existing Requirement dialog box, enabling you to add a traceability link to the Trace From grid by typing a requirement ID.                                                                                  |
|                              | By ID (Trace To). Opens the Trace Existing Requirement dialog box, enabling you to add a traceability link to the Trace To grid by typing a requirement ID.                                                                                      |

ALM (12.55) Page 284 of 966

| UI Element                              | Description                                                                                                    |
|-----------------------------------------|----------------------------------------------------------------------------------------------------|
|                                         | <b>Remove from Traceability.</b> Removes a traceability relationship link from the Trace From or Trace To grid.                                                                                 |
|                                         | Tip: Press the CTRL key to select multiple links.                                                                                                    |
|                                         | Refresh All. Refreshes the grids.                                                                                                    |
|                                         | Select Columns. Sets column appearance and order.                                                                                                    |
|                                         | Includes the following options:                                                                                                    |
|                                         | Select Column (Trace From). Opens the Select Columns dialog box, enabling you to determine which fields to display in the Trace From grid and their order.                                      |
|                                         | Select Column (Trace To). Opens the Select Columns dialog box, enabling you to determine which fields to display in the Trace To grid and their order.                                          |
|                                         | For details, see "Select Columns/Select Fields Dialog Box" on page 74.                                                                                                    |
| *************************************** | <b>Go To Requirement.</b> Displays a traced requirement in the requirements tree.                                                                                                    |
|                                         | <b>Requirement Details.</b> Opens the Requirement Details dialog box, enabling you to display the details of the selected requirement. For details, see "Requirement Details Page" on page 272. |
| Trace From pane                         | Displays requirements that affect a selected requirement.                                                                                                    |
| <requirement fields=""></requirement>   | For details on the requirement fields available from the grids, see "Requirements Module Fields" on page 265.                                                                                   |
| * *                                     | <b>Show/Hide.</b> Shows/hides the Trace From or the Trace To pane.                                                                                                    |
| Trace To pane                           | Displays requirements that are affected by a selected requirement.                                                                                                    |

ALM (12.55) Page 285 of 966

#### **Requirements Tree Pane**

This pane enables you to add traceability links from the requirements tree to the selected requirement.

To access In the Requirements module, select the **Requirement Details** view. Click the **Requirements Traceability** tab. Click the **Add Requirement Traceability** button.

User interface elements are described below:

| UI<br>Element                           | Description                                                                                                    |
|-----------------------------------------|----------------------------------------------------------------------------------------------------|
| <b>-</b>                                | Add to Traceability. Adds traceability links from the requirements tree.                                                                                                    |
|                                         | Includes the following options:                                                                                                    |
|                                         | Add to Traceability (Trace From). Adds selected requirements to the Trace From grid.                                                                                           |
|                                         | Add to Traceability (Trace To). Adds selected requirements to the Trace To grid.                                                                                               |
|                                         | <b>Tip:</b> You can also add traceability links by dragging a requirement in the tree to the appropriate grid.                                                                 |
|                                         | <b>Show Requirement Details.</b> Opens the Details dialog box for the selected requirement in read-only mode.                                                                  |
| *************************************** | <b>Go to Requirement in Requirements Tree.</b> Navigates to the selected requirements location in the tree in the Requirements module, and highlights the requirement.         |
| <b>©</b>                                | Refresh All. Refreshes the requirements tree.                                                                                                    |
| Q                                       | <b>Find.</b> Searches for a specific requirement in the tree.                                                                                                    |
|                                         | Type the name (or part of the name) of the requirement in the <b>Find</b> box and click <b>Find</b> . If the search is successful, the requirement is highlighted in the tree. |
| 7                                       | <b>Set Filter/Sort.</b> Filters and sorts the requirements in the requirements tree. For details, see "Filter Dialog Box" on page 53.                                          |

ALM (12.55) Page 286 of 966

| UI<br>Element                           | Description                                                                                                    |
|-----------------------------------------|----------------------------------------------------------------------------------------------------|
| *************************************** | <b>Go to Requirement by ID.</b> Opens the Go To Requirement dialog box, enabling you to find a specific requirement by <b>ReqID</b> . |
|                                         | Note: You can only go to requirements that are in the current filter.                                                                 |
| ×                                       | Close. Hides the requirements tree in the right pane.                                                                                 |

### Impact Analysis Tab

This tab enables you to analyze the impact of requirement changes by reviewing the relationships. It helps you understand associations and dependencies that exist between the requirements by displaying them in a hierarchical tree structure.

| To access             | In the Requirements module, select <b>View &gt; Requirement Details</b> . Click the <b>Requirements Traceability</b> tab and then the <b>Impact Analysis</b> tab. |
|-----------------------|----------------------------------------------------------------------------------------------------|
| Important information | The Impact Analysis tab shows the affected parent and child requirements.                                                                                         |
| Relevant<br>tasks     | "How to Trace Requirements" on page 282                                                                                                    |
| See also              | "Requirements Traceability Overview" on page 282 "Relationships Tab" on page 284                                                                                  |

User interface elements are described below:

| UI<br>Element | Description                                                                                                    |
|---------------|----------------------------------------------------------------------------------------------------|
| <b>©</b>      | Refresh All. Refreshes the tree.                                                                                                    |
| ***           | Go To Requirement. Displays a traced requirement in the requirements tree.                                                                                                    |
|               | <b>Requirement Details.</b> Opens the Requirement Details dialog box, enabling you to display the details of the selected requirement. For details, see "Requirement Details Page" on page 272. |

ALM (12.55) Page 287 of 966

| UI<br>Element         | Description                                                                                                    |
|-----------------------|----------------------------------------------------------------------------------------------------|
| Legend                | Describes the relationships between the requirements. For more details on the traceability icons, see "Requirements Module Icons" on page 263. |
| Trace<br>From<br>pane | Displays requirements that affect a selected requirement.                                                                                      |
| * *                   | <b>Show/Hide.</b> Shows/hides the Trace From or the Trace To pane.                                                                             |
| Trace<br>To pane      | Displays requirements that are affected by a selected requirement.                                                                             |

ALM (12.55) Page 288 of 966

# Chapter 15: Traceability Matrix

## This chapter includes:

| • | Traceability Matrix Overview       | 290  |
|---|------------------------------------|------|
| • | How to Use the Traceability Matrix | .290 |
| • | Traceability Matrix User Interface | 291  |

ALM (12.55) Page 289 of 966

## **Traceability Matrix Overview**

The traceability matrix enables you to determine the extent of relationships between requirements and other requirements and between requirements and tests. It helps you verify that all requirements are met and identify changes to the scope of your requirements when they occur.

The traceability matrix lists source requirements and their associated requirements and tests. The total number of relationships is listed for each source requirement. A low value may imply that the source requirement is not associated with enough requirements or tests. A high value may imply that the source requirement is too complex and can perhaps be simplified. A zero value indicates that no relationship exists.

For task details, see "How to Use the Traceability Matrix" below.

## How to Use the Traceability Matrix

This task describes how to configure and display the traceability matrix.

To learn more about the traceability matrix, see "Traceability Matrix Overview" above.

This task includes the following steps:

- "Prerequisites" below
- · "Configure the traceability matrix" below
- · "View the traceability matrix" below

#### 1. Prerequisites

- a. Define requirement traceability links. In the Requirements module, select View > Requirement Details. Click the Requirements Traceability tab. Define traceability links between requirements. For task details on how to trace requirements, see "How to Trace Requirements" on page 282.
- b. Define requirement and test coverage. Create coverage by linking requirements to tests. You can create coverage from the Requirements or the Test Plan module. For task details, see "How to Create Coverage" on page 424.

#### 2. Configure the traceability matrix

- a. In the Requirements module, select View > Traceability Matrix.
- b. Click the Configure Traceability Matrix button. The Configure Traceability Matrix wizard opens. Define the matrix. For user interface details, see "Configure Traceability Matrix Wizard" on page 296.

#### 3. View the traceability matrix

In the Traceability Matrix view, analyze and review the traceability links between

ALM (12.55) Page 290 of 966

requirements, and the links between requirements and tests. For user interface details, see "Traceability Matrix View" on the next page.

# Traceability Matrix User Interface

#### This section includes:

| • | Traceability Matrix View             | .292 |
|---|--------------------------------------|------|
| • | Configure Traceability Matrix Wizard | .296 |

ALM (12.55) Page 291 of 966

## Traceability Matrix View

This view enables you to analyze the traceability matrix.

| To access             | In the Requirements module, select <b>View &gt; Traceability Matrix</b> . |
|-----------------------|---------------------------------------------------------------------------|
| Important information | The data displayed in the traceability matrix grid is not editable.       |
| Relevant tasks        | "How to Use the Traceability Matrix" on page 290                          |
| See also              | "Traceability Matrix Overview" on page 290                                |
|                       | "Configure Traceability Matrix Wizard" on page 296                        |

## **Traceability Matrix Grid**

User interface elements are described below (unlabeled elements are shown in angle brackets):

| UI Element (A - Z)              | Description                                                                                                    |
|---------------------------------|----------------------------------------------------------------------------------------------------|
| & Configure Traceability Matrix | Opens the Configure Traceability Matrix wizard, enabling you to define the matrix. For details, see "Configure Traceability Matrix Wizard" on page 296.                                                             |
| 0                               | <b>Refresh All.</b> Refreshes the matrix so that it displays the most up-to-date data.                                                                                                    |
|                                 | <b>Select Columns.</b> Opens the Select Columns dialog box, enabling you to determine which fields to display in the matrix and their order. For details, see "Select Columns/Select Fields Dialog Box" on page 74. |
|                                 | <b>Requirement Details.</b> Opens the Requirement Details dialog box, enabling you to display the details of the selected requirement. For details, see "Requirement Details Page" on page 272.                     |
| P                               | <b>Go To Requirement in Requirements Tree.</b> Goes to the Requirements Tree view and highlights the selected requirement.                                                                                          |

ALM (12.55) Page 292 of 966

| UI Element (A - Z)                 | Description                                                                                                    |
|------------------------------------|----------------------------------------------------------------------------------------------------|
| <b>⋈</b> ▼                         | <b>Send E-mail.</b> Opens the Send E-mail dialog box, enabling you to send requirement email to recipients selected from a list or to the author of the requirement. For details, see "Send E-mail Dialog Box" on page 80. |
| Generate Traceability Matrix       | Opens the Generate Traceability Matrix dialog box, enabling you to save the Traceability Matrix view to a Microsoft Excel worksheet.                                                                                       |
| * *                                | <b>Show/Hide.</b> Shows/hides the lower pane of the Traceability Matrix view.                                                                                                    |
| <grid fields=""></grid>            | For details on the requirement fields available from the grid, see "Requirements Module Fields" on page 265.                                                                                                    |
| Name                               | The requirement name.                                                                                                    |
| Number of linked tests             | The number of tests associated with a selected requirement.                                                                                                    |
| Number of traced from requirements | The number of requirements that affect a selected requirement.                                                                                                    |
| Number of traced to requirements   | The number of requirements that are affected by a selected requirement.                                                                                                    |
| Show Full Path                     | Displays the path of the requirements in the requirements tree.                                                                                                    |

## **Traced From Requirements Tab**

This tab displays requirements that affect a selected requirement.

| Important   | This tab is available when the following options are set in the Filter By Linked |
|-------------|----------------------------------------------------------------------------------|
| information | Requirements page of the Configure Traceability Matrix wizard: Include source    |
|             | requirements affected by or Include source requirements not affected by. For     |
|             | more details on the Filter By Linked Requirements page, see "Configure           |
|             | Traceability Matrix Wizard" on page 296.                                         |

ALM (12.55) Page 293 of 966

User interface elements are described below (unlabeled elements are shown in angle brackets):

| UI<br>Element<br>(A - Z)      | Description                                                                                                    |
|-------------------------------|----------------------------------------------------------------------------------------------------|
|                               | <b>Select Columns.</b> Opens the Select Columns dialog box, enabling you to determine which fields to display in the matrix and their order. For details, see "Select Columns/Select Fields Dialog Box" on page 74. |
|                               | <b>Requirement Details.</b> Opens the Requirement Details dialog box, enabling you to display the details of the selected requirement. For details, see "Requirement Details Page" on page 272.                     |
| <grid<br>fields&gt;</grid<br> | For details on the requirement fields available from the grid, see "Requirements Module Fields" on page 265.                                                                                                    |
| Show<br>Full<br>Path          | Displays the path of the requirements in the requirements tree.                                                                                                    |

### **Traced To Requirements Tab**

This tab displays requirements that are affected by a selected requirement.

| Important<br>informatio | This tab is available when the following options are set in the Filter By Linked  Requirements page of the Configure Traceability Matrix wizard: Include source requirements affecting or Include source requirements not affecting. For more |
|-------------------------|----------------------------------------------------------------------------------------------------|
|                         | details on the Filter By Linked Requirements page, see "Configure Traceability Matrix Wizard" on page 296.                                                                                                    |

User interface elements are described below (unlabeled elements are shown in angle brackets):

| UI<br>Element<br>(A - Z) | Description                                                                                                    |
|--------------------------|----------------------------------------------------------------------------------------------------|
|                          | <b>Select Columns.</b> Opens the Select Columns dialog box, enabling you to determine which fields to display in the matrix and their order. For details, see "Select Columns/Select Fields Dialog Box" on page 74. |
|                          | <b>Requirement Details.</b> Opens the Requirement Details dialog box, enabling you to display the details of the selected requirement. For details, see "Requirement Details Page" on page 272.                     |

ALM (12.55) Page 294 of 966

| UI<br>Element<br>(A - Z)      | Description                                                                                                  |
|-------------------------------|----------------------------------------------------------------------------------------------------|
| <grid<br>fields&gt;</grid<br> | For details on the requirement fields available from the grid, see "Requirements Module Fields" on page 265. |
| Show<br>Full<br>Path          | Displays the path of the requirements in the requirements tree.                                              |

#### **Linked Tests Tab**

This tab displays tests that are linked to a selected requirement.

| Important information | This tab is available when the following options are set in the Filter By Linked Tests page of the Configure Traceability Matrix wizard: <b>Include source</b> |
|-----------------------|----------------------------------------------------------------------------------------------------|
|                       | requirements linked to or Include source requirements not linked to. For more                                                                                  |
|                       | details on the Filter By Linked Tests page, see "Configure Traceability Matrix                                                                                 |
|                       | Wizard" on the next page.                                                                                                    |
|                       |                                                                                                    |

User interface elements are described below (unlabeled elements are shown in angle brackets):

| UI<br>Element<br>(A - Z)      | Description                                                                                                    |
|-------------------------------|----------------------------------------------------------------------------------------------------|
|                               | <b>Select Columns.</b> Opens the Select Columns dialog box, enabling you to determine which fields to display in the matrix and their order. For details, see "Select Columns/Select Fields Dialog Box" on page 74. |
|                               | <b>Test Details.</b> Opens the Test Details dialog box, enabling you to display the details of the selected test. For details, see "Test Details Dialog Box" on page 415.                                           |
| <grid<br>fields&gt;</grid<br> | For details on the test fields available from the grid, see "Test Plan Module Fields" on page 411.                                                                                                    |
| Show<br>Full<br>Path          | Displays the path of the tests in the test plan tree.                                                                                                    |

ALM (12.55) Page 295 of 966

## Configure Traceability Matrix Wizard

This wizard enables you configure the traceability matrix.

| To<br>access      | In the Requirements module, select <b>View &gt; Traceability Matrix</b> . Click the <b>Configure Traceability Matrix</b> button or the <b>create a configuration</b> link, if no configuration has been created. |  |
|-------------------|----------------------------------------------------------------------------------------------------|--|
| Wizard            | The wizard contains:                                                                                                    |  |
| map               | "Define Source Requirements Page" below > "Filter By Linked Requirements Page" on the next page > "Filter By Linked Tests Page" on page 298> "Filter By Linked Test Configurations Page" on page 300             |  |
| Relevant<br>tasks | "How to Use the Traceability Matrix" on page 290                                                                                                    |  |
| See also          | "Traceability Matrix Overview" on page 290                                                                                                    |  |
|                   | "Traceability Matrix View" on page 292                                                                                                    |  |

## Define Source Requirements Page

This wizard page enables you to define the source requirements.

| Important information                                                                                                    | General information about this wizard is available here: "Configure Traceability Matrix Wizard" above. |  |
|----------------------------------------------------------------------------------------------------|----------------------------------------------------------------------------------------------------|--|
| Wizard                                                                                                    | The "Configure Traceability Matrix Wizard" above contains:                                             |  |
| "Define Source Requirements Page" above > "Filter By Linked Requirements Page" on the next page > "Filter By Linked Tests Page" on page 298 |                                                                                                    |  |

User interface elements are described below:

| UI Element            | Description                                                                                                    |  |
|-----------------------|----------------------------------------------------------------------------------------------------|--|
| # Clear Configuration | Clears the defined configuration.                                                                                                    |  |
| <b>T</b>              | <b>Set Filter/Sort.</b> Filters and sorts the source requirements in the Requirements module. For more details on filtering, see "Filter Dialog Box" on page 53. |  |
|                       | Note: Filter settings are not applied to child requirements.                                                                                                    |  |

ALM (12.55) Page 296 of 966

| UI Element | Description                              |
|------------|------------------------------------------|
| 7          | Clear Filter. Clears the defined filter. |

## Filter By Linked Requirements Page

This wizard page enables you to define the requirements linked to and from the source requirements.

| Important information                                                                                                    | General information about this wizard is available here: "Configure Traceability Matrix Wizard" on the previous page. |  |
|----------------------------------------------------------------------------------------------------|----------------------------------------------------------------------------------------------------|--|
| Wizard                                                                                                    | The "Configure Traceability Matrix Wizard" on the previous page contains:                                             |  |
| "Define Source Requirements Page" on the previous page > "Filter By Link<br>Requirements Page" above > "Filter By Linked Tests Page" on the next page |                                                                                                    |  |

User interface elements are described below:

| UI Element                                                                       | Description                                                                                                    |
|----------------------------------------------------------------------------------|----------------------------------------------------------------------------------------------------|
| # Clear Configuration                                                            | Clears the defined configuration.                                                                                                    |
| <b>T</b>                                                                         | <b>Set Filter/Sort.</b> Filters and sorts the linked requirements. For more details on filtering, see "Filter Dialog Box" on page 53. |
| 7                                                                                | Clear Filter. Clears the defined filter.                                                                                              |
| Filter by linked requirements                                                    | Filters the source requirements by linked requirements.                                                                               |
| Include source requirements affected by traced from requirements                 | Shows the source requirements that are impacted by the selected requirements.                                                         |
| Include source requirements not affected by traced from requirements             | Shows the source requirements that are not impacted by the selected requirements.                                                     |
| Include source requirements affecting direct children and traced to requirements | Shows the source requirements that impact their child requirements and their traced to requirements.                                  |

ALM (12.55) Page 297 of 966

| UI Element                                                                                         | Description                                                                                                    |  |
|----------------------------------------------------------------------------------------------------|----------------------------------------------------------------------------------------------------|--|
| Include source requirements affecting direct children                                              | Shows the source requirements that impact their child requirements.                                                                                             |  |
| Include source requirements affecting traced to requirements                                       | Shows the source requirements that impact their traced to requirements.                                                                                         |  |
| Include source requirements not affecting direct children and traced to requirements               | Shows the source requirements that do not impact their child requirements and their traced to requirements.                                                     |  |
| Include source requirements not affecting direct children                                          | Shows the source requirements that do not impact their child requirements.                                                                                      |  |
| Include source requirements not affecting traced to requirements                                   | Shows the source requirements that do not impact their traced to requirements.                                                                                  |  |
| Show source requirements linked to more than <number> of the requirements specified above</number> | Shows the source requirements that are linked to more than the specified number of requirements.                                                                |  |
|                                                                                                    | Note: This option is available when one of the following options is selected: Include source requirements affected by or Include source requirements affecting. |  |
| Show source requirements linked to less than <number> of the requirements specified above</number> | Shows the source requirements that are linked to less than the specified number of requirements.                                                                |  |
|                                                                                                    | Note: This option is available when one of the following options is selected: Include source requirements affected by or Include source requirements affecting. |  |

## Filter By Linked Tests Page

This wizard page enables you to define the associated tests.

| Important   | General information about this wizard is available here: "Configure Traceability |  |
|-------------|----------------------------------------------------------------------------------|--|
| information | Matrix Wizard" on page 296.                                                      |  |

ALM (12.55) Page 298 of 966

### Wizard map

The "Configure Traceability Matrix Wizard" on page 296 contains:

"Define Source Requirements Page" on page 296 > "Filter By Linked Requirements Page" on page 297 > "Filter By Linked Tests Page" on the previous page

User interface elements are described below:

| UI Element                                                                                  | Description                                                                                                    |
|---------------------------------------------------------------------------------------------|----------------------------------------------------------------------------------------------------|
| # Clear Configuration                                                                       | Clears the defined configuration.                                                                                              |
| ~                                                                                           | <b>Set Filter/Sort.</b> Filters and sorts the linked tests. For more details on filtering, see "Filter Dialog Box" on page 53. |
| <b>*</b>                                                                                    | Clear Filter. Clears the defined filter.                                                                                       |
| Filter by linked tests                                                                      | Filters the source requirements by linked tests.                                                                               |
| Include source requirements linked to the following tests                                   | Shows the source requirements that are linked to the specified tests.                                                          |
| Include source requirements not linked to the following tests                               | Shows the source requirements that are not linked to the specified tests.                                                      |
| Show source requirements linked to less than <number> of the tests specified above</number> | Shows the source requirements that are linked to less than the specified number of tests.                                      |
|                                                                                             | Note: This option is available when the Include source requirements linked to the following tests is selected.                 |
|                                                                                             | Shows the source requirements that are linked to more than the specified number of tests.                                      |
| •                                                                                           | Note: This option is available when the Include source requirements linked to the following tests is selected.                 |

ALM (12.55) Page 299 of 966

## Filter By Linked Test Configurations Page

This wizard page enables you to define the associated test configurations.

| Important information                                                                                                    | General information about this wizard is available here: "Configure Traceability Matrix Wizard" on page 296. |  |
|----------------------------------------------------------------------------------------------------|----------------------------------------------------------------------------------------------------|--|
| Wizard                                                                                                    | The "Configure Traceability Matrix Wizard" on page 296 contains:                                             |  |
| "Define Source Requirements Page" on page 296 > "Filter By Linked<br>Requirements Page" on page 297 > "Filter By Linked Tests Page" on page "Filter By Linked Test Configurations Page" above |                                                                                                    |  |

User interface elements are described below:

| UI Element                                                                                                | Description                                                                                                    |
|----------------------------------------------------------------------------------------------------|----------------------------------------------------------------------------------------------------|
| Clear Configuration                                                                                       | Clears the defined configuration.                                                                                                    |
| <b>T</b>                                                                                                  | <b>Set Filter/Sort.</b> Filters and sorts the linked test configurations. For more details on filtering, see "Filter Dialog Box" on page 53. |
| <b>*</b>                                                                                                  | Clear Filter. Clears the defined filter.                                                                                                    |
| Filter by linked test configurations                                                                      | Filters the source requirements by linked test configurations.                                                                               |
| Include source requirements linked to the following test configurations                                   | Shows the source requirements that are linked to the specified test configurations.                                                          |
| Include source requirements not linked to the following test configurations                               | Shows the source requirements that are not linked to the specified test configurations.                                                      |
| Show source requirements linked to less than <number> of the test configurations specified above</number> | Shows the source requirements that are linked to less than the specified number of test configurations.                                      |
|                                                                                                    | Note: This option is available when the Include source requirements linked to the following test configurations is selected.                 |

ALM (12.55) Page 300 of 966

| UI Element                                                                                                | Description                                                                                                    |
|----------------------------------------------------------------------------------------------------|----------------------------------------------------------------------------------------------------|
| Show source requirements linked to more than <number> of the test configurations specified above</number> | Shows the source requirements that are linked to more than the specified number of test configurations.                      |
|                                                                                                    | Note: This option is available when the Include source requirements linked to the following test configurations is selected. |

ALM (12.55) Page 301 of 966

User Guide Chapter 15: Traceability Matrix

ALM (12.55) Page 302 of 966

# Chapter 16: Risk-Based Quality Management

## This chapter includes:

| • | Risk-Based Quality Management Overview       | .304 |
|---|----------------------------------------------|------|
| • | How to Assess Risk                           | 304  |
| • | Risk-Based Quality Management User Interface | 306  |

ALM (12.55) Page 303 of 966

## Risk-Based Quality Management Overview

When planning how to test your requirements, you generally do not have unlimited resources available, and are not able to fully test every requirement. You must make compromises and only partially test requirements that have low criticality to the business, or those that have only a minor risk associated with their implementation. The risk-based quality management feature enables you to calculate at which level to test each requirement, based on the nature of the requirement and the resources you have available. You can then plan your testing process based on these recommendations.

Each requirement type with risk-based quality management enabled can support either risk analysis that is referred to as an **analysis requirement**, or an individual risk assessment that is referred to as an **assessment requirement**.

- An analysis requirement is a requirement belonging to a type that represents higher levels in
  the requirements tree hierarchy, such as the Folder type. You perform risk analysis on an
  analysis requirement based on the assessment requirements under it in the requirements tree.
  The risk results of multiple assessment requirements are aggregated to give an overall risk
  analysis which can then be used to determine testing effort and test strategy.
- An assessment requirement is a requirement belonging to a type that represents requirements
  that are children of analysis requirements and at a lower level in the requirements tree
  hierarchy. Assessment requirements under a particular analysis requirement form the basis for
  risk analysis on that analysis requirement.

For each assessment requirement under the analysis requirement, you can assign or calculate the **Risk** and **Functional Complexity**.

Risk is composed of its **Business Criticality** and **Failure Probability**. Business Criticality measures how crucial a requirement is for the business. Failure Probability indicates how likely a test based on the requirement is to fail.

Functional Complexity indicates the complexity of the requirement's implementation.

You can enable each requirement type for risk-based quality management. For details, see the *Micro Focus Application Lifecycle Management Administrator Guide*.

You can customize default settings for risk-based quality management. For details, see the *Micro Focus Application Lifecycle Management Administrator Guide*.

For task details, see "How to Assess Risk" below.

## How to Assess Risk

This task describes how to assess risk in ALM.

To learn more about assessing risk, see "Risk-Based Quality Management Overview" above.

ALM (12.55) Page 304 of 966

#### This task includes the following steps:

- "Assess requirements" below
- "Define testing policy settings" below
- "Finalize the testing policy" below
- "Analyze the testing strategy" on the next page

#### 1. Assess requirements

- a. Display the Risk Assessment tab. In the Requirements module, choose View > Requirement Details. In the requirements tree, under an analysis requirement, select an assessment requirement. Click the Risk Assessment tab. For user interface details, see "Risk Assessment Tab" on page 307.
- b. Determine Risk and Functional Complexity. Click the Assessment Questions tab. The following sub-tabs are displayed: Business Criticality, Failure Probability, and Functional Complexity. In each sub-tab, assign values to the set of criteria. For user interface details on the Assessment Questions tab, see "Risk Assessment Tab" on page 307.
  - Instead of assigning values to each set of criteria in the Assessment Questions tab, you can assign custom values directly to each category in the **Assessment Results** tab. For user interface details on the Assessment Results tab, see "Risk Assessment Tab" on page 307.
- c. For each assessment requirement under the analysis requirement, assign or calculate the Risk and Functional Complexity.

#### 2. Define testing policy settings

- a. In the requirements tree, select the analysis requirement. Click the **Risk Analysis** tab. For user interface details, see "Risk Analysis Tab" on page 311.
- b. Under Analysis Constants, define the initial settings for testing the analysis requirement and the assessment requirements under it. These settings include how much time to assign to a requirement of a specific Functional Complexity were you to test it fully and how long it would take you to perform partial or basic testing on a requirement. You also decide which level of testing you want to perform on requirements for each Risk and Functional Complexity.
  - For user interface details on the Analysis Constants pane, see "Risk Analysis Tab" on page 311.

#### 3. Finalize the testing policy

a. Calculate the Testing Policy. In the Risk Analysis tab, click the Analyze button to calculate the Testing Level and Testing Time for each assessment requirement under the analysis requirement. The Total required test time, Total allocated testing time, and Total required development time are updated.

For user interface details on the Risk Analysis tab, see "Risk Analysis Tab" on page 311.

ALM (12.55) Page 305 of 966

- b. Adjust the Testing Policy. Under Analysis Constants, you can make adjustments to the testing policy to ensure that you have enough time to perform all the testing, and that no resources are wasted.
  - For user interface details on the Analysis Constants pane, see "Risk Analysis Tab" on page 311.
- c. Apply results for each assessment requirement. Click the Analysis and Apply to Children button. The analysis is applied to all assessment requirements under the analysis requirement that match the current filter.

### 4. Analyze the testing strategy

- To generate a report detailing the testing strategy of the analysis requirement, in the Risk Analysis tab, click the Report button. The Generate Report dialog box opens. For user interface details, see "Generate Report Dialog Box" on page 316.
- To analyze the testing strategy for an assessment requirement, select an assessment requirement from the requirements tree and click the Risk Assessment tab. The results are displayed in the Assessment Results sub-tab. For user interface details, see "Risk Assessment Tab" on the next page.

## Risk-Based Quality Management User Interface

#### This section includes:

| • | Risk Assessment Tab        | . 307 |
|---|----------------------------|-------|
| • | Risk Analysis Tab          | .311  |
| • | Generate Report Dialog Box | 316   |

ALM (12.55) Page 306 of 966

### Risk Assessment Tab

This tab enables you to determine the Business Criticality, Failure Probability, and Functional Complexity of a requirement by assigning them values directly or by assigning values to a set of criteria.

| To access                | Use one of the following:                                                                                                    |
|--------------------------|----------------------------------------------------------------------------------------------------|
|                          | In the Requirements module, select the Requirement Details view. Select an assessment requirement and click the Risk Assessment tab.                                                                                                    |
|                          | In the <b>Requirements</b> module, right-click an assessment requirement and select     Requirement Details. The Requirement Details dialog box opens. Click the     Risk Assessment button.                                                                                                    |
| Important<br>information | If you do not determine the Business Criticality, Failure Probability, and Functional Complexity for a requirement, ALM does not include the requirement in the risk analysis.                                                                                                    |
|                          | You can customize the criteria, their possible values, and how these values determine the Business Criticality, Failure Probability, and Functional Complexity. You can also customize how the Business Criticality and Failure Probability are used to calculate the Risk. For details, see the Micro Focus Application Lifecycle Management Administrator Guide. |
| Relevant<br>tasks        | "How to Assess Risk" on page 304                                                                                                    |
| See also                 | "Risk Analysis Tab" on page 311                                                                                                    |
|                          | "Risk-Based Quality Management Overview" on page 304                                                                                                    |

#### **Risk Assessment Tab Common Elements**

Common user interface elements are described below:

| UI Element                  | Description                                                                                                    |
|-----------------------------|----------------------------------------------------------------------------------------------------|
| Assessment<br>Status        | The current status of the assessment requirement. An assessment status can be one of the following: <b>Not Started</b> , <b>In Progress</b> , and <b>Completed</b> . |
| Exclude<br>from<br>Analysis | Ignores the selected assessment requirement when performing risk analysis.                                                                                           |

ALM (12.55) Page 307 of 966

### **Assessment Results Tab - Assessments Summary Area**

This area displays the assigned or calculated values of the Risk and Functional Complexity of an assessment requirement.

| Important information | The Assessments Summary area shows the Risk and Functional Complexity values calculated in the Assessment Questions tab. You can ignore these values and use instead custom values. |
|-----------------------|----------------------------------------------------------------------------------------------------|
| Relevant<br>tasks     | "How to Assess Risk" on page 304                                                                                                    |
| See also              | "Assessment Questions Tab" on page 310                                                                                                    |

User interface elements are described below:

| UI<br>Element           | Description                                                                                                    |
|-------------------------|----------------------------------------------------------------------------------------------------|
| Risk                    | Calculates the risk based on the Business Criticality and Failure Probability for the requirement.  Select <b>Use custom</b> to ignore the calculated value and use instead a custom value. Possible values are <b>A - High</b> , <b>B - Medium</b> , and <b>C - Low</b> .              |
| Business<br>Criticality | Measures how important the requirement is to your business.  Select <b>Use custom</b> to ignore the calculated value and use instead a custom value.  Possible values are <b>A - Critical</b> , <b>B - Important</b> , and <b>C - Nice to Have</b> .                                    |
|                         | <b>Example:</b> A requirement affecting a minor feature that is likely to be used rarely might be assigned a Nice to Have Business Criticality, whereas a requirement that is essential to your application's functionality would probably be assigned a Critical Business Criticality. |

ALM (12.55) Page 308 of 966

| UI<br>Element            | Description                                                                                                    |
|--------------------------|----------------------------------------------------------------------------------------------------|
| Failure<br>Probability   | Measures how likely a test on the requirement is to fail.  Select Use custom to ignore the calculated value and use instead a custom value. Possible values are 1 - High, 2 - Medium, and 3 - Low.  Example: A requirement whose implementation involves making significant changes across most areas of your application would probability be assigned a High Failure Probability. In contrast, a requirement that involves changing an icon in your application would probably not have many associated risks, and so is likely to be assigned a Low Failure Probability.                                                                                                    |
| Functional<br>Complexity | Indicates the complexity of the requirement's implementation.  Select Use custom to ignore the calculated value and use instead a custom value. Possible values are 1 - High, 2 - Medium, and 3 - Low.  Example: A requirement whose implementation involves making significant changes to your application to enable it to communicate with other systems probably has a high complexity and would be assigned a High Functional Complexity. In contrast, a requirement that involves no significant changes to enable your application to communicate with other systems would probably not have many associated risks, and so is likely to be assigned a Low Functional Complexity. |

### **Assessment Results Tab - Testing Policy Area**

This area displays the conclusions of the last analysis you performed on an analysis requirement that is the parent of the assessment requirement.

| Important<br>information | To view and edit the testing policy of an assessment requirement in the Testing Policy area, you must first perform analysis on relevant analysis requirements (parent requirements) and apply results to all assessment requirements (children requirements) in the Risk Analysis tab. |
|--------------------------|----------------------------------------------------------------------------------------------------|
| Relevant<br>tasks        | "How to Assess Risk" on page 304                                                                                                    |
| See also                 | "Risk Analysis Tab" on page 311                                                                                                    |

ALM (12.55) Page 309 of 966

User interface elements are described below:

| UI Element<br>(A - Z)                    | Description                                                                                                    |
|------------------------------------------|----------------------------------------------------------------------------------------------------|
| Based on<br>analysis<br>requirement      | Displays the analysis requirement on which the last analysis that included the current requirement was performed. You can click the analysis requirement's name to go to the analysis requirement in the requirements tree.                                                                                                    |
| Calculated<br>Testing<br>Level           | The level at which to test the requirement, as calculated in the last analysis that included the current requirement.                                                                                                    |
| Calculated<br>Testing<br>Time            | The time allocated to test the requirement, as calculated in the last analysis that included the current requirement.                                                                                                    |
| Estimated development time (optional)    | The estimated time needed to develop the requirement. ALM can then calculate the total estimated development time for an analysis requirement and its children as the sum of the estimated development times of the children. Assigning the estimated development time is optional, and does not affect the risk analysis.                                                                                     |
| Last<br>analyzed on<br>date              | The date on which the last analysis that included the current requirement was performed.                                                                                                    |
| Use these<br>for the next<br>calculation | Overrides the calculated values in the next calculation, and instead uses custom values.  In the <b>Testing Level</b> box, select the Testing Level to use for the next calculation. In the <b>Testing Time</b> box, type the Testing Effort to use for the next calculation. When you next perform an analysis that includes the current requirement, these values are used instead of the calculated values. |

### **Assessment Questions Tab**

This tab displays lists of criteria used to determine Business Criticality, Failure Probability, and Functional Complexity.

| Relevant tasks | "How to Assess Risk" on page 304     |
|----------------|--------------------------------------|
| See also       | "Risk Analysis Tab" on the next page |

ALM (12.55) Page 310 of 966

User interface elements are described below:

| UI Element                                                         | Description                                                                                                    |
|--------------------------------------------------------------------|----------------------------------------------------------------------------------------------------|
| Business Criticality/Failure Probability/Functional Complexity tab | Each tab lists criteria to consider when assessing each category.                                                                                                    |
| criteria                                                           | Lists the criteria to use for assessing a selected category.                                                                                                    |
| Value                                                              | Lists the possible values that can be assigned to each criterion.                                                                                                    |
| Description of<br>Criterion                                        | Explains the selected criterion.                                                                                                    |
| Calculated Business Criticality/ Calculated Failure                | Updates according to the values you assigned to the criteria of the selected category.                                                                                                    |
| Probability/Calculated<br>Functional Complexity                    | <b>Note:</b> You can ignore the value calculated on the basis of the values for the criteria, and use instead a custom value when performing risk analysis. In the Assessment Summary area of the Assessment Results tab, select <b>Use custom</b> . |

## Risk Analysis Tab

This tab enables you to define the testing policy settings and to determine the total estimated testing time for the analysis requirement and the assessment requirements under it.

| To access | Use one of the following:                                                                                                    |
|-----------|----------------------------------------------------------------------------------------------------|
|           | <ul> <li>In the Requirements module, select the Requirement Details view. Select an<br/>analysis requirement and click the Risk Analysis tab.</li> </ul>                                              |
|           | <ul> <li>In the Requirements module, right-click an analysis requirement and select<br/>Requirement Details. The Requirement Details dialog box opens. Click the<br/>Risk Analysis button.</li> </ul> |

ALM (12.55) Page 311 of 966

| Important<br>information | <ul> <li>Make sure that you have determined the Risk and Functional Complexity categories of all assessment requirements that are located under the analysis requirement for which you want to finalize the testing policy, and that you want to include in the risk analysis. For details, see "Risk Assessment Tab" on page 307.</li> <li>You can filter the requirements tree to include only the assessment requirements you want to include in the risk analysis. For more details on filtering, see "Filter Dialog Box" on page 53.</li> <li>You can customize each requirement type for risk-based quality management. For details, see the Micro Focus Application Lifecycle Management Administrator Guide.</li> <li>You can customize the testing policy used by default. For details, see the Micro Focus Application Lifecycle Management Administrator Guide.</li> </ul> |
|--------------------------|----------------------------------------------------------------------------------------------------|
| Relevant<br>tasks        | "How to Assess Risk" on page 304                                                                                                    |
| See also                 | "Risk Assessment Tab" on page 307  "Risk-Based Quality Management Overview" on page 304                                                                                                    |

#### Risk Analysis - main area

This tab enables you to calculate the total estimated testing time for the analysis requirement and the assessment requirements under it. The calculation is based on the testing policy defined in the Analysis Constants pane.

| Important information | If you do not want to use the default Testing Effort and Testing Level values when calculating the testing policy in this main area, make sure that you have defined custom values in the Analysis Constants pane.                                                                                                    |
|-----------------------|----------------------------------------------------------------------------------------------------|
|                       | <ul> <li>After calculating the testing policy in this main area, compare the total calculated testing time with the resources you have available. If the resources you have available are not sufficient to test the requirement according to the current settings, you can change the settings in the Analysis Constants pane, and perform the calculation again.</li> </ul> |

ALM (12.55) Page 312 of 966

### User interface elements are described below:

| UI Element                    | Description                                                                                                    |  |
|-------------------------------|----------------------------------------------------------------------------------------------------|--|
| Analyze                       | Calculates the Testing Level and Testing Time for each assessment requirement under the analysis requirement that matches the current filter.                                                                                                    |  |
|                               | This calculation is based on the assessment requirements' Risk Category, Testing Level, and Testing Time values you defined for the analysis requirement.                                                                                                    |  |
| Analyze and Apply to Children | Propagates the analysis results to all assessment requirements under the analysis requirement that match the current filter.  Opens the Generate Report dialog box. For details, see "Generate Report Dialog Box" on page 316.                                                                                                    |  |
| Report                        |                                                                                                    |  |
| Last analyzed on              | The date on which the risk analysis was last performed.                                                                                                    |  |
| Filter                        | Determines which requirements were included in the risk analysis. For more details on filtering, see "Filter Dialog Box" on page 53.                                                                                                    |  |
| Scope                         | The number of requirements included in the risk analysis. Also provides a breakdown of which requirements were assessed, which were missing assessment, and which were not assessable.                                                                                                    |  |
|                               | To display a list of requirements not included in the analysis, click the <b>missing assessment</b> or <b>not assessable</b> links. The Drill Down Results dialog box opens and displays a grid with a list of requirements in the category. For details, see "Drill Down Results Dialog Box" on page 883.                                     |  |
|                               | Tip: The missing assessment link displays the requirements for which you did not determine a category or which you excluded explicitly from the analysis. Verify that there are no requirements that should be assigned a category. If you do not want to include a requirement in the analysis, then exclude it from the analysis explicitly. |  |

ALM (12.55) Page 313 of 966

| UI Element                      | Description                                                                                                    |
|---------------------------------|----------------------------------------------------------------------------------------------------|
| Total required testing time     | Displays the total calculated time required to test all the assessment requirements under the analysis requirement matching the current filter and included in the risk analysis.                                                                                |
| Total allocated testing time    | The total time allocated to test the requirements included in the risk analysis.                                                                                                    |
| Total required development time | Displays the total time required to develop all the assessment requirements under the analysis requirement, based on the required development time you optionally estimated for each assessment requirement.                                                     |
| No. of Requirements             | Displays the number of sub-requirements of the analysis requirement of each Risk Category.                                                                                                    |
|                                 | To display a list of requirements included in the analysis, click a segment in the graph. The Drill Down Results dialog box opens and displays a grid with a list of requirements in the category. For details, see "Drill Down Results Dialog Box" on page 883. |
| Total Testing Time              | Displays the total calculated testing time required to test all the requirements of each Risk Category.                                                                                                    |
|                                 | To display a list of requirements included in the analysis, click a segment in the graph. The Drill Down Results dialog box opens and displays a grid with a list of requirements in the category. For details, see "Drill Down Results Dialog Box" on page 883. |
| Functional Complexity           | A legend of the Functional Complexity values displayed in the graphs.                                                                                                    |

## **Analysis Constants Pane**

User interface elements are described below:

| UI Element    | Description                                                                                                    |
|---------------|----------------------------------------------------------------------------------------------------|
| * *           | <b>Show/Hide.</b> Shows/hides the Analysis Constants pane.                                                                |
| Show Defaults | Opens the Risk-Based Quality Management Constants Defaults dialog box, enabling you to view the default constants in use. |

ALM (12.55) Page 314 of 966

| UI Element                                    | Description  Assigns default values to the constants used for the current requirement.                                                                                                    |  |  |
|-----------------------------------------------|----------------------------------------------------------------------------------------------------|--|--|
| Restore Defaults                              |                                                                                                    |  |  |
| Testing Time (full) per Functional Complexity | The time needed to fully test a requirement with that Functional Complexity. For each Functional Complexity value, type the estimated testing time.                                                                                                    |  |  |
|                                               | <b>Example:</b> A requirement with a high Functional Complexity generally requires more testing time as it is more likely that the requirement's implementation contains defects.                                                                                                    |  |  |
| Testing Level (Full = 100%, None =            | Defines how much Testing Time is required for a requirement as a percentage of full testing.                                                                                                    |  |  |
| 0%)                                           | In the <b>Partial</b> and <b>Basic</b> boxes, type the default Testing Time required for partial testing and basic testing of a requirement. Express this as a percentage of the effort required for full testing.                                                                                                    |  |  |
|                                               | A requirement whose Testing Level is set to <b>None</b> is not tested at all, and the testing effort is zero.                                                                                                    |  |  |
|                                               | <b>Example:</b> If 20 hours are required to perform full testing on a requirement and partial testing is defined as 75% of full testing, ALM calculates that 15 hours are required to perform partial testing on the requirement.                                                                                                    |  |  |
| Testing Policy (in<br>Hours) grid             | Defines the level at which to test a requirement of each Risk and Functional Complexity category.                                                                                                    |  |  |
|                                               | To define these levels, click the arrow next to the cell in the grid. Select a Testing Level from the available Testing Levels. The available Testing Levels are <b>Full</b> , <b>Partial</b> , <b>Basic</b> , and <b>None</b> . Next to each Testing Level, you can see the estimated time needed to test a requirement at that level, based on the Testing Efforts and Testing Levels you defined. |  |  |

ALM (12.55) Page 315 of 966

## Generate Report Dialog Box

This dialog box enables you to generate a report for analyzing the testing strategy for the analysis requirement and for the assessment requirements under it.

| To access                | Use one of the following:                                                                                                    |
|--------------------------|----------------------------------------------------------------------------------------------------|
|                          | In the Requirements module, select the Requirement Details view. Select an analysis requirement and click the Risk Analysis tab. Click the Report button.                                                                                                    |
|                          | In the Requirements module, right-click an analysis requirement and select Requirement Details. The Requirement Details dialog box opens. Click the Risk Analysis button. Click the Report button.                                                            |
| Important<br>information | To generate a report, you must first save the analysis and apply it to all assessment requirements under the analysis requirement. For details, see "Risk Analysis Tab" on page 311.                                                                          |
|                          | To generate a report, Microsoft Word must be installed on your machine.                                                                                                    |
|                          | The analysis results are only valid for the requirements at the time the analysis was last performed. If you subsequently modify the Risk or Functional Complexity Categories of the requirements, or the testing policy, you should re-perform the analysis. |
| Relevant<br>tasks        | "How to Assess Risk" on page 304                                                                                                    |
| See also                 | "Risk Analysis Tab" on page 311                                                                                                    |
|                          | "Risk-Based Quality Management Overview" on page 304                                                                                                    |

User interface elements are described below:

| UI Element                                 | Description                                                                                                    |
|--------------------------------------------|----------------------------------------------------------------------------------------------------|
| Default location                           | The location and name of the Microsoft Word file to which you want the data to be exported. You can click the browse button to select a location from the Save As dialog box. |
| Add report as an attachment                | Adds the report as an attachment to the analysis requirement.                                                                                                    |
| Include list of requirements in the report | Includes a list of the requirements in the report.                                                                                                    |
| Generate                                   | Generates the report as a Microsoft Word document.                                                                                                    |

ALM (12.55) Page 316 of 966

# **Chapter 17: Business Process Models**

## This chapter includes:

| • | Business Process Models Overview         | .318 |
|---|------------------------------------------|------|
| • | How to Work with Business Process Models | 320  |
| • | Business Models Module User Interface    | .324 |

ALM (12.55) Page 317 of 966

### **Business Process Models Overview**

**ALM Editions:** The ALM Business Models module is available for ALM Edition and Quality Center Enterprise Edition. For more information about ALM editions and their functionality, see "ALM Editions" on page 127. To find out what edition of ALM you are using, ask your ALM site administrator.

The Application Lifecycle Management (ALM) Business Models module addresses the need for a stronger connection between business process modeling, quality assurance management, and requirement definitions. The module integrates business process models into the application lifecycle.

This integration fosters collaboration between the various roles involved in the business process modeling and testing lifecycles, thereby facilitating communication between business users and people in more technical departments. This collaboration facilitates better business outcomes by identifying high level activities, thus guiding the QA manager in determining the high level test requirements.

Integrating business process models into ALM involves importing business process models into ALM, and linking requirements and tests to models, activities, and end-to-end business flows. After executing tests, you can display quality status views on the business process model level.

To work with business process models in ALM, you must first design models with standard modeling tools, and import the models to ALM. For details, see "Business Process Models File Import" below.

In addition to the standard business process model entities, ALM enables you to perform quality testing on end-to-end business flows ("paths"). For details, see "Business Process Model Paths" on page 320.

For details on working with business process models, see "How to Work with Business Process Models" on page 320.

## **Business Process Models File Import**

To work with business process models in ALM, you must first create models in standard BPMN or EPC modeling tools, and export them to files.

ALM supports the following model and file formats:

- BPMN 1.1 models exported to XPDL 2.0/2.1 files
- BPMN 2.0 models exported to XPDL 2.2 files
- EPC 7.1 models exported to AML files (.xml extension)
- EPC 9.8 models exported to AML files (.xml extension)

ALM (12.55) Page 318 of 966

During the import process, you can map model and activity attributes to ALM memo or string fields. This enables you to edit attribute values in ALM.

For each model that you import to ALM, business process model entities are created under the selected folder: an entity for the model as a whole, and an entity for each of the model's activities.

#### Note:

- As XPDL2.2 focuses on process modeling, it does not include all elements of the BPMN 2.0 specification. Choreography and conversation diagrams are not defined in XPDL 2.2, and collaboration diagrams are covered only to the extent required to support modeling message flow between pools. Exporting models with these elements into XPDL 2.2 files will cause gaps in the model.
- If you use Metastorm ProVision, you should export models using the Independent Sub-Process option.

In addition, **representative requirements** are created automatically for the model and for each of its activities in the Requirements module.

- Representative requirements for models are created under the Business Models requirement folder.
- Representative requirements for activities are created under the **Activities** sub-folder. If the
  same activity is included in several models, the same requirement is used to represent the
  activity.

Representative requirements are assigned the **Business Model** requirement type.

### Re-importing models

If changes are made to a model in the model authoring tool, you can apply the changes to the model in ALM by re-importing the model. ALM automatically updates the model entities, as follows:

Activities added or deleted in the re-imported model are added or deleted in the model in ALM.

**Note:** Activities are identified by the GUID assigned to them by the authoring tool. A reimported activity with a different GUID than the original activity is re-imported as a separate activity.

Paths are automatically updated in ALM, provided that alternative paths are found. If
alternative paths cannot be found, you must assign a new path to the path entity, or delete the
path entity.

ALM (12.55) Page 319 of 966

#### **Business Process Model Paths**

The quality of a business process model is determined not only by its activities, but also by the business flows within the model, or paths. A **path** is an end-to-end sequence of transitions between activities in a model.

A business process model that you create with standard modeling tools does not include path definitions. As paths are important for verifying the quality of a business process, ALM enables you to define paths in your imported models.

ALM automatically analyzes all possible end-to-end paths in a model, and allows you to select those paths that are important to test.

**Note:** Recursive paths that repeat the same activity are not supported.

For each path you create, a representative requirement is created automatically under the **Paths** group requirement, a child of the model representative requirement.

### How to Work with Business Process Models

This task describes how to specify business process models in ALM.

To learn more about business process modeling in ALM, see "Business Process Models Overview" on page 318.

This task includes the following steps:

- "Prerequisites" below
- "Import or re-import business process models" on the next page
- "Create paths" on the next page
- "Develop requirements and tests" on the next page
- "Link requirements and tests to model entities" on page 322
- "Analyze the quality of business process models" on page 322
- "Generate a report of business process models" on page 322
- 1. Prerequisites
  - With standard modeling tools, create business process models, and export the business process models to files.
    - BPMN 1.1 models exported to XPDL 2.0/2.1 files
    - BPMN 2.0 models exported to XPDL 2.2 files
    - EPC 7.1 models exported to AML files (.xml extension)
  - To enable mapping of model and activity attributes to ALM entities, add string or memo fields to the following entities:

ALM (12.55) Page 320 of 966

- Business Process Models
- Business Process Model Elements

For more details on adding user-defined fields, refer to the Micro Focus Application Lifecycle Management Administrator Guide.

2. Import or re-import business process models

For concept details, see "Business Process Models File Import" on page 318.

- a. **Open the Business Models module.** On the ALM sidebar, under **Requirements**, select **Business Models**. In the **View** menu, select **Model Tree**.
- b. **Create a folder.** Right-click the **Models** root folder and select **New Folder**. To create a subfolder, right-click a folder and select **New Folder**.
- c. **Open the Import Models dialog box.** Right-click a folder and select **Import Model**. For user interface details, see "Import Models Dialog Box" on page 341.
- d. **Select a file and models.** In the Import Models dialog box, select a file to import. After the file is analyzed, select the models you want to import from the file.
- e. Map model and activity attributes to ALM fields. In the Import Models dialog box, click Import Attributes. For user interface details, see "Map Imported Attributes to User Fields Dialog Box" on page 343.
- f. **Track import status.** Track the import status in the Import Models dialog box. When import is complete, click **OK** to close the Importing Models dialog box.
- Create paths

For concept details, see "Business Process Model Paths" on the previous page.

- a. In the Business Models module, select View > Model Tree.
- b. Open the New Path dialog box. Right-click a business process model and select New Path. For user interface details, see "New Model Path/Model Path Details Dialog Box" on page 346.
- c. **Select a path.** In the Path drop-down list, select a path that is important to test. The activities along the path are highlighted in the model diagram, and a description of the path is displayed in the Path Description tab.
- 4. Develop requirements and tests

To determine the quality of business process models in ALM, you must develop requirements and tests that cover all the critical aspects of the model.

To assist you in this, ALM automatically creates a structure of business model requirements that represent the models and activities that you import, and the paths that you create.

- a. Use one of the following:
  - Use the representative requirements as a basis for developing a detailed requirements tree and adding test coverage.
  - If you have existing requirements, not related to the representative requirements, you

ALM (12.55) Page 321 of 966

can continue developing them. Later, link them manually to the relevant model entities.

- b. Depending on your testing strategy, create test coverage for the requirements. For task details, see "How to Use Requirements in ALM" on page 246.
- 5. Link requirements and tests to model entities

For requirements and tests to be included in the quality analysis, you must link them to their respective model entities. For task details, see "Link Requirements and Tests to Model Entities" below.

6. Analyze the quality of business process models

After you run tests on your model entities, generate graphs that analyze the quality of a model entity.

- a. **Open the Model Analysis view.** In the Business Models module, select **View > Model Analysis**. For user interface details, see "Model Analysis View" on page 328.
- b. Select a model entity for the root of the analysis. Use one of the following:
  - In the Models Map tab, select a model. The corresponding model node is highlighted in the business models tree.
  - o In the business models tree, select a model entity.
- c. Click the Quality Analysis tab.
- d. In the **Depth** drop-down list, select the number of levels to include in the analysis.
- e. Depending on your requirements strategy, choose whether to include representative or child requirements in the analysis.
- f. Click on graph bars to drill down to records represented by the bars. For task details, see "How to Generate a Graph" on page 848.
- 7. Generate a report of business process models

Include business process model entities in project reports. For task details, see "How to Create Project Reports" on page 896.

## Link Requirements and Tests to Model Entities

The following steps describe how to link requirements and tests to their respective model entities.

**Note:** This task is part of a higher-level task. For details, see "How to Work with Business Process Models" on page 320.

This task includes the following steps:

- "Prerequisites" on the next page
- "Link requirements and tests directly to model entities" on the next page

ALM (12.55) Page 322 of 966

- "Link model entities to tests" below
- "Link model entities to requirements" below

#### **Prerequisites**

When creating model linkage, consider the following:

- If you developed your requirements under the representative requirements, the requirements and their covering tests are automatically linked to their respective model entities.
- If your requirements are not related to the representative requirements, you must link the requirements manually to their respective model entities.
- Tests that cover linked requirements are automatically linked to the same model entities. You can also manually link other tests directly to model entities.
- You cannot manually link representative requirements to model entities.

#### Link requirements and tests directly to model entities

- 1. In the Business Models module, select View > Model Tree.
- Select a model entity, and click the Linkage tab. For user interface details, see "Linkage Tab" on page 348.
- 3. Click either the Requirements or Tests tab.
- 4. Click Select Requirements or Select Tests, respectively.
- In the Requirements Tree/Test Plan Tree pane, right-click requirements or tests and select Add to Linkage. For user interface details, see "Requirements Tree and Test Plan Tree Pane" on page 351.
- Alternatively, create linkage to any model entity by dragging requirements and tests to entities in the model diagram.

#### Link model entities to tests

- 1. In Test Plan > Test Plan Tree view, select a test and click the Business Models Linkage tab.
- 2. Click **Add to Linkage** to display the business models tree in the right pane.
- 3. Link model entities to tests. For user interface details, see "Business Models Linkage Tab" on page 433.

#### Link model entities to requirements

- In Requirements > Requirement Details view, select a requirement and click the Business Models Linkage tab.
- 2. Click **Add to Linkage** to display the business models tree in the right pane.
- 3. Link model entities to requirements. For user interface details, see "Business Models Linkage"

ALM (12.55) Page 323 of 966

### Tab" on page 433.

## **Business Models Module User Interface**

### This section includes:

| <ul> <li>Model Analysis View</li> <li>Business Models Module Menus and Buttons</li> <li>Business Models Module Icons</li> <li>Business Models Module Fields</li> <li>Business Models Module Fields</li> <li>Import Models Dialog Box</li> <li>Map Imported Attributes to User Fields Dialog Box</li> <li>Model Details/Model Activity Details Dialog Box</li> <li>New Model Path/Model Path Details Dialog Box</li> <li>Linkage Tab</li> </ul>                                                                                                    | Business Models Module Window                   |     |
|----------------------------------------------------------------------------------------------------|-------------------------------------------------|-----|
| <ul> <li>Business Models Module Menus and Buttons</li> <li>Business Models Module Icons</li> <li>Business Models Module Fields</li> <li>Import Models Dialog Box</li> <li>Map Imported Attributes to User Fields Dialog Box</li> <li>Model Details/Model Activity Details Dialog Box</li> <li>New Model Path/Model Path Details Dialog Box</li> <li>Linkage Tab</li> <li>Requirements Tree and Test Plan Tree Pane</li> <li>3338</li> <li>348</li> <li>349</li> <li>340</li> <li>340</li></ul> |                                                 |     |
| <ul> <li>Business Models Module Fields</li> <li>Import Models Dialog Box</li> <li>Map Imported Attributes to User Fields Dialog Box</li> <li>Model Details/Model Activity Details Dialog Box</li> <li>New Model Path/Model Path Details Dialog Box</li> <li>Linkage Tab</li> <li>Requirements Tree and Test Plan Tree Pane</li> </ul>                                                                                                    |                                                 |     |
| <ul> <li>Import Models Dialog Box</li> <li>Map Imported Attributes to User Fields Dialog Box</li> <li>Model Details/Model Activity Details Dialog Box</li> <li>New Model Path/Model Path Details Dialog Box</li> <li>Linkage Tab</li> <li>Requirements Tree and Test Plan Tree Pane</li> </ul>                                                                                                    | Business Models Module Icons                    | 338 |
| <ul> <li>Import Models Dialog Box</li> <li>Map Imported Attributes to User Fields Dialog Box</li> <li>Model Details/Model Activity Details Dialog Box</li> <li>New Model Path/Model Path Details Dialog Box</li> <li>Linkage Tab</li> <li>Requirements Tree and Test Plan Tree Pane</li> </ul>                                                                                                    | Business Models Module Fields                   | 339 |
| <ul> <li>Map Imported Attributes to User Fields Dialog Box</li> <li>Model Details/Model Activity Details Dialog Box</li> <li>New Model Path/Model Path Details Dialog Box</li> <li>Linkage Tab</li> <li>Requirements Tree and Test Plan Tree Pane</li> </ul>                                                                                                    |                                                 |     |
| <ul> <li>New Model Path/Model Path Details Dialog Box</li> <li>Linkage Tab</li> <li>Requirements Tree and Test Plan Tree Pane</li> <li>348</li> </ul>                                                                                                    |                                                 |     |
| <ul> <li>Linkage Tab</li> <li>Requirements Tree and Test Plan Tree Pane</li> <li>348</li> </ul>                                                                                                    | Model Details/Model Activity Details Dialog Box | 344 |
| Requirements Tree and Test Plan Tree Pane                                                                                                    | New Model Path/Model Path Details Dialog Box    | 346 |
|                                                                                                    | Linkage Tab                                     | 348 |
| • Represented Items Tab                                                                                                    |                                                 |     |
|                                                                                                    | Represented Items Tab                           | 352 |

ALM (12.55) Page 324 of 966

#### **Business Models Module Window**

This window enables you to define and maintain business process models in ALM.

| To access         | On the ALM sidebar, under <b>Requirements</b> , select <b>Business Models</b> .                                                                             |
|-------------------|----------------------------------------------------------------------------------------------------|
| Important         | The Business Models module includes the following views:                                                                                                    |
| information       | Model Tree. Displays business process models and their elements in a hierarchical tree.                                                                     |
|                   | Model Grid. Displays a flat list of models, activities or paths.                                                                                            |
|                   | • <b>Model Analysis.</b> Displays an analysis of a model's testing coverage and quality. For user interface details, see "Model Analysis View" on page 328. |
| Relevant<br>tasks | "How to Work with Business Process Models" on page 320                                                                                                    |
| Learn more        | "Business Process Models Overview" on page 318                                                                                                    |
|                   | "Business Models Module Fields" on page 339                                                                                                    |

User interface elements are described below (unlabeled elements are shown in angle brackets):

| UI Element                        | Description                                                                                                    |
|-----------------------------------|----------------------------------------------------------------------------------------------------|
| <business<br>Models</business<br> | Business Model fields. For field definitions, see "Business Models Module Fields" on page 339.                                              |
| module<br>common UI               | • <b>Business Model menus and buttons.</b> For command and button descriptions, see "Business Models Module Menus and Buttons" on page 333. |
| elements>                         | <ul> <li>Business Model icons. For icon descriptions, see "Business Models Module<br/>Icons" on page 338.</li> </ul>                        |
|                                   | <ul> <li>ALM masthead, menus, and sidebar. For details, see "ALM Common Areas"<br/>on page 28.</li> </ul>                                   |
| * *                               | Hides or shows the model diagram and diagram overview.                                                                                      |
|                                   | Available from: Model Tree view                                                                                                    |

ALM (12.55) Page 325 of 966

| UI Element                                                                                                    | Description                                                                                                    |
|----------------------------------------------------------------------------------------------------|----------------------------------------------------------------------------------------------------|
| <br><br> | A hierarchical representation of business process models, activities, and paths.  Activities and paths are displayed as children of their respective models.                                                                                                    |
|                                                                                                    | <b>Note:</b> The position of business process models in the tree does not necessarily reflect connections between models. Connections between models are displayed in the Model Analysis view. For user interface details, see "Model Analysis View" on page 328.                                                                                                    |
| <br><br> | Located in the upper-right side of the window, a diagram of the currently selected business process model. An activity or a path that you select in the business models tree is highlighted in the diagram.                                                                                                    |
| pane>                                                                                                    | <ul> <li>Tip:</li> <li>Hold down the CTRL key and use the mouse wheel to zoom in and out. Or, hold down the CTRL key and use the + and - keys to zoom in and out.</li> <li>Select an activity in the diagram to view its details in the main window.</li> <li>Double-click an activity to view its details in a separate window.</li> </ul>                               |
| <br><br> | Located in the lower-left side of the window, a reduced diagram of the currently selected business process model. The framed area of the model in the overview is magnified in the diagram pane.  Tip:  Select an area in the overview to focus on the selected area in the diagram pane.  Drag or resize the frame to change the focus of the model in the diagram pane. |
| <filter status<br="">bar&gt;</filter>                                                                                                    | Describes the filter currently applied to the grid or tree. Located directly above the grid filter boxes or tree.                                                                                                    |

ALM (12.55) Page 326 of 966

| UI Element               | Description                                                                                                    |
|--------------------------|----------------------------------------------------------------------------------------------------|
| <grid filters=""></grid> | Displays a grid filter box under each column name, enabling you to define a filter condition for a column.                                                                                                    |
| David                    | Type directly into the box, or click the box to display the browse button, which opens the Select Filter Condition dialog box. For user interface details, see "Select Filter Condition Dialog Box" on page 76. |
|                          | Available from: Model Grid view                                                                                                    |
| Activities               | Displays a list of activities across multiple business process models.                                                                                                    |
|                          | Tip: To group activities by business process model, select Group By Owner Model.                                                                                                    |
|                          | Available from: Model Grid view                                                                                                    |
| Attachments              | Lists attachments that provide additional information about the currently selected business process model, activity or path. For details, see "Attachments Page" on page 50.                                    |
| Comments                 | Comments about the currently selected model entity.                                                                                                    |
|                          | Click in the text box to display a toolbar for formatting and spell checking the text.                                                                                                    |
| Description              | Describes the currently selected model entity.                                                                                                    |
|                          | Click in the text box to display a toolbar for formatting and spell checking the text.                                                                                                    |
| Details                  | Details the currently selected model entity.                                                                                                    |
| Group By<br>Owner Model  | If selected in combination with <b>Activities</b> or <b>Paths</b> , groups the activities or paths according to the model in which they are defined.                                                            |
|                          | If this option is not selected, the activities or paths are displayed in a flat list.                                                                                                    |
|                          | Available from: Model Grid view                                                                                                    |
| History                  | Lists changes made to the currently selected business process model. For details, see "History Tab" on page 70.                                                                                                 |

ALM (12.55) Page 327 of 966

| UI Element             | Description                                                                                                    |
|------------------------|----------------------------------------------------------------------------------------------------|
| Imported<br>Attributes | Lists field labels and values relevant to the business process model or activity, as defined in the model authoring tool.                                        |
|                        | Note: This tab is read-only.                                                                                                    |
| Linkage                | Contains the Requirements and Tests tabs that list entities linked to the business process model, activity, or path. For details, see "Linkage Tab" on page 348. |
| Models                 | Displays a list of business process models.                                                                                                    |
|                        | Available from: Model Grid view                                                                                                    |
| Paths                  | Displays a list of paths across multiple business process models.                                                                                                |
|                        | Tip: To group activities by business process model, select Group By Owner Model.                                                                                 |
|                        | Available from: Model Grid view                                                                                                    |
| Text                   | Text displayed in an activity entity. The field is read-only.                                                                                                    |
|                        | Available from: Model activities                                                                                                    |

# Model Analysis View

This view enables you to analyze the quality of business process models, activities, and paths.

| To access             | <ol> <li>In the Business Models module, select View &gt; Model Analysis.</li> <li>Use one of the following:         <ul> <li>In the Models Map tab, select a model. The corresponding model entity is highlighted in the business models tree.</li> <li>In the business models tree, select a model entity.</li> </ul> </li> <li>Click the Quality Analysis tab.</li> </ol> |
|-----------------------|----------------------------------------------------------------------------------------------------|
| Important information | <ul> <li>The Model Analysis view includes the following tabs:</li> <li>Models Map. Displays relationships between business process models imported into ALM.</li> <li>Quality Analysis. Analyzes the quality of a business process model entity.</li> </ul>                                                                                                    |

ALM (12.55) Page 328 of 966

| Relevant tasks | "How to Work with Business Process Models" on page 320 |
|----------------|--------------------------------------------------------|
| Learn more     | "Business Process Models Overview" on page 318         |

#### **Models Map Tab**

User interface elements are described below (unlabeled elements are shown in angle brackets):

| UI<br>Element             | Description                                                                                                    |  |
|---------------------------|----------------------------------------------------------------------------------------------------|--|
|                           | A business process model.                                                                                                    |  |
|                           | <b>Tip:</b> Double-click a model to view model details in a separate window. For user interface details, see "Model Details/Model Activity Details Dialog Box" on page 344. |  |
| >                         | Indicates that the model at the tip of the arrow is a sub-process of the model at the tail of the arrow.                                                                    |  |
|                           | A bi-directional link, indicating that the model at one end of the line is a continuation of the model at the other end of the line.                                        |  |
| <map<br>area&gt;</map<br> | Displays all the business process models imported to ALM, and the hierarchical connections between the models.                                                              |  |
|                           | Select a model in the map area that you want to analyze, and then click the <b>Quality Analysis</b> tab.                                                                    |  |
|                           | <b>Tip:</b> Hold down the CTRL key and use the mouse wheel to zoom in and out of the map image.                                                                             |  |

ALM (12.55) Page 329 of 966

#### **Quality Analysis Tab Toolbar**

User interface elements are described below:

| UI Element                                | Description                                                                                                    |
|-------------------------------------------|----------------------------------------------------------------------------------------------------|
| Depth                                     | Defines the number of hierarchical levels, from the root entity down, displayed in the entities pane. Entities displayed in the entities pane are analyzed in the analysis graphs. |
|                                           | Standalone Entity. Displays the root entity alone.                                                                                                    |
|                                           | <b>One Nested Level.</b> Displays the root entity, and entities one level down from the current entity.                                                                            |
|                                           | <b>All Nested Levels.</b> Displays and analyzes the root entity, and all entities leading off from the root entity on all levels.                                                  |
| Include<br>requirement<br>children        | Instructs ALM to include in the analysis all child requirements of the requirements linked to the model entities in the entities pane.                                             |
| Include<br>representative<br>requirements | Instructs ALM to include in the analysis the representative requirements linked to the model entities in the entities pane.                                                        |
|                                           | <b>Tip:</b> Use this option if representative requirements are linked to tests.                                                                                                    |
| Generate                                  | Refreshes the analysis graphs to include the most up-to-date information.                                                                                                    |

#### **Quality Analysis Tab Entities Pane**

This pane displays the business process model entities that are analyzed in the graphs pane.

ALM (12.55) Page 330 of 966

User interface elements are described below (unlabeled elements are shown in angle brackets):

| UI<br>Element                 | Description                                                                                                    |
|-------------------------------|----------------------------------------------------------------------------------------------------|
| <entities pane=""></entities> | Displays business process models, activities, and paths that are analyzed in the graphs pane, and hierarchical connections between them.                                                                                                    |
|                               | <ul> <li>Note:</li> <li>The number of hierarchical levels displayed is determined by the value in the Depth field.</li> <li>An activity that is included in more than one model or path is displayed in the entities pane once.</li> </ul>                                                                                |
|                               | <ul> <li>Tip:</li> <li>To change the root entity displayed in the entities pane, select a model in the Models Map tab, or select an entity in the business models tree.</li> <li>Hold down the CTRL key and use the mouse wheel to zoom in and out.</li> <li>Double-click an entity to display entity details.</li> </ul> |
|                               | A business process model entity.                                                                                                    |
|                               | A path entity.                                                                                                    |
|                               | An activity entity.                                                                                                    |

#### **Quality Analysis Tab Graphs Pane**

This pane displays graphs that analyze the quality of the entities displayed in the entities pane.

ALM (12.55) Page 331 of 966

User interface elements are described below (unlabeled elements are shown in angle brackets):

| UI Element               | Description                                                                                                    |
|--------------------------|----------------------------------------------------------------------------------------------------|
| <graph title=""></graph> | Click a graph title to change the graph's titles and appearance. For user interface details, see "Graph Appearance Dialog Box" on page 883.                                                                                                    |
| Requirements<br>graph    | Displays the coverage status of requirements linked to the model entities displayed in the entities pane.                                                                                                    |
|                          | Note: The scope of requirements included in the graph is determined by the Include requirement children and Include representative requirements options.                                                                                               |
| Tests graph              | Displays the execution status of tests linked to the model entities displayed in the entities pane.                                                                                                    |
|                          | <b>Note:</b> The tests graph includes tests that are linked to the requirements included in the Requirements graph, and tests that are linked directly to the entities displayed in the entities pane.                                                 |
| <legend></legend>        | Displays the graph categories and their corresponding color.                                                                                                    |
|                          | Tip: Right-click a category to change its color.                                                                                                    |
| Defects<br>graph         | Displays the severity of defects linked to the model entities displayed in the entities pane.                                                                                                    |
|                          | <b>Note:</b> The defects graph includes defects linked to the requirements in the Requirements graph, and to the tests in the Tests graph.                                                                                                    |
| Last<br>Generated        | The date and time that the graph data was last refreshed. Click <b>Generate</b> to refresh the data.                                                                                                    |
| <b>8</b>                 | <b>View Graph in Full Screen.</b> Opens the graph in a new window and maximizes its display. In the new window you can customize the graph view and save the graph data. For user interface details, see "View Tab - Graphs/Graph Window" on page 864. |

ALM (12.55) Page 332 of 966

| UI Element              | Description                                                                                                    |
|-------------------------|----------------------------------------------------------------------------------------------------|
| <graph area=""></graph> | You can perform the following actions in the graph area:                                                                           |
|                         | Drill down to the graph's data by clicking on a segment in the graph. For task details, see "How to Generate a Graph" on page 848. |
|                         | Right-click an area in the graph to change its color.                                                                              |
|                         | Hover over a bar to view a tooltip containing the area's category, x-axis, and y-axis values.                                      |

#### Business Models Module Menus and Buttons

This section describes the menus and buttons available in the Business Models module.

| To access                | On the ALM sidebar, under <b>Requirements</b> , select <b>Business Models</b> .                                                                                     |  |  |  |
|--------------------------|----------------------------------------------------------------------------------------------------|--|--|--|
| Important<br>information | Some menu commands and buttons are not available in all model views.                                                                                                |  |  |  |
|                          | <b>Tip:</b> You can access the menu bar from the Business Models module by pressing the shortcut key ALT.                                                           |  |  |  |
|                          | Version Control: Additional menu commands and buttons are available in a version control enabled project. For details, see "Versions Menu and Buttons" on page 118. |  |  |  |
| Relevant<br>tasks        | "How to Work with Business Process Models" on page 320                                                                                                    |  |  |  |
| Learn more               | "Business Models Module Icons" on page 338                                                                                                    |  |  |  |

User interface elements are described below:

| UI Element     | Menu | Description                                                                                                    |
|----------------|------|----------------------------------------------------------------------------------------------------|
| Copy URL/Paste | Edit | Copies a model entity or folder and pastes its URL as a link. The item itself is not copied. Instead, you can paste the address into another location, such as an email or a document. Clicking the link opens ALM and takes you to the item. If you are not already logged in, ALM first prompts for login details. |

ALM (12.55) Page 333 of 966

| UI Element                | Menu                    | Description                                                                                                    |
|---------------------------|-------------------------|----------------------------------------------------------------------------------------------------|
| Cut/Paste                 | Edit                    | Moves a business process model or folder to a different location in the tree. Activities and paths are moved together with their model.                                                                          |
|                           |                         | <b>Tip:</b> You can also move a business process model or folder by dragging it to a new location in the tree.                                                                                                   |
| Delete X                  | Edit                    | Deletes selected model entities or folders. You cannot delete the root folder.                                                                                                    |
|                           |                         | <b>Note:</b> Deleting a folder deletes all the items included in it.                                                                                                    |
| Details                   | Models                  | Opens the Details dialog box for the selected model entity.  For details, see "Model Details/Model Activity Details Dialog Box" on page 344.                                                                     |
| Expand All/Collapse       | View                    | Expands/collapses all the nodes under the selected folder.                                                                                                    |
| Filter/Sort               | View                    | Enables you to filter and sort the models in the business models tree or grid. Any currently applied filters or sorting orders are displayed below the toolbar. For details, see "Filter Dialog Box" on page 53. |
| Find                      | Edit                    | Opens the Find dialog box, enabling you to search for a model entity under the selected folder. For details, see "Find Dialog Box" on page 64.                                                                   |
| Fit Overview to<br>Window | right-<br>click<br>menu | Adjusts the zoom level of the diagram overview so that the entire model is visible in the overview pane.                                                                                                    |
| Fit to Window             | right-<br>click<br>menu | Adjusts the zoom level of the model diagram so that the entire model is visible in the diagram pane.                                                                                                    |
| Flag for Follow Up        | Edit                    | Opens the Flag For Follow Up dialog box, enabling you to define a follow up flag for a selected model entity. For details, see "Flag For Follow Up Dialog Box" on page 99.                                       |

ALM (12.55) Page 334 of 966

| UI Element                             | Menu                    | Description                                                                                                    |
|----------------------------------------|-------------------------|----------------------------------------------------------------------------------------------------|
| Go to Model                            | Models                  | Opens the Go To Model dialog box, enabling you to find a specific model by Model ID. You can only go to models that are in the current filter.                                                                                                    |
| Go to Representative Requirement       | Models                  | Opens the requirements tree in the Requirements module, and highlights the representative requirement of the selected model entity.                                                                                                    |
| Go to Requirement in Requirements Tree | right-<br>click<br>menu | Opens the requirements tree in the Requirements module, and highlights the selected requirement. <b>Available from:</b> Linkage tab > Requirements tab                                                                                                    |
| Go To Sub-Model                        | right-<br>click<br>menu | Navigates to the sub-model in the business models tree that is represented by the selected activity.                                                                                                    |
| Go to Test in Test<br>Set              | right-<br>click<br>menu | Enables you to view instances of a test in test sets in the Test Lab module.  If there is only one instance of the selected test, the Test Lab module opens with the instance highlighted.  If there is more than one instance of the selected test, the Select Test Set dialog box opens, and you select a test set and instance.  Available from: Linkage tab > Tests tab |
| Go to Test in Test<br>Tree             | right-<br>click<br>menu | Opens the test plan tree in the Test Plan module, and highlights the selected test.  Available from: Linkage tab > Tests tab                                                                                                    |
| Import Model                           | Models                  | Opens the Import Models dialog box, enabling you to import or re-import business process models from a source file. For details, see "Import Models Dialog Box" on page 341.  Available from: Model Tree view                                                                                                    |
| Indicator Columns                      | View                    | Displays indicators on the left-side of the business process model window. For details, see "Business Models Module Icons" on page 338.                                                                                                    |

ALM (12.55) Page 335 of 966

| UI Element             | Menu            | Description                                                                                                    |
|------------------------|-----------------|----------------------------------------------------------------------------------------------------|
| Model Analysis         | View            | Displays the Model Analysis view, enabling you to analyze the quality of selected business process models. For details, see "Model Analysis View" on page 328.                                             |
| Model Grid             | View            | Displays the Model Grid view, enabling you to view business process models, activities, or paths in a flat, non-hierarchical view.                                                                         |
| Model Tree             | View            | Displays the Model Tree view, enabling you to view your business process models and elements hierarchically in a tree, and to view a diagram of the selected model.                                        |
| New Folder             | Models          | Opens the New Folder dialog box, enabling you to add a folder under a selected folder in the business models tree.                                                                                         |
|                        |                 | <b>Syntax exceptions:</b> The folder name cannot include the following characters: \ ^ *                                                                                                    |
|                        |                 | Available from: Model Tree view                                                                                                    |
| New Path               | Models          | Opens the New Business Model Path dialog box, enabling you to define a sequence of transitions between activities in a model. For details, see "New Model Path/Model Path Details Dialog Box" on page 346. |
|                        |                 | Available from: Model Tree view                                                                                                    |
| Refresh                | View            | Refreshes the business process model view so that it displays the most up-to-date information.                                                                                                    |
| Remove From<br>Linkage | right-<br>click | Removes the selected requirement or test from the linkage grid.                                                                                                    |
|                        | menu            | <b>Available from:</b> Linkage tab > Tests and Requirements tabs                                                                                                    |
| Rename                 | Edit            | Enables you to rename the selected business process model folder.                                                                                                    |
|                        |                 | Available from: Model Tree view                                                                                                    |
| Select All             | Edit            | Selects all records displayed in grid.                                                                                                    |
|                        |                 | <b>Available from:</b> Model Grid view and Linkage tab > Tests and Requirements tabs                                                                                                    |

ALM (12.55) Page 336 of 966

| UI Element                   | Menu                    | Description                                                                                                    |
|------------------------------|-------------------------|----------------------------------------------------------------------------------------------------|
| Select Columns               |                         | Opens the Select Columns dialog box, enabling you to determine which fields are displayed in the business models grid and their order. For details, see "Select Columns/Select Fields Dialog Box" on page 74.  Available from: Model Grid view |
| Select                       | right-                  | Opens a panel displaying the following tabs:                                                                                                    |
| Requirements/Select<br>Tests | click                   | <ul> <li>Requirements Tree</li> <li>Test Plan Tree</li> </ul>                                                                                                    |
|                              |                         | The panel enables you to link requirements and tests to model entities.                                                                                                    |
| Send by E-mail               | Models                  | Opens the Send E-mail dialog box, enabling you to send business process models by email to recipients selected from a list. For details, see "Send E-mail Dialog Box" on page 80.                                                              |
| Show Full Path               | right-<br>click<br>menu | Displays the full path of linked requirements or tests. The path is displayed in the Name column of linked requirements, and in the Test Name column of linked tests.                                                                          |
|                              |                         | <b>Available from:</b> Linkage tab > Tests and Requirements tabs                                                                                                    |
| Text Search                  | Edit                    | Opens the text search pane in the lower part of the Business Model module window, enabling you to search for records in predefined fields. For details, see "Text Search Pane" on page 87.                                                     |
|                              |                         | Available from: Model entities                                                                                                    |
| Zoom In                      | right-<br>click<br>menu | Increases the zoom level of the model diagram.                                                                                                    |
| Zoom Overview In             | right-<br>click<br>menu | Increases the zoom level of the diagram overview.                                                                                                    |
| Zoom Out                     | right-<br>click<br>menu | Decreases the zoom level of the model diagram.                                                                                                    |
| Zoom Overview Out            | right-<br>click<br>menu | Decreases the zoom level of the diagram overview.                                                                                                    |

ALM (12.55) Page 337 of 966

### **Business Models Module Icons**

This section describes the icons available in the Business Models module.

| To access      | On the ALM sidebar, under <b>Requirements</b> , select <b>Business Models</b> . |
|----------------|---------------------------------------------------------------------------------|
| Relevant tasks | "How to Work with Business Process Models" on page 320                          |
| Learn more     | "Business Models Module Menus and Buttons" on page 333                          |
|                | "Business Models Module Window" on page 325                                     |

The icons are described below:

| UI<br>Element | Description                                                                                                    |
|---------------|----------------------------------------------------------------------------------------------------|
| *             | <pre><green asterisk="">. The applicable tab is populated.</green></pre>                                                                                                    |
| ·             | Activity that expands to a sub-model                                                                                                    |
| • •           | Alerts. Click to view alerts for the model entity.                                                                                                    |
|               | Red alert. The alert is new.                                                                                                    |
|               | Gray alert. The alert has already been read.                                                                                                    |
|               | For details, see "Alerts Dialog Box" on page 98.                                                                                                    |
| Ū             | Attachments. Click to view attachments for the specified model entity.                                                                                                    |
|               | Open an attachment by selecting it from the list. If there are more than ten attachments, click the <b>more attachments</b> link to view the list in the <b>Attachments</b> Page. For details, see "Attachments Page" on page 50. |
| 2             | Business process model                                                                                                    |
|               | Business process model activity                                                                                                    |
|               | Business process model folder                                                                                                    |
| 4             | Business process model path                                                                                                    |

ALM (12.55) Page 338 of 966

| UI<br>Element | Description                                                          |
|---------------|----------------------------------------------------------------------|
| <b>&gt;</b>   | Follow Up Flags. Click to view follow up flags for the model entity. |
|               | Gray flag. The follow up flag is new.                                |
|               | Red flag. The follow up date has arrived.                            |
|               | For details, see "Flag For Follow Up Dialog Box" on page 99.         |
| å             | Re-imported business process model                                   |
|               | Available from: Import Models dialog box                             |
| <b>≪</b> ₀    | Unresolved path                                                      |
| <b>a</b>      | Version Control. The model entity is checked out.                    |
|               | Green lock. The model entity is checked out by the current user.     |
|               | Red lock. The model entity is checked out by another user.           |

### **Business Models Module Fields**

This section describes the Business Models module fields.

| To access                | On the ALM sidebar, under <b>Requirements</b> , select <b>Business Models</b> .                                                                                                    |
|--------------------------|----------------------------------------------------------------------------------------------------|
| Important<br>information | You can add user-defined fields and change the label of any of the fields in<br>the Business Models module. You can also customize project lists. For details,<br>refer to the Micro Focus Application Lifecycle Management Administrator<br>Guide                                                                                                    |
|                          | • You can use the Script Editor to restrict and dynamically change the fields and values in the Business Models module. For details, refer to the Micro Focus Application Lifecycle Management Administrator Guide.                                                                                                    |
|                          | <ul> <li>When you select a business process model column with a user name value<br/>(including user-defined fields), ALM displays a list with the name and full<br/>name of each user. You can search for users, sort users, group users by user<br/>group, and select users from the users list or a group tree. For details, see<br/>"Users List Dialog Box" on page 90.</li> </ul> |
|                          | • <b>Version Control:</b> Additional fields are available in a version control enabled project. For details, see "Version Control Fields" on page 119.                                                                                                    |
|                          | Some fields are not available in all business process model views.                                                                                                    |
| Relevant<br>tasks        | "How to Work with Business Process Models" on page 320                                                                                                    |

ALM (12.55) Page 339 of 966

| Learn more | "Business Models Module Window" on page 325 |
|------------|---------------------------------------------|
|------------|---------------------------------------------|

User interface elements are described below:

| UI Element (A - Z)                     | Description                                                                                                    |
|----------------------------------------|----------------------------------------------------------------------------------------------------|
| Activity ID/Folder ID/Path ID/Model ID | A unique numeric ID for the entity that is assigned automatically.<br>The ID field cannot be modified.                |
| Comments                               | Comments on the entity.                                                                                               |
|                                        | Click in the text box to display a toolbar for formatting and spell checking the text.                                |
| Created By                             | Models/Activities: The user who first imported the entity.                                                            |
|                                        | Paths: The user who created the path.                                                                                 |
| Creation Date                          | <b>Models/Activities:</b> The date and time on which the entity was first imported.                                   |
|                                        | Paths: The date and time on which the path was created.                                                               |
| Description                            | A description of the entity.                                                                                          |
|                                        | Click in the text box to display a toolbar for formatting and spell checking the text.                                |
| Guid                                   | A unique code identifying the model. The code helps identify the model in case of re-import.                          |
| Guid of referenced element             | If an activity references a business process model, the unique code identifying the model.                            |
| Import Date                            | The date and time on which the entity was last imported.                                                              |
| Imported By                            | The user who last imported the entity.                                                                                |
| Imported File Name                     | The name of the source file from which the model was last imported.                                                   |
| Lane                                   | The location of an activity within a model.                                                                           |
| Model Author                           | The user who created the model in the model authoring tool.                                                           |
| Name                                   | The entity name.                                                                                                    |
| Notation                               | The notation that is used to implement the model in the source file.  Possible values are <b>EPC</b> or <b>BPMN</b> . |

ALM (12.55) Page 340 of 966

| UI Element (A - Z) | Description                                                                                       |
|--------------------|---------------------------------------------------------------------------------------------------|
| Notation Version   | The version of the notation (EPC or BPMN) that is used to implement the model in the source file. |
| Path Description   | Lists the activities included in the path.                                                        |
| Pool               | The location of an activity within a model.                                                       |
| Priority           | The priority of the entity.                                                                       |
| Prototype          | Possible values are <b>As-Is</b> or <b>To-Be</b> .                                                |
| Status             | The status of the entity.                                                                         |
| Text               | Text displayed in the activity diagram, as defined in the modeling tool.                          |
| Туре               | The activity type.                                                                                |
| Vendor             | The modeling tool used to create the business process model.                                      |

# Import Models Dialog Box

This dialog box enables you to import business process models from a source file.

| To access             | In the Business Models module, in the <b>Model Tree</b> view, right-click a folder, and select <b>Import Model</b> .                 |
|-----------------------|----------------------------------------------------------------------------------------------------|
| Important information | Characters in names of imported models and activities that are illegal in ALM (for example, $\ ^*$ ), are replaced with underscores. |
| Relevant<br>tasks     | "How to Work with Business Process Models" on page 320                                                                               |
| Learn more            | "Business Models Module Window" on page 325                                                                                          |

User interface elements are described below:

| UI Element      | Description                                                      |
|-----------------|------------------------------------------------------------------|
| From file The s | The source file from which business process models are imported. |
|                 | Tip: Click the browse button to locate a file in a folder.       |

ALM (12.55) Page 341 of 966

| UI Element              | Description                                                                                                    |
|-------------------------|----------------------------------------------------------------------------------------------------|
| Analyze                 | Scans the source file for business process models. The models in the file are displayed in the file content area.                                                                                                    |
| Map Attribute           | Opens the Map Imported Attributes to User Fields dialog box. For user interface details, see "Map Imported Attributes to User Fields Dialog Box" on the next page.                                                                            |
| Select models to import | Displays the business process models contained in the source file.  If you selected a file with ARIS notation, structured models are displayed hierarchically.                                                                                |
| Destination             | The folder in the business models tree under which the imported model will be added.                                                                                                    |
|                         | <ul> <li>Note:</li> <li>You cannot import models under the root Models folder.</li> <li>Re-imported models remain in the original folder.</li> </ul>                                                                                          |
|                         | <b>Tip:</b> Click the drop-down button to select a folder in the business models tree.                                                                                                    |
| <u>D</u> etails >>      | Shows/hides options for defining representative requirements.                                                                                                    |
| Import                  | Imports the models selected in the Select models to import pane.  The Importing Models dialog box opens, displaying the progress and status of the file import.                                                                               |
| Rename<br>requirements  | Instructs ALM to rename representative requirements of re-imported models. The requirements are renamed according to the new names given to the business process model and its activities.  Available if the <b>Details</b> pane is expanded. |

ALM (12.55) Page 342 of 966

| UI Element                 | Description                                                                                                    |
|----------------------------|----------------------------------------------------------------------------------------------------|
| Requirement<br>Destination | The folder in the requirements tree under which representative requirements of the imported business process model are added.                                        |
|                            | Note:                                                                                                    |
|                            | <ul> <li>You cannot select the <b>Requirements</b> root folder.</li> <li>Representative requirements of re-imported models remain in the original folder.</li> </ul> |
|                            | Tip: Click the drop-down button to select a folder in the requirements tree.                                                                                         |
|                            | Available if the <b>Details</b> pane is expanded.                                                                                                    |

# Map Imported Attributes to User Fields Dialog Box

This dialog box enables you to map model and activity attributes to ALM fields.

| To access                | In the Import Models dialog box, select a file to import, and click <b>Map Attributes</b> .                                                                                                    |
|--------------------------|----------------------------------------------------------------------------------------------------|
| Important<br>information | To enable attribute mapping, you must add string or memo fields to the<br>Business Process Models and Business Process Model Elements entities. For<br>more details on adding user-defined fields, refer to the Micro Focus<br>Application Lifecycle Management Administrator Guide. |
|                          | If user fields are not defined, imported attributes are not displayed in the appropriate grid.                                                                                                    |
|                          | If the selected models include attributes that were previously mapped, the existing mappings are displayed.                                                                                                    |
| Relevant<br>tasks        | "How to Work with Business Process Models" on page 320                                                                                                    |
| Learn more               | "Business Models Module Window" on page 325                                                                                                    |

ALM (12.55) Page 343 of 966

User interface elements are described below:

| UI Element                             | Description                                                                                                    |
|----------------------------------------|----------------------------------------------------------------------------------------------------|
| Model<br>attribute<br>mappings         | Displays the imported model attributes, and the ALM fields to which they are mapped.                                                                                                    |
|                                        | Note: Toggle the Show non-mapped attributes only option to show or hide mapped attributes.                                                                                                    |
| Activity<br>attribute<br>mappings      | Displays the imported activity attributes, and the ALM fields to which they are mapped.                                                                                                    |
|                                        | <b>Note:</b> Toggle the <b>Show non-mapped attributes only</b> option to show or hide mapped attributes.                                                                                           |
| Imported<br>Attribute                  | Lists the model or activity attributes imported from the source file.                                                                                                    |
| User Field                             | Lists the user-defined fields that are mapped to the corresponding attributes.                                                                                                    |
|                                        | Note:                                                                                                    |
|                                        | The drop-down list includes only user fields that are not already mapped to attributes in the selected models.                                                                                     |
|                                        | <ul> <li>If user fields are mapped to attributes in imported models, you can<br/>reassign them to other attributes in the selected models. This will<br/>override the previous mapping.</li> </ul> |
| Show non-<br>mapped<br>attributes only | Enables you to hide attributes that are already mapped to ALM fields.                                                                                                    |

### Model Details/Model Activity Details Dialog Box

The Model Details dialog box enables you to view and update details of a business process model.

The Model Activity Details dialog box enables you to view and update details of a business process model activity.

| To access | In the Business Model module, right-click a business process model or activity, |
|-----------|---------------------------------------------------------------------------------|
|           | and select <b>Details</b> .                                                     |

ALM (12.55) Page 344 of 966

| Relevant<br>tasks | "How to Work with Business Process Models" on page 320 |
|-------------------|--------------------------------------------------------|
| Learn more        | "Business Process Models Overview" on page 318         |

User interface elements are described below (unlabeled elements are shown in angle brackets):

| UI Element                                          | Description                                                                                                    |
|-----------------------------------------------------|----------------------------------------------------------------------------------------------------|
|                                                     | Save. Saves the details.                                                                                                    |
| <u></u> ▼                                           | <b>Send by E-mail.</b> Opens the Send E-mail dialog box, enabling you to send a business process model by email to recipients selected from a list. For details, see "Send E-mail Dialog Box" on page 80. |
|                                                     | Available from: Business Process Model Details dialog box                                                                                                    |
| AB                                                  | <b>Spell Check.</b> Checks the spelling for the selected word or text box.                                                                                                    |
| R <sub>B</sub>                                      | <b>Thesaurus.</b> Displays a synonym, antonym, or related word for the selected word.                                                                                                    |
| AR                                                  | <b>Spelling Options.</b> Enables you to configure the way ALM checks spelling.                                                                                                    |
|                                                     | <b>Field Search.</b> Enables you to search for a specified field name. Supports wildcard search with asterisk "*" and question mark "?".                                                                  |
|                                                     | For example: a*b returns acb and adefb; a?b returns acb                                                                                                    |
| <business fields="" models="" module=""></business> | For details on the fields available in the Business Models module, see "Business Models Module Fields" on page 339.                                                                                       |
| Details                                             | Lists the relevant fields for the selected business entity. For details, see "Business Models Module Fields" on page 339.                                                                                 |

ALM (12.55) Page 345 of 966

| UI Element             | Description                                                                                                    |
|------------------------|----------------------------------------------------------------------------------------------------|
| Model<br>Diagram       | <b>Business Process Model Details dialog box:</b> Displays a diagram of the current business process model.                                                                                     |
|                        | <b>Model Activity Details dialog box:</b> Displays a diagram of the business process model in which the current activity is embedded. The current activity is highlighted in the model diagram. |
|                        | Tip: Right-click an area in the diagram, and select one of the zoom options.                                                                                                    |
| Imported<br>Attributes | Lists field labels and values relevant to the business entity, as defined in the modeling tool.                                                                                                 |
| Attachments            | Lists attachments that provide additional information about the currently selected model entity. For details, see "Attachments Page" on page 50.                                                |
| Linkage                | Contains the Requirements and Tests tabs that list entities linked to the business entity. For details, see "Linkage Tab" on page 348.                                                          |
| History                | Lists changes made to the currently selected business process model. For details, see "History Tab" on page 70.                                                                                 |
|                        | Available from: Business Process Model Details dialog box                                                                                                    |

### New Model Path/Model Path Details Dialog Box

The New Model Path dialog box enables you to define a path of transitions between activities in a business process model.

The Model Path Details dialog box enables you to view and update details of a business process model path.

| To access                | New Model Path dialog box:                                                                     |
|--------------------------|------------------------------------------------------------------------------------------------|
|                          | 1. In the Business Models module, select the <b>Model Tree</b> view.                           |
|                          | 2. Right-click a business process model and select <b>New Path</b> .                           |
|                          | Model Path Details dialog box:                                                                 |
|                          | In the Business Models module, right-click a path and select <b>Details</b> .                  |
| Important<br>information | Paths are created in the business models tree as a sub-entities of the business process model. |
|                          | Recursive paths that repeat the same activity are not supported.                               |

ALM (12.55) Page 346 of 966

| Relevant tasks | "How to Work with Business Process Models" on page 320 |
|----------------|--------------------------------------------------------|
| Learn more     | "Business Process Model Paths" on page 320             |

User interface elements are described below (unlabeled elements are shown in angle brackets):

| UI Element                                          | Description                                                                                                    |
|-----------------------------------------------------|----------------------------------------------------------------------------------------------------|
|                                                     | Save. Saves the details.                                                                                                    |
| 45                                                  | <b>Spell Check.</b> Checks the spelling for the selected word or text box.                                                               |
| <u>R</u> e                                          | <b>Thesaurus.</b> Displays a synonym, antonym, or related word for the selected word.                                                    |
| AR:                                                 | <b>Spelling Options.</b> Enables you to configure the way ALM checks spelling.                                                           |
|                                                     | <b>Field Search.</b> Enables you to search for a specified field name. Supports wildcard search with asterisk "*" and question mark "?". |
|                                                     | For example: a*b returns acb and adefb; a?b returns acb                                                                                  |
| <business fields="" models="" module=""></business> | For details on the fields available in the Business Models module, see "Business Models Module Fields" on page 339.                      |
| Details                                             | Lists the relevant fields for the selected path. For details, see "Business Models Module Fields" on page 339.                           |
| Attachments                                         | Lists attachments that provide additional information about the currently selected path. For details, see "Attachments Page" on page 50. |
| Linkage                                             | Contains the Requirements and Tests tabs that list entities linked to the path.                                                          |
|                                                     | Available from: Model Path Details dialog box                                                                                            |

ALM (12.55) Page 347 of 966

| UI Element                       | Description                                                                                                    |
|----------------------------------|----------------------------------------------------------------------------------------------------|
| Path                             | <b>New Business Model Path dialog box:</b> A drop-down list of possible end-to-end paths in the business process model. Select a path that is important to test. |
|                                  | <b>Business Model Path Details dialog box:</b> A notation of the current end-to-end path. The activities in the path are represented by numbers.                 |
|                                  | <b>Note:</b> If the path is unresolved, select a new path from the drop-down list.                                                                               |
|                                  | <b>Tip:</b> Click the <b>Path Description</b> tab to view a full description of the path, including the full names of the activities in the path.                |
| <model<br>diagram&gt;</model<br> | A diagram of the business process model. When you select paths in the <b>Paths</b> drop-down list, the activities and nodes along the path are highlighted.      |
| Description                      | Describes the currently selected path.                                                                                                    |
|                                  | Click in the text box to display a toolbar for formatting and spell checking the text.                                                                           |
| Comments                         | Comments about the currently selected path.                                                                                                    |
|                                  | Click in the text box to display a toolbar for formatting and spell checking the text.                                                                           |
| Path<br>Description              | A full description of the path, including the full names of the activities in the path.                                                                          |

# Linkage Tab

This tab enables you to link requirements and tests to a model entity.

| To access             | Select a business process model entity, and click the <b>Linkage</b> tab or button.                                                                                                    |
|-----------------------|----------------------------------------------------------------------------------------------------|
| Important information | Requirement linkage is created automatically when you convert a representative requirement to a test. Therefore, even if you have not yet added requirements linkage, it may already exist. |
| Relevant<br>tasks     | "How to Work with Business Process Models" on page 320                                                                                                    |

ALM (12.55) Page 348 of 966

#### **Requirements Tab**

User interface elements are described below (unlabeled elements are shown in angle brackets):

| UI Element                      | Description                                                                                                    |
|---------------------------------|----------------------------------------------------------------------------------------------------|
| Select Requirements             | Opens a panel displaying the following tabs:                                                                                                    |
|                                 | Requirements Tree                                                                                                    |
|                                 | Test Plan Tree                                                                                                    |
|                                 | The panel enables you to link requirements and tests to model entities.                                                                                                    |
|                                 | For details, see "Requirements Tree and Test Plan Tree Pane" on page 351.                                                                                                    |
| <b>₽</b>                        | <b>Remove From Linkage.</b> Removes selected requirements from the linkage grid.                                                                                                    |
| 0                               | Refresh All. Refreshes the linkage grid.                                                                                                    |
|                                 | <b>Select Columns.</b> Opens the Select Columns dialog box, enabling you to determine which fields to display in the linkage grid and their order. For details, see "Select Columns/Select Fields Dialog Box" on page 74. |
|                                 | Copy/Paste. Copies linked requirements to another model entity. To paste the copied requirements, select a model entity, click the Linkage > Requirements tab, and click Paste.                                           |
| <li><li>kage grid&gt;</li></li> | For field definitions, see "Requirements Module Fields" on page 265.                                                                                                    |

ALM (12.55) Page 349 of 966

#### **Tests Tab**

User interface elements are described below:

| UI Element   | Description                                                                                                    |
|--------------|----------------------------------------------------------------------------------------------------|
| Select Tests | Opens a panel displaying the following tabs:                                                                                                  |
|              | Requirements Tree                                                                                                    |
|              | Test Plan Tree                                                                                                    |
|              | The panel enables you to link requirements and tests to model entities.                                                                       |
|              | For details, see "Requirements Tree and Test Plan Tree Pane" on the next page.                                                                |
| <u> 50</u>   | <b>Remove From Linkage.</b> Removes selected tests from the linkage grid.                                                                     |
|              | Note: You cannot remove tests covering linked requirements.                                                                                   |
| <b>©</b>     | Refresh All. Refreshes the linkage grid.                                                                                                    |
|              | Select Columns. Opens the Select Columns dialog box, enabling you to                                                                          |
| 100.0        | determine which fields to display in the linkage grid and their order. For details, see "Select Columns/Select Fields Dialog Box" on page 74. |
|              | Copy/Paste. Copies linked tests to another model entity. To paste the                                                                         |
|              | copied tests, select a model entity, click the <b>Linkage</b> > <b>Tests</b> tab, and click <b>Paste</b> .                                    |
| ₹ -          | Set Filter/Sort. Includes the following options:                                                                                              |
|              | Set Filter/Sort. Opens the Filter dialog box, enabling you to filter and sort tests.                                                          |
|              | Clear Filter/Sort. Clears any filters or sorting that you have applied.                                                                       |
|              | For details, see "Filter Dialog Box" on page 53.                                                                                              |

ALM (12.55) Page 350 of 966

| UI Element                      | Description                                                                                                    |
|---------------------------------|----------------------------------------------------------------------------------------------------|
| Coverage ▼                      | Select the type of linked tests displayed in the grid.                                                                                     |
|                                 | Direct Coverage. Displays tests linked directly to the model entity, or to the representative requirement. This option is always selected. |
|                                 | • <b>Linked Requirement Coverage.</b> Displays tests linked to requirements that are linked to the model entity.                           |
|                                 | Children Requirement Coverage. Displays tests that are linked to child requirements of requirements that are linked to the model entity.   |
| Generate Test Set               | Enables you to create a test set containing the tests in the linkage grid.                                                                 |
|                                 | In the Select Test Set Folder dialog box, select the folder in the test sets tree under which the test set is created.                     |
| <li><li>kage grid&gt;</li></li> | For field definitions, see "Test Plan Module Fields" on page 411.                                                                          |

# Requirements Tree and Test Plan Tree Pane

This pane enables you to link requirements and tests to a business process model entity.

| To access             | <ol> <li>Select a business process model, activity, or path, and click the Linkage tab<br/>or button.</li> </ol>                                 |
|-----------------------|----------------------------------------------------------------------------------------------------|
|                       | 2. Click the <b>Requirements</b> or <b>Tests</b> tab.                                                                                            |
|                       | 3. Click the <b>Select Requirements</b> or <b>Select Tests</b> button.                                                                           |
| Important information | In the Business Models module window, you can create linkage by dragging and dropping requirements and tests to any entity in the model diagram. |
| Relevant<br>tasks     | "How to Work with Business Process Models" on page 320                                                                                           |

User interface elements are described below:

| UI<br>Element | Des                                                                              | cription                                                                                                    |  |
|---------------|----------------------------------------------------------------------------------|----------------------------------------------------------------------------------------------------|--|
|               | Add to Linkage. Adds a selected requirement, test or folder to the linkage grid. |                                                                                                    |  |
|               | •                                                                                | <b>Tip:</b> Alternatively, create linkage to any model entity by dragging requirements and tests directly to entities in the model diagram. |  |

ALM (12.55) Page 351 of 966

| UI<br>Element | Description                                                                                                    |
|---------------|----------------------------------------------------------------------------------------------------|
|               | <b>Show Entity Details.</b> Opens the Details dialog box for the selected entity in read-only mode.                                                                                                    |
| +             | <b>Go to Entity in Module Tree.</b> Navigates to the selected entity's location in that entity's module, and highlights the entity.                                                                                                    |
| <b>©</b>      | <b>Refresh.</b> Refreshes the tree to display the most up-to-date information.                                                                                                    |
| Q             | <b>Find.</b> Searches for a specific requirement or test in the tree.                                                                                                    |
|               | Type the name (or part of the name) of the requirement or test in the Find box and click <b>Find</b> . If the search is successful, the requirement or test is highlighted in the tree.                                                             |
| 7             | Filter/Sort. Includes the following options:                                                                                                    |
|               | <ul> <li>Set Filter/Sort. Opens the Filter dialog box, enabling you to filter and sort tests.</li> <li>Clear Filter/Sort. Clears any filters or sorting that you have applied.</li> <li>For details, see "Filter Dialog Box" on page 53.</li> </ul> |
| *>>           | <b>Go to Requirement by ID.</b> Opens the Go To Requirement dialog box, enabling you to find a specific requirement by <b>ReqID</b> .                                                                                                    |
|               | <b>Go to Test by ID.</b> Opens the Go To Test dialog box, enabling you to find a specific test by <b>Test ID</b> .                                                                                                    |
|               | <b>Note:</b> You can only go to requirements and tests that are in the current filter.                                                                                                    |
| ×             | Hides the Requirement Tree and Test Plan tree pane.                                                                                                    |

# Represented Items Tab

This tab lists business process model entities represented by the selected requirement.

| To<br>access | In the <b>Requirements</b> module, open the Requirement Details view, select a Business Model requirement, and click the <b>Represented Items</b> tab. |
|--------------|----------------------------------------------------------------------------------------------------|
| Relevant     | "How to Create Requirements" on page 250                                                                                                    |
| tasks        | "How to Work with Business Process Models" on page 320                                                                                                 |

ALM (12.55) Page 352 of 966

User interface elements are described below (unlabeled elements are shown in angle brackets):

| UI<br>Element               | Description                                                                                                    |
|-----------------------------|----------------------------------------------------------------------------------------------------|
| <b>©</b>                    | <b>Refresh.</b> Refreshes the grid to display the most up-to-date information.                                                                                                    |
|                             | <b>Select Columns.</b> Opens the Select Columns dialog box, enabling you to determine which fields to display in the requirements tree or grid and their order. For details, see "Select Columns/Select Fields Dialog Box" on page 74. |
| <br><br>del<br>entities<br> | Click a link in the grid to go to the represented business process model entity in the business models tree.  For field definitions, see "Business Models Module Fields" on page 339.                                                  |

ALM (12.55) Page 353 of 966

User Guide Chapter 17: Business Process Models

ALM (12.55) Page 354 of 966

# Part 4: Lab Resources

# **Chapter 18: Introducing Lab Resources**

#### This chapter includes:

| • | Lab Resources Overview          | .358 |
|---|---------------------------------|------|
| • | How to Use Lab Resources in ALM | .358 |

ALM (12.55) Page 357 of 966

#### Lab Resources Overview

ALM Lab Management allows you to manage resources used for server-side Functional and Performance testing. The Lab Resources modules in ALM are used to view and manage testing resources and to automate deployment schemas.

**ALM Editions:** The Lab Resources modules are available only for ALM Edition. For more information about ALM editions and their functionality, see "ALM Editions" on page 127. To find out what edition of ALM you are using, ask your ALM site administrator.

For task details, see "How to Use Lab Resources in ALM" below.

Many of the administrative tasks you use to manage lab resources are only available from within Lab Management. From within the ALM project, you can view and manage only the resources that are allocated to your project.

To learn more about Lab Management and Lab Resources, see the *Micro Focus ALM Lab Management Guide*.

### How to Use Lab Resources in ALM

In ALM, you can view and use the lab resources allocated to your project.

- Using the Testing Hosts module, you can view and modify testing hosts. For task details, refer
  to the Micro Focus ALM Lab Management Guide. For information about Testing Hosts, see
  "Testing Hosts Overview" on page 360.
- Using the AUT Environments module, you can view and modify the environment parameters
  used by AUT hosts. If you are using an environment connected to CDA servers (Micro
  Focus Continuous Delivery Automation), you can also link your environment configurations to
  CDA to automate your deployment schemas. For details, see "How to Work with
  AUT Environments" on page 363.

**ALM Editions:** The Lab Resources modules are available only for ALM Edition. For more information about ALM editions and their functionality, see "ALM Editions" on page 127. To find out what edition of ALM you are using, ask your ALM site administrator.

For details about Lab Resource management, refer to the *Micro Focus ALM Lab Management Guide*.

To learn more about Lab Resources in ALM, see "Lab Resources Overview" above.

ALM (12.55) Page 358 of 966

# **Chapter 19: Testing Hosts**

| • | Testing Hosts Overview | 3 | 6 | ( |
|---|------------------------|---|---|---|
|---|------------------------|---|---|---|

ALM (12.55) Page 359 of 966

#### **Testing Hosts Overview**

The Testing Hosts module in ALM enables you to view and modify the properties of testing hosts. The testing hosts from the host pool of your project are displayed in the Testing Hosts module grid.

**ALM Editions:** The Testing Hosts module is available only for ALM Edition. For more information about ALM editions and their functionality, see "ALM Editions" on page 127. To find out what edition of ALM you are using, ask your ALM site administrator.

You can use testing hosts for server-side functional and performance testing. Instead of launching a test from your computer's console, tests can be controlled by the ALM server. Server-side execution is available for both functional and performance test sets.

Each testing host is assigned a location, purpose, and attributes. Testing hosts can be located in your testing lab or can be provisioned on the cloud on an as-needed basis.

You can create public testing hosts only in Lab Management. Each testing host can be placed in a host pool and assigned to a project. You can also create private testing hosts for your project from within ALM. The private hosts you create in ALM are automatically added to your project's host pool in Lab Management.

To add a testing host to ALM, you must first create the host in the Testing Hosts module, and then register it using Micro Focus ALM Lab Service. For an overview about Micro Focus ALM Lab Service, see the *Micro Focus ALM Lab Management Guide*.

For details about testing hosts, see the Micro Focus ALM Lab Management Guide.

For details on creating and managing hosts and host pools, see the *Micro Focus ALM Lab Management Guide*.

For details about provisioning cloud hosts for performance testing, see the *Micro Focus ALM Lab Management Guide*.

For details about how to use remote testing hosts for running functional test sets in ALM, see "How to Run Functional Tests" on page 650.

ALM (12.55) Page 360 of 966

# **Chapter 20: AUT Environments**

# This chapter includes:

| • | AUT Environments Overview         | 362 |
|---|-----------------------------------|-----|
| • | How to Work with AUT Environments | 363 |
| • | AUT Environments User Interface   | 366 |

ALM (12.55) Page 361 of 966

### **AUT Environments Overview**

AUT Environments allows users to make Lab Management test execution more dynamic by parameterizing the environment data used for testing.

An AUT environment is a container for a set of AUT environment parameters. You can provide a default value for each AUT environment parameter.

Within an AUT environment, you create a set of AUT environment configurations. Each AUT environment configuration contains a set of the AUT environment parameters, which can all be overridden. Instead of defining and running several different tests that use the same logic but need different AUT environment parameters, you can simply provide a specific AUT environment configuration that ALM inserts into your test at run-time. ALM then uses the parameter values you defined in the AUT environment configuration when deploying the environment and executing the test.

**ALM Editions:** The AUT Environments module only available in ALM Edition. For more information about ALM editions and their functionality, see "ALM Editions" on page 127. To find out what edition of ALM you are using, ask your ALM site administrator.

To make your environment parameter value definitions dynamic, you can link your AUT environment configurations to CDA. For details, see "Link AUT Environments to CDA" below.

AUT environment configurations are a key component in ALM's Continuous Delivery solution. They facilitate an automated, end-to-end deployment and testing framework that makes application development more efficient, reliable, and quick. For details about how AUT environment configurations can be used as part of this process, see "Deploying and Testing your Application in ALM" on page 564.

**Note:** Implementation of AUT environment configurations is currently available only for Performance Center Tests, Service Test, UFT GUI and API testing, and VAPI-XP.

For task details, see "How to Work with AUT Environments" on the next page.

#### Link AUT Environments to CDA

Linking your project to Micro Focus Continuous Delivery Automation (CDA) enables you to dynamically provision and deploy your testing environments. You use Lab Management to configure CDA servers in ALM.

Note: For information about setting up CDA Servers in Lab Management, see the Micro

ALM (12.55) Page 362 of 966

Focus ALM Lab Management Guide.

**ALM Editions:** The AUT Environments module is available only for ALM Edition. For more information about ALM editions and their functionality, see "ALM Editions" on page 127. To find out what edition of ALM you are using, ask your ALM site administrator.

To take advantage of dynamic provisioning and deployment, you first link your AUT environment configuration to CDA. Then, when you run a test set or build verification suite, instead of supplying specific environment parameters, you implement the linked AUT environment configuration. CDA then automatically allocates an available set of the required resources from the cloud. When using an AUT environment configuration linked to CDA, you do not need to keep track of the values of multiple environment parameters, and you do not have to check the availability of environment resources before running a test.

For task information, see "How to Work with AUT Environments" below.

## How to Work with AUT Environments

This task describes how to work with AUT Environments.

**ALM Editions:** The AUT Environments module is available only for ALM Edition. For more information about ALM editions and their functionality, see "ALM Editions" on page 127. To find out what edition of ALM you are using, ask your ALM site administrator.

- "Prerequisites " below
- "Create AUT environments" below
- "Link AUT environment configurations to CDA (optional)" on the next page
- "Run tests using AUT environments" on the next page
- "Select a deployment and provisioning option (CDA only)" on page 365

#### 1. Prerequisites

- Which AUT environments do you need to configure?
- What are the applications you intend to test?
- How many different environments will you have for each application?
- What details do you need for each environment? For example, do you have specific URLs, user names, and passwords for each environment?

#### 2. Create AUT environments

a. Open the AUT Environments module. On the ALM sidebar, under Lab Resources, select

ALM (12.55) Page 363 of 966

#### **AUT Environments.**

- b. Create folders. Select the root AUT Environments folder or a sub-folder, and click the New AUT Environment Folder button.
- c. Add AUT Environments to folders. Select a folder and click the New AUT Environment button. Add an AUT environment for each of the applications you need to test.
  For user interface details, see "New AUT Environment Dialog Box" on page 374.
- d. Add AUT Parameters. Select an AUT environment and click the New AUT Parameter button in the right pane. Add a parameter for each environment parameter you need for the application you are testing. Enter the parameter name and a value in the New AUT Parameter dialog box. The value you enter in the AUT parameter dialog box will be the default value for that parameter in the selected AUT environment.
  - For user interface details, see "New AUT Parameter Dialog Box" on page 376.
- e. Add AUT Environment Configurations. Select an AUT environment and click the New AUT Environment Configuration button. Add an AUT environment configuration for each environment you might use while testing the selected application.
  - For user interface details, see "New AUT Environment Configuration Dialog Box" on page 375.
- f. Modify AUT Environment Configurations. Select an AUT environment configuration and override any of the default parameter values you need to adjust for this specific AUT environment configuration. You can modify the values in the right pane.
  For user interface details, see "AUT Environments Module Window" on page 367.

#### 3. Link AUT environment configurations to CDA (optional)

You can link your AUT environment configurations to Micro Focus Continuous Delivery Automation (CDA) to arrange for your tests to be provisioned and deployed dynamically. For details, see "Link AUT Environments to CDA" on page 362.

**Note:** To use CDA, you must configure a CDA server in Lab Management. For details, see the *Micro Focus ALM Lab Management Guide*.

To link an AUT environment configuration to CDA, do the following:

- a. In the AUT Environments module, select an AUT environment configuration.
- b. Click the **Link to CDA** button.
- c. In the Link to CDA dialog box, use the drop-downs to select a CDA topology. For user interface details, see "Link to CDA Dialog Box" on page 378.
- d. In the AUT Environments module, in the right pane, select a parameter in the Values tab. Select the CDA parameter to link to the selected AUT environment parameter.

#### 4. Run tests using AUT environments

ALM (12.55) Page 364 of 966

When running a functional or performance test, you can provide an AUT environment configuration to execute your test using specific environment parameters.

**Note:** AUT Environments are available only for Performance Center Tests, Service Test, API testing in UFT, and VAPI-XP tests.

Use one of the following methods to execute your test using an AUT environment configuration:

#### • Schedule a timeslot.

In the **Timeslots** module, create a new timeslot. Select a test set to run and then select an AUT environment configuration. For user interface details, see "Timeslot Reservation Dialog Box" on page 747.

• As part of a functional test set or performance test execution.

In the Test Lab module, go to the **Execution Grid** tab. Select a functional test set and click **Run Test Set**, or select a performance test set, then a performance test, and click **Run Test**. In the Run <Entity> dialog box, select an AUT environment configuration. For user interface details, see "" on page 653.

In a build verification suite.

In the **Build Verification** module, select a build verification suite and click **Run**. In the Run Build Verification Suite dialog box, select an AUT environment configuration. For user interface details, see "" on page 653.

#### 5. Select a deployment and provisioning option (CDA only)

**Deployment:** When your system is integrated with CDA, you can select deployment and provisioning actions for the application under test. ALM provides the following options in the Timeslot Reservation dialog box and the Run < Entity > dialog box for this purpose:

- Provision and deploy. Allocates machines on which to deploy an environment for the
  application under test, and prepares the required image so that the application can be
  installed. That is, the operating system, database server and all required software are
  installed based on CDA parameters. Following provisioning, the application under test
  itself is installed.
- Redeploy. Deploys and runs the application under test environment on machines that have already been provisioned.
- **Use deployed**. Uses an existing installation to run the test.

#### Note:

 When deciding which option to select, bear in mind that the provisioning and deployment actions can be very time consuming. For routine testing, it is advisable to select Use Deployed.

ALM (12.55) Page 365 of 966

 You can arrange for an environment to be deployed and available for your run.
 Schedule a build verification suite or test set to run for the entire day, and select the environment you want to use.

**Available for:** All options are available for Build Verification Suite timeslots. For Functional test set timeslots, **Use Deployed** is selected by default. You cannot change this selection.

**Provisioning:** ALM also allows you to select the action to be taken after an environment has been deployed. ALM provides the following options:

- Leave environment deployed. Leaves the AUT environment deployed indefinitely. The deployed environment can be used for future tests.
- **Deprovision at end.** After the tests have completed running, the environment is undeployed and the machines are deprovisioned, freeing them up for other use.

Available for: Build Verification and Functional test set timeslots.

For user interface details, see "Timeslot Reservation Dialog Box" on page 747 and the "" on page 653.

## **AUT Environments User Interface**

#### This section includes:

| AUT Environments Module Window                   | 367 |
|--------------------------------------------------|-----|
| AUT Environments Module Menus and Buttons        |     |
| AUT Environments Module Fields                   | 371 |
| AUT Environments Module Icons                    |     |
| AUT Environment Details Dialog Box               |     |
| New AUT Environment Dialog Box                   |     |
| AUT Environment Configuration Details Dialog Box | 374 |
| New AUT Environment Configuration Dialog Box     | 375 |
| New AUT Parameter Dialog Box                     | 376 |
| AUT Parameter Details Dialog Box                 | 377 |
| Link to CDA Dialog Box                           | 378 |

ALM (12.55) Page 366 of 966

## **AUT Environments Module Window**

| To access                | On the ALM sidebar, under <b>Lab Resources</b> , select <b>AUT Environments</b> .                                                                                                    |  |
|--------------------------|----------------------------------------------------------------------------------------------------|--|
| Important<br>information | <b>ALM Editions:</b> The AUT Environments module is available only in ALM Edition. For more information about ALM editions and their functionality, see "ALM Editions" on page 127. To find out what edition of ALM you are using, ask your ALM site administrator. |  |
| Relevant<br>tasks        | "How to Work with AUT Environments" on page 363                                                                                                    |  |
| See also                 | "AUT Environments Module Fields" on page 371                                                                                                    |  |

User interface elements are described below (unlabeled elements are shown in angle brackets):

| UI Element                                                      | Description                                                                                                    |  |
|-----------------------------------------------------------------|----------------------------------------------------------------------------------------------------|--|
| <aut environments<br="">module common UI<br/>elements&gt;</aut> | <ul> <li>AUT Environments fields. For field definitions, see     "AUT Environments Module Fields" on page 371.</li> <li>AUT Environments menus and buttons. For command and button</li> </ul> |  |
|                                                                 | descriptions, see "AUT Environments Module Menus and Buttons" on the next page.                                                                                                    |  |
|                                                                 | • <b>AUT Environments icons.</b> For icon descriptions, see "AUT Environments Module Icons" on page 372.                                                                                      |  |
|                                                                 | • ALM masthead, menus, and sidebar. For details, see "ALM Common Areas" on page 28.                                                                                                    |  |
| <filter bar="" status=""></filter>                              | Describes the filter currently applied to the tree. Located directly above the tree.                                                                                                    |  |
| <aut environments="" tree=""></aut>                             | Located on the left side of the window, organizes and displays your AUT environments hierarchically.                                                                                          |  |
|                                                                 | <b>Note:</b> You cannot move AUT environments within a folder. When you refresh the tree view, AUT Environments in a folder are alphabetized.                                                 |  |
| Details tab                                                     | Located on the right side of the window. Lists the AUT environment fields. For details on the fields, see "Test Plan Module Fields" on page 411.                                              |  |

ALM (12.55) Page 367 of 966

| UI Element     | Description                                                                                                    |  |
|----------------|----------------------------------------------------------------------------------------------------|--|
| Parameters tab | Located on the right side of the window. Contains a grid of the parameters and default values for the selected AUT Environment object.                                                                    |  |
|                | If you do not override the AUT environment parameter in an AUT environment configuration then the default value is used during execution.                                                                 |  |
|                | Note: Only visible when an AUT environment object is selected.                                                                                                    |  |
| Values tab     | Located on the right side of the window. Contains a grid of parameters and values for the selected AUT environment configuration object.                                                                  |  |
|                | You can select a parameter in the values tab and override the default value derived from the AUT environment level. If you do not override a parameter value, the default value is used during execution. |  |
|                | <b>Note:</b> You cannot modify the parameters in the automatically generated Default AUT environment configuration.                                                                                       |  |
|                | If the AUT environment configuration is linked to CDA, you can select a dynamic value from a drop-down list in the CDA parameter list.                                                                    |  |
|                | For details on CDA, see "Link AUT Environments to CDA" on page 362.                                                                                                    |  |
|                | <b>Note:</b> Only visible when an AUT environment configuration object is selected.                                                                                                    |  |

## **AUT Environments Module Menus and Buttons**

This section describes the menus and buttons available in the AUT Environments module.

| To access      | On the ALM sidebar, under <b>Lab Resources</b> , select <b>AUT Environments</b> .                                                                                                |  |
|----------------|----------------------------------------------------------------------------------------------------|--|
| Relevant tasks | "How to Work with AUT Environments" on page 363                                                                                                    |  |
| See also       | <ul> <li>"AUT Environments Overview" on page 362</li> <li>"AUT Environments Module Fields" on page 371</li> <li>"AUT Environments Module Window" on the previous page</li> </ul> |  |

ALM (12.55) Page 368 of 966

| UI Element (A -<br>Z)                 | Menu             | Description                                                                                                    |
|---------------------------------------|------------------|----------------------------------------------------------------------------------------------------|
| AUT Environment Configuration Details | AUT Environments | Opens the AUT Environment Configuration Details dialog box, enabling you to view and update details of the selected AUT Environment Configuration. For details, see "AUT Environment Configuration Details Dialog Box" on page 374.                                                                                                    |
| AUT Environment  Details              | AUT Environments | Opens the AUT Environment Details dialog box, enabling you to view and update details of the selected AUT Environment. For details, see "AUT Environment Details Dialog Box" on page 373.                                                                                                    |
| Collapse                              | View             | Collapses all branches in the tree.                                                                                                    |
| Copy URL/Paste                        | AUT Environments | Copies a selected AUT environment, AUT environment folder, or AUT environment configuration and pastes its URL as a link. The AUT environment or AUT environment configuration itself is not copied. Instead, you can paste the address into another location, such as an email or a document. Clicking on the link opens ALM and takes you to the AUT Environment or AUT environment configuration. If you are not already logged in, ALM first prompts for login details. |
| Cut/Paste                             | Edit             | Cuts selected AUT environments and configurations within the same project or across projects.                                                                                                    |
| Delete                                | Edit             | From the toolbar, deletes a selected AUT environment, AUT environment folder, or AUT environment configuration. You cannot delete the root AUT Environments folder. From the Parameters tab toolbar, deletes the selected parameter folder or parameter.                                                                                                    |
| Expand All                            | View             | Expands all folders in the AUT Environments tree below the selected folder.                                                                                                    |

ALM (12.55) Page 369 of 966

| UI Element (A -<br>Z)                 | Menu             | Description                                                                                                    |
|---------------------------------------|------------------|----------------------------------------------------------------------------------------------------|
| Go to<br>AUT Environment              | AUT Environments | Opens the Go to AUT Environment dialog box, enabling you to type an AUT environment ID to find a specific AUT environment in the AUT Environments tree.                                                                       |
| Link AUT Environment Configuration to |                  | Opens the Link to CDA tab, enabling you to link the selected AUT environment configuration to a CDA topology.                                                                                                    |
| New AUT Environment                   | AUT Environments | Opens the New AUT Environment dialog box, enabling you to add an AUT environment to a selected folder. For details, see "New AUT Environment Dialog Box" on page 374.                                                         |
| New AUT Environment Configuration     | AUT Environments | Opens the New AUT Environment Configuration dialog box, enabling you to add an AUT environment configuration to a selected folder. For details, see "New AUT Environment Configuration Dialog Box" on page 375.               |
| New<br>AUT Environment<br>Folder      | AUT Environments | Opens the New AUT Environment Folder dialog box, enabling you to add a folder under a selected folder.  Syntax exceptions: An AUT environment folder name cannot include the following characters: \ ^ *                      |
| New<br>AUT Parameter                  |                  | Opens the New AUT Parameter dialog box, enabling you to add an AUT parameter and parameter value to an AUT environment.  Located in the Parameters tab toolbar.  For details, see "New AUT Parameter Dialog Box" on page 376. |
| Open Applications Page in CDA         |                  | Opens the CDA applications page. For details, see the documentation for CDA.                                                                                                    |

ALM (12.55) Page 370 of 966

| UI Element (A -<br>Z)           | Menu | Description                                                                                                    |
|---------------------------------|------|----------------------------------------------------------------------------------------------------|
| Refresh All                     | View | Refreshes the view to display the most up-to-date information.                                                                                                    |
| Rename                          | Edit | Enables you to rename an AUT environment, an AUT environment folder, or an AUT environment configuration. You cannot rename the root AUT Environment folder.                                                                                                    |
| Restore Default Parameter Value |      | Restores the value of the selected AUT environment configuration parameter to the default AUT environment value.                                                                                                    |
| Set Filter/Sort                 | View | <ul> <li>Enables you to set filter and sort options for the AUT Environments tree.</li> <li>Includes the following options:</li> <li>Set Filter/Sort. Opens the Filter dialog box, enabling you to filter and sort AUT Environments.</li> <li>Clear Filter/Sort. Clears any filters or sorting that you have applied.</li> <li>For details, see "Filter Dialog Box" on page 53.</li> </ul> |
| Update Selected                 | Edit | Opens the Update Selected dialog box, enabling you to update a field value for multiple selected environments, configurations, and folders in the tree. For details, see "Update Selected Dialog Box" on page 89.                                                                                                    |

## **AUT Environments Module Fields**

This section describes the AUT Environments module fields.

| To access             | On the ALM sidebar, in <b>Lab Resources</b> , select <b>AUT Environments</b> .                                |
|-----------------------|----------------------------------------------------------------------------------------------------|
| Important information | The AUT Environments module displays the environment configuration data fields for functional testing in ALM. |
| Relevant tasks        | "How to Work with AUT Environments" on page 363                                                               |

ALM (12.55) Page 371 of 966

| See also | "AUT Environments Overview" on page 362                 |
|----------|---------------------------------------------------------|
|          | "AUT Environments Module Menus and Buttons" on page 368 |
|          | "AUT Environments Module Window" on page 367            |

| UI Element (A - Z)                                                                                           | Description                                                                                                    |  |
|----------------------------------------------------------------------------------------------------|----------------------------------------------------------------------------------------------------|--|
| AUT Environments  The ID of the AUT environment to which the selected AUT environment configuration belongs. |                                                                                                    |  |
| AUT Environments The ID of the folder of the AUT environment. Folder ID                                      |                                                                                                    |  |
| Default Value                                                                                                | The default value of the selected AUT parameter for the selected AUT environment.                                    |  |
| Name                                                                                                    | The name of the AUT environment, AUT environment configuration, AUT environment folder, or AUT parameter.            |  |
| Value                                                                                                    | The value of the selected AUT parameter. The value can be default or overridden in an AUT environment configuration. |  |

## **AUT Environments Module Icons**

This section describes the icons available in the AUT Environments module.

| To access      | On the ALM sidebar, select <b>AUT Environments</b> .                                                                            |
|----------------|----------------------------------------------------------------------------------------------------|
| Relevant tasks | "How to Work with AUT Environments" on page 363                                                                                 |
| See also       | <ul> <li>"AUT Environments Module Window" on page 367</li> <li>"AUT Environments Module Fields" on the previous page</li> </ul> |

The icons are described below:

| UI Element | Description                   |
|------------|-------------------------------|
|            | AUT environment folder        |
| 8          | AUT environment               |
| J.         | AUT environment configuration |
| <p></p>    | AUT environment parameter     |

ALM (12.55) Page 372 of 966

# **AUT Environment Details Dialog Box**

| To access         | On the ALM sidebar, under <b>Lab Resources</b> , select <b>AUT Environments</b> . Select an AUT environment and click |
|-------------------|----------------------------------------------------------------------------------------------------|
| Relevant<br>tasks | "How to Work with AUT Environments" on page 363                                                                       |
| See also          | "AUT Environments Module Fields" on page 371                                                                          |

User interface elements are described below:

| UI<br>Element  | Description                                                                                                    |
|----------------|----------------------------------------------------------------------------------------------------|
|                | Save. Saves the details.                                                                                                    |
| AP             | <b>Spell Check.</b> Checks the spelling for the selected word or text box.                                                                                                    |
| R <sub>B</sub> | <b>Thesaurus.</b> Displays a synonym, antonym, or related word for the selected word.                                                                                                    |
| AR:            | <b>Spelling Options.</b> Enables you to configure the way ALM checks spelling.                                                                                                    |
|                | <b>Field Search.</b> Enables you to search for a specified field name. Supports wildcard search with asterisk "*" and question mark "?".                                                                                                    |
|                | For example: a*b returns acb and adefb; a?b returns acb                                                                                                    |
| Name           | The name associated with the selected AUT environment.                                                                                                    |
| Details        | Lists the AUT environment fields. For details on AUT environment fields, see "AUT Environments Module Fields" on page 371.                                                                                                    |
| Parameters     | Lists parameters associated with the currently selected AUT environment. You can add AUT parameters or modify the default value of AUT parameters associated with the selected AUT environment. For user interface details, see "New AUT Parameter Dialog Box" on page 376 and "AUT Parameter Details Dialog Box" on page 377. |

ALM (12.55) Page 373 of 966

# New AUT Environment Dialog Box

| To access         | On the ALM sidebar, under <b>Lab Resources</b> , select <b>AUT Environments</b> . Click                           |
|-------------------|----------------------------------------------------------------------------------------------------|
| Relevant<br>tasks | "How to Work with AUT Environments" on page 363                                                                   |
| See also          | <ul> <li>"AUT Environments Module Fields" on page 371</li> <li>"AUT Environments Overview" on page 362</li> </ul> |

User interface elements are described below:

| UI<br>Element  | Description                                                                                                    |
|----------------|----------------------------------------------------------------------------------------------------|
| ×              | Clear All Fields. Clears the data.                                                                                                    |
| AB             | <b>Check Spelling.</b> Checks the spelling for the selected word or text box.                                                            |
| R <sub>B</sub> | <b>Thesaurus.</b> Displays a synonym, antonym, or related word for the selected word.                                                    |
| AR:            | <b>Spelling Options.</b> Enables you to configure the way ALM checks spelling.                                                           |
|                | <b>Field Search.</b> Enables you to search for a specified field name. Supports wildcard search with asterisk "*" and question mark "?". |
|                | For example: a*b returns acb and adefb; a?b returns acb                                                                                  |
| Name           | The name associated with the new AUT environment.                                                                                        |
| Details        | Lists the AUT environment fields. For details on AUT environment fields, see "AUT Environments Module Fields" on page 371.               |

# AUT Environment Configuration Details Dialog Box

| То     | On the ALM sidebar, under <b>Lab Resources</b> , select <b>AUT Environments</b> . Select an |
|--------|---------------------------------------------------------------------------------------------|
| access | AUT environment configuration and click.                                                    |

ALM (12.55) Page 374 of 966

| Relevant<br>tasks | "How to Work with AUT Environments" on page 363 |
|-------------------|-------------------------------------------------|
| See also          | "AUT Environments Module Fields" on page 371    |
|                   | "AUT Environments Overview" on page 362         |

| UI<br>Element  | Description                                                                                                    |
|----------------|----------------------------------------------------------------------------------------------------|
| ×              | Clear All Fields. Clears the data.                                                                                                    |
| ABO            | <b>Check Spelling.</b> Checks the spelling for the selected word or text box.                                                            |
| ₽ <sub>B</sub> | <b>Thesaurus.</b> Displays a synonym, antonym, or related word for the selected word.                                                    |
| AB:            | <b>Spelling Options.</b> Enables you to configure the way ALM checks spelling.                                                           |
|                | <b>Field Search.</b> Enables you to search for a specified field name. Supports wildcard search with asterisk "*" and question mark "?". |
|                | For example: a*b returns acb and adefb; a?b returns acb                                                                                  |
| Details        | Lists the AUT environment fields. For details on AUT environment fields, see "AUT Environments Module Fields" on page 371.               |
| Link to        | Enables you to link the selected AUT environment configuration to CDA. For details, see "Link to CDA Dialog Box" on page 378.            |

# New AUT Environment Configuration Dialog Box

| To access         | On the ALM sidebar, under <b>Lab Resources</b> , select <b>AUT Environments</b> . Select an AUT environment, and click |
|-------------------|----------------------------------------------------------------------------------------------------|
| Relevant<br>tasks | "How to Work with AUT Environments" on page 363                                                                        |
| See also          | <ul> <li>"AUT Environments Module Fields" on page 371</li> <li>"AUT Environments Overview" on page 362</li> </ul>      |

ALM (12.55) Page 375 of 966

| UI<br>Element  | Description                                                                                                    |
|----------------|----------------------------------------------------------------------------------------------------|
| ×              | Clear All Fields. Clears the data.                                                                                                    |
| AB             | <b>Check Spelling.</b> Checks the spelling for the selected word or text box.                                                             |
| R <sub>B</sub> | <b>Thesaurus.</b> Displays a synonym, antonym, or related word for the selected word.                                                     |
| AR:            | <b>Spelling Options.</b> Enables you to configure the way ALM checks spelling.                                                            |
|                | <b>Field Search.</b> Enables you to search for a specified field name. Supports wildcard search with asterisk "*" and question mark "?".  |
|                | For example: a*b returns acb and adefb; a?b returns acb                                                                                   |
| Name           | The name associated with the new AUT environment configuration.                                                                           |
| Details        | Lists the AUT environment configuration fields. For details on AUT environments fields, see "AUT Environments Module Fields" on page 371. |
| Link to        | Enables you to link the selected AUT environment configuration to CDA. For details, see "Link to CDA Dialog Box" on page 378.             |

# New AUT Parameter Dialog Box

| To<br>access      | On the ALM sidebar, under <b>Lab Resources</b> , select <b>AUT Environments</b> . Select an AUT environment, and click on the right pane. |
|-------------------|----------------------------------------------------------------------------------------------------|
| Relevant<br>tasks | "How to Work with AUT Environments" on page 363                                                                                           |
| See also          | <ul> <li>"AUT Environments Module Fields" on page 371</li> <li>"AUT Environments Overview" on page 362</li> </ul>                         |

ALM (12.55) Page 376 of 966

| UI<br>Element  | Description                                                                                                    |
|----------------|----------------------------------------------------------------------------------------------------|
| ×              | Clear All Fields. Clears the data.                                                                                                    |
| AB             | <b>Check Spelling.</b> Checks the spelling for the selected word or text box.                                                            |
| R <sub>B</sub> | <b>Thesaurus.</b> Displays a synonym, antonym, or related word for the selected word.                                                    |
| AR:            | <b>Spelling Options.</b> Enables you to configure the way ALM checks spelling.                                                           |
|                | <b>Field Search.</b> Enables you to search for a specified field name. Supports wildcard search with asterisk "*" and question mark "?". |
|                | For example: a*b returns acb and adefb; a?b returns acb                                                                                  |
| Name           | The name associated with the new AUT parameter.                                                                                          |
| Details        | Lists the AUT parameter fields. For details on AUT environment fields, see "AUT Environments Module Fields" on page 371.                 |

# **AUT Parameter Details Dialog Box**

| To<br>access      | On the ALM sidebar, under <b>Lab Resources</b> , select <b>AUT Environments</b> . Select an AUT environment and then select an AUT parameter on the right pane.                                                                                                    |  |
|-------------------|----------------------------------------------------------------------------------------------------|--|
| Relevant<br>tasks | The state of the state of the s |  |
| See also          | <ul> <li>"AUT Environments Module Fields" on page 371</li> <li>"AUT Environments Overview" on page 362</li> </ul>                                                                                                    |  |

User interface elements are described below:

| UI<br>Element | Description                        |
|---------------|------------------------------------|
| ×             | Clear All Fields. Clears the data. |
|               | Save. Saves the details.           |

ALM (12.55) Page 377 of 966

| UI<br>Element | Description                                                                                                    |
|---------------|----------------------------------------------------------------------------------------------------|
| AB            | <b>Check Spelling.</b> Checks the spelling for the selected word or text box.                                                            |
| <b>R</b> B    | <b>Thesaurus.</b> Displays a synonym, antonym, or related word for the selected word.                                                    |
| ₽ ·           | <b>Spelling Options.</b> Enables you to configure the way ALM checks spelling.                                                           |
|               | <b>Field Search.</b> Enables you to search for a specified field name. Supports wildcard search with asterisk "*" and question mark "?". |
|               | For example: a*b returns acb and adefb; a?b returns acb                                                                                  |
| Name          | The name of the selected AUT parameter.                                                                                                  |
| Details       | Lists the AUT environment fields. For details on AUT environment fields, see "AUT Environments Module Fields" on page 371.               |

# Link to CDA Dialog Box

| To<br>access      | Select an AUT Environment Configuration from the AUT Environments module.<br>Then do one of the following:                                           |
|-------------------|----------------------------------------------------------------------------------------------------|
|                   | Click the <b>Link to CDA</b> button.                                                                                                    |
|                   | Click the AUT Environment Configuration Details button. On the AUT Environment Configuration Details dialog box sidebar, select <b>Link to CDA</b> . |
| Relevant<br>tasks | "How to Work with AUT Environments" on page 363                                                                                                    |
| See also          | <ul> <li>"AUT Environments Module Fields" on page 371</li> <li>"AUT Environments Overview" on page 362</li> </ul>                                    |

User interface elements are described below:

| UI Element      | Description                                                                   |
|-----------------|-------------------------------------------------------------------------------|
| AB <sub>0</sub> | <b>Check Spelling.</b> Checks the spelling for the selected word or text box. |

ALM (12.55) Page 378 of 966

| UI Element                          | Description                                                                                                    |
|-------------------------------------|----------------------------------------------------------------------------------------------------|
| <b>₽</b> B                          | <b>Thesaurus.</b> Displays a synonym, antonym, or related word for the selected word.                                                                                                    |
| AR:                                 | <b>Spelling Options.</b> Enables you to configure the way ALM checks spelling.                                                                                                    |
|                                     | <b>Field Search.</b> Enables you to search for a specified field name. Supports wildcard search with asterisk "*" and question mark "?".  For example: a*b returns acb and adefb; a?b returns acb                        |
| Name                                | The name of the selected AUT environment configuration.                                                                                                    |
| Clear Link to                       | Removes the linkage between the selected AUT environment configuration and the CDA topology.                                                                                                    |
| Reload CDA entities from the server | Reloads the list of available CDA entities. Any changes that occurred on the CDA server side will be updated in the lists in the dialog box.  Caution: Reloading the list of CDA entities will remove all your linkages. |
| Open <page> in CDA</page>           | Opens a CDA page.  If you have not yet selected a Deployment Topology, the Applications Page in CDA opens. If you have selected a Deployment Topology, the Linked Topology Page in CDA opens.                            |

ALM (12.55) Page 379 of 966

| UI Element                                 | Description                                                                                                    |
|--------------------------------------------|----------------------------------------------------------------------------------------------------|
| <cda topology<br="">link section&gt;</cda> | Enables you to configure the linkage between the selected AUT environment configuration and a CDA topology.                                                                                                    |
|                                            | If your project is defined to work with CDA domain <b>A</b> , but you selected an application linked to a platform in CDA domain <b>B</b> , you will be able to see stored configurations from domain <b>B</b> even though domain <b>B</b> is not linked to the project. |
|                                            | By default, there is no linkage between CDA and the AUT environment configuration. To link, click <b>none</b> and select a CDA parameter.                                                                                                    |
|                                            | Select the following CDA topology levels:                                                                                                    |
|                                            | Application                                                                                                    |
|                                            | Application Version                                                                                                    |
|                                            | Application Model                                                                                                    |
|                                            | Deployment Topology                                                                                                    |
|                                            | Topology Stored Parameters                                                                                                    |
|                                            | Platform Stored Parameters                                                                                                    |
|                                            | Software Package Definition                                                                                                    |
|                                            | <b>Note:</b> If you do not complete all of the selections, you are not able to link your AUT environment configuration to a CDA topology.                                                                                                    |

ALM (12.55) Page 380 of 966

# Part 5: Test Plan

# **Chapter 21: Introducing Test Planning**

| This chapter includes | er includes: | chapter | This |
|-----------------------|--------------|---------|------|
|-----------------------|--------------|---------|------|

| • | Test Plan Overview       | 384 |
|---|--------------------------|-----|
| • | How to Plan Tests in ALM | 384 |

ALM (12.55) Page 383 of 966

## **Test Plan Overview**

Developing a clear and concise test plan is fundamental to successful application testing. A good test plan enables you to assess the quality of your application at any point in the application management process.

Outline a strategy for achieving your requirements, as defined in the Requirements module. Ask yourself two basic questions:

#### How should you test your application?

- Which testing techniques will you use (stress tests, security tests, performance and load tests, etc.)?
- How will you handle defects (severity classification, authorization to open and close defects, etc.)?

#### What resources do you require?

- What resources do you require to test (personnel, hardware, etc.)?
- When will the various tasks be completed?

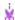

**Example:** Consider a flight reservation application that lets you manage flight scheduling, passenger bookings, and ticket sales. Testing will require designing both manual and automated tests. You could assign testing personnel with programming experience the task of designing automated tests, while non-programmers could design manual tests.

## How to Plan Tests in ALM

This task describes how to work with tests in ALM.

To learn more about requirements, see "Test Plan Overview" above.

Higher-level task: This task is part of a higher-level task. For details, see "Introducing ALM" on page 22.

#### This task includes the following steps:

- "Prerequisites" on the next page
- "Create a test plan tree" on the next page
- "Create dependencies with test resources optional" on the next page
- "Define test parameters" on the next page

ALM (12.55) Page 384 of 966

- "Define test configurations" below
- "Create test steps" below
- "Automate tests" below
- "Create requirements coverage" on the next page
- "Link a test to a defect" on the next page
- "Analyze test plan data" on the next page
- "Establish a baseline" on the next page

#### 1. Prerequisites

A set of requirements is defined in the Requirements tree. For task details, see "How to Use Requirements in ALM" on page 246.

Ť

**Tip:** You can automatically create tests based directly on your requirements in the Requirements module. For details, see the step for converting requirements to tests in the "How to Create Requirements" on page 250 task.

#### 2. Create a test plan tree

Create a test plan tree of test subject folders and tests. For task details, see "How to Create Tests" on page 390.

3. Create dependencies with test resources – optional

You can associate tests with a set of resources that you upload to the ALM repository.

You can then view these dependencies and determine the resources that are in use. For task details, see "How to Use Test Resources" on page 523.

**Business Process Testing:** You can associate component design steps with application area resources that you upload.

#### 4. Define test parameters

To make tests more flexible, you can include parameters in test steps. This enables you to run the same test repeatedly and assign different values to the parameters. For task details, see "How to Use Test Parameters" on page 446.

#### 5. Define test configurations

To run tests for different use-cases, you can define test configurations. This enables you to run the same test under different scenarios. For task details, see "How to Work with Test Configurations" on page 476.

#### 6. Create test steps

Create test steps describing the operations to perform and their expected results. After you define the test steps, decide whether to perform the test manually or to automate it. For task details, see "How to Design Test Steps" on page 459.

#### 7. Automate tests

ALM (12.55) Page 385 of 966

After designing test steps, decide which tests to automate. Factors influencing test automation include frequency of execution, volume of data input, length of execution time, and complexity. For task details, see "How to Design Test Steps" on page 459.

| System<br>Tests | You can also create automated system tests that provide system information for a machine, capture a desktop image, or restart a machine. For task details, see "How to Create System Tests" on page 514. |
|-----------------|----------------------------------------------------------------------------------------------------|
| LeanFT<br>Tests | You can also create or import automated LeanFT tests. For task details, see "How to Create and Import LeanFT Tests" on page 518.                                                                         |

#### 8. Create requirements coverage

Link each test in the test plan tree with a requirement or requirements in the requirements tree. By defining requirements coverage for a test, you keep track of the relationship between the tests in your test plan and your original requirements. For task details, see "How to Create Coverage" on page 424.

#### 9. Link a test to a defect

Link a test to specific defects. This is useful, for example, when a new test is created specifically for a known defect. By creating a link, you can determine if the test should be run based on the status of the defect. For user interface details, see "Linked Defects/Entities Page" on page 819.

#### 10. Analyze test plan data

Analyze the test plan by generating reports and graphs. Use one of the following:

| View dynamic<br>graphs of<br>test subjects | In the test plan tree, select a test subject, and click the <b>Live Analysis</b> tab. For task details on generating live analysis graphs, see "How to Generate Live Analysis Graphs" on page 958. |
|--------------------------------------------|----------------------------------------------------------------------------------------------------|
| View test<br>plan data in a<br>graph       | On the Test Plan module menu, select <b>Analysis</b> > <b>Graphs</b> . For task details on generating graphs, see "How to Generate a Graph" on page 848.                                           |
| Create a<br>report of test<br>plan data    | On the Test Plan module menu, select <b>Analysis</b> > <b>Project Report</b> . For task details on creating reports, see "How to Create Project Reports" on page 896.                              |

For details on additional analysis tools in ALM, see "How to Analyze Data in ALM" on page 828.

#### 11. Establish a baseline

After your test plan has been reviewed and approved, you can create a baseline. A baseline provides you with a snapshot of your test plan at a specific point in time. Use a baseline to mark any significant milestone in the application lifecycle. The baseline then serves as a point of reference against which changes can be compared. For task details, see "How to Use Libraries and Baselines in ALM" on page 200.

ALM (12.55) Page 386 of 966

# 🗘 See also:

- Test Plan Overview
- How to Create Tests

ALM (12.55) Page 387 of 966

User Guide Chapter 21: Introducing Test Planning

ALM (12.55) Page 388 of 966

# **Chapter 22: Test Plan Specification**

## This chapter includes:

| Test Plan Specification Overview | 390 |
|----------------------------------|-----|
| How to Create Tests              | 390 |
| Test Types                       | 394 |
| Test Plan User Interface         | 396 |

ALM (12.55) Page 389 of 966

## **Test Plan Specification Overview**

The typical application is too large to test as a whole. The Test Plan module enables you to divide your application according to functionality. You divide your application into units, or **subjects**, by creating folders in a test plan tree. This is a graphical representation of your test plan, displaying your tests according to the hierarchical relationship of their functions.

After you define subjects in the tree, you decide which tests to create for each subject and add them to the tree. At this stage, you define basic information about the test, such as its name, status, and the designer. You can also attach a file, URL, application snapshot or system information to illustrate a test. Afterwards, you define the test steps. **Test steps** contain detailed instructions on how to execute a test and evaluate the results.

ALM enables you to use the same test to test different use-cases, each with its own **test configuration**. Each test configuration uses a different set of data. You define the data by adding **test parameter** values for each test configuration. A test parameter is a variable that can be assigned a value.

During the application management process, you may need to modify your test plan. You can update the test plan tree at any time.

There are a number of methods for organizing your test plan by subject. For example, you could define subjects according to:

- Application functionality—such as editing, file operations, and reporting
- Type of testing—such as functional, user interface, performance, and load

**Note:** Developing and editing a test plan tree requires appropriate user permissions. For details, refer to the *Micro Focus Application Lifecycle Management Administrator Guide*.

For details on specifying tests, see "How to Create Tests" below.

## **How to Create Tests**

This task describes how to create folders of test subjects in the test plan tree, and add tests to the test subjects.

**Note:** This task is part of a higher-level task. For details, see "How to Plan Tests in ALM" on page 384.

To learn more about test specification, see "Test Plan Specification Overview" above.

ALM (12.55) Page 390 of 966

#### This task includes the following steps:

- "Create test subjects" below
- "Create tests in the test plan tree" on the next page
- "Create tests from a testing tool optional" on the next page
- "Import tests optional" on page 393
- "Create a manual template test optional" on page 393
- "Create a UFT template GUI test optional" on page 393
- "Add steps to tests" on page 394
- 1. Create test subjects

Create folders in the test plan tree. Each folder represents a test subject - a testing area in your application.

#### To create a test subject:

- a. On the ALM sidebar, under Testing, select Test Plan.
- b. Select View > Test Plan Tree.
- c. Select the **Subject** root folder or an existing test subject, and click **New Folder**

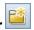

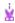

#### **Example:**

To test a flight reservation application that lets you manage flight scheduling, passenger bookings, and ticket sales, you might define the following subjects for the test plan tree:

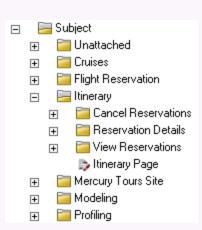

Notice how the **Itinerary** subject contains additional subject folders. These folders further categorize the tests in the test plan tree by creating additional levels of subjects. For the complete example, refer to the ALM\_Demo project.

ALM (12.55) Page 391 of 966 2. Create tests in the test plan tree

Create tests under test subject folders.

#### To create tests:

- a. In the Test Plan tree, right-click the folder, and select **New Test**.
- b. Fill in the fields in the New Test dialog box. For user interface details, see "New Test Dialog Box" on page 417.

Each test should have a distinct objective, such as verifying a specific function or system requirement. The tests you define should be based on the goals you set at the beginning of the application management process.

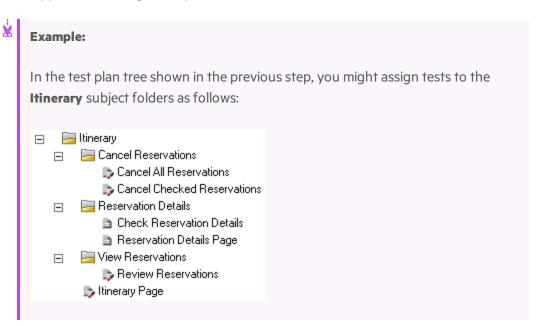

**Tip:** For test types that support test configurations, a test configuration is automatically created when you create the test. For details, see "How to Work with Test Configurations" on page 476.

**Note:** To create and edit Unified Functional Testing tests from within ALM, you must install the UFT add-in from the Add-ins page. You can access the Add-ins page in ALM from **Help > Add-ins**.

#### 3. Create tests from a testing tool - optional

You can add tests to the ALM Test Plan tree from supported testing software such as Unified Functional Testing or LeanFT. For details, see the user guide for the appropriate testing tool.

ALM (12.55) Page 392 of 966

Note: UFT tests can be added to ALM from within UFT without needing to install the UFT add-in. These tests can then be run normally from ALM.

#### 4. Import tests - optional

In addition to creating a test plan tree in the ALM Test Plan module, you can also import test plan data from Microsoft Word or Microsoft Excel to your ALM project. To import test plan data, you must first install the appropriate add-in. For details, see "Data Import from Microsoft Word and Microsoft Excel" on page 23.

You can also import LeanFT tests in the ALM Test Plan module. For details, see "LeanFT Tests Overview" on page 518.

#### 5. Create a manual template test - optional

If there are common instructions that will be repeated in several tests, for example Log in to the application, you can create a manual template test of common instructions, that is then called by other manual tests.

Note: It is not essential to mark a test as a template test to be able to call it.

#### To create a manual template test:

- a. Create a manual test, as described in the step above for creating tests in the test plan tree.
- b. Right-click the new test in the test plan tree, and select **Mark as Template Test**. The test icon changes from gray to white, indicating that it is now a template test.

#### 6. Create a UFT template GUI test - optional

Micro Focus Unified Functional Testing (UFT) comprises the product formerly known as Micro Focus QuickTest Professional and the product known as Micro Focus Service Test.

- Functionality provided by QuickTest is now known as GUI testing in UFT.
- Functionality provided by Service Test is also known as API testing in UFT.

The template test defines which UFT add-ins ALM associates with a new UFT GUI test. For details, see the Unified Functional Testing documentation and the relevant Unified Functional Testing add-in documentation.

In addition to the default UFT template GUI test that is provided with the ALM client, you can create other UFT template tests.

#### To create a UFT template test:

a. Create a UFT GUI test, as described above in the step for creating tests in the test plan tree.

ALM (12.55) Page 393 of 966

b. Right-click the new test in the test plan tree, and select **Mark as Template Test**. The test icon changes from gray to white, indicating that it is now a template test.

#### 7. Add steps to tests

Add steps to tests, describing the actions a tester should perform to complete the tests. For task details, see "How to Design Test Steps" on page 459.

## **Test Types**

The following test types are available in the Test Plan module.

**ALM Editions:** Not all test types are available with each edition. For more information about ALM editions and their functionality, see "ALM Editions" on page 127. To find out what edition of ALM you are using, ask your ALM site administrator.

| Test<br>Icon | Test Type            | Description                                                                                                    |  |
|--------------|----------------------|----------------------------------------------------------------------------------------------------|--|
| Û            | BUSINESS-<br>PROCESS | A business process test. For details, see the Micro Focus Business<br>Process Testing User Guide.                                                                                                    |  |
| <b>I</b>     | EXTERNAL-<br>TEST    | A test entity that references a test saved in an external repository.  For details, see "Integrating External Tests Overview" on page 688.  Tip: LeanFT: If you run LeanFT in Jenkins or other continuous integration frameworks, you can also use the EXTERNAL-TEST type in relevant versions of ALM to synchronize externally executed test results with ALM. |  |
| <b>P</b>     | FLOW                 | A test comprising a collection of business components in a fixed sequence that performs a specific task. For details, see the <i>Micro Focus Business Process Testing User Guide</i> .                                                                                                    |  |

ALM (12.55) Page 394 of 966

| Test<br>Icon | Test Type            | Description                                                                                                    |  |  |
|--------------|----------------------|----------------------------------------------------------------------------------------------------|--|--|
| 0            | LEANFT-TEST          | A LeanFT test. For details, see "LeanFT Tests Overview" on page 518.                                                                                                    |  |  |
|              |                      | Each LEANFT-TEST represents a single test method inside a LeanFT test class.                                                                                                    |  |  |
|              |                      | <b>Tip:</b> For data-driving your ALM tests, you can create input parameters to correspond to parameters in the LeanFT test method code.                                                                      |  |  |
|              |                      | Tip: If you run LeanFT in Jenkins or other continuous integration frameworks, you can also use the EXTERNALTEST type in relevant versions of ALM to synchronize externally executed test results with ALM.    |  |  |
| 浅            | LR-SCENARIO          | A scenario that is executed by LoadRunner.                                                                                                    |  |  |
| B            | MANUAL               | A test that is run manually.                                                                                                    |  |  |
| <u>~</u>     | PERFORMANCE-<br>TEST | A performance test.                                                                                                    |  |  |
| 828          | QAINSPECT_<br>TEST   | A test that is executed by QAInspect, the Micro Focus security testing tool.                                                                                                    |  |  |
| 70           | QUICKTEST_<br>TEST   | A GUI test that is executed by Unified Functional Testing, the Micro Focus functional enterprise testing tool.                                                                                                |  |  |
|              |                      | This test type is only available if you have installed the appropriate add-in from the Application Lifecycle Management Add-ins page.  You can access the Add-ins page in ALM from <b>Help &gt; Add-ins</b> . |  |  |

ALM (12.55) Page 395 of 966

| Test<br>Icon | Test Type    | Description                                                                                                    |  |
|--------------|--------------|----------------------------------------------------------------------------------------------------|--|
|              | SERVICE-TEST | An API test, created in Unified Functional Testing or Service Test, Micro Focus's tool for creating tests for GUI-less applications such as Web and REST services. For details on API tests, see the Micro Focus Service Test User Guide or the information about API testing in the Micro Focus Unified Functional Testing User Guide.  This test type is only available if you have installed the appropriate |  |
|              |              | add-in from the Application Lifecycle Management Add-ins page.  For details on installing add-ins, refer to the Micro Focus Application  Lifecycle Management Installation and Upgrade Guide.                                                                                                    |  |
|              |              | Note: API tests can be viewed in, and launched from, ALM. You can create API tests in Unified Functional Testing or Service Test. Alternatively, you can create a business process test or flow that is automated as an API test.                                                                                                    |  |
| *            | SYSTEM-TEST  | A test that instructs ALM to provide system information, capture a desktop image, or restart a machine.                                                                                                    |  |
| 6            | VAPI-XP-TEST | A test that is created by Visual API-XP, the ALM open test architecture API testing tool. For details on VAPI-XP tests, see "VAPI-XP Tests" on page 539.                                                                                                    |  |
| <u></u>      | VuGenScript  | A VuGen script that is executed by LoadRunner, the Micro Focus load testing tool.                                                                                                    |  |

# **Test Plan User Interface**

#### This section includes:

| Test Plan Module Window                          | 397 |
|--------------------------------------------------|-----|
| Test Plan Module Menus and Buttons               | 400 |
| Test Plan Module Icons                           | 409 |
| Test Plan Module Fields                          | 411 |
| Test Details Dialog Box                          | 415 |
| New Test Dialog Box                              | 417 |
| Sort Folders in Test Plan Tree Dialog Box        |     |
| Paste Tests/Folders to Target Project Dialog Box |     |
|                                                  |     |

ALM (12.55) Page 396 of 966

### Test Plan Module Window

The test plan window enables you to define and maintain ALM tests, either in a Test Plan Tree, or a Test Plan Grid.

| To access                | <ol> <li>On the ALM sidebar, under <b>Testing</b>, select <b>Test Plan</b>.</li> <li>In the <b>View</b> menu, select <b>Test Grid</b> or <b>Test Plan Tree</b>.</li> </ol>                                                                                                  |  |  |  |
|--------------------------|----------------------------------------------------------------------------------------------------|--|--|--|
| Important<br>information | <ul> <li>Test Plan window includes the following views.</li> <li>Test Plan Tree. Displays test subjects and tests hierarchically in a tree.</li> <li>Test Grid. Displays tests in a flat, non-hierarchical view. Each line in the grid displays a separate test.</li> </ul> |  |  |  |
|                          | <b>Tip:</b> To enable scrolling in the Test Grid view after editing a field, click the <b>Escape</b> key, then scroll using the mouse wheel or the up/down arrow keys.                                                                                                    |  |  |  |
|                          | <b>Business Process Testing:</b> Different tabs are displayed in this module if you are working with a business process test. For details, refer to the <i>Micro Focus Business Process Testing User Guide</i> .                                                            |  |  |  |
| Relevant<br>tasks        | "How to Plan Tests in ALM" on page 384  "How to Create Tests" on page 390                                                                                                    |  |  |  |
| See also                 | "Test Plan Module Fields" on page 411                                                                                                    |  |  |  |

User interface elements are described below (unlabeled elements are shown in angle brackets):

| UI Element                                                                                                    | Description                                                                                                    |
|----------------------------------------------------------------------------------------------------|----------------------------------------------------------------------------------------------------|
| <test module<="" plan="" th=""><th>• <b>Test Plan fields.</b> For field definitions, see "Test Plan Module Fields" on page 411.</th></test> | • <b>Test Plan fields.</b> For field definitions, see "Test Plan Module Fields" on page 411.                                     |
| common UI<br>elements>                                                                                                    | • <b>Test Plan menus and buttons.</b> For command and button descriptions, see "Test Plan Module Menus and Buttons" on page 400. |
|                                                                                                    | • <b>Test Plan icons.</b> For icon descriptions, see "Test Plan Module Icons" on page 409.                                       |
|                                                                                                    | • ALM masthead, menus, and sidebar. For details, see "ALM Common Areas" on page 28.                                              |

ALM (12.55) Page 397 of 966

| UI Element                            | Description                                                                                                    |  |  |
|---------------------------------------|----------------------------------------------------------------------------------------------------|--|--|
| <filter status<br="">bar&gt;</filter> | Describes the filter currently applied to the grid or tree. Located directly above the grid filter boxes or tree.                                                                                                    |  |  |
|                                       | In grid views:                                                                                                    |  |  |
|                                       | Showing <x> results. Indicates the number of records currently displayed out of the total records.</x>                                                                                                    |  |  |
|                                       | Retrieve all <x> results. Click to display all records.</x>                                                                                                    |  |  |
| <test plan<br="">tree&gt;</test>      | Located on the left side of the window, organizes and displays your tests hierarchically.                                                                                                    |  |  |
|                                       | <b>Note:</b> You cannot move tests within a folder. When you refresh the tree view, tests in a folder are alphabetized.                                                                                                    |  |  |
| <grid filters=""></grid>              | Displays a grid filter box under each column name, enabling you to define a filter condition for a column.                                                                                                    |  |  |
| David                                 | Type directly into the box, or click the box to display the browse button, which opens the Select Filter Condition dialog box. For user interface details, see "Select Filter Condition Dialog Box" on page 76.                                                      |  |  |
|                                       | Available from: Test Grid view                                                                                                    |  |  |
| Details tab                           | Lists the test fields. For details on test fields, see "Test Plan Module Fields" on page 411.                                                                                                    |  |  |
|                                       | <b>Tip:</b> Clicking in the <b>Description</b> or <b>Comments</b> field in this tab displays a toolbar for formatting and spell checking the text.                                                                                                    |  |  |
| Test Script tab                       | For automated tests: The test script that is run by the testing tool for the currently selected test. For user interface details, see "Test Script Tab" on page 468.                                                                                                 |  |  |
|                                       | • For business process tests and flows: The components and flows that are run for the currently selected test (or the components that are run for the currently selected flow). For user interface details, see the Micro Focus Business Process Testing User Guide. |  |  |
| Design Steps<br>tab                   | Lists the instructions on how to execute the selected test. For details, see "Design Steps Tab/Design Step Details Dialog Box" on page 463.                                                                                                    |  |  |

ALM (12.55) Page 398 of 966

| UI Element                    | Description                                                                                                    |  |  |
|-------------------------------|----------------------------------------------------------------------------------------------------|--|--|
| Parameters<br>tab             | Lists parameters associated with the currently selected test. Parameters can be incorporated in the test's design steps. For details, see "Parameters Tab/Parameters Dialog Box" on page 449.                                                                                                    |  |  |
| Test<br>Configurations<br>tab | Displays the test configurations of the selected test. For details, see "Test Configurations Tab" on page 494.                                                                                                    |  |  |
| Attachments<br>tab            | Lists attachments that provide additional information about the currently selected test. For details, see "Attachments Page" on page 50.                                                                                                    |  |  |
| Req Coverage<br>tab           | Lists the requirements that are met by the currently selected test. For details, see "Req Coverage Tab" on page 428.                                                                                                    |  |  |
| Linked Defects                | Lists the defects linked to the currently selected test. For details, see "Linked Defects/Entities Page" on page 819.                                                                                                    |  |  |
| Dependencies<br>tab           | Displays dependency relationships that exist between entities such as test resources and tests. For details, see "Dependencies Tab" on page 534.                                                                                                    |  |  |
| Business<br>Models<br>Linkage | Lists the business model entities linked to the currently selected test. For details, see "Business Models Linkage Tab" on page 433.                                                                                                    |  |  |
| Criteria tab                  | Displays criteria of the selected business process test. For user interface details, see "Criteria Tab" on page 472. <b>Business Process Testing:</b> Functionality related to test criteria is available only for business process tests. For task details, see the <i>Micro Focus Business Process Testing User Guide</i> . |  |  |
| History tab                   | Lists changes made to the currently selected test. For details, see "History Tab" on page 70.                                                                                                    |  |  |
| Live Analysis<br>tab          | Displays a graphical representation of test data related to the selected test subject folder. For details, see "Live Analysis Tab" on page 960. <b>Available from:</b> Test Plan Tree view                                                                                                    |  |  |
| Test Design<br>tab            | <b>Performance Center:</b> Displays a detailed summary of the selected performance test.                                                                                                    |  |  |

ALM (12.55) Page 399 of 966

## Test Plan Module Menus and Buttons

This section describes the menus and buttons available in the Test Plan module.

| To access                | On the ALM sidebar, under <b>Testing</b> , select <b>Test Plan</b> .                                                                                                    |  |  |
|--------------------------|----------------------------------------------------------------------------------------------------|--|--|
| Important<br>information | Some menu commands and buttons are not available in all test plan views.  Tip: You can access the menu bar from the Test Plan module by pressing the shortcut key ALT.           |  |  |
|                          | Version Control: Additional menu commands and buttons are available in a version control enabled project. For details, see "Versions Menu and Buttons" on page 118.              |  |  |
|                          | Business Process Testing: Additional menu commands and buttons are available for Business Process Testing. For details, see the Micro Focus Business Process Testing User Guide. |  |  |
|                          | • Additional menu commands and buttons are available for BPT Packaged Apps Kit. For details, see the <i>Micro Focus Business Process Testing User Guide</i> .                    |  |  |
| Relevant<br>tasks        | "How to Create Tests" on page 390                                                                                                    |  |  |
| See also                 | "Test Plan Module Window" on page 397                                                                                                    |  |  |
|                          | "Test Plan Module Icons" on page 409                                                                                                    |  |  |

User interface elements are described below (unlabeled elements are shown in angle brackets):

| UI Element<br>(A - Z)                                                                      | Menu      | Description                                                                                                    |
|--------------------------------------------------------------------------------------------|-----------|----------------------------------------------------------------------------------------------------|
| <li><li><li><li><li><li><li><li><li><li></li></li></li></li></li></li></li></li></li></li> | Favorites | Displays the four most recently used favorite views in the Test Plan module.  You can define the number of views displayed on the menu by setting the <b>FAVORITES_DEPTH</b> parameter in the Site Configuration tab in Site Administration. For details, see the Micro Focus Application Lifecycle Management Administrator Guide. |
| Add to<br>Favorites                                                                        | Favorites | Opens the Add Favorite dialog box, enabling you to add a favorite view to your private or the public folder. For details, see "Add Favorite Dialog Box" on page 104.                                                                                                    |

ALM (12.55) Page 400 of 966

| UI Element<br>(A - Z)      | Menu                | Description                                                                                                    |
|----------------------------|---------------------|----------------------------------------------------------------------------------------------------|
| Alerts                     | Edit                | Opens the Alerts dialog box, enabling you to display alerts for the test. For details, see "Alerts Dialog Box" on page 98.                                                                                                    |
| Attachments                | <toolbar></toolbar> | Opens the Attachments page, enabling you to add attachments to the selected test. For details, see "Attachments Page" on page 50.                                                                                                    |
| Clear Alerts               | Edit                | Clears displayed alerts for the module. For details, see "How to Use Alerts" on page 96.                                                                                                    |
| Clear<br>Default<br>Values | Edit                | Removes default values set using the Set Default Values dialog box. No defaults are available when creating new tests or test configurations.                                                                                                    |
| Clear Follow<br>Up Flag    | Edit                | Clears a follow up flag of a selected test. For details, see "Follow Up Flags Overview" on page 95.  Available from: Test Grid                                                                                                    |
| Collapse                   | View                | Collapses all branches in the test plan tree.                                                                                                    |
| Convert to Component       | Tests               | Creates components from a test or a flow. For user interface details, refer to the Micro Focus Business Process Testing User Guide                                                                                                    |
| Copy<br>URL/Paste          | Edit                | Copies a selected test and pastes its URL as a link. The test itself is not copied. Instead, you can paste the address into another location, such as an email or a document. Clicking the link opens ALM and takes you to the test. If you are not already logged in, ALM first prompts for login details. |

ALM (12.55) Page 401 of 966

| UI Element<br>(A - Z) | Menu | Description                                                                                                    |
|-----------------------|------|----------------------------------------------------------------------------------------------------|
| Copy/Paste            | Edit | Copies selected tests within the same project or across projects.<br>When you copy a test subject, any subfolders and tests of the test subject are also copied.                                                                                                    |
|                       |      | <ul> <li>When you copy a test from one project to another, if the test contains calls to other tests, or if the tests are dependent on test resources or other entities, you can instruct ALM to copy them using one of three methods. For details, see "Paste Tests/Folders to Target Project Dialog Box" on page 420.</li> <li>To copy tests across projects, both projects must use the same ALM version and patch level.</li> <li>The Paste option is only available from the Test Plan Tree.</li> </ul> |
| Cut/Paste             | Edit | Note:  When moving a test subject, any subfolders and tests of the test subject are moved with it. The root folder cannot be moved.  Tip: You can also move a test or test subject to a new location in the test plan tree by dragging it.                                                                                                    |

ALM (12.55) Page 402 of 966

| UI Element<br>(A - Z) | Menu                                      | Description                                                                                                    |
|-----------------------|-------------------------------------------|----------------------------------------------------------------------------------------------------|
| Delete                | Edit                                      | Deletes the selected test or folder in the test plan tree.  When deleting a folder, select one of the following options:  • Delete folders only. Deletes folders and moves all related tests to the Unattached folder.  • Delete folder and tests. Deletes folders, tests, and test scripts.  Version Control: Deleting a test deletes all previous versions of the test.  When deleting a test, if dependencies are defined for the test, the Delete Test dialog box opens. To view the Used By entities, click Details.  Caution:  • You cannot delete the root Subject folder.  • If you choose to delete a folder and tests, all subfolders and tests under the selected folder are deleted permanently.  • If you delete a test, the test and test script are deleted permanently. In addition, all test runs associated with the deleted test are deleted.  • If dependencies are defined for a test, deleting the test may impact the dependent entities. To view the dependencies before you delete, click the Dependencies tab. For more details on related entities, see  "Dependencies Tab" on page 534.  • Performance Testing: Deleting a performance test that is linked to a timeslot will affect the timeslot. |
| Description<br>Page   | <right-<br>click<br/>menu&gt;</right-<br> | Opens the Description tab.  Available from: Test Grid                                                                                                    |
| Edit Test             | Tests                                     | <b>Performance Center:</b> Opens the Performance Test Designer, enabling you to design a performance test.                                                                                                    |

ALM (12.55) Page 403 of 966

| UI Element<br>(A - Z)           | Menu                                      | Description                                                                                                    |
|---------------------------------|-------------------------------------------|----------------------------------------------------------------------------------------------------|
| Expand All                      | View                                      | Expands all branches in the test plan tree.                                                                                                    |
| Export                          | <right-<br>click<br/>menu&gt;</right-<br> | Opens the Export Grid Data dialog box, enabling you to export the tests in a grid as a text file, Microsoft Excel worksheet, Microsoft Word document, or HTML document.  Choose one of the following options:  All. Exports all tests in the grid.  Selected. Exports selected tests in the grid.  Available from: Test Grid                                              |
| Filter/Sort                     | View                                      | Enables you to filter and sort the tests in the test tree or grid. Any currently applied filters or sorting orders are displayed below the toolbar. For details, see "Filter Dialog Box" on page 53.  Note: A filter that is defined in one test plan view does not apply to the other view.                                                                              |
| Find                            | Edit                                      | Opens the Find dialog box, enabling you to search for a test in the Test Plan module. For details, see "Find Dialog Box" on page 64.                                                                                                    |
| Find Next                       | Edit                                      | Searches for the next item in the test grid that meets the previously defined search criteria.                                                                                                    |
| Flag for<br>Follow Up           | Edit                                      | Opens the Flag For Follow Up dialog box, enabling you to define a follow up flag for a selected test. For details, see "Flag For Follow Up Dialog Box" on page 99.                                                                                                    |
| Generate<br>from Test<br>Report | Tests                                     | Opens the Generate Tests from External Test Results dialog box, enabling you to import your tests from an external file to your Test Plan Tree. For details, see "Generate Tests from External Test Results Dialog Box" on page 695.                                                                                                    |
| Global<br>Search 🔍              | <toolbar></toolbar>                       | A global search engine enabling you to search for data on one or multiple projects. The following ALM modules are supported: Defects, Requirements, Tests, Test Sets, and Analysis.  For details on enabling Global Search, see the Micro Focus Application Lifecycle Management Administrator Guide.  For user interface details, see "Global Search Window" on page 66. |

ALM (12.55) Page 404 of 966

| UI Element<br>(A - Z)                | Menu                                      | Description                                                                                                    |
|--------------------------------------|-------------------------------------------|----------------------------------------------------------------------------------------------------|
| Go to Test                           | Tests                                     | Opens the Go To Test dialog box, enabling you to find a specific test by <b>Test ID</b> . You can only go to tests that are in the current filter.                                                                                                    |
| Go to Entity in Module Tree          | <toolbar></toolbar>                       | Navigates to the location of the selected entity in that entity's module, and highlights the selected entity.  Available from:  Select Components and Flows pane, for business process tests  Business Models Linkage > Business Models Tree pane  Req Coverage > Requirement Tree pane                                            |
| Go to Test in<br>Test Plan<br>Tree   | <toolbar></toolbar>                       | Goes to the Test Plan Tree view and highlights the selected test.  Available from: Test Grid                                                                                                    |
| Go to Test in Test Set               | Tests                                     | Enables you to view instances of a test in test sets in the Test Lab module.  If there is only one instance of the selected test, the Test Lab module opens with the instance highlighted.  If there is more than one instance of the selected test, the Select Test Set dialog box opens, and you select a test set and instance. |
| Go to Test Configuration in Test Set | Tests                                     | Goes to the test set associated with the selected test configuration in the Execution Grid tab in the Test Lab module.  Available from: Test Configurations tab                                                                                                    |
| Graphs                               | Analysis                                  | Lists the graphs you can generate for test plan data. Select a predefined graph, or launch the graph wizard.  For details on the predefined graph types, see "Entity Graph Types" on page 852.                                                                                                    |
| History Page                         | <right-<br>click<br/>menu&gt;</right-<br> | Opens the History tab. For details, see "History Tab" on page 70.  Available from: Test Grid                                                                                                    |

ALM (12.55) Page 405 of 966

| UI Element<br>(A - Z)       | Menu                                      | Description                                                                                                    |
|-----------------------------|-------------------------------------------|----------------------------------------------------------------------------------------------------|
| Import<br>LeanFT Tests      | <right-<br>click<br/>menu&gt;</right-<br> | Imports LeanFT tests to ALM. For details, see "How to Create and Import LeanFT Tests" on page 518.                                                                                                    |
| Indicator<br>Columns        | View                                      | Displays indicators on the left-side of the test window. For details, see "Test Plan Module Icons" on page 409.                                                                                                    |
| Invert<br>Selection         | Edit                                      | Unselects all previously selected tests in the grid and selects all previously unselected tests.  Available from: Test Grid                                                                                                    |
| Live Analysis               | Analysis                                  | Lists options for displaying graphs in the Live Analysis tab. Add or delete a graph, or configure its appearance.  For details on live analysis, see "Live Analysis Graphs Overview" on page 958.  Available from: Live Analysis tab                                                            |
| Mark as<br>Template<br>Test | Tests                                     | For manual tests. Marks a test as a template test that you can then call from another test.  After you mark a template test, the manual test icon changes from gray to white .  For GUI tests. Marks a test as a template test that you will then be able to use to create other UFT GUI tests. |
| Most<br>Recently<br>Used    | Analysis                                  | Lists the most recently viewed reports and graphs in ALM. Displays up to ten items.                                                                                                    |
| New Folder                  | Tests                                     | Opens the New Test Folder dialog box, enabling you to add a test subject under a selected folder.  Syntax exceptions: A folder name cannot include the following characters: \ ^ *  Available from: Test Plan Tree                                                                              |
| New Test                    | Tests                                     | Opens the Create New Test dialog box, enabling you to add a test under a selected folder. For details, see "New Test Dialog Box" on page 417.  Available from: Test Plan and Test Plan Tree                                                                                                    |

ALM (12.55) Page 406 of 966

| UI Element<br>(A - Z) | Menu                                      | Description                                                                                                    |
|-----------------------|-------------------------------------------|----------------------------------------------------------------------------------------------------|
| Organize<br>Favorites | Favorites                                 | Organizes your favorite views. For details, "Organize Favorites Dialog Box" on page 104.                                                                                                    |
| Private               | Favorites                                 | Lists the favorite views that are accessible only to the user who created them.                                                                                                    |
| Pin/Unpin             | <toolbar></toolbar>                       | Pins or unpins the test plan.                                                                                                    |
| *                     |                                           | Available from: Test Grid and Test Plan Tree.                                                                                                    |
|                       |                                           | For details, see "Pinned Items Overview" on page 108.                                                                                                    |
| Project<br>Reports    | Analysis                                  | Lists the predefined project reports you can produce on test plan data. For details on the report types, see "Predefined Project Reports" on page 900.                                                                                                    |
|                       |                                           | Selecting a report from the list generates a preview of the report. The preview displays up to five entities per report section. To generate the full report, in the upper left corner of the preview, click the downward arrow adjacent to the <b>Generate</b> button and select the report format to generate. |
| Public                | Favorites                                 | Lists the favorite views that are accessible to all users.                                                                                                    |
| Refresh All           | View                                      | Refreshes the test plan tree or grid so that it displays the most up-<br>to-date tests.                                                                                                    |
| Rename                | Edit                                      | Renames a selected test or folder. You cannot rename the root folder.                                                                                                    |
|                       |                                           | <b>Syntax exceptions:</b> A test name cannot include the following characters: $\ \ \ ' \ \ ' \ \ ' \ \ '$                                                                                                    |
| Replace               | Edit                                      | In the test grid, opens the Replace dialog box, enabling you to replace a test field value. For details, see "Replace Dialog Box" on page 72.                                                                                                    |
| Report<br>Selected    | <right-<br>click<br/>menu&gt;</right-<br> | Displays a report of the selected tests.                                                                                                    |
| Req Coverage          | View                                      | Enables the Advanced Coverage dialog box. For details, see "Add Advanced Coverage Dialog Box" on page 433.                                                                                                    |

ALM (12.55) Page 407 of 966

| UI Element<br>(A - Z)       | Menu                                      | Description                                                                                                    |
|-----------------------------|-------------------------------------------|----------------------------------------------------------------------------------------------------|
| Run Test                    | Tests                                     | <b>Performance Center:</b> Enables you to run the selected performance test from the Test Plan module.                                                                                                    |
| Select All                  | Edit                                      | Selects all tests in the grid.  Available from: Test Grid                                                                                                    |
| Select<br>Columns           | View                                      | Opens the Select Columns dialog box, enabling you to determine which fields to display in the test grid and their order. For details, see "Select Columns/Select Fields Dialog Box" on page 74.                                                        |
| Send by E-                  | Tests                                     | Opens the Send E-mail dialog box, enabling you to send a test by email to recipients selected from a list, or to the test designer. For details, see "Send E-mail Dialog Box" on page 80.                                                              |
| Set Default<br>Values       | Edit                                      | Opens the Set Default Values dialog box, enabling you to set default values for certain test fields. For user interface details, see "Set Default Values Dialog Box" on page 84.                                                                       |
| Show Entity  Details        | <toolbar></toolbar>                       | Opens the Details dialog box for the selected entity in read-only mode.  Available from:  Select Components and Flows pane, for business process tests  Business Models Linkage > Business Models Tree pane  Req Coverage > Requirement Tree pane      |
| Show Details<br>and History | <right-<br>click<br/>menu&gt;</right-<br> | Displays information panel tabs on the bottom of the test grid. <b>Available from:</b> Test Grid                                                                                                    |
| Sort Folders                | View                                      | Opens the Sort Folders in Test Plan Tree dialog box, enabling you to rearrange subfolders in a test subject folder. For details, see "Sort Folders in Test Plan Tree Dialog Box" on page 419.                                                          |
| Test Cases Generator        | <toolbar></toolbar>                       | <b>Business Process Testing:</b> Prepares test configurations by using the parameters in your test and their possible values to create multiple possible data combinations. For user interface details, see "Test Combinations Generator" on page 509. |

ALM (12.55) Page 408 of 966

| UI Element<br>(A - Z) | Menu  | Description                                                                                                    |
|-----------------------|-------|----------------------------------------------------------------------------------------------------|
| Test Details          | Tests | Opens the Test Details dialog box, displaying the details of the selected test.                                                                                                    |
|                       |       | For user interface details, see "Test Plan Module Window" on page 397.                                                                                                    |
|                       |       | For user interface details specific for Business Process Testing, refer to the <i>Micro Focus Business Process Testing User Guide</i> .                                               |
| Test Grid             | View  | Displays the Test Grid view, enabling you to view tests in a flat, non-hierarchical view. Each line in the grid displays a separate test.                                             |
| Test Plan<br>Tree     | View  | Displays the Test Plan Tree view, enabling you to view your tests and test subject hierarchically in a tree.                                                                          |
| Text Search           | Edit  | Opens the text search pane in the lower part of the Test Plan module window, enabling you to search for records in predefined fields. For details, see "Text Search Pane" on page 87. |
| Update<br>Selected    | Edit  | Opens the Update Selected dialog box, enabling you to update a field value for multiple selected tests in the grid. For details, see "Update Selected Dialog Box" on page 89.         |
| Upload Script         | Tests | <b>Performance Center:</b> Enables you to upload VuGen scripts to ALM.                                                                                                    |

## Test Plan Module Icons

This section describes the icons available in the Test Plan module.

| To access      | On the ALM sidebar, under <b>Testing</b> , select <b>Test Plan</b> .                                                    |
|----------------|----------------------------------------------------------------------------------------------------|
| Relevant tasks | "How to Create Tests" on page 390                                                                                       |
| See also       | <ul> <li>"Test Plan Module Menus and Buttons" on<br/>page 400</li> <li>"Test Plan Module Window" on page 397</li> </ul> |

The icons are described below:

ALM (12.55) Page 409 of 966

| UI<br>Element | Description                                                                                                    |
|---------------|----------------------------------------------------------------------------------------------------|
| *             | <pre><green asterisk="">. The applicable tab is populated.</green></pre>                                                                                                    |
| • •           | Alerts. Click to view alerts for the test.                                                                                                    |
|               | Red alert. The alert is new.                                                                                                    |
|               | Gray alert. The alert has already been read.                                                                                                    |
|               | For details, see "Alerts Dialog Box" on page 98.                                                                                                    |
| 6             | Attachments. Click to view attachments for the specified test.                                                                                                    |
|               | Open an attachment by selecting it from the list. If there are more than ten attachments, click the <b>more attachments</b> link to view the list in the <b>Attachments Page</b> . For details, see "Attachments Page" on page 50. |
| î             | Business process test                                                                                                    |
| <b>I</b> ,    | External test                                                                                                    |
| 3.5           | Flow of business components                                                                                                    |
| <b> </b>      | Follow Up Flags. Click to view follow up flags for the test.                                                                                                    |
|               | Gray flag. The follow up flag is new.                                                                                                    |
|               | Red flag. The follow up date has arrived.                                                                                                    |
|               | For details, see "Flag For Follow Up Dialog Box" on page 99.                                                                                                    |
| 0             | LeanFT test. For details, see "LeanFT Tests Overview" on page 518.                                                                                                    |
| 8             | <b>Linked Defects.</b> Click to view linked defects for the test. For details, see "Linked Defects/Entities Page" on page 819.                                                                                                    |
| 法             | LoadRunner scenario                                                                                                    |
|               | Manual Template test                                                                                                    |
| <b>B</b>      | Manual Template test that includes test steps                                                                                                    |
| В             | Manual test                                                                                                    |
| B             | Manual test that includes test steps                                                                                                    |

ALM (12.55) Page 410 of 966

| UI<br>Element    | Description                                              |
|------------------|----------------------------------------------------------|
| S <sub>2</sub> S | QAInspect test                                           |
|                  | Subject folder                                           |
| 茶                | System test                                              |
| Zi.              | UFT GUI test                                             |
| <b>1</b> 5       | UFT GUI test that includes test steps                    |
| ₽                | UFT Template GUI test that includes test steps           |
| P                | UFT Template GUI test                                    |
| <b>a a</b>       | <b>Version Control.</b> The test is checked out.         |
|                  | Green lock. The test is checked out by the current user. |
|                  | Red lock. The test is checked out by another user.       |
| <b>©</b>         | Visual API-XP test                                       |
| <b>3</b>         | Vuser Script test                                        |

## Test Plan Module Fields

This section describes the Test Plan module fields.

| ne ALM sidebar, under <b>Testing</b> , select <b>Test Plan</b> . | er <b>Testing</b> , select <b>Test Plan</b> . | o access |
|------------------------------------------------------------------|-----------------------------------------------|----------|
|------------------------------------------------------------------|-----------------------------------------------|----------|

ALM (12.55) Page 411 of 966

| Important information | You can add user-defined fields and change the label of any of the fields in<br>the Test Plan module. You can also customize project lists. For details, refer to                                                                                                    |
|-----------------------|----------------------------------------------------------------------------------------------------|
|                       | <ul> <li>the Micro Focus Application Lifecycle Management Administrator Guide.</li> <li>You can use the Script Editor to restrict and dynamically change the fields and values in the Test Plan module. For details, refer to the Micro Focus Application Lifecycle Management Administrator Guide.</li> </ul>                       |
|                       | When you select a test plan column with a user name value (including user-defined fields), ALM displays a list with the name and full name of each user. You can search for users, sort users, group users by user group, and select users from the users list or a group tree. For details, see "Users List Dialog Box" on page 90. |
|                       | Some fields are not available in all test plan views.                                                                                                    |
|                       | • Additional fields are available for business process tests and flows. For details, see the <i>Micro Focus Business Process Testing User Guide</i> .                                                                                                    |
|                       | Version Control: Additional fields are available in a version control enabled project. For details, see "Version Control Fields" on page 119.                                                                                                    |
| See also              | "Test Plan Module Window" on page 397                                                                                                    |

### **Test Plan Fields**

| UI Element<br>(A - Z) | Description                                                                                                    |
|-----------------------|----------------------------------------------------------------------------------------------------|
| Class                 | The name of the class.  Available for: EXTERNAL-TEST test type                                                                                                    |
| Comments              | Displays comments about the test.  Click in the text box to display a toolbar for formatting and spell checking the text.                                                                     |
| Creation<br>Date      | The date on which the test was created. By default, the creation date is set to the current ALM server date. Click the down arrow to display a calendar and select a different creation date. |
| Description           | Describes the test.  Click in the text box to display a toolbar for formatting and spell checking the text.                                                                                   |
| Designer              | The user name of the person who designed the test.                                                                                                    |

ALM (12.55) Page 412 of 966

| UI Element<br>(A - Z) | Description                                                                                                    |
|-----------------------|----------------------------------------------------------------------------------------------------|
| Estimated<br>Dev Time | The time estimated to design and develop the test.                                                                                                    |
| Execution<br>Status   | The execution status of the last run of an instance of the test. Execution status can be one of the following:                                                                                                    |
|                       | Blocked. One or more steps cannot run. For example, the test is running on a remote machine but cannot continue due to some environmental failure, such as network problems or hardware failure.                                 |
|                       | • Failed. One or more steps in the run failed, and none have the status <b>Blocked</b> .                                                                                                    |
|                       | N/A. The current status of the test is not applicable.                                                                                                    |
|                       | No Run. No steps have been run.                                                                                                    |
|                       | <ul> <li>Not Completed. One or more steps were not completed or not run, and none<br/>have the status Blocked or Failed.</li> </ul>                                                                                              |
|                       | Passed. The run was successful.                                                                                                    |
| Method                | The name of the method.                                                                                                    |
|                       | Available for: EXTERNAL-TEST test type                                                                                                    |
| Modified              | The date and time of the last change to the test.                                                                                                    |
| Package               | The name of the package.                                                                                                    |
|                       | Available for: EXTERNAL-TEST test type                                                                                                    |
| Path                  | The path of this test relative to the Tests directory in the project repository.                                                                                                    |
| Status                | The planning status of the test. The default status is Design.                                                                                                    |
| Subject               | The subject folder in the test plan tree in which the test resides.                                                                                                    |
| Template              | Indicates whether the manual test or UFT GUI test is a test template. The value in this column is <b>Y</b> if the test is a test template; <b>N</b> or empty otherwise. For task details, see "How to Create Tests" on page 390. |
| Test Effort           | The amount of effort required to design and run the current test.                                                                                                    |
| Test ID               | A unique numeric ID for the test, assigned automatically by ALM. This is a read-<br>only field.                                                                                                    |

ALM (12.55) Page 413 of 966

| UI Element<br>(A - Z) | Description                                                                                                    |  |
|-----------------------|----------------------------------------------------------------------------------------------------|--|
| Testing<br>Framework  | The testing framework type.  Available for: EXTERNAL-TEST test type                                                               |  |
| Testing<br>Tool       | The testing tool type.  Available for: EXTERNAL-TEST test type                                                                    |  |
| Test Name             | Note: By default, an EXTERNAL-TEST test name is created by the concatenation of the following fields: Package, Class, and Method. |  |
| Test<br>Priority      | The priority of the current test.                                                                                                 |  |
| Туре                  | The test type of the current test. For details, see "Test Types" on page 394.                                                     |  |

### **Test Parameter Fields**

| UI Element<br>(A - Z) | Description                                                                                                    |
|-----------------------|----------------------------------------------------------------------------------------------------|
| Default Value         | A default value for the parameter. The default value helps users assign an actual value for test runs.  Click in the text box to display a toolbar for formatting and spell checking the text. |
| Description           | A description of the parameter.  Click in the text box to display a toolbar for formatting and spell checking the text.                                                                        |
| Modified              | The date and time on which the test parameter was last modified.                                                                                                    |
| Order                 | The position of the parameter in the set of parameters.                                                                                                    |
| Parameter<br>Name     | The parameter name.                                                                                                    |
| Used                  | Indicates whether the parameter is included in a design step.                                                                                                    |

ALM (12.55) Page 414 of 966

# Test Details Dialog Box

The Test Details dialog box enables you to view and update a single test.

| To access      | <ol> <li>On the ALM sidebar, under <b>Testing</b>, select <b>Test Plan</b>.</li> <li>Right-click a test, and select <b>Test Details</b>.</li> </ol> |
|----------------|----------------------------------------------------------------------------------------------------|
| Relevant tasks | "How to Plan Tests in ALM" on page 384                                                                                                    |
|                | "How to Create Tests" on page 390                                                                                                    |
| See also       | "Test Plan Module Fields" on page 411                                                                                                    |

User interface elements are described below:

| UI Element     | Description                                                                                                    |
|----------------|----------------------------------------------------------------------------------------------------|
| <b>B</b>       | Save. Saves the details.                                                                                                    |
| *              | Pin/Unpin Test. Pins or unpins the test.                                                                                                    |
|                | <b>Flag for Follow Up.</b> Opens the Flag For Follow Up dialog box, enabling you to define a follow up flag for the test. For details, see "Flag For Follow Up Dialog Box" on page 99. |
| ₩ •            | <b>Send by Email.</b> Sends an email with the test details. For details, see "Send Email Dialog Box" on page 80.                                                                       |
| <b>-</b>       | <b>Send an IM.</b> Opens the Select IM Participants dialog box, enabling you to send an IM to selected users. For details, see "How to Send Instant Messages from ALM" on page 48.     |
| A-E            | <b>Spell Check.</b> Checks the spelling for the selected word or text box.                                                                                                    |
| R <sub>B</sub> | <b>Thesaurus.</b> Displays a synonym, antonym, or related word for the selected word.                                                                                                  |
| AR:            | <b>Spelling Options.</b> Enables you to configure the way ALM checks spelling.                                                                                                    |

ALM (12.55) Page 415 of 966

| UI Element             | Description                                                                                                    |
|------------------------|----------------------------------------------------------------------------------------------------|
|                        | <b>Field Search.</b> Enables you to search for a specified field name. Supports wildcard search with asterisk "*" and question mark "?".                                                                                                    |
|                        | For example: a*b returns acb and adefb; a?b returns acb                                                                                                    |
| Details                | Lists the test fields. For details on test fields, see "Test Plan Module Fields" on page 411.                                                                                                    |
|                        | <b>Tip:</b> Clicking in the <b>Description</b> or <b>Comments</b> field in this tab displays a toolbar for formatting and spell checking the text.                                                                                                    |
| Design Steps           | Lists the instructions on how to execute the selected test. For details, see "Design Steps Tab/Design Step Details Dialog Box" on page 463.                                                                                                    |
|                        | Not available for: Business Process Testing                                                                                                    |
| Test Script            | <b>For automated tests</b> : The test script that is run by the testing tool for the currently selected test. For user interface details, see "Test Script Tab" on page 468.                                                                                                    |
|                        | <b>For business process tests and flows</b> : The components and flows that are run for the currently selected business process test, or the components that are run for the currently selected flow. For user interface details, see the <i>Micro Focus Business Process Testing User Guide</i> . |
| Parameters             | Lists parameters associated with the currently selected test. Parameters can be incorporated in the test's design steps. For details, see "Parameters Tab/Parameters Dialog Box" on page 449.                                                                                                    |
| Test<br>Configurations | Displays configurations of a selected test. For details, "Test Configurations Tab" on page 494.                                                                                                    |
| Attachments            | Lists attachments that provide additional information about the currently selected test. For details, see "Attachments Page" on page 50.                                                                                                    |
| Req Coverage           | Lists the requirements that are met by the currently selected test. For details, see "Req Coverage Tab" on page 428.                                                                                                    |
| Linked Defects         | Lists the defects linked to the currently selected test. For details, see "Linked Defects/Entities Page" on page 819.                                                                                                    |
| Dependencies           | Displays dependency relationships that exist between entities such as test resources and tests. For details, see "Dependencies Tab" on page 534.                                                                                                    |

ALM (12.55) Page 416 of 966

| UI Element                    | Description                                                                                                    |
|-------------------------------|----------------------------------------------------------------------------------------------------|
| Business<br>Models<br>Linkage | Lists the business process model entities that are linked to the selected test. For details, see "Business Models Linkage Tab" on page 433. |
| Criteria                      | Display criteria of a selected business process test. For details, see "Criteria Tab" on page 472.                                          |
| History                       | Lists changes made to the currently selected test. For details, see "History Tab" on page 70.                                               |

# New Test Dialog Box

This dialog box enables you to add a new test to the test plan tree.

| To access             | Select a subject folder in the test plan tree, right-click and select <b>New Test</b> .                                                     |
|-----------------------|----------------------------------------------------------------------------------------------------|
| Important information | If you have installed the Unified Functional Testing Add-in on your machine, the New Test dialog box includes the <b>Template</b> box.      |
|                       | <b>Tip:</b> You can set default values for certain test fields. For user interface details, see "Set Default Values Dialog Box" on page 84. |
| Relevant<br>tasks     | "How to Create Tests" on page 390                                                                                                    |

User interface elements are described below:

| UI Element | Description                                                                           |
|------------|---------------------------------------------------------------------------------------|
| ×          | Clear All Fields. Clears all data in the dialog box.                                  |
| AB         | <b>Spell Check.</b> Checks the spelling for the selected word or text box.            |
| <b>₽</b>   | <b>Thesaurus.</b> Displays a synonym, antonym, or related word for the selected word. |
| ARI        | <b>Spelling Options.</b> Enables you to configure the way ALM checks spelling.        |

ALM (12.55) Page 417 of 966

| UI Element           | Description                                                                                                    |
|----------------------|----------------------------------------------------------------------------------------------------|
| Use default values   | <b>Use Default Values.</b> Fills in certain fields with default values, as specified in the Set Default Values dialog box. For user interface details, see "Set Default Values Dialog Box" on page 84.   |
| ■ Set Default Values | <b>Set Default Values.</b> Enables you to specify default values for certain fields using the Set Default Values dialog box. For user interface details, see "Set Default Values Dialog Box" on page 84. |
|                      | <b>Field Search.</b> Enables you to search for a specified field name. Supports wildcard search with asterisk "*" and question mark "?".                                                                 |
|                      | For example: a*b returns acb and adefb; a?b returns acb                                                                                                    |
| Test Name            | Type a name for the new test.                                                                                                    |
|                      | Syntax exceptions: A test name cannot include the following characters: $\ \ \ \ ' : "? < >   * %   '$                                                                                                   |
| Туре                 | Select a manual or automated test type. For considerations on whether or not to automate a test, see "Test Automation" on page 458.                                                                      |
|                      | For details on test types, see "Test Types" on page 394.                                                                                                    |
|                      | Note:                                                                                                    |
|                      | If you select the <b>MANUAL</b> test type, you can design the test manually and then convert the test to an automated test type later in the Design Steps tab.                                           |
|                      | <ul> <li>If you select an automated test type, you can select a different automated testing tool later in the Design Steps tab, but you cannot convert it back to the MANUAL test type.</li> </ul>       |
|                      | <ul> <li>If you select the <b>FLOW</b> test type, you cannot convert it to a<br/>different test type.</li> </ul>                                                                                         |

ALM (12.55) Page 418 of 966

| UI Element  | Description                                                                                                    |
|-------------|----------------------------------------------------------------------------------------------------|
| Template    | Available if you selected <b>QUICKTEST_TEST</b> from the <b>Test Type</b> list.                                                                                                    |
|             | Select another GUI test as a template for the new test. The template test is copied to your new test, without the test results.                                                                                                    |
|             | To select a template test, click the browse button. The Select Tests dialog box opens. By default, only UFT template tests are displayed.                                                                                                    |
|             | Select the template test and click the <b>Add Test</b> button.                                                                                                    |
|             | Note: To set the UFT add-ins that ALM associates with a new GUI test, choose a template test that lists the appropriate add-ins. Alternatively, use the default template test provided on your ALM client. This test loads the Web and ActiveX add-ins by default. For details, refer to the UFT documentation and the relevant UFT add-in documentation. |
| Details     | Lists test fields. Required fields are displayed in red. For details on the available test fields, see "Test Plan Module Fields" on page 411.                                                                                                    |
|             | <b>Tip:</b> Clicking in the <b>Description</b> or <b>Comments</b> field on this page displays a toolbar for formatting and spell checking the text.                                                                                                    |
| Attachments | Enables you to add attachments that provide additional information about the new test. For details, see "Attachments Page" on page 50.                                                                                                    |

# Sort Folders in Test Plan Tree Dialog Box

This dialog box enables you to sort folders in the test plan tree and create a custom sort according to your needs.

| To access                | 1. In the Test Plan module, choose <b>View</b> > <b>Test Plan Tree</b> .                                                                                                    |
|--------------------------|----------------------------------------------------------------------------------------------------|
|                          | 2. Select a folder, and click <b>Sort Folders</b> .                                                                                                    |
| Important<br>information | <ul> <li>You must have project administrator permissions to create a custom sort. For details on assigning user group permissions, refer to the Micro Focus Application Lifecycle Management Administrator Guide.</li> <li>To view the changes in the test plan tree, click Refresh.</li> </ul> |

ALM (12.55) Page 419 of 966

User interface elements are described below:

| UI<br>Element  | Description                                                                                                    |
|----------------|----------------------------------------------------------------------------------------------------|
| Folder<br>Name | Sorts the subfolders alphabetically in the selected test subject folder.                                                                                                    |
| • •            | <b>Move Down Item/Move Up Item.</b> Moves the selected subfolder up or down within the parent folder.                                                                                                    |
| Custom<br>Sort | Enables you to reorder the subfolders in a selected test subject folder.  Select a test subject folder in the left pane, and rearrange the subfolders in the right pane by dragging or using the vertical arrows. |

# Paste Tests/Folders to Target Project Dialog Box

This dialog box enables you to choose how ALM copies a test or test subject across projects.

| To 20000              | 1. In the test plan tree or grid coloct a test or subject folder                                                   |
|-----------------------|----------------------------------------------------------------------------------------------------|
| To access             | 1. In the test plan tree or grid, select a test or subject folder.                                                 |
|                       | 2. Right-click and select <b>Copy</b> .                                                                            |
|                       | <ol><li>Open another instance of ALM and log in to the project to which you<br/>want to paste the tests.</li></ol> |
|                       | 4. Right-click and select <b>Paste</b> .                                                                           |
| Important information | To copy tests across projects, both projects must use the same ALM version and patch level.                        |

User interface elements are described below:

| UI Element                                                                      | Description                                                                                                    |
|---------------------------------------------------------------------------------|----------------------------------------------------------------------------------------------------|
| Copy<br>tests/test<br>folders and<br>link to<br>existing<br>related<br>entities | ALM copies the tests or subject folders and pastes them into the target project. The copied tests or subject folders are linked to existing test resources and called tests with the same name and path. If a related test resource or a test does not exist in the target project, ALM copies it to the target project. |
| Copy<br>tests/test<br>folders and<br>related<br>entities                        | ALM copies the tests or subject folders along with the related test resources and called tests, and pastes them into the target project. If a related test resource or a called test already exists in the target project, the copied related test resource or called test is renamed to resolve the duplicate name.     |

ALM (12.55) Page 420 of 966

| UI Element                                               | Description                                                                                                    |
|----------------------------------------------------------|----------------------------------------------------------------------------------------------------|
| Copy tests/test folders without copying related entities | ALM copies the tests or subject folders without copying the related test resources or called tests, and pastes them into the target project. The copied items are not linked to any related entities. |

ALM (12.55) Page 421 of 966

User Guide Chapter 22: Test Plan Specification

ALM (12.55) Page 422 of 966

# Chapter 23: Requirement and Test Coverage

### This chapter includes:

| • | Requirement and Test Coverage Overview       | 424  |
|---|----------------------------------------------|------|
| • | How to Create Coverage                       | 424  |
| • | Requirement and Test Coverage User Interface | .426 |

ALM (12.55) Page 423 of 966

## Requirement and Test Coverage Overview

It is essential that the tests in your test plan meet your original requirements. To keep track of the relationship between your requirements and tests, you add links between them.

In the Test Plan module, you create requirement coverage by selecting requirements to link to a test. Requirement coverage assists you in assessing the impact of a change in the test or requirement. A test can cover more than one requirement.

Alternatively, in the Requirements module, you create test coverage by linking tests to a requirement. Test coverage assists you in assessing the impact of a change in the test or requirement. A requirement can be covered by more than one test.

Instead of covering each requirement only at the level of the test, you can cover a requirement by test configurations. A **test configuration** represents a specific use-case of a test. For example, a test configuration can specify a subset of data or a run-time environment that the test should use. Covering test configurations with requirements provides finer granularity for requirement coverage by enabling coverage by different use-cases of a test. For more details on test configurations, see "Test Configuration Overview" on page 474.

If you work with the **Business Models** module, you can link model entities to tests, either in the Test Plan module or in the Business Models module.

**Business Process Testing:** When creating coverage between requirements and business process tests, instead of covering each requirement only at the level of a test and/or its test configurations, you can also define coverage by a criterion. Application Lifecycle Management (ALM) creates a criterion for each business component and flow. You decide whether to include the criterion for calculating coverage. For more details on criteria, see the *Micro Focus Business Process Testing User Guide*.

**Note:** You can link requirements and tests to defects. This can help you ensure compliance with your testing needs throughout the application management process. If a requirement changes, you can immediately identify which tests and defects are affected, and who is responsible. For details, see "Defect Linkage" on page 798.

For task details, see "How to Create Coverage" below.

### How to Create Coverage

The following steps describe how to create coverage by linking requirements to tests. Instead of covering each requirement only at the level of the test, you can cover a requirement by test configurations.

You can create coverage from the Requirements or the Test Plan module. It also describes how to examine the status of your requirements by understanding the breakdown of child requirements

ALM (12.55) Page 424 of 966

according to test coverage.

To learn more about creating coverage, see "Requirement and Test Coverage Overview" on the previous page.

**Note:** This task is part of a higher-level task. For details, see "How to Plan Tests in ALM" on page 384.

- "Link requirements to tests" below
- · "Link tests to requirements" below
- "Analyze coverage" below

#### Link requirements to tests

- 1. In the Test Plan module, select the **Test Plan Tree** view.
- Select a test and click the Req Coverage tab. Click the Select Req button to display the
  requirements tree in the right pane. Add coverage to your selected requirements. For user
  interface details, see "Req Coverage Tab" on page 428.

#### Link tests to requirements

- 1. In the Requirements module, select the **Requirement Details** view.
- Select a requirement and click the **Test Coverage** tab. Click the **Select** button to display the
  test plan tree in the right pane. Add coverage to your selected tests. For user interface
  details, see "Test Coverage Page" on page 436.

#### Tip:

To add coverage to multiple tests grouped in the same folder, select the folder and click **Add To Coverage**.

To associate multiple tests with a requirement when the tests are not grouped in the same folder, in the **Test Coverage** tab, filter the test cases (for example by **Test Name**). Add the matching tests by selecting the root folder of the filter, and clicking **Add To Coverage**.

#### Analyze coverage

In the **Requirements** module, select **Coverage Analysis** from the **View** menu. Examine the status of your requirements and child requirements according to test coverage.

For user interface details, see "Coverage Analysis View" on page 427.

ALM (12.55) Page 425 of 966

# Requirement and Test Coverage User Interface

### This section includes:

| Coverage Analysis View                | 427 |
|---------------------------------------|-----|
| Req Coverage Tab                      | 428 |
| Add Configuration Coverage Dialog Box | 432 |
| Add Advanced Coverage Dialog Box      | 433 |
| Business Models Linkage Tab           |     |
| Test Coverage Page                    | 436 |
| Analysis Settings Dialog Box          | 440 |
| Coverage Analysis Dialog Box          |     |
| Add Criterion Coverage Dialog Box     |     |

ALM (12.55) Page 426 of 966

### Coverage Analysis View

This view enables you to examine the status of your requirements by displaying the breakdown of child requirements according to test coverage. You can set the coverage analysis by cycle, enabling you to view in the analysis only the coverage of runs that are assigned to specific cycles.

| To access             | In the <b>Requirements</b> module, select <b>Coverage Analysis</b> from the <b>View</b> menu.                                           |
|-----------------------|----------------------------------------------------------------------------------------------------|
| Important information | By default, coverage is available only for the following requirement types: <b>Functional</b> , <b>Testing</b> , and <b>Undefined</b> . |
| Relevant tasks        | "How to Create Coverage" on page 424                                                                                                    |
| See also              | "Requirements Module Window" on page 252                                                                                                |

User interface elements are described below (unlabeled elements are shown in angle brackets):

| UI Element                          | Description                                                                                                    |
|-------------------------------------|----------------------------------------------------------------------------------------------------|
| <coverage<br>Analysis</coverage<br> | Coverage Analysis fields. For field definitions, see "Requirements Module Fields" on page 265.                                                              |
| common UI                           | Coverage Analysis view menus and buttons. For command and button descriptions, see "Requirements Module Menus and Buttons" on page 254.                     |
| elements>                           | Coverage Analysis icons. For icon descriptions, see "Requirements Module Icons" on page 263.                                                                |
| Settings                            | Opens the Analysis Settings dialog box, enabling you to define the coverage analysis settings. For details, see "Analysis Settings Dialog Box" on page 440. |

ALM (12.55) Page 427 of 966

| UI Element | Description                                                                                                    |
|------------|----------------------------------------------------------------------------------------------------|
| Legend     | Displays the color coding used to indicate the direct cover status of the requirements and their children.                                                                                                    |
|            | A requirement status can be one of the following:                                                                                                    |
|            | Blocked. One or more tests covered by the requirement have an execution status of Blocked.                                                                                                    |
|            | • <b>Failed.</b> One or more tests covered by the requirement have an execution status of <b>Failed</b> , and none has an execution status of <b>Blocked</b> .                                                                                                    |
|            | No Run. All the tests covered by the requirement have an execution status of No Run.                                                                                                    |
|            | <ul> <li>Not Completed. One or more tests covered by the requirement have an execution status of Not Completed, and none has an execution status of Blocked or Failed. Alternatively, tests covered by the requirement have execution statuses of Passed and No Run.</li> </ul> |
|            | Not Covered. The requirement has not been linked to a test.                                                                                                    |
|            | <ul> <li>Passed. All the tests covered by the requirement have an execution status of<br/>Passed.</li> </ul>                                                                                                    |
| *          | <b>Show.</b> Displays information panel tabs on the bottom of the requirement view. For details, see "Requirements Module Window" on page 252.                                                                                                    |

# Req Coverage Tab

This tab enables you to view the requirements that are covered by a selected test in the test plan tree.

| To access                | In the <b>Test Plan</b> module, select the <b>Test Plan Tree</b> view. Select a test and click the <b>Req Coverage</b> tab.                                                                                                    |
|--------------------------|----------------------------------------------------------------------------------------------------|
| Important<br>information | Requirement coverage is created automatically when you convert a requirement to a test. Therefore, even if you have not yet added requirement coverage, it may already exist. For details, see "Convert to Tests Wizard" on page 275. |
|                          | <ul> <li>The following requirement types are set so that, by default, you cannot add<br/>coverage to them: Business, Folder, and Group.</li> </ul>                                                                                    |
|                          | To enable you to add coverage, you must enable test coverage for these requirement types. For details, see the Micro Focus Application Lifecycle Management Administrator Guide.                                                      |

ALM (12.55) Page 428 of 966

| Relevant | "How to Create Coverage" on page 424                 |
|----------|------------------------------------------------------|
| tasks    | "How to Work with Test Configurations" on page 476   |
| See also | "Requirement and Test Coverage Overview" on page 424 |
|          | "Test Configuration Overview" on page 474            |

### **Requirement Coverage Grid**

User interface elements are described below (unlabeled elements are shown in angle brackets):

| UI Element<br>(A - Z)                              | Description                                                                                                    |
|----------------------------------------------------|----------------------------------------------------------------------------------------------------|
| Select Req                                         | Displays the requirements tree in the right pane, enabling you to add requirement coverage to a test. For details, see "Requirements Tree Pane" on the next page.                                                          |
| <b>1</b>                                           | <b>Remove Selected.</b> Removes selected requirements from the coverage grid.                                                                                                    |
| <b>©</b>                                           | Refresh All. Refreshes the coverage grid.                                                                                                    |
|                                                    | <b>Select Columns.</b> Opens the Select Columns dialog box, enabling you to determine which fields to display in the coverage grid and their order. For details, see "Select Columns/Select Fields Dialog Box" on page 74. |
| <coverage<br>grid&gt;</coverage<br>                | For field definitions, see "Requirements Module Fields" on page 265.                                                                                                    |
| Coverage<br>Mode                                   | Indicates whether an entity is covered by selected test configurations or all test configurations.                                                                                                    |
| Coverage<br>Type                                   | The type of coverage.                                                                                                    |
| Entity Name                                        | The name of the requirement.                                                                                                    |
| Go To<br>Requirement<br>in<br>Requirements<br>Tree | Right-click a requirement in the coverage grid to go to the requirements tree in the Requirements module and highlight the selected requirement.                                                                           |

ALM (12.55) Page 429 of 966

| UI Element<br>(A - Z) | Description                                                                                                    |
|-----------------------|----------------------------------------------------------------------------------------------------|
| Show Full<br>Path     | Right-click a requirement in the coverage grid to display the location of the selected requirement in the requirements tree. |

### **Requirements Tree Pane**

User interface elements are described below:

| UI<br>Element | Description                                                                                                    |
|---------------|----------------------------------------------------------------------------------------------------|
| <b>-</b>      | Add to Coverage. Adds requirement coverage to a specified test.                                                                                                    |
|               | Includes the following options:                                                                                                    |
|               | Add to Coverage (Without Children). Adds selected requirement without its child requirements to the coverage grid. Alternatively, you can double-click or drag the selected requirement to the coverage grid. |
|               | When the specified test contains more than one test configuration, the Add Configuration Coverage dialog box opens. For details, see "Add Configuration Coverage Dialog Box" on page 432.                     |
|               | Add to Coverage (Include Children). Adds selected requirements, including their child requirements. The associated test configurations are added to the Test Configuration Settings pane.                     |
|               | <b>Note:</b> Only child requirements that match the current filter and that belong to a type that supports test coverage are added to the coverage.                                                           |
|               | <b>Business Process Testing:</b> When adding requirement coverage to a business process test, the Add Advanced Coverage dialog box opens. For details, see "Add Advanced Coverage Dialog Box" on page 433.    |
| <b>②</b>      | Refresh. Refreshes the requirements tree.                                                                                                    |
| Q             | Find. Searches for a specific requirement in the tree.                                                                                                    |
|               | Type the name (or part of the name) of the requirement in the <b>Find</b> box and click <b>Find</b> . If the search is successful, the requirement is highlighted in the tree.                                |
| 7-            | <b>Set Filter.</b> Filters and sorts the requirements in the requirements tree. For details, see "Filter Dialog Box" on page 53.                                                                              |

ALM (12.55) Page 430 of 966

| UI<br>Element | Description                                                                                                    |
|---------------|----------------------------------------------------------------------------------------------------|
| ***           | <b>Go to Requirement by ID.</b> Opens the Go To Requirement dialog box, enabling you to find a specific requirement by <b>ReqID</b> . |
|               | Note: You can go only to requirements that are in the current filter.                                                                 |
| ×             | Close. Hides the requirements tree in the right pane.                                                                                 |

#### **Test Configuration Settings Tab**

This tab displays the test configurations associated with the requirement coverage. For details, see "Test Configuration Settings Tab " on page 501.

### **Criterion Settings Tab**

This tab enables you to add or remove criterion of a selected covered test.

| Important   | Business Process Testing: Functionality related to test criteria is available only |  |
|-------------|------------------------------------------------------------------------------------|--|
| information | for business process tests. For details, see the Micro Focus Business Process      |  |
|             | Testing User Guide.                                                                |  |

User interface elements are described below:

| UI<br>Element | Description                                                                                                    |  |
|---------------|----------------------------------------------------------------------------------------------------|--|
|               | <b>Add Criteria.</b> Opens the Add Criteria dialog box enabling you to add criteria to the criterion settings grid. For details, see "Add Criterion Coverage Dialog Box" on page 443. |  |
| 1             | Remove Criteria. Removes selected criteria from the criterion settings grid.                                                                                                    |  |
|               | Note: If the last criterion is removed, coverage reverts to test-level.                                                                                                    |  |
| <b>©</b>      | Refresh. Refreshes the criterion settings grid.                                                                                                    |  |

ALM (12.55) Page 431 of 966

# Add Configuration Coverage Dialog Box

This dialog box enables you to add test configurations to coverage.

| To access                | <ol> <li>In the Test Plan module, select a test that contains more than one test configuration from the test plan tree. Click the Req Coverage tab.</li> <li>Click Select Req to display the Requirement Tree pane.</li> <li>Select a requirement. Click Add to coverage (Without Children) The Add Configuration Coverage dialog box opens.</li> </ol>                                                                              |  |
|--------------------------|----------------------------------------------------------------------------------------------------|--|
| Important<br>information | <ul> <li>This dialog box opens only if the selected test contains more than one test configuration.</li> <li>If the root folder is selected, the Add to coverage (Without Children) button is disabled.</li> <li>Business Process Testing: When adding requirement coverage to a business process test, the Add Advanced Coverage dialog box opens. For details, see "Add Advanced Coverage Dialog Box" on the next page.</li> </ul> |  |
| Relevant<br>tasks        | "How to Create Coverage" on page 424                                                                                                    |  |
| See also                 | "Coverage Analysis View" on page 427                                                                                                    |  |

User interface elements are described below:

| UI Element                      | Description                                                                                                    |
|---------------------------------|----------------------------------------------------------------------------------------------------|
| Name                            | The name of the test configuration.                                                                                          |
| Description                     | The description of the test configuration.                                                                                   |
| Don't show me this dialog again | Hides this dialog box.  To reveal this dialog box, select <b>View &gt; Req Coverage &gt; Show Advanced Coverage dialog</b> . |

ALM (12.55) Page 432 of 966

# Add Advanced Coverage Dialog Box

This dialog box enables you to add criteria and test configurations to coverage.

| To access                | <ol> <li>In the Test Plan module, select a business process test from the test plan tree. Click the Req Coverage tab.</li> <li>Click Select Req to display the Requirement Tree pane.</li> <li>Select a requirement. Click Add to coverage Coverage dialog box opens.</li> </ol>                                  |
|--------------------------|----------------------------------------------------------------------------------------------------|
| Important<br>information | <ul> <li>Business Process Testing: This dialog box is available only for business process tests.</li> <li>If the root folder is selected, the Add to coverage button is disabled.</li> <li>This dialog box opens only if the selected business process test contains criteria and test configurations.</li> </ul> |
| Relevant tasks           | "How to Create Coverage" on page 424                                                                                                    |
| See also                 | "Coverage Analysis View" on page 427                                                                                                    |

User interface elements are described below:

| UI Element                            | Description                                                                                                    |
|---------------------------------------|----------------------------------------------------------------------------------------------------|
| Criteria                              | Enables you to select criteria.                                                                                                    |
|                                       | <b>Business Process Testing:</b> Functionality related to test criteria is available only for business process tests. For details, see the <i>Micro Focus Business Process Testing User Guide</i> . |
| Configurations                        | Enables you to select test configurations. For details, see the "Test Configuration Overview" on page 474.                                                                                          |
| Don't show me<br>this dialog<br>again | Hides this dialog box.  To reveal this dialog box, select View > Req Coverage > Show Advanced Coverage dialog.                                                                                      |

## Business Models Linkage Tab

**Requirements module:** This tab enables you to view the business process model entities that are covered by a selected requirement in the requirements tree.

**Test Plan module:** This tab enables you to view the business process model entities that are covered by a selected test in the test plan tree.

ALM (12.55) Page 433 of 966

| To access                | In the Requirements module:                                                                                                    |
|--------------------------|----------------------------------------------------------------------------------------------------|
|                          | Select the <b>Requirement Details</b> view, select a requirement, and click the <b>Business Models Linkage</b> tab.                          |
|                          | In the Test Plan module:                                                                                                    |
|                          | Select the <b>Test Plan Tree</b> view, select a test (or a Business Process Testing flow), and click the <b>Business Models Linkage</b> tab. |
| Important<br>information | Business models can be linked to tests automatically by converting representative requirements of model entities to tests.                   |
| Relevant<br>tasks        | "Link Requirements and Tests to Model Entities" on page 322                                                                                  |
| See also                 | "Business Process Models Overview" on page 318                                                                                               |

## **Business Models Linkage Grid**

User interface elements are described below (unlabeled elements are shown in angle brackets):

| UI<br>Element | Description                                                                                                    |
|---------------|----------------------------------------------------------------------------------------------------|
|               | <b>Add to Linkage.</b> Displays the business models tree in the right pane, enabling you to add business model entities to a test or requirement. For details, see "Business Models Tree Pane" on the next page.          |
| <b>1</b>      | Remove from Linkage. Removes selected model entities from the linkage grid.                                                                                                    |
|               | <b>Refresh.</b> Refreshes the linkage grid to display the most up-to-date information.                                                                                                    |
|               | <b>Select Columns.</b> Opens the Select Columns dialog box, enabling you to determine which fields to display in the linkage grid and their order. For details, see "Select Columns/Select Fields Dialog Box" on page 74. |
| Activities    | Lists the business process model activities linked to the selected requirement or test.                                                                                                    |
| Paths         | Lists the business process model paths linked to the selected requirement or test.                                                                                                    |
| Models        | Lists the business process models linked to the selected requirement or test.                                                                                                    |

ALM (12.55) Page 434 of 966

| UI<br>Element | Description                                                                     |
|---------------|---------------------------------------------------------------------------------|
| <li>kage</li> | Click a link in the grid to go to the model entity in the business models tree. |
| grid>         | For field definitions, see "Business Models Module Fields" on page 339.         |

## **Business Models Tree Pane**

User interface elements are described below:

| UI<br>Element                           | Description                                                                                                    |
|-----------------------------------------|----------------------------------------------------------------------------------------------------|
| <b>(</b>                                | <b>Add to Linkage.</b> Links the selected model entity to the current requirement or test.                                                                                 |
|                                         | <b>Tip:</b> You can also link model entities by double-clicking a model entity, or by dragging it from the business models tree to the linkage grid.                       |
|                                         | <b>Show Entity Details.</b> Opens the Details dialog box for the selected entity in read-only mode.                                                                        |
| *************************************** | <b>Go to Entity in Module Tree.</b> Navigates to the selected entity's location in that entity's module, and highlights the entity.                                        |
|                                         | Refresh. Refreshes the business models tree.                                                                                                    |
| Q                                       | <b>Find.</b> Searches for a specific model entity in the tree.                                                                                                    |
|                                         | Type the name (or part of the name) of the model entity in the <b>Find</b> box and click <b>Find</b> . If the search is successful, the entity is highlighted in the tree. |
| 7                                       | <b>Filter/Sort.</b> Filters and sorts the entities in the business models tree. For details, see "Filter Dialog Box" on page 53.                                           |
| *************************************** | <b>Go to Model Folder by ID.</b> Opens the Go To Model dialog box, enabling you to find a specific model by Model ID.                                                      |
|                                         | <b>Note:</b> You can only go to models that are in the current filter.                                                                                                    |
| ×                                       | Close. Hides the business models tree in the right pane.                                                                                                    |

ALM (12.55) Page 435 of 966

# Test Coverage Page

This page enables you to view the tests that are covering a selected requirement in the requirements tree.

| To access                | In the <b>Requirements</b> module, select the <b>Requirement Details</b> view. Select a requirement and click the <b>Test Coverage</b> tab.                                                                               |
|--------------------------|----------------------------------------------------------------------------------------------------|
| Important<br>information | Test coverage is created automatically when you generate a test from a requirement. Therefore, even if you have not yet added test coverage, it may already exist. For details, see "Convert to Tests Wizard" on page 275 |
|                          | The following requirement types are set so that, by default, you cannot add coverage to them: Business, Folder, and Group.                                                                                                |
|                          | To enable you to add coverage, you must enable test coverage for these requirement types. For details, see the Micro Focus Application Lifecycle Management Administrator Guide.                                          |
| Relevant<br>tasks        | "How to Create Coverage" on page 424                                                                                                    |
| See also                 | "Requirement and Test Coverage Overview" on page 424                                                                                                    |

## **Test Coverage Grid**

User interface elements are described below (unlabeled elements are shown in angle brackets):

| UI<br>Element    | Description                                                                                                    |
|------------------|----------------------------------------------------------------------------------------------------|
| Select           | <b>Select Tests.</b> Displays the test plan tree in the right pane, enabling you to add test coverage to a requirement. For details, see "Test Plan Tree Pane" on page 438. |
| 1                | Remove From Coverage. Removes selected tests from the coverage grid.                                                                                                    |
|                  | Caution: Deleting coverage in full coverage mode may also delete coverage from child requirements.                                                                          |
| Status<br>Filter | Filters the coverage grid by status type.                                                                                                    |
| 8                | Refresh All. Refreshes the coverage grid.                                                                                                    |

ALM (12.55) Page 436 of 966

| UI<br>Element                       | Description                                                                                                    |
|-------------------------------------|----------------------------------------------------------------------------------------------------|
| 7                                   | <b>Set Filter/Sort.</b> Filters and sorts the tests in the coverage grid. For details, see "Filter Dialog Box" on page 53.                                                                                                    |
|                                     | <b>Select Columns.</b> Opens the Select Columns dialog box, enabling you to determine which fields to display in the coverage grid and their order. For details, see "Select Columns/Select Fields Dialog Box" on page 74.               |
| Full<br>Coverage                    | Shows the test coverage of all the children of the selected requirement.                                                                                                    |
| <coverage<br>grid&gt;</coverage<br> | For field definitions, see "Test Plan Module Fields" on page 411.                                                                                                    |
| Coverage<br>Type                    | The type of coverage.                                                                                                    |
| Entity<br>Name                      | The name of the test.                                                                                                    |
| Coverage<br>Status                  | The current execution status of the test.                                                                                                    |
| Coverage<br>Mode                    | Indicates whether the test coverage includes all the test configurations associated with a selected test, or specific test configurations. The value in this column can be <b>Selected Configurations</b> or <b>All Configurations</b> . |
| Go To Test<br>in Test<br>Lab        | Right-click a test in the coverage grid to go to the Execution Grid in the Test Lab module and highlight the selected test.                                                                                                    |
| Go To Test<br>in Test<br>Plan       | Right-click a test in the coverage grid to go to the test plan tree in the Test Plan module and highlight the selected test.                                                                                                    |
| * *                                 | <b>Show/Hide.</b> Shows/hides the lower pane of the Test Coverage page.                                                                                                    |

ALM (12.55) Page 437 of 966

## **Test Plan Tree Pane**

This pane enables you to add tests to the requirement's test coverage. When adding tests, ALM also adds the associated test configurations displayed in the Test Configurations pane.

User interface elements are described below:

| UI<br>Element | Description                                                                                                    |
|---------------|----------------------------------------------------------------------------------------------------|
| <b>(</b>      | <b>Add to Coverage.</b> Adds selected test including its associated test configurations to the requirement's test coverage. Alternatively, you can double-click or drag the selected test to the test coverage grid. |
|               | <b>Note:</b> If you select a folder, only tests that match your current filter are added to the test coverage.                                                                                                    |
|               | <b>Business Process Testing:</b> When adding a business process test, the Add Criterion Coverage dialog box opens. For details, see "Add Criterion Coverage Dialog Box" on page 443.                                 |
|               | <b>Tip:</b> To add selected configurations of a test to the requirement's test coverage, add coverage from the Test Configurations pane.                                                                             |
|               | <b>Show Test Details.</b> Opens the Details dialog box for the selected test in read-only mode.                                                                                                    |
| <b>*</b>      | <b>Go to Test in Module Tree.</b> Navigates to the selected test's location in the Test Plan module, and highlights the test.                                                                                        |
| <b>©</b>      | Refresh All. Refreshes the requirements tree.                                                                                                    |
| 7             | <b>Set Filter/Sort.</b> Filters and sorts the tests in the tree. For details, see "Filter Dialog Box" on page 53.                                                                                                    |
| Q             | <b>Find.</b> Searches for a specific test in the tree.                                                                                                    |
|               | Type the name (or part of the name) of the test in the Find box and click <b>Find</b> . If the search is successful, the test is highlighted in the tree.                                                            |

ALM (12.55) Page 438 of 966

| UI<br>Element | Description                                                                                                    |
|---------------|----------------------------------------------------------------------------------------------------|
| <b>⇒</b>      | <b>Go to Test by ID.</b> Opens the Go To Test dialog box, enabling you to find a specific test by <b>Test ID</b> . |
|               | Note: You can only go to tests that are in the current filter.                                                     |
| ×             | Close. Hides the Test Plan Tree pane.                                                                              |
| * *           | <b>Show/Hide.</b> Shows/hides the Test Configurations pane.                                                        |

## **Test Configurations Pane**

This pane enables you to add selected test configurations to the requirement's test coverage. For details, see "Test Configurations Pane" on page 502.

## **Coverage Chart tab**

This tab displays a pie chart which graphically shows the run status of the tests in the coverage grid.

## **Test Configuration Status tab**

This tab displays the status of the configurations associated with a covered test. For details, see "Test Configuration Status Tab" on page 503.

## **Criterion Settings tab**

This tab enables you to add or remove criterion of a selected covered test.

| Important   | Functionality related to test criteria is available only for business process tests. |
|-------------|--------------------------------------------------------------------------------------|
| information | For details, see the Micro Focus Business Process Testing User Guide.                |

User interface elements are described below:

| UI<br>Element | Description                                                                                                    |
|---------------|----------------------------------------------------------------------------------------------------|
| <b>1</b>      | <b>Add Criteria.</b> Opens the Add Criteria dialog box enabling you to add criteria to the criterion settings grid. For details, see "Add Criterion Coverage Dialog Box" on page 443. |

ALM (12.55) Page 439 of 966

| UI<br>Element | Description                                                                         |
|---------------|-------------------------------------------------------------------------------------|
| 1             | <b>Remove Criteria.</b> Removes selected criteria from the criterion settings grid. |
| <b>©</b>      | Refresh. Refreshes the criterion settings grid.                                     |

# Analysis Settings Dialog Box

This dialog box displays the coverage status for a requirement and its children according to the current analysis settings.

| To access      | In the <b>Coverage Analysis</b> view, click the <b>Settings</b> button. |
|----------------|-------------------------------------------------------------------------|
| Relevant tasks | "How to Create Coverage" on page 424                                    |
| See also       | "Coverage Analysis View" on page 427                                    |

User interface elements are described below:

| UI<br>Elements       | Description                                                                                                    |
|----------------------|----------------------------------------------------------------------------------------------------|
| Coverage<br>Analysis | Calculates the current coverage status of the requirements based on the <b>Direct Cover Status</b> field values. The status is graphically displayed under the <b>Coverage Analysis</b> field of the Coverage Analysis view. |
|                      | For more details on the Direct Cover Status field, see "Direct Cover Status" on page 267.                                                                                                    |
|                      | For more details on the Coverage Analysis field, see "Coverage Analysis" on page 266.                                                                                                    |

ALM (12.55) Page 440 of 966

| UI<br>Elements        | Description                                                                                                    |
|-----------------------|----------------------------------------------------------------------------------------------------|
| Execution<br>Analysis | Calculates the coverage status of the requirements based on the runs of the covering tests that were run in the selected cycles. The Execution Analysis option does not use the <b>Direct Cover Status</b> field in its calculations. |
|                       | Tests that were not assigned to run in any of the selected cycles are assigned the status <b>No Run</b> . Requirements not covered by any tests are not counted in the analysis.                                                      |
|                       | In the <b>Execution Analysis</b> box, click the arrow button. The releases tree opens. Expand the tree and select the cycles for which you want to analyze coverage.                                                                  |
|                       | The status is graphically displayed under the <b>Coverage Analysis</b> field of the Coverage Analysis view. For more details on the <b>Coverage Analysis</b> field, see "Coverage Analysis" on page 266.                              |
|                       | Note: When the Execution Analysis option is selected, the Direct Cover Status field is unavailable in the Coverage Analysis view.                                                                                                    |

# Coverage Analysis Dialog Box

This dialog box displays the coverage status for a requirement and its children according to the current filter.

| To access         | In the <b>Coverage Analysis</b> view, right-click a requirement and choose <b>Coverage Analysis</b> . |
|-------------------|----------------------------------------------------------------------------------------------------|
| Relevant<br>tasks | "How to Create Coverage" on page 424                                                                  |
| See also          | "Coverage Analysis View" on page 427                                                                  |

ALM (12.55) Page 441 of 966

User interface elements are described below (unlabeled elements are shown in angle brackets):

| UI<br>Element                                                                                             | Description                                                                                                    |
|----------------------------------------------------------------------------------------------------|----------------------------------------------------------------------------------------------------|
| <graph< th=""><th>Displays the coverage status for a selected requirement and its children.</th></graph<> | Displays the coverage status for a selected requirement and its children.                                                                                                    |
| area>                                                                                                    | Click a section in the graph to display a list of child requirements with the selected status.                                                                                                    |
|                                                                                                    | From the list, you can select a requirement and click <b>Go To</b> to highlight it in the requirements tree.                                                                                                    |
|                                                                                                    | <b>Example:</b> Clicking the <b>Failed</b> area lists the requirements with the status of Failed.                                                                                                    |
| Copy to<br>Clipboard                                                                                      | Copies a snapshot of the Coverage Analysis dialog box to the Clipboard.                                                                                                    |
| Add<br>Tests<br>Coverage                                                                                  | Extends the dialog box and displays the Test Coverage Chart. This pie chart graphically displays the full test coverage for the requirement, grouped according to test status.                                                                                                    |
|                                                                                                    | Click a section in the chart to view the list of tests with the selected status that cover the requirement and its children. The Tests Coverage dialog box opens with the <b>Status Filter</b> set to the status of the area you selected in the chart. For details, see "Test Coverage Page" on page 436. |
|                                                                                                    | <b>Note:</b> If a parent requirement has several children all of which cover the same test, that test is included only once in the parent requirement's Tests Coverage Chart.                                                                                                    |

ALM (12.55) Page 442 of 966

# Add Criterion Coverage Dialog Box

This dialog box enables you to add criteria for a test.

| _           |                                                                                       |
|-------------|---------------------------------------------------------------------------------------|
| To access   | 1. In the <b>Requirements</b> module's Requirement Details view, select a             |
|             | requirement from the requirements tree. Click the <b>Test Coverage</b> tab. Click     |
|             | Select                                                                                |
|             | Select to display the Test Plan Tree pane on the right-side of                        |
|             | the window.                                                                           |
|             | 2. In the Test Plan Tree pane, select a business process test and click <b>Add to</b> |
|             |                                                                                       |
|             | coverage . Alternatively, in the Test Configurations pane, select a test              |
|             | configuration of a business process test and click Add configurations to              |
|             |                                                                                       |
|             | coverage . The Add Criterion Coverage dialog box opens.                               |
| Important   | Business Process Testing: Functionality related to test criteria is available only    |
| information | for Business Process tests. For details, see the Micro Focus Business Process         |
|             | Testing User Guide.                                                                   |
|             | <u> </u>                                                                              |
| Relevant    | "How to Create Coverage" on page 424                                                  |
| tasks       |                                                                                       |
| See also    | "Coverage Analysis View" on page 427                                                  |
|             |                                                                                       |

User interface elements are described below:

| UI Element                      | Description                                                                                                    |
|---------------------------------|----------------------------------------------------------------------------------------------------|
| Name                            | The name of the criterion.                                                                                                  |
| Description                     | The description of the criterion.                                                                                           |
| Don't show me this dialog again | Hides this dialog box.  To reveal this dialog box, select <b>View &gt; Test Coverage &gt; Show Add Criterion Coverage</b> . |

ALM (12.55) Page 443 of 966

User Guide Chapter 23: Requirement and Test Coverage

ALM (12.55) Page 444 of 966

# **Chapter 24: Test Parameters**

# This chapter includes:

| • | Test Parameters Overview       | 446 |
|---|--------------------------------|-----|
| • | How to Use Test Parameters     | 446 |
| • | Test Parameters User Interface | 448 |

ALM (12.55) Page 445 of 966

## **Test Parameters Overview**

You can add parameters to your tests. A **test parameter** is a variable that can be assigned a value outside the test from which it is defined. Using parameters can increase the flexibility of your tests by enabling you to run the same test repeatedly with different data each time.

When working with a manual test, you can add parameters to the design steps from within the test or you can add parameters by calling them from other tests. This is useful if you have common steps you often want to perform as part of other tests. For example, you can create a template test **Login\_Template** that logs a user in when you start the application. You need to call this test at the beginning of each test. In some cases, you will want to log in as a regular user while in others, you will need to log in as the project administrator.

For this purpose, you can create two parameters, <<<user name>>> and <<<p>password>>>, and change the values according to the type of test that is calling **Login\_Template**. If the most common login is a regular user, you can set the default values for the parameters to a regular user name and password. For details on calling manual tests, see "How to Design Test Steps" on page 459.

When working with an automated test, you can define parameters for a test script from within the test or you can load parameters from a shared test resource file. For details on using test resources, see "How to Use Test Resources" on page 523.

For task details, see "How to Use Test Parameters" below

## How to Use Test Parameters

This task describes how to work with test parameters.

To learn more about test parameters, see "Test Parameters Overview" above.

**Business Process Testing/UFT:** When working with a **business-process** or **GUI-Test** test type, different options are available for working with test parameters. For details, see the *Micro Focus Business Process Testing User Guide*, and the *Micro Focus Unified Functional Testing User Guide*.

This task includes the following steps:

- "Prerequisites" below
- "Define test parameters" on the next page
- "Add parameters to a design step" on the next page
- "Assign actual values to parameters" on the next page

#### 1. Prerequisites

A manual test is defined in the test plan tree. For details, see "How to Plan Tests in ALM" on page 384.

ALM (12.55) Page 446 of 966

#### 2. Define test parameters

In the Parameters tab, plan and define the test parameters you will use in the test design steps. For user interface details, see "New Test Parameter/Test Parameter Details Dialog Box" on page 453.

## 3. Add parameters to a design step

While creating design steps, click **Insert Parameter** to add a parameter to a design step. The Parameters dialog box opens. For user interface details, see "Parameters Tab/Parameters Dialog Box" on page 449.

Alternatively, in the description or expected result of a design step, type a new or existing parameter name, using the syntax <<<pre>parameter name>>>. If you typed a new parameter, it is automatically added to the test parameter grid.

If you apply formatting to a parameter name in a design step, you must apply the same formatting to the entire parameter name, including the <<< and >>> characters. For example, if you want to italicize the parameter <<<pre>cypassword>>>, you must italicize the entire string

#### 4. Assign actual values to parameters

Before you run a test, ALM prompts you to assign actual values to the parameters included in the test. The **actual value** is the data that is used during the test run. You can take the parameter default values and use them as actual values.

ALM prompts you to assign actual values at three stages of designing your test. For user interface details, see "Called Test Parameters/Parameters of Test Dialog Box" on page 454.

According to your testing policy, you can assign actual values at any of these stages:

- When you call a test with parameters. If you assign actual values to parameters when you call a test, the values are automatically applied to each test instance that you create from the calling test.
- When you create a test instance. If you assign actual values to parameters when you
  create a test instance, the values are automatically applied to each run of the test instance.
  You can also assign actual values to test instances in the Execution Settings view of a test
  instance. see "Test Instance Details Execution Settings View" on page 617.
- When you run a test. If you assign actual values to parameters for a test run, the values apply to that test run only. If you do not assign actual values at this stage, the test will run with null values.

At each of these stages, you can only assign values to parameters that have not already been assigned values.

ALM (12.55) Page 447 of 966

# **Test Parameters User Interface**

## This section includes:

| • | Parameters Tab/Parameters Dialog Box                 | 449   |
|---|------------------------------------------------------|-------|
| • | New Test Parameter/Test Parameter Details Dialog Box | . 453 |
| • | Called Test Parameters/Parameters of Test Dialog Box | .454  |

ALM (12.55) Page 448 of 966

# Parameters Tab/Parameters Dialog Box

The Parameters tab enables you to create and view test parameters.

The Parameters dialog box enables you to insert test parameters in a test step.

| To access                | Parameters tab:                                                                                                    |
|--------------------------|----------------------------------------------------------------------------------------------------|
|                          | In the test plan tree, select a test, and click the <b>Parameters</b> tab.                                                                                                    |
|                          | Parameters dialog box:                                                                                                    |
|                          | In the test plan tree, select a test (other than a business process test or flow) and click the <b>Design Steps</b> tab. Double-click a design step and position the cursor in             |
|                          | the Description or Expected Result field. Click Insert Parameter .                                                                                                    |
| Important<br>information | After you select a parameter in the Parameters dialog box, the parameter is inserted at the cursor location in the design step, using the syntax << <pre>parameter name&gt;&gt;&gt;.</pre> |
| Relevant<br>tasks        | <ul> <li>"How to Use Test Parameters" on page 446</li> <li>Micro Focus Business Process Testing User Guide</li> </ul>                                                                      |
| See also                 | <ul> <li>"Test Parameters Overview" on page 446</li> <li>Micro Focus Business Process Testing User Guide</li> </ul>                                                                        |

User interface elements are described below (unlabeled elements are shown in angle brackets):

| UI Element                              | Description                                                                                                    |
|-----------------------------------------|----------------------------------------------------------------------------------------------------|
| *************************************** | Go To Resource. Goes to the test resources tree and highlights the selected resource.  Available for: Automated test types |
|                                         | Resource Preview. Displays the content of the selected test resource.  Available for: Automated test types                 |

ALM (12.55) Page 449 of 966

| UI Element    | Description                                                                                                    |  |
|---------------|----------------------------------------------------------------------------------------------------|--|
| Ş             | <b>Map Parameters.</b> Opens the Map Parameters dialog box, enabling you to map the parameter names to the column names in the selected test resource file.                                                                                                    |  |
|               | Under the <b>Mapped Value</b> column, type the test resource column name for each parameter name.                                                                                                    |  |
|               | Available for: Automated test types                                                                                                    |  |
| New Parameter | <b>New Parameter.</b> Opens the New Test Parameter dialog box, enabling you to define a new parameter. For details, see "New Test Parameter/Test Parameter Details Dialog Box" on page 453.                                                                                            |  |
| ×             | <b>Delete.</b> Deletes the currently selected parameter. If you delete a parameter that is included in a design step, the parameter in the design step is replaced by regular text, using the syntax: <pre><pre><pre></pre></pre></pre>                                                |  |
| 9             | <b>Refresh.</b> Refreshes the test parameter so that it displays the most up-to-date information.                                                                                                    |  |
| 7-            | <b>Set Filter/Sort.</b> Opens the Filter Test Parameters dialog box, enabling you to filter and sort the test parameters in the test parameter grid. Any currently applied filters or sorting orders are displayed below the toolbar. For details, see "Filter Dialog Box" on page 53. |  |
|               | <b>Select Columns.</b> Opens the Select Columns dialog box, enabling you to determine which fields are displayed and their order. For details, see "Select Columns/Select Fields Dialog Box" on page 74.                                                                               |  |
|               | Parameter Details. Opens the Test Parameter Details dialog box, displaying the details of the selected parameter. For details, see "New Test Parameter/Test Parameter Details Dialog Box" on page 453.                                                                                 |  |
| <b>1</b>      | Move Up. Moves the selected parameter up in the list.                                                                                                    |  |
| *             | <b>Tip:</b> In other tabs and dialog boxes, such as the in Business Process Testing Iteration pages, parameters are displayed according to the order defined in the Parameters page.                                                                                                   |  |
|               | <b>Available for</b> : The BUSINESS-PROCESS, FLOW, MANUAL, QAINSPECT_TEST, QUICKTEST_TEST, SERVICE-TEST, SYSTEM-TEST, and VAPI-XP-TEST test types                                                                                                    |  |

ALM (12.55) Page 450 of 966

| UI Element    | Element Description                                                                                                    |  |
|---------------|----------------------------------------------------------------------------------------------------|--|
| Ų,            | Move Down. Moves the selected parameter down in the list.                                                                                                    |  |
|               | <b>Tip:</b> In other tabs and dialog boxes, such as the in Business Process Testing Iteration pages, parameters are displayed according to the order defined in the Parameters page.                                                                                 |  |
|               | <b>Available for</b> : The BUSINESS-PROCESS, FLOW, MANUAL, QAINSPECT_<br>TEST, QUICKTEST_TEST, SERVICE-TEST, SYSTEM-TEST, and VAPI-<br>XP-TEST test types                                                                                                    |  |
| Data Resource | Specifies the name of an external Microsoft Excel file that contains sets of parameter values for each configuration of the test. Used only for configurations defined to access dynamic data. For task information, see "How to Associate Dynamic Data" on page 479 |  |
|               | <b>Available from</b> : Parameters tab from Test Plan module. This field is not available when selecting the <b>Parameters</b> tab from the Test Script tab in the Test Plan module.                                                                                 |  |
|               | <b>Available for</b> : The BUSINESS-PROCESS, FLOW, MANUAL, QAINSPECT_TEST, QUICKTEST_TEST, SERVICE-TEST, SYSTEM-TEST, and VAPI-XP-TEST test types                                                                                                    |  |
| ***           | <b>Go To Resource.</b> For use with configurations that access dynamic data. Opens the resource in the Test Resources module.                                                                                                    |  |
|               | <b>Available from</b> : Parameters tab from Test Plan module. This field is not available when selecting the <b>Parameters</b> tab from the Test Script tab in the Test Plan module.                                                                                 |  |
|               | <b>Available for</b> : The BUSINESS-PROCESS, FLOW, MANUAL, QAINSPECT_TEST, QUICKTEST_TEST, SERVICE-TEST, SYSTEM-TEST, and VAPI-XP-TEST test types                                                                                                    |  |

ALM (12.55) Page 451 of 966

| UI Element                           | Description                                                                                                    |  |
|--------------------------------------|----------------------------------------------------------------------------------------------------|--|
|                                      | <b>Resource Preview.</b> For use with configurations that access dynamic data. Enables you to preview the actual data that will be used with the configuration when the test runs. The external data table resource is specified in <b>Data Resource</b> in the Resource Preview dialog box.                   |  |
|                                      | The Resource Preview dialog box is similar to the Resource Viewer tab in the Test Resources module. For user interface details, see the <i>Micro Focus Application Lifecycle Management User Guide</i> .                                                                                                    |  |
|                                      | <b>Available from</b> : Parameters tab from Test Plan module. This field is not available when selecting the <b>Parameters</b> tab from the Test Script tab in the Test Plan module.                                                                                                    |  |
|                                      | <b>Available for</b> : The BUSINESS-PROCESS, FLOW, MANUAL, QAINSPECT_<br>TEST, QUICKTEST_TEST, SERVICE-TEST, SYSTEM-TEST, and VAPI-<br>XP-TEST test types                                                                                                    |  |
|                                      | Map Parameters. For use with configurations that access dynamic data. Enables you to specify sets of parameter values from an external Microsoft Excel file by mapping the parameter names in the Excel file to the parameter names in ALM. For task details, see "How to Associate Dynamic Data" on page 479. |  |
|                                      | <b>Available from</b> : Parameters tab from Test Plan module. This button is not available when selecting the <b>Parameters</b> tab from the Test Script tab in the Test Plan module.                                                                                                    |  |
|                                      | <b>Available for</b> : The BUSINESS-PROCESS, FLOW, MANUAL, QAINSPECT_TEST, QUICKTEST_TEST, SERVICE-TEST, SYSTEM-TEST, and VAPI-XP-TEST test types                                                                                                    |  |
| Sort By                              | Specifies the order in which the parameters are listed, as defined in the Set Filter dialog box. For user interface details, see "Filter Dialog Box" on page 53.                                                                                                    |  |
| <test fields="" parameter=""></test> | For details on the fields available for test parameters, see "Test Plan Module Fields" on page 411.                                                                                                    |  |

ALM (12.55) Page 452 of 966

| UI Element    | Description                                                                                                    |  |
|---------------|----------------------------------------------------------------------------------------------------|--|
| Data Resource | Enables you to load a test resource file from the test resources tree. For more details on test resources, see "How to Use Test Resources" on page 523.                             |  |
|               | Note: This option is available only for automated test types.                                                                                                    |  |
|               | Caution: If a test resource was assigned to the parameter but subsequently deleted, the <b>Data Resource</b> field will be read-only and a broken relation image will be displayed. |  |
| Default Value | The default value of the parameter.  The description of the parameter.  Indicates whether the parameter is included in a design step.                                               |  |
| Description   |                                                                                                    |  |
| Used          |                                                                                                    |  |

# New Test Parameter/Test Parameter Details Dialog Box

The New Test Parameter dialog box enables you to define a test parameter.

The Test Parameter Details dialog box enables you to view and modify test parameter details.

| To access                | New Test Parameter:                                                                                                    |
|--------------------------|----------------------------------------------------------------------------------------------------|
|                          | In the test plan tree, select a test and click the <b>Parameters</b> tab. Click the <b>New Parameter</b> button. The New Test Parameter dialog box opens. |
|                          | Test Parameter Details:                                                                                                    |
|                          | In the test plan tree, select a test and click the <b>Parameters</b> tab. Select a parameter and click the <b>Parameter Details</b> button.               |
| Important<br>Information | <b>Business Process Testing:</b> When working with a Business Process test type, different options are available for working with test parameters.        |
| Relevant<br>tasks        | <ul> <li>"How to Use Test Parameters" on page 446</li> <li>Micro Focus Business Process Testing User Guide</li> </ul>                                     |
| See also                 | "Test Parameters Overview" on page 446                                                                                                    |

ALM (12.55) Page 453 of 966

## User interface elements are described below:

| UI Element     | Description                                                                                                    |  |
|----------------|----------------------------------------------------------------------------------------------------|--|
|                | Save. Saves the details.                                                                                                    |  |
|                | Available from: Test Parameter Details dialog box                                                                                        |  |
|                | <b>First/Previous/Next/Last Entity.</b> Allows you to browse through the test parameters.                                                |  |
|                | Available from: Test Parameter Details dialog box                                                                                        |  |
| AB             | <b>Spell Check.</b> Checks the spelling for the selected word or text box.                                                               |  |
| R <sub>B</sub> | <b>Thesaurus.</b> Displays a synonym, antonym, or related word for the selected word.                                                    |  |
| AR:            | <b>Spelling Options.</b> Enables you to configure the way ALM checks spelling.                                                           |  |
|                | <b>Field Search.</b> Enables you to search for a specified field name. Supports wildcard search with asterisk "*" and question mark "?". |  |
|                | For example: a*b returns acb and adefb; a?b returns acb                                                                                  |  |
| Details tab    | For details on the fields available for test parameters, see "Test Plan Module Fields" on page 411.                                      |  |
| Default Value  | efault Value The default value of the parameter.                                                                                         |  |
|                | Click in the text box to display a toolbar for formatting and spell checking the text.                                                   |  |
| Description    | The description of the parameter.                                                                                                    |  |
|                | Click in the text box to display a toolbar for formatting and spell checking the text.                                                   |  |

# Called Test Parameters/Parameters of Test Dialog Box

The Called Test Parameters dialog box enables you to view and assign actual values for parameters included in a called test.

The Parameters of Test dialog box enables you to assign actual values for parameters in test instances or test runs.

ALM (12.55) Page 454 of 966

| To access             | Use one of the following:                                                                                                    |
|-----------------------|----------------------------------------------------------------------------------------------------|
|                       | In the Test Plan module, select a test and click the <b>Design Steps</b> tab. Right-click a step and select <b>Call to Test</b> . Select a test. If the selected test includes parameters, the Called Test Parameters dialog box opens.              |
|                       | <ul> <li>In the Test Plan module, select a test and click the <b>Design Step</b>s tab. Right-click a step that contains a call to a test, and select <b>Called Test Parameters</b>.</li> <li>The Called Test Parameters dialog box opens.</li> </ul> |
|                       | In the Test Lab module, run a test with parameters. The Parameters of Test dialog box prompts you to assign actual values to the parameters.                                                                                                    |
| Important information | Only parameters for which you have not already assigned actual values are displayed.                                                                                                    |
| Relevant<br>tasks     | "How to Use Test Parameters" on page 446                                                                                                    |
| See also              | "Test Parameters Overview" on page 446                                                                                                    |

User interface elements are described below:

| UI Element          | Description                                                                                                    |
|---------------------|----------------------------------------------------------------------------------------------------|
|                     | <b>Select Columns.</b> Opens the Select Columns dialog box, enabling you to determine which fields are displayed in the dialog box and their order. For details, see "Select Columns/Select Fields Dialog Box" on page 74. |
| Copy Default Values | Replaces the values in the Actual Value column with values in the Default Value column for the currently selected parameters.                                                                                              |
| Used                | Indicates whether the parameter is included in a design step.                                                                                                    |
| Parameter Name      | The name of the parameter.                                                                                                    |
| Default Value       | The default value of the parameter.                                                                                                    |
| Actual Value        | The actual value that is used for the parameter during the test run.  Type the actual value in the Actual Value column or tab.                                                                                             |
| Description         | The description of the parameter.                                                                                                    |

ALM (12.55) Page 455 of 966

User Guide Chapter 24: Test Parameters

ALM (12.55) Page 456 of 966

# Chapter 25: Test Design

## This chapter includes:

| • | Test Design Overview        | .458 |
|---|-----------------------------|------|
|   | Test Automation             |      |
| • | How to Design Test Steps    | 459  |
|   | Design Steps User Interface |      |

ALM (12.55) Page 457 of 966

# **Test Design Overview**

After you add a test to the test plan tree, you build the test by defining design steps. For details, see "How to Design Test Steps" on the next page.

After you define the test steps, decide whether to perform the test manually or to automate it.

For manual tests you define steps, execute them on your application, and record the results of each step. Use manual tests in cases where the test requires a response by the tester, for usability tests, onetime tests, tests that need to be run immediately, tests requiring knowledge of the application, and tests without predictable results.

For example, in the flight reservation application, tests that check if a dialog box is user-friendly require user response. Therefore, you should make these tests manual.

For automated tests, the testing expert can use the design steps as the basis for creating the detailed test script. Automated tests require that you create automated test scripts using Micro Focus testing tools, or third-party testing tools. For details on automating tests, see "Test Automation" below.

As part of test design, you can include a call to another manual test. When you run the calling test, it includes the steps from the called test. This is useful if you have common steps you often want to perform as part of other tests.

For example, suppose you want to include a login step in a number of different tests. You can create a test **Login\_Template** that logs in a user when you start your application. You can call this test at the beginning of each test.

Called tests can include test parameters. These are useful if you want to run the called test with different data according to the type of test that is calling it. For details on using parameters in manual tests, see "Test Parameters Overview" on page 446.

For task details, see "How to Design Test Steps" on the next page.

# **Test Automation**

Test planning involves deciding which tests to automate. If you choose to automate a test, you can generate a test script and run the test using Unified Functional Testing, LoadRunner, or Visual API-XP.

Automating a test allows unattended execution of the test at high speed. It also makes the test reusable and repeatable. For example, you automate functional, benchmark, unit, stress and load tests, as well as tests requiring detailed information about applications.

ALM (12.55) Page 458 of 966

Consider the following issues when deciding whether to automate a test.

### **Frequency of Execution**

Tests that will run with each new version of your application are good candidates for automation. These include sanity tests that check basic functionality across an entire application. Each time there is a new version of the application, you run these tests to check the stability of the new version, before proceeding to more in-depth testing.

Tests that use multiple data values for the same operation (data-driven tests) are also good candidates for automation. Running the same test manually—each time with a different set of input data—can be tedious and ineffective. By creating an automated data-driven test, you can run a single test with multiple sets of data.

#### **Stress/Load Testing**

It is also recommended that you automate tests that are run many times (stress tests) and tests that check a multi-user client/server system (load tests). For example, suppose a test must be repeated a thousand times. Running the test manually would be extremely impractical. In this case, you can create a test that runs a thousand iterations.

#### When Not to Automate Tests

Generally, the more user involvement a test requires, the less appropriate it is to automate. The following describes test cases that should not be automated:

- Usability tests—tests providing usage models that check how easy the application is to use.
- Tests that you only have to run once.
- · Tests that you need to run immediately.
- Tests based on user intuition and knowledge of the application.
- Tests with no predictable results.

# **How to Design Test Steps**

After adding tests to the test plan tree, describe the detailed, step-by-step instructions the tester should perform to complete a test. Each test step includes a description of an action.

**Note:** This task is part of a higher-level task. For details, see "How to Plan Tests in ALM" on page 384.

To learn more about test design, see "Test Design Overview" on the previous page.

This task includes the following steps:

- "Prerequisites" on the next page
- "Create test steps" on the next page

ALM (12.55) Page 459 of 966

- "Call a template test optional" on the next page
- "Generate an automated test optional" on the next page
- "Results" on page 462

## 1. Prerequisites

Tests, and basic test information, are defined in the test plan tree. For task details on creating tests, see "How to Create Tests" on page 390.

#### 2. Create test steps

Describe the steps a tester must perform to run a test. A test step includes the actions to perform on your application, the input to enter, and the expected results.

#### To create test steps:

- a. In the Test Plan module, select View > Test Plan Tree, and select a test.
- b. Click the **Design Steps** tab.
- c. If there are existing design steps, select the step below which you want to add a new step.
- d. Click **New Step** . Fill in the fields in the Design Step Details dialog box. For user interface details, see "Design Steps Tab/Design Step Details Dialog Box" on page 463.
- e. To add a parameter to a design step, in the Design Step Details dialog box, click **Insert**Parameter

  . For details on working with test parameters, see "How to Use Test"

Parameters" on page 446.

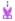

**Example:** To test the Flight Booking feature in the Mercury Tours application,

ALM (12.55) Page 460 of 966

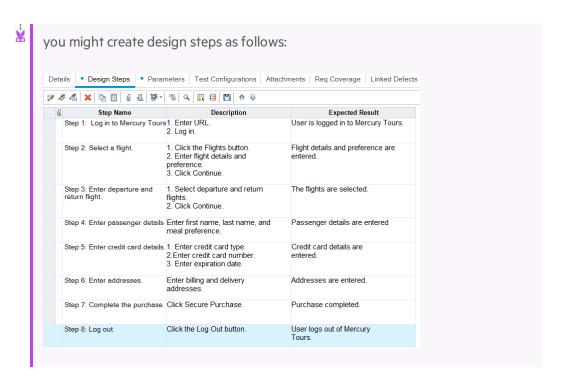

## 3. Call a template test - optional

To include commonly used instructions in your test, for example Log in to the application, you can call a template test from within your test that includes common instructions.

**Note:** For details on creating template tests, see "How to Create Tests" on page 390.

#### To call a template test:

- a. Select the test in which you want to include a template test.
- b. Click the **Design Steps** tab.
- If there are existing design steps, select the step below which you want to call a template test.
- d. Click **Call to Test**
- e. In the Select Test dialog box, select the test that you want to call. For user interface details, see "Select Test Dialog Box" on page 470.

A call to the selected template test is inserted below the selected step. When you run the test, the template test's design steps are listed accordingly.

#### 4. Generate an automated test - optional

After you have created steps for a manual test, you can generate a test script skeleton in which you can write scripts to run the test as an automated test.

ALM (12.55) Page 461 of 966

#### Note:

- You can generate an automated test before designing test steps, or by selecting an automated test type when you create the test.
- For considerations on whether or not to automate a test, see "Test Automation" on page 458.
- For a list of automated test types, see "Test Types" on page 394.

#### To generate an automated test:

In the Design Steps tab, click **Generate Script** and choose an automated test type to which to convert.

Any text that appeared in the steps of the manual test is listed as comments in the generated test script. If the manual test has parameters, they are also listed as comment text.

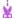

**Example:** In the flight reservation application, you can automate a test that checks whether the login mechanism works. After adding test steps, you create a test script. Then, using Unified Functional Testing GUI tests, you complete the automated test script.

#### 5. Results

The design steps that you add appear in the Design Steps tab. The first time you add design steps to a test, a footprint appears in the test plan tree next to the test icon, indicating that steps were defined for the test.

# **Design Steps User Interface**

#### This section includes:

| Design Steps Tab/Design Step Details Dialog Box | 463 |
|-------------------------------------------------|-----|
| Test Script Tab                                 | 468 |
| Select Test Dialog Box                          | 470 |
| Paste Design Steps to Target Project Dialog Box |     |
| Criteria Tab                                    |     |

ALM (12.55) Page 462 of 966

# Design Steps Tab/Design Step Details Dialog Box

The Design Steps tab enables you to view and edit design steps for the selected test. The Design Step Details dialog box enables you to create and edit individual design steps.

| To access                | Design Steps tab: In the Test Plan module, select a test in the test plan tree, and click the Design Steps tab.  Design Step Details dialog box: In the Test Plan module, select a test in the test plan tree, and click the Design Steps tab. Then use one of the following:  Right-click the design steps grid, or a design step, and select New Step.                                                                                                    |
|--------------------------|----------------------------------------------------------------------------------------------------|
|                          | Right-click a design step and select <b>Edit Step</b> .                                                                                                    |
| Important<br>information | <ul> <li>If you apply formatting to a parameter name in a design step, you must apply the same formatting to the entire parameter name, including the &lt;&lt;&lt; and &gt;&gt;&gt; characters. For example, if you want to italicize the parameter password, you must italicize the entire string &lt;&lt;<pre>password&gt;&gt;&gt; and not just the word password</pre></li> <li>Specifying less than 2,500 characters in user-defined fields in this tab or dialog box can improve performance.</li> </ul> |
| Relevant<br>tasks        | "How to Design Test Steps" on page 459                                                                                                    |
| See also                 | "Test Design Overview" on page 458                                                                                                    |

User interface elements are described below (unlabeled elements are shown in angle brackets):

| UI Element (A -<br>Z) | Description                                                                   |
|-----------------------|-------------------------------------------------------------------------------|
|                       | Save. Saves the details.                                                      |
|                       | Available from: Design Step Details dialog box                                |
|                       | Allows you to browse through design steps.                                    |
|                       | Available from: Design Step Details dialog box                                |
| <b>45</b>             | <b>Check Spelling.</b> Checks the spelling for the selected word or text box. |
|                       | Available from: Design Step Details dialog box                                |

ALM (12.55) Page 463 of 966

| UI Element (A -<br>Z) | Description                                                                                                    |
|-----------------------|----------------------------------------------------------------------------------------------------|
| AB:                   | <b>Spelling Options.</b> Enables you to configure the way ALM checks spelling.                                                                                                    |
|                       | Available from: Design Step Details dialog box                                                                                                    |
| <b>₽</b>              | <b>Thesaurus.</b> Displays a synonym, antonym, or related word for the selected word.                                                                                                    |
|                       | Available from: Design Step Details dialog box                                                                                                    |
| <b>ॐ</b>              | <b>New Step.</b> Creates a new design step in the Design Step Editor dialog box.                                                                                                    |
|                       | The new step is added below the selected step.                                                                                                    |
| 45                    | <b>Edit Step.</b> Opens the selected design step in the Design Step Editor dialog box.                                                                                                    |
|                       | Available from: Design Steps tab                                                                                                    |
| 123                   | <b>Renumber Steps.</b> Renumbers the design steps sequentially. Use this command after you rearrange steps.                                                                                               |
|                       | Available from: Design Steps tab                                                                                                    |
| ×                     | <b>Delete Selected.</b> Deletes the selected design steps.                                                                                                    |
|                       | <b>Copy/Paste Steps.</b> Copies the selected design steps and pastes them to another test in the same project or in another project. The copied design step is inserted above the selected step.          |
|                       | When you paste design steps to another project, the Paste Design Steps to Target Project dialog box opens. For user interface details, see "Paste Design Steps to Target Project Dialog Box" on page 471. |
|                       | <b>Note:</b> Parameters included in the design step are copied to the target test.                                                                                                    |
|                       | Available from: Design Steps tab                                                                                                    |

ALM (12.55) Page 464 of 966

| UI Element (A -<br>Z) | Description                                                                                                    |
|-----------------------|----------------------------------------------------------------------------------------------------|
| 0                     | <b>Attachments.</b> Opens the Attachments page, enabling you to add attachments to the selected design step. For user interface details, see "Attachments Page" on page 50.                                                                    |
|                       | After you add an attachment, the ${\tt I}$ icon displays in the Design Steps grid, next to the appropriate design step.                                                                                                    |
|                       | <b>Note:</b> If you add an attachment to a design step, a copy of the attachment is made every time the test is run.                                                                                                    |
| <b>3</b>              | Call to Test. Opens the Select Test dialog box, enabling you to call another manual test. For user interface details, see "Select Test Dialog Box" on page 470. The call to the test is inserted as a new design step below the selected step. |
|                       | Tip: To return to the calling test, click in the upper left corner of the design step grid.                                                                                                    |
|                       | Available from: Design Steps tab                                                                                                    |
| <b>■</b>              | <b>Generate Script.</b> Enables you to convert the test to an automated test type that is run by the applicable automatic testing tool. For considerations on whether or not to automate a test, see "Test Automation" on page 458.            |
|                       | For reference details, see "Test Types" on page 394.                                                                                                    |
|                       | ALM generates a test script skeleton based on the current design steps.                                                                                                    |
|                       | The test icon next to the test you automated is replaced with the automated test icon.                                                                                                    |
|                       | Note:                                                                                                    |
|                       | <ul> <li>After automating a test, you cannot convert it back to the<br/>MANUAL test type.</li> </ul>                                                                                                    |
|                       | <ul> <li>For automated test types other than FLOW, you can use this<br/>button to select a different testing tool.</li> </ul>                                                                                                    |
|                       | Available from: Design Steps tab                                                                                                    |

ALM (12.55) Page 465 of 966

| UI Element (A -<br>Z) | Description                                                                                                    |
|-----------------------|----------------------------------------------------------------------------------------------------|
| 4                     | <b>Insert Parameter.</b> Opens the Parameters dialog box, enabling you to insert a test parameter in the <b>Description</b> or <b>Expected Result</b> field. The parameter is inserted at the cursor position. For user interface details, see "Parameters Tab/Parameters Dialog Box" on page 449. |
| Q                     | <b>Find Text.</b> In the Design Steps tab, opens the Find dialog box, enabling you to find text in specific fields. For user interface details, see "Find Dialog Box" on page 64.                                                                                                    |
|                       | <b>Find/Replace Text.</b> In the Design Step Details dialog box, opens the Find & Replace dialog box, enabling you to find or replace a specified string in the selected field.                                                                                                    |
|                       | Select Columns. Opens the Select Columns dialog box, enabling you to define which columns appear in the grid, and the order in which they appear. For user interface details, see "Select Columns/Select Fields Dialog Box" on page 74.  Available from: Design Steps tab                          |
|                       | ·                                                                                                    |
|                       | <b>Adjust Rows Height.</b> Adjusts the row size of the steps in a test. This enables you to view all the text in the Description or Expected Result columns if the text is long.                                                                                                    |
|                       | <b>Tip:</b> To resize a single step, position the mouse in the gray sidebar on the gridline below the step. The cursor changes to a vertical arrow. Drag the gridline up or down.                                                                                                    |
|                       | Available from: Design Steps tab                                                                                                    |
|                       | <b>Save Steps.</b> Saves the design steps in the project. If you are typing long text, use the <b>Save Steps</b> button to prevent data loss.                                                                                                    |
| ₹ ★                   | <b>Move Down/Move Up.</b> Moves the selected design step up or down in the design steps grid.                                                                                                    |
|                       | <b>Tip:</b> Alternatively, select a design step and drag it to a new position.                                                                                                    |

ALM (12.55) Page 466 of 966

| UI Element (A -<br>Z)                 | Description                                                                                                    |
|---------------------------------------|----------------------------------------------------------------------------------------------------|
| <b>←</b>                              | Back. Returns to the test that called the currently-open template test. For task details on inserting calls to template tests, see "Call a template test – optional" on page 461.  Available from: Design Steps tab                                                                                                    |
| <design steps<br="">grid&gt;</design> | Displays design steps that are included in the selected test. <b>Available from:</b> Design Steps tab                                                                                                    |
| Attachments                           | Enables you to add attachments that provide additional information about the design step. For user interface details, see "Attachments Page" on page 50.  Available from: Design Step Details dialog box                                                                                                    |
| Description                           | <ul> <li>Note:         <ul> <li>Test parameters included in the Description field are surrounded by &lt;&lt;&lt; &gt;&gt;&gt; brackets.</li> </ul> </li> <li>Design Steps Tab: If a step is a call to another test, the Description field displays a link to the called test, and actual values of the parameters included in the called test. To edit actual values of the called test parameters, right-click the link, and choose Called Test Parameters.</li> </ul> |
|                                       | <ul> <li>Tip:</li> <li>Clicking in this field displays a toolbar for formatting and spell checking the text.</li> <li>Specifying less than 2,500 characters in this field can improve performance.</li> </ul>                                                                                                    |
| Details                               | Design step details. Required fields are displayed in red. <b>Available from:</b> Design Step Details dialog box                                                                                                    |

ALM (12.55) Page 467 of 966

| UI Element (A -<br>Z) | Description                                                                                                    |
|-----------------------|----------------------------------------------------------------------------------------------------|
| Expected Result       | The expected state after the step instructions are performed.                                                                                                    |
|                       | <ul> <li>Tip:</li> <li>Clicking in this field displays a toolbar for formatting and spell checking the text.</li> <li>Test parameters included in the Expected Result field are surrounded by &lt;&lt;&lt; &gt;&gt;&gt; brackets.</li> <li>Specifying less than 2,500 characters in this field can improve performance.</li> </ul> |
| Step Name             | The name of the step. <b>Default value:</b> The sequential number of the design step. For example, Step 1 if you are adding a step to a test for the first time.                                                                                                    |
|                       | Note: If a step is a call to another test, the <b>Step Name</b> field displays a link to the called test, and actual values of the parameters included in the called test. To edit actual values of the called test parameters, right-click the link, and choose <b>Called Test Parameters</b> .                                   |

# Test Script Tab

This tab contains the script run by the testing tool designated for the selected test.

| To access | In the test plan tree, select a test, and click the <b>Test Script</b> tab. |
|-----------|-----------------------------------------------------------------------------|
|           | Available from: Automated test types                                        |

ALM (12.55) Page 468 of 966

| Important information | For details on the user interface for system tests, see "Test Script Tab - System Tests" on page 516.                                                                                                    |  |  |
|-----------------------|----------------------------------------------------------------------------------------------------|--|--|
|                       | <ul> <li>For details on the user interface for system tests, see "Test Script Tab -<br/>LeanFT Tests" on page 520.</li> </ul>                                                                                                    |  |  |
|                       | • For details on the user interface for business process tests and flows, see the Micro Focus Business Process Testing User Guide.                                                                                                    |  |  |
|                       | <ul> <li>The Test Script tab is populated with elements designed by the applicable<br/>testing tool, such as UFT or LeanFT. For details, see the documentation for<br/>the testing tool.</li> </ul>                                                                         |  |  |
|                       | Note: For UFT, when you first create an automated test, only the Launch button is displayed.                                                                                                    |  |  |
|                       | You can view API tests only if you have installed the appropriate add-in from<br>the Application Lifecycle Management Add-ins page. For more details on<br>installing add-ins, refer to the Micro Focus Application Lifecycle Management<br>Installation and Upgrade Guide. |  |  |
| Relevant<br>tasks     | "How to Design Test Steps" on page 459  "How to Create and Jones the confer Tests" on page 519  "How to Design Test Steps" on page 459                                                                                                    |  |  |
|                       | <ul> <li>"How to Create and Import LeanFT Tests" on page 518</li> <li>"How to Create System Tests" on page 514</li> </ul>                                                                                                    |  |  |
| See also              | "Test Automation" on page 458                                                                                                    |  |  |

User interface elements are described below by testing tool.

## **UFT and API Tests**

| UI Element | Description                                                 |  |
|------------|-------------------------------------------------------------|--|
| Launch     | Displays the testing script in the applicable testing tool. |  |

## **System Tests**

See "Test Script Tab - System Tests" on page 516.

## **LeanFT Tests**

See "Test Script Tab - LeanFT Tests" on page 520.

ALM (12.55) Page 469 of 966

# Select Test Dialog Box

This dialog box enables you to select a manual test that is called by a design step.

| To access                                                                                  | <ol> <li>In the Test Plan module, select a test in the test plan tree, and click the Design Steps tab.</li> <li>Right-click the design step below which you want to add a call to a manual test, and select Call to Test.</li> </ol>                                                                                         |
|--------------------------------------------------------------------------------------------|----------------------------------------------------------------------------------------------------|
| Important<br>information                                                                   | If the called test contains parameters, the Called Test Parameters dialog box opens, enabling you to set actual parameter values. The actual values are used by default in test instances created from the current test. For user interface details, see "Called Test Parameters/Parameters of Test Dialog Box" on page 454. |
| Relevant tasks  "How to Design Test Steps" on page 459  "Test Design Overview" on page 458 |                                                                                                    |

User interface elements are described below (unlabeled elements are shown in angle brackets):

| UI<br>Element | Description                                                                                                    |  |  |  |
|---------------|----------------------------------------------------------------------------------------------------|--|--|--|
|               | Show Entity Details. Opens the Details dialog box for the selected entity in readonly mode.  Refresh. Refreshes the test tree so that it displays the most up-to-date tests.                                                                                                    |  |  |  |
| <b>©</b>      |                                                                                                    |  |  |  |
| 7/            | <b>Filter/Sort.</b> Opens the Filter Tests dialog box, enabling you to filter and sort the tests in the test plan tree. For details, see "Filter Dialog Box" on page 53.                                                                                                    |  |  |  |
| Q             | <b>Find.</b> Searches for a specific test in the test plan tree.  Type the name of the test in the <b>Find</b> box and click the <b>Find</b> button. If the search is successful, the test is highlighted in the tree. Click the <b>Find</b> button again to highlight the next match. |  |  |  |
| ****          | <b>Go To Test By ID.</b> Opens the Go To Test dialog box, enabling you to select a test by its ID.                                                                                                    |  |  |  |

ALM (12.55) Page 470 of 966

| UI<br>Element                    | Description                                                                                                    |
|----------------------------------|----------------------------------------------------------------------------------------------------|
| <test plan<br="">tree&gt;</test> | Displays folders in the test plan tree that contain manual tests. If the <b>Show only Template Tests</b> check box is selected, only folders that contain template tests are displayed.  Expand the tree to locate the test that you want to call. |
| Show Only<br>Template<br>Tests   | Instructs ALM to display only template tests. To choose a test that is not a template test, clear the check box.                                                                                                    |

# Paste Design Steps to Target Project Dialog Box

This dialog box enables you to select the way in which design steps are copied from a test in one project to a test in another project.

| To access             | <ol> <li>In the source project, right-click a design step and select Copy.</li> <li>Open the target project in a separate browser window.</li> <li>In the target project, right-click a design step below which you want to insert the copied step, and select Paste.</li> </ol> |
|-----------------------|----------------------------------------------------------------------------------------------------|
| Important information | The source and target projects must use the same ALM version and patch level.                                                                                                    |

User interface elements are described below:

| UI Element                                                       | Description                                                                                                    |
|------------------------------------------------------------------|----------------------------------------------------------------------------------------------------|
| Copy design<br>steps and link to<br>existing related<br>entities | ALM copies the design steps and pastes them into the target project. The copied design steps are linked to existing tests with the same name. If a called test does not exist in the target project, ALM copies it to the target project. |
| Copy design<br>steps and<br>related entities                     | ALM copies the design steps and called tests and pastes them into the target project. If a called test name already exists in the target project, the copied called test is renamed to resolve the duplicate test name.                   |
| Copy design<br>steps without<br>copying related<br>entities      | ALM copies the design steps without copying the called tests, and pastes them into the target project. The copied design steps are not linked to any called tests.                                                                        |

ALM (12.55) Page 471 of 966

# Criteria Tab

This tab enables you to view the criteria of the selected business process test.

| To access             | In the test plan tree, select a business process test, and click the <b>Criteria</b> tab.                                                                                                    |  |
|-----------------------|----------------------------------------------------------------------------------------------------|--|
| Important information | <b>Business Process Testing:</b> Functionality related to test criteria is only available for business process tests. For details, see the <i>Micro Focus Business Process Testing User Guide</i> . |  |
| See also              | "Requirement and Test Coverage Overview" on page 424                                                                                                    |  |

User interface elements are described below:

| UI Element       | Description                                                                                                    |
|------------------|----------------------------------------------------------------------------------------------------|
| 0                | Refresh. Refreshes the criteria grid.                                                                                                    |
| Go To Component  | Goes to the Test Script tab and highlights the selected component.                                                                       |
| Name             | The name of the criterion.                                                                                                    |
| Execution Status | The current execution status of the criterion. Execution status can be one of the following: Failed, N/A, No Run, Not Completed, Passed. |
| Created by       | The user name of the person who created the criterion.                                                                                   |
| Creation date    | The date on which the criterion was created. By default, the creation date is set to the server date on which the criterion was created. |
| Description      | The description of the criterion.                                                                                                    |

ALM (12.55) Page 472 of 966

# **Chapter 26: Test Configurations**

## This chapter includes:

| • | Test Configuration Overview          | 474  |
|---|--------------------------------------|------|
| • | How to Work with Test Configurations | 476  |
| • | Test Configuration User Interface    | .493 |

ALM (12.55) Page 473 of 966

## **Test Configuration Overview**

Application Lifecycle Management (ALM) provides data awareness capabilities that enable you to determine which datasets to use when running your test. One of these data awareness capabilities is the ability to define test configurations.

## Test configurations:

- "Facilitate Test Reuse" below
- "Improve Requirement Coverage" below

## Facilitate Test Reuse

Test configurations essentially unbind the data from the test, making the test generic and facilitating the test's reuse. Using test configurations, you can:

- Share common data sources across different tests.
- Test various use-cases, each time with a different set of data.

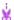

#### **Example:**

A test configuration can specify a subset of data or a run-time environment that the test should use.

You may want to check the same test in a Windows environment and again in a UNIX environment. In this case, you can define one test with two test configurations. The parameter values for the Windows configuration would contain Windows-specific values (for example, backslashes in a path name) while the UNIX configuration would contain UNIX-specific values (for example, forward slashes in a path name).

For conceptual information about the ways you can associate data with a test configuration, see "Data for Test Configurations" on the next page.

## Improve Requirement Coverage

Test configurations provide finer granularity for requirement coverage. Instead of covering each requirement only at the level of the test, you can link a requirement to a specific test configuration.

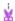

## **Example:**

You can use a single test to cover multiple requirements by associating different test configurations in the same test with each requirement.

ALM (12.55) Page 474 of 966

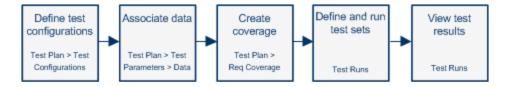

This topic also includes: "Data for Test Configurations" below.

For task details, see "How to Work with Test Configurations" on the next page.

## **Data for Test Configurations**

Application Lifecycle Management (ALM) enables you to determine which data to use when running test configurations. You can associate data with test configurations in several ways:

- "Static" below
- "Dynamic" below

#### **Static**

Static data are supplied for the test configuration by entering the data in a grid directly from within ALM.

Use static data when the amount of data you intend to associate is small.

For task details on associating static data with test configurations, see "How to Associate Static Data" on page 478.

#### **Dynamic**

Dynamic data are supplied for the test configuration by creating an external Microsoft Excel file, uploading it as a test resource into ALM, and associating it with the test configuration.

Use dynamic data to specify large amounts of data that are easier to maintain in an external file.

**Tip:** You can specify a default dynamic data set for all test configurations of a test. You can also override the default for a specific test configuration.

You can supply ALM with dynamic data resources:

- At the test level. You can supply a Microsoft Excel file that contains all parameter values at the
  test level. The Microsoft Excel file is uploaded as a data table in the Test Resources module, and
  associated with the test configuration in the Parameters tab of the Test Plan module.
- At the configuration level (overriding any test-level data resources). You can supply an
  alternate Microsoft Excel file, overriding the default test-level data resources file that is
  associated with the test as a whole. The Microsoft Excel file is uploaded as a data table in the
  Test Resources module, and associated with a specific configuration of the in the Test
  Configurations tab of the Test Plan module.

ALM (12.55) Page 475 of 966

For task details on associating dynamic data with test configurations, see "How to Associate Dynamic Data" on page 479.

## Test Types and Test Configuration Data Association

Different test types support different methods of test configuration data association.

| Test Type        | Static | Dynamic |
|------------------|--------|---------|
| BUSINESS-PROCESS | ✓      | ✓       |
| FLOW             | ×      | ×       |
| LR-SCENARIO      | ×      | ×       |
| MANUAL           | ✓      | ×       |
| PERFORMANCE-TEST | ×      | ×       |
| QAINSPECT_TEST*  | ✓      | ✓       |
| QUICKTEST_TEST   | ×      | ✓       |
| SERVICE-TEST     | ×      | ✓       |
| SYSTEM-TEST*     | ✓      | ✓       |
| VAPI-XP-TEST*    | ✓      | ✓       |
| VuGenScript      | ×      | ×       |

<sup>\*</sup> You can associate test configuration data for this test type within ALM. However, to execute this type of test using its associated configuration data, run the test in other tools, such as the OTA API.

# How to Work with Test Configurations

This task describes how to work with test configurations.

This task includes the following steps:

- "Prerequisites" on the next page
- "Define test configurations" on the next page
- "Associate data with each test configuration" on the next page
- "Create coverage optional" on page 478

ALM (12.55) Page 476 of 966

- "Define test sets" on the next page
- "View test results" on the next page

## 1. Prerequisites

- If using test configurations for finer granularity of test coverage, define requirements in the Requirements module. For task details, see "How to Create Requirements" on page 250.
- Define tests in the Test Plan module. When you create a test in the Test Plan module, a
  test configuration with the same name as the test is created automatically.

For task details on creating tests, see "How to Create Tests" on page 390.

For task details on test parameters, see "How to Use Test Parameters" on page 446.

## 2. Define test configurations

- a. In the test plan tree, select a test, and click the **Test Configurations** tab. For user interface details, see "Test Configurations Tab" on page 494.
- b. Create configurations for the test. Click the **New Test Configuration** button and enter your test configuration details. For user interface details, see the "New Test Configuration/Test Configuration Details Dialog Box" on page 496.
- c. Select a test configuration and click the **Test Configuration Details** button.
- d. In the **Test Configuration Details** dialog box, click the **Data** tab. The fields displayed in the Data tab vary depending on the test type.

**Tip:** Business Process Testing users can click the **Test Combination Generator** button and generate test configurations with unique combinations of data values. For task details, see "How to Generate Combinations for Test Configurations" on page 485. For user interface details, see the "Test Combinations Generator" on page 509.

## 3. Associate data with each test configuration

Depending on the test type, you can associate static data, dynamic data, or both for your test configuration. The Data tab accurately reflects your available options. For details, see "Test Types and Test Configuration Data Association" on the previous page.

For task details on associating static data (data entered directly into a grid in ALM), see "How to Associate Static Data" on the next page.

For task details on associating dynamic data (data saved externally in data table resources), see "How to Associate Dynamic Data" on page 479.

ALM (12.55) Page 477 of 966

## 4. Create coverage - optional

Link requirements to the test or to specific test configurations. For task details, see "How to Create Coverage" on page 424.

#### Define test sets

You define a test set in the Test Lab module. A test set can include any or all of the test configurations defined for a test, or it can include test configurations based on requirement coverage. When you run a test set, the parameter values are retrieved from the data set according to the settings defined for each test configuration.

For task details, see "How to Create Test Sets" on page 604.

#### 6. View test results

View the test set run results. For task details, see "How to View Test Runs" on page 773.

## How to Associate Static Data

This task describes how to work with static test configurations in ALM.

Defining static data enables you to specify sets of parameter values for the test directly from within ALM.

You can create configurations that access static data from the Test Plan module, and modify the data from the Test Plan and Test Lab modules.

**Note:** This task is part of a higher-level task. For details, see "How to Work with Test Configurations" on page 476.

This task includes the following steps:

- "Select a static configuration" below
- "Create iterations (Business Process Testing)" below
- "Modify parameter values" on the next page

## 1. Select a static configuration

In the Test Plan module > Test Configurations tab, click the **Data** tab. Then, if the test type supports both static and dynamic data, select **Static**.

For user interface details on the Data tab for static configurations, see "Data Tab: Static View" on page 497.

#### 2. Create iterations (Business Process Testing)

**Business Process Testing:** Existing iterations and the test parameter default values are displayed in a grid. Add /remove iterations as necessary.

ALM (12.55) Page 478 of 966

For user interface details on iterations, see the *Micro Focus Business Process Testing User Guide*.

## 3. Modify parameter values

Existing iterations and the test parameter default values are displayed in a grid. Modify parameter values as necessary.

To modify the value of a static parameter, select a parameter, click the **Actual Value** field, and enter the desired value of the parameter.

**Tip: Business Process Testing:** Business Process Testing users can click the **Test Combination Generator** button and generate test configurations with unique combinations of data values. For task details, see "How to Generate Combinations for Test Configurations" on page 485. For user interface details, see the "Test Combinations Generator" on page 509.

## How to Associate Dynamic Data

This task describes how to work with test configurations in ALM that access dynamic data.

Defining dynamic data enables you to specify sets of parameter values for the test from an external Microsoft Excel file.

**Tip:** The same Microsoft Excel file can be used as a data resource for different tests.

Note:

This task is part of a higher-level task. For details, see "How to Work with Test Configurations" on page 476.

#### This task includes the following steps:

- "Prerequisites" on the next page
- "Create a data table in Microsoft Excel" on the next page
- "Create ALM test resources by uploading the Excel file" on page 483
- "Associate the data table test resource with the test and/or configuration" on page 484
- "Map test parameters to resource parameters" on page 484
- "Filter the data by selecting iteration ranges—optional" on page 485
- "Associate an alternate data table with the test configuration—optional" on page 485

ALM (12.55) Page 479 of 966

## 1. Prerequisites

To work with dynamic data for UFT automated tests, make sure that the Unified Functional Testing Add-in for Business Process Testing is installed on the client computer. The Unified Functional Testing Add-in for Business Process Testing available from the Application Lifecycle Management Add-ins page (**Help > Add-ins**).

2. Create a data table in Microsoft Excel

This data table contains rows of values which become parameter values for each iteration of your test configuration.

- a. Create a spreadsheet:
  - o In Microsoft Excel.
  - If working with business process tests, in Unified Functional Testing, you can export
    configuration values to a Microsoft Excel file, and use this file for your data table. See
    the information about exporting test iteration values into an Excel document in the
    Unified Functional Testing User Guide.
- b. Put test-level parameters in the first sheet. The entire test runs once for each row listed in the first sheet.

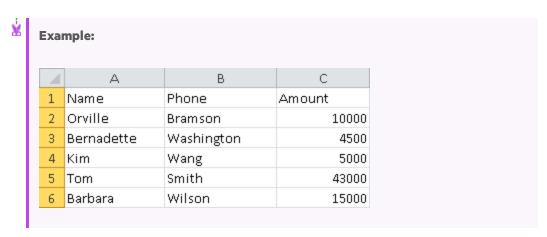

- c. Business Process Testing users can use subsequent sheets in the Excel file to override the business component iterations defined in business process tests and flows, according to the following guidelines:
  - The next sheets (meaning, all sheets but the first) represent components and their parameters.
    - **Note:** If a component does not contain parameters, the Excel does not contain a sheet for that component.
  - In each sheet, the column headings (first row) containing the parameter names must be in one of the following formats:

ALM (12.55) Page 480 of 966

- <COMPONENT NAME>.<COMPONENT PARAMETER NAME>
   This format is the general, default format.
- <COMPONENT INSTANCE NAME>.<COMPONENT PARAMETER NAME>

This format is useful for keeping sheet names short.

• <COMPONENT PARAMETER NAME>

This format is useful if the name of the sheet is the same as the name of the component, and you need to keep the sheet names short.

#### Notes

- If the same component has been added to the same test multiple times, the
  numerical instance of the component in the test is listed between the
  component name and the parameter name. The component instances are
  listed according to their order in the test script, not necessarily in the order
  of the original numerical instance of the component when inserted.
- The sheet name cannot be more than 32 characters long and cannot contain special characters. (This is a Microsoft Excel limitation.)

**Tip:** When specifying column headings, it is helpful to use one of the last two formats listed above for parameter names in order to avoid this limitation.

 Specify values for each parameter under the parameter names, each on a different row. Each row represents an iteration. Add iterations as necessary.

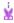

## **Example:**

The first sheet, that corresponds to the **OrderingBooks** business process test. The test will run once, because it is designed to run only for one store, **BooksOnline**.

ALM (12.55) Page 481 of 966

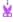

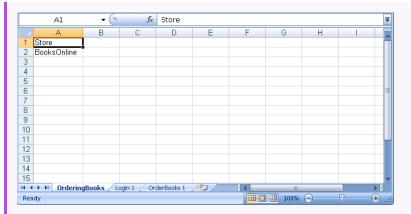

The second sheet corresponds to the **Login** business component. This business component will iterate only once, because only one user is listed as logging in.

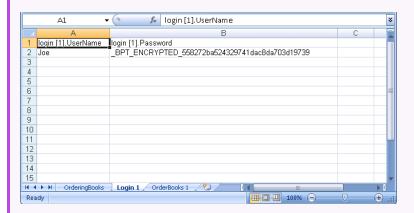

The third sheet corresponds to the **OrderBooks** business component. This business component currently iterates only once, because only book is listed.

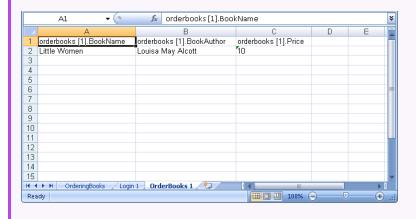

ALM (12.55) Page 482 of 966

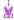

If we want to iterate the component multiple times, we could modify the third sheet (that corresponds to the **OrderBooks** business component) so that it more rows are added. This business component will iterate for every book listed—in this case, six times.

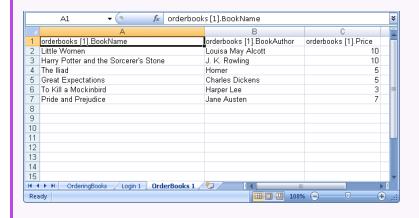

## d. Save the file.

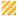

#### **Caution:**

- When editing the spreadsheet in Excel, if no values / iterations are specified for a particular parameter defined in the component, test, or flow, an exception will occur at run-time.
- If a component, group, or flow has input parameters that reference the output parameters of a different business component or flow, differences between the number of iterations can result in an error. The parameter name in the Iterations dialog box is displayed in red, indicating an iteration range mismatch.

## 3. Create ALM test resources by uploading the Excel file

In ALM, upload the Microsoft Excel data table as a test resource. For task details, see "How to Use Test Resources" on page 523.

- a. Select the Test Resources module.
- b. Either create or select a test resource folder.
- c. Click **New Resource** to create a new test resource. The New Resource dialog box opens.
- d. Enter **Data Table** as the resource type and click **OK**.
- e. Click the Resource Viewer tab.
- f. Click the **Upload File** button.

ALM (12.55) Page 483 of 966

- g. Navigate and select the Microsoft Excel file you created and click Open.
- h. Click **OK** when prompted that the upload completed successfully. The Resource Viewer lists the default Microsoft Excel sheets. The data is now available in ALM.

You can double-click the spreadsheet to view the data you created.

**Note:** The data in the Microsoft Excel file starts with row number 2. It is assumed that the first row in the Microsoft Excel file contains the names for the data columns, which are mapped to parameter names in ALM.

## 4. Associate the data table test resource with the test and/or configuration

Do one of the following:

#### Associate the data table with a test:

You can associate the data table with a test. All test configurations for the test will run using the data in this table (unless overridden in **Test Configurations > Data**).

To associate the data table with an entire test:

- a. In the Test Plan module Parameters tab for a test, click the down arrow next to the **Data**Resource field in the toolbar.
- b. Navigate to, and select, the data resource and click **OK**. The Microsoft Excel file is now the default external data file for the test.

## Associate the data table with configurations:

You can associate the data table with a test configuration. Each test configurations in the test run using the data table specified for the individual configuration, overriding the data table specified in the Test Plan module Parameters tab.

To associate the data table, see "Associate an alternate data table with the test configuration—optional" on the next page.

## 5. Map test parameters to resource parameters

The test parameter names in the Excel data table do not have to match the parameter names defined in the test. They can be mapped.

- a. In the Parameters tab for the test, click **Map Parameters** leading. The Map Parameters dialog box is displayed. For user interface details on the Map Parameters dialog box, see "Map Parameters Dialog Box" on page 505.
- b. Do one of the following:
  - For each test parameter, click in the cell for its corresponding resource parameter.
     Type or select the corresponding resource parameter and click **OK**.
  - Business Process Testing: Click Automap

ALM (12.55) Page 484 of 966

. ALM maps each test parameter to the corresponding resource parameter based on the column headings in the first row of the data table.

**Tip:** The mapping of resource parameters to test parameters facilitates reuse of the same resource file by different tests.

## 6. Filter the data by selecting iteration ranges—optional

To filter the data so that the test runs only on a subset of the parameter values, either by row or by value, click **Data Resource Settings**. The Data Resource Settings dialog box opens. For user interface details on the Data Resource Settings dialog box, see "Data Resource Settings Dialog Box" on page 507.

## 7. Associate an alternate data table with the test configuration—optional

You can create configurations that process alternate dynamic data resource files instead of the dynamic data resource file associated with the business process test.

**Tip:** The same file can be used as a data resource for different tests.

- a. In the Data tab, select Dynamic.
- b. Select **Override test data resource** and specify an alternate data resource.
- c. Click **Data Resource Settings** to map the test parameter names to the resource parameter names in the Data Resource Settings dialog box. For user interface details on the Data Resource Settings dialog box, see "Data Resource Settings Dialog Box" on page 507.

**Tip:** You can have one business process test run the same component a different numbers of times. Do this by defining different numbers of iterations in each sheet of the data table for that component.

## How to Generate Combinations for Test Configurations

This task describes how Business Process Testing users can use the Test Combinations Generator to generate test configurations to create a larger variety of test configuration data sets for test runs.

Use the Test Combinations Generator when you have multiple parameters in your test, each with multiple possible values. The Test Combinations Generator enables you to select the combination algorithm you want to use and then automatically generates the possible combinations (without you having to do it manually).

For additional details on using the Test Combinations Generator from within Unified Functional Testing, see the *Micro Focus Unified Functional Testing User Guide*.

ALM (12.55) Page 485 of 966

## This task includes the following steps:

- "Prerequisites" below
- "Open the Test Combinations Generator" below
- "Set the value of your parameters" below
- "Automatically generate values for parameters" below
- "Set values as Happy Path or Error Path" on page 491
- "View the selected parameter combinations" on page 491
- "Change the testing combination algorithm" on page 492
- "Select the configurations to generate" on page 492
- "Generate the test configurations" on page 492

## 1. Prerequisites

Before using the Test Combinations Generator:

- The Unified Functional Testing Add-in for Business Process Testing must be installed.
- The business process test must have parameters.

## 2. Open the Test Combinations Generator

In Test Plan module, select a business process test.

In the Test Configurations tab, click the **Test Combinations Generator** button  $^{\Xi}$ .

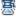

For user interface details, see "Test Combinations Generator" on page 509.

#### 3. Set the value of your parameters

Enter the possible values for your parameters as follows:

- Manually. Click on a cell and enter the values for the parameters or cut and paste into the grid.
- Import. Click Import to automatically import values for the parameters. Import an Excel file from the file system or an ALM project.

## 4. Automatically generate values for parameters

For each parameter, perform the following:

- a. Click GENERATE PARAMETERS on the right of the Test Combinations Generator.
- b. In the Generate Parameters pane, from the Parameter drop-down list, select the parameter.
- c. In the Generation type, select the type for the parameter:
  - Number
  - o Date
  - o Full name

ALM (12.55) Page 486 of 966

- o First name
- Surname
- Password
- City
- o E-mail
- URL
- MAC address
- IP address
- Regular expression

**Tip:** The Test Combinations Generator suggests the type of parameter to use if there is only one obvious match between the parameter and the value required.

d. For each type of value, select the other options as needed.

For example, for the **First Name** or **Full Name** value types, you can select **English** or **Non-English** types. For numbers, you can specify minimum and maximum values.

e. Specify the number of entries (values) to generate.

**Tip:** The Test Combinations Generator only generates unique items without duplication of values. For example, if you instruct ALM to generate 20 numbers, but limit the available values of the numbers between 95 and 100, only 6 entries are generated.

f. At the lower right corner of the pane, click **Generate**.

The values are added to the grid.

Repeat for each parameter.

## 5. Add a custom data generator

In addition to using LeanFT's built-in dictionaries, you can create a custom data generator (xml file) for the parameter types in your test.

When LeanFT generates test combinations, it bases the combinations on all the xml files in the [<UFT Install directory]\dat\DataGenerators\ directory.

- a. Create an .xml file for your data generator in the [<UFT Install directory]\dat\DataGenerators\ directory.</li>
- b. In the XML file, add the following XML:

<Generators>

ALM (12.55) Page 487 of 966

| Element        | Description                                                                                                    |  |  |
|----------------|----------------------------------------------------------------------------------------------------|--|--|
| name           | A unique name for the generator type.                                                                                                    |  |  |
| type           | The generator type.  To specify the value format using a regular expression:  HP.UFT.TCG.  HP.UFT.TCG.DataGeneration.Generators.RegExpGenerator  To specify the values with standard strings, numbers, and so on:  DataGeneration.Generators.BaseRepositoryGenerator |  |  |
| title          | The title of the generation type as it is displayed in the Test Configurations Generator.                                                                                                    |  |  |
| return<br>type | The format of the values to return.  String Password Number Date                                                                                                    |  |  |

Note: You can add multiple generator types in this XML file.

c. In the Data Generator attribute, specify the parameter details using the Parameter element:

ALM (12.55) Page 488 of 966

```
</DataGenerator>
</Generators>
```

The attribute values for the Parameter element differ if you are using the regular expression type (HP.UFT.TCG.DataGeneration.Generators.RegExpGenerator) or the regular style (HP.UFT.TCG.DataGeneration.Generators.BaseRepositoryGenerator).

| Regular expression     | name: Must be the string pattern.                       |
|------------------------|---------------------------------------------------------|
|                        | defaultValue: The default regular expression pattern.   |
|                        | <b>type</b> : Must be the string <b>System.String</b> . |
| Non-regular expression | o name: A unique name for the parameter.                |
|                        | o defaultValue: The default parameter value.            |
|                        | o type: Must be the string System.Boolean.              |
|                        | o <b>title</b> : The parameter title.                   |

d. For non-regular expression-based parameter types, add the Repositories element:

The Repository element must contain the following attributes:

| Element | Description                                                |
|---------|------------------------------------------------------------|
| name    | A unique name for the repostiory.                          |
| path    | The path to the Excel file containing the possible values. |

ALM (12.55) Page 489 of 966

| Element      | Description                                                                                                    |
|--------------|----------------------------------------------------------------------------------------------------|
| useWhenCheck | The name of the parameter entered in the Parameter element. This instructs UFT to use the repository when a check box for one of the parameter values is checked. |
| rule         | The format for data generation.                                                                                                    |

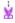

#### **Example:**

```
<DataGenerator name ="FullNameGenerator"</pre>
type="HP.UFT.TCG.DataGeneration.Generators.BaseRepositoryGenerator"
title="FullName" >
    <Parameters>
        <Parameter name ="english" defaultValue ="true" type
="System.Boolean" title= "English"/>
        <Parameter name ="non-english" defaultValue ="false" type
="System.Boolean" title = "Non-English"/>
    </Parameters>
    <Repositories>
        <Repository name ="fr_full_names" path</pre>
="FrenchFirstLastNames.xlsx" useWhenCheck ="non-english">
            <Rule>[MaleName] [Surname]</Rule>
            <Rule>[FemaleName] [Surname]</Rule>
       </Repository>
       <Repository name ="en_full_names" path</pre>
="EnglishFirstLastNames.xlsx" useWhenCheck ="english">
            <Rule>[MaleName] [Surname]</Rule>
            <Rule>[FemaleName] [Surname]</Rule>
      </Repository>
```

ALM (12.55) Page 490 of 966

```
<Repository name ="jp full names" path</pre>
="JapaneseFirstLastNames.xlsx"
            useWhenCheck ="non-english">
            <Rule>[MaleName][Surname]</Rule>
            <Rule>[FemaleMaleName][Surname]
            <Rule>[FemaleName][Surname]</Rule>
      </Repository>
      <Repository name ="ru full names" path</pre>
="RussianFirstLastNames.xlsx" useWhenCheck ="non-english">
            <Rule>[MaleName] [MaleSurname]
            <Rule>[MaleName] [FemaleMaleSurname]</Rule>
            <Rule>[FemaleName] [FemaleSurname]
            <Rule>[FemaleName] [FemaleMaleSurname]</Rule>
      </Repository>
    </Repositories>
</DataGenerator>
```

## 6. Set values as Happy Path or Error Path

Select a value and click one of the following:

- **Happy path**. The value is expected not to cause an exception or error.
- **Error path**. The value is expected to cause an exception or error. This is useful for negative testing of your application.

Business Process Testing changes the selected parameter to green (for Happy Path values) or red (for Error Path values):

## 7. View the selected parameter combinations

After entering the possible values for all parameters, click **View Combinations**.

• **Regular path values.** All possible combinations of the values are listed in the Permutations tab.

ALM (12.55) Page 491 of 966

• **Error path values.** All possible Error Path combinations are listed in the Error Paths tab, using the error path values.

## 8. Change the testing combination algorithm

Different configurations can be generated depending on the selected combination algorithm (**Linear**, **Pairwise**, or **Triplewise**).

**Tip: Pairwise** necessitates two parameters. **Triplewise** necessitates three parameters.

In the Permutations tab, from the **Algorithm** drop-down list, select the appropriate algorithm for your testing needs. Business Process Testing updates the list of permutations accordingly.

**Note:** Depending on the number of parameters, possible values, and combination algorithm, you may generate a large number of possible configurations. Business Process Testing can only display (and generate) up to 1000 possible configurations.

## 9. Select the configurations to generate

If you define values as **Happy Path** or **Error Path**, you also have the option to generate all the different parts of the configuration.

- In the Permutations tab, click the Filter button.
- In the filter, select the combination types to generate.
- If necessary, enter a name for the generated configuration.

## 10. Generate the test configurations

At the bottom of the Test Combinations Generator, click Generate.

Business Process Testing pauses for a few seconds or more (depending on the number of combinations), and creates the test configuration. Business Process Testing bases the combinations on all the xml files (both provided and custom xmls) in the [<UFT Install directory]\dat\DataGenerators\ directory.

Configurations are added in the Test Configurations tab of the Properties pane.

- If you did not define values as Happy Path or Error Path, one configuration is added.
- If you defined values as Happy Path, a configuration is added with the suffix \_happy.
- If you defined values as **Error Path**, a configuration is added with the suffix **\_error**.
- A configuration is added for the remaining values with the suffix **\_default**.

The configurations are saved with the test and are available to use in test runs.

ALM (12.55) Page 492 of 966

# **Test Configuration User Interface**

## This section includes:

| Test Configurations Tab                                      | 494 |
|--------------------------------------------------------------|-----|
| New Test Configuration/Test Configuration Details Dialog Box | 496 |
| Data Tab: Static View                                        | 497 |
| Data Tab: Dynamic View                                       | 499 |
| Test Configuration Settings Tab                              | 501 |
| Test Configurations Pane                                     | 502 |
| Test Configuration Status Tab                                | 503 |
| Generate Test Configuration Dialog Box                       | 504 |
| Map Parameters Dialog Box                                    | 505 |
| Data Resource Settings Dialog Box                            | 507 |
| Test Combinations Generator                                  | 509 |

ALM (12.55) Page 493 of 966

# Test Configurations Tab

This dialog box enables you to define and update test configurations.

| To access             | In the test plan tree, select a test and click the <b>Test Configurations</b> tab.                                                                                                    |
|-----------------------|----------------------------------------------------------------------------------------------------|
| Important information | For a list of test types for which you can define test configurations that access external data table resources, see "Data for Test Configurations" on page 475.                                                                           |
|                       | For additional details on working with QUICKTEST_TEST (UFT GUI Tests) test configurations that access external data table resources, see the section on working with ALM in the <i>Micro Focus Unified Functional Testing User Guide</i> . |
| Relevant<br>tasks     | "How to Work with Test Configurations" on page 476                                                                                                    |
| See also              | "Test Configuration Overview" on page 474                                                                                                    |

User interface elements are described below:

| UI Element   | Description                                                                                                    |
|--------------|----------------------------------------------------------------------------------------------------|
| <del>•</del> | <b>New Test Configuration.</b> Opens the New Test Configuration dialog box, enabling you to define a test configuration. For details, see "New Test Configuration/Test Configuration Details Dialog Box" on page 496.                                |
| ×            | <b>Delete Test Configuration.</b> Deletes selected test configuration from the test configurations grid.                                                                                                    |
| <b>©</b>     | <b>Refresh.</b> Refreshes the test configurations grid so that it displays the most upto-date information.                                                                                                    |
|              | <b>Test Configuration Details.</b> Opens the Test Configuration Details dialog box, enabling you to display details of the selected test configuration. For details, see "New Test Configuration/Test Configuration Details Dialog Box" on page 496. |
| <u> </u>     | <b>Attachments.</b> Opens the Attachments page in the Test Configuration Details dialog box, enabling you to view attachments of the currently selected test configuration. For details, see "Attachments Page" on page 50.                          |
|              | <b>Select Columns.</b> Opens the Select Columns dialog box, enabling you to determine which fields are displayed and their order. For details, see "Select Columns/Select Fields Dialog Box" on page 74.                                             |
| 7            | <b>Set Filter.</b> Enables you to filter and sort the test configurations in the test configurations grid. For details, see "Filter Dialog Box" on page 53.                                                                                          |

ALM (12.55) Page 494 of 966

| UI Element          | Description                                                                                                    |
|---------------------|----------------------------------------------------------------------------------------------------|
| 惠                   | Business Process Testing:                                                                                                    |
|                     | <b>Test Combinations Generator.</b> Enables you to create unique value combinations for parameters in a business process test. For details, see "Test Combinations Generator" on page 509. |
| Name                | The name of the test configuration.                                                                                                    |
| Created By          | The user name of the person who created the test configuration.                                                                                                    |
| Creation<br>Date    | The date on which the test configuration was created. By default, the creation date is set to the current ALM server date.                                                                 |
| Execution<br>Status | The execution status of the last run of a test configuration. By default, the execution status can be one of the following: <b>Blocked, Failed, N/A, No Run, Not Completed, Passed</b> .   |
| Description         | Describes the test configuration.                                                                                                    |
| Data tab            | The data associated with the currently selected test configuration. For details, see "Data Tab: Static View" on page 497 and "Data Tab: Dynamic View" on page 499.                         |
| Attachments tab     | Lists attachments that provide additional information about the currently selected test configuration. For details, see "Attachments Page" on page 50.                                     |
| History tab         | Lists changes made to the currently selected requirement. For details, see "History Tab" on page 70.                                                                                       |
| ID                  | A unique numeric ID for the test configuration, assigned automatically by ALM.                                                                                                    |
| Modified            | The date and time of the last change to the test configuration.                                                                                                    |
| Test ID             | A unique numeric ID for the test, assigned automatically by ALM.                                                                                                    |
| Test Name           | The name of the test.                                                                                                    |

# New Test Configuration/Test Configuration Details Dialog Box

This dialog box enables you to define and update test configurations.

| To access | 1. In the test plan tree, select a test and click the <b>Test Configurations</b> tab. |
|-----------|---------------------------------------------------------------------------------------|
|           | Click the <b>New Test Configuration</b> button dialog box opens                       |

ALM (12.55) Page 495 of 966

| Relevant<br>tasks | "How to Work with Test Configurations" on page 476 |
|-------------------|----------------------------------------------------|
| See also          | "Test Configuration Overview" on page 474          |

User interface elements are described below:

| UI Element           | Description                                                                                                    |
|----------------------|----------------------------------------------------------------------------------------------------|
|                      | Save. Saves the details.                                                                                                    |
|                      | Available from: Test Configuration Details dialog box                                                                                                    |
|                      | <b>First/Previous/Next/Last Entity.</b> Allows you to browse through the test configurations.                                                                                                    |
|                      | Available from: Test Configuration Details dialog box                                                                                                    |
| ×                    | Clear All Fields. Clears all fields.                                                                                                    |
|                      | Available from: New Test Configuration dialog box                                                                                                    |
| AF                   | <b>Spell Check.</b> Checks the spelling for the selected word or text box.                                                                                                    |
| <b>₽</b> B           | <b>Thesaurus.</b> Displays a synonym, antonym, or related word for the selected word.                                                                                                    |
| <del>=</del>         | <b>Spelling Options.</b> Enables you to configure the way ALM checks spelling.                                                                                                    |
| Use default values   | <b>Use Default Values.</b> Fills in certain fields with default values, as specified in the Set Default Values dialog box. For user interface details, see "Set Default Values Dialog Box" on page 84.   |
| ☐ Set Default Values | <b>Set Default Values.</b> Enables you to specify default values for certain fields using the Set Default Values dialog box. For user interface details, see "Set Default Values Dialog Box" on page 84. |
|                      | <b>Field Search.</b> Enables you to search for a specified field name. Supports wildcard search with asterisk "*" and question mark "?".                                                                 |
|                      | For example: a*b returns acb and adefb; a?b returns acb                                                                                                    |
| Name                 | Displays the name for the new test configuration.                                                                                                    |
| Details tab          | Details the currently selected test configuration. For details on the available fields, see "Test Configurations Tab" on page 494.                                                                       |

ALM (12.55) Page 496 of 966

| UI Element      | Description                                                                                                    |
|-----------------|----------------------------------------------------------------------------------------------------|
| Data tab        | The data associated with the currently selected test configuration. For details, see "Data Tab: Static View" below.                                         |
|                 | Available from: Test Configuration Details dialog box                                                                                                    |
| Attachments tab | Lists attachments that provide additional information about the currently selected test configuration. For details, see "Attachments Page" on page 50.      |
| History tab     | Displays the date and time of the change and the name of the user who made the change to the test configuration. For details, see "History Tab" on page 70. |
|                 | Available from: Test Configuration Details dialog box                                                                                                    |
| Description tab | Describes the currently selected test configuration.                                                                                                    |
|                 | Click in the text box to display a toolbar for formatting and spell checking the text.                                                                      |

## Data Tab: Static View

This dialog box shows the data defined for a selected test configuration directly within ALM.

| To access             | In the Test Plan module > Test Configurations tab, click the <b>Data</b> tab and if available, select <b>Static</b> .                               |
|-----------------------|----------------------------------------------------------------------------------------------------|
| Important information | Different options and fields are available in the Data tab depending on the test type. For details, see "Data for Test Configurations" on page 475. |
| Relevant<br>tasks     | "How to Work with Test Configurations" on page 476                                                                                                  |
| See also              | "Test Configuration Overview" on page 474                                                                                                    |

User interface elements are described below:

| UI Element (A-Z) | Description                                                                                            |
|------------------|----------------------------------------------------------------------------------------------------|
| Static           | Changes the test configuration so it accesses static data defined within ALM.                          |
|                  | <b>Available for:</b> Certain test types. For details, see "Data for Test Configurations" on page 475. |

ALM (12.55) Page 497 of 966

| UI Element (A-Z)                                | Description                                                                                                    |
|-------------------------------------------------|----------------------------------------------------------------------------------------------------|
| Dynamic                                         | Changes the test configuration so that it access an external Microsoft Excel data resource file. For user interface details, see "Data Tab: Dynamic View" on the next page.                                                                                                    |
|                                                 | <b>Available for:</b> Certain test types. For details, see "Data for Test Configurations" on page 475.                                                                                                    |
|                                                 | <b>Select Columns.</b> Opens the Select Columns dialog box, enabling you to determine which fields are displayed and their order. For details, see "Select Columns/Select Fields Dialog Box" on page 74.                                                                                                    |
| Copy Default Values                             | Replaces actual values with default values for the currently selected parameters.                                                                                                    |
| SPIN Update Selected Parameters ▼               | Enables you to update the actual value of all or selected parameters across all test instances associated with the selected test configurations in the Test Lab module.                                                                                                    |
| Used                                            | Indicates whether the parameter is included in a design step.                                                                                                    |
| Parameter Name                                  | The name of the parameter.                                                                                                    |
| Default Value                                   | The default value of the parameter as defined in the test level.                                                                                                    |
| Actual Value                                    | The actual value that is used for the parameter during the test run.                                                                                                    |
| Source Test                                     | Test in which the parameter was created.                                                                                                    |
|                                                 | Available for:                                                                                                    |
|                                                 | MANUAL                                                                                                    |
|                                                 | QAINSPECT-TEST     SYSTEM-TEST                                                                                                    |
|                                                 | • VAPI-XP-TEST                                                                                                    |
| <iteration page=""> common elements</iteration> | Business Process Testing: Enables you to add iterations, delete iterations, modify each iteration's parameter values, and select iteration ranges to run in a business process test. Also enables you to import and export parameter values. For user interface details, see the Micro Focus Business Process Testing User Guide.  Available for: Business process tests |

ALM (12.55) Page 498 of 966

# Data Tab: Dynamic View

This tab enables you to modify test configurations so that they access dynamic data (data that resides outside of ALM in an external data resource).

| To access             | Do one of the following:                                                                                                    |
|-----------------------|----------------------------------------------------------------------------------------------------|
|                       | • In the Test Plan module > Test Configurations tab, click the <b>Data</b> tab and if available, select <b>Dynamic</b> .                                                                                                    |
|                       | <ul> <li>In the Test Lab module &gt; Test Instance Details dialog box &gt; Execution<br/>Settings view for business process test configurations and UFT test<br/>configurations that access dynamic data, click the <b>Data</b> tab.</li> </ul> |
| Important information | Different options and fields are available in the Data tab depending on the test type.                                                                                                    |
|                       | • By default, the data resource used is the one specified in the Parameters tab for the test. This can be overridden by specifying a different data resource in this Data tab.                                                                  |
|                       | <ul> <li>When accessed from the Test Instance Details dialog box Execution Settings<br/>View, the information in this tab is read-only.</li> </ul>                                                                                              |
| Relevant<br>tasks     | "How to Work with Test Configurations" on page 476                                                                                                    |
| See also              | "Test Configuration Overview" on page 474                                                                                                    |
|                       | "Test Instance Details - Execution Settings View" on page 617                                                                                                    |

User interface elements are described below:

| UI Element | Description                                                                                                    |
|------------|----------------------------------------------------------------------------------------------------|
| Static     | Changes the test configuration so it accesses static data defined within ALM. For user interface details, see "Data Tab: Static View" on page 497. |
|            | <b>Available for:</b> Certain test types. For details, see "Data for Test Configurations" on page 475.                                             |
| Dynamic    | Changes the test configuration so that it access an external Microsoft Excel data resource file.                                                   |
|            | <b>Available for:</b> Certain test types. For details, see "Data for Test Configurations" on page 475.                                             |

ALM (12.55) Page 499 of 966

| UI Element                  | Description                                                                                                    |
|-----------------------------|----------------------------------------------------------------------------------------------------|
| Override test data resource | Indicates that you want to override the dynamic data resource specified at the test level with a data resource at the configuration level.                                                                                                    |
|                             | Available from: Test Configurations tab                                                                                                    |
| Data Resource               | Enables you to enter the name of a data resource that will override the data resource specified at the test level.                                                                                                    |
|                             | Available from: Test Configurations tab when Override test data resource is selected                                                                                                    |
| ⇒>>                         | <b>Go to data resource.</b> Opens the data resource in the Test Resources module.                                                                                                    |
|                             | <b>Available when:</b> An alternate data resource is specified in the <b>Data Resource</b> field.                                                                                                    |
| Q                           | <b>Resource Preview</b> . Opens the asset viewer's Test<br>Configuration Resource Preview for the test resource. This<br>enables you to see the data defined in the external data<br>resource (meaning, all data available to the test configuration).    |
|                             | <b>Available when:</b> An alternate data resource is specified in the <b>Data Resource</b> field.                                                                                                    |
| <b>X</b>                    | <b>Filtered Resource Preview</b> . Opens the Data Viewer for the test resource. This enables you to see the dynamic data in the external data resource that match filter criteria (meaning, the data that will be used when the test configuration runs). |
|                             | Filter. Name of the filter.                                                                                                    |
|                             | <b>Row Filter:</b> The rows as defined in Data Resource Settings dialog box (all rows or selected rows). For user interface details, see "Data Resource Settings Dialog Box" on page 507.                                                                 |
|                             | <b>Show mapped columns only</b> . If selected, only data that is mapped to test parameters are displayed.                                                                                                    |
|                             | <headings>. Column headings for the grid that also display the parameter mappings.</headings>                                                                                                    |
|                             | <b><grid></grid></b> . Rows of data that match the filter criteria.                                                                                                    |
|                             | <b>Available from:</b> Test Configurations tab when an alternate data resource is specified in the <b>Data Resource</b> field.                                                                                                    |

ALM (12.55) Page 500 of 966

| UI Element             | Description                                                                                                    |
|------------------------|----------------------------------------------------------------------------------------------------|
| Data Resource Settings | Opens the data resource settings dialog box, which enables you to set iteration ranges when running the test configuration. For user interface details, see "Data Resource Settings Dialog Box" on page 507. |
|                        | <b>Available when:</b> An alternate data resource is specified in the <b>Data Resource</b> field.                                                                                                    |

# Test Configuration Settings Tab

This tab displays the test configurations associated with the requirement coverage.

| <ol> <li>In the Test Plan module, select the Test Plan Tree view.</li> <li>Select a test and click the Req Coverage tab.</li> </ol>                                                                                                    |
|----------------------------------------------------------------------------------------------------|
| 3. Click <b>Select Req</b> button.                                                                                                    |
| 4. In the Requirements Tree pane, click <b>Add to Coverage</b> to add requirement coverage to a specified test. Requirement coverage is added to the requirement coverage grid. The Test Configuration Settings tab is displayed on the bottom of the Req Coverage tab. |
| This tab is displayed only when coverage has been created.                                                                                                    |
| "How to Create Coverage" on page 424                                                                                                    |
| "How to Work with Test Configurations" on page 476                                                                                                    |
| <ul><li> "Req Coverage Tab" on page 428</li><li> "Test Configuration Overview" on page 474</li></ul>                                                                                                    |
|                                                                                                    |

User interface elements are described below:

| UI<br>Element | Description                                                                                                    |
|---------------|----------------------------------------------------------------------------------------------------|
| •             | <b>Add Configuration.</b> Opens the Add Configuration Coverage dialog box, enabling you to add configurations to the list of test configurations covering the selected requirement. |
| 1             | <b>Remove Configuration.</b> Removes the selected configurations from the list of test configurations covering the selected requirement.                                            |
| <b>©</b>      | Refresh. Refreshes the test configuration grid.                                                                                                    |

ALM (12.55) Page 501 of 966

| UI<br>Element | Description                                |
|---------------|--------------------------------------------|
| Name          | The name of the test configuration.        |
| Description   | The description of the test configuration. |

# **Test Configurations Pane**

This pane lists the test configurations of a selected test.

| To access | From the Requirements module:                                                                                               |
|-----------|----------------------------------------------------------------------------------------------------|
|           | <ol> <li>Select View &gt; Requirement Details. Select a requirement and click the Test<br/>Coverage tab.</li> </ol>         |
|           | <ol><li>Click the Select button. The Test Plan Tree and the Test Configurations<br/>panes are displayed.</li></ol>          |
|           | From the Test Lab module:                                                                                                   |
|           | 1. Select a test set and click the <b>Execution Grid</b> tab or the <b>Execution Flow</b> tab.                              |
|           | <ol><li>Click the Select Tests button. The Test Plan Tree tab and the Test<br/>Configurations pane are displayed.</li></ol> |
| Relevant  | "How to Create Coverage" on page 424                                                                                        |
| tasks     | "How to Work with Test Configurations" on page 476                                                                          |
| See also  | "Test Coverage Page" on page 436                                                                                            |
|           | "Test Configuration Overview" on page 474                                                                                   |

User interface elements are described below:

| UI<br>Element | Description                                                                                                    |
|---------------|----------------------------------------------------------------------------------------------------|
| <b>(</b>      | <b>Add Test Configuration to Coverage.</b> Adds a test instance that uses the selected test configuration to the requirement's test coverage.                                                                   |
|               | <b>Add Test Configuration to Test Set.</b> Adds a test instance that uses the selected test configuration to the test set.                                                                                      |
|               | <b>Business Process Testing:</b> When including a test configuration of a business process test, the Add Criterion Coverage dialog box opens. For details, see "Add Criterion Coverage Dialog Box" on page 443. |
| <b>©</b>      | Refresh All. Refreshes the test configurations grid.                                                                                                    |

ALM (12.55) Page 502 of 966

| UI<br>Element       | Description                                                                                                    |
|---------------------|----------------------------------------------------------------------------------------------------|
|                     | <b>Select Columns.</b> Opens the Select Columns dialog box, enabling you to determine which fields to display in the test configurations grid and their order. For details, see "Select Columns/Select Fields Dialog Box" on page 74. |
| 7                   | <b>Set Filter/Sort.</b> Filters and sorts the test configurations in the grid. For details, see "Filter Dialog Box" on page 53.                                                                                                    |
| Description         | A description of the test configuration.                                                                                                    |
| ID                  | A unique numeric ID for the test configuration, assigned automatically by ALM.                                                                                                    |
| Test ID             | A unique numeric ID for the test, assigned automatically by ALM.                                                                                                    |
| Modified            | The date and time of the last change to the test configuration.                                                                                                    |
| Creation<br>Date    | The date on which the test was created. By default, the creation date is set to the current ALM server date.                                                                                                    |
| Execution<br>Status | The execution status of the last run of a test configuration. By default, the execution status can be one of the following: <b>Blocked, Failed, N/A, No Run, Not Completed, Passed</b> .                                              |
| Name                | The test configuration name.                                                                                                    |
| Test Name           | The test name.                                                                                                    |
| Created By          | The user name of the person who created the test configuration.                                                                                                    |

# Test Configuration Status Tab

This tab displays the status of the test configurations associated with a covered requirement.

| To<br>access      | <ol> <li>In the Requirements module, select the Requirement Details view. Select a<br/>requirement and click the Test Coverage tab.</li> </ol>                                                                   |
|-------------------|----------------------------------------------------------------------------------------------------|
|                   | 2. Click the <b>Select</b> button. The Test Plan Tree and the Test Configurations panes display on the right-side of the Test Coverage tab.                                                                      |
|                   | <ol> <li>Click Add to Coverage to add test coverage. Test coverage is added to the test<br/>coverage grid. The Test Configuration Status tab is displayed on the bottom of<br/>the Test Coverage tab.</li> </ol> |
| Relevant<br>tasks | <ul> <li>"How to Create Coverage" on page 424</li> <li>"How to Work with Test Configurations" on page 476</li> </ul>                                                                                             |

ALM (12.55) Page 503 of 966

## See also

- "Test Coverage Page" on page 436
- "Test Configuration Overview" on page 474
- "Requirement and Test Coverage Overview" on page 424

User interface elements are described below:

| UI<br>Element | Description                                                                                                    |
|---------------|----------------------------------------------------------------------------------------------------|
| 1             | <b>Remove Configuration.</b> Removes selected configuration from the list of configurations used to cover the selected requirement.                                                                             |
| <b>3</b>      | Refresh All. Refreshes the configuration status grid.                                                                                                    |
| Name          | The test configuration name.                                                                                                    |
| Description   | The description of the test configuration.                                                                                                    |
| Status        | The current test run status of the test configuration. By default, the status can be one of the following: <b>Blocked</b> , <b>Failed</b> , <b>N/A</b> , <b>No Run</b> , <b>Not Completed</b> , <b>Passed</b> . |
|               | <b>Business Process Testing:</b> To view the criteria status of a test configuration, click its status value. The Criteria Status dialog box opens.                                                             |

# Generate Test Configuration Dialog Box

After upgrading from a previous version of ALM, this dialog box enables you to create a test configuration from an existing test instance.

| To access | 1. In the Test Lab module, select a test set and click the <b>Execution Grid</b> tab. |
|-----------|---------------------------------------------------------------------------------------|
|           | 2. In the grid, right-click a test instance and choose <b>Generate Test</b>           |
|           | Configuration.                                                                        |

ALM (12.55) Page 504 of 966

# Important information

ALM users generate test configurations once, after an upgrade from a previous version of Quality Center.

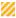

**Caution:** Only use this option for migrating tests. Do not use this option for new tests or tests that have already been migrated.

- ALM: When generating a test configuration from a test instance, ALM performs the following actions:
  - Associates the test instance with the generated test configuration.
  - Associates the test instance's runs with the generated test configuration.
  - Associates the test instance's links (for example, tests, requirements) with the generated test configuration.
  - Sets the generated test configuration status to be the same as the status of the test instance.
  - Copies the parameter values of the test instance to the generated test configuration.
- Business Process Testing: The Generate Test Configuration option is enabled only for business process test configuration instances that have been modified and no longer match the original configurations. (This option is not available for configurations that access dynamic data.)

#### Relevant tasks

- "How to Create Coverage" on page 424
- "How to Work with Test Configurations" on page 476

#### See also

- "Test Coverage Page" on page 436
- "Test Configuration Overview" on page 474

User interface elements are described below:

| UI Element                  | Description                                   |
|-----------------------------|-----------------------------------------------|
| New Test Configuration Name | The name of the generated test configuration. |

# Map Parameters Dialog Box

This dialog box enables you to associate data from an external data resource to the parameters for the test configuration in the test.

| To access | In the Test Plan module > Parameters tab for the test, click Map |
|-----------|------------------------------------------------------------------|
|           | Parameters .                                                     |

ALM (12.55) Page 505 of 966

| information    | You map test parameters to external data manually.                                           |
|----------------|----------------------------------------------------------------------------------------------|
|                | <b>Business Process Testing:</b> You can also map parameters to external data automatically. |
| Relevant tasks | "How to Associate Dynamic Data" on page 479                                                  |
| See also       | "Test Configuration Overview" on page 474                                                    |

User interface elements are described below:

| UI Element                | Description                                                                                                    |  |
|---------------------------|----------------------------------------------------------------------------------------------------|--|
|                           | <b>Business Process Testing:</b> Automatically maps each non-mapped test parameter to a parameter (column heading with the same name) in the external data table resource.          |  |
|                           | For automatic mapping, the column heading in the external data table resource must match the test parameter name.                                                                   |  |
|                           | The mapping is not case-sensitive.                                                                                                    |  |
|                           | The order of the parameters in the external data table resource does not have to match the order of the parameters in the test.                                                     |  |
|                           | <b>Note:</b> If a parameter has already been mapped, the automap operation does not reset the mapping.                                                                              |  |
| Test<br>Parameter<br>Name | Name of the test parameter as defined in the test.                                                                                                    |  |
| Resource<br>Parameter     | Name of the column heading as defined in the external data table resource.                                                                                                    |  |
| Name                      | <b>Tip:</b> For business process tests, you can select the column headings from a drop-down list. To clear the resource parameter name, select the blank row in the drop-down list. |  |
| Mapping<br>Status         | <b>Business Process Testing:</b> Status indicating if the test parameter is mapped a parameter (column) in the external data table resource.                                        |  |
|                           | Not Assigned. The test parameter is not associated with an external data table resource parameter.                                                                                  |  |
|                           | Assigned. The test parameter is associated with an external data table resource parameter.                                                                                          |  |

ALM (12.55) Page 506 of 966

# Data Resource Settings Dialog Box

This dialog box enables you to:

- Define a subset of the parameter values (an iteration range) to use for running the test when working with configurations that access dynamic data.
- Map test parameter names to alternate data resource parameter names when overriding the default data resource associated with the test.

| To access                | From the Test Configurations tab in the Test Plan module, select the dynamic configuration whose data you want to filter. Click the <b>Data</b> tab near the bottom of the window, and then click <b>Data Resource Settings.</b>                                                                       |
|--------------------------|----------------------------------------------------------------------------------------------------|
| Important<br>information | You can filter the parameter values by specifying filter conditions and specific rows. Only values that match both the filter condition and the specified rows are processed.                                                                                                    |
|                          | When mapping test parameter names to alternate data resource parameter names, for each parameter listed in the <b>Test Parameter Name</b> column, click the cell in the <b>Resource Parameter Name</b> column and type the name of the corresponding resource parameter from the Microsoft Excel file. |
| Relevant<br>tasks        | "How to Associate Dynamic Data" on page 479                                                                                                    |
| See also                 | "Test Configuration Overview" on page 474                                                                                                    |

User interface elements are described below:

| Description                                                                                                    |  |
|----------------------------------------------------------------------------------------------------|--|
| <b>Business Process Testing</b> : Automatically maps each non-mapped test parameter to a parameter (column heading with the same name) in the external data table resource. |  |
| For automatic mapping, the column heading in the external data table resource must match the test parameter name.                                                           |  |
| The mapping is not case-sensitive.                                                                                                    |  |
| The order of the parameters in the external data table resource does not have to match the order of the parameters in the test.                                             |  |
| <b>Note:</b> If a parameter has already been mapped, the automap operation does not reset the mapping.                                                                      |  |
|                                                                                                    |  |

ALM (12.55) Page 507 of 966

| UI<br>Element                 | Description                                                                                                    |
|-------------------------------|----------------------------------------------------------------------------------------------------|
| K                             | Business Process Testing:                                                                                                    |
|                               | <b>Filtered Resource Preview</b> . Opens the Data Viewer for the test resource. This enables you to see the dynamic data in the external data resource that match filter criteria (meaning, the data that will be used when the test configuration runs). |
|                               | Filter. Name of the filter.                                                                                                    |
|                               | Row Filter. All rows or selected rows.                                                                                                    |
|                               | <b>Show mapped columns only.</b> If selected, only data that is mapped to test parameters are displayed.                                                                                                    |
|                               | <headings>. Column headings for the grid that also display the parameter mappings.</headings>                                                                                                    |
|                               | <grid>. Rows of data that match the filter criteria.</grid>                                                                                                    |
| Test<br>Parameter<br>Name     | Name of the test parameter as defined in the test.                                                                                                    |
| Resource<br>Parameter<br>Name | Name of the test parameter as defined in the data resource.                                                                                                    |
| Mapping<br>Status             | <b>Business Process Testing:</b> Status indicating if the test parameter is mapped to a parameter (column) in the external data table resource.                                                                                                    |
|                               | Not Assigned. The test parameter is not associated with an external data table resource parameter.                                                                                                    |
|                               | Assigned. The test parameter is associated with an external data table resource parameter.                                                                                                    |
| Filter<br>Condition           | Condition for filtering out rows of data in the data resource. The test will not run on the filtered out rows of data.                                                                                                    |
|                               | Specify a filter according to the following guidelines:                                                                                                    |
|                               | Only strings can be specified.                                                                                                    |
|                               | Do not specify quotation marks or operators.                                                                                                    |
|                               | Only one value can be specified.                                                                                                    |
|                               | The filter is case-sensitive.                                                                                                    |

ALM (12.55) Page 508 of 966

| UI<br>Element | Description                                                                                                    |
|---------------|----------------------------------------------------------------------------------------------------|
| All Rows      | To process all rows that meet the specified filter condition, if one exists, in the data resource file, select <b>All Rows</b> .                                                                         |
| Rows          | To indicate a subset of rows, select <b>Rows</b> and enter the row numbers, separated by commas. A range of rows can be specified with a hyphen (for example, 3-5 means rows 3, 4, and 5 are processed). |

## **Test Combinations Generator**

This dialog box enables Business Process Testing users to use the Test Combinations Generator to generate test configurations. This enabling users to create a larger variety of test configuration data sets. These test configurations can be used to test a wider variety of scenarios for applications.

| To access                | <ol> <li>In the Test Plan module, select a business process test that has test parameters.</li> <li>In the Test Configurations tab, choose Test Combinations Generator.</li> </ol>                                                                                      |
|--------------------------|----------------------------------------------------------------------------------------------------|
| Important<br>information | <ul> <li>Available for Business Process Testing users only.</li> <li>The business process test cannot be read-only.</li> <li>Prerequisite: For the Test Combinations Generator to be available in ALM, install the ALM plugin in Unified Functional Testing.</li> </ul> |
| Relevant<br>tasks        | <ul> <li>"How to Generate Combinations for Test Configurations" on page 485</li> <li>"How to Work with Test Configurations" on page 476</li> </ul>                                                                                                    |
| See also                 | "Test Configuration Overview" on page 474                                                                                                    |

User interface elements are described below:

- "Parameter Values" below
- "Combinations" on page 511

#### Parameter Values

| UI Element                                | Description                                    |
|-------------------------------------------|------------------------------------------------|
| <parameter grid="" values=""></parameter> | A grid for entering parameter values manually. |

ALM (12.55) Page 509 of 966

| UI Element             | Description                                                                                                    |
|------------------------|----------------------------------------------------------------------------------------------------|
| GENERATE<br>PARAMETERS | A panel for specifying how Business Process Testing should generate parameters for the configuration. Enter values for these fields:       |
|                        | <ul> <li>Parameter. The name of the parameter (from the available test-<br/>level parameters) whose values should be generated.</li> </ul> |
|                        | • <b>Generation type</b> . The type of data that should be generated. Valid values are:                                                    |
|                        | Number                                                                                                    |
|                        | • Date                                                                                                    |
|                        | Full name                                                                                                    |
|                        | First name                                                                                                    |
|                        | • Surname                                                                                                    |
|                        | <ul> <li>Password</li> </ul>                                                                                                    |
|                        | • City                                                                                                    |
|                        | • E-mail                                                                                                    |
|                        | • URL                                                                                                    |
|                        | MAC address                                                                                                    |
|                        | IP address                                                                                                    |
|                        | Regular expression                                                                                                    |
|                        | Depending on the type, additional fields may be display. For example, for numbers:                                                         |
|                        | <ul> <li>Min number. The minimum number of the first value to<br/>generate.</li> </ul>                                                     |
|                        | <ul> <li>Max number. The maximum number of the last value to<br/>generate.</li> </ul>                                                      |
|                        | <ul> <li>Number of entries. The number of sets of values to generate<br/>for each parameter in the grid on the left.</li> </ul>            |
|                        | <b>Tip:</b> You can either type a number in the text box or use the slider to specify the number of entries.                               |
| Generate               | Available in the GENERATE PARAMETERS pane. Creates the parameter value combinations and displays them in the grid to the left.             |

ALM (12.55) Page 510 of 966

| UI Element              | Description                                                                                                    |
|-------------------------|----------------------------------------------------------------------------------------------------|
| Add selected values to: | Determine whether the selected values are expected to cause an exception or error.                                                                                                    |
|                         | Happy path. The values are expected not to cause an exception or error. The selected parameters are displayed in green.                                                                                                    |
|                         | • <b>Error path.</b> The values are expected to cause an exception or error. This is useful for negative testing of your application. The selected parameters are displayed in red.                                                                                                    |
|                         | Available after: Clicking Generate in the GENERATE PARAMETERS pane.                                                                                                    |
| IMPORT                  | Optionally click <b>IMPORT</b> to import values from a Business Process Testing data table resource created previously in either ALM or UFT. The Import Test Configuration Generator Settings dialog box is displayed, enabling you to navigate to a location and select a data table to import.            |
| EXPORT                  | Optionally click <b>EXPORT</b> to create Business Process Testing data table resource based on the current parameter values for use at a different time. The Export Test Configuration Generator Settings dialog box is displayed, enabling you to navigate to a location and name the exported data table. |
| VIEW COMBINATIONS       | Advance to the next phase in the generation process: Viewing combinations.                                                                                                    |

# Combinations

| UI Element         | Description                                                                                                    |
|--------------------|----------------------------------------------------------------------------------------------------|
| CONFIGURATION NAME | Name for the test configuration.                                                                                                    |
| PERMUTATIONS       | The combinations that will be generated. Business Process Testing generates <b>Number of entries</b> permutations for each value in the <b>Parameter values grid</b> . The total number of permutations is listed at the bottom of the grid. |
| ERROR PATHS        | The list of combinations to generate that are designated for the error path.                                                                                                    |

ALM (12.55) Page 511 of 966

| UI Element         | Description                                                                                                    |
|--------------------|----------------------------------------------------------------------------------------------------|
| ALGORITHM          | Generate different configurations depending on the selected combination algorithm ( <b>Linear</b> , <b>Pairwise</b> , or <b>Triplewise</b> ). Choose an algorithm for your testing needs. Business Process Testing updates the list of permutations accordingly. |
| FILTER             | Filter the generated combinations to see error paths or regular paths. Click <b>Close</b> when done.                                                                                                    |
| BACK TO PARAMETERS | Go back to the <b>Parameter Values</b> phase of the generation process.                                                                                                    |
| GENERATE           | Generate test configurations.                                                                                                    |

ALM (12.55) Page 512 of 966

# Chapter 27: System Tests

# This chapter includes:

| • | System Tests Overview      | .514 |
|---|----------------------------|------|
| • | How to Create System Tests | .514 |
| • | System Test User Interface | 515  |

ALM (12.55) Page 513 of 966

# **System Tests Overview**

You can run a system test to retrieve a machine's system information, view a captured desktop image of a test run on a machine, or restart a machine. For example, you can run a system cleanup test that will restart the machine on which an automated test failed. You can also create a system test to retrieve information about a machine's resource usage before or after a test run.

You create a system test by adding a system test to a test subject folder, defining the test, and adding the test to a test set.

**Note:** To run a system test, you must install the following tool add-ins on the machine where the test is to be run:

- ALM System Test Remote Agent Add-in
- ALM Connectivity Add-in

For details on Application Lifecycle Management (ALM) add-ins, refer to the Micro Focus Application Lifecycle Management Installation and Upgrade Guide.

When running a system test, the following steps can be created:

- SysInfo. Collection of system information
- Snapshot. Capture of desktop image
- Reboot Start and Reboot Finish. Machine restart

You can view details for each of these steps after your system test has finished running. You can also view the system information that has been retrieved—such as CPU, memory, and processes running on the machine—and an image of the machine executing the system test.

For task details, see "How to Create System Tests" below.

# How to Create System Tests

This task describes how to create and run a system test that instructs ALM to provide system information for a machine, capture a desktop image, or restart a machine.

**Note:** This task is part of a higher-level task. For details, see "How to Plan Tests in ALM" on page 384.

This task includes the following steps:

- "Prerequisites" on the next page
- "Create a system test" on the next page

ALM (12.55) Page 514 of 966

- "Configure a system test" below
- "Run system tests" below

#### 1. Prerequisites

Test subjects are defined in the test plan tree.

For task details on creating test subjects, see the step on creating test subjects in the "How to Create Tests" on page 390 task.

#### 2. Create a system test

Create a system test in a subject folder.

- a. In the Test Plan Tree view, right-click a test subject, and select New Test.
- b. In the New Test dialog box, select **SYSTEM-TEST** in the **Type** field.
- c. Fill in other fields in the New Test dialog box. For user interface details, see "New Test Dialog Box" on page 417.

A new test with the system test icon \*\* is added to the test plan tree under the subject folder you selected.

#### 3. Configure a system test

Select the operations a system test should perform.

- a. Select a system test in the test plan tree.
- b. Click the **Test Script** tab to configure the system test settings. For user interface details, see "Test Script Tab System Tests" on the next page.

#### 4. Run system tests

Run system tests in the Test Lab module. For details on running tests, see "How to Run Tests in ALM" on page 562.

# **System Test User Interface**

This section includes:

| Test Script Tab - System Tests | 516 |
|--------------------------------|-----|
|--------------------------------|-----|

ALM (12.55) Page 515 of 966

# Test Script Tab - System Tests

This tab enables you to define settings for the system test.

| To access      | In the test plan tree, select a system test, and click the <b>Test Script</b> tab. |
|----------------|------------------------------------------------------------------------------------|
| Relevant tasks | "How to Create System Tests" on page 514                                           |
| See also       | "System Tests Overview" on page 514                                                |

User interface elements are described below:

| UI Element                       | Description                                                                                                    |  |
|----------------------------------|----------------------------------------------------------------------------------------------------|--|
|                                  | Saves the system test settings.                                                                                                    |  |
| Collect<br>system<br>information | Instructs ALM to collect information such as CPU, memory, and processes running on the machine when the test is run.                                                                                                    |  |
| Capture<br>desktop<br>image      | Instructs ALM to add an attachment displaying a snapshot of the machine's desktop when the test is run.                                                                                                    |  |
| Restart the computer             | Instructs ALM to restart the machine when the test is run.                                                                                                    |  |
|                                  | Note:                                                                                                    |  |
|                                  | <ul> <li>To use the Restart the computer option, you must enable auto login on your machine. Choose Start &gt; Programs &gt; ALM System Test Agent &gt; System Test Agent (configuration). The Auto Restart Settings dialog box opens. By default, User Name and Domain are read-only. Type your password.</li> </ul> |  |
|                                  | <ul> <li>To select a different user name, reopen the Auto Restart Settings<br/>dialog box. User Name and Domain are no longer read-only. Modify<br/>the values.</li> </ul>                                                                                                    |  |

ALM (12.55) Page 516 of 966

# Chapter 28: LeanFT Tests

# This chapter includes:

| • | LeanFT Tests Overview                 | .518 |
|---|---------------------------------------|------|
| • | How to Create and Import LeanFT Tests | .518 |
| • | Test Script Tab - LeanFT Tests        | 520  |

ALM (12.55) Page 517 of 966

## LeanFT Tests Overview

Lean Functional Testing (LeanFT) is a powerful and lightweight functional testing solution built specifically for continuous testing and continuous integration. By supporting the most common AUT technologies and integrating with standard IDEs, LeanFT brings a new level of productivity and collaboration to your Agile and DevOps testing teams.

Within ALM, LeanFT tests and components using Business Process Testing is supported. You can create LeanFT tests in ALM and use all the standard ALM tracking and traceability features to manage them.

You can import tests and components from LeanFT and also initiate runs of LeanFT tests and components from within ALM.

From within ALM, you can create LeanFT tests or business components automatically by importing test methods defined in your NUnit or JUnit project.

Alternatively, you can create each LeanFT test or business component manually within ALM.

#### See Also

- Micro Focus Business Process Testing User Guide
- Integrating LeanFT and ALM in the Lean Functional Testing Help Center
- Prerequisites for working with LeanFT and installation instructions in the Lean Functional Testing Help Center

# How to Create and Import LeanFT Tests

This task describes how to create and import a LeanFT test.

**Note:** This task is part of a higher-level task. For details, see "How to Plan Tests in ALM" on page 384.

This task includes the following steps:

- "Create a LeanFT test manually" below
- "Import a test from LeanFT" on the next page

## Create a LeanFT test manually

Create a LeanFT test
 Create a LeanFT test in a subject folder.

ALM (12.55) Page 518 of 966

- a. In the Test Plan Tree view, right-click a test subject, and select New Test.
- b. In the New Test dialog box, select **LEANFT-TEST** in the **Type** field.
- c. Fill in other fields in the New Test dialog box. For user interface details, see "New Test Dialog Box" on page 417.

A new test with the LeanFT test icon  $\bigcirc$  is added to the test plan tree under the subject folder you selected.

- 2. Configure a LeanFT test
  - a. Select a LeanFT test in the test plan tree.
  - b. Click the **Test Script** tab to configure the settings. For user interface details, see "Test Script Tab LeanFT Tests" on the next page.

## Import a test from LeanFT

The import tool enables you to automatically create tests or components for every test method defined in a LeanFT NUnit or JUnit project, including setting up the relevant parameters.

#### 1. Prerequisites

On your LeanFT computer:

- a. Create a LeanFT NUnit or JUnit project containing one or more test methods. These test methods can be defined in a single .cs or .java file or in multiple files within the project.
  - The test methods can include ALM input or output parameters. For more details on data driving your ALM tests, see the Lean Functional Testing Help Center.
- b. Compile the DLL or export the JAR.
- c. Run the relevant export tool command line utility, found in the <LeanFT installation>\Tools\TestExportTool folder.

#### 2. Import

In the ALM Test Plan module, run the import:

- a. Right-click the folder where you want to add your tests and click Import LeanFT Tests.
- b. In the Import LeanFT Tests browse dialog box, select the XML file generated with the export utility in LeanFT.

The Import LeanFT Tests dialog box displays the tests it found in the XML file.

c. Select the test methods to import and click Import. Then click Close.

**Tip:** You can also click **Export to File**.

For each test method, the tool automatically creates a new LeanFT test in the current folder. All required fields are automatically set in the Test Script tab, and all input parameters from each test method are defined in the corresponding Parameters tab.

ALM (12.55) Page 519 of 966

# 🗘 See also:

• "LeanFT Tests Overview" on page 518

# Test Script Tab - LeanFT Tests

This tab enables you to define settings for the LeanFT test.

| To access In the test plan tree, select a LeanFT test, and click the Test Scri |  |
|--------------------------------------------------------------------------------|--|
| Relevant tasks "How to Create and Import LeanFT Tests" on page 518             |  |
| See also "LeanFT Tests Overview" on page 518                                   |  |

User interface elements are described below:

| UI<br>Element                        | Description                                                                                                    |
|--------------------------------------|----------------------------------------------------------------------------------------------------|
| Framewo<br>rk                        | JUnit or NUnit.                                                                                                    |
| DLL Pat<br>h                         | The path of the .dll file containing your test. You can specify either a full file path or a relative path.                       |
| Fully<br>Qualifie<br>d Class<br>Name | The full name of your class including the namespace (NUnit) or package (JUnit).  Example:  com.hp.leanft.end2endtest.myJavaApp or |
| Test<br>Method<br>Name               | MyFirstLeanFProject.MySite_ProductSearches  The name of the test method that this ALM test will run.                              |

ALM (12.55) Page 520 of 966

# **Chapter 29: Test Resources**

# This chapter includes:

| • | Test Resources Overview       | .522 |
|---|-------------------------------|------|
| • | How to Use Test Resources     | 523  |
| • | Test Resources User Interface | 524  |

ALM (12.55) Page 521 of 966

## **Test Resources Overview**

The Test Resources module enables you to manage resources used by your tests. You can organize your resources by defining a hierarchical **test resource tree** containing resource folders and resources. For each resource in the tree, you select and upload a set of resource files to the Application Lifecycle Management (ALM) repository. These files can be used by one or more tests.

You can then define dependencies between resources and tests. For more details on dependencies, see "Entity Dependencies Overview" below.

For task details, see "How to Use Test Resources" on the next page.

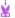

#### **Example:**

Michael, a QA tester, works with an external testing tool that stores its tests in ALM. Each test uses a shared configuration file that is common to a number of tests. He therefore wants a single point of maintenance for the configuration file, rather than saving separate copies of the file for each test.

Michael uses his testing tool to define the configuration file as a resource and define each test that uses the file as dependent on that resource. As only one copy of the resource exists in ALM, replacing the configuration file would replace it for all tests that depend on it.

After Michael defines dependencies, if he attempts to delete the resource, ALM will warn him that this may affect tests that depend on it. In addition, if he copies one of the tests that depend on the resource between projects, ALM will enable him to choose to copy the resource as well as the test.

## **Entity Dependencies Overview**

Dependencies define relationships between entities such as tests, components, and test resources. When analyzing the impact of a change proposed to a specific entity, the dependencies indicate the other entities that the change might affect. For example, you may want to view dependencies before deleting or copying an entity.

Dependency relationships are displayed in the Dependencies tab. This tab is available from the Test Plan, Business Components, and Test Resources modules. You can view the entities used by a selected entity, and the entities that are using a selected entity.

ALM (12.55) Page 522 of 966

You can define dependencies between entities using other Micro Focus testing tools, for example, Unified Functional Testing. For details, refer to the *Micro Focus Unified Functional Testing User Guide*.

You can also define dependencies between entities by writing your own application. For details, refer to the *ALM Open Test Architecture API Reference*.

## How to Use Test Resources

This task describes how to manage test resources in the Test Resources module. Create a test resource tree, upload and download resources, and define dependencies between resources and other entities, such as tests.

**Note:** This task is part of a higher-level task. For details, see "How to Plan Tests in ALM" on page 384.

This task includes the following steps:

- "Prerequisites" below
- "Create resources" below
- "Upload resource files" below
- "Download resource files" on the next page
- "Define dependencies" on the next page
- "View dependencies" on the next page

#### 1. Prerequisites

For details on working with UFT resources, see the section on working with ALM in the *Micro Focus Unified Functional Testing User Guide*.

#### 2. Create resources

- a. Open the Test Resources module. On the ALM sidebar, under Testing, select Test Resources.
- b. Create folders. Right-click the Resources root folder and select New Resource Folder. To create a sub-folder, right-click a folder and select New Resource Folder.
- c. Add resources to folders. Right-click a folder or sub-folder and select New Resource. Fill in the fields in the New Resource dialog box. For user interface details, see "New Resource/Resource Details Dialog Box" on page 536.

#### 3. Upload resource files

You can upload files for each resource in the test resource tree to the ALM repository. Select a resource in the test resource tree and click the **Resource Viewer** tab. For user interface details, see "Resource Viewer Tab" on page 533.

ALM (12.55) Page 523 of 966

**Business Process Testing:** When working with application areas, launch the testing tool in the **Application Area Viewer** tab to work with the resource. For user interface details, see "Application Area Viewer Tab" on page 534.

#### 4. Download resource files

To view and edit your test resources, you can download them to a local directory. Select a resource in the test resource tree and click the **Resource Viewer** tab. For user interface details, see "Resource Viewer Tab" on page 533.

#### 5. Define dependencies

You define dependencies between entities from your testing tool, for example, UFT. For details, refer to the *Micro Focus Unified Functional Testing User Guide*.

You can also define dependencies between entities by writing your own application. For details, refer to the *ALM Open Test Architecture API Reference*.

#### 6. View dependencies

View the relationships between entities such as tests, components, and test resources. You can view the entities that depend on a selected entity, and the entities on which a selected entity depends.

Select a resource (Test Resources module), test (Test Plan module) or component (Business Components module) and click the **Dependencies** tab. For user interface details, see "Dependencies Tab" on page 534.

# **Test Resources User Interface**

#### This section includes:

| Test Resources Module Window                 | 525 |
|----------------------------------------------|-----|
| Test Resources Module Menus and Buttons      | 526 |
| Test Resources Module Icons                  | 529 |
| Test Resources Module Fields                 | 531 |
| Resource Viewer Tab                          | 533 |
| Application Area Viewer Tab                  |     |
| Dependencies Tab                             |     |
| New Resource/Resource Details Dialog Box     | 536 |
| Paste Resources To Target Project Dialog Box |     |
|                                              |     |

ALM (12.55) Page 524 of 966

# Test Resources Module Window

This window enables you to manage resources used by your tests.

| To access                | On the ALM sidebar, under <b>Testing</b> , select <b>Test Resources</b> .                                                                                                    |  |
|--------------------------|----------------------------------------------------------------------------------------------------|--|
| Important<br>information | • <b>UFT:</b> For more details on working with UFT resources, see the section on working with ALM in the <i>Micro Focus Unified Functional Testing User Guide</i> .                                                                                                    |  |
|                          | Business Process Testing: When an ALM project with Business Process     Testing is connected to UFT, a BPT Resources folder is created automatically in     the tree. The BPT Resources folder contains all the UFT resources available     for business components in the project. For details about Business Process     Testing application areas, see the Micro Focus Business Process Testing     User Guide. |  |
|                          | • <b>Performance Center:</b> For more details on working with Performance Center resources, see the Performance Center documentation.                                                                                                    |  |
| Relevant<br>tasks        | "How to Use Test Resources" on page 523                                                                                                    |  |
| See also                 | "Test Resources Overview" on page 522                                                                                                    |  |

User interface elements are described below (unlabeled elements are shown in angle brackets):

| UI Element                   | Description                                                                                                    |
|------------------------------|----------------------------------------------------------------------------------------------------|
| <test<br>Resources</test<br> | Test Resource fields. For field definitions, see "Test Resources Module Fields" on page 531.                                          |
| module<br>common UI          | Test Resource menus and buttons. For command and button descriptions, see "Test Resources Module Menus and Buttons" on the next page. |
| elements>                    | • <b>Test Resource icons.</b> For icon descriptions, see "Test Resources Module Icons" on page 529.                                   |
|                              | ALM masthead, menus, and sidebar. For details, see "ALM Common Areas" on page 28.                                                     |

ALM (12.55) Page 525 of 966

| UI Element                                                                                   | Description                                                                                                    |  |  |
|----------------------------------------------------------------------------------------------|----------------------------------------------------------------------------------------------------|--|--|
| <test< th=""><th colspan="3">A graphical representation of your test resources.</th></test<> | A graphical representation of your test resources.                                                                                                    |  |  |
| tree>                                                                                        | Note: When Sprinter is used for manual testing in your project, a  Sprinter folder is added to the Resources folder. This folder contains a subfolder for each Sprinter user and is used to store user information.  Caution: The Sprinter folder is managed by Sprinter only. You must not make any changes to the folder or subfolders. For details, see the Micro Focus Sprinter User Guide. |  |  |
| Details tab                                                                                  | Displays details of the currently selected resource folder or resource. For details, see "Test Resources Module Fields" on page 531.                                                                                                    |  |  |
| Resource<br>Viewer tab                                                                       | Enables you to upload and download test resource files from the ALM repository. For details, see "Resource Viewer Tab" on page 533.                                                                                                    |  |  |
|                                                                                              | <b>Note:</b> Some resources have different viewer tabs, such as the application area resource. For details on its viewer tab, see "Application Area Viewer Tab" on page 534.                                                                                                    |  |  |
| Dependencies<br>tab                                                                          | Displays dependency relationships that exist between entities such as test resources, components, and tests. For details, see "Dependencies Tab" on page 534.                                                                                                    |  |  |
| History tab                                                                                  | Displays a history of baselines in which the test resource appears. You can also compare two baseline versions.                                                                                                    |  |  |
|                                                                                              | Version Control: You can view all previous versions of a test resource.                                                                                                    |  |  |
|                                                                                              | For details, see "History Tab" on page 70.                                                                                                    |  |  |
| Monitors<br>Configuration<br>tab                                                             | <b>Performance Center:</b> Enables you to configure Performance Center monitor profiles. For details, see the Performance Center documentation.                                                                                                    |  |  |

# Test Resources Module Menus and Buttons

This section describes the menus and buttons available in the Test Resources module.

| To access On the ALM sidebar, under Testing, select Test Resources. |
|---------------------------------------------------------------------|
|---------------------------------------------------------------------|

ALM (12.55) Page 526 of 966

| Important<br>information | <b>Tip:</b> You can access the menu bar from the Test Resources module by pressing the shortcut key ALT.                                                          |  |
|--------------------------|----------------------------------------------------------------------------------------------------|--|
| Relevant tasks           | "How to Use Test Resources" on page 523                                                                                                    |  |
| See also                 | <ul> <li>"Test Resources Module Window " on page 525</li> <li>"Test Resources Module Icons" on page 529</li> <li>"Test Resources Overview" on page 522</li> </ul> |  |

User interface elements are described below:

| UI<br>Element     | Menu | Description                                                                                                    |
|-------------------|------|----------------------------------------------------------------------------------------------------|
| Collapse          | View | Collapses all branches in the test resource tree.                                                                                                    |
| Copy<br>URL/Paste | Edit | Copies a selected resource and pastes its URL as a link. The resource itself is not copied. Instead, you can paste the address into another location, such as an email or a document. Clicking the link opens ALM and takes you to the resource file or folder. If you are not already logged in, ALM first prompts for login details.                                                                                                    |
| Copy/Paste        | Edit | <ul> <li>Copies selected resources or folders within the same project or across projects.</li> <li>Note:         <ul> <li>When you copy a resource from one project to another, if the resource is dependent on other test resources, you can instruct ALM to copy using one of three methods. For details, see "Paste Resources To Target Project Dialog Box" on page 537.</li> <li>To copy resources across projects, both projects must use the same ALM version and patch level.</li> </ul> </li> </ul> |

ALM (12.55) Page 527 of 966

| UI<br>Element             | Menu      | Description                                                                                                    |
|---------------------------|-----------|----------------------------------------------------------------------------------------------------|
| Delete                    | Edit      | Deletes selected resources and folders from the test resource tree.  If other entities depend on the resource, the Delete Resource dialog box opens. The related entities are displayed.                            |
|                           |           | Caution: If other entities depend on the resource, deleting the resource may impact these related entities. You can view related entities in the Dependencies tab. For details, see "Dependencies Tab" on page 534. |
|                           |           | Version Control: Deleting a resource deletes all previous versions of the resource.                                                                                                    |
| Filter                    | View      | Enables you to filter the resources in the test resource tree. For details, see "Filter Dialog Box" on page 53.                                                                                                    |
| Expand All                | View      | Expands all branches in the test resource tree.                                                                                                    |
| Cut/Paste                 | Edit      | Moves selected resources to a different location in the test resource tree.                                                                                                    |
|                           |           | Note: The root folder cannot be moved.                                                                                                    |
|                           |           | <b>Tip:</b> You can also move a resource to a new location in the test resource tree by dragging it.                                                                                                    |
| Find                      | Edit      | Opens the Find dialog box, enabling you to search for a resource in the test resource tree. For details, see "Find Dialog Box" on page 64.                                                                          |
| New<br>Resource           | Resources | Opens the New Resource dialog box, enabling you to add a resource to a selected folder. For details, see "New Resource/Resource Details Dialog Box" on page 536.                                                    |
| New<br>Resource<br>Folder | Resources | Opens the New Resource Folder dialog box, enabling you to add a folder under a selected folder.                                                                                                    |

ALM (12.55) Page 528 of 966

| UI<br>Element  | Menu      | Description                                                                                                    |
|----------------|-----------|----------------------------------------------------------------------------------------------------|
| Send by E-mail | Resources | Opens the Send E-mail dialog box, enabling you to send a resource by email to recipients selected from a list. For details, see "Send E-mail Dialog Box" on page 80. |
| Refresh All    | View      | Refreshes the test resource tree so that it displays the most up-to-<br>date information.                                                                            |
| Rename         | Edit      | Renames a selected resource or folder.                                                                                                    |

# Test Resources Module Icons

This section describes the icons available in the Test Resources module.

| To access                | On the ALM sidebar, under <b>Testing</b> , select <b>Test Resources</b> .                                                                                                    |  |
|--------------------------|----------------------------------------------------------------------------------------------------|--|
| Important<br>information | <b>ALM Editions:</b> Not all resource types are available with each edition. For more information about ALM editions and their functionality, see "ALM Editions" on page 127. To find out what edition of ALM you are using, ask your ALM site administrator. |  |
| Relevant<br>tasks        | "How to Use Test Resources" on page 523                                                                                                    |  |
| See also                 | <ul> <li>"Test Resources Module Window " on page 525</li> <li>"Test Resources Module Menus and Buttons" on page 526</li> <li>"Test Resources Overview" on page 522</li> </ul>                                                                                 |  |

User interface elements are described below:

| UI<br>Element | Description                                                                     |
|---------------|---------------------------------------------------------------------------------|
| <u>—</u>      | Analysis Template. Contains templates for performance test analysis reports.    |
|               | For details about analysis templates, see the Performance Center documentation. |

ALM (12.55) Page 529 of 966

| UI<br>Element | Description                                                                                                    |
|---------------|----------------------------------------------------------------------------------------------------|
| 42            | <b>Application area</b> . Provides all settings and resources required to create the content of:                                                                                                    |
|               | UFT GUI tests                                                                                                    |
|               | Business process tests or flows that contain business components with automated GUI facets                                                                                                    |
|               | For details about application areas, see the Micro Focus Business Process Testing User Guide.                                                                                                    |
| #             | Data Table. Contains data to be used for driving run steps for:                                                                                                    |
|               | Test configurations                                                                                                    |
|               | UFT GUI tests and API tests                                                                                                    |
|               | For details about data tables for UFT, see the Micro Focus Unified Functional Testing User Guide.                                                                                                    |
|               | For task details about using data tables for test configurations, see "How to Work with Test Configurations" on page 476.                                                                                                    |
|               | <b>Environment Variables.</b> Contains variables and corresponding values that can be accessed from:                                                                                                    |
|               | UFT GUI tests                                                                                                    |
|               | Business process tests or flows that contain business components with automated GUI facets                                                                                                    |
|               | For details about environment variables, see the Micro Focus Unified Functional Testing User Guide.                                                                                                    |
| Ø             | <b>Function Library.</b> Contains Visual Basic script functions, subroutines, and modules for use with:                                                                                                    |
|               | UFT GUI tests                                                                                                    |
|               | Business process tests or flows that contain business components with automated GUI facets                                                                                                    |
|               | For details about function libraries, see the Micro Focus Unified Functional Testing User Guide.                                                                                                    |
| $\nabla$      | <b>Recovery Scenario.</b> Contains scenarios which include definitions of unexpected events and the operations necessary to recover UFT run sessions. For details about recovery scenarios, see the <i>Micro Focus Unified Functional Testing User Guide</i> . |

ALM (12.55) Page 530 of 966

| UI<br>Element | Description                                                                                                    |
|---------------|----------------------------------------------------------------------------------------------------|
| 18            | API Test Shared Resources. Contains imported services for use in ALM with:                                                                                                    |
|               | API tests, which are created in Service Test and UFT                                                                                                    |
|               | Business process tests or flows that contain business components that are automated for API testing                                                                                                    |
|               | For details about sharing services, see the information about activity sharing in the Micro Focus Service Test User Guide or the information about API testing in the Micro Focus Unified Functional Testing User Guide.                                                                                                    |
| •             | <b>Shared Object Repository</b> . Contains information that enables UFT to identify the objects in your application. UFT enables you to maintain the reusability of your tests by storing all the information regarding your test objects in shared object repositories. For details about shared object repositories, see the <i>Micro Focus Unified Functional Testing User Guide</i> . |
| ô             | <b>Test Resource.</b> A generic test resource type for use by all test types.                                                                                                    |
| 要             | <b>Monitor Over Firewall.</b> Contains Performance Center monitor settings for servers that are located over a firewall. For details about monitor over firewall, see the Performance Center documentation.                                                                                                    |
| <b>-</b>      | <b>Monitor Profile.</b> Contains Performance Center monitor settings that can be saved as a monitor profile to be used by any load test in your project. For details about monitor profiles, see the Performance Center documentation.                                                                                                    |

# Test Resources Module Fields

This section describes the Test Resources module fields.

| To access                | On the ALM sidebar, under <b>Testing</b> , select <b>Test Resources</b> .                                                                                                    |
|--------------------------|----------------------------------------------------------------------------------------------------|
| Important<br>information | You can add user-defined fields and change the label of any of the fields in<br>the Test Resources module. For details, refer to the Micro Focus Application<br>Lifecycle Management Administrator Guide.          |
|                          | • You can use the Script Editor to restrict and dynamically change the fields and values in the Test Resources module. For details, refer to the Micro Focus Application Lifecycle Management Administrator Guide. |
| Relevant<br>tasks        | "How to Use Test Resources" on page 523                                                                                                    |

ALM (12.55) Page 531 of 966

| See also | "Test Resources Module Window " on page 525 |
|----------|---------------------------------------------|
|          | "Test Resources Overview" on page 522       |

## The fields are described below:

| UI<br>Element<br>(A-Z) | Description                                                                                                    |
|------------------------|----------------------------------------------------------------------------------------------------|
| Comments               | Displays comments about the resource. To add a new comment, click the <b>Add Comment</b> button. A new section is added to the <b>Comments</b> box, displaying your user name and the database's current date. |
| Created By             | The user who created the resource.                                                                                                    |
| Creation<br>Date       | The date on which the resource was created. <b>Default value:</b> The current database server date.                                                                                                    |
| Description            | Describes the folder or resource.  Click in the text box to display a toolbar for formatting and spell checking the text.                                                                                      |
| File Name              | The file name.                                                                                                    |
| Folder ID              | A unique numeric ID for the folder that is assigned by ALM. This field cannot be modified.                                                                                                    |
| Modified               | The date the resource was modified.                                                                                                    |
| Name                   | The folder or resource name.                                                                                                    |
| Resource<br>ID         | A unique numeric ID for the file that is assigned by ALM. This field cannot be modified.                                                                                                    |
| Туре                   | Indicates the type of resource. For details, see "Test Resources Module Icons" on page 529.                                                                                                    |
| Version<br>number      | <b>Version Control:</b> The version number of the resource. If version control is enabled for your project, this field is displayed.                                                                           |

ALM (12.55) Page 532 of 966

# Resource Viewer Tab

This tab enables you to upload files for each resource in the test resource tree to the ALM repository. You can also download files to a local directory.

| To access                | In the Test Resources module, select a resource in the test resource tree and click the <b>Resource Viewer</b> tab.                                                                                                    |
|--------------------------|----------------------------------------------------------------------------------------------------|
| Important<br>information | <ul> <li>To view the resource content, you must install the relevant add-in or extension. For details on the Unified Functional Testing add-in, refer to the Micro Focus Unified Functional Testing User Guide.</li> <li>Some resources have different viewer tabs, such as the application area resource. For details on its viewer tab, see "Application Area Viewer Tab" on the next page.</li> </ul> |
| Relevant<br>tasks        | "How to Use Test Resources" on page 523                                                                                                    |
| See also                 | "Test Resources Overview" on page 522                                                                                                    |

User interface elements are described below:

| UI Element      | Description                                                                                           |
|-----------------|----------------------------------------------------------------------------------------------------|
| 1 Upload File ▼ | <b>Upload File.</b> Uploads the file or folder to the ALM repository. Includes the following options: |
|                 | Upload File. Opens the Upload File dialog box, enabling you to select a file.                         |
|                 | Upload Folder. Opens the Browse for Folder dialog box, enabling you to select a folder.               |
|                 | To replace an uploaded file, upload again.                                                            |
| Download        | <b>Download.</b> Opens the Browse for Folder dialog box, enabling you to download a selected folder.  |
| <b>3</b>        | Refresh. Refreshes the tab.                                                                           |
| File name       | Resource file name.                                                                                   |

ALM (12.55) Page 533 of 966

# Application Area Viewer Tab

This tab enables you to launch the testing tool for the application area resource.

| To access                | <b>Business Process Testing:</b> In the Test Resources module, select an application area resource in the test resource tree and click the <b>Application Area Viewer</b> tab.                        |
|--------------------------|----------------------------------------------------------------------------------------------------|
| Important<br>information | To view the resource content, you must install the relevant testing tool, add-<br>in, or extension. For details on the UFT add-in, refer to the Micro Focus<br>Unified Functional Testing User Guide. |
|                          | Launching an ALM application area resource in QuickTest Professional version 10.00 and 11.00 is not supported. Instead, open the application area directly in QuickTest Professional.                 |
| Relevant<br>tasks        | "How to Use Test Resources" on page 523                                                                                                    |
| See also                 | "Test Resources Overview" on page 522                                                                                                    |

User interface elements are described below:

| UI<br>Element                               | Description                                                                                                    |
|---------------------------------------------|----------------------------------------------------------------------------------------------------|
| Launch<br><testing<br>tool&gt;</testing<br> | Launches the relevant testing tool.  Version Control: The Launch button is disabled when attempting to open an application area from an older version or baseline. Instead, open the application area directly in QuickTest Professional. |

# Dependencies Tab

This tab displays the relationships between entities such as tests, components, and test resources. You can view the entities that depend on a selected entity (**Used By** grid), and the entities that a selected entity depends on (**Using** grid).

| To access | Use one of the following:                                                                             |
|-----------|----------------------------------------------------------------------------------------------------|
|           | Test Resources module: Select a resource in the test resource tree and click the Dependencies tab.    |
|           | • <b>Test Plan</b> module: Select a test in the test plan tree and click the <b>Dependencies</b> tab. |
|           | Business Components module: Select a component in the component tree and click the Dependencies tab.  |

ALM (12.55) Page 534 of 966

| Relevant<br>tasks | "How to Use Test Resources" on page 523    |
|-------------------|--------------------------------------------|
| See also          | "Entity Dependencies Overview" on page 522 |

User interface elements are described below (unlabeled elements are shown in angle brackets):

| UI<br>Element                 | Description                                                                                                    |
|-------------------------------|----------------------------------------------------------------------------------------------------|
| *)                            | Go To. Enables you to navigate to a selected entity.                                                                            |
|                               | <b>Show Broken Relation.</b> Displays details of the broken relation for the selected relation in the <b>Using</b> grid.        |
|                               | Select an entity in the <b>Using</b> grid that is marked as a broken relation and click the <b>Show Broken Relation</b> button. |
| 0                             | Refresh. Refreshes the tab.                                                                                                    |
| *                             | <b>Show/Hide</b> arrow. Displays or hides the <b>Used By</b> or <b>Using</b> grid.                                              |
| Z                             | <b>Broken Relation.</b> The related entity no longer exists. Click the icon for details.                                        |
| <used by="" grid=""></used>   | Displays entities that depend on a selected entity.                                                                             |
| <using<br>grid&gt;</using<br> | Displays the related entities that a selected entity depends on.                                                                |
| ID                            | A unique numeric ID for the associated entity. The ID is assigned automatically by ALM.                                         |
| Name                          | The name of the associated entity.                                                                                              |
| Туре                          | The type of the associated entity.                                                                                              |
| Description                   | The description of the associated entity.                                                                                       |
| Owner<br>name                 | The name of entity that owns the selected entity.                                                                               |
| Owner<br>type                 | The type of entity that owns the selected entity.                                                                               |

ALM (12.55) Page 535 of 966

# New Resource/Resource Details Dialog Box

This dialog box enables you to add and view resources.

| To access             | Use one of the following:                                                                                                    |
|-----------------------|----------------------------------------------------------------------------------------------------|
|                       | In the <b>Test Resources</b> module, right-click a resource folder and select <b>New</b> Resource. The New Resource dialog box opens.                                                                      |
|                       | • In the <b>Test Resources</b> module, click the <b>History</b> tab. Click <b>Baselines</b> or <b>Versions</b> and <b>Baselines</b> . Click the <b>View</b> button. The Resource Details dialog box opens. |
| Important information | Version Control: The new resource is automatically checked out. For details, see "Check Out Dialog Box" on page 121.                                                                                       |
| Relevant<br>tasks     | "How to Use Test Resources" on page 523                                                                                                    |
| See also              | "Test Resources Overview" on page 522                                                                                                    |

User interface elements are described below:

| UI Element | Description                                                                                                    |
|------------|----------------------------------------------------------------------------------------------------|
| ×          | Rest All Fields. Clears the content in the dialog box.                                                                                   |
|            | Available from: New Resource dialog box                                                                                                  |
| AP         | <b>Check Spelling.</b> Checks the spelling for the selected word or text box.                                                            |
| <b>₽</b> B | <b>Thesaurus.</b> Displays a synonym, antonym, or related word for the selected word.                                                    |
| AR         | <b>Spelling Options.</b> Enables you to configure the way ALM checks spelling.                                                           |
|            | <b>Field Search.</b> Enables you to search for a specified field name. Supports wildcard search with asterisk "*" and question mark "?". |
|            | For example: a*b returns acb and adefb; a?b returns acb                                                                                  |
| ₩ •        | <b>Send by Email.</b> Sends an email with the test resource details. For details, see "Send E-mail Dialog Box" on page 80.               |
|            | Available from: Resource Details dialog box                                                                                              |

ALM (12.55) Page 536 of 966

| UI Element         | Description                                                                                                    |
|--------------------|----------------------------------------------------------------------------------------------------|
|                    | Send an IM. Opens the Select IM Participants dialog box, enabling you to send an IM to selected users. For details, see "How to Send Instant Messages from ALM" on page 48.  Available from: Resource Details dialog box |
|                    | <u> </u>                                                                                                    |
| Name               | The name of the resource.                                                                                                    |
| Туре               | Indicates the type of resource. For details, see "Test Resources Module Icons" on page 529.                                                                                                    |
| Details            | Details of the currently selected test resource. For details on the available fields, see "Test Resources Module Fields" on page 531.                                                                                    |
| Resource<br>Viewer | Enables you to upload files for the currently selected test resource to the ALM repository. You can also download files to a local directory. For details, see "Resource Viewer Tab" on page 533.                        |
| Dependencies       | Displays the relationships between the currently selected test resource and other entities. For details, see "Dependencies Tab" on page 534.                                                                             |

# Paste Resources To Target Project Dialog Box

This dialog box enables you to choose how ALM copies test resources across projects.

# In the Testing > Test Resources tree, select the resource or folder that you want to copy. To copy more than one item, use the CTRL key. Select Edit > Copy. Alternatively, right-click and choose Copy. Log in to the project to which you want to paste the resource or folders and navigate to the Testing > Test Resources tree. Select the folder to which you want to copy the resources or folders.

5. Select **Edit > Paste**. Alternatively, right-click and choose **Paste**.

User interface elements are described below:

| UI Element                                           | Description                                                                                                    |
|------------------------------------------------------|----------------------------------------------------------------------------------------------------|
| Copy resources and link to existing related entities | ALM copies the test resources and pastes them into the target project. The copied test resources are linked to existing entities with the same name and path. If a related entity does not exist in the target project, ALM copies it to the target project. |

ALM (12.55) Page 537 of 966

| UI Element                                      | Description                                                                                                    |
|-------------------------------------------------|----------------------------------------------------------------------------------------------------|
| Copy resources<br>and related<br>entities       | ALM copies the test resources along with the related entities, and pastes them into the target project. If an entity already exists in the target project, the copied related entity is renamed to resolve the duplicate name. |
| Copy resources without copying related entities | ALM copies the test resources without copying the related entities, and pastes them into the target project. The copied items are not linked to any related entities.                                                          |

ALM (12.55) Page 538 of 966

# Chapter 30: VAPI-XP Tests

# This chapter includes:

| VAPI-XP Tests Overview                       | 540 |
|----------------------------------------------|-----|
| How to Create VAPI-XP Test Scripts           | 540 |
| How to Edit VAPI-XP Test Scripts             | 543 |
| How to Use AUT Environments with VAPI-XP     |     |
| How to Use the VAPI-XP API                   | 548 |
| How to Run VAPI-XP Tests in Debug Mode       | 552 |
| How to Run VAPI-XP Tests in Test Mode        | 552 |
| How to Debug VAPI-XP Tests Scripts Test Mode | 553 |
| VAPI-XP User Interface                       | 555 |

ALM (12.55) Page 539 of 966

## **VAPI-XP Tests Overview**

The VAPI-XP testing tool enables you to create new testing scripts using Microsoft VBScript, Microsoft JavaScript (JScript version), PerlScript, and PythonScript, and integrate these scripts into your application management process. Using VAPI-XP test scripts, you can test COM/DCOM servers, SOAP-based Web services, Java APIs (such as Java classes and EJBs), and console applications. You can also use VAPI-XP to create a LoadRunner virtual user.

In addition, VAPI-XP is fully integrated with Application Lifecycle Management (ALM), enabling you to design your VAPI-XP test script to call any ALM test or test set, and execute it as part of your own script. This allows you to build a more advanced test set execution flow, in which you can filter tests in a test set during execution, based on the status or type of each test.

VAPI-XP is also fully integrated with the ALM Open Test Architecture API. All open test architecture API classes and methods can be referenced from the VAPI-XP user interface so that you can easily include them in your test script.

**Note:** The VAPI-XP testing tool is installed on a testing host by performing ALM Client Registration. Instructions for performing client registration can be found in the Micro Focus Application Lifecycle Management Installation and Upgrade Guide.

#### For task details, see:

- "How to Create VAPI-XP Test Scripts" below
- "How to Edit VAPI-XP Test Scripts" on page 543
- "How to Use AUT Environments with VAPI-XP" on page 547
- "How to Use the VAPI-XP API" on page 548
- "How to Run VAPI-XP Tests in Debug Mode" on page 552
- "How to Run VAPI-XP Tests in Test Mode" on page 552
- "How to Debug VAPI-XP Tests Scripts Test Mode" on page 553

# How to Create VAPI-XP Test Scripts

You create a VAPI-XP test script from the test plan tree in the Test Plan module.

To learn more about VAPI-XP tests, see "VAPI-XP Tests Overview" above.

**Note:** You can also convert a manual test to a VAPI-XP test. In the **Design Steps** tab, click the **Generate Script** button and select **VAPI-XP-TEST**. ALM creates a VAPI-XP test script that includes code for the steps that you defined. It also includes code for called

ALM (12.55) Page 540 of 966

tests that were part of the original manual test. For details on manual tests, see "Test Design" on page 457.

### To create a VAPI-XP test script:

- 1. Choose a subject folder in the test plan tree.
- 2. Click the **New Test** button or choose **Tests** > **New Test**. The New Test dialog box opens.
- 3. In the **Test Type** box, select **VAPI-XP-TEST**.
- 4. In the **Test Name** box, type a name for the test. Note that a test name cannot include the following characters: \ /:"? < > | \* % `
- 5. Add test details in the Details tab. Click **OK**.
  - **Note:** If required test fields were defined in the Project Customization window, the Required Test Fields dialog box opens. Select values for the required fields, and click **OK**.

The Micro Focus VAPI-XP Wizard opens.

6. In the **Script Language** box, select a script language.

#### Note:

- To create a VAPI-XP test script using ActiveState's ActivePython or ActivePerl scripts, you must install the script language on your machine. From the Help menu in the Test Script tab, select ActivePython Home Page or ActivePerl Home Page, and follow the appropriate installation instructions.
- Microsoft's VBScript and JScript are usually installed with Internet Explorer. If they
  are not installed on your machine, select VBScript Home Page or JScript Home
   Page from the Help menu in the Test Script tab, and follow the appropriate
  installation instructions.
- 7. In the **Script Name** box, type a name for the VAPI-XP test script.
- If you selected VBScript or JavaScript as your test scripting language, you can select Create
   LoadRunner Vuser to create a LoadRunner virtual user script that can be run in the
   LoadRunner Controller.
  - **Note:** To run this virtual user in the Controller, you must install the latest version of the ALM Connectivity Add-in on your LoadRunner client machine. This add-in is available from the Application Lifecycle Management Tools add-ins page. For details,

ALM (12.55) Page 541 of 966

- refer to the Micro Focus Application Lifecycle Management Installation and Upgrade Guide.
- 9. Click **Next** to continue creating the test script using the Micro Focus VAPI-XP Wizard.
  - **Note:** In each dialog box, you can click **Finish** to close the Wizard and continue creating the test script in the Test Script tab.
- 10. Select the type of test you want to create.
- 11. Click Next to continue creating the test script using the Micro Focus VAPI-XP Wizard.
  - If you selected COM/DCOM Server Test, choose the Program IDs of the COM/DCOM
    objects in your machine's registry that you want to test, and click the + button. Each
    selected COM/DCOM object and its description is displayed in the box.
  - If you selected **Java Class Test**, type the full name of the Java class that you want to test in the **Java Class Name** box, and click the **+** button. The Java class name you typed appears in the text box.
    - **Note:** You can only use a Java class that has a public constructor that does not take arguments.

Under Java Virtual Machine, specify the following:

- JVM Runtime. The Java virtual machine runtime executable file (usually java.exe).
- Java Compiler. The executable file that recompiles the bytecode at the execution platform (usually javac.exe).
- Classpath. A list of additional (non-standard) Java libraries, separated by semi-colons (;), required to run the specified Java application. Note that if you do not specify the Java classpath, ALM uses the environment variable CLASSPATH.
- JVM Parameters. The parameters for the Java virtual machine run-time executable file.

When working with Java virtual machines, add the location of the BSF DLLs to the system path, as follows: In the Control Panel, choose **System > System Properties**, and then click the **Advanced** tab. Click the **Environment Variables** button, and in the **System Variables** area, edit the **Path** parameter by adding the path of the following DLLs: **msvcp60.dll**, **bsfactivescriptengine\_g.dll**. Click **OK**.

If you selected Web Service (SOAP) Test, choose the SOAP client library from the SOAP
 Client Library list, and type or select the URL you want to test in the Web Service
 Definition box. Click the + button. The URL you typed appears in the text box.

Note: Two SOAP client libraries are supported: Microsoft SOAP SDK and

ALM (12.55) Page 542 of 966

- PocketSOAP. Note that even if you choose to work with PocketSOAP, you must install Microsoft SOAP SDK to parse Web services. If Microsoft SOAP SDK is not already installed on your machine, run the **SoapToolkit30.exe** file located in the **Redist** directory on your ALM installation DVD.
- If you selected Console Application Test, type the name of the application file you want to test in the Application Executable File box, and its parameters in the Command Line Parameters box.

Clear the **Use VAPI-XP Output instead of Standard Output** box if you do not want to replace the standard output with the VAPI-XP output window.

In the **Application Timeout** box, type the time, in milliseconds, for ALM to wait for the application to finish running. Note that if the timeout is set to **-1**, ALM waits an infinite amount of time for the application to finish running.

Click the + button. The data you entered appears in the text box.

- 12. Click Next to continue creating the test script using the Micro Focus VAPI-XP Wizard.
- 13. In the Service list, select the functions you want to add to your test script. Double-click each function, or drag and drop it, to add it to your script code. The function is added to the box below the Service list.
- 14. If required, enter additional parameters or add extra code to the script in the lower pane.
- 15. Click **Finish**. The new test appears in the test plan tree under the subject folder you selected.

**Note:** You can choose to add details and attachments to the VAPI-XP test you created, or define requirements coverage. For information, see "Test Plan Specification" on page 389.

# How to Edit VAPI-XP Test Scripts

After you have created a VAPI-XP test script using the Micro Focus VAPI-XP Wizard, you can edit it in the Test Script tab.

To learn more about VAPI-XP tests, see "VAPI-XP Tests Overview" on page 540.

**Tip:** You can display the Test Script tab in a separate window by selecting **View > Window Screen**, or clicking the **Window Screen** button

#### To edit a VAPI-XP test script:

ALM (12.55) Page 543 of 966

 In the test plan tree, select a VAPI-XP test, and click the **Test Script** tab. The test script is displayed.

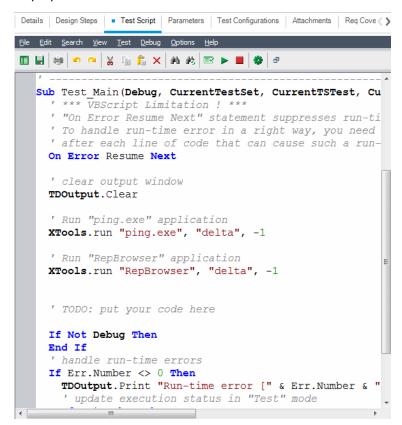

**Note:** To view or edit the properties of the test script you created, choose **Test > Properties**.

- To view a list of object definitions, methods, and properties that you can add to your script, select one of the following options:
  - **Test > References > COM Library References.** Opens the References dialog box in which you can choose the COM object definitions, methods, and properties you want to view.
  - Test > References > SOAP Web Service References. Opens the Add Web Service Reference
    dialog box in which you can type the Web service object definition or method you want to
    view.
  - Test > References > Java Class References. Opens the Add Java Class Reference dialog box in which you can type the Java class object definition or method you want to view.
- 3. Select **View > Browsers**, or click the **Show/Hide Browsers** button . The following tabs are displayed.

ALM (12.55) Page 544 of 966

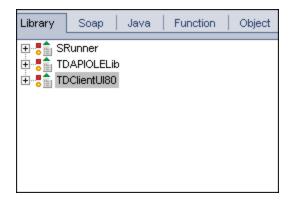

- Library tab. Displays a list of VAPI-XP (SRunner), ALM (TDAPIOLELib), and COM/DCOM object definitions, methods, and properties that you can add to your script. For an explanation of VAPI-XP object definitions, methods, and properties, see "How to Use the VAPI-XP API" on page 548. For an explanation of ALM object definitions, methods, and properties, refer to the ALM Open Test Architecture API Reference.
- **Soap tab.** Displays a list of Web service object definitions and methods that you can add to your script.
- **Java tab.** Displays a list of Java class object definitions and methods that you can add to your script.
- Function tab. Displays a list of functions contained in your script.
- Object tab. Displays a list of objects with defined names that you can add to your script.
  - Note: For a description of each object definition, method, or property, select View > Output, and click the Help tab.
- 4. To add an object definition, method, or property to the current function in your script, place the cursor in the appropriate place in your code, and double-click the object definition, method, or property in the Library, Soap, or Java tabs.

```
' TODO: put your code here

' TDConnection of "TDApiOle80.TDConnection.1"
' TDConnection Class
Set objTDConnection = CreateObject("TDApiOle80.TDConnection.1")

TDOutput.Print "Hello"

' handle run-time errors
If Err.Number <> 0 Then
TDOutput.Print "Run-time error [" & Err.Number & "] : " & Err.Descry
```

5. To add an object with a defined name, select the object definition, method, or property in the Library, Soap, or Java tabs, and choose **Test > Add Object**. In the Add Object dialog box, type the name you want to assign to the object and click **OK**. The object is added to the Object tab.

ALM (12.55) Page 545 of 966

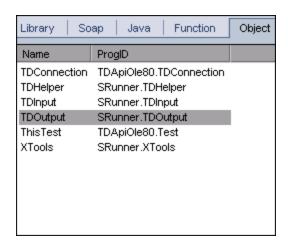

To add the object to your script, double-click the object, or right-click it and select **Insert into Script**.

6. To check the syntax of your code, choose **Test > Check Syntax**, or click the **Syntax Check** button Select **View > Output** to view the verification results in the **Output** tab.

## Additional Editing Functions

You can perform the following editing functions in the Test Script tab:

- To undo a previous action, click the **Undo** button . To restore an action that was undone, click the **Redo** button .
- To remove a section of code from one part of your script, and place it in another part of the script, select the section and click the **Cut** and **Paste** buttons.
- To copy a section of code from one part of your script, and place it in another part of the script,
   select the section and click the Copy and Paste buttons.
- To delete a section of code, select it and click the **Delete** button
- To locate specific text within your script, click the **Find in Script** button . In the Find Text dialog box, type the text for which you want to search. Select the options, direction, scope, and origin for your search, and click **OK**.

To find another occurrence of the text within the script, choose Search > Find Next.

• To locate specific text within your script and replace it with different text, click the **Replace** button . In the Find Text dialog box, type the text you want to search for in the **Text to find** box. Type the text with which you want to replace this text in the **Replace with** box. Select the options, direction, scope, and origin for your search, and click **OK**. To replace all instances of

ALM (12.55) Page 546 of 966

the text in the script, click the Replace All button.

- To locate a specific line number within your script, choose **Search > Go to Line Number**. In the Go to Line Number dialog box, type the line number you want to find, and click **OK**.
- To change the editor options, such as the margins, fonts, and screen/text colors, click the Editor button
   Set the properties you want in the Editor, Display, and Colors tabs, and click OK.

After you have finished editing your script, click the **Save** button to save the changes you made.

### How to Use AUT Environments with VAPI-XP

**ALM Editions:** AUT Environments and Functional test sets are available only for ALM Edition. For more information about ALM editions and their functionality, see "ALM Editions" on page 127. To find out what edition of ALM you are using, ask your ALM site administrator.

VAPI-XP tests can be run using server-side execution when they are part of a Functional test set. When using server-side execution, you can take advantage of AUT Environments. AUT Environments allows users to make test execution more dynamic by parameterizing the environment data used for testing. Instead of defining and running several different VAPI-XP tests that use the same logic but need different environment parameters, you can simply program your VAPI-XP test to use an already defined AUT environment configuration that ALM inserts into your test at run-time.

For details about Functional test sets, see "Test Set Specification Overview" on page 602.

For information about setting up AUT environment configurations and environment parameters, see "How to Work with AUT Environments" on page 363.

To use your AUT environment configuration in a VAPI-XP script, you use the following functions:

### **Post**

Invoke this function before calling functions that access AUT parameters.

currentRun.post()

### getRunTimeParameterByName

Returns the environment parameter value based on parameter name.

currentRun.getRunTimeParameterByName(Name)

Name. Environment parameter name.

ALM (12.55) Page 547 of 966

### getRunTimeParameterByGuid

Returns the environment parameter value based on parameter Guid.

currentRun.getRunTimeParameterByGuid(Guid)

Guid. Environment parameter Guid.

#### **isSSE**

Returns TRUE if the test is being run as a server-side execution test in a Functional test set.

currentRun.isSSE

### ReservationId

Returns the timeslot ID of the test if the test is being run as a server-side execution test in a Functional test set.Otherwise, returns NULL.

currentRun.ReservationID

### How to Use the VAPI-XP API

The VAPI-XP tool contains a built-in library of VAPI-XP object definitions that you can reference as you are creating your test script.

To learn more about VAPI-XP tests, see "VAPI-XP Tests Overview" on page 540.

## Using the TDHelper Object

The TDHelper object supplies the following functions that you can use to perform ALM-related tasks.

### **RunTestSet**

Executes the selected test set and returns the accumulated test set execution status.

RunTestSet([Name = "default"], [Filter = ""], [Locally = FALSE], [Host = ""], [HostGroup = ""])

Name. Test set name. Optional. Default = "default"

**Filter.** Test filter. Defines tests to run. If empty, instructs ALM to run all the tests in a specified test set. Optional. Default = ""

Locally. If set to TRUE, instructs ALM to run test set locally. Optional. Default = FALSE

Host. Host on which test set will be run. Optional. Default = ""

**HostGroup.** Host group in which test set will be run. Optional. Default = ""

ALM (12.55) Page 548 of 966

### **RunTest**

Executes the selected test and returns the test execution status.

RunTest(Name, Instance, TestSet, [Locally = FALSE], [Host = ""], [HostGroup = ""])

Name. Test name.

Instance. Test instance.

TestSet. Test set name.

**Locally.** If set to TRUE, instructs ALM to run test set locally. Optional. Default = FALSE

Host. Host on which test set will be run. Optional. Default = ""

HostGroup. Host group in which test set will be run. Optional. Default = ""

### **AddDefect**

Adds a new defect to the current test, if the test is being run in debug mode. If the test is being run in test mode, a new defect is added to the current run of the test instance in the current test set. Returns a created defect object.

AddDefect([Fields], [stepKey])

**Fields.** Two-dimensional array—the first dimension is for the field name, and the second for the field value. Optional.

stepKey. step ID for step related to new defect. Optional.

#### **AddDefectUI**

Adds a new defect to the current test (in debug mode) or the current run (in test mode), using the ALM New Defect dialog box.

AddDefectUI([stepKey])

stepKey. step ID for step related to new defect. Optional.

### AddStepToRun

Adds a new step to the current run. Returns a created step object.

AddStepToRun(Name, [Desc], [Expected], [Actual], [Status])

Name. Step name.

Desc. Step description. Optional.

**Expected.** Expected step result. Optional.

Actual. Actual step result. Optional.

ALM (12.55) Page 549 of 966

Status. Step status. Optional.

### **DownLoadAttachment**

Downloads the attachment associated with a test object. Returns the local path to which the download was performed.

DownLoadAttachment(Name, item)

Name. The attachment name.

**item.** Reference to the object with the attachment.

### **UpLoadAttachment**

Uploads an attachment and associates it with a test object.

UpLoadAttachment(path, item)

path. The local path (fully specified file name) of the item to upload.

item. Reference to the object to which to associate the attachment.

### Using the TDInput Object

The TDInput object supplies the following function that you can use to obtain an input value from an end user.

### **GetInput**

Displays the Input dialog box, enabling you to obtain an input value from an end user.

GetInput([Caption],[Name])

Caption. Dialog box caption. Optional.

Name. Name of the input value. Optional.

### Using the TDOutput Object

The TDOutput object supplies the following functions that you can use to control the VAPI-XP Output tab.

### **Clear Method**

Clears the Output tab.

Clear

### **Print Method**

Prints the text message to a new line in the Output tab.

ALM (12.55) Page 550 of 966

### Print(Msg)

### **HookDebug Property**

Sets or removes the hook for the OutputDebugString tab API function.

HookDebug

### **Text Property**

Gets or sets the Output tab text.

String Text

### Using the XTools Object

The XTools object supplies the following functions that you can use to perform general tasks.

#### run

Runs command line with passed attributes.

run(Command, [Args = ""], [Timeout = -1], [UseOutput = TRUE])

Command. Application executable file.

**Args.** Application arguments. Optional. Default = ""

**Timeout.** Timeout in milliseconds. If this is -1, ALM waits an infinite amount of time for the application to finish running.

**UseOutput.** If TRUE, ALM replaces the standard output with the VAPI-XP output window.

### **WrapArray**

Creates an array of variants from an array of objects. For example, if a called object returns as a method result an array of strings, none of the supported script engines is able to read the array. Calling the WrapArray function and passing the returned array as a function parameter creates an array of variants that can be understood by the scripting engine.

WrapArray (array)

**array.** Array to wrap.

### Sleep

Suspends script execution for a specified amount of time.

Sleep(interval)

interval. Time (in milliseconds) for script execution suspension

ALM (12.55) Page 551 of 966

# How to Run VAPI-XP Tests in Debug Mode

After you have created and edited your VAPI-XP test script, you can run it in debug mode or test mode. Running a VAPI-XP test in debug mode enables you to execute the test without including it in a test set and without creating test run data in the ALM project. It is generally recommended that you use the debug mode while you are developing your test, and the test mode once you have completed creating your test.

To learn more about VAPI-XP tests, see "VAPI-XP Tests Overview" on page 540.

### To run a VAPI-XP test in debug mode:

- 1. In the Test Plan module, select a VAPI-XP test from the test plan tree, and click the **Test Script** tab.
- 2. Select **Test > Execute (Debug Mode)**, or click the **Execute Script** button . ALM begins executing the test script you selected.
- 3. Select **View > Output** to view the output generated by the test script.

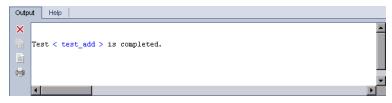

- To clear the Output tab, click the **Clear Output** button X.
- To copy the output text to the clipboard, select it and click the Copy Selected Text to
   Clipboard button .
- To view the test script output in a Web browser, click the **Open Output Text in Web Browser** button
- To print the test script output, click the **Print Output** button
- 4. To stop executing the VAPI-XP test before it finishes running, select **Test > Stop**, or click the **Stop** button .

# How to Run VAPI-XP Tests in Test Mode

You can run your VAPI-XP test in test mode once you have added the test to a test set in the Test Lab module.

When you run a VAPI-XP test in test mode, test run data is created in the ALM project. You can run your VAPI-XP test in test mode from either the Test Plan or Test Lab module.

ALM (12.55) Page 552 of 966

**Note:** To run VAPI-XP tests remotely, you must install the ALM Client Registration Add-in and the ALM Connectivity Add-in on the host machine on which the tests are executed. For details on add-ins, refer to the *Micro Focus Application Lifecycle Management Installation and Upgrade Guide*.

To learn more about VAPI-XP tests, see "VAPI-XP Tests Overview" on page 540.

### To run a VAPI-XP test in test mode from the Test Plan module:

- Select a VAPI-XP test from the test plan tree, and click the Test Script tab.
- 2. Select **Test > Execute (Test Mode)**. The Select Test Set dialog box opens.
- 3. In the **Test Set** box, select the test set containing the current VAPI-XP test.
- 4. In the **Instance** box, select the test instance that you want to run.
- 5. In the **Run Name** box, type the name you want to assign to the test run.
- Click OK. ALM begins executing the test you selected.
- 7. To view the output generated by the test script, select **View > Output**. For an explanation of the Output tab, see "How to Run VAPI-XP Tests in Debug Mode" on the previous page.
- To stop executing the VAPI-XP test before it finishes running, select **Test > Stop**, or click the
   Stop button

### To run a VAPI-XP test in test mode from the Test Lab module:

- 1. From the **Test Sets** tab, select the test set containing the VAPI-XP test you want to run.
- 2. In the **Execution Grid**, select the test you want to run, and click the **Run** button. The Automatic Runner dialog box opens, displaying the selected test.
- 3. In the **Run on Host** column, select a host machine on which to run the VAPI-XP test, or choose **Run All Tests Locally** to run the test on your local machine.
- 4. Click the **Run** button. The VAPI-XP Test Script window opens as ALM begins executing the selected VAPI-XP test. When ALM finishes executing the test, the Automatic Runner dialog box displays the status of the test run.

# How to Debug VAPI-XP Tests Scripts Test Mode

If your test run was not successfully completed, you can use VAPI-XP's Integrated Debugger to assist you in debugging your VAPI-XP test script.

**Note:** You cannot use the Integrated Debugger to debug PerlScript or PythonScript test scripts.

To learn more about VAPI-XP tests, see "VAPI-XP Tests Overview" on page 540.

ALM (12.55) Page 553 of 966

### To debug a VAPI-XP test script:

- In the Test Script tab of the Test Plan module, select Debug > Integrated Debugger.
   Additional buttons controlling the debugging process are displayed on the toolbar.
- 2. To set a breakpoint in a script, select the line in the script where you want to set the breakpoint, and choose **Debug > Toggle Breakpoint** or click the **Toggle Breakpoint** button
  . Alternatively, click the gray margin next to the line in the script. The line you selected is highlighted in red.
- 3. Click the **Execute Script** button . ALM begins executing the script, stopping at the defined breakpoint. The Output tab displays the following message.

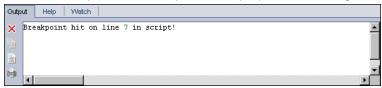

4. To instruct ALM to enter the script after the breakpoint, choose **Debug > step Into** or click the **step Into** button. The line in the script that follows the breakpoint is highlighted in blue.

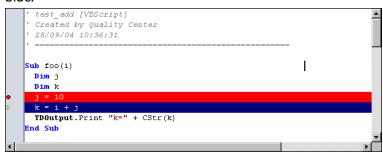

- 5. To instruct ALM to step over a line in the script, click the **step Over** button or choose **Debug > step Over.**
- 6. To instruct ALM to execute the script, choose **Debug > step Out** or click the **step Out** button

  The output is displayed in the **Output** tab.

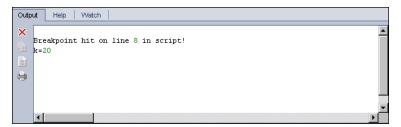

7. To view or edit the value of each variable in the script, choose **Debug > Variables** or click the **Show Variables** button . The Variables dialog box opens, displaying the variables

ALM (12.55) Page 554 of 966

available in the current script. Select a variable to view its properties.

To change a variable's value, type the new value you want to assign to it in the **Value** box and click **Update**. Click **OK** to save your changes and close the Variables dialog box.

8. To view information about a specific variable while debugging, choose **Debug > Watch** or click the **Show Watch Window** button to display the Watch tab.

To add a variable to the Watch tab, click +, type a variable name in the **Prompt** box, and click **OK**. The variable and its values are displayed in the Watch tab.

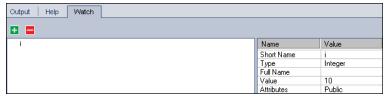

- To instruct ALM to resume executing the script, choose Debug > Resume Execution or click the Resume Execution button
- 10. Choose **Debug > Stop Debugging**, or click the **Stop Debugging** button to stop the Integrated Debugger from debugging your script.

### **VAPI-XP** User Interface

This section includes:

| • | Micro Focus VAPI-XP Wizard | .556 |
|---|----------------------------|------|
| • | Test Script Tab            | 556  |

ALM (12.55) Page 555 of 966

### Micro Focus VAPI-XP Wizard

This wizard enables you to create VAPI-XP test scripts. For details, see "How to Create VAPI-XP Test Scripts" on page 540.

# Test Script Tab

This tab enables you to view and edit your VAPI-XP test scripts. For details, see:

- "How to Edit VAPI-XP Test Scripts" on page 543
- "How to Use the VAPI-XP API" on page 548

ALM (12.55) Page 556 of 966

# Part 6: Test Lab

User Guide Part 6: Test Lab

# Chapter 31: Introducing Test Execution

### This chapter includes:

| Test Execution Overview                       | 560 |
|-----------------------------------------------|-----|
| How to Run Tests in ALM                       | 562 |
| How to Work with Draft Runs                   | 564 |
| Deploying and Testing your Application in ALM | 564 |
| The Test Lab Module User Interface            |     |

ALM (12.55) Page 559 of 966

### **Test Execution Overview**

You begin test execution by creating test sets and choosing tests to include in each set. A **test set** contains a subset of the tests in an Application Lifecycle Management (ALM) project designed to achieve specific test goals. As your application changes, you can run the manual and automated tests in your project to locate defects and assess quality.

You can run ALM tests in different ways.

- "Run Tests Using Default Test Sets" on the next page
- "Run Tests Using Functional Test Sets" below

Run Tests Using Functional Test Sets

**ALM Editions:** Functional test sets are available only for users with ALM Edition. For more information about ALM editions and their functionality, see "ALM Editions" on page 127. To find out what edition of ALM you are using, ask your ALM site administrator.

Tests in Functional test sets are run using server-side execution. This means you do not have to be around to initiate and control the tests. Functional test sets are run via timeslots, so you can schedule a test set to be run immediately, or you can schedule it to be run at a future time. Once you schedule the test, ALM ensures that the necessary resources are reserved for the test set. The test set is launched without user intervention and run in sequence with the input you provide in advance.

- You can schedule the execution of Functional tests or Functional test sets in the Timeslots module. If there are currently available hosts for your test, you can also use the Execution Grid to arrange for tests to run immediately. For details, see "How to Run Tests in ALM" on page 562.
- Functional tests run on testing hosts that are configured in Lab Resources in ALM or Lab Management. To run tests in a Functional test set, you must have testing hosts available to your project. For details about testing hosts, see "Testing Hosts Overview" on page 360.
- When you schedule a test, an appropriate testing host is reserved for your test and that host cannot be reserved for another test unless another appropriate host can be found for your test.
- ALM manages host allocation dynamically. If the testing host reserved for your test becomes
  unavailable before your test can be run, ALM is able to automatically reshuffle the remaining
  testing hosts and, if possible, reallocate another suitable testing host for your test. For details,
  see "Host Allocation" on page 724.

Functional test sets are a key component in ALM's Continuous Delivery solution. They facilitate an automated, end-to-end deployment and testing framework that makes application development more efficient, reliable, and quick. For details about how Functional test sets can be used as part of this process, see "Deploying and Testing your Application in ALM" on page 564.

ALM (12.55) Page 560 of 966

### Run Tests Using Default Test Sets

Tests in Default test sets are run using client-side execution. You control the test directly from your local computer. You can run Default test sets manually or automatically in ALM.

### To run tests in Default test sets manually:

Use Sprinter. Provides enhanced functionality to assist you in the manual testing process.

**ALM Editions:** Sprinter functionality is not available with Performance Center Edition. For more information about ALM editions and their functionality, see "ALM Editions" on page 127. To find out what edition of ALM you are using, ask your ALM site administrator.

 Use Manual Runner. If you don't use Sprinter, you can run tests manually using Manual Runner.

When you run a test manually, you follow the test steps and perform operations on the application under test. You pass or fail each step, depending on whether the actual application results match the expected output.

### To run tests in Default test sets automatically:

- You can run tests automatically from your local machine using Automatic Runner.
- When you run an automated test automatically, ALM opens the selected testing tool
  automatically, runs the test on your local machine or on remote hosts, and exports the results
  to ALM.
- You can also run manual tests automatically. When you run a manual test automatically and specify a remote host, ALM notifies a designated tester by email to run the test on the specified host.

For more details about running tests in ALM, see "How to Run Tests in ALM" on the next page.

Following test runs, you review and analyze test results. Your goal is to identify failed steps and determine whether a defect has been detected in your application, or if the expected results of your test need to be updated. You can validate test results regularly by viewing run data and by generating reports and graphs. For details, see "Test Runs Overview" on page 772.

You can also set a test as a draft run to instruct ALM to ignore the run results. For details, see "Draft Runs" below.

For task details, see "How to Run Tests in ALM" on the next page.

### **Draft Runs**

Setting a test as a draft run instructs ALM to ignore the run results. When you set a test instance as a draft run, the outcome of the run does not impact the execution status of the test, the status of the test instance, or the coverage status. ALM also ignores draft runs when calculating the

ALM (12.55) Page 561 of 966

remaining number of test instances to run, and when displaying results in coverage, progress, and live analysis graphs.

You can designate a test run as a draft before you perform the test. You can also mark a test run as a draft by modifying the **Draft Run** field at any time after the run. When you change the **Draft Run** value for a run, ALM recalculates all relevant statistics, and updates relevant status fields. Graphs display updated results.

Draft runs enable you to try tests while they are still in development, or after they have been modified. For example, you may want to test that each step description is formulated correctly, or try only a part of a large test script.

Setting a test run as a draft requires the appropriate user permissions. For details, refer to the *Micro Focus Application Lifecycle Management Administrator Guide*.

For task details, see "How to Work with Draft Runs" on page 564.

### How to Run Tests in ALM

This task describes how to run tests in your project using the ALM Test Lab module.

To learn more about running tests, see "Test Execution Overview" on page 560.

**Higher-level task:** This task is part of a higher-level task. For details, see "Introducing ALM" on page 22.

This task includes the following steps:

- "Create test sets" below
- "Run tests in a Functional test set" below
- "Run tests in a Default test set" on the next page
- "Run Performance tests" on the next page
- "View and analyze test results" on the next page
- "Link to a defect" on page 564
- 1. Create test sets

Create and define test sets in the Test Lab module. After you have created test sets, you can assign test set folders to cycles defined in the releases tree in the Releases module.

For task details, see "How to Create Test Sets" on page 604.

To learn more about the different types of test sets, see "Test Set Specification Overview" on page 602.

2. Run tests in a Functional test set

ALM (12.55) Page 562 of 966

**ALM Editions:** Functional test sets are available only for ALM Edition. For more information about ALM editions and their functionality, see "ALM Editions" on page 127. To find out what edition of ALM you are using, ask your ALM site administrator.

The tests in Functional test sets run using server-side execution. You can reserve resources for running functional test sets to ensure that they are available for the duration of the run. To run tests in a Functional test set, do one of the following:

- To schedule a test set run for the future, reserve a timeslot in the **Timeslots** module. For details, see "How to Reserve Testing Timeslots in ALM" on page 729.
- To arrange for a test to run in a timeslot immediately, use the Execution Grid tab in the
  Test Lab module. For details, see "How to Run Tests Automatically" on page 677.

#### Run tests in a Default test set

The tests in Default test sets run using client-side execution. You control and run the tests from your machine by using the **Test Lab** module. To run tests in a Default test set, do one of the following:

- Run manual and automated tests manually, executing the test steps that you defined during test planning. For task details, see "How to Run Tests Manually" on page 667.
- Arrange for manual and automated tests in a test set to run automatically. For task details, see "How to Run Tests Automatically" on page 677.

### 4. Run Performance tests

**Performance Center:** You can run performance tests to create load on an application and test its performance. For details, refer to the Performance Center documentation.

You can reserve the resources required for running performance tests to ensure that they are available for the duration of the test run.

- To schedule a performance test run for the future, reserve a timeslot in the **Timeslots** module. For details, see "How to Reserve Testing Timeslots in ALM" on page 729.
- To arrange for a test to run in an a timeslot immediately, use the Execution Grid tab in the
  Test Lab module. For details, see "How to Run Tests Automatically" on page 677.

**ALM Editions:** Performance test execution is available only for ALM Edition and Performance Center Edition. For more information about ALM editions and their functionality, see "ALM Editions" on page 127. To find out what edition of ALM you are using, ask your ALM site administrator.

### 5. View and analyze test results

After you run tests, review results to determine if the actual results match the expected test results. For task details on viewing test results, see "How to View Test Runs" on page 773.

ALM (12.55) Page 563 of 966

|  | You can also anal | vze run data b | v creating graph | is and reports. Do | one of the following: |
|--|-------------------|----------------|------------------|--------------------|-----------------------|
|--|-------------------|----------------|------------------|--------------------|-----------------------|

| View dynamic<br>graphs of test<br>set folders | In the test sets tree, select a test folder, and click the <b>Live Analysis</b> tab. For task details on generating live analysis graphs, see "How to Generate Live Analysis Graphs" on page 958. |
|-----------------------------------------------|----------------------------------------------------------------------------------------------------|
| View test set<br>data in a<br>graph           | On the Test Lab module menu, select <b>Analysis</b> > <b>Graphs</b> . For task details on generating graphs, see "How to Generate a Graph" on page 848.                                           |
| Create a report of test set data              | On the Test Lab module menu, select <b>Analysis</b> > <b>Project Report</b> . For task details on creating reports, see "How to Create Project Reports" on page 896.                              |

For details on additional analysis tools in ALM, see "How to Analyze Data in ALM" on page 828.

### 6. Link to a defect

If a defect has been detected, you can create a new defect and link it to the test set, test instance, test run, or run step, or you can link it to an already-existing defect.

For user interface details, see "Linked Defects/Entities Page" on page 819.

## See also:

- Test Execution Overview
- How to Create Test Sets

## How to Work with Draft Runs

This task describes how to set test runs as draft runs. You can set a test run as a draft in the following ways:

- **Before a test run.** You can mark a test that you are running manually as a draft run before performing the test. In the Manual Runner: Run Details page, set the value of the **Draft Run** field to **Y**. For user interface details, see "Manual Runner Wizard" on page 671.
- After a test run. You can mark any test run as a draft by modifying the Draft Run field for the
  run. For details on accessing run details, see "How to View Test Runs" on page 773.

# Deploying and Testing your Application in ALM

**ALM Editions:** Many of the tasks below include components available only for users with ALM Edition. For more information about ALM editions and their functionality, see "ALM Editions" on page 127. To find out what edition of ALM you are using, ask your ALM site administrator.

ALM (12.55) Page 564 of 966

ALM enables you to completely automate the complicated process of taking a build of an application through deployment and testing. You can use ALM, in conjunction with the Lab Management features, to schedule deployments and test sets to be run nightly or hourly. This deployment and testing is run without user intervention and can be scheduled to run immediately following the completion of your build. You can also arrange for your build to be deployed on a specific environment that you define, or even integrate with Micro Focus Continuous Delivery Automation (CDA) to be deployed dynamically on a private or public cloud.

ALM and Lab Management provide the testing components which allow your application team to achieve a state of Continuous Delivery, where software can be developed, packaged, deployed, and tested in an automated fashion, resulting in the ability to provide software reliably, efficiently, and with great speed.

This section describes the different components ALM provides to facilitate end-to-end deployment and testing.

- Create Automated Tests
- Create Test Sets
- Create Build Verification Suites
- Define AUT Environment Configuration
- Schedule Timeslots for your Deployments and Tests

#### 1. Create Automated Tests

ALM provides several different types of automated tests for testing the functionality of your application under test (AUT).

The two main categories of test types are Functional and Performance:

- Functional tests are used to check that the application works as it should.
- Performance tests are used to check that the application can withstand load and demand.

You create tests in the **Testing > Test Plan** module. For task information, see "How to Create Tests" on page 390.

For details about the test types ALM provides and supports, see "Test Types" on page 394.

To make sure you create a comprehensive set of tests, first see "Test Plan Overview" on page 384.

### 2. Create Test Sets

ALM provides a container for your tests, called a Test Set. ALM provides test set types for each type of automated test: Functional test sets and Performance test sets.

You can group your tests into test sets in different ways. You can group them in terms of features and aspects in the application. Alternatively, you can create groups of tests that check positive flow, and create groups of tests that check negative flow.

You create test sets in the **Testing > Test Lab** module. For task information, see "How to Create Test Sets" on page 604.

ALM (12.55) Page 565 of 966

For details about the test set types, see "Test Set Specification Overview" on page 602.

#### 3. Create Build Verification Suites

ALM provides a way to bundle several test sets together, regardless of their type, to create a Build Verification Suite. The build verification suite is used to check the overall status of your build. A build verification suite may contain both Functional test sets and a single Performance test set.

You can create multiple build verification suites to check the application at varying levels of comprehensiveness. One large build verification suite can be created and scheduled to run every night, and another build verification suite containing only the core test sets can be created and scheduled to run every hour, or manually every time a build is produced.

You create build verification suites in the **Testing > Build Verification** module. For task information, see "How to Work with Build Verification Suites in ALM" on page 700.

For details about build verification suites, see "Build Verification Overview" on page 700.

### 4. Define AUT Environment Configuration

ALM provides a way to define a set of environment parameters that you can bundle with your build configuration suites and test sets, called an AUT Environment Configuration. Instead of defining and running several different tests that use the same logic but need different environment parameters, you can simply bundle a set of environment parameters into an AUT environment configuration. When you run your build verification configuration suites or functional test sets, you can provide your AUT environment configuration, and ALM uses those parameters to run your tests.

If your application environment is dynamic and changing, you may want to use ALM and Lab Management to link your AUT environment configurations to CDA. Linking the environment parameters in your AUT environment configuration to CDA allows you to dynamically provision and deploy your application environment using a private or public cloud.

You create AUT environment configurations in the **Lab Resources > AUT Environments** module. For task information, see "How to Work with AUT Environments" on page 363.

For details about AUT Environments, see "AUT Environments Overview" on page 362.

For details about CDA servers, see the Micro Focus ALM Lab Management Guide.

For task information about managing CDA servers in Lab Management, see the *Micro Focus ALM Lab Management Guide*. For details about linking AUT environment configurations and parameters to CDA in ALM, see "Link AUT Environments to CDA" on page 362 and "How to Work with AUT Environments" on page 363.

### 5. Schedule Timeslots for your Deployments and Tests

ALM allows you to schedule deployment and testing of your application for the future using Timeslots. ALM ensures that the testing resources required for your timeslot are reserved ahead of time.

ALM (12.55) Page 566 of 966

Instead of having to manually run a set of tests after producing a build, ALM allows you to automatically allocate resources and initiate provisioning, deployment, and testing of an application in an environment. You can use timeslots to reserve resources for a build verification suite or a test set run, and if you integrate CDA into your build verification suites, you can even arrange for scheduled dynamic provisioning and deployment.

There are a few ways to schedule a run. The simplest is to schedule a test and allocate resources in advance by creating a timeslot in the **Testing > Timeslots** module. Alternatively, if the testing resources are available, you can arrange for a run to be executed immediately.

For details about timeslot reservation, see "How to Reserve Testing Timeslots in ALM" on page 729.

For task information about executing tests and test sets, see "How to Run Tests Automatically" on page 677.

For task information about executing build verification suites, see "How to Work with Build Verification Suites in ALM" on page 700.

For details about timeslots, see "Reserving Timeslots Overview" on page 718.

# The Test Lab Module User Interface

#### This section includes:

| Test Lab Module Window            | 568 |
|-----------------------------------|-----|
| Test Lab Module Menus and Buttons | 570 |
| Test Lab Module Icons             | 589 |
| Test Lab Module Fields            | 590 |

ALM (12.55) Page 567 of 966

### Test Lab Module Window

This window enables you to create test sets and perform test runs.

| To access             | On the ALM sidebar, under <b>Testing</b> , select <b>Test Lab</b> .                                                                                     |  |  |
|-----------------------|----------------------------------------------------------------------------------------------------|--|--|
| Important information | The Test Lab module enables you to create and modify test sets in the test sets tree.                                                                   |  |  |
|                       | <b>ALM Editions:</b> Functional and Performance test sets are available only for ALM Edition.                                                           |  |  |
| Relevant tasks        | <ul> <li>"How to Create Test Sets" on page 604</li> <li>"How to Run Tests in ALM" on page 562</li> <li>"Test Execution Overview" on page 560</li> </ul> |  |  |
| See also              |                                                                                                    |  |  |

### **Test Lab Module Common Elements**

User interface elements are described below (unlabeled elements are shown in angle brackets):

| UI Element                                                 | Description                                                                                                    |  |  |
|------------------------------------------------------------|----------------------------------------------------------------------------------------------------|--|--|
| <test common="" elements="" lab="" module="" ui=""></test> | Test Lab fields. For field definitions, see "Test Lab Module Fields" on page 590.                                     |  |  |
|                                                            | Test Lab menus and buttons. For command and button descriptions, see "Test Lab Module Menus and Buttons" on page 570. |  |  |
|                                                            | • <b>Test Lab icons.</b> For icon descriptions, see "Test Lab Module Icons" on page 589.                              |  |  |
|                                                            | ALM masthead, menus, and sidebar. For details, see "ALM Common Areas" on page 28.                                     |  |  |

### **Test Sets Tab**

User interface elements are described below (unlabeled elements are shown in angle brackets):

ALM (12.55) Page 568 of 966

| UI Element                            | Description                                                                                                    |
|---------------------------------------|----------------------------------------------------------------------------------------------------|
| <filter<br>status bar&gt;</filter<br> | Describes the filter currently applied to the tree. Located directly above the test sets tree.                                                                                 |
| <test sets="" tree=""></test>         | Located on the left side of the window, organizes and displays your test sets hierarchically. A test set contains a subset of the tests in your project.                       |
|                                       | <b>Note:</b> You cannot move test sets within a folder. When you refresh the tree view, test sets in a folder are alphabetized.                                                |
| Select Test<br>Pane                   | Displays the Test Plan Tree tab and the Requirements Tree tab, enabling you to select tests to add to the selected test set. For details, see "Select Tests Pane" on page 628. |
|                                       | <b>Available from:</b> Execution Grid, Execution Flow. To display, click the <b>Select Tests</b> button.                                                                       |
| Details tab                           | Displays details of the currently selected test set or folder.                                                                                                    |
|                                       | <b>Note:</b> For a test set folder, click the <b>Show</b> button to view additional information.                                                                               |
| Test Board                            | Displays test instances of the currently selected test set folder. For details, see "Test Board Tab" on page 635.                                                              |
| Execution<br>Grid tab                 | Displays test data in a grid. For details, see "Execution Grid Tab" on page 609.                                                                                               |
| Requested<br>Hosts tab                | Displays the hosts requested for the currently selected test set.                                                                                                    |
| nosts tab                             | The Requested Hosts tab is only available for server-side execution Functional test sets.                                                                                      |
|                                       | For details, see "Requested Hosts Tab" on page 622.                                                                                                    |
| Execution<br>Flow tab                 | Displays test data in a diagram. Enables you to specify conditions for test execution. For details, see "" on page 643.                                                        |
| Automation tab                        | Displays email notification rules and On Failure instructions for the currently selected test set. For details, see "Automation Tab" on page 625.                              |
| Attachments<br>tab                    | Lists attachments that provide additional information about the currently selected test set. For details, see "Attachments Page" on page 50.                                   |

ALM (12.55) Page 569 of 966

| UI Element            | Description                                                                                                    |
|-----------------------|----------------------------------------------------------------------------------------------------|
| Linked<br>Defects tab | Lists the defects linked to the currently selected test set. For user interface details, see "Linked Defects/Entities Page" on page 819.                                          |
| History tab           | Lists changes made to the currently selected test set. For details, see "History Tab" on page 70.                                                                                 |
| Description<br>tab    | Describes the currently selected test set or test set folder.  Click in the text box to display a toolbar for formatting and spell checking the text.                             |
| Live<br>Analysis      | A graphical representation of the test data related to the currently selected test set folder. For details, see "Live Analysis Tab" on page 960.  Available from: Test set folder |

# Test Lab Module Menus and Buttons

This section describes the menus and buttons available in the Test Lab module.

| To access      | On the ALM sidebar, under Testing, select <b>Test Lab</b> .                                                                                          |  |  |
|----------------|----------------------------------------------------------------------------------------------------|--|--|
| Relevant tasks | s "How to Run Tests in ALM" on page 562                                                                                                    |  |  |
| See also       | <ul> <li>"Test Execution Overview" on page 560</li> <li>"Test Lab Module Window" on page 568</li> <li>"Test Lab Module Icons" on page 589</li> </ul> |  |  |

User interface elements are described below:

| UI Element (A - Z)             | Menu | Description                                                                                                    |
|--------------------------------|------|----------------------------------------------------------------------------------------------------|
| Add Time Dependency<br>to Flow |      | Adds a time dependency icon to the diagram.  To create a time dependency for a test, link the arrow from the icon to a test in the Execution Flow.  The default time dependency is the ALM server's current date and time. For details, see " on page 643.  Available from: Execution Flow |

ALM (12.55) Page 570 of 966

| UI Element (A - Z)   | Menu                                                                                                   | Description                                                                                                    |
|----------------------|----------------------------------------------------------------------------------------------------|----------------------------------------------------------------------------------------------------|
| Add to Favorites     | Favorites                                                                                              | Opens the Add Favorite dialog box, enabling you to add a favorite view to your private or the public folder. For details, see "Add Favorite Dialog Box" on page 104.                                          |
| Alerts               | Tests (Test<br>Sets tab ><br>Execution<br>Grid)                                                        | Opens the Alerts dialog box, enabling you to display alerts for the test instance. For details, see "Alerts Dialog Box" on page 98.  Available from: Execution Grid                                           |
| Arrange Layout       | Tests                                                                                                  | Arranges the tests in the Execution Flow diagram in a hierarchical layout, enabling you to view relationships between different tests.  Available from: Execution Flow                                        |
| Assign to Cycle      | Test Sets                                                                                              | Enables you to assign a test set folder to a cycle. For details, see "Select Cycles Dialog Box" on page 156.                                                                                                  |
| Attachments          | <right-click<br>menu&gt;</right-click<br>                                                              | Opens the Attachments page inside the Test Instance Details dialog box, enabling you to add an attachment to a test instance. For details, see "Attachments Page" on page 50.  Available from: Execution Grid |
| Clear Alerts         | Tests                                                                                                  | Clears displayed alerts for the module. For details, see "How to Use Alerts" on page 96.  Available from: Execution Grid                                                                                      |
| Clear Assigned Cycle | Test Sets                                                                                              | Clears the assigned cycle from the test set folder.                                                                                                    |
| Clear Follow Up Flag | <ul> <li>Edit (In the Test Runs module</li> <li>Tests (Test Lab module &gt; Execution Grid)</li> </ul> | Clears the follow up flag for a selected test instance or test run. For details, see "Flag For Follow Up Dialog Box" on page 99.                                                                              |

ALM (12.55) Page 571 of 966

| UI Element (A - Z)    | Menu                                                                                                    | Description                                                                                                    |
|-----------------------|----------------------------------------------------------------------------------------------------|----------------------------------------------------------------------------------------------------|
| Clear Pinned Baseline | Test Sets                                                                                                    | Clears the baseline that is pinned to the test set.  Note: Clearing a pinned test set deletes all test runs from the test set.                                                                                                    |
| Collapse              | View                                                                                                    | Collapses the folders in the test sets tree below the selected folder.  Available from: Test Sets tab                                                                                                    |
| Continue Manual Run   | <ul> <li>Tests         (Test Lab         module &gt;             Execution         Grid/Flo         w)</li> <li>Test Runs         (Test         Runs         module)</li> </ul> | Continues running the selected tests with the same runner that was used the first time the test was run. For details, see "How to Run Tests Manually" on page 667.                                                                                                    |
| Copy to Clipboard     | Tests                                                                                                    | Copies the Execution Flow diagram to the clipboard as a bitmap.                                                                                                    |
| Copy URL/Paste        | Edit                                                                                                    | Copies a selected test set or test run and pastes its URL as a link. The test set or test run itself is not copied. Instead, you can paste the address into another location, such as an email or a document. Clicking on the link opens ALM and takes you to the test set or test run. If you are not already logged in, ALM first prompts for login details. |

ALM (12.55) Page 572 of 966

| UI Element (A - Z)   | Menu                | Description                                                                                                    |
|----------------------|---------------------|----------------------------------------------------------------------------------------------------|
| Copy/Paste           | Edit                | Copies selected test sets or test set folders and pastes them to another test set folder in the same project or in another project.                                                                               |
|                      |                     | When you paste test sets to another project, the Paste Test Set Folders To Target Project dialog box opens. For details, see "Paste Test Set Folders To Target Project Dialog Box" on page 634.                   |
|                      |                     | Note:                                                                                                    |
|                      |                     | When copying test sets or test set folders,<br>test run information is not copied.                                                                                                    |
|                      |                     | <ul> <li>To copy test sets or test set folders across<br/>projects, both projects must use the same<br/>ALM version and patch level.</li> </ul>                                                                   |
| Cut/Paste            | Edit                | Moves a selected test set or test set folder to a different location in the test sets tree.                                                                                                    |
|                      |                     | <b>Tip:</b> You can also move a test set or test set folder to a new location in the test sets tree by dragging it.                                                                                               |
| Data Processor Queue | <toolbar></toolbar> | Performance Center: If you analyze a test run, recalculate the SLA, or add the test run to a trend report, the action is added to a data processing queue, enabling you to see when the action will be performed. |
|                      |                     | Available from: Test Runs module                                                                                                    |

ALM (12.55) Page 573 of 966

| UI Element (A - Z)                     | Menu  | Description                                                                                                    |
|----------------------------------------|-------|----------------------------------------------------------------------------------------------------|
| Delete 💥                               | Edit  | Deletes a selected test set, test set folder, or test run.<br>You cannot delete the <b>Root</b> folder, the <b>Unattached</b><br>folder, or the <b>default</b> test set.                            |
|                                        |       | When deleting a test set folder, opens the Confirm<br>Delete Folder dialog box, enabling you to select one<br>of the following delete options:                                                      |
|                                        |       | Delete folders only. Deletes the folder and moves<br>all test sets to the <b>Unattached</b> folder. The<br>Unattached folder contains all test sets that are<br>no longer associated with a folder. |
|                                        |       | <ul> <li>Delete folders and test sets. Permanently deletes<br/>the folder and all its subfolders and test sets.</li> </ul>                                                                          |
| Details                                |       | Opens the corresponding Details dialog box, enabling you to view and update details of the selected test set, test instance, or test run.                                                           |
|                                        |       | For details, see:                                                                                                    |
|                                        |       | "Test Set Details Dialog Box " on page 632                                                                                                    |
|                                        |       | "Test Instance Details Dialog Box" on page 612                                                                                                    |
|                                        |       | "Run Details Dialog Box" on page 786                                                                                                    |
| Edit Test                              |       | Performance Center: Opens the Performance Test Designer, enabling you to design the selected performance test. For details, refer to the Performance Center documentation.                          |
| Enable Manual Test<br>Run Confirmation | Tests | Instructs ALM to display the Manual Test Run dialog box each time you run manual tests. For details, see "Manual Test Run Dialog Box" on page 670.                                                  |
|                                        |       | Available from: Execution Grid, Execution Flow                                                                                                    |
| Expand All                             | View  | Expands all folders in the test sets tree below the selected folder.                                                                                                    |

ALM (12.55) Page 574 of 966

| UI Element (A - Z)   | Menu                                                                                                    | Description                                                                                                    |
|----------------------|----------------------------------------------------------------------------------------------------|----------------------------------------------------------------------------------------------------|
| Export               | <ul> <li>Test Sets         (Test Lab         module)</li> <li>Edit (Test         Runs         module)</li> </ul>                                     | Exports the data in the Test Runs tab as a text file, Microsoft Excel worksheet, Microsoft Word document, HTML document, or text document.                                                                                                    |
| Filter               | View                                                                                                    | Enables you to filter and sort the runs in the test runs grid. For details, "Filter Dialog Box" on page 53.  Available from: Test Runs module                                                                                                    |
| Find                 | <ul> <li>Tests         (Test Lab         module &gt;             Execution         Grid)</li> <li>Edit (Test         Runs         module)</li> </ul> | Opens the Find dialog box, enabling you to search for a test run in the test runs grid, or a test instance in the Execution Grid. For details, see "Find Dialog Box" on page 64.                                                                                                    |
| Find Folder/Test Set | Edit                                                                                                    | Opens the Find dialog box, enabling you to search for test sets and test set folders. For details, see "Find Dialog Box" on page 64.  Note: If you have applied filters to the test sets tree, ALM restricts the search to the test sets currently displayed.                                                                                                    |
| Find Test in Flow    | <right-click<br>menu&gt;</right-click<br>                                                                                                    | Opens the Find Test Instance dialog box, enabling you to search for a test in the Execution Flow diagram.  A successful search opens the Find Results dialog box. Click the <b>Keep on Top</b> button to display the Find Results dialog box on top of all open windows.  To display a selected window on top of the Find Results dialog box, click the <b>Not on Top</b> button <b>Available from</b> : Execution Flow |

ALM (12.55) Page 575 of 966

| UI Element (A - Z)             | Menu                                                                                                    | Description                                                                                                    |
|--------------------------------|----------------------------------------------------------------------------------------------------|----------------------------------------------------------------------------------------------------|
| Fit in Window                  | <toolbar></toolbar>                                                                                                    | Resizes the Execution Flow diagram to fit the window.                                                                                                    |
|                                |                                                                                                    | Click the arrow to select a magnification option. Options include:                                                                                                    |
|                                |                                                                                                    | • Magnification level: <b>25</b> %, <b>50</b> %, <b>150</b> %, <b>200</b> %.                                                                                                    |
|                                |                                                                                                    | Normal. Displays the diagram at 100% magnification.                                                                                                    |
|                                |                                                                                                    | Fit in Window. Displays the entire diagram in the window.                                                                                                    |
|                                |                                                                                                    | Custom Zoom. Opens the Custom Zoom dialog<br>box. Type a zoom level and click Zoom.                                                                                                    |
|                                |                                                                                                    | Available from: Execution Flow                                                                                                    |
| Flag for Follow Up             | <ul> <li>Tests         (Test Lab         module &gt;             Execution         Grid)</li> <li>Edit (Test         Runs         module)</li> </ul> | Opens the Flag for Follow Up dialog box, enabling you to add or modify a follow up flag for a selected test instance or test run. For details, see "Flag For Follow Up Dialog Box" on page 99. |
| Generate Test<br>Configuration | <right-click<br>menu&gt;</right-click<br>                                                                                                    | After upgrading from a previous version of Quality Center, this dialog box enables you to create a test configuration from an existing test instance.                                          |
|                                |                                                                                                    | Caution: Only use this option for migrating tests. Do not use this option for new tests or tests that have already been migrated.                                                              |
|                                |                                                                                                    | For user interface details, see "Generate Test Configuration Dialog Box" on page 504.                                                                                                    |
|                                |                                                                                                    | Available from: Execution Grid                                                                                                    |

ALM (12.55) Page 576 of 966

| UI Element (A - Z)                  | Menu                                      | Description                                                                                                    |
|-------------------------------------|-------------------------------------------|----------------------------------------------------------------------------------------------------|
| Global Search 🔍                     | <toolbar></toolbar>                       | A global search engine enabling you to search for data on one or multiple projects. The following ALM modules are supported: Defects, Requirements, Tests, Test Sets, and Analysis.                                                          |
|                                     |                                           | For details on enabling Global Search, see the Micro Focus Application Lifecycle Management Administrator Guide.  For user interface details, see "Global Search                                                                             |
|                                     |                                           | Window" on page 66.                                                                                                    |
| Go to Configuration in<br>Test Plan | Tests                                     | Opens the Test Plan module and highlights the selected test configuration in the Test Configurations tab.                                                                                                    |
|                                     |                                           | Available from: Execution Grid, Execution Flow                                                                                                    |
| Go to Test in Test Plan             | Tests                                     | Opens the Test Plan module and highlights the selected test.                                                                                                    |
|                                     |                                           | Available from: Execution Grid, Execution Flow                                                                                                    |
| Go to Test Set                      | Test Sets                                 | Opens the Go to Test Set dialog box, enabling you to type a Test Set ID to find a specific test set in the test sets tree.                                                                                                    |
|                                     |                                           | To locate the <b>Test Set ID</b> for a test set, select the test set in the test sets tree and click the <b>Details</b> tab.                                                                                                    |
| Go to Timeslot                      | <right-click<br>menu&gt;</right-click<br> | Opens the Timeslots module, displaying the timeslot for the selected test run.                                                                                                    |
|                                     |                                           | Available from: Test Runs module                                                                                                    |
|                                     |                                           | ALM Editions: Timeslots are only available for ALM Edition. For more information about ALM editions and their functionality, see "ALM Editions" on page 127. To find out what edition of ALM you are using, ask your ALM site administrator. |

ALM (12.55) Page 577 of 966

| UI Element (A - Z)                       | Menu      | Description                                                                                                    |
|------------------------------------------|-----------|----------------------------------------------------------------------------------------------------|
| Graphs                                   | Analysis  | Lists the graphs you can generate for Test Lab data.<br>Select a predefined graph, or launch the graph<br>wizard.                                                                                         |
|                                          |           | For details on the predefined graph types, see "Entity Graph Types" on page 852.                                                                                                    |
| Grid Filters                             | View      | Displays a grid filter box under each column name, enabling you to define a filter condition for a column.                                                                                                |
|                                          |           | Type directly into the box, or click the box to display the browse button, which opens the Select Filter Condition dialog box. For details, see "Select Filter Condition Dialog Box" on page 76.          |
| Host Manager for<br>Default Test Sets    | Test Sets | Opens the Host Manager dialog box, enabling you to define hosts for remote test execution within a Default test set. For details, see "Host Manager Dialog Box (for Default test sets only)" on page 683. |
| Host Manager for<br>Functional Test Sets | Test Sets | Opens the Testing Hosts module, enabling you to manage and define hosts for server-side Functional test set execution. For details, see "Testing Hosts Overview" on page 360.                             |
| Import External Test<br>Results          | Test Sets | Opens the Import External Test Results dialog box, enabling you to import a results file generate from an external tool to ALM.  For details, see "Import External Test Results Dialog Box" on page 695.  |
| Indicator Columns                        | Tests     | Displays the following columns on the left-side of the Execution Grid and test runs grid: For details, see "Test Lab Module Icons" on page 589.                                                           |

ALM (12.55) Page 578 of 966

| UI Element (A - Z)               | Menu                | Description                                                                                                    |
|----------------------------------|---------------------|----------------------------------------------------------------------------------------------------|
| Last Run Report                  | Tests               | Opens the Last Run Report pane, displaying results of the last test run for the selected test.                                                                                                    |
|                                  |                     | You can also click the <b>Show</b> arrow to display the Last Run Report pane.                                                                                                    |
|                                  |                     | <b>Performance Center Edition:</b> Opens the Last Run Results pane.                                                                                                    |
|                                  |                     | Available from: Execution Grid                                                                                                    |
| Last Run Report  Last Run Report | <toolbar></toolbar> | ALM Edition: For functional test sets, opens the Execution Report page for the selected test set, displaying the last Execution Report belonging to this test set. For more details about the Execution report page, see "Execution Report Page - Desktop Client" on page 657. |
| Live Analysis                    | Analysis            | Lists options for displaying graphs in the Live Analysis tab. Add or delete a graph, or configure its appearance. For details on live analysis, see "Analysis Overview" on page 828.  Available from: Live Analysis Tab                                                        |
| Most Recently Used               | Analysis            | Lists the most recently viewed reports and graphs in ALM. Displays up to ten items.                                                                                                    |
| New Folder                       | Test Sets           | Opens the New Test Set Folder dialog box, enabling you to add a folder under a selected folder.  Syntax exceptions: A test set folder name cannot include the following characters: \ ^ *                                                                                      |
| New Test Set                     | Test Sets           | Opens the New Test Set dialog box, enabling you to add a test set to a selected folder. For details, see "New Test Set Dialog Box" on page 627.                                                                                                    |
| Order Test Instances             | Tests               | Opens the Order Test Instances dialog box, enabling you to change the execution order of the tests in the Execution Grid or Execution Flow. For details, see "Order Test Instances Dialog Box" on page 684.  Available from: Execution Grid, Execution Flow                    |

ALM (12.55) Page 579 of 966

| UI Element (A - Z) | Menu                                                                                                    | Description                                                                                                    |
|--------------------|----------------------------------------------------------------------------------------------------|----------------------------------------------------------------------------------------------------|
| Organize Favorites | Favorites                                                                                                    | Opens the Organize Favorites dialog box, enabling you to organize the list of favorite views by changing properties or deleting views. For details, see "Organize Favorites Dialog Box" on page 104.  Available from: Test Sets tab                                                                                                    |
| Pin to Baseline    | Test Sets                                                                                                    | Opens the Select Baseline dialog box, enabling you to pin the test set to a baseline. For details, see "Select a Baseline Page" on page 233.                                                                                                    |
| Private            | Favorites                                                                                                    | Lists the favorite views that are accessible only to the user who created them.                                                                                                    |
| Project Reports    | Analysis                                                                                                    | Lists the predefined project reports that you can produce on test lab data. For details on the report types, see "Predefined Project Reports" on page 900.  Selecting a report from the list generates a preview of the report. The preview displays up to five entities per report section. To generate the full report, in the upper left corner of the preview, click the downward arrow adjacent to the <b>Generate</b> button and select the report format to generate. |
| Public             | Favorites                                                                                                    | Lists the favorite views that are accessible to all users.                                                                                                    |
| Purge Runs         | <ul> <li>Tests Sets         (Test Lab         module &gt;         Execution         Grid)</li> <li>Test Runs         (Test         Runs         module)</li> </ul> | Opens the Purge Runs wizard, enabling you to delete old test run results in your project. For details, see "Purge Runs Wizard" on page 792.                                                                                                    |
| Refresh Flow       | Tests                                                                                                    | Refreshes the view to display the most up-to-date information.  Available from: Execution Flow                                                                                                    |

ALM (12.55) Page 580 of 966

| UI Element (A - Z)                    | Menu                                      | Description                                                                                                    |
|---------------------------------------|-------------------------------------------|----------------------------------------------------------------------------------------------------|
| Refresh/Refresh All                   | View                                      | Refreshes the view to display the most up-to-date information.                                                                                                    |
| Remove all Execution Conditions       | Tests                                     | Enables you to delete all execution conditions and time dependencies in a selected test set.  If your test set includes both execution conditions and time dependencies, opens the Remove All Execution Conditions dialog box.  If your test set includes only execution conditions or time dependencies, a confirm dialog box opens.  Available from: Execution Flow |
| Remove Execution Condition            | <right-click<br>menu&gt;</right-click<br> | Enables you to delete an execution condition for a selected condition arrow.  Available from: Execution Flow                                                                                                    |
| Remove Test Instances from Test Set   | Tests                                     | Removes the selected test instances from the test set. <b>Available from</b> : Execution Grid, Execution Flow                                                                                                    |
| Remove Test's<br>Execution Conditions | <right-click<br>menu&gt;</right-click<br> | Enables you to delete all execution conditions for a selected test instance. <b>Available from</b> : Execution Flow                                                                                                    |
| Remove Time Dependency                | <right-click<br>menu&gt;</right-click<br> | Right-click a <b>Time Dependency</b> icon connected to a test and choose <b>Remove Time Dependency</b> to remove the specified time dependency. <b>Available from</b> : Execution Flow                                                                                                    |
| Rename                                | Edit                                      | Enables you to rename a test set or a test set folder. You cannot rename the <b>Root</b> folder, the <b>Unattached</b> folder, or the <b>default</b> test set.                                                                                                    |

ALM (12.55) Page 581 of 966

| UI Element (A - Z) | Menu                                                                                                    | Description                                                                                                    |
|--------------------|----------------------------------------------------------------------------------------------------|----------------------------------------------------------------------------------------------------|
| Replace            | <ul> <li>Tests         (Test Lab         module &gt;             Execution         Grid)</li> <li>Edit (Test         Runs         module)</li> </ul> | Opens the Replace dialog box, enabling you to replace a field value in the grid. For details, see "Replace Dialog Box" on page 72.                                                                                |
| Reset Test Set     | Test Sets                                                                                                    | Opens the Confirm Reset Test Set dialog box, enabling you to change the status of all the tests in the test set to <b>No Run</b> .  You can also instruct ALM to delete all the test run results in the test set. |

ALM (12.55) Page 582 of 966

| UI Element (A - Z) | Menu                                      | Description                                                                                                    |
|--------------------|-------------------------------------------|----------------------------------------------------------------------------------------------------|
| Run Run            | Tests                                     | <b>If you select a manual test:</b> Opens one of the following to run the test:                                                                                                    |
|                    |                                           | If Sprinter is installed on your local machine,<br>Sprinter opens. For details, see "Sprinter<br>Overview" on page 666.                                                                                                    |
|                    |                                           | ALM Editions: Sprinter functionality is not available with Performance Center Edition. For more information about ALM editions and their functionality, see "ALM Editions" on page 127. To find out what edition of ALM you are using, ask your ALM site administrator. |
|                    |                                           | If Sprinter is not installed, the Manual Runner<br>dialog box opens. For details, see "Manual Runner<br>Wizard" on page 671.                                                                                                    |
|                    |                                           | If you select two or more manual tests: Opens the Manual Test Run dialog box. For details, see "Manual Test Run Dialog Box" on page 670.                                                                                                    |
|                    |                                           | If you select automated tests: Opens the Automatic Runner dialog box. For details, see "Automatic Runner Dialog Box" on page 681.                                                                                                    |
|                    |                                           | Available from: Execution Grid, Execution Flow                                                                                                    |
| Run                | Test Sets                                 | Opens the Run <entity> Dialog box, enabling you to run the selected functional test instance. For details, see " on page 653.</entity>                                                                                                    |
|                    |                                           | Available from: Execution Grid                                                                                                    |
| Run Screen         | <right-click<br>menu&gt;</right-click<br> | <b>Performance Center:</b> Opens the Performance Test Run screen, enabling you to view and manage the test run. For details, refer to the Performance Center documentation.                                                                                             |
|                    |                                           | <b>Note:</b> Only enabled when test run is in the <b>Running</b> state.                                                                                                    |
|                    |                                           | Available from: Test Runs module                                                                                                    |

ALM (12.55) Page 583 of 966

| UI Element (A - Z)        | Menu                                                                                                    | Description                                                                                                    |
|---------------------------|----------------------------------------------------------------------------------------------------|----------------------------------------------------------------------------------------------------|
| Run Test Set              | Test Sets                                                                                                    | For Default test sets:                                                                                                    |
| Run Test Set              |                                                                                                    | <ul> <li>If the test set includes one or more automated tests, opens the Automatic Runner dialog box to run the currently selected test set. For details, see "Automatic Runner Dialog Box" on page 681.</li> <li>If the test set includes manual tests only, opens the Manual Test Run dialog box. For details, see "Manual Test Run Dialog Box" on page 670.</li> <li>For Functional test sets: Opens the Run <entity> Dialog box, enabling you to run the selected functional test set. For details, see "" on page 653.</entity></li> </ul> |
| Run Test                  | <right-click<br>menu&gt;</right-click<br>                                                                                                    | <b>Performance Center:</b> Enables you to run a selected performance test. For more details on running performance tests, refer to the Performance Center documentation.                                                                                                    |
| Run with Sprinter         | Tests                                                                                                    | Opens Sprinter to run the selected tests. For details, see "Sprinter Overview" on page 666.                                                                                                    |
|                           | ALM Editions: Sprinter functionality is not available with Performance Center Edition. For more information about ALM editions and their functionality, see "ALM Editions" on page 127. To find out what edition of ALM you are using, ask your ALM site administrator. |                                                                                                    |
|                           |                                                                                                    | Available from: Execution Grid                                                                                                    |
| Run with Manual<br>Runner | Tests                                                                                                    | Runs a manual or automated test manually from the Manual Runner dialog box. For details, see "Manual Runner Wizard" on page 671.                                                                                                    |
|                           |                                                                                                    | Available from: Execution Grid, Execution Flow                                                                                                    |

ALM (12.55) Page 584 of 966

| UI Element (A - Z)         | Menu                                                                                                    | Description                                                                                                    |
|----------------------------|----------------------------------------------------------------------------------------------------|----------------------------------------------------------------------------------------------------|
| Select Columns             | <ul> <li>Tests         (Test Lab         module &gt;             Execution         Grid)</li> <li>View         (Test         Runs         module)</li> </ul> | Opens the Select Columns dialog box, enabling you to determine which columns to display and set the order in which the columns are displayed. For details, see "Select Columns/Select Fields Dialog Box" on page 74.                                                                                                    |
| Select Tests  Select Tests | Test Sets                                                                                                    | Enables you to select tests to add to the currently selected test set. Displays the following:  • Test Plan Tree tab. Add tests from the test plan tree to a test set.                                                                                                    |
|                            |                                                                                                    | Requirements Tree tab. Add tests covering requirements from the requirements tree to a test set.  For details, see "Select Tests Pane" on page 628.  Available from: Execution Grid, Execution Flow                                                                                                    |
| Send by Email              | Test Runs                                                                                                    | Opens the Send E-mail dialog box, enabling you to send a test run by email to recipients selected from a list, or to the tester. For details, see "Send E-mail Dialog Box" on page 80.                                                                                                    |
| Set Filter/Sort            | View Tests (Executio n Grid)                                                                                                    | Enables you to set filter and sort options for the test sets tree or Execution Grid.  Includes the following options:  • Set Filter/Sort. Opens the Filter dialog box, enabling you to filter and sort tests.  • Clear Filter/Sort. Clears any filters or sorting that you have applied.  For details, see "Filter Dialog Box" on page 53. |
| Show Full Test Names       | Tests                                                                                                    | Displays full test names in the Execution Flow diagram. By default, long names are truncated. <b>Available from</b> : Execution Flow                                                                                                    |

ALM (12.55) Page 585 of 966

| UI Element (A - Z) | Menu                 | Description                                                                                         |
|--------------------|----------------------|----------------------------------------------------------------------------------------------------|
| Stop Run           | Stop Run <pre></pre> | Stops execution of the selected run.                                                                |
|                    |                      | Note: Only enabled when the selected run is<br>in the Initializing, Running, or Stopping<br>states. |

ALM (12.55) Page 586 of 966

| UI Element (A - Z)                | Menu                                      | Description                                                                                                    |
|-----------------------------------|-------------------------------------------|----------------------------------------------------------------------------------------------------|
| Switch to Functional/Default Test | <right-click<br>menu&gt;</right-click<br> | <b>Switch to Functional/Default Test Set.</b> Changes the mode of execution of the selected test set. Toggles the test set between Default and Functional.                                                                                                    |
| Set Maria                         |                                           | When switching a test set from Default to<br>Functional, each test instance in the test set is<br>converted.                                                                                                    |
|                                   |                                           | <ul> <li>If a test instance had no value for the Planned<br/>Host Name field, or the value does not match<br/>any of the hosts in the <b>Testing Hosts</b> module,<br/>then the Testing Host field is set to Automatch<br/>and the purpose is set according to the test<br/>instance type.</li> </ul>                                                                                                    |
|                                   |                                           | If the value in the Planned Host name field matches one of the hosts in the <b>Testing Hosts</b> module, and that testing host has a purpose which matches the test instance type, then that testing host is allocated to the test instance.                                                                                                    |
|                                   |                                           | When switching a test set from Functional to<br>Default, ALM will remove the test set from any<br>build verification suite in which it appears. If the<br>test had started out as part of a Default test set,<br>then the Planned Host Name field is restored to<br>its original value.                                                                                                    |
|                                   |                                           | Note:                                                                                                    |
|                                   |                                           | <ul> <li>Some test instance types cannot be converted. If you are changing from Default to Functional and your test set includes tests which are not supported, the conversion process is blocked and you receive a warning message. Supported test instances include business process, flow, Quick Test Professional, Service Test, System Test, and VAPI-XP.</li> <li>This button is disabled for users who do not have permission to change the type of a test set.</li> </ul> |

ALM (12.55) Page 587 of 966

| UI Element (A - Z)    | Menu                                      | Description                                                                                                    |
|-----------------------|-------------------------------------------|----------------------------------------------------------------------------------------------------|
|                       |                                           | • You can select and change the type of multiple test sets at once, but only if you select test sets of a single type (either Functional or Default). If you select multiple test sets of different test set types you will be unable to switch the test set type of the entire selection. |
| Test Instance Details | Tests                                     | Opens the Test Instance Details dialog box, enabling you to view and update details of the selected test instance. For details, see "Test Instance Details Dialog Box" on page 612.  Available from: Execution Grid                                                                        |
| Test Set Details      | Test Sets                                 | Opens the Test Set Details dialog box, enabling you to view and update details of the selected test set. For details, see "Test Set Details Dialog Box " on page 632.                                                                                                    |
| Text Search           | Edit                                      | Opens the text search pane in the lower part of the Test Lab module window, enabling you to search for records in predefined fields. For details, see "Text Search Pane" on page 87.  Available from: Test Runs module                                                                     |
| Update Selected       | <right-click<br>menu&gt;</right-click<br> | Opens the Update Selected dialog box, enabling you to update a field value for multiple selected tests in the grid. For details, see "Update Selected Dialog Box" on page 89.  Available from: Execution Grid tab                                                                          |
| View                  | Tests                                     | Lists options for selecting tests in the Execution Grid. Options include:  • Select All  • Deselect All  • Invert Selection  Available from: Execution Grid tab                                                                                                    |

ALM (12.55) Page 588 of 966

| UI Element (A - Z) | Menu  | Description                                                                                                    |
|--------------------|-------|----------------------------------------------------------------------------------------------------|
| Zoom               | Tests | Changes the magnification level of the Execution Flow. Options include:                                              |
|                    |       | <b>Zoom In.</b> Increases the magnification level so that you can view a section of the Execution Flow more closely. |
|                    |       | <b>Zoom Out.</b> Decreases the magnification level so that you can view more of the Execution Flow.                  |
|                    |       | Available from: Execution Flow                                                                                       |

## Test Lab Module Icons

This section describes the icons displayed in the Test Lab module.

| To access | On the ALM sidebar, under <b>Testing</b> , select <b>Test Lab</b> . |
|-----------|---------------------------------------------------------------------|
| See also  | "Test Lab Module Menus and Buttons" on<br>page 570                  |
|           | • "Test Lab Module Window" on page 568                              |

User interface elements are described below:

| UI<br>Element | Description                                                                                                    |
|---------------|----------------------------------------------------------------------------------------------------|
| *             | <pre><green asterisk="">. The applicable tab is populated.</green></pre>                                                                                                    |
| • •           | <ul> <li>Alerts. Click to view alerts for the test instance or test run.</li> <li>Red alert. The alert is new.</li> <li>Gray alert. The alert has already been read.</li> <li>For details, see "Alerts Dialog Box" on page 98.</li> </ul>                                                                 |
| · <u>F</u>    | Assigned Test Set Folder. A test set folder that is assigned to a cycle.                                                                                                    |
| 0             | Attachments. Click to view attachments for the specified test instance or test run.  Open an attachment by selecting it from the list. If there are more than ten attachments, click the more attachments link to view the list in the Attachments  Page. For details, see "Attachments Page" on page 50. |

ALM (12.55) Page 589 of 966

| UI<br>Element | Description                                                                                                    |
|---------------|----------------------------------------------------------------------------------------------------|
| <b> </b>      | Follow Up Flags. Click to view follow up flags for the test instance or test run.                                                                                  |
|               | Gray flag. The follow up flag is new.                                                                                                    |
|               | Red flag. The follow up date has arrived.                                                                                                    |
|               | For details, see "Flag For Follow Up Dialog Box" on page 99.                                                                                                    |
| 8             | <b>Linked Defects.</b> Click to view linked defects for the test instance or test run. For user interface details, see "Linked Defects/Entities Page" on page 819. |
| <b>1</b>      | <b>Pinned Test Set.</b> A test set that is pinned to a baseline. For concept details, see "Pinned Test Sets" on page 198.                                          |
|               | <b>Test Set Folder.</b> A folder for organizing test sets.                                                                                                    |
| <u>&amp;</u>  | Functional Test Set. A functional test set in the test sets tree.                                                                                                  |
| <u>a</u>      | Performance Test Set. A performance test set in the test sets tree.                                                                                                |
| · Æ           | <b>Default Test Set.</b> A default test set in the test sets tree.                                                                                                 |
| <b>(b)</b>    | <b>Time Dependency.</b> Click to modify the time dependency conditions of a test instance. For details, see "Time Dependency Page" on page 645.                    |

## Test Lab Module Fields

This section describes the Test Lab module fields.

| To access | On the ALM sidebar, under Testing, select <b>Test Lab</b> . |
|-----------|-------------------------------------------------------------|
|           |                                                             |

ALM (12.55) Page 590 of 966

| Important information | The Test Lab module displays test planning, test configuration, and test execution fields.                                                                                                    |
|-----------------------|----------------------------------------------------------------------------------------------------|
|                       | <ul> <li>Names of test planning fields displayed in the Test Lab module have the<br/>prefix Test: added. For more details on test planning fields, see "Test Plan<br/>Module Fields" on page 411.</li> </ul>                                                                                                    |
|                       | <ul> <li>Names of test configuration fields displayed in the Test Lab module have<br/>the prefix Configuration: added. For more details on test configuration<br/>fields, see "Test Configurations Tab" on page 494.</li> </ul>                                                                                            |
|                       | • You can add user-defined fields and change the label of any of the Test Lab module fields. You can also customize project lists. For details, see to the Micro Focus Application Lifecycle Management Administrator Guide.                                                                                               |
|                       | • You can use the Script Editor to restrict and dynamically change the Test Lab module fields and values. For details, refer to the Micro Focus Application Lifecycle Management Administrator Guide.                                                                                                    |
|                       | <ul> <li>When you select a column with a user name value, ALM displays a list with the<br/>name and full name of each user. You can search for users, sort users, group<br/>users by user group, and select users from the users list or a group tree. For<br/>details, see "Users List Dialog Box" on page 90.</li> </ul> |
|                       | When the word "test" is used below, it might refer to a single test run, a test set run, or a build verification suite run.                                                                                                    |
| See also              | "Test Lab Module Window" on page 568                                                                                                    |

The fields are described below:

| UI Element (A - Z) | Description                                                        |
|--------------------|--------------------------------------------------------------------|
| All Tests Passed   | Indicates whether the run completed successfully.                  |
|                    | Y only if all test instance runs have a status of <b>Passed</b> .  |
| Apps Under Test    | The apps selected from the Mobile Center wizard.                   |
|                    | Note: Available for Mobile Center.                                 |
| Assigned to cycle  | The cycle to which the selected test set folder is assigned.       |
| AUT Actions        | Install, uninstall, or restart applications as part of a test run. |
|                    | Note: Available for Mobile Center.                                 |

ALM (12.55) Page 591 of 966

| UI Element (A - Z)            | Description                                                                           |
|-------------------------------|---------------------------------------------------------------------------------------|
| Average Vusers                | The average number of concurrently running Vusers during the test run.                |
|                               | Note: Available for Performance Center.                                               |
| Baseline                      | The baseline to which the test set is pinned.                                         |
| Build verification suite name | The name of the build verification suite.                                             |
| Close Date                    | The planned closing date for the test set.                                            |
| Configuration: Name           | The name of the test configuration allocated to the selected test run.                |
| Consume VUDs                  | The number of VUDs used in the test run.                                              |
|                               | Note: Available for Performance Center.                                               |
| Controller                    | The Controller involved in the test run.                                              |
|                               | Note: Available for Performance Center.                                               |
| Cycle end date                | The date on which the cycle to which the selected test set folder is assigned ends.   |
| Cycle start date              | The date on which the cycle to which the selected test set folder is assigned starts. |
| Device                        | The unique device ID being used for emulation (phone, tablet, or both).               |
|                               | Note: Available for Mobile Center.                                                    |
| Device Capability<br>Filter   | A rule-based filter allowing you to select a device based on its capabilities.        |
|                               | Note: Available for Mobile Center.                                                    |

ALM (12.55) Page 592 of 966

| UI Element (A - Z) | Description                                                                                                    |
|--------------------|----------------------------------------------------------------------------------------------------|
| Device Labs        | The lab from which to choose a device.                                                                                                    |
|                    | Note: Available for Mobile Center.                                                                                                    |
| Domain/Project     | The test instance's domain and project.                                                                                                    |
| Draft Run          | Indicates whether the selected test run is a draft run. For details, see "Draft Runs" on page 561.                                                                                  |
|                    | Default value: N                                                                                                    |
| Duration           | The test run time, in seconds.                                                                                                    |
|                    | Note: You should not manually edit this field.                                                                                                    |
| End Date           | The end date of the run.                                                                                                    |
|                    | Note: You should not manually edit this field.                                                                                                    |
| End Time           | The end time of the run.                                                                                                    |
| Environment        | The default environment on which the tests in the test set should run. Environments are a combination of operating systems, browsers, and so on, on which you test the application. |
| Exec Date          | The date on which the test was last executed.                                                                                                    |
| Exec Time          | The time the test was last executed.                                                                                                    |
| Host               | The name of the machine on which a test run was executed.                                                                                                    |
| Involved Vusers    | The number of Vusers that were initialized at least once during the run.                                                                                                    |
|                    | Note: Available for Performance Center.                                                                                                    |

ALM (12.55) Page 593 of 966

| UI Element (A - Z) | Description                                                                                                    |  |
|--------------------|----------------------------------------------------------------------------------------------------|--|
| Iterations         | <b>Business Process Testing:</b> A description of the iterations defined for the business process test or flow instance.                                                                                                    |  |
|                    | For business process tests:                                                                                                    |  |
|                    | • <b>Configuration Based.</b> The iterations are as defined in the corresponding test configuration.                                                                                                    |  |
|                    | <ul> <li>Modified. A link indicating that the iterations have been manually<br/>edited and no longer correspond to the test configuration. Click the<br/>link to modify the iterations.</li> </ul>                            |  |
|                    | For flows:                                                                                                    |  |
|                    | • <b>Undefined</b> . A link indicating that no iterations are currently defined. Click the link to specify iterations.                                                                                                    |  |
|                    | • <b><iterations></iterations></b> . A link indicating the total number of iterations defined for the flow instance, and if specified, the range of iterations selected for the run. Click the link to modify the iterations. |  |
|                    | Example:                                                                                                    |  |
|                    | 2 Iterations                                                                                                    |  |
|                    | 4 Iterations (2-3 Selected)                                                                                                    |  |
|                    | For user interface details on modifying iterations, see the <i>Micro Focus Business Process Testing User Guide</i> .                                                                                                    |  |
| Launch on Start    | The application to launch when the device is started for the test.                                                                                                    |  |
|                    | Note: Available for Mobile Center.                                                                                                    |  |
| Metrics            | Collect device metrics collected from a device during a run session, such as CPU and memory, and logs.                                                                                                    |  |
|                    | Note: Available for Mobile Center.                                                                                                    |  |
| Modified           | The date and time of the last change to the test in the Execution Grid.                                                                                                    |  |
| Open Date          | The planned opening date for the test set.                                                                                                    |  |
|                    | <b>Default:</b> The current database server date when the test set is created.                                                                                                    |  |

ALM (12.55) Page 594 of 966

| UI Element (A - Z) | Description                                                                                        |
|--------------------|----------------------------------------------------------------------------------------------------|
| Operating System   | The operating system running on the host machine on which a test was executed.                     |
|                    | <b>Default value:</b> The operating system on your ALM client machine.                             |
| OS Build Number    | The build number of the operating system running on the host machine on which a test was executed. |
|                    | <b>Default value:</b> The operating system build number on your ALM client machine.                |
| OS Service Pack    | The operating system service pack installed on the host machine on which a test was executed.      |
|                    | <b>Default value:</b> The operating system service pack on your ALM client machine.                |
| Planned Exec Date  | The date on which it was planned to execute the test.                                              |
| Planned Exec Time  | The time at which it was planned to execute the test.                                              |
| Planned Host Name  | The name or IP address of the machine to run the Default test.                                     |
| Project ID         | The test's project ID.                                                                             |

ALM (12.55) Page 595 of 966

| UI Element (A - Z)                 | Description                                                                                                    |
|------------------------------------|----------------------------------------------------------------------------------------------------|
| Purpose                            | The purposes available from the selected testing host or the purposes required for a functional test. A single testing host can have either Functional or Performance purposes.                                                                                                    |
|                                    | The following Functional purposes are available:                                                                                                    |
|                                    | Automated Business Process Testing. A host on which Business<br>Process Testing is run.                                                                                                    |
|                                    | Unified Functional Testing (UFT). A host on which UFT is run.                                                                                                    |
|                                    | QA Inspect. A host on which QA Inspect is run.                                                                                                    |
|                                    | QTP. A host on which QuickTest Professional is run.                                                                                                    |
|                                    | Service Test Runtime. A host on which Service Test Runtime is run.                                                                                                    |
|                                    | • <b>Sprinter.</b> A host on which Sprinter is run.                                                                                                    |
|                                    | System Test. A host on which a system test is run.                                                                                                    |
|                                    | VAPI XP. A host on which VAPI XP is run.                                                                                                    |
|                                    | The following performance purposes are available:                                                                                                    |
|                                    | Controller. A host used to manage a performance test. During a test run, the Controller issues instructions to the load generators including which scripts to run, how many Vusers to run per script, and when to start and stop running them. There is only one Controller per test. |
|                                    | • <b>Load generator.</b> A host on which Vusers run during a test. There can be any number of load generators for a given test.                                                                                                    |
|                                    | Data processor. A host used for processing and publishing data gathered during a test run.                                                                                                    |
| Remaining days in cycle            | The total number of days remaining in the cycle to which the selected test set folder is assigned.                                                                                                    |
| Remaining test<br>instances to run | The total number of test instances in the selected test set folder that have not yet run.                                                                                                    |
| Responsible Tester                 | The user name of the person responsible for running the test.  When you run a manual test automatically from the Automatic Runner dialog box, ALM notifies this user by email to run the test.                                                                                        |
| Run Details                        | Lists details about the test instance, test set, or build verification suite run.                                                                                                    |

ALM (12.55) Page 596 of 966

| UI Element (A - Z) | Description                                                                                                    |
|--------------------|----------------------------------------------------------------------------------------------------|
| Run ID             | A unique numeric ID for the run, assigned automatically by ALM. This number is automatically generated by the system when the run starts executing.                               |
|                    | You can click on the Run ID field in the <b>Execution Report</b> grid to navigate to the test instance run in the <b>Test Runs</b> module.                                        |
| Run Name           | The name of the test run. <b>Fast_run</b> indicates that ALM created this run when a user changed the <b>Status</b> field of the test instance manually without running the test. |
|                    | The icon displayed indicates one of the following:                                                                                                    |
|                    | The test type. For details, see "Test Types" on page 394.                                                                                                    |
|                    | • A manual test run with Sprinter . For details on Sprinter, see "Sprinter Overview" on page 666.                                                                                 |
| Run Status         | In the Execution Report Page grid, indicates the status of a functional or performance test run or test set run.                                                                  |
|                    | For a test set, indicates the status of the test set. Options include: <b>Open</b> , <b>Closed</b> .                                                                              |
|                    | For a test instance or run, indicates the execution status of the run.  Options include: Blocked, Failed, N/A, No Run, Not Completed, Passed, <user-defined>.</user-defined>      |
|                    | Note: Available for ALM Edition.                                                                                                    |
| Start date         | The start date of the run.                                                                                                    |
|                    | Note: You should not manually edit this field.                                                                                                    |
| Start time         | The start time of the run.                                                                                                    |
|                    | Note: You should not manually edit this field.                                                                                                    |

ALM (12.55) Page 597 of 966

| UI Element (A - Z)         | Description                                                                                                    |
|----------------------------|----------------------------------------------------------------------------------------------------|
| State                      | Indicates progress of a load test run. The value of this field can be one of the following:                                                                                             |
|                            | Initializing. The load test is starting.                                                                                                    |
|                            | Running. The load test is running.                                                                                                    |
|                            | Stopping. The load test is in the process of stopping.                                                                                                    |
|                            | Run Failure. The load test has failed and has stopped.                                                                                                    |
|                            | Finished. The load test completed successfully.                                                                                                    |
|                            | This is a read-only field.                                                                                                    |
| Status (for a run<br>step) | Indicates execution status of a run step. Execution status can be one of the following:                                                                                                 |
|                            | Blocked. The step cannot run. For example, the test is running on a remote machine but cannot continue due to some environmental failure, such as network problems or hardware failure. |
|                            | Failed. The step failed.                                                                                                    |
|                            | N/A. The current status of the step is not applicable.                                                                                                    |
|                            | No Run. The step has not been run.                                                                                                    |
|                            | Not Completed. The step was not completed.                                                                                                    |
|                            | Passed. The step was successful.                                                                                                    |
|                            | Business Process Testing:                                                                                                    |
|                            | • <b>Ignored</b> . The business component or flow was ignored because it did not meet its defined run conditions.                                                                       |
|                            | The status of any steps related to this business component or flow is automatically set to <b>No Run</b> and the steps are skipped when you click <b>Next</b> .                         |
|                            | <b>Note:</b> This status cannot be chosen; it is set by Business Process Testing during the manual run.                                                                                 |
|                            | Also, this status is only available when running manually.                                                                                                    |

ALM (12.55) Page 598 of 966

| UI Element (A - Z)                   | Description                                                                                                    |
|--------------------------------------|----------------------------------------------------------------------------------------------------|
| Status (for a test instance or build | Indicates execution status of a test instance or build verification suite run. Execution status can be one of the following:                                                                     |
| verification suite<br>run)           | Blocked. One or more steps cannot run. For example, the test is running on a remote machine but cannot continue due to some environmental failure, such as network problems or hardware failure. |
|                                      | • Failed. One or more steps in the run failed, and none have the status Blocked.                                                                                                    |
|                                      | • N/A. The current status is not applicable. No steps exist, or a step has an execution status of N/A.                                                                                           |
|                                      | No Run. No steps have been run.                                                                                                    |
|                                      | Not Completed. One or more steps were not completed or not run, and none have the status Blocked or Failed.                                                                                      |
|                                      | Passed. The run was successful. All the steps have an execution status of Passed.                                                                                                    |
| Status (for a test<br>set)           | Indicates the status of a test set. Options include:                                                                                                    |
|                                      | <b>Open.</b> The test set is still being tested.                                                                                                    |
|                                      | Closed. Testing has been completed.                                                                                                    |
| Target Cycle                         | The cycle to which the test is assigned.                                                                                                    |
| Temp Results<br>Directory Path       | The path of the directory where the test results are temporarily stored.                                                                                                    |
| Test                                 | The name of the test in the Test Plan module associated with the selected test run.                                                                                                    |
| Test Set                             | The name of the test set.                                                                                                    |
| Test Set End Time                    | The end time of the test set run.                                                                                                    |
| Test Set ID                          | A unique numeric ID for the test set, assigned automatically by ALM.                                                                                                    |
| Test Set Start date                  | The start date of the test set run.                                                                                                    |
|                                      | Note: You should not manually edit this field.                                                                                                    |

ALM (12.55) Page 599 of 966

| UI Element (A - Z)   | Description                                                                                                    |
|----------------------|----------------------------------------------------------------------------------------------------|
| Test Set Start time  | The start time of the test set run.                                                                                                    |
|                      | Note: You should not manually edit this field.                                                                                                    |
| Test Set State       | The state of the test set. If a test set is stuck in a particular state, you can change it.                                                                                                    |
| Test Set: Name       | The name of the test set associated with the selected test run.                                                                                                    |
| Test: Test Name      | The name of the test associated with the selected test run.                                                                                                    |
| Test Type            | The selected test type: Mobile or Web.                                                                                                    |
|                      | Note: Available for Mobile Center.                                                                                                    |
| Tester               | The username of the person who last executed the test.                                                                                                    |
| Testing Host         | The testing host assigned to the selected Functional test set test instance. The testing host is taken from the project's host pool.                                                                                                    |
|                      | In the <b>Execution Grid</b> tab, you can specify a host for a particular test instance by clicking the Testing Host field and using the <b>Select Testing Host</b> dialog box. For details, see "Select Testing Host Dialog Box" on page 611. |
|                      | In the <b>Requested Hosts</b> tab, you can specify a host by clicking the <b>Add Automatch Host</b> or <b>Add Specific Host</b> buttons. For details, see "Requested Hosts Tab" on page 622.                                                   |
| Time                 | The time at which the test was last executed.                                                                                                    |
| Timeslot ID          | The ID of the test run timeslot.                                                                                                    |
| Topology ID          | The ID of the test run topology.                                                                                                    |
| Topology Name        | The name of the test run topology.                                                                                                    |
| Total test instances | The total number of test instances in the selected test set folder.                                                                                                    |
| Туре                 | The test type of the test. For details, see "Test Types" on page 394. This is a read-only field.                                                                                                    |

ALM (12.55) Page 600 of 966

# **Chapter 32: Test Set Specification**

## This chapter includes:

| • | Test Set Specification Overview | .602 |
|---|---------------------------------|------|
| • | How to Create Test Sets         | .604 |
| • | Test Sets User Interface        | 608  |

ALM (12.55) Page 601 of 966

## **Test Set Specification Overview**

After you design tests in the Test Plan module, you organize test execution by creating test sets in the Test Lab module. A test set contains a subset of the tests in your project designed to achieve specific test goals.

ALM supports different types of test sets. The following table describes each test set type:

| Test Set<br>Type | Description                                                                                                    |  |
|------------------|----------------------------------------------------------------------------------------------------|--|
| Performance      | For running unattended remote performance tests. You can add only performance tests to this test set.                                                                                                    |  |
|                  | You arrange for a performance test to be executed from the server by scheduling a timeslot. A timeslot contains a test set, the details of the remote hosts on which the test set will run, and a time and duration for running the test set. For more details about how to run a Performance test, see "How to Run Tests in ALM" on page 562. |  |
|                  | For more details on timeslots, see "Reserving Timeslots Overview" on page 718.                                                                                                    |  |
|                  | <b>ALM Editions:</b> Performance test execution is available only for ALM Edition and Performance Center Edition. For more information about ALM editions and their functionality, see "ALM Editions" on page 127. To find out what edition of ALM you are using, ask your ALM site administrator.                                             |  |
| Default          | For running client-side, locally controlled and launched functional tests. You can add both manual and automated functional tests to this test set.                                                                                                    |  |
|                  | You can arrange for default tests to be run in an ad hoc manner. For more details on how to run default test sets, see "How to Run Tests in ALM" on page 562.                                                                                                    |  |

ALM (12.55) Page 602 of 966

| Test Set<br>Type | Description                                                                                                    |
|------------------|----------------------------------------------------------------------------------------------------|
| Functional       | For running server-side, unattended functional tests. You can add only automated functional tests to this test set.                                                                                                    |
|                  | You arrange for a functional test set to be executed from the server by scheduling a timeslot. A timeslot contains a test set, the details of the testing hosts on which the test set runs, and a time and duration for running the test set. For more details about how to run a Functional test set, see "How to Run Tests in ALM" on page 562                                             |
|                  | Build verification suites are a key component in ALM's Continuous Delivery solution. They facilitate an automated, end-to-end deployment and testing framework that makes application development more efficient, reliable, and quick. For details about how build verification suites can be used as part of this process, see "Deploying and Testing your Application in ALM" on page 564. |
|                  | For more details on timeslots, see "Reserving Timeslots Overview" on page 718.                                                                                                    |
|                  | <b>ALM Editions:</b> Functional test sets available only for ALM Edition. For more information about ALM editions and their functionality, see "ALM Editions" on page 127. To find out what edition of ALM you are using, ask your ALM site administrator.                                                                                                    |
| External         | Contains external type tests (EXTERNAL-TEST ). External type test sets are read-only. You cannot create, modify, or run test sets directly from ALM. For more details on external testing, see "Integrating External Tests Overview" on page 688.                                                                                                    |

When defining a test set, ALM adds instances of your selected tests to the test set. Each test instance contains a defined test configuration. A **test configuration** enables you to run the same test under different scenarios. For more details on test configurations, see "Test Configuration Overview" on page 474.

A **test sets tree** enables you to organize your application management process by grouping test sets in folders and organizing them in different hierarchical levels.

To decide which test sets to create, consider the goals you defined at the beginning of the application management process. Consider issues such as the current state of the application, and the addition or modification of new features.

ALM (12.55) Page 603 of 966

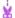

#### **Example:**

Here are examples of general categories of test sets you can create:

| Test Set   | Description                                                                                                    |
|------------|----------------------------------------------------------------------------------------------------|
| Sanity     | Checks the entire application at a basic level—focusing on breadth, rather than depth—to verify that the application is functional and stable. This set includes fundamental tests that contain positive checks, validating that the application is functioning properly. For example, in the Mercury Tours application, you could test whether the application opens, and enables you to log in. |
| Regression | Tests the system in a more in-depth manner than a sanity set. This set can include both positive and negative checks. Negative tests attempt to fail an application to demonstrate that the application is not functioning properly.                                                                                                    |
| Advanced   | Tests both breadth and depth. This set covers the entire application, and also tests the application's advanced options. You can run this set when there is ample time for testing.                                                                                                    |
| Function   | Tests a subsystem of an application. This could be a single feature or a group of features. For example, in the Mercury Tours application, a function set could test all activities related to booking a flight.                                                                                                    |

After you have created test sets, you assign test set folders to cycles defined in the releases tree in the Releases module. A cycle represents a development and QA cycle based on the project timeline.

You assign remote hosts to functional or performance test instances in a test set. For details, see "Testing Hosts Overview" on page 360.

For details on working with test sets, see "How to Create Test Sets" below.

## **How to Create Test Sets**

This task describes how to create and define test sets in the Test Lab module.

To learn more about test sets, see "Test Set Specification Overview" on page 602.

Note: Higher-level task: This task is part of a higher-level task. For details, see "How to

ALM (12.55) Page 604 of 966

### Run Tests in ALM" on page 562.

#### This task includes the following steps:

- "Define test sets" below
- "Assign test set folders to cycles" on the next page
- "Add tests to test sets" on the next page
- "Configure execution settings for a test instance" on the next page
- "Specify host criteria for a test instance in a Functional test set" on page 607
- "Manage host requests for a Functional test set" on page 607
- "Set notification rules" on page 607
- "Set On Failure rules" on page 607
- "Request test result summary report" on page 607
- "Pin a test set to a baseline optional" on page 608
- Define test sets

Define a hierarchical framework for your test sets by creating a test sets tree that contains folders and subfolders.

- a. Open the Test Lab module. On the ALM sidebar, under Testing, select Test Lab.
- b. **Create folders.** Right-click the **Root** folder and select **New Folder**. To create a sub-folder, right-click a folder and select **New Folder**.
- c. **Add test sets to folders.** Right-click a folder and select **New Test Set**. For user interface details, see "New Test Set Dialog Box" on page 627.

To learn more about the different types of test sets, see "Test Set Specification Overview" on page 602.

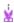

#### **Example:**

Suppose you want to test new features added to Release 10.5 of the Mercury Tours application. Release 10.5 consists of four cycles, and you want to test the new features for the release in Cycle 1, Cycle 2, and Cycle 4. Because the tests you need to run to test the new features are the same for each of these cycles, you want to use the same test set as a basis for testing new features in each of the cycles.

In the test sets tree, you can create the folder, **Release 10.5**, for the release. Under this folder, you create the folder, **Cycle 1**, for the first cycle of the release. In the **Cycle 1** folder, you create a test set, **New Features**, containing the tests necessary

ALM (12.55) Page 605 of 966

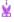

to test new features for the release. After you create this test set and add its tests, you can copy and paste the **Cycle 1** folder and use it as a basis for the other cycles that test new features.

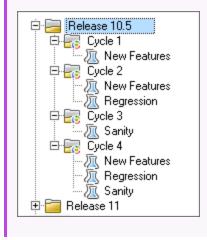

#### 2. Assign test set folders to cycles

Assign test set folders to cycles defined in the releases tree in the Releases module.

Right-click a test set folder and select **Assign to Cycle**. For user interface details on the Select Cycles dialog box, see "Select Cycles Dialog Box" on page 156.

#### 3. Add tests to test sets

In the **Test Lab > Test Sets** tab, select a test set and click the **Execution Grid** tab or the **Execution Flow** tab. Then click the **Select Tests** button. Add tests from the following tabs in the Select Tests pane:

- Test Plan Tree. Add tests from the test plan tree to the test set.
- **Requirements Tree**. Add tests covering requirements from the requirements tree to the test set.

For user interface details on the Select Tests pane, see "Select Tests Pane" on page 628.

#### 4. Configure execution settings for a test instance

**Note:** This option is not available for Performance test sets.

You can view or set the test parameter values for a manual or automated test instance. You can choose a remote host on which to run the manual or automatic test instance. You can also view and edit the On Failure rules for an automated test instance.

a. In the Execution Grid or the Execution Flow, right-click a test and select Test Instance
 Details.

ALM (12.55) Page 606 of 966

b. In the **Test Instance Details** dialog box, click **Execution Settings** on the sidebar. For user interface details on the Execution Settings view, see "Test Instance Details - Execution Settings View" on page 617.

#### 5. Specify host criteria for a test instance in a Functional test set

**Note:** This option is not available for Default test sets.

You allocate a testing host for a test by specifying criteria in a host reservation. You can reserve a particular host from the project host pool. Alternatively, you can provide ALM with criteria from which to dynamically select hosts from the host pool allocated to your project. Host criteria include host purpose, location, and attributes.

- a. Select a test instance.
- b. In the **Test Instance Details** dialog box, choose a set of criteria from the options listed in the **Testing Host** field.

For user interface details, see "Test Set Specification Overview" on page 602.

For details about testing hosts in ALM, and managing testing hosts in Lab Management, refer to the *Micro Focus ALM Lab Management Guide*.

#### 6. Manage host requests for a Functional test set

**Note:** This option is not available for Default test sets.

To alter the types of hosts you requested for an entire test set, use the **Requested Hosts** tab. You can modify, add, or delete host requests for the entire test set.

Select a test set, and click the **Requested Hosts** tab. For user interface details, see "Requested Hosts Tab" on page 622.

#### 7. Set notification rules

Set notification rules to instruct ALM to send email to a specified user if selected events occur for a test set.

You set notification rules in the **Automation** tab, **Notification** area. For user interface details, see "Automation Tab" on page 625.

#### 8. Set On Failure rules

Set On Failure rules to define what action ALM takes in the event that an automated test in the test set fails.

You set notification rules in the **Automation** tab, in the **On Automated Test Failure** area. For user interface details, see "Automation Tab" on page 625.

#### 9. Request test result summary report

ALM (12.55) Page 607 of 966

You can request that a summary of test results is sent in an email to specified users when test set execution completes.

Enter details in the **Automation** tab, in the **Execution Summary** area. For user interface details, see "Automation Tab" on page 625.

### 10. Pin a test set to a baseline - optional

You can pin a test set to a baseline to associate the test set with the versions of the tests stored in a baseline you select.

- In the Test Lab module, right-click a test set and select **Pin to Baseline**. For user interface details on the Select Baseline dialog box, see "Select Baselines Dialog Box" on page 222.
- To clear a pinned baseline, right-click a test set and select Clear Pinned Baseline.

For concept details on pinned test sets, see "Pinned Test Sets" on page 198.

### **Test Sets User Interface**

#### This section includes:

| Execution Grid Tab                                  | 609 |
|-----------------------------------------------------|-----|
| Select Testing Host Dialog Box                      |     |
| Test Instance Details Dialog Box                    |     |
| Test Instance Details - Runs View                   |     |
| Test Instance Details - Execution Settings View     |     |
| Requested Hosts Tab                                 |     |
| Automation Tab                                      |     |
| New Test Set Dialog Box                             |     |
| Select Tests Pane                                   |     |
| Test Set Details Dialog Box                         |     |
| On Test Failure Dialog Box                          |     |
| Paste Test Set Folders To Target Project Dialog Box |     |
| Test Board Tab                                      |     |
| Mobile Center Dialog Box                            |     |

ALM (12.55) Page 608 of 966

### **Execution Grid Tab**

This tab displays test instance data in a grid. Each line in the grid displays a separate record. You can run and view tests in the Execution Grid.

| To access         | In the <b>Test Lab &gt; Test Sets</b> tab, select a test set and click the <b>Execution Grid</b> tab.                                                          |
|-------------------|----------------------------------------------------------------------------------------------------|
| Relevant<br>tasks | <ul><li> "How to Create Test Sets" on page 604</li><li> "How to Run Tests in ALM" on page 562</li></ul>                                                        |
| See also          | <ul> <li>"Test Set Specification Overview" on page 602</li> <li>"Test Execution Overview" on page 560</li> <li>"Test Lab Module Window" on page 568</li> </ul> |

User interface elements are described below (unlabeled elements are shown in angle brackets):

| UI<br>Element                                                    | Description                                                                                                    |
|------------------------------------------------------------------|----------------------------------------------------------------------------------------------------|
| <test lab<br="">module<br/>common<br/>UI<br/>elements&gt;</test> | <ul> <li>Test Lab fields. For field definitions, see "Test Lab Module Fields" on page 590.</li> <li>Test Lab menus and buttons. For command and button descriptions, see "Test Lab Module Menus and Buttons" on page 570.</li> <li>Test Lab icons. For icon descriptions, see "Test Lab Module Icons" on page 589.</li> <li>ALM masthead, menus, and sidebar. For details, see "ALM Common Areas" on page 28.</li> </ul> |
| <indicator columns=""></indicator>                               | Indicates that the specified test instance has attachments, linked defects, alerts, and follow up flags. For details, see "Test Lab Module Icons" on page 589.  To display these columns, select <b>Tests &gt; Indicator Columns</b> .                                                                                                    |
| <filter<br>status<br/>bar&gt;</filter<br>                        | Describes the filter currently applied to the grid. Located directly above the grid.                                                                                                    |
| <select<br>Tests<br/>pane&gt;</select<br>                        | Displays the Test Plan Tree tab and the Requirements Tree tab, enabling you to select tests to add to the selected test set. For details, see "Select Tests Pane" on page 628.                                                                                                    |

ALM (12.55) Page 609 of 966

| <b>Results</b> process te                                                                                                    | ne statuses of the criteria for the last run of the selected business st instance using a certain configuration.  this tab, select <b>Tests &gt; Last Run Result</b> or click the <b>Show</b> arrow.                                                                                                    |
|----------------------------------------------------------------------------------------------------|----------------------------------------------------------------------------------------------------|
| proc                                                                                                    | Functionality related to test criteria is available only for business tests. For details, see the Micro Focus Business Process Testing r Guide.                                                                                                    |
| Report / Report pane  • For a tenderal button, details, • For bus • Enable • For aut • Oper SCE • Oper the Grandins part of the Grandins part of the Grandin | ne results of the last test run for the selected test instance. To display select Tests > Last Run Report or click the Show arrow.  In the Sprinter, also displays the Launch Sprinter Results Viewer which opens and displays the report in the Sprinter Results Viewer. For click the help button within the viewer.  In the sprinter Results Viewer. Sprinter Results Viewer. For click the help button within the viewer.  In the sprinter Results Viewer. For click the help button within the viewer.  In the sprinter Results Viewer. For click the help button within the viewer.  In the sprinter Results Viewer. For click the help button is enabled one of the following:  In the sprinter Report In the sprinter Results in LoadRunner Analysis. Available for the LR-NARIO test type.  Launch Report button is enabled only if you have installed the Unified critical Testing Add-in from the Application Lifecycle Management Addage. For more details on installing add-ins, refer to the Micro Focus lication Lifecycle Management Installation and Upgrade Guide.  In the System Info link. Opens the System Information dialog box. In the System Information dialog box. In the System Information on the machine when the test is run. Available for the TEM-TEST test type.  In the system Info Index. Opens the captured image of the machine uting the system test. Available for the SYSTEM-TEST test type. |

ALM (12.55) Page 610 of 966

## Select Testing Host Dialog Box

This dialog box enables you to select a testing host to run a test in a Functional test set.

| To<br>access      | In the <b>Test Lab</b> module > <b>Test Sets</b> tab, click the Execution Grid. Select a test set from the grid. From within the grid, or from within the <b>Test Instance Details</b> dialog box, click the adjacent down arrow of the <b>Testing Host</b> field. |
|-------------------|----------------------------------------------------------------------------------------------------|
| Relevant<br>tasks | "How to Run Tests in ALM" on page 562                                                                                                    |
| See also          | "Test Lab Module Fields" on page 590                                                                                                    |

User interface elements are described below (unlabeled elements are shown in angle brackets):

| UI<br>Element                    | Description                                                                                                    |  |
|----------------------------------|----------------------------------------------------------------------------------------------------|--|
| Select<br>Host<br>Properties     | Enables you to select a set of properties to determine the testing host requested for this test instance. ALM provides the following property categories:                                                                                         |  |
|                                  | • <b>Purpose.</b> Testing hosts can have one or multiple purposes, based on the testing tools installed on the host. For details about available testing host purposes, see the <i>Micro Focus ALM Lab Management Guide</i> .                     |  |
|                                  | • Attributes. Testing hosts can be defined with attributes relating to the host's hardware or software specifications. Custom attributes can also be added from within Lab Management. For details, see the Micro Focus ALM Lab Management Guide. |  |
|                                  | • Location. Testing hosts are created with a location property.                                                                                                    |  |
| Host<br>match                    | Lists the number of available testing hosts that match the selected host properties.                                                                                                    |  |
| <host<br>Selection&gt;</host<br> | Enables you to select a testing host based on your criteria. ALM provides the following ways to select a testing host:                                                                                                    |  |
|                                  | <ul> <li>Automatch host. ALM will automatically allocate and reserve a host based on<br/>the criteria provided in the Purpose, Location, and Attributes fields. For details,<br/>see "Host Allocation" on page 724.</li> </ul>                    |  |
|                                  | • <b>Use host.</b> You can reserve a specific host from the list of hosts that ALM found based on the criteria provided in the <b>Purpose</b> , <b>Location</b> , and <b>Attributes</b> fields.                                                   |  |

ALM (12.55) Page 611 of 966

## Test Instance Details Dialog Box

This dialog box enables you to view run details and results for a test instance. You can also view and set test run configuration information.

| To access             | In the Execution Grid or the Execution Flow, right-click a test and select <b>Test Instance Details</b> .                                                                                                    |  |
|-----------------------|----------------------------------------------------------------------------------------------------|--|
| Important information | If you edit the test information, the changes you make are reflected in the Execution Grid.                                                                                                    |  |
|                       | • You can change the label of any of the fields in the Details tab. You can also add user-defined fields to the Details tab. For details, refer to the Micro Focus Application Lifecycle Management Administrator Guide. |  |
| Relevant<br>tasks     | "How to View Test Runs" on page 773                                                                                                    |  |
| See also              | "Test Lab Module Fields" on page 590                                                                                                    |  |
|                       | "Test Runs Overview" on page 772                                                                                                    |  |
|                       | "System Tests Overview" on page 514                                                                                                    |  |

User interface elements are described below:

| UI Element | Description                                                                                                    |
|------------|----------------------------------------------------------------------------------------------------|
|            | Save. Saves the details.                                                                                                    |
|            | <b>First/Previous Next/Last Entity</b> . Allows you to browse through the test instances in the Execution Grid.                                                                                 |
|            | <b>Available from:</b> This element is only available when you open the Test Instance Details dialog box from the Execution Grid.                                                               |
| •          | <b>Alerts.</b> Opens the Alerts dialog box, enabling you to display alerts for the test instance. For details, see "Alerts Dialog Box" on page 98.                                              |
|            | <b>Flag for Follow Up.</b> Opens the Flag For Follow Up dialog box, enabling you to define a follow up flag for the test instance. For details, see "Flag For Follow Up Dialog Box" on page 99. |
| ₩ .        | <b>Send by Email.</b> Sends an email with the test instance details. For details, see "Send E-mail Dialog Box" on page 80.                                                                      |

ALM (12.55) Page 612 of 966

| UI Element         | Description                                                                                                    |
|--------------------|----------------------------------------------------------------------------------------------------|
| <b>-</b>           | <b>Send an IM.</b> Opens the Select IM Participants dialog box, enabling you to send an IM to selected users. For details, see "How to Send Instant Messages from ALM" on page 48.   |
| AB                 | <b>Spell Check.</b> Checks the spelling for the selected word or text box.                                                                                                    |
| <u>R</u> e         | <b>Thesaurus.</b> Displays a synonym, antonym, or related word for the selected word.                                                                                                |
| AR:                | <b>Spelling Options.</b> Enables you to configure the way ALM checks spelling.                                                                                                    |
|                    | <b>Field Search.</b> Enables you to search for a specified field name. Supports wildcard search with asterisk "*" and question mark "?".                                             |
|                    | For example: a*b returns acb and adefb; a?b returns acb                                                                                                    |
|                    | Opens the Mobile Center dialog box. For details, see "Mobile Center Dialog Box" on page 637.                                                                                         |
|                    | Note: This option is only available if Mobile Center has been enabled in Site Administration. For details, see the Micro Focus Application Lifecycle Management Administrator Guide. |
| Details            | Displays run details of a test instance. For details on the available fields, see "Test Lab Module Fields" on page 590.                                                              |
| Runs               | Displays the results of all runs for the test instance. For details, see "Test Instance Details - Runs View" on the next page.                                                       |
|                    | Select a run and click the <b>Run Details</b> button to view detailed results for the run.                                                                                           |
| Execution Settings | Displays run configuration information for the test instance. For details, see "Test Instance Details - Execution Settings View" on page 617.                                        |
| Attachments        | Lists attachments that provide additional information about the currently selected test instance. For details, see "Attachments Page" on page 50.                                    |
| Linked Defects     | Lists the defects linked to the currently selected test instance. You can view, add, and remove defect links. For details, see "Linked Defects/Entities Page" on page 819.           |

ALM (12.55) Page 613 of 966

| UI Element | Description                                                                                            |
|------------|----------------------------------------------------------------------------------------------------|
| History    | Lists changes made to the currently selected test instance. For details, see "History Tab" on page 70. |

### Test Instance Details - Runs View

This view enables you to compare the results of a test run with the results of previous runs. You can view run details and step results for all the runs of a selected test instance.

| To access                | In the Test Instance Details dialog box, click the <b>Runs</b> button on the sidebar.                                                                                                    |
|--------------------------|----------------------------------------------------------------------------------------------------|
| Important<br>information | <b>Default filter:</b> By default, the grid is filtered to show test runs from the current calendar month only, in reverse chronological order (most recent first). To clear this filter, clear the value <b>ThisMonth</b> from the <b>Exec Date</b> field. For more details on filtering, see the "Select Filter Condition Dialog Box" on page 76. |
| Relevant<br>tasks        | "How to View Test Runs" on page 773                                                                                                    |
| See also                 | "Test Instance Details Dialog Box" on page 612                                                                                                    |

User interface elements are described below (unlabeled elements are shown in angle brackets):

| UI Element | Description                                                                                                    |
|------------|----------------------------------------------------------------------------------------------------|
| ×          | <b>Delete.</b> Deletes the selected runs from the grid.                                                                                                    |
|            | <b>Details.</b> Opens the Run Details dialog box, enabling you to view and edit additional details for the selected run. For details, see "Run Details Dialog Box" on page 786.                                                             |
| <b>©</b>   | <b>Refresh.</b> Refreshes the grid so that it displays the most up-to-date runs based on the filters you have selected.                                                                                                    |
| 7          | <b>Filter.</b> Enables you to filter, sort, or group the run records. For details, see "Filter Dialog Box" on page 53.                                                                                                    |
|            | <b>Select Columns.</b> Opens the Select Columns dialog box, enabling you to determine which columns to display and set the order in which the columns are displayed. For details, see "Select Columns/Select Fields Dialog Box" on page 74. |

ALM (12.55) Page 614 of 966

| UI Element                         | Description                                                                                                    |
|------------------------------------|----------------------------------------------------------------------------------------------------|
| <u></u> ▼                          | <b>Send by Email.</b> Opens the Send E-mail dialog box, enabling you to send a selected test run by email to recipients selected from a list, or to the tester. For details, see "Send E-mail Dialog Box" on page 80. |
| <b>a</b>                           | <b>Text Search.</b> Opens the text search pane in the lower part of the dialog box, enabling you to search for records in predefined fields. For details, see "Text Search Pane" on page 87.                          |
| Continue Manual Run                | Continue Manual Run. Resumes a manual test run. For details, see "How to Run Tests Manually" on page 667.                                                                                                    |
| <filter bar="" status=""></filter> | Describes the filter currently applied to the grid. Located directly above the grid.                                                                                                    |
|                                    | <b>Showing <x> results.</x></b> Indicates the number of records currently displayed out of the total records.                                                                                                    |
|                                    | Retrieve all <x> results. Click to display all records.</x>                                                                                                    |
| <grid box="" filter=""></grid>     | Located below the column names. Displays the filter that is currently applied to a column. If the filter box is empty, no filter is currently applied to the column.                                                  |
|                                    | Type directly into the box, or click the box to display the browse button, which opens the Select Filter Condition dialog box. For details, see "Select Filter Condition Dialog Box" on page 76.                      |
| Comments                           | Comments about the currently selected run.                                                                                                    |
| Criterion Results                  | Displays the statuses of the criteria for the last run of the selected business process test instance using a certain configuration.                                                                                  |
|                                    | <b>Business Process Testing:</b> Functionality related to test criteria is available only for business process tests. For details, see the <i>Micro Focus Business Process Testing User Guide</i> .                   |

ALM (12.55) Page 615 of 966

| UI Element | Description                                                                                                    |
|------------|----------------------------------------------------------------------------------------------------|
| Legend     | Displays the color coding used to indicate the execution status of the test run instances.                                                                                                    |
|            | A status can be one of the following:                                                                                                    |
|            | Blocked. One or more steps in the test instance has an execution status of Blocked.                                                                                                    |
|            | • Failed. One or more steps in the test instance has an execution status of Failed, and none has an execution status of Blocked.                                                                                                    |
|            | • No Run. All the steps in the test instance have an execution status of No Run.                                                                                                    |
|            | <ul> <li>Not Completed. One or more steps in the test instance has an<br/>execution status of Not Completed, and none has an execution<br/>status of Blocked or Failed. Alternatively, steps in the test instance<br/>have execution statuses of Passed and No Run.</li> </ul> |
|            | • N/A. The test instance has no steps, or one of its steps has an execution status of N/A.                                                                                                    |
|            | • <b>Passed.</b> All the steps in the test instance have an execution status of <b>Passed</b> .                                                                                                    |
|            | <ul> <li><user-defined>. All the steps in the test instance have the same<br/>customized, user-defined execution status.</user-defined></li> </ul>                                                                                                    |

ALM (12.55) Page 616 of 966

| UI Element | Description                                                                                                    |
|------------|----------------------------------------------------------------------------------------------------|
| Report     | Displays results and test step details of the selected run.                                                                                                    |
|            | For automated test instances, also includes one of the following:                                                                                                    |
|            | LR Analysis                                                                                                    |
|            | Opens and displays the results in LoadRunner Analysis. Available for the LR-SCENARIO test type.                                                                                                    |
|            | Launch Report                                                                                                    |
|            | Opens and displays the report in UFT . Available for the GUI-TEST test type.                                                                                                    |
|            | The <b>Launch Report</b> button is only enabled if you have installed the Unified Functional Testing Add-in from the Application Lifecycle Management Add-ins page. For more details on installing add-ins, refer to the <i>Micro Focus Application Lifecycle Management Installation and Upgrade Guide</i> . |
|            | Collected System Info link. Opens the System Information dialog box. Displays the collected system information, such as CPU, memory, and processes running on the machine when the test is run. Available for the SYSTEM-TEST test type.                                                                      |
|            | Captured Desktop Image. Opens the captured image of the machine executing the system test. Available for the SYSTEMTEST test type.                                                                                                    |

## Test Instance Details - Execution Settings View

This view enables you to view or set the test parameter values for a manual test instance or an automated test instance. You can also view and edit the On Failure rules for an automated test instance.

| To access         | In the Test Instance Details dialog box, click the <b>Execution Settings</b> button on the sidebar. |
|-------------------|----------------------------------------------------------------------------------------------------|
| Relevant<br>tasks | "How to View Test Runs" on page 773                                                                 |
| See also          | "Test Instance Details Dialog Box" on page 612                                                      |

This section contains the following topics:

- "Parameters Tab" on the next page
- "Automated Tab" on page 619

ALM (12.55) Page 617 of 966

- "Run Events Tab" on the next page
- "Test Iterations Tab" on page 620
- "Data Tab" on page 621

#### **Parameters Tab**

This tab enables you to view or set actual parameter values for manual test instances. The Parameters tab shows all the test parameters that are used in the test steps, including parameters of called tests that have not already been assigned actual values. Actual values that you assign for parameters in the test instance are used for all test runs of the test instance.

**Business Process Testing:** To view and edit additional parameters for business process test instances, see "Test Iterations Tab" on page 620.

For details, see "Test Parameters Overview" on page 446

User interface elements are described below:

| UI Element (A - Z)  | Description                                                                                                    |
|---------------------|----------------------------------------------------------------------------------------------------|
|                     | <b>Select Columns.</b> Opens the Select Columns dialog box, enabling you to determine which columns to display and set the order in which the columns are displayed. For details, see "Select Columns/Select Fields Dialog Box" on page 74. |
| Copy Default Values | Uses a parameter's default value as its actual value. Select a parameter and click the <b>Copy Default Values</b> button.                                                                                                    |
| Actual Value        | The value that is used for the parameter during the test run.                                                                                                    |
|                     | To add or modify the actual value, type the value in the <b>Actual Value</b> column.                                                                                                    |
| Default Value       | The default value of the selected parameter.                                                                                                    |
| Description         | A description of the parameter.                                                                                                    |
| Parameter Name      | The parameter name.                                                                                                    |

ALM (12.55) Page 618 of 966

### **Automated Tab**

This tab enables you to set parameter values and other configuration options for automated test instances.

User interface elements are described below (unlabeled elements are shown in angle brackets):

| UI Element (A - Z)                                          | Description                                                                                                    |
|-------------------------------------------------------------|----------------------------------------------------------------------------------------------------|
| <automated configuration="" options="" test=""></automated> | You may be able to set additional configuration options, depending on the type of automated test you are running. For details, refer to the user guide for your automated test. |
| Parameter<br>Value                                          | Displays the value of each parameter.  Under <b>Value</b> , you can edit parameter values. Your changes are implemented in the next test run.                                   |

#### **Run Events Tab**

This tab enables you to view and edit the On Failure rules for an automated test instance.

| Important information | If you change the failure rules, your changes are implemented in the next test run. |
|-----------------------|-------------------------------------------------------------------------------------|
| See also              | To set default On Failure rules for a test set, see "Automation Tab" on page 625.   |

User interface elements are described below:

| UI Element (A - Z)           | Description                                                                   |
|------------------------------|-------------------------------------------------------------------------------|
| Cleanup test<br>before rerun | Specifies the cleanup test ALM runs before each rerun of the selected test.   |
| Maximum test reruns          | Specifies the number of times an automated test should be rerun upon failure. |

ALM (12.55) Page 619 of 966

| UI Element (A -<br>Z) | Description                                                                                                    |
|-----------------------|----------------------------------------------------------------------------------------------------|
| On failure            | Specifies the action for ALM to take when a test run fails. Options include:                                        |
|                       | • Do nothing.                                                                                                    |
|                       | Stop the test set.                                                                                                  |
|                       | This option is not available for Functional test sets.                                                              |
|                       | Rerun the test. Runs the test again up to the maximum number of times, as specified in the Maximum test reruns box. |

#### **Test Iterations Tab**

This tab enables you to view and edit the run-time values for each parameter of each iteration of a business process test instance.

| Important information | This tab is available for Business Process Testing only.                   |
|-----------------------|----------------------------------------------------------------------------|
| See also              | For task details, see the Micro Focus Business Process Testing User Guide. |

User interface elements are described below (unlabeled elements are shown in angle brackets):

| UI Element (A -<br>Z) | Description                                                                                                    |
|-----------------------|----------------------------------------------------------------------------------------------------|
| Add Iteration         | <b>Add Iteration.</b> Adds an iteration for the entity (component, group, test, or flow).                                                                                                    |
| X Delete Iteration    | <b>Delete Iteration.</b> Deletes the selected iteration for the entity (component, group, test, or flow).                                                                                                    |
| Select Iterations     | <b>Select Iterations.</b> Opens the Select Iterations dialog box, which enables you to select which of the defined iterations you want to run during the test run. You can specify one, all, or a range of iterations. |
| Import                | <b>Import/Export</b> . Enables you to import component parameter values for iterations from a <b>.csv</b> (comma separated value) file, and to save component parameter values to a <b>.csv</b> file.                  |

ALM (12.55) Page 620 of 966

| UI Element (A -<br>Z)                         | Description                                                                                                    |
|-----------------------------------------------|----------------------------------------------------------------------------------------------------|
| <values></values>                             | Displays the actual value of the input parameter. You can modify the value by clicking the arrow in the relevant cell, which opens the Set Value dialog box.                                                                   |
|                                               | If no value is specified, the default value for that parameter is used. If no default value is specified, no value is displayed and the entity may not run correctly.                                                          |
|                                               | Values are saved and compared as strings, but can be specified according to different value types.                                                                                                    |
|                                               | Test or flow parameters (parameters whose values are to be taken from the business process test or flow), are shown in <b>{ }</b> brackets. This instructs ALM to treat the parameter as a parameter and not as a fixed value. |
| <pre><parameter columns=""></parameter></pre> | Displays the names for each parameter in the displayed iteration.                                                                                                    |
| Iteration # columns/rows                      | Displays the current run-time values for each parameter in each iteration.                                                                                                    |
| Parameter<br>Description                      | Displays the description for the parameter and its original source entity (business component, test, or flow).                                                                                                    |
|                                               | Parameter descriptions are initially entered in the module in which they were created (the Business Components module or the Test Plan module), or in UFT for automated components.                                            |
| Value columns                                 | Displays the run-time value for each parameter in the displayed iteration.                                                                                                    |

### **Data Tab**

This tab enables you to view dynamic data settings for business process and UFT test configurations.

| Important information | This tab is available for test configurations that access dynamic data. For details, see "Data for Test Configurations" on page 475. |
|-----------------------|----------------------------------------------------------------------------------------------------|
|                       | When accessing this tab from the Execution Settings View, some of the information in this tab is read-only.                          |

ALM (12.55) Page 621 of 966

## Requested Hosts Tab

This tab enables you to manage which hosts are requested for a Functional test set execution.

| To access         | <ul> <li>In the Test Lab module &gt; Test Sets tab, select a test set and click the Requested Hosts tab.</li> <li>In the Build Verification module, select a build verification suite from the build</li> </ul>                                                                                                    |
|-------------------|----------------------------------------------------------------------------------------------------|
| Important         | verification suite's tree, and click the <b>Requested Hosts</b> tab. <b>ALM Editions:</b> Functional test sets are available only in ALM Edition.                                                                                                    |
| Information       | For more information about ALM editions and their functionality, see "ALM Editions" on page 127. To find out what edition of ALM you are using, ask your ALM site administrator.                                                                                                    |
|                   | This tab is available only for Functional test sets.                                                                                                    |
|                   | <ul> <li>Even if more than one test instance in a test set requires a particular host or<br/>type of host, only one host request entry is created for each host or host<br/>type.</li> </ul>                                                                                                    |
|                   | If you manually change the host requests, ALM places the selected test set or build verification suite into <b>manual mode</b> . If you add another test to the test set, ALM will only add a new testing host for the new test instance if the already existing host requests cannot cover the new test instance. To |
|                   | restore auto mode, click the <b>Restore Default</b> button. For details, see "Functional Test Execution Overview" on page 648.                                                                                                    |
| Relevant<br>tasks | "How to Create Test Sets" on page 604                                                                                                    |
| See also          | "Test Set Specification Overview" on page 602                                                                                                    |
|                   | "Test Lab Module Window" on page 568                                                                                                    |
|                   | "Functional Test Execution Overview" on page 648                                                                                                    |

ALM (12.55) Page 622 of 966

User interface elements are described below (unlabeled elements are shown in angle brackets):

| UI Element            | Description                                                                                                    |
|-----------------------|----------------------------------------------------------------------------------------------------|
| Add Automatch Host    | <b>Add Automatch Host.</b> Opens the Select Automatch Host dialog box, enabling you to add a new host request based on criteria you specify. ALM will automatically allocate and reserve a testing host which fits the criteria.                                                                                                    |
|                       | <b>Note:</b> You can block hosts from being included in the automatch selection. For details, see the <i>Micro Focus ALM Lab Management Guide</i> .                                                                                                    |
| Add Specific Host     | <b>Add Specific Host.</b> Opens the Select Specific Testing Host dialog box, enabling you to request a specific testing host. You can select from the remaining available hosts in the host pool of the project.                                                                                                    |
|                       | <b>Note:</b> You can make specific hosts available only to specific users. For details, see the <i>Micro Focus ALM Lab Management Guide</i> .                                                                                                    |
| Edit Host Request     | Edit Host Request. Enables you to edit the selected host request.                                                                                                    |
| ×                     | Remove. Removes the selected host request.                                                                                                    |
|                       | <b>Caution:</b> If you remove a host request that is required for a specific test instance, the test will not be able to run.                                                                                                    |
| Restore Default       | <ul> <li>Resets the host requests to their default state. ALM will remove all current host requests and create a default set of requests. One host request will be created for each type of test in the test set.</li> <li>Restores the selected test set to auto mode. For details, see "Functional Test Execution Overview" on page 648.</li> </ul> |
| Resolve Missing Hosts | <b>Resolve Missing Hosts.</b> Enables you to automatically generate the remaining host requests if the current host requests are insufficient for executing the selected test set. The requested hosts will be determined based on the test instances in the <b>Execution Grid</b> .                                                                  |

ALM (12.55) Page 623 of 966

| UI Element                         | Description                                                                                                    |
|------------------------------------|----------------------------------------------------------------------------------------------------|
| ****                               | <b>Go to Host.</b> Opens the Testing Hosts module, displaying the selected host.                                                                                                    |
|                                    | Available for: Specific hosts only.                                                                                                    |
| 0                                  | <b>Refresh All.</b> Refreshes the grid so that it displays the most up-to-date host requests based on the filters you have selected.                                                                                                    |
| 7-                                 | <b>Set Filter/Sort.</b> Enables you to filter, sort, or group the host requests. For details, see "Filter Dialog Box" on page 53.                                                                                                    |
| <filter bar="" status=""></filter> | Describes the filter currently applied to the grid. Located directly above the grid filter boxes.                                                                                                    |
| Testing Host                       | Displays the name of the host specified in the host request.                                                                                                    |
|                                    | If the value <b>Automatch</b> is displayed in this field, it indicates that no particular host was specified. ALM will automatically allocate and reserve a host based on the criteria in the <b>Purposes</b> , <b>Location</b> , <b>Amount</b> , and <b>Attributes</b> fields. For details about how ALM allocates and reserves testing hosts, see "Host Allocation" on page 724. |
| Amount                             | Displays the number of hosts specified in the host request.                                                                                                    |
| Purposes                           | Lists the purposes specified in the host request. For details, see "Test Lab Module Fields" on page 590.                                                                                                    |
| Location                           | Displays the host location specified in the host request.                                                                                                    |
| Attributes                         | Lists the host attributes specified in the host request.                                                                                                    |
| Messages                           | Displays all messages related to host request validation.                                                                                                    |
|                                    | Example: :  If a test set cannot run because the requested hosts have not been reserved, ALM will inform you that the tests cannot be run and provide the reason.                                                                                                    |

ALM (12.55) Page 624 of 966

### **Automation Tab**

This tab enables you to set test set notification rules and On Failure rules to define what action ALM takes when selected events occur during a test set run. For example, you can arrange for ALM to send email to specified users when a test fails, or to rerun a test upon failure.

| To access                | In the <b>Test Lab</b> module > <b>Test Sets</b> tab, select a test set and click the <b>Automation</b> tab.                                                 |
|--------------------------|----------------------------------------------------------------------------------------------------|
| Important<br>Information | The screen has different options depending on if you run a Functional test set using server-side execution or a Default test set using the Automatic Runner. |
| Relevant<br>tasks        | "How to Create Test Sets" on page 604                                                                                                    |
| See also                 | <ul><li> "Test Set Specification Overview" on page 602</li><li> "Test Lab Module Window" on page 568</li></ul>                                               |

#### **On Automated Test Failure Area**

You can set On Failure rules for a test set to instruct ALM in the event that an automated test in the test set fails.

User interface elements are described below:

| UI Element | Description                                                                                                    |
|------------|----------------------------------------------------------------------------------------------------|
| Rerun test | Instructs ALM to rerun an automated test if it fails. If selected, the following options are available:                |
|            | Maximum test reruns. Specifies the number of times an automated test should be rerun upon failure.                     |
|            | Cleanup test before rerun. Runs a cleanup test before each test rerun.  Click the down arrow to select a cleanup test. |

ALM (12.55) Page 625 of 966

| UI Element              | Description                                                                                                    |
|-------------------------|----------------------------------------------------------------------------------------------------|
| On final failure        | Specifies the action for ALM to take on the final failure of any test in the test set. Includes the following options:                                                        |
|                         | Do nothing.                                                                                                    |
|                         | Stop the test set.                                                                                                    |
|                         | Rerun the test set. Runs the test set again up to the maximum number of times as specified in the Maximum test set reruns box.                                                |
|                         | Available for: Default test sets only.                                                                                                    |
| Maximum test set reruns | The number of times a test set should be rerun on final failure of any test in the test set.                                                                                  |
| Settings per test       | Opens the On Test Failure dialog box, enabling you to change the default failure rules for a test in the test set. For details, see "On Test Failure Dialog Box" on page 633. |

## **Notification Area**

You can instruct ALM to send an email to a specified user if certain events occur.

User interface elements are described below (unlabeled elements are shown in angle brackets):

| UI Element                  | Description                                                                                                    |
|-----------------------------|----------------------------------------------------------------------------------------------------|
| <message area=""></message> | The text for the email ALM sends to the specified user.                                                                                                    |
| Send email                  | Notifies a specified user if any of the selected events occur. Includes the following options:                                                                                                    |
|                             | For Default test sets:                                                                                                    |
|                             | Any test finishes with status "Failed".                                                                                                    |
|                             | • Environmental failure (network problems, hardware failure, etc.).  Environmental failure could include, for example, function calls not returning, access violations, version incompatibility between application components, a missing DLL, or inadequate permissions. |
|                             | All tests in the Automatic Runner that were run have finished.                                                                                                    |
|                             | For Functional test sets:                                                                                                    |
|                             | Send email in the event of any test with status "Failed".                                                                                                    |

ALM (12.55) Page 626 of 966

| UI Element | Description                                                                                                    |
|------------|----------------------------------------------------------------------------------------------------|
| То         | The user who should receive the email.                                                                                                    |
|            | Enter a valid email address or user name. Alternatively, click the <b>To</b> button to select users. The Select Recipients dialog box opens. Select the users or user groups to which you want to send the email. |
|            | <b>Note:</b> For Functional test sets, the default e-mail sender is the timeslot creator.                                                                                                    |

### **Execution Summary Area**

You can instruct ALM to send a summary of test results in an email to specified users when test set execution completes.

User interface elements are described below:

| UI Element                                       | Description                                                                                                    |
|--------------------------------------------------|----------------------------------------------------------------------------------------------------|
| Send summary of results after test set execution | Sends a summary report of test results in an email to specified users after test set execution is complete.                                                              |
| Select Fields                                    | Opens the Select Columns dialog box, enabling you to specify which test run fields are displayed in the execution summary. <b>Available for:</b> Default test sets only. |
| То                                               | Enter a valid email address or user name. Alternatively, click the <b>To</b> button to select users.                                                                     |

## New Test Set Dialog Box

This dialog box enables you to add a test set to a test set folder.

| To access             | In the Test Lab module > Test Sets tab, right-click a test set folder and select <b>New Test Set</b> .              |
|-----------------------|----------------------------------------------------------------------------------------------------|
| Important information | You cannot add test sets directly to the <b>Root</b> folder. You must first add a folder to the <b>Root</b> folder. |
| Relevant tasks        | "How to Create Test Sets" on page 604                                                                               |
| See also              | <ul><li> "Test Set Specification Overview" on page 602</li><li> "Test Lab Module Window" on page 568</li></ul>      |

ALM (12.55) Page 627 of 966

| UI Element         | Description                                                                                                    |  |
|--------------------|----------------------------------------------------------------------------------------------------|--|
| Attachments        | Enables you to add attachments that provide additional information about the test set. For details, see "Attachments Page" on page 50.                                        |  |
| Details            | Lists test set fields. Required fields are displayed in red. For details on the available fields, see "Test Lab Module Fields" on page 590.                                   |  |
|                    | <b>Tip:</b> Clicking in the Description field on this page displays a toolbar for formatting and spell checking the text.                                                     |  |
| Name               | The name you assign to the new test set.                                                                                                    |  |
|                    | Syntax exceptions: A test set name cannot include the following characters: $\ \ \ \ \ \ \ \ \ \ \ \ \ \ \ \ \ \ \$                                                           |  |
| Test Set<br>Folder | Displays the preselected folder name.                                                                                                    |  |
| Туре               | The test set type. Select the test set type that corresponds to the types of tests you are grouping together. For details, see "Test Set Specification Overview" on page 602. |  |

## Select Tests Pane

This pane enables you to select tests for inclusion in a test set. ALM adds instances of the selected tests to the test set. Each instance contains a defined test configuration.

| To access             | In the Test Lab module > Test Sets tab, select a test set and click the <b>Execution Grid</b> tab or the <b>Execution Flow</b> tab. Then click the <b>Select Tests</b> button. |
|-----------------------|----------------------------------------------------------------------------------------------------|
| Important information | You can include instances of the same test in different test sets or add more than one instance to the same test set.                                                          |
|                       | • You cannot add external tests (EXTERNAL-TEST test type 4) to a test set. For more details on external tests, see "Integrating External Tests Overview" on page 688.          |
|                       | If you are adding a folder to the test set, only tests that match the current filter in the Test Plan Tree tab or Requirements Tree tab are added.                             |
|                       | Performance Center: You can view and add performance tests to a     Performance test set type only. For details, see "New Test Set Dialog Box" on the previous page.           |

ALM (12.55) Page 628 of 966

| Relevant<br>tasks | "How to Create Test Sets" on page 604                                                                                                    |
|-------------------|----------------------------------------------------------------------------------------------------|
| See also          | <ul> <li>"Test Set Specification Overview" on page 602</li> <li>"Test Lab Module Window" on page 568</li> <li>"Test Configuration Overview" on page 474</li> </ul> |

### **Test Plan Tree Tab**

Displays the test plan tree, enabling you to select tests to add to the test set.

User interface elements are described below (unlabeled elements are shown in angle brackets):

| UI Element | Description                                                                                                    |
|------------|----------------------------------------------------------------------------------------------------|
| <b>(=</b>  | <b>Add Tests to Test Set.</b> Adds an instance of the selected test to the test set, including any test configurations associated with the selected test.                                                                                                    |
|            | <ul> <li>Note:</li> <li>If any of the tests you are adding are already in the test set, the Create Instance dialog box opens. It displays the test configurations that already exist in the test set and how many instances there are. Select the test configurations you still want to add to the test set and click Create.</li> <li>If you are adding tests to a Functional test set, you cannot add Performance tests</li> </ul> |
|            | <ul> <li>Tip:</li> <li>You can also add tests by double-clicking or dragging a folder or test in the tree to the Execution Grid or Execution Flow.</li> <li>To add selected configurations of a test to the test set, select the test configurations from the Test Configurations pane. For details, see "Test Configurations Pane" on page 502.</li> </ul>                                                                          |
|            | <b>Show Test Details.</b> Opens the Test Details dialog box for the selected test in read-only mode.                                                                                                    |
| *:D        | <b>Go to Entity in Module Tree.</b> Navigates to the location of the selected entity in that entity's module, and highlights the entity.                                                                                                    |

ALM (12.55) Page 629 of 966

| UI Element                            | Description                                                                                                    |
|---------------------------------------|----------------------------------------------------------------------------------------------------|
| <b>2</b>                              | <b>Refresh All.</b> Refreshes the tree to display the most up to date information.                                          |
| 7                                     | Set Filter/Sort. Includes the following options:                                                                            |
|                                       | • <b>Set Filter/Sort.</b> Opens the Filter dialog box, enabling you to filter and sort tests.                               |
|                                       | Clear Filter/Sort. Clears any filters or sorting that you have applied.                                                     |
|                                       | For details, see "Filter Dialog Box" on page 53.                                                                            |
| Q                                     | <b>Find.</b> Searches for a specific test in the tree.                                                                      |
| *                                     | <b>Go to Test by ID.</b> Opens the Go to Test dialog box, enabling you to locate the test in the tree according to Test ID. |
| * *                                   | Show/Hide. Shows/hides the Test Configurations pane.                                                                        |
| <filter status<br="">bar&gt;</filter> | Describes the filter currently applied to the tree. Located directly above the tree.                                        |
| Test<br>Configurations<br>pane        | Enables you to add selected test configurations to the test set. For details, see "Test Configurations Pane" on page 502.   |

ALM (12.55) Page 630 of 966

### **Requirements Tree Tab**

Displays the requirements tree, enabling you to select tests covering requirements to add to the test set.

User interface elements are described below (unlabeled elements are shown in angle brackets):

| UI<br>Element | Description                                                                                                    |
|---------------|----------------------------------------------------------------------------------------------------|
| <b>(=</b>     | Includes the following options:                                                                                                    |
|               | Add Tests Covering Requirement. Adds all tests that cover a selected requirement. The associated test configurations are added to the test set.                                                                                                    |
|               | <ul> <li>Add Tests Covering Requirement and Children. Adds all tests that cover a<br/>selected requirement and its children. The associated test configurations are<br/>added to the test set.</li> </ul>                                                                                                    |
|               | <b>Note:</b> If any of the tests you are adding are already in the test set, the Create Instance dialog box opens. It displays the test configurations that already exist in the test set and how many instances there are. Select the test configurations you still want to add to the test set and click <b>Create</b> . |
|               | <ul> <li>Tip:</li> <li>You can also add tests by double-clicking or dragging a folder or</li> </ul>                                                                                                    |
|               | requirement in the tree to the Execution Grid or Execution Flow.                                                                                                    |
|               | <ul> <li>To add selected tests that cover a selected requirement to the test set,<br/>select a test from the Test Coverage pane.</li> </ul>                                                                                                    |
|               | <b>Show Requirement Details.</b> Opens the Requirement Details dialog box for the selected requirement in read-only mode.                                                                                                    |
| • 20          | <b>Go to Entity in Module Tree.</b> Navigates to the selected entity's location in that entity's module, and highlights the entity.                                                                                                    |
| <b>3</b>      | <b>Refresh All.</b> Refreshes the tree to display the most up to date information.                                                                                                    |
|               |                                                                                                    |

ALM (12.55) Page 631 of 966

| UI<br>Element                             | Description                                                                                                    |
|-------------------------------------------|----------------------------------------------------------------------------------------------------|
| 7                                         | Set Filter/Sort. Includes the following options:                                                                                                    |
|                                           | Set Filter/Sort. Opens the Filter dialog box, enabling you to filter and sort tests.                                                                    |
|                                           | Clear Filter/Sort. Clears any filters or sorting that you have applied.                                                                                 |
|                                           | For details, see "Filter Dialog Box" on page 53.                                                                                                    |
| Q                                         | <b>Find.</b> Searches for a specific test in the tree.                                                                                                  |
| *>                                        | <b>Go to Requirement by ID.</b> Opens the Go to Requirement dialog box, enabling you to locate the requirement in the tree according to Requirement ID. |
| * *                                       | Show/Hide. Shows/hides the Test Coverage pane.                                                                                                    |
| <filter<br>status<br/>bar&gt;</filter<br> | Describes the filter currently applied to the tree. Located directly above the tree.                                                                    |
| Test<br>Coverage                          | Enables you to add selected tests that cover a selected requirement to the test set.                                                                    |
| pane                                      | Select a test and click <b>Add Test</b> . The associated test configurations are added to the test set.                                                 |

## Test Set Details Dialog Box

This dialog box enables you to view and update details of a test set.

| To access         | In the <b>Test Lab module &gt; Test Sets tab</b> , select a test set in the test sets tree and click the <b>Test Set Details</b> button |
|-------------------|----------------------------------------------------------------------------------------------------|
| Relevant<br>tasks | "How to Create Test Sets" on page 604                                                                                                   |
| See also          | "Test Lab Module Window" on page 568                                                                                                    |

ALM (12.55) Page 632 of 966

| UI Element<br>(A - Z) | Description                                                                                                    |
|-----------------------|----------------------------------------------------------------------------------------------------|
|                       | Save. Saves the details.                                                                                                    |
| <b>⋈</b> ▼            | <b>Send by Email.</b> Opens the Send E-mail dialog box, enabling you to send a test set by email to recipients selected from a list. For details, see "Send E-mail Dialog Box" on page 80. |
| AB                    | <b>Check Spelling.</b> Checks the spelling for the selected word or text box.                                                                                                    |
| <b>₽</b> B            | <b>Thesaurus.</b> Displays a synonym, antonym, or related word for the selected word.                                                                                                    |
| AR                    | <b>Spelling Options.</b> Enables you to configure the way ALM checks spelling.                                                                                                    |
| 8                     | <b>Field Search.</b> Enables you to search for a specified field name. Supports wildcard search with asterisk "*" and question mark "?".                                                   |
|                       | For example: a*b returns acb and adefb; a?b returns acb                                                                                                    |
| Details               | Displays details of the currently selected test set. Required fields are displayed in red. For details on available fields, see "Test Lab Module Fields" on page 590.                      |
| Attachments           | Lists attachments that provide additional information about the currently selected test set. For details, see "Attachments Page" on page 50.                                               |
| Linked<br>Defects     | Lists the defects linked to the currently selected test set. For details, see "Linked Defects/Entities Page" on page 819.                                                                  |
| History               | Lists changes made to the currently selected test set. For details, see "History Tab" on page 70.                                                                                          |

## On Test Failure Dialog Box

This dialog box enables you to change the default failure rules for tests in a test set. These rules instruct ALM in the event that an automated test in the test set fails.

| To access             | In the Automation tab, click the <b>Settings per test</b> button. |
|-----------------------|-------------------------------------------------------------------|
| Important information | This dialog box displays only automated tests in the test set.    |
| Relevant tasks        | "How to Create Test Sets" on page 604                             |

ALM (12.55) Page 633 of 966

| See also | "Automation Tab" on page 625 |
|----------|------------------------------|
|          |                              |

| UI Element     | Description                                                                                                    |
|----------------|----------------------------------------------------------------------------------------------------|
| Set to Default | Resets the default failure rules according to the settings of a selected test.  The default failure rules are defined in the <b>Automation</b> tab. |
| Clear          | Clears the settings for a selected test.                                                                                                    |
| <b>P</b>       | Copy/Paste Settings. Copies the settings from one test to another.                                                                                  |
|                | Select a test and click the <b>Copy Settings</b> button. Select another test and click the <b>Paste Settings</b> button.                            |
| Reruns         | Specifies the number of times an automated test should be rerun upon failure.                                                                       |
|                | Select one or more tests in the grid and select a number in the <b>Reruns</b> box on the toolbar.                                                   |
|                | To specify the number of reruns for a specific test, you can also select the number from the <b>Number of Reruns</b> column.                        |
| Cleanup Test   | Opens the Select Test dialog box, enabling you to select a cleanup test.  ALM runs the cleanup test before each rerun of the selected test.         |
|                | Select one or more tests in the grid and click the <b>Cleanup Test</b> button.                                                                      |
|                | To select a cleanup test for a specific test in the test set, you can also click the down arrow in the <b>Cleanup Test Before Rerun</b> column.     |
| Automated Test | The Automated Test column displays all automated tests in the selected test set.                                                                    |

## Paste Test Set Folders To Target Project Dialog Box

This dialog box enables you to select the way in which test sets are copied from one project to another project.

| To access | <ol> <li>In the source project, right-click a test set or a test set folder and select<br/>Copy.</li> </ol>                                                         |
|-----------|----------------------------------------------------------------------------------------------------|
|           | 2. Open the target project in a separate browser window.                                                                                                    |
|           | <ol><li>In the target project, right-click a test set folder below which you want to<br/>insert the copied test set or test set folder, and select Paste.</li></ol> |

ALM (12.55) Page 634 of 966

| Important<br>information | <ul> <li>Test run information is not copied.</li> <li>The source and target projects must use the same ALM version and patch level.</li> </ul> |
|--------------------------|----------------------------------------------------------------------------------------------------|
| See also                 | "Test Lab Module Window" on page 568                                                                                                    |

| UI Element                                                  | Description                                                                                                    |
|-------------------------------------------------------------|----------------------------------------------------------------------------------------------------|
| Copy Test Set Folders and link to existing related entities | ALM copies the test sets or test set folders and pastes them into the target project. The copied test sets or test set folders are linked to existing test resources and called tests with the same name and path. If a related test resource or a test does not exist in the target project, ALM copies it to the target project. |
| Copy Test<br>Set Folders<br>and related<br>entities         | ALM copies the test sets or test set folders along with the related test resources and called tests, and pastes them into the target project. If a related test resource or a called test already exists in the target project, the copied related test resource or called test is renamed to resolve the duplicate name.          |
| Copy Test Set Folders without copying related entities      | ALM copies the test sets or test set folders without copying the related test resources or called tests, and pastes them into the target project. The copied items are not linked to any related entities.                                                                                                    |

## Test Board Tab

This tab enables you to view and run test instances for a selected Test Lab folder, including its child folders.

| To access             | <ol> <li>On the ALM sidebar, under <b>Testing</b>, select <b>Test Lab</b>.</li> <li>Select a folder in the Test Lab tree, and click the <b>Test Board</b> tab.</li> </ol>                           |
|-----------------------|----------------------------------------------------------------------------------------------------|
| Important information | • If the Enterprise Integration extension is enabled for your project, then the Test Board tab will not be available.                                                                               |
|                       | You cannot run test instances with Sprinter from the Test Board tab.                                                                                                    |
|                       | • To hide the Test Board tab, set the HIDE_TEST_BOARD_VIEW site parameter to "Y". For details on setting site parameters, see the Micro Focus Application Lifecycle Management Administrator Guide. |

ALM (12.55) Page 635 of 966

| See also | "Test Lab Module Window" on page 568 |
|----------|--------------------------------------|
|          |                                      |

| UI<br>Element                                  | Description                                                                                                    |
|------------------------------------------------|----------------------------------------------------------------------------------------------------|
| Run 🔻                                          | <b>Run with Manual Runner:</b> Runs selected manual or automated tests manually from the Manual Runner dialog box.                                                                                                   |
|                                                | <b>Continue Manual Runner:</b> Continues running the selected tests with the same runner that was used the first time the test was run.                                                                              |
|                                                | For details, see "Manual Runner Wizard" on page 671.                                                                                                    |
| <b>©</b>                                       | Refreshes the grid to display the most up-to-date information.                                                                                                    |
| 7/-                                            | Enables you to filter and sort the tests in the grid. For details, "Filter Dialog Box" on page 53.                                                                                                    |
|                                                | Opens the Select Columns dialog box, enabling you to determine which columns to display and set the order in which the columns are displayed. For details, see "Select Columns/Select Fields Dialog Box" on page 74. |
|                                                | Opens the Test Instance Details dialog box, enabling you to view and update details of the selected test instance. For details, see "Test Instance Details Dialog Box" on page 612.                                  |
|                                                | Opens the Attachments page inside the Test Instance Details dialog box, enabling you to add an attachment to a test instance. For details, see "Attachments Page" on page 50.                                        |
|                                                | Opens the Flag for Follow Up dialog box, enabling you to add or modify a follow up flag for a selected test instance or test run. For details, see "Flag For Follow Up Dialog Box" on page 99.                       |
| <b>⋈</b> ▼                                     | Opens the Send E-mail dialog box, enabling you to send selected test instances by email to recipients selected from a list. For details, see "Send E-mail Dialog Box" on page 80.                                    |
| <b>\(\Bar{\Bar{\Bar{\Bar{\Bar{\Bar{\Bar{\B</b> | Displays the selected test instance in the <b>Execution Grid</b> .                                                                                                    |
| <test lab<br="">fields&gt;</test>              | For field definitions, see "Test Lab Module Fields" on page 590.                                                                                                    |

ALM (12.55) Page 636 of 966

| UI<br>Element              | Description                                                                                                    |
|----------------------------|----------------------------------------------------------------------------------------------------|
| Last Run<br>Report<br>pane | Displays the results of the last test run for the selected test instance. To display this pane, click the <b>Show</b> arrow. For more details, see "Execution Grid Tab" on page 609. |

## Mobile Center Dialog Box

This dialog box enables you to assign mobile devices and applications for your test instances.

| To access                | <ol> <li>On the ALM sidebar, under <b>Testing</b>, select <b>Test Lab</b>.</li> <li>Select a test set and click the <b>Execution Grid</b> tab.</li> </ol>             |
|--------------------------|----------------------------------------------------------------------------------------------------|
|                          | 3. Select one or more test instances and click .                                                                                                    |
|                          | Alternatively, right-click the selected test instances and choose <b>Test</b> Instance Details. Click                                                                 |
|                          | The Mobile Center dialog box opens.                                                                                                    |
| Important<br>information | Mobile Center is only available if it has been enabled in Site Administration. For details, see the Micro Focus Application Lifecycle Management Administrator Guide. |

User interface elements are described below:

| UI Element     | Description                                                                            |
|----------------|----------------------------------------------------------------------------------------|
| Mobile         | Sets up the test instance for a native or hybrid mobile application.                   |
| Web            | Sets up the test instance for a mobile web application.                                |
| Open<br>Wizard | Opens the Mobile Center wizard. For more details, see the Mobile Center documentation. |

ALM (12.55) Page 637 of 966

User Guide Chapter 32: Test Set Specification

ALM (12.55) Page 638 of 966

# Chapter 33: Test Run Schedules

## This chapter includes:

| • | Test Run Schedules Overview       | 640  |
|---|-----------------------------------|------|
| • | How to Schedule Test Runs         | .640 |
| • | Test Run Schedules User Interface | .642 |

ALM (12.55) Page 639 of 966

### Test Run Schedules Overview

You can control the execution of test instances in a test set. Using the Execution Flow tab of the Test Lab module, you can specify a date and time, and set conditions for executing a test instance. A **condition** is based on the results of another specified test instance in the Execution Flow. By setting conditions, you can instruct the Test Lab module to postpone execution of the current test instance until the other specified test instance has either finished running or passed. You can also set the sequence in which to execute the test instances.

For task details, see "How to Schedule Test Runs" below.

### How to Schedule Test Runs

This task describes how to schedule test runs in the Execution Flow tab.

To learn more about scheduling test run, see "Test Run Schedules Overview" above.

**Note:** This task is part of a higher-level task. For details, see "How to Run Tests in ALM" on page 562.

This task includes the following steps:

- "Display a test set" below
- "Schedule a test run" below
- "View the execution flow diagram" on the next page
- 1. Display a test set

In the Test Lab module, select a test set from the test lab tree. Click the **Execution Flow** tab. For user interface details, see "" on page 643.

- 2. Schedule a test run
  - a. In the Execution Flow tab, right-click a test instance and choose **Test Run Schedule**. The Run Schedule dialog box opens.
  - In the Execution Conditions tab, specify the execution conditions for the test instance.
     For user interface details, see "Execution Condition Page" on page 644.
  - c. In the Run Schedule dialog box, click the **Time Dependency** tab. Specify the date and time for running each test instance. For user interface details, see "Time Dependency Page" on page 645.

ALM (12.55) Page 640 of 966

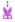

#### **Example:**

You can determine that **test\_2** will run only if **test\_1** passed, and **test\_3** will run only if **test\_2** passed. **test\_1** is scheduled to run at 9:00 AM.

#### 3. View the execution flow diagram

You can change the way the Execution Flow is displayed. This includes zooming in and out of the diagram, rearranging the tests in a hierarchical layout, refreshing the diagram, and displaying full test names in the diagram. You can also copy the diagram to the Clipboard.

For user interface details on the menus and buttons available in the Execution Flow tab, see "Test Lab Module Menus and Buttons" on page 570.

For user interface details on the various elements in the Execution Flow diagram, see "on page 643.

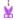

#### **Example:**

The scheduled test run is displayed in the Execution Flow tab.

ALM (12.55) Page 641 of 966

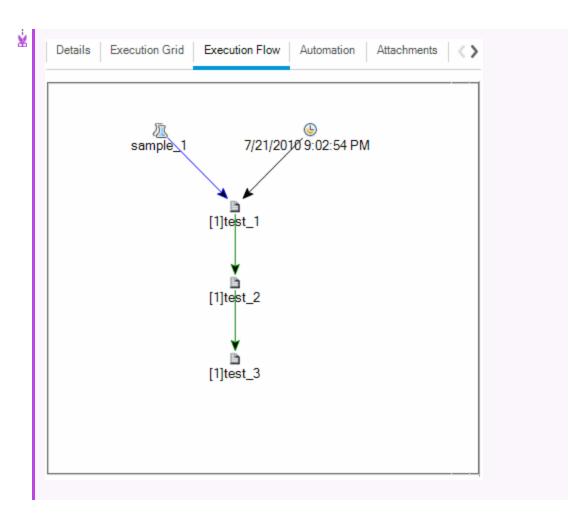

## **Test Run Schedules User Interface**

#### This section includes:

| • |                          | 643 |
|---|--------------------------|-----|
| • | Execution Condition Page |     |
|   | Time Dependency Page     | 645 |

ALM (12.55) Page 642 of 966

#### **Execution Flow Tab**

This tab displays test data in a diagram. You use the Execution Flow to control the way your test instances are executed. You can specify when and under what conditions you want a test to be executed.

| To access         | In the Test Lab module > Test Sets tab, select a test set and click the <b>Execution Flow</b> tab.                                                         |
|-------------------|----------------------------------------------------------------------------------------------------|
| Relevant<br>tasks | <ul> <li>"How to Schedule Test Runs" on page 640</li> <li>"How to Run Tests in ALM" on page 562</li> </ul>                                                 |
| See also          | <ul> <li>"Test Run Schedules Overview" on page 640</li> <li>"Test Execution Overview" on page 560</li> <li>"Test Lab Module Window" on page 568</li> </ul> |

User interface elements are described below (unlabeled elements are shown in angle brackets):

| UI Element                                              | Description                                                                                                    |
|---------------------------------------------------------|----------------------------------------------------------------------------------------------------|
| <test lab<br="">module menus<br/>and buttons&gt;</test> | For details on the menu options and toolbar buttons available in the Test Lab module, see "Test Lab Module Menus and Buttons" on page 570.                                                                                                    |
| <test lab<br="">module icons&gt;</test>                 | For details on the icons available in the Test Lab module, see "Test Lab Module Icons" on page 589.                                                                                                    |
| <execution area="" diagram="" flow=""></execution>      | <ul> <li>Displays the test instances with conditions in a diagram.</li> <li>A blue line → arrow indicates that the test instance is to be executed after the previous test instance, with no conditions.</li> <li>A green line → arrow indicates that the test instance is to be executed only if the previous test instance has status Passed.</li> <li>A black line → arrow indicates that the test instance is to be executed only if the previous test instance has finished running.</li> <li>When a test instance is time-dependent, a Time Dependency icon is added to the diagram.</li> </ul> |
| <select pane="" tests=""></select>                      | Displays the Test Plan Tree tab and the Requirements Tree tab, enabling you to select tests to add to the selected test set. For details, see "Select Tests Pane" on page 628.                                                                                                    |

ALM (12.55) Page 643 of 966

## **Execution Condition Page**

This page enables you to specify under what conditions you want a test instance to be executed.

| To access                | Use one of the following in the Execution Flow tab:                                                                                                    |  |
|--------------------------|----------------------------------------------------------------------------------------------------|--|
|                          | <ul> <li>Right-click a test instance and choose <b>Test Run Schedule</b>. The Run Schedule dialog box opens and displays the Execution Conditions tab.</li> <li>Right-click a condition arrow and choose <b>Execution Condition</b>. The Execution Condition dialog box opens.</li> </ul>     |  |
| Important<br>information | <b>Tip:</b> You can also add a condition directly in the Execution Flow. Click a test icon (not the test name) and drag the arrow to another test. By default, the condition is set to <b>Finished</b> . To change the condition, double-click the condition arrow and select <b>Passed</b> . |  |
| Relevant<br>tasks        | "How to Schedule Test Runs" on page 640                                                                                                    |  |
| See also                 | <ul><li> "Time Dependency Page" on the next page</li><li> "Test Run Schedules Overview" on page 640</li></ul>                                                                                                    |  |

User interface elements are described below:

| UI<br>Element     | Description.                                                                                                    |
|-------------------|----------------------------------------------------------------------------------------------------|
| <b>+</b>          | <b>New Execution Condition.</b> Opens the New Execution Condition dialog box, enabling you to define a new execution condition. |
|                   | <b>Available from:</b> The Run Schedule dialog box > Execution Conditions tab.                                                  |
| <b>Ø</b>          | <b>Edit Execution Condition.</b> Opens the Execution Condition dialog box, enabling you to edit an execution condition.         |
|                   | <b>Available from:</b> The Run Schedule dialog box > Execution Conditions tab.                                                  |
| ×                 | <b>Delete Execution Condition.</b> Deletes a selected execution condition.                                                      |
|                   | <b>Available from:</b> The Run Schedule dialog box > Execution Conditions tab.                                                  |
| Test runs only if | The execution conditions of the specified test instance.                                                                        |
| Test              | The test instance on which you want the current test to be dependent.                                                           |

ALM (12.55) Page 644 of 966

| UI<br>Element | Description.                                                                                                    |
|---------------|----------------------------------------------------------------------------------------------------|
| is            | Specifies the execution condition. It includes the following options:                                                        |
|               | <b>Finished.</b> Executes the current test instance only after the specified test instance has finished executing.           |
|               | <b>Passed.</b> Executes the current test instance only if the specified test instance has finished executing and has passed. |
| Comments      | Comments regarding the condition.                                                                                            |
|               | Click in the text box to display a toolbar for formatting and spell checking the text.                                       |
|               | Available from: The Execution Condition dialog box.                                                                          |

## Time Dependency Page

This page enables you to specify when you want a test to be executed.

| To access                | <ul> <li>Use one of the following in the Execution Flow tab:</li> <li>Right-click a test instance and choose <b>Test Run Schedule</b>. Click the Time Dependency tab.</li> <li>Right-click the <b>Time Dependency</b> icon connected to a test instance. The Time Dependency dialog box opens.</li> </ul> |
|--------------------------|----------------------------------------------------------------------------------------------------|
| Important<br>information | Tip: You can schedule the test run date and time by clicking the Add  Time Dependency To Flow button, and linking the arrow from the icon to a test instance. Double-click the icon to set the time in the Time Dependency dialog box.                                                                    |
| Relevant<br>tasks        | "How to Schedule Test Runs" on page 640                                                                                                    |
| See also                 | <ul><li> "Execution Condition Page" on the previous page</li><li> "Test Run Schedules Overview" on page 640</li></ul>                                                                                                    |

User interface elements are described below:

| UI Element      | Description.                          |
|-----------------|---------------------------------------|
| Run at any time | The test runs at a non-specific time. |

ALM (12.55) Page 645 of 966

| UI Element            | Description.                                                                                                    |
|-----------------------|----------------------------------------------------------------------------------------------------|
| Run at specified time | The test runs at a specific time. You can specify the following:                                                                             |
|                       | <ul> <li>Date. Indicates the date for running the test instance.</li> <li>Time. Indicates the time for running the test instance.</li> </ul> |

ALM (12.55) Page 646 of 966

# Chapter 34: Functional Test Execution

## This chapter includes:

| • | Functional Test Execution Overview       | .648 |
|---|------------------------------------------|------|
| • | How to Run Functional Tests              | 650  |
| • | Functional Test Execution User Interface | 652  |

ALM (12.55) Page 647 of 966

### **Functional Test Execution Overview**

**ALM Editions:** Functional test execution is available only for users with ALM Edition. For more information about ALM editions and their functionality, see "ALM Editions" on page 127. To find out what edition of ALM you are using, ask your ALM site administrator.

You can run server-side Functional and Performance tests from Application Lifecycle Management (ALM). Server-side tests run on remote testing hosts. A **testing host** is any machine registered with Lab Management on which a testing tool has been installed.

The following workflow diagram illustrates how functional test set execution occurs in ALM:

#### Functional Test Execution in ALM

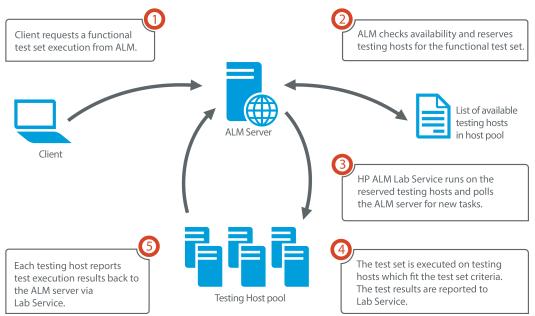

You can use ALM to run server-side tests immediately, or you can reserve resources for a test execution in the future.

For functional tests, you can run an entire test set, or run specific test instances from a test set.

Server-side tests are a key component in ALM's Continuous Delivery solution. They can be bundled into a build verification suite, making them part of an automated, end-to-end deployment and testing framework that makes application development more efficient, reliable, and quick. For details about the build verification suites and the Continuous Delivery process, see "Deploying and Testing your Application in ALM" on page 564.

ALM (12.55) Page 648 of 966

#### **Testing Host Properties**

Test instances added to a functional test set have a **Testing Host** property field in the **Execution Grid**. You can use this field to require that the testing host used to execute the selected test instance has certain properties. ALM enables you to define the following properties: **Purpose**, **Attributes**, and **Location**. For details, see "Select Testing Host Dialog Box" on page 611.

ALM adds the required hosts for the test instance to the grid of the **Requested Hosts** tab.

#### **Requested Hosts**

When ALM executes a server-side test or test set, it uses the testing hosts in the **Requested Hosts** tab (found in **Testing > Test Lab**). You can view, modify, add, or delete the testing hosts reserved for the selected test set in the **Requested Hosts** tab.

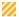

**Caution:** ALM adds host requests to the grid regardless of whether or not such a host exists in the testing host pool. If the grid includes a request for a host that is not in the testing pool, the test set becomes invalid.

ALM manages testing host requests in two different modes:

#### Auto mode.

In ALM's default **auto mode**, each time you add a test instance to a test set, ALM checks if the host requested by this new test instance (whether it is a specific host or an automatch host) was already requested for the selected test set. If the new test instance contains a host request which does not already exist in the **Requested Hosts** grid, ALM automatically adds a new testing host to the test set. If the grid already contains the host being requested for the new test instance, no new hosts are added.

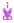

**Example:** The test set already contains a host request for a host in London with a VAPI-XP purpose, and you add a new test instance which requires an automatch host with a VAPI-XP purpose.

ALM adds a new host request to the grid for the automatch host.

Even though the London host request technically covers the new automatch host, they are not the same, so ALM adds a new automatch host request to the grid.

#### Custom mode.

You may decide to manually edit the hosts being requested for a selected test set. For example, you may have only one testing host available in your pool and it can cover a few different test instances. In that case, you modify the hosts in the **Requested Hosts** tab and arrange for only a single host. Once you make a change in the grid, ALM puts the test set into **custom mode**.

ALM (12.55) Page 649 of 966

In custom mode, ALM automatically adds new host requests for additional test instances only when it is necessary to maintain the validity of the test set. This is the case when the added test instance cannot possibly be satisfied by the already existing host requests for that test set.

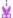

**Example:** The test set already contains a host request for an automatch host with a VAPI-XP purpose, and you add a new test instance which requires a host in London with a VAPI-XP purpose.

ALM adds a host request for the new test instance because the first automatch host request does not necessarily cover the London host request.

But, if your test set already contains a host request for a host in London with a VAPI-XP purpose, and you add a new test instance which requires an automatch host with a VAPI-XP purpose, ALM does not add a new host request to the grid. The London host request suffices for the new test instance, therefore ALM does not add a new host request.

#### **ALM Lab Service**

When executing a server-side test, ALMwith the ALM Lab Service agent installed on the assigned testing host and requests that the test be run. The Lab Service agent exports the test results back to ALM.

For details about Lab Service, see the Micro Focus ALM Lab Management Guide.

#### **Execution Report**

When you run a functional or performance test set, the **Execution Report** page opens, keeping you updated with the status of your test execution. You can also view the Execution Report page from the Test Runs module. For details, see "Execution Report Page - Desktop Client" on page 657.

## **How to Run Functional Tests**

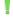

**ALM Editions:** Functional test execution is available only for users with ALM Edition. For more information about ALM editions and their functionality, see "ALM Editions" on page 127. To find out what edition of ALM you are using, ask your ALM site administrator.

ALM (12.55) Page 650 of 966

This task describes how to run server-side functional tests and test sets. To learn more about running functional tests, see "Functional Test Execution Overview" on page 648.

**Note:** This task is part of a higher-level task. For details, see "Deploying and Testing your Application in ALM" on page 564.

This task includes the following steps:

- "Prerequisites" below
- "Run Functional tests immediately" below
- "Schedule Functional tests for the future" below
- "Results" on the next page

#### 1. Prerequisites

- Set up testing hosts for server-side test execution. Before running server-side tests, you must set up and register testing host machines for the remote execution of the tests included in your Functional test sets. For information on setting up testing hosts for server-side tests, see the Micro Focus ALM Lab Management Guide.
- Create automated tests and Functional test sets. Use the Test Plan module to create automated tests and the Test Lab module to define and fill Functional test sets with your automated tests. For details, see "How to Create Tests" on page 390 and "How to Create Test Sets" on page 604.

#### 2. Run Functional tests immediately

You can arrange for the tests in a Functional test set to run immediately on a remote testing host.

In the **Test Lab** module > **Test Sets** tab, do one of the following:

- To run selected Functional tests, select a test set in the Test Set tree. Click the Execution
   Grid tab, select one or more tests and click the Run button.
- To run all the tests in a Functional test set, select a Functional test set and click the Run
  Test Set button.

In addition, if your system is integrated with Micro Focus Continuous Delivery Automation (CDA), you can instruct ALM to provision machines and deploy your build packages on a dynamic environment. For details on the integration between ALM and CDA, see "How to Work with AUT Environments" on page 363.

For user interface details, see "on page 653.

#### 3. Schedule Functional tests for the future

You can arrange for the tests in a Functional test set to run in the future using timeslots. By scheduling a timeslot, you reserve the testing resources needed to run your test in advance.

For details, see "How to Reserve Testing Timeslots in ALM" on page 729.

ALM (12.55) Page 651 of 966

For user interface details, see "Timeslot Reservation Dialog Box" on page 747.

#### 4. Results

For Functional tests and test set runs, ALM generates an Execution Report. The Execution Report page provides general details about the run, overall information per test, as well as drilled-down run information for each individual test within the test set. For user interface details, see "Execution Report Page - Desktop Client" on page 657.

After the test execution is complete, you can view a summary of test results in the Test Runs module. When you run a test set, the test set run is immediately displayed in the **Test Set Runs** tab. When a test instance completes, it is displayed in the **Test Runs** tab.

For more details on viewing test results, see "How to View Test Runs" on page 773.

## Troubleshooting Functional Testing

 If the testing hosts being requested for a test set exceed the limits of the available testing hosts in the host pool of your project, the test set becomes invalid. A message will be displayed in the Messages panel (found in the Requested Hosts tab) indicating that the test set cannot be executed due to lack of testing resources.

**Workaround**: You can add more testing hosts to your host pool, or combine requested hosts in the **Requested Hosts** tab.

In the Requested Hosts tab, if you remove a host request that is required for the test set, the
test set becomes invalid. A message is displayed in the Messages panel indicating that the test
set cannot be executed due to lack of testing resources.

#### Workaround:

- Click **Resolve Missing Hosts**. ALM automatically adds the required testing hosts to the grid in the **Requested Hosts** tab.
- Click **Restore Defaults**. ALM automatically resets the test set to **auto mode**, and adds the required testing hosts to the grid in the **Requested Hosts** tab.

## **Functional Test Execution User Interface**

#### This section includes:

| •                                      | 653 |
|----------------------------------------|-----|
| • Run <entity> Dialog Box</entity>     |     |
| Suggested Duration Dialog Box          | 656 |
| Execution Report Page - Desktop Client | 657 |
| • Execution Report Page - Web Client   | 661 |

ALM (12.55) Page 652 of 966

# Run <Entity> Dialog Box

This dialog box enables you to run **Functional** and **Performance** tests, test sets, and build verification suites.

| To access             | For test sets, go to the <b>Test Lab</b> module > <b>Test Sets</b> tab. Use one of the following methods:                                                                                                    |
|-----------------------|----------------------------------------------------------------------------------------------------|
|                       | To run all the tests in a functional test set, select a functional test set and click the <b>Run Test Set</b> button.                                                                                                    |
|                       | <ul> <li>To run a specific functional or performance test, select a test set and click the<br/>Execution Grid tab or Execution Flow tab. Select a test and click the Run<br/>button.</li> </ul>                                                                                                    |
|                       | For build verification suites, go to the <b>Build Verification</b> module. Select a build verification suite and click the <b>Run Build Verification Suite</b> button.                                                                                                    |
| Important information | This dialog box is used to allocate ad-hoc timeslots for Functional/Performance tests, test sets, and build verification suites. Whenever the generic term "test" is used below, it refers to a Functional/Performance test, test set, or build verification suite.                                                         |
|                       | ALM Editions: Performance tests are available only in Performance Center Edition. Functional test sets are available only for ALM Edition. For more information about ALM editions and their functionality, see "ALM Editions" on page 127. To find out what edition of ALM you are using, ask your ALM site administrator. |
| Relevant<br>tasks     | "How to Run Tests in ALM" on page 562                                                                                                    |
| Tasks                 | "How to Run Functional Tests" on page 650                                                                                                    |
| See also              | "Test Execution Overview" on page 560                                                                                                    |
|                       | "Automatic Test Execution Overview" on page 677                                                                                                    |
|                       | "Test Lab Module Window" on page 568                                                                                                    |

ALM (12.55) Page 653 of 966

User interface elements are described below (unlabeled elements are shown in angle brackets):

| UI Element                                 | Description                                                                                                    |
|--------------------------------------------|----------------------------------------------------------------------------------------------------|
| Select timeslot                            | <ul> <li>New. Allows you to create a new timeslot. If the current resources are insufficient for the selected test, you are unable to reserve a timeslot to run the test.</li> <li>Reserved. Allows you to run a test in a reserved manual timeslot that has been assigned to your test or has not been assigned to any test. If there are no timeslots available, you are unable to schedule your test.</li> </ul>                                                                                                    |
| <reserved grid="" timeslots=""></reserved> | Displayed when you use a Reserved timeslot.  This grid includes the details of manual non-autostart timeslots which are currently reserved by you or another user, but are not yet assigned to another test.  The Status field in the grid can have the following values:  • Recommended. This timeslot is recommended because it was originally created by you and it is linked to the selected test entity.  • OK. You can run your test in this timeslot.  • Update needed. This timeslot is available, but it does not have sufficient resources for your run. If you choose to run your test in that timeslot, ALM automatically allocates the necessary resources. |
|                                            | <ul> <li>Note: Even if you reserved a timeslot in the Timeslots module, it may not appear in the grid. Some possible reasons include:</li> <li>The timeslot is not open yet.</li> <li>The timeslot is running (it was configured to start automatically instead of manually).</li> <li>The timeslot does not have the required resources, and due to concurrent timeslots, it cannot be updated with more resources.</li> <li>The timeslot was not configured with a duration long enough to run the selected test entity, and it cannot be prolonged.</li> <li>The timeslot was linked to another test by mistake.</li> </ul>                                           |

ALM (12.55) Page 654 of 966

| UI Element             | Description                                                                                                    |
|------------------------|----------------------------------------------------------------------------------------------------|
| Timeslot<br>Properties | <b>Duration</b> . The amount of time, in hours and minutes, that you need the resources reserved. Click the <b>Suggested Duration</b> icon to open the Suggested Duration dialog box. For details, see "Suggested Duration Dialog Box" on the next page.                                                                                                   |
|                        | <b>Automatically Extend Timeslot</b> . If enabled, the testing timeslot will be automatically extended if tests are still running when the timeslot is about to end. For the timeslot to extend successfully, the necessary testing resources must be available in the timeslot extension. For details, see "Extending Timeslot Reservations" on page 721. |
|                        | <b>Requested Resources</b> . The resources being requested for this test.                                                                                                    |
|                        | <b>Vusers.</b> The number of Vusers being allocated.                                                                                                    |
|                        | Note: Only for performance tests. For details, see "Timeslot Reservation Dialog Box" on page 747.                                                                                                    |
|                        | <b>VUDs.</b> The number of requested VUDs Vusers for the test rather than regular Vusers.                                                                                                    |
|                        | Note: Only for performance tests. For details, see "Timeslot Reservation Dialog Box" on page 747.                                                                                                    |
|                        | <b>Post Run.</b> The action to be taken when the test run is complete.                                                                                                    |
|                        | Note: Only for performance tests. For details, see "Timeslot Reservation Dialog Box" on page 747.                                                                                                    |
|                        | <b>AUT Env. Configuration</b> . Select an AUT environment configuration to be used for the test. For details, see "How to Work with AUT Environments" on page 363.                                                                                                    |
|                        | <b>Deployment.</b> If you select a CDA-linked AUT environment configuration, deployment details are displayed here. For more details about CDA deployment, see "How to Work with AUT Environments" on page 363.                                                                                                    |
|                        | <b>Note:</b> When running a Functional test set or a Performance test from the Run <entity> dialog box, you can only use a deployed environment.</entity>                                                                                                    |

ALM (12.55) Page 655 of 966

| UI Element             | Description                                                                                                    |
|------------------------|----------------------------------------------------------------------------------------------------|
| Calculate Availability | <b>Calculate Availability</b> . Calculates the availability of the resources required for running the test and checks whether a new timeslot can be created. |
| Availability results   | Displays the results of the availability verification. If your timeslot cannot be reserved, the reason will be displayed.                                    |
| <b> </b> Run           | Uses the hosts reserved by the selected timeslot and runs the test.                                                                                          |

# Suggested Duration Dialog Box

This dialog box enables you to use the recorded durations of previous server-side executions to get a suggested duration for your current run.

| To access                | <ul> <li>Click the Suggested Duration icon in the following dialog boxes:</li> <li>Timeslot Reservation dialog box. For details, see "Timeslot Reservation Dialog Box" on page 747.</li> <li>Run &lt; Entity &gt; dialog box. For details, see "" on page 653.</li> </ul>                                                                                                    |
|--------------------------|----------------------------------------------------------------------------------------------------|
| Important<br>information | <ul> <li>ALM uses data from previous server-side executions to suggest a duration for your run. ALM can only suggest a duration if you have at least one previous execution of the selected test set or build verification suite.</li> <li>ALM suggests a duration based on a certain amount of previous durations.</li> <li>Executions are recorded only if they reach a state of <b>Finished</b>.</li> <li>This feature is available for all build verification suite runs functional test set runs. ALM provides no suggested duration for individual test instance runs.</li> </ul> |
| Relevant<br>tasks        | <ul><li> "How to Run Tests in ALM" on page 562</li><li> "How to Run Functional Tests" on page 650</li></ul>                                                                                                    |
| See also                 | <ul> <li>"Test Execution Overview" on page 560</li> <li>"Automatic Test Execution Overview" on page 677</li> <li>"Test Lab Module Window" on page 568</li> </ul>                                                                                                    |

ALM (12.55) Page 656 of 966

User interface elements are described below:

| UI Element                      | Description                                                                                                    |
|---------------------------------|----------------------------------------------------------------------------------------------------|
| Longest<br>previous<br>duration | Enables you to use the duration of the longest recorded execution of the selected run.  Select this option if it is essential for the selected run to complete and there are |
|                                 | not many other important tests in need of resources.                                                                                                    |
| Most<br>frequent                | Enables you to use the duration used by the 90th percentile of recorded executions of the selected run. Only 10 percent of runs had longer durations.                        |
| duration                        | Select this option to maximize efficient usage of testing resources.                                                                                                    |
| Suggested<br>Duration           | The duration ALM suggests based on the option you selected. Click <b>OK</b> to apply this duration to your run.                                                              |
| Shortest                        | Displays the shortest duration possible for this run type.                                                                                                    |
| Duration                        | The shortest duration possible for each run type is as follows:                                                                                                    |
|                                 | Maintenance timeslot: 5 minutes                                                                                                    |
|                                 | • Functional test set: 15 minutes                                                                                                    |
|                                 | Build verification suite: 30 minutes                                                                                                    |
|                                 | Performance test: 30 minutes                                                                                                    |

# Execution Report Page - Desktop Client

This page enables you to view the current state of **Functional** tests, test sets, and build verification suite runs.

**Note:** If you have Internet Explorer 10 or later, see "Execution Report Page - Web Client" on page 661.

ALM (12.55) Page 657 of 966

# To access The Execution Report automatically appears when you run a Functional test or test set, or a build verification suite. There are also several ways you can view the Execution Report after or during a run: • You can view the Execution Report for a test set run or build verification suite run from the Test Runs module. Select test set or build verification suite run and click the **Show Report** button You can view the Execution Report for a test set run from the Execution Grid tab in the **Test Lab** module. Select a test and click the **Last Run Report** button. You can view the Execution report for a build verification suite from the Build Verification module. Select a build verification suite and click the Last Run Report button. **Important** The Execution Report provides general details about the run, overall information information per test set, as well as drilled-down run information for each individual test within the run. The Execution Report is available only for Functional test and test set runs, and build verification suite runs. **ALM Editions:** The Execution Report page is available only in ALM Edition. For more information about ALM editions and their functionality, see "ALM Editions" on page 127. To find out what edition of ALM you are using, ask your ALM site administrator. Relevant "How to Work with AUT Environments" on page 363 tasks • "How to Run Tests in ALM" on page 562 • "How to Run Functional Tests" on page 650 See also "Test Lab Module Fields" on page 590 • "Test Lab Module Window" on page 568

User interface elements are described below (unlabeled elements are shown in angle brackets):

| UI Element | Description                                                                     |
|------------|---------------------------------------------------------------------------------|
| Stop All   | Enables you to stop all tests in the run.                                       |
| Event Log  | Opens the event log. For details, see the Micro Focus ALM Lab Management Guide. |

ALM (12.55) Page 658 of 966

| UI Element                           | Description                                                                                                    |
|--------------------------------------|----------------------------------------------------------------------------------------------------|
| Every 15 sec 💌                       | AutoRefresh. Automatically refreshes the run data at the selected interval.                                                                                                    |
| Refresh                              | Refreshes the run data.                                                                                                    |
| ? Help                               | Opens the help topic for the Execution Report page.                                                                                                    |
| <run details<br="">section&gt;</run> | <ul> <li>Contains the details of the run. The details include the following:</li> <li>The name of the run.</li> <li>The name of the user who executed the run.</li> <li>The time the run started and ended.</li> <li>The current state of the run.</li> <li>The ID of the run.</li> </ul>                                                                                                    |
| Environment<br>Details               | Note: This section is visible only when an AUT environment configuration was used for the selected run.  Displays the AUT Environment details and state. You can click AUT Details to see a drilldown view of the AUT Environment details and CDA topology. You can click Build information for further details about the selected build.  For details about Deployment details, see "How to Work with AUT Environments" on page 363. |
| Execution Details                    | Details about the test sets or test instances included in the run.                                                                                                    |
|                                      | Stop Selected Run. Enables you to stop the selected run.                                                                                                    |
|                                      | Run Screen. For Performance test runs, opens the Performance Test Run screen, enabling you to view and manage the test run. For details, refer to the Performance Center documentation.  Note: Only enabled when the test run is in the Running state.                                                                                                    |

ALM (12.55) Page 659 of 966

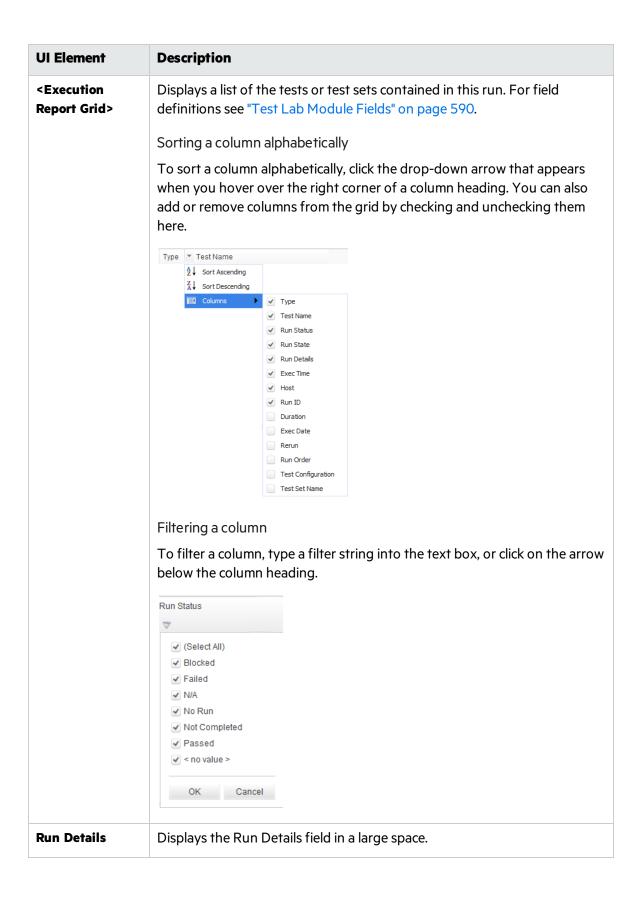

ALM (12.55) Page 660 of 966

## **Execution Report Page - Web Client**

The Execution Report automatically appears when you run a functional test or test set, or a build verification suite. You run these tests from the ALM Desktop Client, but the report appears in the ALM Web Client if you have Internet Explorer 10 or later.

**Note:** If you have Internet Explorer 9 or below, the Execution Report appears in the ALM Desktop Client. For details, see "Execution Report Page - Desktop Client" on page 657.

#### What are the parts of the Execution Report?

Here is an example of an Execution Report for a build verification suite:

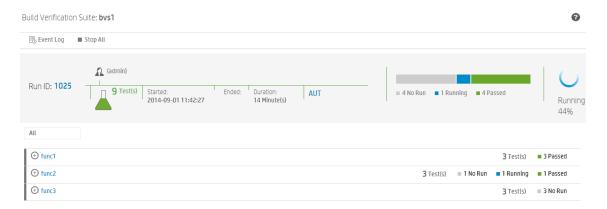

The top of the report shows the overall status of the build verification suite. In this example, there are nine tests being run. The first four tests have passed, the fifth test is running, and the other four tests have not started.

The lower section of the report shows details about the individual tests that comprise the build verification suite. Each test set is shown, with the status of the tests in the test set.

#### What can I do using the Execution Report?

Using the Execution Report, you can:

View the current state of the test runs:
 Click one of the test sets to show its tests, then expand the specific test to see its details:

ALM (12.55) Page 661 of 966

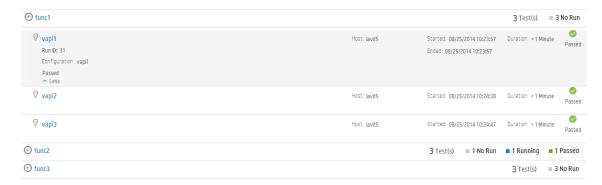

- Stop specific tests, or stop all tests:
  - To stop the currently running test, hover on the test and click **Stop Run**.
  - To stop the currently running test and all tests that have not yet run, click Stop All.
- Filter the tests you want to view:

Click the arrow next to All, and select the tests you want to view.

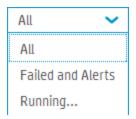

- View specific information, such as AUT parameters, build details, and event logs:
  - If your test set includes AUT parameters, click **AUT** to view the parameters.
  - If your build verification suite links your environment configurations to CDA (Micro Focus
    Continuous Delivery Automation) servers to automate your deployment schemas, the lower
    section of the report includes an entry with the CDA details. Click Build Information to see
    the CDA build details. Click Link to CDA server to link to the CDA server.

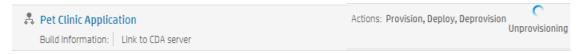

- To view event logs, click **Event Log**.
- Link to the test runs in the ALM Desktop Client.
  - In the top of the report, click the Run ID to go to that run in the grid of the Build Verification
     Suite Runs tab in the Testing > Test Runs module (for a Build Verification Suite) or the Test
     Set Runs tab in the Testing > Test Runs module (for a Functional test).
  - When you expand a specific test, click the Run ID to go to that run in the grid of the Test Runs tab in the Testing > Test Runs module.

ALM (12.55) Page 662 of 966

# **Chapter 35: Default Test Execution**

# This chapter includes:

| • | Default Test Execution Overview | 664 |
|---|---------------------------------|-----|
| • | Manual Test Execution           | 664 |
| • | Automatic Test Execution        | 676 |

ALM (12.55) Page 663 of 966

# **Default Test Execution Overview**

You can run client-side automatic and manual tests and test sets from Application Lifecycle Management (ALM) regardless of which version of ALM you have.

You can run manual tests from a Default test set in ALM using Sprinter or the Manual Runner. For details about manual test execution in ALM, see "Manual Test Execution" below.

You can run automatic tests from a Default test set in ALM using the Automatic Runner. For details about automatic test execution in ALM, see "Automatic Test Execution" on page 676.

### **Manual Test Execution**

#### This section includes:

| • | Manual Test Execution Overview       | .665 |
|---|--------------------------------------|------|
| • | Sprinter Overview                    | .666 |
| • | How to Run Tests Manually            | 667  |
| • | Manual Test Execution User Interface | 669  |

ALM (12.55) Page 664 of 966

### Manual Test Execution Overview

When you run tests in a Default test set manually, you follow the test steps and perform operations on the application under test. You pass or fail each step, depending on whether the actual application results match the expected output. You can run both manual and automated tests manually.

The following workflow diagram illustrates how functional test set execution occurs in ALM:

# Manual Test Execution in ALM

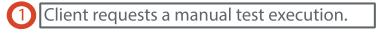

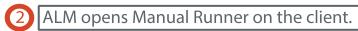

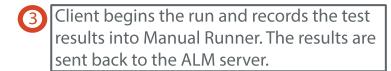

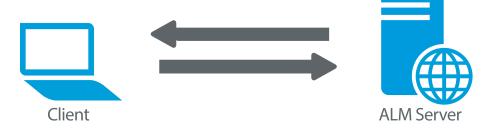

You can execute tests more than once in the same set. Each execution is considered a new test run. You can also resume a manual test run that was paused during execution.

If you decide to modify test steps during a test run, you can choose to save the modifications in the original test and in the test instance. Alternatively, you can save them for the current test run only.

After test execution is complete, you can view a summary of results for all test runs, and view more detailed results for each test instance.

You run tests manually in ALM using Sprinter, Micro Focus's solution for manual testing. For details, see "Sprinter Overview" on the next page.

If you are not working with Sprinter, you run tests manually using Manual Runner.

For task details, see "How to Run Tests Manually" on page 667.

ALM (12.55) Page 665 of 966

### **Sprinter Overview**

You run tests manually from Application Lifecycle Management (ALM) using Sprinter. Sprinter provides advanced functionality and tools to assist you in the manual testing process. Sprinter is fully integrated with ALM, enabling you to get the maximum benefit from both solutions.

#### Note:

- ALM Editions: Sprinter functionality is not available with Performance Center Edition.
   For more information about ALM editions and their functionality, see "ALM Editions" on page 127. To find out what edition of ALM you are using, ask your ALM site administrator.
- If you are not working with Sprinter, you can run tests manually with the Manual Runner.

Manual testing often requires that you leave your testing application to accomplish tasks related to your test. For example, you may need to use graphic software to take a screen capture of your application, you may want to record a movie of the application during the test, and you need to switch to your defect tracking software to report defects.

Sprinter addresses these needs of the manual testing process, and enables you to accomplish these tasks without disrupting your test flow. With Sprinter, you can also perform many of the repetitive and tedious tasks of manual testing automatically. Sprinter includes many tools to help you detect and submit defects. These features ensure that you can perform all the tasks necessary for your manual test with minimum interruptions to your testing work.

#### With Sprinter you can:

- create and annotate screen captures
- capture movies of your run
- record and run macros on your test application
- automatically enter data into fields in your application
- automatically include the list of your steps or user actions in any defect you submit
- replicate your user actions on multiple machines with different configurations

For full details on installing and working with Sprinter, refer to the *Sprinter Readme* and the *Micro Focus Sprinter User Guide*, available on the Application Lifecycle Management Add-ins page. You can access the Add-ins page in ALM from **Help > Add-ins**.

For details on customizing ALM default settings for Sprinter, see the *Micro Focus Application Lifecycle Management Administrator Guide*.

To run tests manually in ALM using Sprinter, see "How to Run Tests Manually" on the next page.

ALM (12.55) Page 666 of 966

# How to Run Tests Manually

This task describes how to run tests manually.

To learn more about running tests manually, see "Manual Test Execution Overview" on page 665.

#### Note:

- This task is part of a higher-level task. For details, see "How to Run Tests in ALM" on page 562.
- ALM Editions: Sprinter functionality described in this section is not available with Performance Center Edition. For more information about ALM editions and their functionality, see "ALM Editions" on page 127. To find out what edition of ALM you are using, ask your ALM site administrator.

This task includes the following steps:

- "Prerequisites" below
- "Run tests with Sprinter" below
- "Run tests from the Manual Runner dialog box" on the next page
- "Edit test steps during a test run" on the next page
- "Resume a manual test run" on the next page
- "Results" on page 669

#### 1. Prerequisites

For enhanced functionality and a variety of tools to assist in the manual testing process, run tests with Sprinter. To learn more about Sprinter, see "Sprinter Overview" on the previous page.

To run tests with Sprinter, you must install Sprinter on your client machine. To download and install Sprinter, select **Help > Add-ins** to open the Application Lifecycle Management Add-ins page.

### 2. Run tests with Sprinter

If Sprinter is installed on your computer, you can run tests manually with Sprinter from the Test Lab module.

In the Test Lab module, select a test set and click the **Execution Grid** tab.

- To run a single manual test, select the test and click the **Run** button
- To run two or more manual tests, select the tests. Click the drop-down arrow next to the **Run** button and select **Run with Sprinter**.

ALM (12.55) Page 667 of 966

For details on working with Sprinter, refer to the *Micro Focus Sprinter User Guide*, available on the Application Lifecycle Management Add-ins page.

### 3. Run tests from the Manual Runner dialog box

If you are not working with Sprinter, you can run tests manually from the Manual Runner dialog box.

a. In the **Test Lab** module > **Test Sets** tab, select a test set and click the **Execution Grid** tab or **Execution Flow** tab. Select the tests, click the drop-down arrow next to the **Run** button, and select **Run with Manual Runner**.

For user interface details on the Manual Runner wizard, see "Manual Runner Wizard" on page 671.

For user interface details on the Manual Runner wizard for business process tests, see the *Micro Focus Business Process Testing User Guide*.

- b. Open the application being tested and execute the test steps. Follow the instructions detailed in the test step descriptions.
- c. Compare the actual results with the expected results. When performing the steps, decide whether the application responds according to the expected results.
- d. Assign a pass or fail status to each step, depending on whether the expected results match the actual results.
- e. If a step fails, explain how the application actually responded. A test fails if one or more steps fail.

#### 4. Edit test steps during a test run

While executing a test using the Manual Runner, you can add, delete, or modify test steps. After you finish executing the test, you can save your design steps with the changes you make.

Edit test steps during a manual run from the **Manual Runner: Step Details** page. For user interface details, see "Manual Runner: Step Details Page" on page 673.

#### 5. Resume a manual test run

If a manual test run was paused during execution, you can continue the run at a later stage. This continues the run using the same runner that was used the first time the test was run (Sprinter or the Manual Runner).

Use one of the following:

 In the Execution Grid tab or Execution Flow tab, select the test you want to resume running, and select Tests > Continue Manual Run. Alternatively, click the Run arrow and choose Continue Manual Run.

Note: This continues the last run of the selected test. If you want to resume running

ALM (12.55) Page 668 of 966

- a previous run, click the **Test Instance Details** button, click **Runs** on the sidebar, and select the test run you want to resume. Click the **Continue Manual Run** button.
- In the **Test Runs** module > **Test Runs** tab, select the test run you want to resume and click the **Continue Manual Run** button.

If you select multiple test instances in the Execution Grid, or multiple runs in the Test Runs tab, all selected runs continue. If, however, the last test selected in the grid was run with Sprinter, only that run continues.

#### 6. Results

After test execution is complete, you can view a summary of test results in the following modules:

- Test Lab. The updated status for each test run is displayed in the Execution Grid. Results
  for each test step appear in the Last Run Report pane. You can view more detailed results
  in the Test Instance Details dialog box.
- **Test Runs**. The updated status for each test run in the project is displayed. You can generate reports based on test execution details.

For more details on viewing test results, see "How to View Test Runs" on page 773.

### Manual Test Execution User Interface

This section includes:

ALM (12.55) Page 669 of 966

# Manual Test Run Dialog Box

This dialog box enables you to select whether to run tests using Sprinter, the Manual Runner, or the Automatic Runner.

| To access         | In the Test Lab module > Test Sets tab, select a test set and use one of the following:                                            |
|-------------------|----------------------------------------------------------------------------------------------------|
|                   | • To run an entire test set that contains only manual tests, click the <b>Run Test Set</b> button.                                 |
|                   | <ul> <li>In the Execution Grid tab or Execution Flow tab, select two or more manual<br/>tests and click the Run button.</li> </ul> |
| Relevant<br>tasks | "How to Run Tests Manually" on page 667                                                                                            |
| See also          | "Manual Test Execution Overview" on page 665                                                                                       |

User interface elements are described below:

| UI<br>Element       | Description                                                                                                    |  |
|---------------------|----------------------------------------------------------------------------------------------------|--|
| Sprinter            | Opens Sprinter and runs the selected tests manually according to the order displayed in the Execution Grid. For details on Sprinter, see the "Sprinter Overview" on page 666.                                                                                                  |  |
|                     | This option is displayed only if Sprinter is installed on your computer.                                                                                                    |  |
|                     | <b>ALM Editions:</b> Sprinter functionality is not available with Performance Center Edition. For more information about ALM editions and their functionality, see "ALM Editions" on page 127. To find out what edition of ALM you are using, ask your ALM site administrator. |  |
| Manual<br>Runner    | Runs the selected tests manually from the Manual Runner dialog box according to the order displayed in the Execution Grid. For more details on the Manual Runner, see "Manual Runner Wizard" on the next page.                                                                 |  |
| Automatic<br>Runner | Runs the selected tests automatically according to conditions defined in the Execution Flow. For more details on running tests automatically, see "Automatic Runner Dialog Box" on page 681.                                                                                   |  |

ALM (12.55) Page 670 of 966

| UI<br>Element                          | Description                                                                                                    |
|----------------------------------------|----------------------------------------------------------------------------------------------------|
| Don't<br>show this<br>message<br>again | Instructs ALM to run manual tests without first displaying this dialog box. To reenable this dialog box, select <b>Tests &gt; Enable Manual Test Run Confirmation</b> . |

### Manual Runner Wizard

This wizard enables you to run tests manually. You can run both manual and automated tests manually.

| To<br>access      | In the Test Lab module > Test Sets tab, select a test set and click the <b>Execution Grid</b> tab or <b>Execution Flow</b> tab. Select one or more tests and select <b>Tests &gt; Run with Manual Runner</b> . |  |
|-------------------|----------------------------------------------------------------------------------------------------|--|
| Relevant<br>tasks | "How to Run Tests in ALM" on page 562                                                                                                    |  |
| Wizard<br>map     | This wizard contains:  "Manual Runner: Run Details Page " below > "Manual Runner: Step Details Page" on page 673                                                                                               |  |
| See also          | <ul> <li>"Test Execution Overview" on page 560</li> <li>"Manual Test Execution Overview" on page 665</li> <li>Micro Focus Business Process Testing User Guide</li> </ul>                                       |  |

### Manual Runner: Run Details Page

This wizard page enables you to review run details and run tests manually.

| Important information | General information about this wizard is available here: "Manual Runner Wizard" above.                                                          |  |
|-----------------------|----------------------------------------------------------------------------------------------------|--|
|                       | <ul> <li>You can run a test instance as a draft run using the <b>Draft Run</b> field. For<br/>details, see "Draft Runs" on page 561.</li> </ul> |  |
|                       | • If you are running a business process test or flow, see also the <i>Micro Focus Business Process Testing User Guide</i> .                     |  |
| Wizard map            | The "Manual Runner Wizard" above contains:  "Manual Runner: Run Details Page " above > "Manual Runner: Step Details Page" on page 673           |  |
| See also              | "Manual Test Execution Overview" on page 665                                                                                                    |  |

ALM (12.55) Page 671 of 966

User interface elements are described below:

| UI Element   | Description                                                                                                    |
|--------------|----------------------------------------------------------------------------------------------------|
| Begin Run    | Starts the test run.                                                                                                    |
|              | If the test you are running has parameters that have not been assigned actual values, the Parameters of Test dialog box opens. Assign actual values for the parameters. For details, see "Called Test Parameters/Parameters of Test Dialog Box" on page 454.                                 |
|              | <b>Business Process Testing:</b> Even if the business process test you are running has parameters that have not been assigned actual values, the Parameters of Test dialog box does not open. Instead, specify actual values in the Parameters pane of the Manual Runner: Step Details page. |
| End Run      | Ends the test run. ALM saves the test run.                                                                                                    |
| ★ Cancel Run | Cancels the test run.                                                                                                    |
|              | If this test is being run as part of a test set, a confirmation dialog box opens. You are prompted to choose if you want to cancel the run of the remaining tests. You can save or discard the current test run by selecting or clearing <b>Save the current test run</b> .                  |
| Û            | <b>Attach to Run</b> . Opens the Attachment page, enabling you to view and add attachments to the test run. For details, see "Attachments Page" on page 50.                                                                                                    |
| *1 -         | <b>New Defect</b> . Opens the New Defect dialog box, enabling you to add a defect to the test run. For details, see "New Defect Dialog Box" on page 813. ALM automatically creates a link between the test run and the new defect. For details, see "Defect Linkage" on page 798.            |
|              | To view linked defects for a selected test run, click the <b>New Defect</b> arrow and select <b>Linked Defects</b> .                                                                                                    |
| (i) OS Info  | <b>Operating System Information</b> . Opens the Operating System Information dialog box. You can edit the following:                                                                                                    |
|              | Operating System. The operating system on the machine where you perform your test steps. By default, the operating system on your ALM client machine is displayed.                                                                                                    |
|              | OS Service Pack. The operating system service pack.                                                                                                    |
|              | OS Build Number. The operating system build number.                                                                                                    |

ALM (12.55) Page 672 of 966

| UI Element   | Description                                                                                                    |  |
|--------------|----------------------------------------------------------------------------------------------------|--|
| Run Details  | Displays information about the test run. Required fields are displayed in red. For details on the available fields, see "Test Lab Module Fields" on page 590. |  |
| Comments tab | Comments for the current test run. Click <b>Add Comment</b> to add a comment.                                                                                 |  |
| Test Details | Opens the Test Details dialog box, enabling you to view details about the test. For details, see "Test Plan Module Window" on page 397.                       |  |

### Manual Runner: Step Details Page

This wizard page enables you to set the pass/fail status for each step, and add, delete, or modify steps during the run. After you finish executing the test, you can save your design steps with the changes you make.

| Important<br>information | General information about this wizard is available here: "Manual Runner Wizard" on page 671.                                                                                                    |  |
|--------------------------|----------------------------------------------------------------------------------------------------|--|
|                          | If you modify test steps during a test run, you can choose to save the modifications in the original test in the Test Plan module and in the test instance in the Test Lab module. Alternatively, you can save them for the current test run only. |  |
|                          | The Test Lab module enables you to update changes made to called tests in the current test run only. The called tests are not affected. For details on called tests, see "Design Steps Tab/Design Step Details Dialog Box" on page 463.            |  |
|                          | • If you are running a business process test, refer to the <i>Micro Focus Business Process Testing User Guide</i> .                                                                                                    |  |
| Wizard                   | The "Manual Runner Wizard" on page 671 contains:                                                                                                    |  |
| map                      | "Manual Runner: Run Details Page" on page 671 > "Manual Runner: Step Details Page" above                                                                                                    |  |
| See also                 | <ul> <li>"Manual Test Execution Overview" on page 665</li> <li>Micro Focus Business Process Testing User Guide</li> </ul>                                                                                                    |  |

ALM (12.55) Page 673 of 966

User interface elements are described below (unlabeled elements are shown in angle brackets):

| UI<br>Element | Description                                                                                                    |
|---------------|----------------------------------------------------------------------------------------------------|
| *             | <b>Add Step</b> . A new step with a default step name is added to the test. You can type details about the new step in the <b>Description</b> box.                                                                                                    |
|               | Not available for: Business process tests and flows                                                                                                    |
| A             | Delete Selected. Deletes the selected steps.                                                                                                    |
|               | Not available for: Business process tests and flows                                                                                                    |
| <i>-</i>      | <b>Pass Selected</b> . Changes the status of selected test steps to <b>Passed</b> . To pass all test steps at once, click the <b>Pass Selected</b> arrow and select <b>Pass All</b> .                                                                                                    |
| <i>6</i> ▼    | <b>Fail Selected</b> . Changes the status of selected test steps to <b>Failed</b> . To fail all test steps at once, click the <b>Fail Selected</b> arrow and select <b>Fail All</b> .                                                                                                    |
| <p></p>       | <b>Show Parameters</b> . Opens the Parameters of Test Run dialog box, enabling you to view the values of test parameters. For details, see "Parameters Tab/Parameters Dialog Box" on page 449.                                                                                                    |
|               | <b>Attach to Step</b> . Opens the Attachment page, enabling you to view and add attachments to the test step. For details, see "Attachments Page" on page 50.                                                                                                    |
|               | To add attachments to the entire test run, click the <b>Attachments</b> arrow and select <b>Attach to Run</b> .                                                                                                    |
| * •           | New Defect. Opens the New Defect dialog box, enabling you to add a defect to the step. ALM automatically creates a link between the test step and the new defect. For details, see "New Defect Dialog Box" on page 813 and "Defect Linkage" on page 798.  To view linked defects for a selected test step, click the New Defect arrow and |
|               | select Linked Defects.                                                                                                    |
| <b>₹</b> †    | <ul><li>Keep on Top. Displays the Manual Runner: Step Details dialog box on top of all open windows.</li><li>To display selected windows on top of the Manual Runner: Step Details dialog box, click the Not on Top button.</li></ul>                                                                                                    |
| ð             | <b>Compact View.</b> Opens the compact view display of this dialog box, enabling you to conveniently read each test step and record the results.                                                                                                    |
|               | To return to the steps grid, click the <b>Back to Steps Grid</b> button.                                                                                                    |

ALM (12.55) Page 674 of 966

| UI<br>Element                                                                               | Description                                                                                                    |  |  |
|---------------------------------------------------------------------------------------------|----------------------------------------------------------------------------------------------------|--|--|
| <filter by=""></filter>                                                                     | Filters the steps in the test according to the <b>Status</b> column.                                                                                                    |  |  |
|                                                                                             | Not available for: Business process tests and flows                                                                                                    |  |  |
|                                                                                             | End Run. Ends the run.                                                                                                    |  |  |
|                                                                                             | If you added, deleted, or modified test steps during the run, a confirmation box opens. Select one of the following:                                                                                            |  |  |
|                                                                                             | • <b>Yes</b> . Saves your changes and updates the test in the Test Plan and Test Lab modules.                                                                                                    |  |  |
|                                                                                             | No. Saves your changes in the current test run only.                                                                                                    |  |  |
| $\Diamond$                                                                                  | <b>Previous Step.</b> Jumps to the previous step.                                                                                                    |  |  |
|                                                                                             | <b>Available for</b> : ALM manual tests in compact view, flows, and business process tests                                                                                                    |  |  |
| $\Diamond$                                                                                  | Next Step. Jumps to the next step.                                                                                                    |  |  |
|                                                                                             | <b>Available for:</b> ALM manual tests in compact view, flows, and business process tests                                                                                                    |  |  |
| <grid< th=""><th>Indicates whether other objects are associated with the step.</th></grid<> | Indicates whether other objects are associated with the step.                                                                                                    |  |  |
| indicators>                                                                                 | An attachment is associated with the step.                                                                                                    |  |  |
|                                                                                             | Business Process Testing: A snapshot is associated with the step.                                                                                                    |  |  |
| <grid<br>fields&gt;</grid<br>                                                               | View or edit details about the test steps. For details on the available fields, see "Test Lab Module Fields" on page 590.                                                                                       |  |  |
|                                                                                             | Tip:                                                                                                    |  |  |
|                                                                                             | To rearrange columns, drag the column header.                                                                                                    |  |  |
|                                                                                             | <ul> <li>To adjust the column width, place your mouse pointer over the right-<br/>side boundary of a column until the mouse pointer becomes a double-<br/>headed arrow and drag to adjust the width.</li> </ul> |  |  |
|                                                                                             | <b>Business Process Testing:</b> When running a business process test or flow, components, flows, groups, and iterations are also displayed in the grid in a hierarchical, expandable tree.                     |  |  |
| Description                                                                                 | A description of the selected test step.                                                                                                    |  |  |

ALM (12.55) Page 675 of 966

| UI<br>Element | Description                                    |  |
|---------------|------------------------------------------------|--|
| Expected      | The expected result of the selected test step. |  |
| Actual        | The actual result of the selected test step.   |  |

# **Automatic Test Execution**

### This section includes:

| Automatic Test Execution Overview                    | 677     |
|------------------------------------------------------|---------|
| How to Run Tests Automatically                       | 677     |
| • How to Run Unified Functional Testing (UFT) GUI Te | ests679 |
| Automatic Test Execution User Interface              | 680     |

ALM (12.55) Page 676 of 966

### **Automatic Test Execution Overview**

You can run tests in a Default test set automatically from Application Lifecycle Management (ALM). You can choose to run tests on your machine or on remote testing hosts. A **testing host** is any machine connected to your network on which a testing tool has already been installed.

As opposed to Functional test sets, which use server-side execution and do not require user intervention during test execution, Default test sets use client-side execution, where the user must start and manage test execution.

You can choose to run all of the tests in a test set, or specific tests, including both automated and manual tests.

- When you run an automated test, ALM opens the selected testing tool automatically, runs the test on your local machine or on remote hosts, and exports the results to ALM.
- When you run a manual test from the Automatic Runner dialog box and specify a remote host, ALM notifies a designated tester by email to run the test on the specified host.

You can also run an automated system test to provide system information, capture a desktop image, or restart a machine. For details on system tests, see "System Tests Overview" on page 514.

For task details, see "How to Run Tests Automatically" below.

### How to Run Tests Automatically

This task describes how to run Default test sets automatically. To learn more about running tests automatically, see "Automatic Test Execution Overview" above.

**Note:** This task is part of a higher-level task. For details, see "How to Run Tests in ALM" on page 562.

This task includes the following steps:

- "Prerequisites" below
- "Schedule and order test execution" on the next page
- "Run Default test sets automatically" on the next page
- "Results" on page 679

#### 1. Prerequisites

Set up hosts for remote test execution. Before running tests automatically, you must set
up host computers for the remote execution of automated tests, and assign testers for the
execution of manual tests.

Note: For important information about running UFT GUI tests, see "How to Run

ALM (12.55) Page 677 of 966

# Unified Functional Testing (UFT) GUI Tests" on page 679.

- Enable communication between ALM and the testing host. When running default test
  sets on remote hosts, ALM communicates directly with the testing host to initiate the test.
  Refer to the documentation for your required testing tool for more information about
  what ports must be opened and what other security settings must be adjusted to enable
  this communication.
- Designate testers for running manual tests. When you run a manual test automatically
  and specify a remote host, ALM notifies a designated tester by email to run the test. This
  notification can be sent only if you have designated a tester for the test with a valid email
  address.

To designate a tester, locate the test in the Execution Grid tab, and select a user in the **Responsible Tester** column.

#### 2. Schedule and order test execution

You can decide how and when tests are run using the following methods:

- **Scheduling.** You can specify the date and time, and set conditions for executing your tests. For task details on scheduling Default test sets, see "How to Schedule Test Runs" on page 640.
- **Ordering.** You can set the order in which you want your tests to be executed, using the Order Test Instances dialog box. Use one of the following:
  - In the Execution Flow, press the CTRL key and select two or more tests. Right-click a test and select Order Test Instances.
  - In the Execution Grid, select Tests > Order Test Instances.

For user interface details on the Order Test Instances dialog box, see "Order Test Instances Dialog Box" on page 684.

#### 3. Run Default test sets automatically

Run manual and automated default tests automatically on your machine using the Automatic Runner.

In the **Test Lab** module > **Test Sets** tab, do one of the following:

- Select a Default test set that includes one or more automated tests and click the Run Test
   Set button.
- To run selected tests, select a Default test set and click the Execution Grid tab or
   Execution Flow tab. Select one or more automated tests and click the Run button.
- To run only manual tests, select the tests and click the **Run** button. In the Manual Test Run dialog box, select **Automatic Runner** and click **OK**.

ALM (12.55) Page 678 of 966

To run the same test concurrently on multiple remote hosts, add multiple instances of the test to your test set. For user interface details on adding test instances to test sets, see "Select Tests Pane" on page 628.

For user interface details on the Automatic Runner, see "Automatic Runner Dialog Box" on page 681.

#### 4. Results

For Default test sets, you can view details about the automatic test execution after execution is complete. In the Automatic Runner dialog box, select **Run > View Execution Log**. For user interface details, see "Execution Log Dialog Box" on page 685.

After the test execution is complete, you can view a summary of test results in the following modules:

- Test Lab. The updated status for each test run is displayed in the Execution Grid. Results
  for each test step appear in the Last Run Result pane. You can view more detailed results
  in the Test Instance Details dialog box.
- **Test Runs**. The updated status for each test run in the project is displayed. You can generate reports based on test execution details.

For more details on viewing test results, see "How to View Test Runs" on page 773.

## How to Run Unified Functional Testing (UFT) GUI Tests

**Note:** Micro Focus Unified Functional Testing (UFT) comprises the product formerly known as Micro Focus QuickTest Professional and the product known as Micro Focus Service Test.

- Functionality provided by QuickTest is now known as GUI testing in UFT.
- Functionality provided by Service Test is also known as API testing in UFT.

When running UFT GUI tests, consider the following:

- To enable ALM to run GUI tests on a remote host, open the relevant application on the remote host and select the required option. For details, see the *Micro Focus Unified Functional Testing User Guide*.
- Before running a GUI test, ALM loads the UFT add-ins that are associated with the selected GUI test. You must ensure that you run the GUI test on a machine on which the required UFT add-ins are installed. For details on working with add-ins and associated add-in lists in UFT, refer to the documentation and the relevant add-in documentation.
- When you run GUI tests from the Test Lab module, they are automatically run in Fast mode.
   They cannot be run in Normal mode.
- By default, ALM closes UFT at the end of a test set run. This ensures that the UFT license is released at that point and made available for other UFT users. To keep UFT open after a test set run, you can edit the **SUPPORT\_TESTSET\_END** parameter in the Site Configuration tab in

ALM (12.55) Page 679 of 966

Site Administration. For details, see the *Micro Focus Application Lifecycle Management Administrator Guide*.

# Automatic Test Execution User Interface

This section includes:

ALM (12.55) Page 680 of 966

### Automatic Runner Dialog Box

This dialog box enables you to run tests from a **Default** test set automatically. You can run an entire test set or specific tests, including both automated and manual tests.

| To access         | In the <b>Test Lab</b> module > <b>Test Sets</b> tab, use one of the following methods:                                                                                                    |  |
|-------------------|----------------------------------------------------------------------------------------------------|--|
|                   | Select a test set that includes one or more automated tests and click the Run Test Set button.                                                                                                    |  |
|                   | To run selected tests, select a test set and click the <b>Execution Grid</b> tab or <b>Execution Flow</b> tab. Select one or more tests and click the <b>Run</b> button.                                                                                                    |  |
|                   | To run only manual tests, select the tests and click the <b>Run</b> button. In the Manual Test Run dialog box, select <b>Automatic Runner</b> and click <b>OK</b> .                                                                                                    |  |
| Important         | The Automatic Runner is used only for tests in Default test sets.                                                                                                    |  |
| information       | For an automated test, ALM opens the selected testing tool automatically and runs the test. Test execution commences only when the selected host becomes available to run tests.                                                                                                    |  |
|                   | <ul> <li>For a manual test that you define to run on a remote host, ALM notifies a designated tester by email to run the test on the specified host. This notification can be sent only if you designate a tester for the test in the Responsible Tester field in the Execution Grid.</li> </ul> |  |
|                   | To run several test sets concurrently on multiple remote hosts, open a new<br>Automatic Runner dialog box instance for each test set.                                                                                                    |  |
|                   | For additional considerations when running UFT tests, see "How to Run Unified Functional Testing (UFT) GUI Tests" on page 679.                                                                                                    |  |
| Relevant<br>tasks | "How to Run Tests in ALM" on page 562                                                                                                    |  |
| See also          | "Test Execution Overview" on page 560                                                                                                    |  |
|                   | "Automatic Test Execution Overview" on page 677                                                                                                    |  |
|                   | "Test Lab Module Window" on page 568                                                                                                    |  |

User interface elements are described below:

| UI<br>Element   | Description                                             |
|-----------------|---------------------------------------------------------|
| Run<br>Selected | Runs selected tests in the Automatic Runner dialog box. |
|                 | Available from: Run menu                                |

ALM (12.55) Page 681 of 966

| UI<br>Element               | Description                                                                                                    |
|-----------------------------|----------------------------------------------------------------------------------------------------|
| Select All                  | Selects all tests in the Automatic Runner dialog box.                                                                                                    |
|                             | Available from: Run menu                                                                                                    |
| Deselect<br>All             | Clears selection of all tests in the Automatic Runner dialog box.                                                                                                    |
|                             | Available from: Run menu                                                                                                    |
| Invert<br>Selection         | Selects or clears the selection of all tests in the Automatic Runner dialog box.                                                                                                    |
|                             | Available from: Run menu                                                                                                    |
| Run All                     | Run All Tests. Runs all the tests in the Automatic Runner dialog box.                                                                                                    |
| Run                         | Run Selected Tests. Runs the selected tests.                                                                                                    |
| ■ Stop                      | <b>Stop the Run.</b> Terminates text execution before it completes.                                                                                                    |
| Stop All                    | <b>Stop All Runs.</b> Terminates all tests that are running in the Automatic Runner dialog box.                                                                                       |
| Run All<br>Tests<br>Locally | Executes all tests on your local machine.                                                                                                    |
| Enable                      | Creates an execution log file during the test run.                                                                                                    |
| Log                         | To view the execution log after text execution, select <b>Run &gt; View Execution Log</b> . For details, see "Execution Log Dialog Box" on page 685.                                  |
| Test Name                   | The name of the test to be run.                                                                                                    |
| Run on<br>Host              | The host machine designated to remotely run the test.                                                                                                    |
|                             | To execute tests remotely, select a host machine for each test. You must first clear the <b>Run All Tests Locally</b> check box.                                                      |
|                             | Click the <b>Run on Host</b> grid box, and click the browse button. The Select Host dialog box opens. Under <b><any host=""></any></b> , select a host or host group to run the test. |
|                             | If you select a host group, ALM runs the test on the first available host in the group, not on every host in the group.                                                               |
| Status                      | Displays text execution progress.                                                                                                    |

ALM (12.55) Page 682 of 966

# Host Manager Dialog Box (for Default test sets only)

This dialog box enables you to create a list of available hosts for remote test execution within a **Default** test set. You can also organize hosts into groups to be used for a specific project.

| To access                | In the Test Lab module, Test Sets tab, select <b>Test Sets &gt; Host Manager</b> .                                                                                                    |
|--------------------------|----------------------------------------------------------------------------------------------------|
| Important<br>information | If you specify a host group for remote test execution, ALM runs the test on the first available host, and not on every host in the host group.  The Host Manager dialog box is used to arrange remote hosts only for Default |
|                          | test sets.                                                                                                    |
| Relevant<br>tasks        | "How to Run Tests Automatically" on page 677                                                                                                    |
| See also                 | "Automatic Test Execution Overview" on page 677                                                                                                    |

User interface elements are described below:

| UI Element               | Description                                                                                                    |
|--------------------------|----------------------------------------------------------------------------------------------------|
| New                      | <b>New Host</b> . Opens the New Host dialog box, enabling you to add a host to the <b>Hosts</b> list.                                                                                                    |
| ☐ Delete                 | <b>Delete Host</b> . Deletes a selected host from the Hosts list.                                                                                                    |
| Add All on the Network ▼ | Add All on the Network. Includes the following options:                                                                                                    |
|                          | Add All on the Network. ALM scans the Network Neighborhood directory and inserts each host found into the Hosts list.                                                                                                    |
|                          | Synchronize Hosts in the Project with Hosts on Net.  Synchronizes the hosts in the Hosts list with the hosts in the Network Neighborhood directory. ALM adds hosts found in the Network Neighborhood directory and deletes hosts that were not found in the Network Neighborhood directory. |
| Name                     | The name of the host.                                                                                                    |
| Description              | A description of the selected host or group.                                                                                                    |

ALM (12.55) Page 683 of 966

| UI Element     | Description                                                                                                    |
|----------------|----------------------------------------------------------------------------------------------------|
| > >>           | Adds hosts to a host group.                                                                                                    |
|                | Select a group from the Groups list. Then select a host from the Hosts list. To select multiple hosts, press the CTRL key and select the hosts. Click the <b>Add Host to Host Group</b> button. |
|                | To add all hosts to a host group, select a group from the Groups list and click the <b>Add All Hosts to Host Group</b> button.                                                                  |
| < «            | Removes a host from a host group.                                                                                                    |
|                | Select a group from the Groups list. Then select a host from the Hosts in Group list and click the <b>Remove Host From Host Group</b> button.                                                   |
|                | To remove all hosts from a host group, select a group from the Groups list and click the <b>Remove All Hosts to Host Group</b> button.                                                          |
| Groups         | The host groups for the project.                                                                                                    |
| New            | <b>New Host Group.</b> Opens the New Host Group dialog box, enabling you to create a new host group.                                                                                            |
| Delete         | <b>Delete Host Group.</b> Deletes a selected group from the Groups list.                                                                                                    |
| Hosts          | The available hosts for the project.                                                                                                    |
| Hosts in Group | The hosts included in the selected group.                                                                                                    |

# Order Test Instances Dialog Box

This dialog box enables you to change the execution order of the tests in the Execution Grid or Execution Flow.

| To access | In the Test Lab module, Test Sets tab, use one of the following:                                                                      |  |
|-----------|----------------------------------------------------------------------------------------------------|--|
|           | • In the Execution Flow, press the CTRL key and select two or more tests. Right-click a test and select <b>Order Test Instances</b> . |  |
|           | • In the Execution Grid, select <b>Tests &gt; Order Test Instances</b> .                                                              |  |

ALM (12.55) Page 684 of 966

| Important<br>information | <ul> <li>When determining the order for running tests, ALM first checks the Execution Flow. The order you define in the Execution Grid is only used if there are no conditions set in the Execution Flow.</li> <li>In the Execution Grid, ALM runs the tests according to the specified order, grouped by host type. For example, if you have your tests ordered as test1, test2, and test3, ALM runs test1 and test3 first if they are set to run on the same host, followed by test2 on a different host.</li> </ul> |
|--------------------------|----------------------------------------------------------------------------------------------------|
| Relevant<br>tasks        | "How to Run Tests Automatically" on page 677                                                                                                    |
| See also                 | "Test Execution Overview" on page 560                                                                                                    |

User interface elements are described below (unlabeled elements are shown in angle brackets):

| UI<br>Element               | Description                                                                                                    |
|-----------------------------|----------------------------------------------------------------------------------------------------|
|                             | <b>Move Selected Up/Down.</b> Enables you to set the execution order by moving the selected test up or down in the list.                                                                                                    |
| <test<br>pane&gt;</test<br> | In the Execution Grid, displays the tests in the selected test set.  In the Execution Flow, displays the tests that you selected.  Select a test from the list and click the up or down arrow to change the position of the test in the sequence. Alternatively, you can drag the tests up or down. |

## **Execution Log Dialog Box**

This dialog box enables you to view details about **Default** tests executed by the Automatic Runner.

| To access             | In the Automatic Runner dialog box, select <b>Run &gt; View Execution Log</b> .                                                        |
|-----------------------|----------------------------------------------------------------------------------------------------|
| Important information | You can view the Execution Log only if you selected <b>Enable Log</b> in the Automatic Runner dialog box before you executed the test. |
| Relevant<br>tasks     | "How to Run Tests Automatically" on page 677                                                                                           |
| See also              | "Automatic Runner Dialog Box" on page 681                                                                                              |

ALM (12.55) Page 685 of 966

User interface elements are described below (unlabeled elements are shown in angle brackets):

| UI Element                       | Description                                                                                                    |
|----------------------------------|----------------------------------------------------------------------------------------------------|
| S Refresh                        | Refreshes the details of a selected test.                                                                                      |
| <test details="" pane=""></test> | Displays execution details of the test selected in the <b>Test</b> box, including name, date and time of run, and remote host. |
| <results pane=""></results>      | Displays a description of the run. May indicate cause of run failure.                                                          |
| Database                         | The project in which the executed tests are located.                                                                           |
| Delete                           | Deletes the execution log.                                                                                                    |
|                                  | Available from: Log menu                                                                                                    |
| Exit                             | Closes the Execution Log dialog box.                                                                                           |
|                                  | Available from: Log menu                                                                                                    |
| Host                             | Filters the tests displayed by the selected host.                                                                              |
|                                  | To filter, select a host and click the <b>Refresh</b> button.                                                                  |
| Open                             | Enables you to select another execution log to display.                                                                        |
|                                  | Available from: Log menu                                                                                                    |
| Test                             | The test for which execution details are displayed.                                                                            |
| Test Set                         | The test set in which the executed tests are located.                                                                          |
| User name                        | The user who ran the tests.                                                                                                    |

ALM (12.55) Page 686 of 966

# **Chapter 36: Integrating External Tests**

### This chapter includes:

| Integrating External Tests Overview          | 688 |
|----------------------------------------------|-----|
| How to Integrate Tests from Jenkins          | 690 |
| How to Integrate Tests from an External Tool | 691 |
| How to View External Results in ALM          | 692 |
| Integrating External Tests User Interface    | 694 |

ALM (12.55) Page 687 of 966

## Integrating External Tests Overview

ALM enhances your testing capabilities by enabling you to synch externally executed test results with ALM. Automation tests executed by Jenkins or other testing frameworks will be integrated into ALM along with the latest test runs, giving quality teams comprehensive quality coverage. When working with Jenkins, this integration enhances the Continuous Testing process.

When synchronizing externally executed test results, ALM creates entities in the following modules:

### Test Plan module

ALM creates an external type test (EXTERNAL-TEST 4) for each test case specified in the result file. The test details in ALM are created from the test case details defined in the result file.

#### **Notes:**

- Each external type test links to its counterpart test in the external repository.
- External type tests cannot be added manually to the Test Plan Tree.

You can create requirements coverage by linking the tests to requirements in your project.

### Test Lab module

ALM creates external type test sets for each test suite defined in the result file. Test instances are created for each test case defined in the test suite. The status of each test instance is updated according to the status in the result file.

**Note:** External type test sets are read-only. You cannot create, modify, or run test sets directly from ALM.

### Test Runs module

ALM creates run entities for each test case run specified in the result file. Errors and details specified in the result file, can be viewed from the Report tab.

ALM provides two methods for synchronizing external results with your ALM project:

| Synchronizing results from Jenkins              | After you configure Jenkins to synch results with ALM, each time you run a job from Jenkins, the external results are synchronized automatically with ALM. |
|-------------------------------------------------|----------------------------------------------------------------------------------------------------|
| Synchronizing results by external testing tools | When working with external testing tools, you synchronize an external result file to ALM by manually importing the file to ALM.                            |

ALM (12.55) Page 688 of 966

### Workflow for Integrating Results with ALM

The section describes the flow for integrating external results with ALM.

### **Integrating Results from Jenkins:**

The following diagrams illustrates how to integrate Jenkins results with ALM:

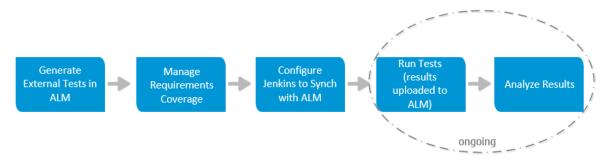

| Generate External Tests in ALM                    | Import tests from your external result file to ALM's Test Plan module.  ALM generates tests (EXTERNAL-TEST test type 4) and adds them to your Test Plan Tree.                                                        |
|---------------------------------------------------|----------------------------------------------------------------------------------------------------|
| Manage<br>Requirements<br>Coverage                | Create coverage by linking the external tests to requirements in your project.                                                                                                    |
| Configure Jenkins<br>to synch results<br>with ALM | Configure Jenkins to automatically synch the external result with ALM.                                                                                                    |
| Run Tests                                         | Run a Jenkins job. When the job completes, it uploads the result file automatically to ALM.  When running subsequent jobs, if the test entities already exist in ALM, then it will only upload the new run entities. |
| Analyze Results                                   | Review and analyze test results from ALM.  ALM displays the uploaded test sets, test runs, and tests. ALM also updates coverage created between the external tests and your requirements.                            |

### Integrating Results from Other Tools

The following diagrams illustrates how to integrate external results with ALM:

ALM (12.55) Page 689 of 966

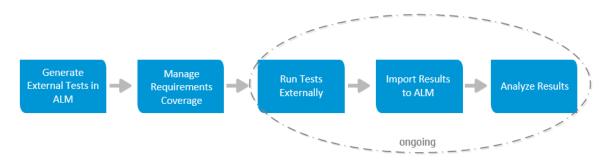

| Generate<br>External<br>Tests in ALM | Import tests from your external result file to ALM's Test Plan module. ALM generates tests (EXTERNAL-TEST test type 4) and adds them to your Test Plan Tree.                                                         |
|--------------------------------------|----------------------------------------------------------------------------------------------------|
| Manage<br>Requirements<br>Coverage   | Create coverage by linking the external tests to requirements in your project.                                                                                                    |
| Run Tests<br>Externally              | Run tests using your external tool.                                                                                                    |
| Import<br>Results to<br>ALM          | When the test run completes, you import the result file to ALM's Test Lab module.  When importing subsequent result files, if the test entities already exist in ALM, then it will only import the new run entities. |
| Analyze<br>Results                   | Review and analyze test results from ALM.  ALM displays the uploaded test sets, test runs, and tests. ALM also updates coverage created between the external tests and your requirements.                            |

For task details about integrating test results with ALM, see:

- "How to Integrate Tests from Jenkins" below
- "How to Integrate Tests from an External Tool" on the next page
- "How to View External Results in ALM" on page 692

# How to Integrate Tests from Jenkins

This task describes how to integrate test results from Jenkins to ALM.

To learn more about integrating external test results with ALM, see "Integrating External Tests Overview" on page 688.

ALM (12.55) Page 690 of 966

- 1. Import result file from Jenkins to the Test Plan module.
  - a. On the ALM sidebar, under Testing, select Test Plan.
  - Right-click a folder in the Test Plan Tree and select Generate Tests from External Test
     Results. For user interface details, see "Generate Tests from External Test Results Dialog Box" on page 695
    - **Note:** ALM supports the following XML formats: JUnit/XUnit, Nunit, and TestNG.
  - c. ALM adds the imported tests (EXTERNAL-TEST test type 4) to your Test Plan Tree.
- 2. Create coverage between your imported tests and the requirements in your project.

You can create coverage from the Test Plan module or from the Requirements module. For task details, see "How to Create Coverage" on page 424.

3. Configure Jenkins to work with ALM.

For information on how to configure Jenkins to synch results with ALM, see this KB article.

4. Run the Jenkins job.

Run your job from Jenkins. When the job completes, the results are synchronized automatically with ALM.

5. View external test results in ALM.

For details, see "How to View External Results in ALM" on the next page.

## How to Integrate Tests from an External Tool

This task describes how to integrate test results from an external tool to ALM.

**Note:** If you are working with Jenkins, see "How to Integrate Tests from Jenkins" on the previous page.

To learn more about integrating external test results with ALM, see "Integrating External Tests Overview" on page 688.

- 1. Import result file from your external tool to the Test Plan module.
  - a. On the ALM sidebar, under **Testing**, select **Test Plan**.
  - Right-click a folder in the Test Plan Tree and select Generate Tests from External Test
     Results. For user interface details, see "Generate Tests from External Test Results Dialog
     Box" on page 695.

**Note:** ALM supports the following XML formats: JUnit/XUnit, Nunit, and TestNG.

ALM (12.55) Page 691 of 966

- c. ALM adds the tests (EXTERNAL-TEST test type 4) to your Test Plan Tree.
- 2. Create coverage between your imported tests and the requirements in your project.

You can create coverage from the Test Plan module or from the Requirements module. For task details, see "How to Create Coverage" on page 424.

- 3. Run tests using your external tool.
- 4. Synchronize external results with ALM.

When the test run completes, perform the following steps:

- a. On the ALM sidebar, under Testing, select Test Lab.
- b. Under the **Root** folder, select or create a folder.
- c. Right-click the folder and select **Import External Test Results**. For user interface details, see "Import External Test Results Dialog Box" on page 695.

**Tip:** Instead of synchronizing your results manually, you can use ALM REST API to automate this process. For information on how to configure Jenkins to synch results with ALM, see this KB article.

5. View external test results in ALM.

For task details, see "How to View External Results in ALM" below.

### How to View External Results in ALM

This task describes how to view external test results in ALM.

To learn more about integrating external test results with ALM, see "Integrating External Tests Overview" on page 688.

- View results in the Test Lab module.
  - a. On the ALM sidebar, under **Testing**, select **Test Lab**. Select a test set and click the **Execution Grid** tab.
  - b. Select the relevant test set folder to displays the associated test instances in the grid. For

ALM (12.55) Page 692 of 966

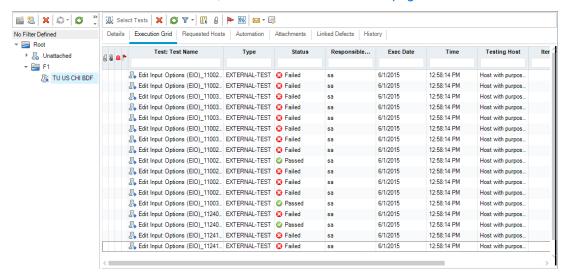

### more details on the Execution Grid, see "Execution Grid Tab" on page 609.

#### View results in the Test Runs module.

- a. On the ALM sidebar, under **Testing**, select **Test Runs**. For more details on the Test Runs module, see "Test Runs Module Window" on page 776.
- b. View the results of all the test runs in the Test Runs grid. The Report tab displays detailed messages of a selected run.

When working with Jenkins, you can click results from Jenkins.

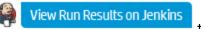

to view the run

When working with tools other than Jenkins, you can click

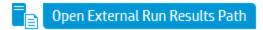

to open the file system and display the run

results and additional test data (for example, snapshots). This path is defined in the Importing External Test Results dialog box. For details, see "Import External Test Results Dialog Box" on page 695.

- View coverage of external test runs in the Requirements module.
  - a. In the **Requirements** module, select the **Requirement Details** view. Select a requirement and click the **Test Coverage** tab.
  - b. View the external tests that are covering a selected requirement in the requirements tree. You can also view a graphical representation of the run status of the tests in the coverage

ALM (12.55) Page 693 of 966

### grid. For more details on test coverage, see "Test Coverage Page" on page 436.

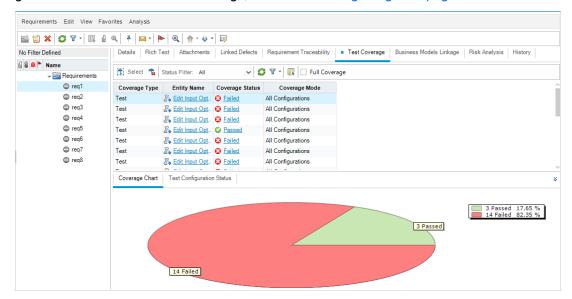

# **Integrating External Tests User Interface**

### This section includes:

| • | Generate Tests from External Test Results Dialog Box | .695 |
|---|------------------------------------------------------|------|
| • | Import External Test Results Dialog Box              | .695 |

ALM (12.55) Page 694 of 966

## Generate Tests from External Test Results Dialog Box

This dialog box enables you to import your tests from an external file to your Test Plan Tree.

| To access         | <ol> <li>On the ALM sidebar, under Testing, select Test Plan.</li> <li>Right-click a folder in the Test Plan Tree and select Generate Tests from External Test Results.</li> </ol> |
|-------------------|----------------------------------------------------------------------------------------------------|
| Relevant<br>tasks | <ul> <li>"How to Integrate Tests from Jenkins" on page 690</li> <li>"How to Integrate Tests from an External Tool" on page 691</li> </ul>                                          |
| See also          | "Integrating External Tests Overview" on page 688                                                                                                    |

User interface elements are described below:

| UI Element                     | Description                                                                           |
|--------------------------------|---------------------------------------------------------------------------------------|
| Upload Results File            | Select a results file.                                                                |
|                                | <b>Note:</b> ALM supports the following XML formats: XUnit, JUnit, NUnit, and TestNG. |
| Define Test Plan<br>Target     | Specify a Test Plan folder for the imported tests.                                    |
| Define Testing<br>Environments | <b>Testing Framework</b> . Select the testing framework used for creating your tests. |
|                                | <b>Testing Tool.</b> Select the testing tool used for running your tests.             |

# Import External Test Results Dialog Box

This dialog box enables you to import a results file generate from an external tool to ALM.

| To access             | <ol> <li>On the ALM sidebar, under Testing, select Test Lab.</li> <li>Right-click a folder in the Test Set Tree and select Importing External Test Results.</li> </ol> |
|-----------------------|----------------------------------------------------------------------------------------------------|
| Important information | If you are working with Jenkins, the results file is imported automatically to ALM. For details, see "How to Integrate Tests from Jenkins" on page 690.                |

ALM (12.55) Page 695 of 966

| Relevant<br>tasks | "How to Integrate Tests from an External Tool" on page 691 |
|-------------------|------------------------------------------------------------|
| See also          | "Integrating External Tests Overview" on page 688          |

User interface elements are described below:

| UI Element              | Description                                                                                                    |  |  |
|-------------------------|----------------------------------------------------------------------------------------------------|--|--|
| Upload<br>Results File  | Select a results file.                                                                                                    |  |  |
|                         | <b>Note:</b> ALM supports the following XML formats: JUnit/XUnit, Nunit, and TestNG.                                                                            |  |  |
| Define ALM              | <b>Test Lab.</b> Specify a Test Lab folder for the imported test                                                                                                |  |  |
| Targets                 | <b>Test Plan.</b> Specify a Test Plan folder for the imported tests.                                                                                            |  |  |
| Define                  | <b>Testing Framework</b> . Select the testing framework used for running your tests.                                                                            |  |  |
| Testing<br>Environments | <b>Testing Tool.</b> Select the testing tool used for running your tests.                                                                                       |  |  |
| Optional<br>Settings    | <b>External Results Network Path</b> . Specify a network path where additional test data is stored (for example, snapshots).                                    |  |  |
|                         | <b>External Build / Version Number.</b> Specify a unique identifier for the imported test runs. For example, a build number of the application that was tested. |  |  |

ALM (12.55) Page 696 of 966

# Part 7: Build Verification

User Guide Part 7: Build Verification

# **Chapter 37: Build Verification Suites**

### This chapter includes:

| • | Build Verification Overview                       | 700 |
|---|---------------------------------------------------|-----|
| • | How to Work with Build Verification Suites in ALM | 700 |
| • | Build Verification User Interface                 | 701 |

ALM (12.55) Page 699 of 966

### **Build Verification Overview**

The Build Verification module enables you to define a suite of automated functional test sets bundled together with a single performance test (called a build verification suite). When run together, the build verification suite checks the overall status of your build.

When defining a build verification suite, you can select an AUT environment configuration which represents the build on which ALM checks the status. For details about AUT environment configuration, see "AUT Environments" on page 361.

If your system is integrated with Micro Focus Continuous Delivery Automation (CDA), you can instruct ALM to provision machines and deploy the build on a dynamic environment. For details on the integration between ALM and CDA, see "How to Work with AUT Environments" on page 363.

Build verification suites are a key component in ALM's Continuous Delivery solution. They facilitate an automated, end-to-end deployment and testing framework that makes application development more efficient, reliable, and quick. For details about how build verification suites can be used as part of this process, see "Deploying and Testing your Application in ALM" on page 564.

For task details, see "How to Work with Build Verification Suites in ALM" below.

### How to Work with Build Verification Suites in ALM

This task describes how to create a build verification suite, which enables you to test the status of a particular build of your application under test.

To learn more about build verification, see "Build Verification Overview" above.

This task includes the following steps:

- Prerequisites
- Create a build verification suite
- Add Functional Test Sets and Performance Tests to the Suite
- Run the Suite
- View Test Results

#### 1. Prerequisites

In the Test Lab module, create the functional test sets that will be included in the build verification suite. For details about creating test sets, see "How to Create Test Sets" on page 604.

Create the performance test to be added to the build verification suite. For information about creating performance tests, refer to the Performance Center documentation.

ALM (12.55) Page 700 of 966

**Note:** You can include existing functional test sets and performance tests in the build verification suite. You do not need to create new ones specifically for this purpose.

#### 2. Create a build verification suite

- a. On the ALM sidebar, under Testing, select Build Verification.
- b. Click the Build Verification Suites folder and on the toolbar click the New Build Verification Suite Folder button.
- c. Click the **New Build Verification Suite** button and enter a name for your build verification suite. Click **OK**. The build verification suite is added to the tree.

#### Add Functional Test Sets and a Performance Test to the Suite

Add functional test sets to the suite from the Functional Test Sets tab. For user interface details, see "Functional Test Sets Tab" on page 707.

Add a performance test to the suite from the Performance Test tab. For user interface details, see "Performance Test Tab" on page 708.

#### 4. Run the Suite

Use one of the following methods:

- Run the suite immediately. On the Build Verification Suites page toolbar, click Run. The Run Build Verification Suite dialog box opens, enabling you to select immediate timeslot for the suite. For user interface details, see "on page 653.
- Run the suite at a specified time. Reserve a future timeslot for the suite to enable you to run it at a later date. For details, see "Reserving Timeslots" on page 717.

#### 5. View Test Results

For each build verification suite that runs, ALM generates an Execution Report. The Execution Report provides general details about the suite, overall information per test set, as well as drilled-down run information for each individual test within the suite.

If you ran the suite from within the Build Verification module via an ad-hoc timeslot, you can view the Execution Report details in real time. Irrespective of which method you use to run the suite, you can access the report by clicking the **Last Run Report** button on the Build Verification Suites page toolbar.

For user interface details, see "Execution Report Page - Desktop Client" on page 657.

### **Build Verification User Interface**

This section includes:

| • | Build ' | Verification | Module Window |  | 70 | )2 |
|---|---------|--------------|---------------|--|----|----|
|---|---------|--------------|---------------|--|----|----|

ALM (12.55) Page 701 of 966

| Build Verification Module Menus and Buttons          | 703 |
|------------------------------------------------------|-----|
| Build Verification Module Icons                      | 705 |
| Build Verification Module Fields                     | 706 |
| Functional Test Sets Tab                             | 707 |
| Performance Test Tab                                 | 708 |
| Build Verification Suite Details Dialog Box          | 710 |
| New Build Verification Suite Dialog Box              | 711 |
| Build Verification Suite Test Set Details Dialog Box | 712 |
| Test Sets Tree Pane                                  | 713 |

### **Build Verification Module Window**

This window enables you to create and manage build verification suites.

| To access                                                               | On the ALM sidebar, under <b>Testing</b> , select Build Verification. |
|-------------------------------------------------------------------------|-----------------------------------------------------------------------|
| Relevant tasks "How to Work with Build Verification Suites in ALM" on p |                                                                       |
| See also "Build Verification Overview" on page 700                      |                                                                       |

User interface elements are described below (unlabeled elements are shown in angle brackets):

| UI Element                                                                                                    | Description                                                                                                    |  |
|----------------------------------------------------------------------------------------------------|----------------------------------------------------------------------------------------------------|--|
| <build common="" module="" th="" ui<="" verification=""><th colspan="2">Build Verification fields. For field definitions, see "Build Verification Module Fields" on page 706.</th></build> | Build Verification fields. For field definitions, see "Build Verification Module Fields" on page 706.                                         |  |
| elements>                                                                                                    | Build Verification menus and buttons. For command and button descriptions, see "Build Verification Module Menus and Buttons" on the next page |  |
|                                                                                                    | ALM masthead, menus, and sidebar. For details, see "ALM Common Areas" on page 28.                                                             |  |
| <build suites="" tree="" verification=""></build>                                                                                                    | Contains a tree which enables you to organize your build verification suites.                                                                 |  |
| Details tab                                                                                                    | Displays details of the selected build verification suite. For details, see "Build Verification Suite Details Dialog Box" on page 710.        |  |
| Functional Test Sets tab                                                                                                    | Enables you to add functional test sets to the suite. For details, see "Functional Test Sets Tab" on page 707.                                |  |
| Performance Test<br>tab                                                                                                    | Enables you to add a single instance of a performance test to the suite. For details, see "Performance Test Tab" on page 708.                 |  |

ALM (12.55) Page 702 of 966

| UI Element             | Description                                                                                                    |  |
|------------------------|----------------------------------------------------------------------------------------------------|--|
| Requested Hosts<br>tab | Displays requested hosts for selected test sets and enables you to edit the host requests as required. For details, see "Requested Hosts Tab" on page 622. |  |
| History tab            | Lists changes made to the currently selected build verification suite. For details, see "History Tab" on page 70.                                          |  |

### **Build Verification Module Menus and Buttons**

This section describes the menus and buttons available in the Build Verification module.

| To access                                                               | On the ALM sidebar, under <b>Testing</b> , select <b>Build Verification</b> |
|-------------------------------------------------------------------------|-----------------------------------------------------------------------------|
| Relevant tasks "How to Work with Build Verification Suites in ALM" on p |                                                                             |
| See also "Build Verification Overview" on page 700                      |                                                                             |

User interface elements are described below:

| UI Elements<br>(A - Z)                 | Menu                                 | Description                                                                                                    |
|----------------------------------------|--------------------------------------|----------------------------------------------------------------------------------------------------|
| Add to<br>Favorites                    | Favorites                            | Opens the Add Favorite dialog box, enabling you to add a favorite view to your private or the public folder. For details, see "Add Favorite Dialog Box" on page 104.                                                                                                    |
| Build<br>Verification<br>Suite Details | Build<br>Verification<br>Suites      | Opens the Build Verification Suite Details dialog box, enabling you to view and update details of the selected test set. For details, see "Build Verification Suite Details Dialog Box" on page 710.                                                                                                    |
| Collapse                               | View                                 | Collapses the folders in the tree below the selected folder.                                                                                                    |
| Copy URL/Paste                         | Build<br>Verification<br>Suites/Edit | Copies a selected suite and pastes its URL as a link. The suite itself is not copied. Instead, you can paste the address into another location, such as an email or a document. Clicking on the link opens ALM and takes you to the suite. If you are not already logged in, ALM first prompts for login details. |

ALM (12.55) Page 703 of 966

| UI Elements<br>(A - Z)                    | Menu                                                                                                   | Description                                                                                                    |  |
|-------------------------------------------|----------------------------------------------------------------------------------------------------|----------------------------------------------------------------------------------------------------|--|
| Cut/Paste                                 | Edit                                                                                                   | Moves a selected suite or folder to a different location in the business verification suites tree.                                                                                                    |  |
|                                           |                                                                                                    | <b>Tip:</b> You can also drag a suite to a new location in the test sets tree.                                                                                                    |  |
| Delete 🔀                                  | Edit                                                                                                   | Deletes a selected suite or folder. You cannot delete the <b>Root</b> folder.                                                                                                    |  |
| Expand All                                | View                                                                                                   | Expands all folders in the tree below the selected folder.                                                                                                    |  |
| Filter/Sort                               | View                                                                                                   | Enables you to filter and sort the runs in the test runs grid.<br>For details, "Filter Dialog Box" on page 53.                                                                                           |  |
| Go to Build<br>Verification<br>Suite      | <ul><li>Build<br/>Verificatio<br/>n Suites</li><li><right-click<br>menu&gt;</right-click<br></li></ul> | Opens the Go To Build Verification Suite dialog box, enabling you to find a specific build verification suite by its ID.                                                                                 |  |
| Last Run Report                           | <right-click<br>menu&gt;</right-click<br>                                                              | Opens the Last Run Report pane, displaying results of the last run for the selected build verification suite.  You can also click the <b>Show</b> arrow to display the Last Run Report pane.             |  |
| New Build<br>Verification<br>Suite Folder | Build<br>Verification<br>Suites                                                                        | Opens the New Build Verification Suite Folder dialog box, enabling you to add a folder to the build verification suites tree.  Syntax exceptions: A test set folder name cannot include                  |  |
| New Build<br>Verification<br>Suite        | Build<br>Verification<br>Suites                                                                        | the following characters: \ ^ *  Opens the New Build Verification Suites dialog box, enabling you to suite to a selected folder. For details, see "New Build Verification Suite Dialog Box" on page 711. |  |
| Organize<br>Favorites                     | Favorites                                                                                              | Opens the Organize Favorites dialog box, enabling you to organize the list of favorite views by changing properties or deleting views. For details, see "Organize Favorites Dialog Box" on page 104.     |  |

ALM (12.55) Page 704 of 966

| UI Elements<br>(A - Z) | Menu                                      | Description                                                                                                    |
|------------------------|-------------------------------------------|----------------------------------------------------------------------------------------------------|
| Refresh/Refresh        | View                                      | Refreshes the view to display the most up-to-date information.                                                                                                    |
| Rename                 | Edit                                      | Enables you to rename a suite or folder. You cannot rename the <b>Root</b> folder.                                                                                                    |
| Run                    | <right-click<br>menu&gt;</right-click<br> | Opens the Run <entity> Dialog box, enabling you to run the selected build verification suite. For details, see "on page 653.</entity>                                                  |
| Update<br>Selected     | Edit                                      | Opens the Update Selected dialog box, enabling you to update a field value for multiple selected suites in the tree or grid. For details, see "Update Selected Dialog Box" on page 89. |

### **Build Verification Module Icons**

This section describes the icons displayed in the Test Lab module.

| To access | On the ALM sidebar, under Testing, select <b>Test Lab</b> . |
|-----------|-------------------------------------------------------------|
| See also  | "Test Lab Module Menus and Buttons" on<br>page 570          |
|           | • "Test Lab Module Window" on page 568                      |

User interface elements are described below:

| UI<br>Element    | Description                                                              |
|------------------|--------------------------------------------------------------------------|
| *                | <pre><green asterisk="">. The applicable tab is populated.</green></pre> |
| • •              | Alerts. Click to view alerts for the test instance or test run.          |
|                  | Red alert. The alert is new.                                             |
|                  | Gray alert. The alert has already been read.                             |
|                  | For details, see "Alerts Dialog Box" on page 98.                         |
| · <del>[ 6</del> | Assigned Test Set Folder. A test set folder that is assigned to a cycle. |

ALM (12.55) Page 705 of 966

| UI<br>Element | Description                                                                                                    |
|---------------|----------------------------------------------------------------------------------------------------|
| <u>G</u>      | Attachments. Click to view attachments for the specified test instance or test run.                                                                                                    |
|               | Open an attachment by selecting it from the list. If there are more than ten attachments, click the <b>more attachments</b> link to view the list in the <b>Attachments</b> Page. For details, see "Attachments Page" on page 50. |
| <b>&gt;</b>   | Follow Up Flags. Click to view follow up flags for the test instance or test run.                                                                                                    |
|               | Gray flag. The follow up flag is new.                                                                                                    |
|               | Red flag. The follow up date has arrived.                                                                                                    |
|               | For details, see "Flag For Follow Up Dialog Box" on page 99.                                                                                                    |
| 8             | <b>Linked Defects.</b> Click to view linked defects for the test instance or test run. For user interface details, see "Linked Defects/Entities Page" on page 819.                                                                |
| <b>1</b>      | <b>Pinned Test Set.</b> A test set that is pinned to a baseline. For concept details, see "Pinned Test Sets" on page 198.                                                                                                    |
|               | Test Set Folder. A folder for organizing test sets.                                                                                                    |
| -Ā            | <b>Test Set.</b> A test set in the test sets tree.                                                                                                    |
| <b>(b)</b>    | <b>Time Dependency.</b> Click to modify the time dependency conditions of a test instance. For details, see "Time Dependency Page" on page 645.                                                                                   |

## **Build Verification Module Fields**

This section describes the Build Verification module fields.

| To access | On the ALM sidebar, under <b>Testing</b> , select <b>Build Verification</b> . |  |
|-----------|-------------------------------------------------------------------------------|--|
| See also  | "Build Verification Module Window" on page 702                                |  |

The fields are described below:

| UI Element | Description                             |
|------------|-----------------------------------------|
| BVS ID     | The ID of the build verification suite. |

ALM (12.55) Page 706 of 966

| UI Element                                 | Description                                                                     |
|--------------------------------------------|---------------------------------------------------------------------------------|
| Build Verification Suite Test<br>Set ID    | The ID of the test set in the Build Verification module.                        |
|                                            | <b>Note:</b> This is not the same ID as the Test Set ID in the Test Lab module. |
| <b>Build Verification Suite Name</b>       | The name of the build verification suite.                                       |
| Build Verification Suite Test<br>Set Order | The place of the test set in the test set order.                                |
| Test Set Name                              | The test set's name.                                                            |
| Created by                                 | The user who create the suite.                                                  |
| Creation date                              | The date the suite was created.                                                 |
| Modified                                   | The date and time on which the suite was last modified.                         |
| Modified By                                | The user who last modified the suite.                                           |

### Functional Test Sets Tab

This tab enables you to add functional test sets to a build verification suite.

| To<br>access      | On the ALM sidebar, under <b>Testing</b> , select <b>Build Verification</b> . Select a build verification suite from the tree, and then select the <b>Functional Test Sets</b> tab. |
|-------------------|----------------------------------------------------------------------------------------------------|
| Relevant<br>tasks | "How to Work with Build Verification Suites in ALM" on page 700                                                                                                    |
| See also          | "Build Verification Overview" on page 700                                                                                                    |

User interface elements are described below:

| UI Element       | Des | cription                                                                                                  |
|------------------|-----|----------------------------------------------------------------------------------------------------|
| Select Test Sets |     | ens the Test Sets Tree dialog box on the right, enabling you to add sets to the build verification suite. |
|                  | •   | Note: Only functional test sets are displayed in the tree.                                                |

ALM (12.55) Page 707 of 966

| UI Element    | Description                                                                                                    |
|---------------|----------------------------------------------------------------------------------------------------|
|               | <b>Build Verification Suite Test Set Details.</b> Opens the Build Verification Suite Test Set Details dialog box, displaying details of the selected test set.                                                                                                  |
| <b>©</b>      | <b>Refresh.</b> Refreshes the tab so that it displays the most up-to-date information.                                                                                                    |
| <b>Y</b>      | <b>Set Filter/Sort:</b> Enables you to filter the information displayed in the tab. For more details on filtering, see "Filter Dialog Box" on page 53.                                                                                                    |
|               | <b>Select Columns.</b> Opens the Select Columns dialog box, enabling you to determine which fields to display in the tab and their order. For details, see "Select Columns/Select Fields Dialog Box" on page 74.                                                |
| Q,            | <b>Find.</b> Searches the tab for values you specify in the Find box. For details, see "Find Dialog Box" on page 64.                                                                                                    |
| E-DEG         | <b>Go to Test Set.</b> Goes to the selected test set in the Execution Grid tab in the Test Lab module.                                                                                                    |
|               | <b>Order Test Sets.</b> Opens a dialog box which enables you to change the order the test sets appear in the grid. You can change the order by using the arrow buttons in the top right corner, or by dragging the test sets to the desired place in the order. |
| Test Set Name | Lists the test sets attached to the selected build verification suite.                                                                                                    |

# Performance Test Tab

This dialog box enables you to add a performance test to a build verification suite.

| To access             | On the ALM sidebar, under <b>Testing</b> , select Build Verification. Select a build verification suite from the tree, then select the <b>Performance Test</b> tab. |  |
|-----------------------|----------------------------------------------------------------------------------------------------|--|
| Important information | You do not have to link a performance test to a build verification suite in order for the suite to be valid.                                                        |  |
| Relevant<br>tasks     | "How to Work with Build Verification Suites in ALM" on page 700                                                                                                    |  |
| See also              | "Build Verification Overview" on page 700                                                                                                    |  |

ALM (12.55) Page 708 of 966

### User interface elements are described below:

| UI<br>Elements   | Description                                                                                                    |  |
|------------------|----------------------------------------------------------------------------------------------------|--|
| Select a         | Enables you to link a performance test to a build verification suite.                                                                                                    |  |
| test<br>instance | By default, there is no linked test, and the selection appears as <b>none</b> .                                                                                                    |  |
|                  | In order to link a performance test to a suite, an instance of the test must be included in a test set. To link the test, click <b>none.</b> A window displaying the Test Lab tree opens. Navigate to the performance test to link and click <b>OK</b> .            |  |
|                  | When you link a test, the test name appears by the selection. To select a different test, click the test name and change the test as necessary.                                                                                                    |  |
|                  | <b>Note:</b> If you make changes to the linked test (in the Performance Test Designer), the timeslot is updated automatically, and you do not need to relink the test manually. Bear in mind that changing a linked test might affect the validity of the timeslot. |  |
|                  | <b>Version Control:</b> You cannot link a test that is checked out.                                                                                                    |  |
| Vusers           | Displays the number of Vusers/VUDs that are defined in the linked test.                                                                                                    |  |
|                  | To use VUDs instead of Vusers or vice versa, click <b>Vusers/VUDs</b> and change the selection.                                                                                                    |  |
|                  | To add additional Vusers/VUDs, click <b>Add More</b> .                                                                                                    |  |
|                  | Note: The sum of all Vusers/VUDs reserved for the requested timeslot and other timeslots must not exceed the limits specified in the project settings (Lab Settings > Project Settings), and must not exceed the number of Vusers/VUDs specified in the license.    |  |

ALM (12.55) Page 709 of 966

| UI<br>Elements | Description                                                                                                    |  |  |
|----------------|----------------------------------------------------------------------------------------------------|--|--|
| Post Run       | Enables you to define the action to be taken when the performance test run is complete:                                                                                                    |  |  |
|                | <ul> <li>Do not collate results. Frees the machines immediately after the performance test ends. When the run has finished, the run results are left on the load generators. You can analyze the results at a later stage from the Results tab.</li> <li>Collate. When the run has finished, the run results are collected from all the load generators.</li> </ul>                           |  |  |
|                | <b>Note:</b> To prevent loss of or inaccessibility to run data, select this option so that the results are collected immediately upon completion of the test run.                                                                                                    |  |  |
|                | • Collate and Analyze. When the run has finished, the run results are collected and analyzed. Data analysis requires some time, depending on the size of the results file. If there is no timeslot available to include the data analysis, then select the Collate option instead, and run late Analysis when a data processor becomes available. You run late Analysis from the Results tab. |  |  |
|                | <b>Default value:</b> Collate. Click <b>Collate</b> to change the selection.                                                                                                    |  |  |
|                | <b>Available for:</b> Performance Test timeslots only, and only when a performance test has been linked to the timeslot.                                                                                                    |  |  |

# Build Verification Suite Details Dialog Box

This dialog box enables you to view and update details for a build verification suite.

| То                | In the <b>Testing &gt; Build Verification</b> module, select a build verification suite and click |
|-------------------|---------------------------------------------------------------------------------------------------|
| access            | the <b>Build Verification Suite Details</b> button                                                |
| Relevant<br>tasks | "How to Work with Build Verification Suites in ALM" on page 700                                   |
| See also          | "Build Verification Overview" on page 700                                                         |

ALM (12.55) Page 710 of 966

### User interface elements are described below:

| UI Elements             | Description                                                                                                    |  |
|-------------------------|----------------------------------------------------------------------------------------------------|--|
| Details                 | Displays the suite's details. Required fields are displayed in red. For details on available fields, see "Build Verification Module Fields" on page 706.                                                                                                    |  |
| Functional<br>Test Sets | Enables you to add functional test sets to a build verification suite. For details, see "Functional Test Sets Tab" on page 707.  Enables you to add a performance test to a build verification suite. For details, see "Performance Test Tab" on page 708.  Displays the hosts which have been requested for the tests in the suite, and enables you to edit the host requests as required. For details, see "Requested Hosts Tab" on page 622. |  |
| Performance<br>Test     |                                                                                                    |  |
| Requested<br>Hosts      |                                                                                                    |  |
| History                 | Lists changes made to the currently selected build verification suite. For details, see "History Tab" on page 70.                                                                                                    |  |

# New Build Verification Suite Dialog Box

This dialog box enables you to create a build verification suite.

| To access         | On the ALM sidebar, Under <b>Testing</b> , select <b>Build Verification</b> . Then click <b>New Build Verification Suite</b> . |  |
|-------------------|----------------------------------------------------------------------------------------------------|--|
| Relevant<br>tasks | "How to Work with Build Verification Suites in ALM" on page 700                                                                |  |
| See also          | "Build Verification Overview" on page 700                                                                                      |  |

User interface elements are described below (unlabeled elements are shown in angle brackets):

| UI Elements    | Description                                                                                                    |  |
|----------------|----------------------------------------------------------------------------------------------------|--|
| ×              | Clear All Fields. Clears the data.  Spell Check. Checks the spelling for the selected word or text box.  Thesaurus. Displays a synonym, antonym, or related word for the selected word. |  |
| AB             |                                                                                                    |  |
| R <sub>B</sub> |                                                                                                    |  |

ALM (12.55) Page 711 of 966

| UI Elements           | Description  Spelling Options. Enables you to configure how to check the spelling.                                                                                                    |  |  |
|-----------------------|----------------------------------------------------------------------------------------------------|--|--|
| AR:                   |                                                                                                    |  |  |
|                       | <b>Field Search.</b> Enables you to search for a specified field name. Supports wildcard search with asterisk "*" and question mark "?".  For example: a*b returns acb and adefb; a?b returns acb |  |  |
|                       |                                                                                                    |  |  |
| Build<br>Verification | The name for the new suite.                                                                                                    |  |  |
| Suite Name            | <b>Tip:</b> Give the suite a meaningful name. This can be derived from the purpose of the build you are checking. For example: ABC Application - Staging Build.                                   |  |  |
| Details               | Required fields are marked with an asterisk (*) and are displayed in red. For details on the available host fields, see "Build Verification Module Fields" on page 706.                           |  |  |

# Build Verification Suite Test Set Details Dialog Box

This dialog box enables you to view the details of a build verification suite Functional test set.

| To<br>access      | In the Testing > Build Verification module, select a build verification suite. In the Functional Test Sets tab, select a test set and click Build Verification Suite Test Set Details  "How to Work with Build Verification Suites in ALM" on page 700 |  |
|-------------------|----------------------------------------------------------------------------------------------------|--|
| Relevant<br>tasks |                                                                                                    |  |
| See also          | "Build Verification Overview" on page 700                                                                                                    |  |

User interface elements are described below:

| UI<br>Elements | Description                                                                                                    |  |
|----------------|----------------------------------------------------------------------------------------------------|--|
| Details        | Displays a read-only version of the test set's details. Required fields are displayed in red. For details on available fields, see "Build Verification Module Fields" on page 706. |  |

ALM (12.55) Page 712 of 966

### Test Sets Tree Pane

This pane enables you to select functional test sets for inclusion in a build verification suite.

| To access             | In the Build Verification module, select a build verification suite. In the Functional Test Sets tab, click the Select Test Sets button.  • You can include multiple functional test sets in the build verification suite.  • The test sets will run in the order in which you add them. |  |
|-----------------------|----------------------------------------------------------------------------------------------------|--|
| Important information |                                                                                                    |  |
| Relevant<br>tasks     | <ul> <li>"How to Create Test Sets" on page 604</li> <li>"How to Work with Build Verification Suites in ALM" on page 700</li> </ul>                                                                                                    |  |
| See also              | <ul> <li>"Test Set Specification Overview" on page 602</li> <li>"Build Verification Overview" on page 700</li> <li>"Functional Test Execution Overview" on page 648</li> </ul>                                                                                                    |  |

User interface elements are described below (unlabeled elements are shown in angle brackets):

| UI<br>Element                                                             | Description                                                                                                    |  |  |
|---------------------------------------------------------------------------|----------------------------------------------------------------------------------------------------|--|--|
| Add Test set. Adds the selected test set to the build verification suite. |                                                                                                    |  |  |
|                                                                           | <b>Tip:</b> You can also add test sets by double-clicking or dragging a folder or test set in the tree to the Functional Test Sets grid.     |  |  |
|                                                                           | Show Test Set Details. Opens the Test Set Details dialog box for the selected test set in read-only mode.                                    |  |  |
| * D                                                                       | <b>Go to Test Set in Module Tree.</b> Navigates to the selected test set's location in the Test Lab module, and highlights the test set.     |  |  |
| <b>3</b>                                                                  | Refresh All. Refreshes the tree to display the most up to date information.                                                                  |  |  |
| 7                                                                         | Set Filter/Sort. Includes the following options:  • Set Filter/Sort. Opens the Filter dialog box, enabling you to filter and sort test sets. |  |  |
|                                                                           |                                                                                                    |  |  |
|                                                                           | Clear Filter/Sort. Clears any filters or sorting that you have applied.                                                                      |  |  |
|                                                                           | For details, see "Filter Dialog Box" on page 53.                                                                                             |  |  |

ALM (12.55) Page 713 of 966

| UI<br>Element                                                                                            | Description                                                                                                    |  |
|----------------------------------------------------------------------------------------------------|----------------------------------------------------------------------------------------------------|--|
| Q                                                                                                    | <b>Find.</b> Searches for a specific test set in the tree.                                                                                                    |  |
| *                                                                                                    | <b>Go to Test setby ID.</b> Opens the Go to Test dialog box, enabling you to locate the test set in the tree according to Test Set ID.                                                                                                    |  |
| <b>Filter</b> Describes the filter currently applied to the tree. Located directly above the status bar> |                                                                                                    |  |
| <test set<br="">Tree&gt;</test>                                                                          | Enables you to select a test set and add it to the selected build verification suite.  Select a test set and click <b>Add Test Set</b> The selected functional test set is added to the Functional Test Sets grid of the build verification suite. |  |

ALM (12.55) Page 714 of 966

# Part 8: Timeslots

User Guide Part 8: Timeslots

# Chapter 38: Reserving Timeslots

### This chapter includes:

| • | Reserving Timeslots Overview            | 718 |
|---|-----------------------------------------|-----|
| • | How to Reserve Testing Timeslots in ALM | 729 |
| • | Reserving Timeslots User Interface      | 731 |

ALM (12.55) Page 717 of 966

## **Reserving Timeslots Overview**

When running tests, or performing maintenance on host machines (administrators only), the resources needed for these tasks must be available, and must fall within the project and license limits. ALM's timeslots feature enables you to reserve resources in advance to ensure that the required resources are available when you are ready to perform these tasks.

### ALM reserves timeslots automatically:

- When working with Performance Center projects, ALM itself also reserves resources needed for data processing tasks.
- When certain host operations are executed, maintenance timeslots are automatically created.

Timeslots are a key component in ALM's Continuous Delivery solution. They facilitate an automated, end-to-end deployment and testing framework that makes application development more efficient, reliable, and quick. For details about how timeslots can be used as part of this process, see "Deploying and Testing your Application in ALM" on page 564.

#### This section includes:

| Types of Timeslot Reservations              | 719 |
|---------------------------------------------|-----|
| Automatic Timeslots                         |     |
| Extending Timeslot Reservations             | 721 |
| Modifying Timeslot Reservations             |     |
| Understanding Timeslot Failure              |     |
| Host Allocation                             |     |
| Example of Allocating and Reshuffling Hosts |     |

ALM (12.55) Page 718 of 966

### Types of Timeslot Reservations

Timeslots can be reserved for immediate use or they can be reserved in advance for future use. This section describes these two types of timeslot reservations.

#### **Immediate Timeslot Reservations**

Scheduling an immediate timeslot reserves resources for a task at hand.

- Administration: If you want to perform administrative tasks on particular hosts, such as
  installing patches, when you start the task—and provided that the hosts are currently
  available—ALM automatically reserves the requested hosts in a maintenance timeslot so that
  the hosts cannot be used for any other purpose for the duration of your task.
- **Testing:** When you execute a test using server-side execution (such as from within a functional test set), before the test starts to run, you specify the time and resources you need for the test. ALM checks if the required resources are currently available for the required amount of time. If the resources are not available, you cannot run the test at that time and need to try again later.

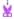

#### **Example:**

When running a performance test, ALM checks if the required number of hosts and Vusers exceeds the license/project limits. If the limits are exceeded, you will not be able to run the test.

When running a functional test set which includes a VAPI-XP test instance, ALM checks if there is a currently available testing host with the VAPI-XP purpose assigned. If there is no VAPI-XP testing host, you will not be able to run the test.

Data Processing: When working with Performance Center projects, tasks such as test result
analysis, SLA status publication, and trending are performed on a data processor host. ALM
estimates how long a data processor host is needed for the task at hand. As soon as a data
processor becomes available for this task, an immediate timeslot reservation is automatically
made.

#### **Advance Timeslot Reservations**

If you know which testing resources you need for running a test, or you know the hosts on which you need to perform maintenance, you can reserve the resources for your test in advance for a specified amount of time.

When reserving resources for a testing timeslot, there are three types of timeslot reservations:

 Functional Test Set. Enables you to reserve the resources needed for running a single functional test set containing several automatic test instances. The tests are executed

ALM (12.55) Page 719 of 966

consecutively.

- **Performance Test.** Enables you to reserve the resources needed for running a single instance of a performance test.
- **Build Verification Suite.** Enables you to reserve the resources needed for running several functional test sets together with a single instance of a performance test with the purpose of checking the overall status of your build. The tests in the test set are executed consecutively, followed by the single performance test. This type of timeslot reservation enables you to integrate your system with Micro Focus Continuous Delivery Automation (CDA) for provisioning, deployment, and so on. For details, see "Build Verification" on page 697.

When reserving a testing timeslot, you can request either specific hosts or automatch hosts. That is, you can specify the exact hosts which will run your test or test set, and if those hosts are available, ALM reserves them for you. Alternatively, you can request automatch hosts, which allows ALM to allocate any available host with properties that match your selected criteria.

When you add a test instance to a test set in the Test Lab module, ALM automatically allocates automatch hosts to the test instance based on the test type. You can use the Test Lab module's Requested Hosts tab to change the testing host allocation before reserving the timeslot. Alternatively, you can change the allocation as part of the timeslot reservation.

For performance test timeslots, you must select at least one Controller and one load generator. For details, see the Performance Center documentation.

For functional test set and maintenance timeslots, you must select at least one host.

A timeslot can be reserved successfully only if all of the requested resources are available.

**Tip:** All users in your project can use the timeslot that you have reserved.

It is important to note that many conditions and changes in the system can affect host allocation, and can cause a shuffling around of the hosts. For more details about host allocation and examples of resource shuffling, see "Host Allocation" on page 724.

### **Automatic Timeslots**

Some tests might require a lot of time and many resources. The **Timeslot** feature enables you to reserve these resources when resources are more readily available, and/or when you might not be available to run the test manually. This allows for maximum resource usage because your resources can then be used around the clock.

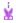

#### **Example:**

Suppose a project has a total of eight hosts for allocation and the employees assigned to the project work a standard 09:00-17:00 day. The hours between 09:00 and 17:00 are peak hours for host usage, during which time all the hosts are usually reserved for testing,

ALM (12.55) Page 720 of 966

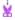

data processing, and maintenance tasks. Because of this, there may be periods during the day that employees cannot perform tasks because there are no available hosts. In contrast, the non-standard work hours pass with very little host resource usage.

To extend host resource usage, employees might come in early or stay late to run tests, but this only extends the peak usage by one or two hours at the beginning and end of the day.

Reserving timeslots during non-standard work hours and setting the tests to run during these timeslots allows for maximum resource usage.

#### Best Practices for Reserving Automatic Timeslots

This section describes some best practices to follow when reserving an automatic timeslot:

- Where possible, run the test manually first to get an indication as to how long it takes for the test to run. This information can assist you when selecting the timeslot duration.
- The following suggestions apply to running automatic Performance tests:
  - **Note:** When a performance test is added to a Build Verification Suite timeslot, the performance test runs only after all included functional tests have completed running.
  - Always ensure that the Scheduler is set to stop as soon as all the Vusers have stopped running. This allows more time for post-run actions during the duration of the timeslot. For details on setting test options, refer to the Performance Center documentation.
  - If you want to analyze the test results straight after the run, take into account that the analysis process can take a long time, so be sure to reserve enough time for this operation.
  - If you want to perform auto-collate and analyze operations at the end of the run, you should take the time required for these operations into account when reserving the timeslot.
    - **Note:** To prevent loss of run data, it is recommended, whenever possible, to collate the results immediately after the run finishes. If your timeslot ends before result collation is completed, collation continues as it does not require reserved resources.
  - 15 minutes before the end of a timeslot, ALM automatically stops the test run. Five minutes
    before the end of the timeslot, even if all the Vusers have not yet finished running, ALM
    aborts the run. To ensure that the test ends properly as designed, make sure that you
    reserve more time than defined in the test schedule.

## **Extending Timeslot Reservations**

There may be times when you do not allocate enough time for a test set to finish. For example, when running a test set for the first time, you may be unsure how long the tests will take to

ALM (12.55) Page 721 of 966

complete. You can extend timeslots to allow your tests to finish running.

To extend a timeslot, all necessary testing resources must be available during the extension time. If any of the testing resources are reserved for a different timeslot immediately following yours, you cannot extend the timeslot and tests stop without completing properly.

There is one method for prolonging Functional and BVS tests and a different method for prolonging Performance tests.

#### Extending Functional Test and Build Verification Suite Timeslot Reservations

Functional test sets and build verification suites (BVS) are extended using the **Automatically Extend Timeslot (Auto-Extend)** option. If Auto-Extend is enabled, a functional test set or BVS that reaches the end of its timeslot before all tests complete will have its timeslot automatically extended so that the tests can finish.

Auto-Extend is enabled on a per-timeslot basis. You enable Auto-Extend either when reserving a timeslot from the Timeslot Reservation Dialog Box or when running a test set from the Run <Entity> Dialog Box. For details, see "Timeslot Reservation Dialog Box" on page 747 and "" on page 653.

#### Note:

- Timeslots are extended 5 minutes before the end of the timeslot.
- If a test set finishes early and a timeslot is split, the Auto-Extend setting for the initial timeslot is copied to the new, split timeslot.
- Auto-Extend attempts can be seen in the Execution Report Event Log for a test set.

You can configure both the number of minutes by which to extend timeslots and the maximum number of times a timeslot can be extended. These settings are controlled on a per-project basis. To configure Auto-Extend settings for a project: Open **Lab Management** > **Project Settings** module > **Details** tab for your desired project. For details, see the Performance Center documentation.

### **Extending Performance Test Timeslot Reservations**

A performance test is extended manually while the test is running. If you see that a performance test will reach the end of its timeslot before it completes, you can enter a number of minutes to extend the timeslot. For details, see the Performance Center documentation.

**Note:** For performance tests, if the Vusers are in the process of stopping gradually, the system will prolong the timeslot automatically for 15 minutes, provided the resources are still available.

ALM (12.55) Page 722 of 966

## **Modifying Timeslot Reservations**

When you modify an open timeslot, depending on the modification, the timeslot might split into two separate timeslots.

A timeslot splits when:

- You stop a run and select to keep the reserved resources for the remaining time (for performance test timeslots only).
- The run ends more than 30 minutes before the timeslot ends (for performance test timeslots that are not "NEW" ad-hoc timeslots).
- You modify an open timeslot that is not active, that is, no tests are currently running.

**Note:** When a performance test is running, the timeslot can be modified from within the tests' Test Run Page only. Changes that can be made include: prolonging a timeslot, adding Vusers, and adding hosts. For details, see the Performance Center documentation.

## **Understanding Timeslot Failure**

Timeslots can be reserved successfully only when all the requested resources are available for the requested duration of time.

Many factors render a timeslot invalid. Such factors include:

- Changes to the ALM licenses (This does not affect maintenance timeslots)
- Resources become unavailable
- A test linked to a timeslot becomes invalid

In some cases, such as where there is a conflict between hosts, the system can perform a reshuffle of hosts to try to rectify the situation and revalidate the timeslot. For details, see "Host Allocation" on the next page. Other factors, such as test invalidation, can be corrected manually.

**Tip:** You can configure the system to alert you by email when a timeslot becomes invalid. The alert provides details about the cause of the failure. For details on configuring timeslot alerts, refer to the *Micro Focus ALM Lab Management Guide*.

ALM (12.55) Page 723 of 966

### Host Allocation

When reserving a timeslot, the system calculates the availability of all the requested hosts and, in the case of a Performance Test timeslot, Vusers. A timeslot can be reserved successfully only if all of the requested hosts can be allocated, and in the case of a Performance Test timeslot, if all the requested Vusers are available.

**Performance Testing.** You must request at least one Controller and one Load Generator. If you have linked a test to the timeslot, the hosts and Vusers defined in the test are automatically requested for the timeslot.

#### Hosts are allocated as follows:

A specific host defined in the Testing Host grid can be allocated for testing as long as it is
available and operational. A specific host can be allocated for maintenance even if it is nonoperational.

**Note:** You can make specific hosts available only to specific users. For details, see the *Micro Focus ALM Lab Management Guide*.

- An **Automatch** host is matched up with a specific host that has the requested properties. A host is allocated after the following criteria have been checked:
  - Lab Management and ALM create a list of all the hosts in the host pool of the project that
    are operational and available, and that match the requested properties of the automatch
    host.
  - From this list of candidate hosts, the system allocates the host that best fits the requested
    properties, taking into account the host priority, the number of pools the host belongs to,
    the purposes assigned to the host, and the host's attributes. The hosts are then allocated in
    such a way that other hosts with similar but also additional properties may still be available
    for allocation to other test executions.
    - **Note:** You can block hosts from being included in the automatch selection. For details, see the *Micro Focus ALM Lab Management Guide*.

It is important to note that many conditions and changes in the system can occur that can affect host allocation. At such times, the system attempts to optimize the overall resource usage by reshuffling the hosts that are available among the timeslots.

It is not always possible to shuffle the hosts appropriately. When this happens, a timeslot might become **partially allocated**, and thus invalid. As soon as the requested host becomes available again or another host can be allocated instead, the timeslot becomes valid again.

ALM (12.55) Page 724 of 966

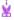

#### **Example:**

- If an allocated host becomes non-operational, then the system will try to find another host to replace the non-operational host.
- In a version-enabled project, if a test is linked to an automatic timeslot and is checked out, modified, and checked in again before the timeslot starts, the timeslot recalculates the availability of the updated resources.

To view an example of how hosts are allocated, and how they are reshuffled when necessary, see "Example of Allocating and Reshuffling Hosts" below.

## Example of Allocating and Reshuffling Hosts

There are many factors that can affect the allocation of hosts among timeslots. Consider the following scenarios which illustrate how hosts are allocated among performance timeslots and how changes in the available testing hosts can affect the host allocation. You will see that Lab Management attempts to optimize the overall resource usage by reshuffling the hosts that are available among the timeslots.

Assume the following hosts belong to the host pool of the project:

| Host  | Properties                                                  |
|-------|-------------------------------------------------------------|
| Host1 | Controller                                                  |
| Host2 | Controller + Load Generator                                 |
| Host3 | Load Generator with the following property:                 |
|       | • Priority = 1_Lowest                                       |
| Host4 | Load Generator with the following properties:               |
|       | Citrix. The host can run scripts based on Citrix protocols. |
|       | • Priority = 9_Highest                                      |

At 07:00 am, John reserves the following timeslot:

| Timeslot | Reserved at | Reserved for      | Requested Resources, Properties |
|----------|-------------|-------------------|---------------------------------|
| TS1      | 07:00       | 08:00am - 10:00am | 1 Controller, Any               |
|          |             |                   | 1 Load Generator, Any           |

John submits the request. The system allocates Host1 as the Controller, leaving Host2 available to serve as either load generator or Controller in other timeslots. Additionally, the system allocates

ALM (12.55) Page 725 of 966

Host4 as the load generator, since it has higher priority than both Host2 and Host3. The following hosts are allocated successfully:

| Requested Hosts       | Allocated Hosts |
|-----------------------|-----------------|
| 1 Controller, Any     | Host1           |
| 1 Load Generator, Any | Host4           |

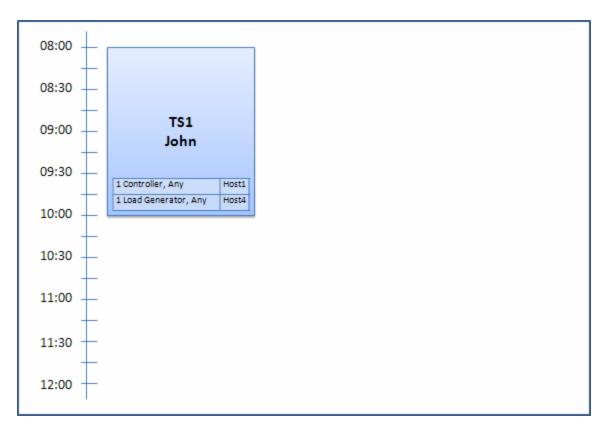

At 07:30 am, Sue submits the following timeslot reservation:

| Timeslot | Reserved at | Reserved for      | Requested Resources, Properties |
|----------|-------------|-------------------|---------------------------------|
| TS2      | 07:30       | 09:00am - 11:00am | 1 Controller, Any               |
|          |             | Autostart         | 1 Load Generator, Citrix        |

Because Host4 is the only Citrix load generator, the system checks if it can allocate a different load generator to John's timeslot so that Host4 can be allocated to Sue's timeslot instead.

The necessary hosts are available, so the following reshuffle occurs:

- Host3 is allocated to John; Host4 is allocated to Sue
- John's Controller, Host1 remains allocated to John; Host2, also a Controller, (not yet allocated),

ALM (12.55) Page 726 of 966

is allocated to Sue

Sue successfully submits the request. The new host allocation looks as follows:

| Timeslot | Requested Hosts                            | Allocated Hosts              |
|----------|--------------------------------------------|------------------------------|
| TS1      | 1 Controller, Any 1 Load Generator, Any    | Host1 Host3 (replaced Host4) |
| TS2      | 1 Controller, Any 1 Load Generator, Citrix | Host2<br>Host4               |

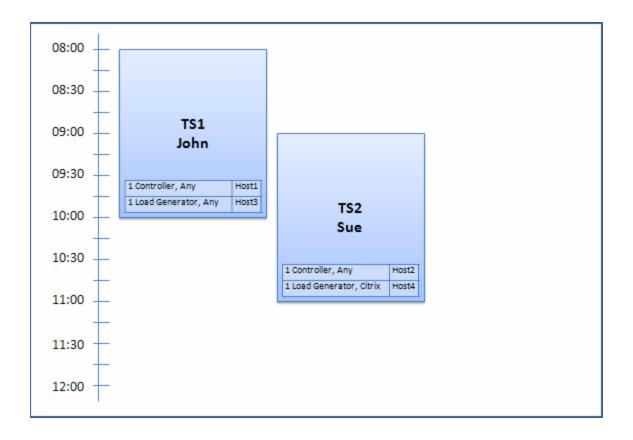

**Note:** Host allocation works on a "first-come, first-served" basis. Since John reserved Host4 first, if there had been no other host to allocate to his timeslot, Host4 would have remained allocated to John, and Sue would not have been able to reserve her timeslot successfully.

At 07:45am, Peter reserves the following timeslot:

ALM (12.55) Page 727 of 966

| Timeslot | Reserved at | Reserved for      | Requested Resources, Properties |
|----------|-------------|-------------------|---------------------------------|
| TS3      | 07:45       | 10:00am - 12:00pm | 1 Controller, Host2             |
|          |             |                   | 1 Load Generator, Any           |

Peter is specifically requesting Host2 for his Controller, and any load generator. The system checks if the requested hosts can be allocated, taking into consideration requests and timing of the other timeslots:

- To allocate Host2 to Peter's timeslot, it must be available by 10:00.
- Sue is willing to have any Controller.
- John's timeslot will end at 10:00 and free resources.

The following reshuffle occurs so that all the timeslots can be accommodated:

- Sue's timeslot gives up Host2, and is allocated Host1 instead; Host4 (Citrix) remains allocated to Sue's timeslot
- Host2 is allocated to John's timeslot; Host3 remains allocated to John's timeslot
- Host2 and Host3 can then be allocated to Peter's timeslot because John's timeslot will be finished by 10:00 when Peter's starts.

Peter successfully submits his request. The new host allocation looks as follows:

| Timeslot | Requested Hosts          | Allocated Hosts |
|----------|--------------------------|-----------------|
| TS1      | 1 Controller, Any        | Host2           |
|          | 1 Load Generator, Any    | Host3           |
| TS2      | 1 Controller, Any        | Host1           |
|          | 1 Load Generator, Citrix | Host4           |
| TS3      | 1 Controller, Host2      | Host2           |
|          | 1 Load Generator, Any    | Host3           |

ALM (12.55) Page 728 of 966

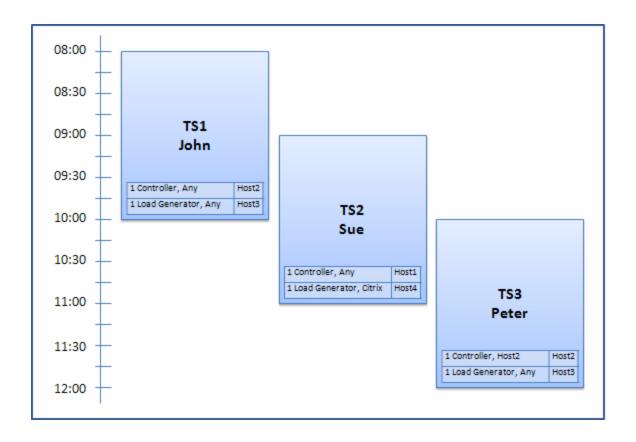

**Note:** If John and Peter's timeslots had overlapped, Host2 would not have been available for part of Peter's timeslot. In this case, the reshuffle would not have been possible and Peter would not have been able to reserve his timeslot successfully.

Now let's say at 07:55 Host2 becomes non-operational. As a result, TS1 takes back Host1, and starts at 08:00. It follows from the information above, that TS2 and TS3 both become invalid as their resources have become partially allocated.

Then, at 09:05, Host2 becomes operational again. It is allocated to TS2, and TS2 starts, though five minutes late, but still during the specified retries period. (For details about configuring retries, refer to the *Micro Focus ALM Lab Management Guide*.)

At 11:00, TS3 remains invalid (partially allocated) and is unable to start because Host2 is still being used by TS2.

## How to Reserve Testing Timeslots in ALM

This task describes how to reserve resources for running tests.

Note: This task is part of higher-level tasks. For details, see "Deploying and Testing your

ALM (12.55) Page 729 of 966

# Application in ALM" on page 564.

To learn more about timeslot reservations, see "Reserving Timeslots Overview" on page 718.

#### 1. Prerequisites

Ensure that there is a host pool defined and allocated to the project. For information about managing host pools in Lab Management, see the *Micro Focus ALM Lab Management Guide*.

If you want to run a particular test during the timeslot, ensure that an instance of that test is included in a test set.

For Performance tests, make sure that at least one of the hosts in the host pool can be designated as a Controller, and that Host, Vuser, and Concurrent Run limits are defined in the project settings.

#### 2. Create a timeslot

- a. On the ALM sidebar, under **Testing**, select **Timeslots**.
- b. On the Timeslots toolbar, click **New Timeslot**
- c. Enter the details of the timeslot and select resources. For user interface details, see "
  Timeslot Reservation Dialog Box" on page 747.

#### 3. Verify availability of requested resources

Do one of the following:

(Recommended) Click Calculate Availability. The system checks the availability of the
requested resources. The results of this calculation are displayed in the Timeslot Status
tab and graphically on the resource availability timeline.

The availability timeline displays all timeslots when the requested hosts can be reserved. Even if the requested hosts cannot be reserved for the selected timeslot, they may be available at other times.

If the timeslot cannot be reserved, consider the reasons displayed in the **Timeslot Status** tab when reselecting your resources. If the timeslot can be reserved, you can click Submit to save the timeslot.

Click Submit. The system calculates the availability of the requested resources during the
selected timeslot. If all of the resources are available, the Timeslot Reservation dialog box
closes and the timeslot is reserved and displayed in the Timeslots module. If the timeslot
cannot be reserved, the reasons are displayed in the Timeslot Status tab.

ALM (12.55) Page 730 of 966

# Reserving Timeslots User Interface

## This section includes:

| Timeslots Module Window                                | 732 |
|--------------------------------------------------------|-----|
| Timeslots Module Menus and Buttons                     | 738 |
| Timeslots Module Fields                                | 743 |
| Timeslots Module Icons                                 | 746 |
| Timeslot Reservation Dialog Box                        | 747 |
| Select Specific Hosts Dialog Box                       |     |
| Timeslot Reservation: Data Processing Dialog Box       |     |
| Select Controller Dialog Box                           |     |
| Select Automatch Load Generators/Edit Hosts Dialog Box |     |
| Select Specific Load Generators/Hosts Dialog Box       |     |
| Time Zone Options Dialog Box                           |     |

ALM (12.55) Page 731 of 966

## **Timeslots Module Window**

This module enables you to reserve timeslots for running Functional and Performance test sets and tests or performing maintenance tasks.

The module contains the following views: Calendar View, Grid View.

You select a view from the **View** menu.

#### **Calendar View**

This view enables you to view the timeslots in a calendar view. The Calendar view is time-oriented. It allows you to view your timeslots scheduled for the same day, and to get a visual indication of overlapping timeslots.

#### **Grid View**

Enables you to view timeslots in a flat, non-hierarchical view. Each line in the grid displays a separate timeslot. This view is useful for filtering the timeslots and for viewing the details of multiple timeslots simultaneously.

| To access                | Use one of the following:                                                                                                    |
|--------------------------|----------------------------------------------------------------------------------------------------|
|                          | Maintenance timeslots: On the Lab Management sidebar, under Lab Resources, select Timeslots.                                                                                                    |
|                          | Testing timeslots: On the ALM sidebar, under Testing, select Timeslots.                                                                                                    |
| Important<br>information | The Calendar and Grid views display different types of information about the timeslots. To view full details about a particular timeslot, open the timeslot in the Timeslot Reservation dialog box. For details, see: |
|                          | " Timeslot Reservation Dialog Box" on page 747                                                                                                    |
|                          | Micro Focus ALM Lab Management Guide                                                                                                    |
| Relevant<br>tasks        | "How to Reserve Testing Timeslots in ALM" on page 729                                                                                                    |
| See also                 | "Reserving Timeslots Overview" on page 718                                                                                                    |

ALM (12.55) Page 732 of 966

#### **Main Timeslots Area**

User interface elements are described below (unlabeled elements are shown in angle brackets):

| UI Elements                                                                                                    | Description                                                                                                    |
|----------------------------------------------------------------------------------------------------|----------------------------------------------------------------------------------------------------|
| (A-Z)                                                                                                    |                                                                                                    |
| <timeslots module<="" th=""><th>Timeslot menus and buttons. For command and button descriptions, see "Timeslots Module Menus and Buttons" on page 738.</th></timeslots> | Timeslot menus and buttons. For command and button descriptions, see "Timeslots Module Menus and Buttons" on page 738.                                                                                     |
| common UI<br>elements>                                                                                                    | <ul> <li>Timeslot fields. For field definitions, see "Timeslots Module Fields" on<br/>page 743.</li> </ul>                                                                                                 |
|                                                                                                    | <ul> <li>Timeslot icons. For icon descriptions, see "Timeslots Module Icons" on<br/>page 746.</li> </ul>                                                                                                   |
|                                                                                                    | ALM masthead, menus, and sidebar. For details, see "ALM Common Areas" on page 28.                                                                                                    |
| <calendar></calendar>                                                                                                    | Displays the reserved timeslots in your projects in calendar form.                                                                                                    |
|                                                                                                    | The timeslots in the calendar view are color-coded as follows:                                                                                                    |
|                                                                                                    | Performance timeslots                                                                                                    |
|                                                                                                    | • Functional timeslots                                                                                                    |
|                                                                                                    | Build Verification Suite timeslots                                                                                                    |
|                                                                                                    | Maintenance timeslots                                                                                                    |
|                                                                                                    | Testing timeslots reserved in other projects                                                                                                    |
|                                                                                                    | Data processing timeslots (Performance Center projects only)                                                                                                    |
|                                                                                                    | Available from: Calendar view only                                                                                                    |
| <date<br>navigator&gt;</date<br>                                                                                                    | Enables you to select the day/week to display in the main calendar grid.                                                                                                    |
| <grid filters=""></grid>                                                                                                    | Located under each column name. Displays the filter that is currently applied to a column. If the filter box is empty, no filter is currently applied to the column.                                       |
|                                                                                                    | Type directly into the box, or click the box to display the <b>Browse</b> button which opens the Select Filter Condition dialog box. For details, see the "Select Filter Condition Dialog Box" on page 76. |
|                                                                                                    | Available from: Grid view only                                                                                                    |

ALM (12.55) Page 733 of 966

| UI Elements<br>(A-Z)      | Description                                                                                                    |
|---------------------------|----------------------------------------------------------------------------------------------------|
| Description tab           | Describes the currently selected timeslot.                                                                                                   |
|                           | Available from: Grid view only                                                                                                    |
| Event Log tab             | Displays a log of events related to the currently selected timeslot. For details, refer to the <i>Micro Focus ALM Lab Management Guide</i> . |
|                           | Available from: Grid view only                                                                                                    |
| History tab               | Lists changes made to the currently selected timeslot. For details, see "History Tab" on page 70.                                            |
|                           | Available from: Grid view only                                                                                                    |
| Host Allocation tab       | Displays the temporary allocation of the hosts for the selected timeslot. For details, see the "Host Allocation Tab" below below.            |
|                           | Note:                                                                                                    |
|                           | Calendar view: Located on right of calendar, when a timeslot is selected in the calendar.                                                    |
|                           | Grid view: Located in the information panel.                                                                                                 |
| My Timeslots<br>for Today | Displays open and future timeslots that you reserved for the current day in the current project.                                             |
|                           | Available from: Calendar view only                                                                                                    |
| Status tab                | Displays the status and validity of the selected timeslot.                                                                                   |
|                           | Available from: Grid view only                                                                                                    |
| Summary tab               | Displays a summary of the timeslot selected in the calendar. For details, see the "Summary Tab" on the next page below.                      |
|                           | <b>Available from:</b> Calendar view only, when a timeslot is selected in the calendar.                                                      |
| Timeslots grid            | Displays the timeslots in your projects in a grid.                                                                                           |
|                           | Available from: Grid view only                                                                                                    |

#### **Host Allocation Tab**

This tab displays the allocation of hosts for the selected timeslot. For future timeslots, the host allocation is a temporary allocation.

ALM (12.55) Page 734 of 966

| Important<br>information | If an allocated host becomes unavailable, the system attempts to replace the allocated host with another host with similar properties. If no host is available, the timeslot becomes partially allocated and is rendered invalid. |
|--------------------------|----------------------------------------------------------------------------------------------------|
|                          | <ul> <li>Calendar view: Located on right of calendar, when a timeslot is selected in the calendar.</li> <li>Grid view: Located in Information panel.</li> </ul>                                                                   |

User interface elements are described below:

| UI<br>Elements | Description                                                                                              |  |  |
|----------------|----------------------------------------------------------------------------------------------------|--|--|
| Requested      | Displays the requested hosts, including the requested properties.                                        |  |  |
| Actual         | Displays the specific hosts allocated for the timeslot.                                                  |  |  |
|                | May display the following in place of specific host names:                                               |  |  |
|                | Not Allocated. Requested host(s) could not be allocated.                                                 |  |  |
|                | • <b>Allocated (Deleted).</b> The allocated host was deleted after the timeslot start time.              |  |  |
|                | • From another pool. The host belongs to a host pool in another project to which you do not have access. |  |  |

### **Summary Tab**

This tab displays a summary of the timeslot details.

User interface elements are described below in alphabetical order:

| UI Elements<br>(A - Z)         | Description                                                                                                    |
|--------------------------------|----------------------------------------------------------------------------------------------------|
| AUT env.<br>configuration      | The set of environment parameters allocated to the timeslot, or <b>Not Connected</b> indication.  Click the link to go to the AUT environment in the AUT Environments module.                                                                                                    |
| Build<br>Verification<br>Suite | A link containing the name of the build verification suite associated with the timeslot, or <b>Not Connected</b> indication.  Click the link to go to the build verification suite in the Build Verification module. <b>Available for:</b> Build Verification Suite timeslots only. |

ALM (12.55) Page 735 of 966

| UI Elements<br>(A - Z) | Description                                                                |
|------------------------|----------------------------------------------------------------------------|
| Created by             | The user who created the timeslot.                                         |
| Description            | Displays a description of the timeslot.                                    |
| Duration               | The duration of the timeslot (in minutes).                                 |
|                        | Also displays the duration of the timeslot in HH:MM format in parentheses. |
| End time               | The end time of the timeslot.                                              |
| Hosts                  | The number of hosts requested for the timeslot.                            |
| Last modified<br>by    | The user who last modified the timeslot.                                   |
| Maintenance            | The state of the maintenance timeslot.                                     |
| state                  | Available for: Maintenance timeslots only.                                 |
| Name                   | The name of the timeslot.                                                  |
| Performance            | The name of the performance test linked to the timeslot.                   |
| Test                   | Available for: Performance Test timeslots only.                            |
| Post-run<br>action     | The post-run action specified for the linked performance test.             |
| action                 | Available for: Performance Test timeslots only.                            |
| Priority<br>modified   | The date and time that the priority of the timeslot was modified.          |
| Processing             | The state of the data processing timeslot.                                 |
| state                  | Available for: Data processing timeslots only.                             |
| Project                | The project in which the timeslot was created.                             |
| Realized               | After linking to CDA, the name of the actual environment for the timeslot. |
| environment<br>name    | Available for: Build Verification Suite timeslots only.                    |

ALM (12.55) Page 736 of 966

| UI Elements<br>(A – Z) | Description                                                                                                    |  |  |
|------------------------|----------------------------------------------------------------------------------------------------|--|--|
| Run ID                 | Link containing the ID of the run associated with the timeslot.                                                                                 |  |  |
|                        | Click the link to go to the run in the Test Runs module > Build Verification Suite Runs tab.                                                    |  |  |
|                        | <b>Available for:</b> All testing timeslots, and when an entity is linked to the timeslot.                                                      |  |  |
| Run state              | The run state of the entity linked to the timeslot.                                                                                             |  |  |
|                        | <b>Available for:</b> Testing timeslots only, and when an entity is linked to the timeslot.                                                     |  |  |
| Start                  | How the timeslot is started:                                                                                                    |  |  |
|                        | Manually. The timeslot reservation reserves testing resources only.                                                                             |  |  |
|                        | <b>Automatically</b> . The linked tests or test sets automatically start running at the start of the timeslot, without any manual intervention. |  |  |
| Start time             | The start time of the timeslot.                                                                                                    |  |  |
| Test set               | The name of the test set associated with the timeslot.                                                                                          |  |  |
|                        | Available for: Testing timeslots only.                                                                                                    |  |  |
| Timeslot ID            | The timeslot ID.                                                                                                    |  |  |
| Topology<br>action     | Topological deployment, provisioning and deprovisioning actions defined for the timeslot.                                                       |  |  |
|                        | Example: :                                                                                                    |  |  |
|                        | Provision and deploy, deprovision at end                                                                                                    |  |  |
|                        | Available for: Build Verification Suite timeslots only.                                                                                         |  |  |

ALM (12.55) Page 737 of 966

| UI Elements<br>(A - Z) | Description                                                                                                    |  |  |
|------------------------|----------------------------------------------------------------------------------------------------|--|--|
| Validity               | The validity of the timeslot:                                                                                                    |  |  |
|                        | Valid. The timeslot is valid.                                                                                                    |  |  |
|                        | Failed. The timeslot failed:                                                                                                    |  |  |
|                        | Because resources unexpectedly became unavailable                                                                                                    |  |  |
|                        | <ul> <li>Because of a change in license definitions</li> </ul>                                                                                                    |  |  |
|                        | Because of changes in project settings                                                                                                    |  |  |
|                        | <ul> <li>In the case of a testing timeslot, due to changes such as the validity of a<br/>test, a test set, an AUT environment configuration, or a build verification<br/>suite</li> </ul> |  |  |
| Vusers                 | The number of Vusers requested for the timeslot. <b>Available for:</b> Performance Test timeslots only.                                                                                   |  |  |

## Timeslots Module Menus and Buttons

The section describes the menus and buttons available in the Timeslots module.

| To access             | <ul> <li>Use one of the following:</li> <li>Maintenance timeslots: On the Lab Management sidebar, under Lab Resources, select Timeslots.</li> <li>Testing timeslots: On the ALM sidebar, under Testing, select Timeslots.</li> </ul> |
|-----------------------|----------------------------------------------------------------------------------------------------|
| Important information | Some menu commands and buttons are not available in all timeslot views.                                                                                                    |
| Relevant tasks        | "How to Reserve Testing Timeslots in ALM" on page 729                                                                                                    |
| See also              | "Reserving Timeslots Overview" on page 718                                                                                                    |

ALM (12.55) Page 738 of 966

## User interface elements are described below:

| UI Elements<br>(A-Z) | Menu                                                          | Description                                                                                                    |
|----------------------|---------------------------------------------------------------|----------------------------------------------------------------------------------------------------|
| Abort and            | Edit and<br><right-<br>click<br/>menu&gt;</right-<br>         | Aborts the current timeslot and frees the reserved resources.                                                                                                    |
| Free resources       |                                                               | For testing timeslots, if a test, test set, or build verification suite is running, the run is aborted.                                                                                                    |
|                      |                                                               | Notes for aborting and freeing testing timeslots:                                                                                                    |
|                      |                                                               | You can perform this operation from Lab Management or from<br>the project where the timeslot was reserved only.                                                                                                    |
|                      |                                                               | <ul> <li>If an entity (test, test set, build verification suite) is running,<br/>you must have <b>Abort</b> and <b>Edit</b> permissions to perform this<br/>operation. If there is no test running, then you need only have<br/><b>Edit</b> permissions to perform this operation.</li> </ul>               |
| Add to<br>Favorites  | Favorites                                                     | Opens the Add Favorite dialog box, enabling you to add a favorite view to your private or the public folder. For details, see the "Add Favorite Dialog Box" on page 104.                                                                                                    |
|                      |                                                               | Available from: Grid view only                                                                                                    |
| Calendar<br>View     | View                                                          | When selected, the timeslots are displayed in the Calendar view.                                                                                                    |
| Canned               | None                                                          | Enables you to filter the timeslots as follows:                                                                                                    |
| Filters              |                                                               | All accessible projects. Displays all timeslots from all of your projects.                                                                                                    |
|                      |                                                               | Mine (This project). Displays all of the timeslots that you created in this project.                                                                                                    |
|                      |                                                               | My Failed (This project). Displays all of the timeslots that you created in this project that have failed.                                                                                                    |
|                      |                                                               | Mine (All projects). Displays all of the timeslots that you created in all of your projects.                                                                                                    |
|                      |                                                               | My Failed (All projects). Displays all of the timeslots that you created in all of your projects that have failed.                                                                                                    |
| Copy URL             | Timeslots<br>and<br><right-<br>click<br/>menu&gt;</right-<br> | Copies the selected timeslot. The timeslot itself is not copied. Instead, you can paste the address into another location, such as an email or a document. Clicking the link opens ALM and takes you to the timeslot file or folder. If you are not already logged in, ALM first prompts for login details. |

ALM (12.55) Page 739 of 966

| UI Elements<br>(A-Z)                 | Menu                                                          | Description                                                                                                    |
|--------------------------------------|---------------------------------------------------------------|----------------------------------------------------------------------------------------------------|
| Copy/Paste                           | Edit and<br><right-<br>click<br/>menu&gt;</right-<br>         | Copies the selected timeslot within the same project.                                                                                                    |
| Delete                               | Edit and<br><right-<br>click<br/>menu&gt;</right-<br>         | Deletes the selected timeslot.  Note: You can only delete future timeslot reservations in the current project.  Note for Administrator: You can also delete future testing timeslots from Lab Management.                                                                                                    |
| Export                               | Timeslots<br>and<br><right-<br>click<br/>menu&gt;</right-<br> | Opens the Export Grid Data dialog box, enabling you to export the resources in the grid as a text file, Microsoft Excel worksheet, Microsoft Word document, or HTML document.  Choose one of the following options:  Export All. Exports all resources in the grid.  Export Selected. Exports selected resources in the grid.  Available from: Grid view only |
| Find                                 | View                                                          | Opens the Find dialog box, enabling you to search for a timeslot in the module. For details about search options, see the "Find Dialog Box" on page 64.  Available from: Grid view only                                                                                                    |
| Go To Timeslot                       | Timeslots                                                     | Opens the Go To Timeslot dialog box, enabling you to find a specific timeslot by its ID.                                                                                                    |
| Go To Timeslot in Calendar/Grid View | Right-<br>click<br>menu                                       | <ul> <li>Calendar view: Goes to the selected timeslot in the Grid view.</li> <li>Grid view: Goes to the selected timeslot in the Calendar view.</li> <li>Note: Toolbar button available in Calendar view only.</li> </ul>                                                                                                    |
| Grid Filters                         | View and<br><right-<br>click<br/>menu&gt;</right-<br>         | Enables you filter the data according to an entry in the filter box.  For details about filtering options, see the "Select Filter Condition Dialog Box" on page 76.  Available from: Grid view only                                                                                                    |

ALM (12.55) Page 740 of 966

| UI Elements<br>(A-Z)  | Menu                                                          | Description                                                                                                    |
|-----------------------|---------------------------------------------------------------|----------------------------------------------------------------------------------------------------|
| Grid View             | View                                                          | When selected, the timeslots are displayed in the Grid view.                                                                                                    |
| Information<br>Panel  | View and<br><right-<br>click<br/>menu&gt;</right-<br>         | Shows/Hides the Information Panel in the lower area of the module.  Available from: Grid view only                                                                                                    |
| New Timeslot          | Timeslot<br>and<br><right-<br>click<br/>menu&gt;</right-<br>  | Enables you to reserve a new timeslot. <b>Available from:</b> Right-click menu in calendar view only.                                                                                                    |
| Organize<br>Favorites | Favorites                                                     | Organizes your favorite views. For details, see the "Organize Favorites Dialog Box" on page 104.  Available from: Grid view only                                                                                                    |
| Private               | Favorites                                                     | Lists the favorite views that are accessible only to the user who created them.  Available from: Grid view only                                                                                                    |
| Public                | Favorites                                                     | Lists the favorite views that are accessible to all users. <b>Available from:</b> Grid view only                                                                                                    |
| Refresh All           | View                                                          | Refreshes the grid so that it displays the most up-to-date information.                                                                                                    |
| Select Columns        | View                                                          | Opens the Select Columns dialog box, enabling you to determine which fields to display in the grid and their order. For details, see the "Select Columns/Select Fields Dialog Box" on page 74.  For details about the Timeslot module fields, see "Timeslots Module Fields" on page 743.  Available from: Grid view only |
| Send by E-mail        | Timeslots<br>and<br><right-<br>click<br/>menu&gt;</right-<br> | Opens the Send E-mail dialog box, enabling you to send timeslot details to recipients selected from a list or to the user who reserved the timeslot. For details, see the "Send E-mail Dialog Box" on page 80.                                                                                                    |

ALM (12.55) Page 741 of 966

| UI Elements<br>(A-Z)        | Menu                                                         | Description                                                                                                    |
|-----------------------------|--------------------------------------------------------------|----------------------------------------------------------------------------------------------------|
| Set Filter/Sort             | View                                                         | Enables you to filter and sort the timeslots. Any currently applied filters or sorting orders are displayed below the toolbar. For details, see the "Filter Dialog Box" on page 53.  Note: In the Calendar view you can filter the timeslots only.                                                                                             |
| Show<br>Timeslot<br>Details | View                                                         | Displays the <b>Summary</b> and <b>Host Allocation</b> tabs (to the right of the calendar grid) which contain details about the selected timeslot. <b>Available from:</b> Calendar view only                                                                                                    |
| Time Zone<br>Options        | Tools                                                        | Opens the Time Zone Options dialog box, enabling you to display an additional time zone in the Timeslots calendar view. For details, see "Time Zone Options Dialog Box" on page 766.  Available from: Calendar view only                                                                                                    |
| Timeslot  Details           | Timeslot<br>and<br><right-<br>click<br/>menu&gt;</right-<br> | Opens the Timeslot Reservation dialog box, enabling you to view and modify details of the selected timeslot.  For details, see:  • "Timeslot Reservation Dialog Box" on page 747  • Micro Focus ALM Lab Management Guide  Note: In some cases, you can only view, and not modify, the timeslot. For example, you cannot modify past timeslots. |
| Today                       |                                                              | Displays the current day only on the calendar. <b>Available from:</b> Calendar view only                                                                                                    |
| <b>■</b> Day                |                                                              | Displays the date selected in the date selector. <b>Available from:</b> Calendar view only                                                                                                    |
| Work Week                   |                                                              | Displays the 5-day work week around the date selected in the date selector. <b>Available from:</b> Calendar view only                                                                                                    |
| Week                        |                                                              | Displays the full week around the date selected in the date selector.  Available from: Calendar view only                                                                                                    |

ALM (12.55) Page 742 of 966

## Timeslots Module Fields

This section describes the fields in the Timeslots module.

| UI<br>Elements                      | Description                                                                                                    |  |  |
|-------------------------------------|----------------------------------------------------------------------------------------------------|--|--|
| Additional<br>Requested<br>Vusers   | The number of Vusers requested for a Performance Test timeslot in addition to those defined in the linked performance test.                                                                                         |  |  |
| Auto-<br>Extend                     | Indicates whether or not the timeslot will be automatically extended if the timeslot ends before tests are completed.                                                                                               |  |  |
| Autostart<br>Enabled                | Y indicates that the linked entity/entites will start running when the timeslot starts. You enable autostart by setting the timeslot to start automatically.  Note: For maintenance timeslots, this field is empty. |  |  |
| Build<br>Verification<br>Suite ID   | The ID of the build verification suite linked to the timeslot.                                                                                                    |  |  |
| Build<br>Verification<br>Suite Name | The name of the build verification suite linked to the timeslot.                                                                                                    |  |  |
| Consume<br>VUDs                     | Y indicates that the timeslot will use/used Vusers from the VUDs license.                                                                                                    |  |  |
| Created                             | The date and time the timeslot was reserved.                                                                                                    |  |  |
| Created By                          | The user who reserved the timeslot.                                                                                                    |  |  |
| Description                         | A description of the timeslot.                                                                                                    |  |  |
| Duration in<br>Minutes              | The duration of the timeslot in minutes.  Note: This field displays the duration in HH:MM format in parentheses.                                                                                                    |  |  |
| End Time                            | The date and time the timeslot is due to end/ended.                                                                                                    |  |  |

ALM (12.55) Page 743 of 966

| UI<br>Elements       | Description                                                                                      |  |  |
|----------------------|--------------------------------------------------------------------------------------------------|--|--|
| Is Active            | Y indicates an active operation currently occurring in the scope of the timeslot.                |  |  |
|                      | Examples:                                                                                        |  |  |
|                      | A performance test is running.                                                                   |  |  |
|                      | A host is rebooting.                                                                             |  |  |
|                      | Note: You cannot edit an active timeslot.                                                        |  |  |
| Modified             | The date and time on which the timeslot details were last modified.                              |  |  |
| Modified By          | The user who last modified the timeslot details.                                                 |  |  |
| Name                 | The timeslot's name.                                                                             |  |  |
| Post Run<br>Action   | The action taken after the test completes its run.                                               |  |  |
| Project<br>Name      | The name of the project to which the timeslot belongs.                                           |  |  |
| Requested<br>Hosts   | The number of hosts requested for the timeslot.                                                  |  |  |
| Run ID               | The ID of the run created in the context of the timeslot.                                        |  |  |
| Server End<br>Time   | The date and time that the timeslot is due to end/ended, in terms of the server's time zone.     |  |  |
| Server Start<br>Time | The date and time that the timeslot is due to start/started, in terms of the server's time zone. |  |  |
| Start Time           | The date and time that the timeslot is due to start/started.                                     |  |  |
| State                | The state of the timeslot.                                                                       |  |  |
|                      | Testing timeslot states:                                                                         |  |  |
|                      | None. No entity is linked to the timeslot.                                                       |  |  |
|                      | Not Started. An entity is linked to the timeslot but has not started running.                    |  |  |
|                      | <run states="">. Run and post-run states.</run>                                                  |  |  |
|                      | Maintenance and data processing timeslot states:                                                 |  |  |
|                      | Active. An operation is running during the timeslot.                                             |  |  |
|                      | Inactive. No operation is running during the timeslot.                                           |  |  |

ALM (12.55) Page 744 of 966

| UI<br>Elements      | Description                                                                                                    |
|---------------------|----------------------------------------------------------------------------------------------------|
| Test ID             | The ID of the test linked to the timeslot.                                                                                                    |
| Test<br>Instance ID | The ID of the test instance linked to the timeslot.                                                                                                    |
| Test Name           | The name of the test linked to the timeslot.                                                                                                    |
|                     | Note: If a test that is linked to a timeslot is deleted, this affects the timeslot.                                                                                                    |
| Test Set ID         | The ID of the test set linked to the timeslot.                                                                                                    |
| Test Set<br>Name    | The name of the test set linked to the timeslot.                                                                                                    |
| Test<br>Validity    | Indicates whether a linked test set is valid.                                                                                                    |
| Test<br>Validity    | The validity of the test linked to the timeslot.                                                                                                    |
| Timeslot ID         | The ID of the timeslot.                                                                                                    |
| Timeslot<br>Type    | The type of timeslot: performance testing, maintenance, or data processing.                                                                                                    |
| Timeslot            | The validity of the timeslot based on allocation of resources.                                                                                                    |
| Validity            | Y. Indicates that the timeslot is valid, and that all resources were allocated as requested.                                                                                                    |
|                     | • N. Indicates that a valid timeslot became invalid, due to license, resource, or test validation issues. In this state, the timeslot is <b>partially allocated</b> . For details, see "Understanding Timeslot Failure" on page 723. |
| Total<br>Vusers     | The total number of Vusers reserved for the timeslot.                                                                                                    |
| Vusers from<br>Test | The number of Vusers defined in the linked performance test.                                                                                                    |

ALM (12.55) Page 745 of 966

## Timeslots Module Icons

This section describes the icons available in the Timeslots module.

| То       | Use one of the following:                                                                    |
|----------|----------------------------------------------------------------------------------------------|
| access   | Maintenance timeslots: On the Lab Management sidebar, under Lab Resources, select Timeslots. |
|          | Testing timeslots: On the ALM sidebar, under Testing, select Timeslots.                      |
| See also | "Timeslots Module Window" on page 732                                                        |

The icons are described below:

| UI Elements | Description                                         |
|-------------|-----------------------------------------------------|
|             | Indicates a valid timeslot.                         |
| <u>@</u>    | Indicates a partially allocated (invalid) timeslot. |
| 0           | Indicates an active timeslot.                       |

ALM (12.55) Page 746 of 966

## Timeslot Reservation Dialog Box

This dialog box enables you to reserve a testing timeslot and view details of a reserved testing timeslot.

| To access      | New Testing Timeslot Reservation:                                                                                                    |
|----------------|----------------------------------------------------------------------------------------------------|
|                | On the ALM sidebar, under <b>Testing</b> , select <b>Timeslots.</b> Then use one of the following:                                                |
|                | <ul> <li>On the Timeslots toolbar, click the New Timeslot button.</li> </ul>                                                                      |
|                | <ul> <li>Calendar view only: Double-click anywhere on the calendar, or right-click<br/>the target time and select <b>New Timeslot.</b></li> </ul> |
|                | Existing Timeslot Reservation:                                                                                                    |
|                | <b>From Lab Management:</b> On the sidebar, under <b>Lab Resources</b> , select <b>Timeslots</b> .                                                |
|                | From ALM: On the sidebar, under Testing, select Timeslots.                                                                                        |
|                | Then use one of the following:                                                                                                    |
|                | <ul> <li>Grid View: Right-click a testing timeslot and select Timeslot Details.</li> </ul>                                                        |
|                | <ul> <li>Calendar view only: Right-click a testing timeslot (blue, orange, or<br/>green) and select <b>Timeslot Details</b>.</li> </ul>           |
| Important      | Use this dialog box to reserve or view a <b>testing</b> timeslot.                                                                                 |
| information    | For maintenance timeslots, see Micro Focus ALM Lab Management Guide.                                                                              |
|                | For data processing timeslots, see "Timeslot Reservation: Data Processing Dialog Box" on page 760.                                                |
| Relevant tasks | "How to Reserve Testing Timeslots in ALM" on page 729                                                                                             |
| See also       | "Reserving Timeslots Overview" on page 718                                                                                                    |

ALM (12.55) Page 747 of 966

User interface elements are described below (unlabeled elements are shown in angle brackets):

| UI Elements | Description                                                                                                    |
|-------------|----------------------------------------------------------------------------------------------------|
| Run         | Choose the type of timeslot to reserve:                                                                                                    |
|             | • <b>Performance Test.</b> Reserves resources for running a single instance of a performance test.                                                                                                    |
|             | <ul> <li>Functional Test Set. Reserves resources for running an entire<br/>functional test set.</li> </ul>                                                                                                    |
|             | Build Verification Suite. Reserves resources for running a collection of functional test sets as well as single performance tests, as defined in the Build Verification module. For details, see "Build Verification" on page 697.                                       |
| Start       | Choose the method for executing linked tests or test sets:                                                                                                    |
|             | <ul> <li>Manually. The timeslot reservation reserves testing resources only.     You manually execute the linked test or test sets from the Test Lab     module. For details on running tests manually, see "Test Execution     Overview" on page 560.</li> </ul>        |
|             | <ul> <li>Automatically. The linked tests or test sets automatically start<br/>running at the start of the timeslot, without any manual<br/>intervention. Setting the test to start automatically enables<br/>autostart for the timeslot.</li> </ul>                      |
|             | <b>Note:</b> To set autostart retry settings, refer to "Timeslot Settings Page" in <i>Micro Focus ALM Lab Management Guide</i> .                                                                                                    |
|             | <b>Version Control:</b> The last checked-in version of a test always runs, even if you have the test checked out at the start of the timeslot. In version-enabled projects, if a test scheduled to autostart contains scripts that are checked out, the autostart fails. |
| Name        | A descriptive name for the timeslot.                                                                                                    |

ALM (12.55) Page 748 of 966

| UI Elements            | Description                                                                                                    |
|------------------------|----------------------------------------------------------------------------------------------------|
| Select a test instance | Enables you to link a performance test to the timeslot.                                                                                                    |
|                        | By default, there is no linked test, and the selection appears as <b>none</b> .                                                                                                    |
|                        | You do not have to link a test to the timeslot. However, linking a test gives you the option of running the test automatically without your manual intervention. For details, see "Automatic Timeslots" on page 720.                                          |
|                        | In order to link a performance test to the timeslot, an instance of the test must be included in a test set. To link the test, click <b>none.</b> A window displaying the Test Lab tree opens. Navigate to the performance test to link and click <b>OK</b> . |
|                        | Note: If you make changes to the linked test (in the Performance Test Designer), the timeslot is updated automatically, and you do not need to relink the test manually. Bear in mind that changing a linked test might affect the validity of the timeslot.  |
|                        | Version Control: You cannot link a test that is checked out.                                                                                                    |
|                        | Available for: Performance Test timeslots only.                                                                                                    |

ALM (12.55) Page 749 of 966

| UI Elements        | Description                                                                                                    |
|--------------------|----------------------------------------------------------------------------------------------------|
| Select a test set  | Enables you to link a functional test set to the timeslot.                                                                                                    |
|                    | By default, there is no linked test set, and the selection appears as <b>none</b> .                                                                                                    |
|                    | You do not have to link a test set to the timeslot. However, linking a test set gives you the option of running the test set automatically without your manual intervention. For details, see "Automatic Timeslots" on page 720.                            |
|                    | To select a test set, click <b>none</b> . A window displaying the Test Lab tree opens. Navigate to the functional test set to link to the timeslot and click <b>OK</b> .                                                                                    |
|                    | <b>Note:</b> If you make changes to the linked test set, the timeslot is updated automatically, and you do not need to relink the test set manually. Bear in mind that changing a linked test set might affect the validity of the timeslot.                |
|                    | Available for: Functional Test Set timeslots only.                                                                                                    |
| Select a build     | Enables you to link a build verification suite to the timeslot.                                                                                                    |
| verification suite | By default, there is no linked suite, and the selection appears as <b>none</b> .                                                                                                    |
|                    | You do not have to link a suite to the timeslot. However, linking a suite gives you the option of running the suite automatically without your manual intervention. For details, see "Automatic Timeslots" on page 720.                                     |
|                    | To link a build verification suite, click <b>none</b> . A window displaying the Build Verification tree opens. Navigate to the build verification suite to link and click <b>OK</b> .                                                                       |
|                    | <b>Note:</b> If you make changes to the build verification suite, the timeslot is updated automatically, and you do not need to relink the suite manually. Bear in mind that changing a build verification suite might affect the validity of the timeslot. |
|                    | <b>Version Control:</b> You cannot link a build verification suite that                                                                                                    |
|                    | contains tests that are checked out.                                                                                                    |
|                    | Available for: Build Verification Suite timeslots only.                                                                                                    |

ALM (12.55) Page 750 of 966

| UI Elements | Description                                                                                                    |
|-------------|----------------------------------------------------------------------------------------------------|
| Test        | Displays the name and status of a performance test that has been linked to the timeslot.                                                                                                    |
|             | To link a different test to the timeslot, click the test name. A window displaying the Test Lab tree opens. Navigate to the performance test to link and click <b>OK</b> . To unlink the test, click <b>Clear</b> .                                                       |
|             | For details regarding linking performance tests to timeslots, see Select a test instance above.                                                                                                    |
|             | <b>Available for:</b> Performance Test timeslots only, and only when a performance test has been linked to the timeslot.                                                                                                    |
| Vusers      | Displays the number of Vusers that are defined in the linked test.  To add additional Vusers, click the number field.                                                                                                    |
|             | Note: The sum of all Vusers reserved for the requested timeslot and other timeslots must not exceed the limits specified in the project settings (Lab Settings > Project Settings), and must not exceed the number of Vusers specified in the license.                    |
|             | <b>Available for:</b> Performance Test timeslots only, and only when a performance test has been linked to the timeslot.                                                                                                    |
| VUDs        | Displays the number of VUDs that are defined in the linked test.                                                                                                    |
|             | <b>Note:</b> The sum of all VUDs reserved for the requested timeslot and other timeslots must not exceed the limits specified in the project settings ( <b>Lab Settings</b> > <b>Project Settings</b> ), and must not exceed the number of VUDs specified in the license. |
|             | <b>Available for:</b> Performance Test timeslots only, and only when a performance test has been linked to the timeslot.                                                                                                    |

ALM (12.55) Page 751 of 966

| UI Elements | Description                                                                                                    |
|-------------|----------------------------------------------------------------------------------------------------|
| Post Run    | Enables you to define the action to be taken when the performance test run is complete:                                                                                                    |
|             | • <b>Collate.</b> When the run has finished, the run results are collected from all the load generators.                                                                                                    |
|             | <b>Note:</b> To prevent loss of or inaccessibility to run data, select this option so that the results are collected immediately upon completion of the test run.                                                                                                    |
|             | Collate and Analyze. When the run has finished, the run results are collected and analyzed. Data analysis requires some time, depending on the size of the results file. If there is no timeslot available to include the data analysis, then select the Collate option instead, and run late Analysis when a data processor becomes available. You run late Analysis from the Results tab. |
|             | • <b>Do not collate results.</b> Frees the machines immediately after the performance test ends. When the run has finished, the run results are left on the load generators. You can analyze the results at a later stage from the Results tab.                                                                                                    |
|             | <b>Default value:</b> Collate. Click <b>Collate</b> to change the selection.                                                                                                    |
|             | <b>Available for:</b> Performance Test timeslots only, and only when a performance test has been linked to the timeslot.                                                                                                    |
| Test Set    | Displays the name and status of a functional test set that has been linked to the timeslot.                                                                                                    |
|             | To link a different test set to the timeslot, click the test set name. A window displaying the Test Lab tree opens. Navigate to the test set to link and click <b>OK</b> . To unlink the test set, click <b>Clear</b> .                                                                                                    |
|             | For details regarding linking test sets to timeslots, see Select a test set above.                                                                                                    |
|             | Available for: Functional Test Set timeslots only                                                                                                    |

ALM (12.55) Page 752 of 966

| UI Elements                 | Description                                                                                                    |
|-----------------------------|----------------------------------------------------------------------------------------------------|
| Build Verification<br>Suite | Displays the name and status of a build verification suite that has been linked to the timeslot.                                                                                                    |
|                             | To link a different suite to the timeslot, click the suite's name. A window displaying the Build Verification Suite tree opens. Navigate to the suite to link and click <b>OK</b> . To unlink the suite, click <b>Clear</b> . |
|                             | For details regarding linking suites to timeslots, see Select a build verification suite above.                                                                                                    |
|                             | <b>Available for:</b> Build Verification Suite timeslots only, and only when a suite has been linked to the timeslot.                                                                                                    |
| AUT Env.<br>Configuration   | Enables you to select an AUT environment configuration for the timeslot.                                                                                                    |
|                             | By default, there is no configuration selected, and the selection appears as <b>none</b> .                                                                                                    |
|                             | To link an AUT Environment Configuration, click the [none] link. A window displaying the AUT Environments tree opens. Navigate to the AUT environment configuration to add and click <b>OK</b> .                              |
|                             | For details regarding AUT Environments, see "How to Work with AUT Environments" on page 363.                                                                                                    |
|                             | <b>Available for:</b> All timeslots types, but only when an entity has been linked to the timeslot.                                                                                                    |

ALM (12.55) Page 753 of 966

| UI Elements | Description                                                                                                    |
|-------------|----------------------------------------------------------------------------------------------------|
| Deployment  | When your system is integrated with Micro Focus Continuous Delivery Automation (CDA), these options enable you to select deployment actions for the application under test. For details on the integration between AUT environment configuration and CDA, see "How to Work with AUT Environments" on page 363.                                                                |
|             | ALM provides the following options for deployment:                                                                                                    |
|             | <ul> <li>Provision and deploy. Allocates machines on which to deploy the application under test, and prepares the required image so that the application can be installed. That is, the operating system, database server and all required software are installed based on CDA parameters. Following provisioning, the application under test itself is installed.</li> </ul> |
|             | Redeploy. Deploys and runs the application under test<br>environment on machines that have already been provisioned.                                                                                                    |
|             | Use deployed environment. Uses an existing installation to run the test.                                                                                                    |
|             | When you select an option, the environment name appears in blue. Click the name to change the selection.                                                                                                    |
|             | Note:                                                                                                    |
|             | <ul> <li>When deciding which option to select, bear in mind that the provisioning and deployment actions can be very time consuming. For routine testing, it is advisable to select Use Deployed.</li> </ul>                                                                                                    |
|             | <ul> <li>You can arrange for an environment to be deployed and<br/>available for your run. Schedule a build verification suite or<br/>test set to run for the entire day, and select the<br/>environment you want to use.</li> </ul>                                                                                                    |

ALM (12.55) Page 754 of 966

| UI Elements                      | Description                                                                                                    |
|----------------------------------|----------------------------------------------------------------------------------------------------|
| Deprovisioning                   | When your system is integrated with Micro Focus Continuous Delivery Automation (CDA), these options enable you to select the action to be taken after an environment has been deployed. For details on the integration between AUT environment configuration and CDA, see "How to Work with AUT Environments" on page 363.                                                              |
|                                  | ALM provides the following options for deprovisioning:                                                                                                    |
|                                  | • Leave environment deployed. Leaves the AUT environment deployed indefinitely. The deployed environment can be used for future tests.                                                                                                    |
|                                  | <ul> <li>Deprovision at end. After the tests have completed running, the<br/>environment is undeployed and the machines are deprovisioned,<br/>freeing them up for other use.</li> </ul>                                                                                                    |
| Duration                         | The duration of the timeslot, in hours and minutes.                                                                                                    |
|                                  | Click the <b>Suggested Duration</b> icon to open the Suggested Duration dialog box. For details, see "Suggested Duration Dialog Box" on page 656.                                                                                                    |
|                                  | <b>Note:</b> A timeslot can be reserved for a minimum of 15 minutes and maximum of 480 hours (20 days).                                                                                                    |
| Start Time                       | The date and time (in hours and minutes) that the timeslot starts.                                                                                                    |
| End Time                         | The date and time (in hours and minutes) that the timeslot ends.                                                                                                    |
| Automatically Extend<br>Timeslot | If enabled, the testing timeslot will be automatically extended if tests are still running when the timeslot is about to end. For the timeslot to extend successfully, the necessary testing resources must be available in the timeslot extension. For details, see "Extending Timeslot Reservations" on page 721.  Available for: Functional test sets and Build Verification Suites. |

ALM (12.55) Page 755 of 966

| UI Elements                          | Description                                                                                                    |
|--------------------------------------|----------------------------------------------------------------------------------------------------|
| Add Automatch LG  Add Automatch Host | Opens the Select Automatch Load Generators/Edit Hosts dialog box, enabling you to select automatch load generators/hosts with specific properties for the timeslot. For details, see "Select Automatch Load Generators/Edit Hosts Dialog Box" on page 763.                                                |
|                                      | <b>Note:</b> Performance Test timeslots must include at least one load generator (automatch or specific), and Functional Test Set or Build Verification Suite timeslots must include at least one host (automatch or specific).                                                                           |
|                                      | Available for: For new, open, or future testing timeslots                                                                                                    |
| Add Specific LG  Add Specific Host   | Opens the Select Specific Hosts dialog box or Select Specific Load Generator/Host dialog box, enabling you to select specific load generators/hosts for the timeslot. For details, see "Select Specific Hosts Dialog Box" on page 758 and "Select Specific Load Generators/Hosts Dialog Box" on page 765. |
|                                      | <b>Note:</b> Performance Test timeslots must include at least one load generator (automatch or specific), and Functional Test Set or Build Verification Suite timeslots must include at least one host (automatch or specific).                                                                           |
|                                      | Available for: new, open, or future testing timeslots                                                                                                    |
| Edit                                 | Enables you to edit the selected host request.                                                                                                    |
| ×                                    | Remove. Removes selected load generators/hosts.                                                                                                    |
|                                      | <b>Note: Performance Test timeslots:</b> You can change the selected Controller, but you cannot delete it.                                                                                                    |
|                                      | <b>Set Start Time as Now.</b> Selects the current time in the resource availability chart.                                                                                                    |
|                                      | <b>Note:</b> A timeslot whose start time is set to the current time opens immediately upon submitting the reservation.                                                                                                    |

ALM (12.55) Page 756 of 966

| UI Elements                                       | Description                                                                                                    |
|---------------------------------------------------|----------------------------------------------------------------------------------------------------|
| Calculate Availability                            | Calculates the availability of the requested resources for the selected timeslot. The results are displayed graphically on the resource availability chart, and a message is displayed in the Timeslot Status tab.                                                                                                    |
|                                                   | The availability timeline displays all timeslots when the requested hosts can be reserved. Even if the requested hosts cannot be reserved for the selected timeslot, they may be available at other times.                                                                                                    |
| <message bar=""></message>                        | Located at the top of the dialog box. Displays messages and warnings about the timeslot.                                                                                                    |
|                                                   | Available for: Existing timeslots only.                                                                                                    |
| <resource availability="" timeline=""></resource> | <ul> <li>Availability not calculated. Displayed on the timeline before you calculate the availability of the requested resources for a new timeslot, or when modifying a timeslot.  This is not displayed for Data Processing timeslots.  Start Times. Indicates available start times for the timeslot, when the requested resources are available.</li> <li>Insufficient Resources. Indicates that not all the requested resources are available at the start times indicated on the timeline.</li> <li>Unknown. Displayed before calculating the availability of the requested resources for the timeslot.</li> <li>License/Project Limit. Indicates license or project limit issues at the start times indicated on the timeline.</li> <li>Example. More hosts requested than available in the license limit.</li> <li>Unavailable Resource. Indicates that a requested resource is not available at the start times indicated on the timeline.</li> </ul> |
| ID                                                | The ID of the timeslot.                                                                                                    |

ALM (12.55) Page 757 of 966

| UI Elements            | Description                                                                                                    |
|------------------------|----------------------------------------------------------------------------------------------------|
| Requested Hosts grid   | Displays the resources requested for the timeslot.                                                                                                    |
|                        | For Performance Test timeslots, an automatch Controller is selected by default. You can change this by browsing for a specific Controller.                                                                                                    |
|                        | Note: Resources that are defined as part of a linked entity's creation (such as resources that are requested for a functional test set in the Test Lab module's Required Hosts tab) are automatically displayed in the grid. These pre-selected resources are indicated by an asterisk. |
| Timeslot Status tab    | Displays the status of the timeslot reservation.                                                                                                    |
|                        | For details about timeslot failure, see "Understanding Timeslot Failure" on page 723.                                                                                                    |
| Description tab        | Describes the currently selected timeslot.                                                                                                    |
|                        | <b>Tip:</b> Right-clicking in this area displays a toolbar for formatting and spell checking the text.                                                                                                    |
| Additional Details tab | Displays additional details related to the timeslot.                                                                                                    |
|                        | Available for: Existing timeslots only.                                                                                                    |
| Event Log tab          | Displays a log of events related to the timeslot. For details, refer to the Micro Focus ALM Lab Management Guide.                                                                                                    |
|                        | Available for: Existing timeslots only.                                                                                                    |

# Select Specific Hosts Dialog Box

This dialog box enables you to reserve specific hosts for a timeslot.

| To access | On the ALM sidebar, under Lab Resources, select Timeslots. |
|-----------|------------------------------------------------------------|
|           | 2. On the toolbar, click the <b>New Timeslot</b> button.   |
|           | 3. Above the Requested Hosts grid, click                   |
|           | Add Specific Host                                          |

ALM (12.55) Page 758 of 966

| Relevant tasks | Micro Focus ALM Lab Management Guide       |
|----------------|--------------------------------------------|
| See also       | "Reserving Timeslots Overview" on page 718 |

User interface elements are described below (unlabeled elements are shown in angle brackets):

| UI<br>Elements                | Description                                                                                                    |
|-------------------------------|----------------------------------------------------------------------------------------------------|
| <b>②</b>                      | <b>Refresh All.</b> Refreshes the grid so that it displays the most up-to-date list of hosts based on the filters you have selected.                                                                                                    |
|                               | Select Columns. Opens the Select Columns dialog box, enabling you to determine which fields to display in the grid and their order. For details, see the "Select Columns/Select Fields Dialog Box" on page 74.  For details about the Host fields, refer to the Micro Focus ALM Lab Management Guide. |
| 7                             | <b>Filter/Sort.</b> Enables you to filter and sort the hosts in the grid. Any currently applied filters or sorting orders are displayed below the toolbar. For details about filtering options, see the "Filter Dialog Box" on page 53.                                                               |
| View<br>menu                  | <ul> <li>Enables you to:</li> <li>Show/hide the grid filters</li> <li>Show/hide the Summary panel which displays the selected hosts</li> <li>Filter/sort and the grid</li> <li>Refresh the grid</li> <li>Select columns to view in the grid</li> </ul>                                                |
| <hosts<br>grid&gt;</hosts<br> | Displays the hosts available for the reservation. <b>Tip:</b> To select multiple hosts, hold down the CTRL button on your keyboard while selecting hosts in the list.                                                                                                    |
| Selected<br>pane              | Displays the hosts selected in the grid.                                                                                                    |

ALM (12.55) Page 759 of 966

## Timeslot Reservation: Data Processing Dialog Box

This dialog box enables you to view the details of an open or past data processing timeslot.

| To access             | From Lab Management: On the sidebar, under Lab Resources, select Timeslots.                                             |
|-----------------------|----------------------------------------------------------------------------------------------------|
|                       | From ALM: On the sidebar, under Testing, select Timeslots.                                                              |
|                       | Then use one of the following:                                                                                          |
|                       | <ul> <li>Grid view: Right-click a timeslot of type Data Processing and select</li> <li>Timeslot Details.</li> </ul>     |
|                       | <ul> <li>Calendar view only: Right-click a data processing (lilac) timeslot and<br/>select Timeslot Details.</li> </ul> |
| Important information | <ul> <li>Use this dialog box to view the details of a current or past data<br/>processing timeslot.</li> </ul>          |
|                       | <ul> <li>For testing timeslots, see "Timeslot Reservation Dialog Box" on<br/>page 747.</li> </ul>                       |
|                       | • For maintenance timeslots, see Micro Focus ALM Lab Management Guide.                                                  |
|                       | Data Processing timeslots are available only for Performance Tests.                                                     |

User interface elements are described below (unlabeled elements are shown in angle brackets):

| UI Elements | Description                                                                                                    |
|-------------|----------------------------------------------------------------------------------------------------|
| Run         | Indicates that the timeslot is a data processing type.                                                                                  |
|             | Note: This field is disabled and the selection cannot be changed.                                                                       |
| Start       | Indicates that the data processing tasks are performed automatically.                                                                   |
|             | Note: This field is disabled and the selection cannot be changed.                                                                       |
| Name        | A descriptive name for the timeslot. The name is given to the timeslot according to data processing task at hand.                       |
| Duration    | The duration of the data processing timeslot, in hours and minutes.                                                                     |
|             | <b>Note:</b> A duration of a data processing timeslot is determined internally by the system, depending on the processing task at hand. |

ALM (12.55) Page 760 of 966

| UI Elements                                                                                           | Description                                                                                                    |
|----------------------------------------------------------------------------------------------------|----------------------------------------------------------------------------------------------------|
| Start Time                                                                                            | The date and time (in hours and minutes) that the timeslot started.                                                                                                    |
| End Time                                                                                              | The date and time (in hours and minutes) that the timeslot ended or is scheduled to end.                                                                                                |
| <message<br>bar&gt;</message<br>                                                                      | Located at the top of the dialog box. Displays messages and warnings about the timeslot.                                                                                                |
|                                                                                                    | Available for: Existing timeslots only.                                                                                                    |
| <resource< th=""><th>Displays the availability of requested resources on a timeline:</th></resource<> | Displays the availability of requested resources on a timeline:                                                                                                    |
| availability<br>timeline>                                                                             | Availability not calculated. Displayed on the timeline before you calculate the availability of the requested resources for a new timeslot, or when modifying a timeslot.               |
|                                                                                                    | • Start Times. Indicates suggested start times for the timeslots, when the requested resources are available.                                                                           |
|                                                                                                    | • Insufficient Resources. Indicates that not all the requested resources are available at the start times indicated on the timeline.                                                    |
|                                                                                                    | • License/Project Limit. Indicates license or project limit issues at the start times indicated on the timeline. For example, more hosts requested than available in the license limit. |
|                                                                                                    | • Unknown. Displayed before calculating the availability of the requested resources for the timeslot.                                                                                   |
|                                                                                                    | Unavailable Resource. Indicates that a requested resource is not available at the start times indicated on the timeline.                                                                |
| Requested<br>Hosts grid                                                                               | Displays the data processor host reserved for the timeslot.                                                                                                    |
| riosis giiu                                                                                           | <b>Note:</b> The data-processor host is selected automatically by the system.                                                                                                    |
| Timeslot                                                                                              | Displays the status of the timeslot reservation.                                                                                                    |
| Status tab                                                                                            | For details about timeslot failure, see "Understanding Timeslot Failure" on page 723.                                                                                                   |

ALM (12.55) Page 761 of 966

| UI Elements               | Description                                                                                                    |
|---------------------------|----------------------------------------------------------------------------------------------------|
| Description<br>tab        | Describes the currently selected timeslot.                                                                                                    |
|                           | <b>Tip:</b> Right-clicking in this area displays a menu for formatting and spell checking the text.                                                                      |
| Additional<br>Details tab | Displays additional details related to the timeslot. <b>Available for:</b> Existing timeslots only.                                                                      |
| Event Log<br>tab          | Displays a log of events related to the timeslot. For details, refer to the <i>Micro Focus ALM Lab Management Guide</i> . <b>Available for:</b> Existing timeslots only. |

# Select Controller Dialog Box

This dialog box enables you to select a Controller for a performance testing timeslot.

| To access                | <ol> <li>On the ALM sidebar, under Testing, select Timeslots.</li> <li>On the toolbar, click New Timeslot *.</li> <li>In the upper left corner of the dialog box, select Run &gt; Performance Test.</li> <li>In the Requested Hosts grid, click the Controller's Properties column, and</li> </ol> |
|--------------------------|----------------------------------------------------------------------------------------------------|
|                          | click the gray box that appears.                                                                                                    |
| Important<br>information | If you select a Controller host that has multiple purposes (C+LG+DP), it is recommended to dedicate the host for Controller functionality, and not to select it for other functionality as well, to avoid performance issues during runtime.                                                       |
|                          | This dialog box is available for performance testing timeslots only.                                                                                                    |
| Relevant<br>tasks        | "How to Reserve Testing Timeslots in ALM" on page 729                                                                                                    |
| See also                 | "Reserving Timeslots Overview" on page 718                                                                                                    |

User interface elements are described below (unlabeled elements are shown in angle brackets):

| UI<br>Elements | Description                                                                                                    |
|----------------|----------------------------------------------------------------------------------------------------|
| <b>②</b>       | <b>Refresh All.</b> Refreshes the grid so that it displays the most up-to-date list of Controller hosts based on the filters you have selected. |

ALM (12.55) Page 762 of 966

| UI<br>Elements              | Description                                                                                                    |
|-----------------------------|----------------------------------------------------------------------------------------------------|
|                             | <b>Select Columns.</b> Opens the Select Columns dialog box, enabling you to determine which fields to display in the grid and their order. For details, see the "Select Columns/Select Fields Dialog Box" on page 74.                              |
|                             | For details about the host fields, refer to the Micro Focus ALM Lab Management Guide.                                                                                                    |
| 7-                          | <b>Filter/Sort.</b> Enables you to filter and sort the Controller hosts in the grid. Any currently applied filters or sorting orders are displayed below the toolbar. For details about filtering options, see the "Filter Dialog Box" on page 53. |
| <host<br>grid&gt;</host<br> | Lists all the specific Controller hosts.                                                                                                    |
|                             | Note: Enabled when Specific is selected.                                                                                                    |
| Select a<br>Controller      | Automatch. Enables the system to allocate an available Controller for the timeslot.                                                                                                    |
| for the<br>timeslot         | Specific. Enables you to select a specific Controller for the timeslot.                                                                                                    |
| Reserve as<br>C + LG        | Allows the selected host to serve both as a Controller and as a load generator.                                                                                                    |
|                             | <b>Note:</b> This option is not recommended. The Controller host should be dedicated for Controller functionality, and it is recommended not to run Vusers on this host.                                                                           |

# Select Automatch Load Generators/Edit Hosts Dialog Box

This dialog box enables you to select automatch load generators for a Performance Test timeslot, or automatch hosts for Functional test Set or Build Verification Suite timeslots.

| To access             | <ol> <li>On the ALM sidebar, under Lab Resources, select Timeslots.</li> <li>On the toolbar, click the New Timeslot button.</li> </ol>                                                                    |
|-----------------------|----------------------------------------------------------------------------------------------------|
|                       | <ol> <li>In the Requested Hosts grid, click Add Automatch LG (for Performance Test<br/>timeslots), or Add Automatch Hosts (for Functional Test Set or Build<br/>Verification Suite timeslots).</li> </ol> |
| Important information | Specific load generators/hosts matching the automatch load generators'/hosts' properties are allocated in place of the automatch load generators/hosts.                                                   |

ALM (12.55) Page 763 of 966

| Relevant<br>tasks | "How to Reserve Testing Timeslots in ALM" on page 729 |  |
|-------------------|-------------------------------------------------------|--|
| See also          | "Reserving Timeslots Overview" on page 718            |  |

User interface elements are described below (unlabeled elements are shown in angle brackets):

| UI Elements Description                 |                                                                                                    |
|-----------------------------------------|----------------------------------------------------------------------------------------------------|
| Reserve <xx> load generators/hosts</xx> | The number of automatch load generators/hosts to reserve for the timeslot.                                                                                                    |
|                                         | Note: Performance Testing timeslots: The total number of hosts (Controller + load generators) reserved for the timeslot may not exceed the Performance Center host and host pool limits of the project, as defined in the project's settings. For details, refer to the Micro Focus ALM Lab Management Guide.                                                                                                    |
|                                         | <ul> <li>Tip: To select multiple automatch load generators/hosts with the same properties, you can do one of the following:</li> <li>In the Reserve <xx> box, enter 1, and select the relevant properties. Repeat this for the other automatch load generators/hosts. If you do this five times, for example, then five identical automatch load generators/hosts are displayed in the Requested Hosts grid.</xx></li> <li>In the Reserve <xx> box enter the number of automatch load generators/hosts you want to select with the same properties. For example, enter 5. One entry is displayed in the Requested Hosts grid, representing all five automatch load generators/hosts.</xx></li> </ul> |

ALM (12.55) Page 764 of 966

| UI Elements                       | Description                                                                                                |  |
|-----------------------------------|----------------------------------------------------------------------------------------------------|--|
| <load<br>Generator/Host</load<br> | Enables you to specify properties for the requested automatch load generators/hosts:                       |  |
| Properties>                       | • <b>Purpose.</b> The purpose of the host, depending on the type of tests that are linked to the timeslot. |  |
|                                   | Available from: Edit Hosts dialog box.                                                                     |  |
|                                   | • Location. The location of the load generators/hosts. To find a specific                                  |  |
|                                   | location, enter the value in the <b>Find</b> box, and click .                                              |  |
|                                   | Host Attributes. Load generator/host attributes.                                                           |  |
|                                   | The list of attributes can be customized. For details, see the Performance Center documentation.           |  |
|                                   | <b>Note:</b> If no properties are specified, any available load generators/hosts are allocated.            |  |

# Select Specific Load Generators/Hosts Dialog Box

This dialog box enables you to reserve specific load generators/hosts for a testing timeslot.

| To access                | 1. On the ALM sidebar, under <b>Lab Resources</b> , select <b>Timeslots.</b>                                                                                                    |
|--------------------------|----------------------------------------------------------------------------------------------------|
|                          | 2. On the toolbar, click <b>New Timeslot</b> * .                                                                                                    |
|                          | <ol> <li>In the Requested Hosts grid, click Add Specific LG (for Performance Test<br/>timeslots), or Add Specific Hosts (for Functional Test Set or Build<br/>Verification Suite timeslots).</li> </ol>                                                                                                    |
| Important<br>information | <ul> <li>To avoid a timeslot becoming partially allocated in the case that a specific load generator/host unexpectedly becomes unavailable, it is recommended to rather reserve automatch load generators/hosts. For details about selecting automatch load generators/hosts, see "Select Automatch Load Generators/Edit Hosts Dialog Box" on page 763.</li> <li>This dialog box is available for testing timeslots only.</li> </ul> |
| Relevant<br>tasks        | "How to Reserve Testing Timeslots in ALM" on page 729                                                                                                    |
| See also                 | "Reserving Timeslots Overview" on page 718                                                                                                    |
|                          |                                                                                                    |

ALM (12.55) Page 765 of 966

User interface elements are described below (unlabeled elements are shown in angle brackets):

| UI<br>Elements                                              | Description                                                                                                    |
|-------------------------------------------------------------|----------------------------------------------------------------------------------------------------|
| <b>②</b>                                                    | <b>Refresh All.</b> Refreshes the grid so that it displays the most up-to-date list of load generators/hosts based on the filters you have selected.                                                                                                    |
|                                                             | <b>Select Columns.</b> Opens the Select Columns dialog box, enabling you to determine which fields to display in the grid and their order. For details, see "Select Columns/Select Fields Dialog Box" on page 74.  For field details, refer to the <i>Micro Focus ALM Lab Management Guide</i> . |
| 7-                                                          | <b>Filter/Sort.</b> Enables you to filter and sort the load generators/hosts in the grid. Any currently applied filters or sorting orders are displayed below the toolbar. For details about filtering options, see "Filter Dialog Box" on page 53.                                              |
| View<br>menu                                                | <ul> <li>Enables you to:</li> <li>Show/hide the grid filters</li> <li>Show/hide the Summary panel which displays the selected load generators</li> <li>Filter/sort and the grid</li> <li>Refresh the grid</li> <li>Select columns to view in the grid</li> </ul>                                 |
| <specific<br>load<br/>generators<br/>grid&gt;</specific<br> | Displays the specific load generators/hosts available for the reservation.  Tip: To select multiple hosts, hold down the CTRL button on your keyboard while selecting load generators in the list.                                                                                               |
| Selected<br>pane                                            | Displays the load generators/hosts selected in the grid.                                                                                                    |

# Time Zone Options Dialog Box

This dialog box enables you to display an additional time zone in the Timeslots module calendar view.

| To access | In the Timeslots module, in calendar view, select <b>Tools &gt; Time Zone Options</b> . |
|-----------|-----------------------------------------------------------------------------------------|
|           | Available from: Calendar view only                                                      |

ALM (12.55) Page 766 of 966

| Important information | Displaying an additional time zone is useful if you are located in a different time zone to the ALM server or other users. |  |
|-----------------------|----------------------------------------------------------------------------------------------------|--|
|                       | The default time displayed on the calendar is based on the time of the local client machine.                               |  |
| See also              | "Reserving Timeslots Overview" on page 718                                                                                 |  |

User interface elements are described below:

| UI Elements               | Description                                                                                   |
|---------------------------|-----------------------------------------------------------------------------------------------|
| Show additional time zone | When selected, enables you to select an additional time zone to display in the calendar view. |
| Time zone label           | The label by which to display the additional time zone in the calendar view.                  |
|                           | Available: When Show additional time zone is selected.                                        |

ALM (12.55) Page 767 of 966

User Guide Chapter 38: Reserving Timeslots

ALM (12.55) Page 768 of 966

# Part 9: Test Runs

User Guide Part 9: Test Runs

# Chapter 39: Viewing Test Runs

### This chapter includes:

| • | Test Runs Overview       | .772 |
|---|--------------------------|------|
| • | How to View Test Runs    | 773  |
| • | Test Runs User Interface | 775  |

ALM (12.55) Page 771 of 966

### **Test Runs Overview**

After running tests, you can view the results in the **Test Runs** module in Application Lifecycle Management (ALM). The **Test Runs** module contains tabs which let you study the results of test instance runs, test set runs, and build verification suite runs.

**ALM Editions:** The **Test Set Runs** and **Build Verification Suite Runs** tabs are available only for ALM Edition. For more information about ALM editions and their functionality, see "ALM Editions" on page 127. To find out what edition of ALM you are using, ask your ALM site administrator.

In the **Test Runs** tab, you can view the results of test executions.

- Manual test results consist of the overall pass/fail status of a test and the pass/fail status of each step in a test run.
- The results available for automatic tests vary depending on the test type.

These results help you determine whether a defect was detected in your application. In some cases, you may decide that a step failed because the expected results are no longer valid and need to be updated.

Following the execution of manual and automated tests, you can view results and general information for a test run. You can view test run details, compare the results of the most recent test run with previous runs, manage attachments, view and edit test run configuration information, manage linked defects, and view a history of test run changes.

You can also view and compare the results of all runs in your project displayed in a grid. You can then filter the grid to display only those runs that meet the criteria that you define.

In the **Test Set Runs** and **Build Verification Suite Runs** tabs, you can view the results of functional test set and build verification suite executions. You can also stop a functional test set or build verification suite run, or go to a specific functional test set or build verification suite.

In addition, you can analyze the progress of a test set or of overall test execution in your project by periodically generating execution reports and graphs. For details, see "How to Analyze Data in ALM" on page 828.

For related task details, see "How to View Test Runs" on the next page.

ALM (12.55) Page 772 of 966

### How to View Test Runs

This task describes how to view test run results. To learn more about test results, see "Test Runs Overview" on the previous page.

**Note:** This task is part of a higher-level task. For details, see "How to Run Tests in ALM" on page 562.

This task includes the following steps:

- "View results for a test instance run" below
- "View results for a Functional test set run" below
- "View results for a build verification suite run" on the next page
- "Manage linked defects" on the next page
- "Purge test runs optional" on page 775

View results for a test instance run

After running a test, you can analyze the execution results to determine which steps succeeded and which tests failed.

- 1. On the ALM sidebar, under **Testing**, select **Test Runs**. Go to the **Test Runs** tab. For user interface details on the Test Runs tab, see "Test Runs Module Window" on page 776.
  - Filter and sort the grid to display only those runs that meet your criteria. For example, you can define filters to display:
  - · Tests that are currently running
  - Failed runs
  - · Runs executed this month

For user interface details on filtering data, see "Filter Dialog Box" on page 53.

 Select a test run and click **Details** to view detailed run results. For user interface details on the **Run Details** dialog box, see "Run Details Dialog Box" on page 786.

View results for a Functional test set run

**ALM Editions:** The **Test Set Runs** tab is available only for ALM Edition. For more information about ALM editions and their functionality, see "ALM Editions" on page 127. To find out what edition of ALM you are using, ask your ALM site administrator.

After running a test set, you can analyze the test set results to determine which tests in a test set failed, and which steps caused the failure.

ALM (12.55) Page 773 of 966

- 1. On the ALM sidebar, under **Testing**, select **Test Runs**. Go to the **Test Set Runs** tab. For user interface details on the Test Set Runs tab, see "Test Runs Module Window" on page 776.
- To see the execution report of a test set run, select the run and click Show Report. To see a
  soft copy of an executed run, select the run and click Export Run. You can also see the
  execution report of a test set run by clicking the Last Run Report button in the Execution
  Grid tab in the Test Lab module.

For details on the execution report, see "Execution Report Page - Desktop Client" on page 657.

For user interface details on the Test Runs tab, see "Test Runs Module Window" on page 776.

View results for a build verification suite run

**ALM Editions:** The **Build Verification Suite Runs** tab is available only for ALM Edition. For more information about ALM editions and their functionality, see "ALM Editions" on page 127. To find out what edition of ALM you are using, ask your ALM site administrator.

After running a build verification suite, you can analyze the build verification suite results to determine which test runs in a build verification suite failed, and which steps caused the failure.

- On the ALM sidebar, under Testing, select Test Runs. Go to the Build Verification Suite Runs tab. For user interface details on the Build Verification Suite Runs tab, see "Test Runs Module Window" on page 776.
- To see the execution report of a build verification suite run, select the run and click Show
  Report. To see a soft copy of an executed run, select the run and click Export Run. You can
  also see the execution report of a build verification suite run by clicking the Last Run Report
  button in the Build Verification module.

For details on the execution report, see "Execution Report Page - Desktop Client" on page 657.

For user interface details on the Test Runs Module, see "Test Runs Module Window" on page 776.

#### Manage linked defects

You can view, add, and remove defect links for test runs and test run steps. In the Test Details dialog box, the Run Details dialog box, or the Run Step Details dialog box, click the **Linked Defects** button on the sidebar.

- For user interface details on linking defects, see "Linked Defects/Entities Page" on page 819.
- For user interface details on the Test Details dialog box, see "Test Instance Details Dialog Box" on page 612.
- For user interface details on the Run Details dialog box, see "Run Details Dialog Box" on page 786.

ALM (12.55) Page 774 of 966

 For user interface details on the Run Step Details dialog box, see "Run Step Details Dialog Box" on page 789.

Purge test runs - optional

You can delete old runs from your project.

Select a run and then click the **Delete** button.

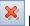

#### Note:

- You can only use purge runs for test runs, not test set or build verification suite runs.
- You cannot delete test runs which are part of a currently running test set run or build verification suite run.
- If you delete a test set run or build verification suite run, the underlying test runs will be deleted. Similarly, if you delete a build verification suite run, the underlying test set runs will be deleted.

Alternatively, the Purge Runs wizard enables you to select one or more runs to delete. Use one of the following:

- In the Test Lab > Test Sets tab, select Test Sets > Purge Runs.
- In the Test Runs > Test Runs tab, select Test Runs > Purge Runs.

For user interface details on the Purge Runs wizard, see "Purge Runs Wizard" on page 792.

### **Test Runs User Interface**

#### This section includes:

| Test Runs Module Window             | 776 |
|-------------------------------------|-----|
| Test Runs Module Menus and Buttons  | 779 |
| Test Runs Module Fields             |     |
| Run Details Dialog Box              | 786 |
| Run Step Details Dialog Box         |     |
| Test Set/BVS Run Details Dialog Box |     |
| Purge Runs Wizard                   |     |

Page 775 of 966 ALM (12.55)

### **Test Runs Module Window**

This module enables you to view the results of test runs, test set runs, and build verification suite runs.

| On the ALM sidebar, under <b>Testing</b> , select <b>Test Runs</b> . Select one of the foll tabs.  • <b>Test Runs</b> . Enables you to view your test runs.  • <b>Test Set Runs</b> . Enables you to view your Functional test set runs. |                                                                                                    |  |
|----------------------------------------------------------------------------------------------------|----------------------------------------------------------------------------------------------------|--|
|                                                                                                    | • <b>Build Verification Suite Runs.</b> Enables you to view your build verification suite runs.                                                                                                    |  |
| Important<br>information                                                                                                    | <b>ALM Editions:</b> For more information about ALM editions and their functionality, see "ALM Editions" on page 127. To find out what edition of ALM you are using, ask your ALM site administrator. |  |
|                                                                                                    | The <b>Test Set Runs</b> and <b>Build Verification Suite Runs</b> tabs are available only for ALM Edition.                                                                                            |  |
| Relevant<br>tasks                                                                                                    | "How to View Test Runs" on page 773                                                                                                    |  |
| See also                                                                                                    | "Test Runs Overview" on page 772                                                                                                    |  |

User interface elements are described below (unlabeled elements are shown in angle brackets):

| UI Element                                 | Description                                                                                                    |
|--------------------------------------------|----------------------------------------------------------------------------------------------------|
| Test Runs<br>tab                           | Displays the test runs.                                                                                         |
| Test Set<br>Runs tab                       | Displays the Functional test set runs.  Test runs are also displayed as test set runs in the Test Set Runs tab. |
| Build<br>Verification<br>Suite Runs<br>tab | Displays the build verification suite runs.                                                                     |

ALM (12.55) Page 776 of 966

| UI Element                                                                                                    | Description                                                                                                    |
|----------------------------------------------------------------------------------------------------|----------------------------------------------------------------------------------------------------|
| <test runs<br="">module<br/>common UI<br/>elements&gt;</test>                                                          | <ul> <li>Test Runs module fields. For field definitions, see "Test Runs Module Fields" on page 783.</li> <li>Test Runs module menus and buttons. For command and button descriptions, see "Test Runs Module Menus and Buttons" on page 779.</li> </ul> |
|                                                                                                    | ALM masthead, menus, and sidebar. For details, see "ALM Common Areas" on page 28.                                                                                                    |
| <legend></legend>                                                                                                    | Displays the test run status categories and their corresponding color.                                                                                                    |
|                                                                                                    | Available from: Test Runs tab.                                                                                                    |
| <filter< td=""><td>Describes the filter currently applied to the grid. Located directly above the grid.</td></filter<> | Describes the filter currently applied to the grid. Located directly above the grid.                                                                                                    |
| status bar>                                                                                                    | <b>Showing <x> results.</x></b> Indicates the number of records currently displayed out of the total records.                                                                                                    |
|                                                                                                    | Retrieve all <x> results. Click to display all records.</x>                                                                                                    |
| <grid<br>filters&gt;</grid<br>                                                                                         | Displays a grid filter box under each column name, enabling you to define a filter condition for a column.                                                                                                    |
|                                                                                                    | Type directly into the box, or click the box to display the browse button, which opens the Select Filter Condition dialog box. For details, see "Select Filter Condition Dialog Box" on page 76.                                                       |
| * *                                                                                                    | <b>Show/Hide.</b> Displays or hides additional tabs in the lower pane of the window.                                                                                                    |
| Comments                                                                                                    | Comments about the currently selected run.                                                                                                    |
|                                                                                                    | Click in the text box to display a toolbar for formatting and spell checking the text.                                                                                                    |
|                                                                                                    | Available from: Test Runs tab.                                                                                                    |

ALM (12.55) Page 777 of 966

| UI Element         | Description                                                                                                    |  |  |
|--------------------|----------------------------------------------------------------------------------------------------|--|--|
| Report             | Displays results and details of the selected run.                                                                                                    |  |  |
| (Test Runs<br>tab) | • For a test run with Sprinter, also displays the Launch <b>Sprinter Results Viewer</b> button, which opens and displays the report in the Sprinter Results Viewer. For details, click the help button within the viewer.                                                                      |  |  |
|                    | <b>ALM Editions:</b> Sprinter functionality is not available with Performance Center Edition. For more information about ALM editions and their functionality, see "ALM Editions" on page 127. To find out what edition of ALM you are using, ask your ALM site administrator.                 |  |  |
|                    | For automated test instances, also includes one of the following:                                                                                                    |  |  |
|                    | LR Analysis     Opens and displays the results in LoadRunner Analysis.     Available for the LR-SCENARIO test type.                                                                                                    |  |  |
|                    | • Caunch Report Opens and displays the report in UFT . Available for the GUI-TEST test type.                                                                                                    |  |  |
|                    | The Launch Report button is only enabled if you have installed the Unified Functional Testing Add-in from the Application Lifecycle Management Add-ins page. For more details on installing add-ins, refer to the Micro Focus Application Lifecycle Management Installation and Upgrade Guide. |  |  |
|                    | <ul> <li>Collected System Info link. Opens the System Information dialog box. Displays the collected system information, such as CPU, memory, and processes running on the machine when the test is run. Available for the SYSTEM-TEST test type.</li> </ul>                                   |  |  |
|                    | <ul> <li>Captured Desktop Image. Opens the captured image of the machine<br/>executing the system test. Available for the SYSTEM-TEST test type.</li> </ul>                                                                                                    |  |  |
|                    | For external type tests (EXTERNAL-TEST), also displays the following links:                                                                                                    |  |  |
|                    | View Run Results on Jenkins Opens Jenkins and displays the run results.                                                                                                    |  |  |
|                    | Opens the file system and displays the run results and additional test data (for example, snapshots). This path is defined in the Importing External Test Results dialog box. For details, see "Import External Test Results Dialog Box" on page 695.                                          |  |  |

ALM (12.55) Page 778 of 966

| UI Element | Description                                                                                                    |
|------------|----------------------------------------------------------------------------------------------------|
|            | For more details on external testing, see "Integrating External Tests Overview" on page 688.                                                                                                    |
| Results    | Displays the results of the last test criteria run for the selected run. <b>Business Process Testing:</b> Functionality related to test criteria is available only for business process tests. For details, see the <i>Micro Focus Business Process Testing User Guide</i> . |
|            | Available from: Test Runs tab.                                                                                                    |
| History    | Lists changes made to the currently selected run. For details, see "History Tab" on page 70.                                                                                                    |
|            | Available from: Test Runs tab.                                                                                                    |
| Event Log  | Displays a list of the events that were logged during the selected run. For details, see the <i>Micro Focus ALM Lab Management Guide</i> .                                                                                                    |
|            | Available from: Test Set Runs tab.                                                                                                    |
| Results    | Enables you to manage result files generated during the selected test run.                                                                                                    |
|            | Available from: Test Runs tab.                                                                                                    |

### Test Runs Module Menus and Buttons

This section describes the menus and buttons available in the Test Runs module.

| To access                | On the ALM sidebar, under <b>Testing</b> , select <b>Test Runs</b> .                                                                                                    |  |  |  |
|--------------------------|----------------------------------------------------------------------------------------------------|--|--|--|
| Important<br>information | <b>ALM Editions:</b> The <b>Test Set Runs</b> and <b>Build Verification Suite Runs</b> tab are available only in ALM Edition. For more information about ALM editions and their functionality, see "ALM Editions" on page 127. To find out what edition of ALM you are using, ask your ALM site administrator. |  |  |  |
| Relevant<br>tasks        | "How to View Test Runs" on page 773                                                                                                    |  |  |  |
| See also                 | "Test Runs Overview" on page 772                                                                                                    |  |  |  |

Common menus and toolbars of the Test Runs module are described below:

ALM (12.55) Page 779 of 966

| UI Elements (A-Z)    | Where                                                                                     | Description                                                                                                    |
|----------------------|-------------------------------------------------------------------------------------------|----------------------------------------------------------------------------------------------------|
| Add to Favorites     | Favorites                                                                                 | Opens the Add Favorite dialog box, enabling you to add a favorite view to your private or the public folder. For details, see the "Add Favorite Dialog Box" on page 104.                                                                                                    |
| Copy URL             | Test Runs<br>and <right-<br>click<br/>menu&gt;</right-<br>                                | Copies a selected run and pastes its URL as a link. The test run itself is not copied. Instead, you can paste the address into another location, such as an email or a document. Clicking the link opens up ALM and takes you to the run file or folder. If you are not already logged in, ALM first prompts for login details. |
| X Delete             | Edit and<br><right-click< th=""><th>Deletes the selected run or runs.</th></right-click<> | Deletes the selected run or runs.                                                                                                    |
|                      | right-click<br>menu>                                                                      | <b>Note:</b> Only enabled when the selected run is not in one of the active states.                                                                                                    |
| Data Processor Queue | <toolbar> Test Runs tab only</toolbar>                                                    | If you analyze a test run after it has run, recalculate the SLA, or add the run to a trend report, the action is added to a data processing queue. Adding the action to the queue enables you to see when the action will be performed.  Available for: Performance Center                                                      |
| Export               | Edit (Test<br>Runs<br>tab) and<br><right-click<br>menu&gt;</right-click<br>               | Opens the Export All Grid Data dialog box, enabling you to export the runs in the grid as a text file, Microsoft Excel worksheet, Microsoft Word document, or HTML document.  Select one of the following options:                                                                                                    |
|                      |                                                                                           | <ul> <li>All. Exports all runs in the grid.</li> <li>Selected. Exports selected runs in the grid.</li> </ul>                                                                                                    |
| Export Report        | <toolbar></toolbar>                                                                       | Creates a soft copy of the selected run report.                                                                                                    |
| Find                 | View                                                                                      | Opens the Find dialog box, enabling you to search runs in the module. For details about search options, see the "Find Dialog Box" on page 64.                                                                                                    |

ALM (12.55) Page 780 of 966

| UI Elements (A-Z)                       | Where                                                                       | Description                                                                                                    |
|-----------------------------------------|-----------------------------------------------------------------------------|----------------------------------------------------------------------------------------------------|
|                                         | <toolbar> Test Runs tab</toolbar>                                           | Opens the Test Lab module, displaying the selected test instance in the <b>Execution Grid</b> .                                                                                                    |
| Go to Run                               | Runs                                                                        | Opens the Go To Run dialog box, enabling you to find a specific run by its ID number. You can only go to runs that are in the current filter.                                                            |
| Go to Timeslot                          | <right-click<br>menu&gt;</right-click<br>                                   | Opens the Timeslots module, displaying the timeslot for the selected run.                                                                                                    |
| Go to Test Set/Build Verification Suite | <toolbar> Test Set Runs tab and Build Verification Suite Runs tab</toolbar> | Opens the Test Lab module, displaying the test set or build verification suite for the selected run.                                                                                                    |
| Grid Filters                            | View and<br><right-click<br>menu&gt;</right-click<br>                       | Enables you to filter the data according to an entry in the filter box. For details about filtering options, see the "Select Filter Condition Dialog Box" on page 76.                                    |
| Information Panel                       | View and<br><right-click<br>menu&gt;</right-click<br>                       | Shows/Hides the Information Panel in the lower area of the module window.                                                                                                    |
| Organize Favorites                      | Favorites                                                                   | Opens the Organize Favorites dialog box, enabling you to organize the list of favorite views by changing properties or deleting views. For details, see the "Organize Favorites Dialog Box" on page 104. |
| Reformance Trending                     | <toolbar> Test Runs tab only</toolbar>                                      | Enables you to create trend reports in order to identify performance improvements and regressions.  Available for: Performance Center                                                                    |
| Private                                 | Favorites                                                                   | Lists the favorite views that are accessible only to the user who created them.                                                                                                    |
| Public                                  | Favorites                                                                   | Lists the favorite views that are accessible to all users.                                                                                                    |

ALM (12.55) Page 781 of 966

| UI Elements (A-Z) | Where                                                                         | Description                                                                                                    |
|-------------------|-------------------------------------------------------------------------------|----------------------------------------------------------------------------------------------------|
| Refresh All       | View                                                                          | Refreshes the grid so that it displays the most up-to-<br>date information.                                                                                                    |
| Run Details       | Runs and<br><right-click<br>menu&gt;</right-click<br>                         | Opens the Run Details dialog box, enabling you to view and edit details of the selected run.                                                                                                    |
| Run Screen        | <right-click<br>menu&gt;</right-click<br>                                     | Opens the Performance Test Run screen, enabling you to view and manage the test run.                                                                                                    |
|                   | Test Runs<br>tab only                                                         | Note: Only enabled when the test run is in the Running state.                                                                                                    |
| Select Columns    | View                                                                          | Opens the Select Columns dialog box, enabling you to determine which fields to display in the grid and their order. For details, see the "Select Columns/Select Fields Dialog Box" on page 74.  For details about the test run fields, see "Test Lab Module Fields" on page 590. |
| Set Filter/Sort   | View                                                                          | Enables you to filter and sort the runs in the grid. Any currently applied filters or sorting orders are displayed below the toolbar. For details, see "Filter Dialog Box" on page 53.                                                                                           |
| Show Report       | <toolbar> Test Set Runs and Build Verification Suite Runs tabs only</toolbar> | Shows an execution report of the selected run. For details, see "Execution Report Page - Desktop Client" on page 657.                                                                                                    |
|                   | <toolbar></toolbar>                                                           | Stops execution of the selected run.                                                                                                    |
| Stop Run          |                                                                               | Note: Only enabled when the selected run is in the Initializing, Running, or Stopping states.                                                                                                    |

ALM (12.55) Page 782 of 966

## Test Runs Module Fields

This section describes the Test Runs module fields.

| To access                | On the ALM sidebar, under Testing, select <b>Test Runs</b> .                                                                                                    |
|--------------------------|----------------------------------------------------------------------------------------------------|
| Important<br>information | The <b>Test Runs</b> tab is available in all editions, but the <b>Test Set Runs</b> and <b>Build Verification Suite Runs</b> tabs are available only for ALM Edition. Some of the fields below are available only in the Test Set Runs and Build Verification Suite Runs tabs. |
| See also                 | "Test Runs Module Window" on page 776                                                                                                    |

The fields are described below:

| UI Element (A - Z)            | Description                                                                                                    |  |  |
|-------------------------------|----------------------------------------------------------------------------------------------------|--|--|
| Build verification suite name | The name of the build verification suite.                                                                                                    |  |  |
| Completed<br>Successfully     | Indicates whether the selected run completed with a status of <b>Passed</b> .                                                                                                 |  |  |
| Configuration: Name           | The name of the test configuration allocated to the selected test run.                                                                                                    |  |  |
| Draft Run                     | Indicates whether the selected test run is a draft run. For details, see "Draft Runs" on page 561.  Default value: N                                                          |  |  |
| Duration                      | The test run time, in seconds.                                                                                                    |  |  |
|                               | Note: You should not manually edit this field.                                                                                                    |  |  |
| End Date                      | The end date of the run.                                                                                                    |  |  |
|                               | Note: You should not manually edit this field.                                                                                                    |  |  |
| Environment                   | The default environment on which the tests in the test set run.  Environments are a combination of operating systems, browsers, and so on, on which you test the application. |  |  |
| Exec Date                     | The date on which the test was last executed.                                                                                                    |  |  |

ALM (12.55) Page 783 of 966

| UI Element (A - Z)                 | Description                                                                                                    |
|------------------------------------|----------------------------------------------------------------------------------------------------|
|                                    |                                                                                                    |
| Exec Time                          | The time the test was last executed.                                                                                                    |
| External Build /<br>Version Number | Indicates unique identifier for the imported test runs. For example, a build number of the application that was tested.                                                                                                    |
| Version Number                     |                                                                                                    |
|                                    | Available for: EXTERNAL-TEST test type                                                                                                    |
| External Results<br>Network Path   | Indicates the network path where additional test data is stored (for example, attachments).                                                                                                    |
|                                    | Available for: EXTERNAL-TEST test type                                                                                                    |
| Host                               | The name of the machine on which a test run was executed.                                                                                                    |
| Iterations Status                  | Business Process Testing:                                                                                                    |
|                                    | In the Manual Runner dialog box: A rich text field in which you can enter comments about the status of each iteration.                                                                                                    |
|                                    | In the Test Instance Details dialog box: The statuses of the test iterations in a bar format. The bar is divided into colors that represent the statuses of the runs and the number represents the number of iterations with each status. |
|                                    | Legend:                                                                                                    |
|                                    | Passed. Green                                                                                                    |
|                                    | • Failed. Red                                                                                                    |
|                                    | Blocked. White                                                                                                    |
|                                    | Not Completed. Purple                                                                                                    |
|                                    | No Run. Orange                                                                                                    |
|                                    | N/A. Yellow                                                                                                    |
|                                    | See also: "Legend " on page 616                                                                                                    |
| Jenkins Job Name                   | The name of the Jenkins job uploaded that uploaded the run results to ALM.                                                                                                    |
|                                    | Available for: EXTERNAL-TEST test type                                                                                                    |
| Jenkins Run                        | The URL for displaying the build from Jenkins.                                                                                                    |
| Results URL                        | Available for: EXTERNAL-TEST test type                                                                                                    |

ALM (12.55) Page 784 of 966

| UI Element (A - Z)                        | Description                                                                                                    |
|-------------------------------------------|----------------------------------------------------------------------------------------------------|
| Run ID                                    | A unique numeric ID for the run, assigned automatically by ALM. This number is automatically generated by the system when the run starts executing.                                              |
|                                           | You can click on the Run ID field in the <b>Execution Report</b> grid to navigate to the test instance run in the <b>Test Runs</b> tab.                                                          |
| Run Name                                  | The name of the test run. <b>Fast_run</b> indicates that ALM created this run when a user changed the <b>Status</b> field of the test instance manually without running the test.                |
|                                           | The icon displayed indicates one of the following:                                                                                                    |
|                                           | The test type. For details, see "Test Types" on page 394.                                                                                                    |
|                                           | • A manual test run with Sprinter . For details on Sprinter, see "Sprinter Overview" on page 666.                                                                                                |
| Start time                                | The start time of the run.                                                                                                    |
|                                           | Note: You should not manually edit this field.                                                                                                    |
| State                                     | Indicates progress of a run. Possible values are: Initializing, Running, Stopping, Run Failure, Finished. This is a read-only field.                                                             |
| Status (for a test instance, test set, or | Indicates execution status of a test instance, test set, or build verification suite run. Execution status can be one of the following:                                                          |
| build verification suite run)             | Blocked. One or more steps cannot run. For example, the test is running on a remote machine but cannot continue due to some environmental failure, such as network problems or hardware failure. |
|                                           | Failed. One or more steps in the run failed, and none have the status     Blocked.                                                                                                    |
|                                           | • <b>N/A</b> . The current status is not applicable. No steps exist, or a step has an execution status of <b>N/A</b> .                                                                           |
|                                           | No Run. No steps have been run.                                                                                                    |
|                                           | <ul> <li>Not Completed. One or more steps were not completed or not run,<br/>and none have the status Blocked or Failed.</li> </ul>                                                              |
|                                           | Passed. The run was successful. All the steps have an execution status of Passed.                                                                                                    |
| Test Set                                  | The name of the test set.                                                                                                    |

ALM (12.55) Page 785 of 966

| UI Element (A - Z) | Description                                                     |
|--------------------|-----------------------------------------------------------------|
| Test Set: Name     | The name of the test set associated with the selected test run. |
| Test: Test Name    | The name of the test associated with the selected test run.     |
| Tester             | The username of the person running the test.                    |

# Run Details Dialog Box

This dialog box displays test and step details for a test run.

| To access             | In <b>Testing &gt; Test Runs</b> , click <b>Test Runs</b> . Select a run and click <b>Run</b> Details                                                 |
|-----------------------|----------------------------------------------------------------------------------------------------|
| Important information | The buttons and options available may vary according to test type or runner.                                                                          |
| Relevant tasks        | "How to View Test Runs" on page 773                                                                                                    |
| See also              | <ul> <li>"Test Lab Module Fields" on page 590</li> <li>"Test Runs Overview" on page 772</li> <li>"Run Step Details Dialog Box" on page 789</li> </ul> |

User interface elements are described below:

| UI Element | Description                                                                                                    |
|------------|----------------------------------------------------------------------------------------------------|
|            | Save. Saves the details.                                                                                                    |
|            | <b>First/Previous Next/Last Entity</b> . Allows you to browse through the runs in the grid.                                                                                           |
|            | Flag for Follow Up. Opens the Flag for Follow Up dialog box, enabling you to define a follow up flag for the run. For details, see "Flag For Follow Up Dialog Box" on page 99.        |
| <b>⋈</b> ▼ | <b>Send by Email.</b> Opens the Send E-mail dialog box, enabling you to send a run by email to recipients selected from a list. For details, see "Send E-mail Dialog Box" on page 80. |
| <b>-</b>   | <b>Send IM.</b> Opens the Select IM Participants dialog box, enabling you to send an IM to selected users. For details, see "How to Send Instant Messages from ALM" on page 48.       |

ALM (12.55) Page 786 of 966

| UI Element | Description                                                                                                    |
|------------|----------------------------------------------------------------------------------------------------|
| AB         | <b>Spell Check.</b> Checks the spelling for the selected word or text box.                                                               |
| R          | <b>Thesaurus.</b> Displays a synonym, antonym, or related word for the selected word.                                                    |
| AR:        | <b>Spelling Options.</b> Enables you to configure the way ALM checks spelling.                                                           |
|            | <b>Field Search.</b> Enables you to search for a specified field name. Supports wildcard search with asterisk "*" and question mark "?". |
|            | For example: a*b returns acb and adefb; a?b returns acb                                                                                  |
| Details    | Displays details of the run. For details on the available fields, see "Test Lab Module Fields" on page 590.                              |
|            | Click in the <b>Comments</b> box to display a toolbar for formatting and spell checking the text.                                        |

ALM (12.55) Page 787 of 966

| UI Element | Description                                                                                                    |
|------------|----------------------------------------------------------------------------------------------------|
| Report     | Displays results and test step details of the run.                                                                                                    |
|            | For automated test instances, also includes one of the following:                                                                                                    |
|            | LR Analysis     Opens and displays the results in LoadRunner     Analysis. Available for the LR-SCENARIO test type.                                                                                                    |
|            | Opens and displays the report in UFT .  Available for the GUI-TEST test type.                                                                                                    |
|            | The Launch Report button is only enabled if you have installed the Unified Functional Testing Add-in from the Application Lifecycle Management Add-ins page. For more details on installing add-ins, refer to the Micro Focus Application Lifecycle Management Installation and Upgrade Guide. |
|            | <ul> <li>Collected System Info link. Opens the System Information dialog<br/>box. Displays the collected system information, such as CPU,<br/>memory, and processes running on the machine when the test is<br/>run. Available for the SYSTEM-TEST test type.</li> </ul>                       |
|            | <ul> <li>Captured Desktop Image. Opens the captured image of the machine<br/>executing the system test. Available for the SYSTEM-TEST test<br/>type.</li> </ul>                                                                                                    |
|            | For external type tests (EXTERNAL-TEST), also displays the following links:                                                                                                    |
|            | • View Run Results on Jenkins Opens Jenkins and displays the run results.                                                                                                    |
|            | Open External Run Results Path Opens the file system                                                                                                    |
|            | and displays the run results and additional test data (for example, snapshots). This path is defined in the Importing External Test Results dialog box. For details, see "Import External Test Results Dialog Box" on page 695.                                                                |
|            | For more details on external testing, see "Integrating External Tests Overview" on page 688.                                                                                                    |
| Results    | <b>Performance Center:</b> Enables you to manage result files generated during the selected test run                                                                                                    |
|            | Note: This tab is only available from the Test Runs tab.                                                                                                    |

ALM (12.55) Page 788 of 966

| UI Element        | Description                                                                                                    |
|-------------------|----------------------------------------------------------------------------------------------------|
| Event Log         | Displays a list of the events that were logged during the selected run. For details, see the <i>Micro Focus ALM Lab Management Guide</i> .                                                                                                    |
| Steps             | Displays test step details and results for the run. To view detailed results for the step, select a step from the grid and click the <b>Details</b> button. For details, see "Run Step Details Dialog Box" below.  Note: Not available for runs of some test types and runners.                |
| Attachments       | Lists attachments that provide additional information about the run. For details, see "Attachments Page" on page 50.                                                                                                    |
| Parameters        | Displays the manual test parameters that are used in the test steps. For details on the available fields, see "Test Lab Module Fields" on page 590 and "Test Plan Module Fields" on page 411.                                                                                                  |
| Linked Defects    | Lists the defects linked to the run. You can view, add, and remove defect links. For details, see "Linked Defects/Entities Page" on page 819.                                                                                                    |
| History           | Displays a list of changes made to the run. For details, see "History Tab" on page 70.                                                                                                    |
| Criterion Results | Displays the results of the last test criteria run for the selected business process test. <b>Business Process Testing:</b> Functionality related to test criteria is available only for business process tests. For details, see the <i>Micro Focus Business Process Testing User Guide</i> . |
| Iterations        | Displays the status of each iteration for the selected business process test. <b>Business Process Testing:</b> Functionality related to iterations is available only for business process tests. For details, see the <i>Micro Focus Business Process Testing User Guide</i> .                 |

# Run Step Details Dialog Box

This dialog box displays test step details for the run.

ALM (12.55) Page 789 of 966

| To access             | In the Run Details dialog box—Steps view, select a step and click <b>Details</b> .                |
|-----------------------|---------------------------------------------------------------------------------------------------|
| Important information | This dialog box is not available for Sprinter runs.                                               |
| Relevant tasks        | "How to View Test Runs" on page 773                                                               |
| See also              | <ul><li> "Test Lab Module Fields" on page 590</li><li> "Test Runs Overview" on page 772</li></ul> |

User interface elements are described below:

| UI Element     | Description                                                                                                    |
|----------------|----------------------------------------------------------------------------------------------------|
|                | <b>First/Previous Next/Last Entity</b> . Allows you to browse through the steps in the run.                                                    |
| AB             | <b>Spell Check.</b> Checks the spelling for the selected word or text box.                                                                     |
| R <sub>B</sub> | <b>Thesaurus.</b> Displays a synonym, antonym, or related word for the selected word.                                                          |
| AR:            | <b>Spelling Options.</b> Enables you to configure the way ALM checks spelling.                                                                 |
|                | <b>Field Search.</b> Enables you to search for a specified field name. Supports wildcard search with asterisk "*" and question mark "?".       |
|                | For example: a*b returns acb and adefb; a?b returns acb                                                                                        |
| Details        | Displays details of the step. For details on the available fields, see the "Test Lab Module Fields" on page 590.                               |
|                | Click in the <b>Description</b> box to display a toolbar for formatting and spell checking the text.                                           |
|                | Click the other tabs to view additional details of the step, such as expected results, actual results, and run conditions.                     |
| Attachments    | Lists attachments that provide additional information about the step. For details, see "Attachments Page" on page 50.                          |
| Linked Defects | Lists the defects linked to the step. You can view, add, and remove defect links. For details, see "Linked Defects/Entities Page" on page 819. |

ALM (12.55) Page 790 of 966

# Test Set/BVS Run Details Dialog Box

This dialog box displays details for a test set run or build verification suite run.

| To access         | In <b>Testing &gt; Test Runs</b> , click on <b>Test Set Runs</b> or <b>Build Verification Suite Runs</b> .  Select a run and click |
|-------------------|----------------------------------------------------------------------------------------------------|
| Relevant<br>tasks | "How to View Test Runs" on page 773                                                                                                |
| See also          | <ul><li> "Test Lab Module Fields" on page 590</li><li> "Test Runs Overview" on page 772</li></ul>                                  |

User interface elements are described below:

| UI Element      | Description                                                                                                    |
|-----------------|----------------------------------------------------------------------------------------------------|
|                 | Save. Saves the details.                                                                                                    |
|                 | <b>First/Previous Next/Last Entity</b> . Allows you to browse through the runs in the grid.                                                                                           |
| <u></u> ✓       | <b>Send by Email.</b> Opens the Send E-mail dialog box, enabling you to send a run by email to recipients selected from a list. For details, see "Send E-mail Dialog Box" on page 80. |
| <b>-</b>        | <b>Send IM.</b> Opens the Select IM Participants dialog box, enabling you to send an IM to selected users. For details, see "How to Send Instant Messages from ALM" on page 48.       |
| AB <sub>0</sub> | <b>Spell Check.</b> Checks the spelling for the selected word or text box.                                                                                                    |
| <b>₽</b>        | <b>Thesaurus.</b> Displays a synonym, antonym, or related word for the selected word.                                                                                                 |
| ARI             | <b>Spelling Options.</b> Enables you to configure the way ALM checks spelling.                                                                                                    |
|                 | <b>Field Search.</b> Enables you to search for a specified field name. Supports wildcard search with asterisk "*" and question mark "?".                                              |
|                 | For example: a*b returns acb and adefb; a?b returns acb                                                                                                    |

ALM (12.55) Page 791 of 966

| UI Element | Description                                                                                                    |
|------------|----------------------------------------------------------------------------------------------------|
| Details    | Displays details of the test set run or build verification suite run. For details on the available fields, see "Test Lab Module Fields" on page 590. |
| Event Log  | Displays a list of the events that were logged during the selected run. For details, see the <i>Micro Focus ALM Lab Management Guide</i> .           |

# Purge Runs Wizard

This wizard enables you to delete old test run results in your project.

| To<br>access      | <ul> <li>Use one of the following:</li> <li>In the Test Lab &gt; Test Sets tab, select Test Sets &gt; Purge Runs.</li> <li>In the Test Runs &gt; Test Runs tab, select Test Runs &gt; Purge Runs.</li> </ul> |
|-------------------|----------------------------------------------------------------------------------------------------|
| Relevant<br>tasks | "How to Create Test Sets" on page 604                                                                                                    |
| Wizard<br>map     | This wizard contains:  "Select Test Sets to Purge Page" below > "Choose Type of Purge Page" on the next page > "Confirm Purge Request Page" on page 794                                                      |
| See also          | <ul><li> "Test Runs Overview" on page 772</li><li> "Test Lab Module Window" on page 568</li></ul>                                                                                                    |

### Select Test Sets to Purge Page

This wizard page enables you to select test sets to purge.

| Important<br>information | General information about this wizard is available in "Purge Runs Wizard" above.                                                 |
|--------------------------|----------------------------------------------------------------------------------------------------|
| Wizard map               | The "Purge Runs Wizard" above contains:                                                                                          |
|                          | "Select Test Sets to Purge Page" above > "Choose Type of Purge Page" on the next page > "Confirm Purge Request Page" on page 794 |
| See also                 | "Test Runs Overview" on page 772                                                                                                 |

ALM (12.55) Page 792 of 966

User interface elements are described below:

| UI Element<br>(A - Z)                                                                | Description                                                                                                    |  |
|--------------------------------------------------------------------------------------|----------------------------------------------------------------------------------------------------|--|
| Moves selected test sets between <b>Available Test Sets</b> and <b>Selected Test</b> |                                                                                                    |  |
|                                                                                      | <b>Tip:</b> You can also drag the test set names between panes or double-click a test sets name to move it across to the other pane. |  |
| >>  <                                                                                | Lists the test sets that you have selected to purge.                                                                                 |  |
| Available<br>Test Sets                                                               |                                                                                                    |  |
| Selected<br>Test Sets                                                                |                                                                                                    |  |

### Choose Type of Purge Page

This wizard page enables you to select the purge type and define the purge conditions.

| Important information | General information about this wizard is available in "Purge Runs Wizard" on the previous page.                                                                                                   |
|-----------------------|----------------------------------------------------------------------------------------------------|
| Wizard<br>map         | The "Purge Runs Wizard" on the previous page contains:  "Select Test Sets to Purge Page" on the previous page > "Choose Type of Purge Page" above > "Confirm Purge Request Page" on the next page |
| See also              | "Test Runs Overview" on page 772                                                                                                    |

User interface elements are described below:

| UI Element (A - Z)   | Description                                                              |
|----------------------|--------------------------------------------------------------------------|
| Delete               | Includes the following options:                                          |
|                      | Runs. Deletes test run results.                                          |
|                      | Run Steps Only. Deletes run steps but keeps the overall run details.     |
| From runs older than | The time before which you want to delete the data from the selected run. |

ALM (12.55) Page 793 of 966

| UI Element (A - Z)                 | Description                                                                                            |
|------------------------------------|----------------------------------------------------------------------------------------------------|
| Number of runs per<br>test to keep | The number of test run results to keep for each test.                                                  |
| Purge draft runs only              | Purges only runs marked as <b>Draft Run</b> . For details on draft runs, see "Draft Runs" on page 561. |

## Confirm Purge Request Page

This wizard page enables you to review a summary of your request and confirm the purge.

| Important<br>information | General information about this wizard is available in "Purge Runs Wizard" on page 792.                                                                                              |
|--------------------------|----------------------------------------------------------------------------------------------------|
| Wizard map               | The "Purge Runs Wizard" on page 792 contains:  "Select Test Sets to Purge Page" on page 792 > "Choose Type of Purge Page" on the previous page > "Confirm Purge Request Page" above |
| See also                 | "Test Runs Overview" on page 772                                                                                                    |

User interface elements are described below (unlabeled elements are shown in angle brackets):

| UI Element                             | Description                                                |
|----------------------------------------|------------------------------------------------------------|
| <request area="" details=""></request> | Summarizes the deletions you chose to make.                |
| Finish                                 | Deletes the test run results according to your selections. |

ALM (12.55) Page 794 of 966

# Part 10: Defects

# Chapter 40: Defect Tracking

### This chapter includes:

| • | Defects Overview                | 798  |
|---|---------------------------------|------|
| • | How to work with Defects in ALM | .799 |
| • | Defect User Interface           | 802  |

ALM (12.55) Page 797 of 966

#### **Defects Overview**

You can report defects during all stages of the application management process.

- Defect Tracking
- Defect Linkage
- Defect Sharing

### **Defect Tracking**

Locating and repairing application defects efficiently is essential to the development process. Using the Application Lifecycle Management (ALM) Defects module, you can report design flaws in your application and track data derived from defect records during all stages of the application management process.

You use the Defects module to:

- Create application defects for an ALM project.
- Track defects until application developers and testers determine that the defects are resolved.

Defect records inform members of the application development and quality assurance teams of new defects discovered by other members. As you monitor the progress of defect repair, you update the information in your project.

### Defect Linkage

You can link a defect to the following ALM entities: requirements, tests, test sets, business process tests, flows, test instances, runs, run steps, and other defects.

Examples of when defect linkage is useful include:

- A new test is created specifically for a defect. By creating a link between the test and the defect, you can determine if the test should be run based on the status of the defect.
- During a manual test run, if you add a defect, ALM automatically creates a link between the test run and the new defect.

You can link defects directly to other defects or entities. When you add a defect link to an entity, ALM adds a direct link to the entity and indirect links to related entities.

Indirect linkage is a one-directional flow; ALM indirectly links higher-level related entities only.

ALM (12.55) Page 798 of 966

The diagram below shows the indirect links that ALM creates if a defect is linked to a run step.

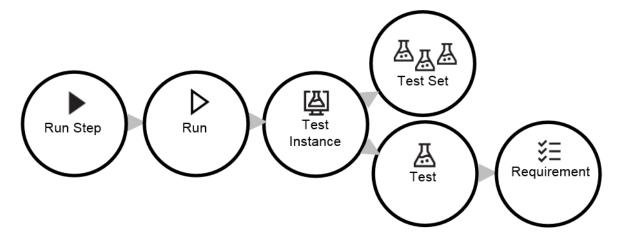

If you link a defect to a run:

- The defect is indirectly linked to the run, the run's test instance, the test set, and the test.
- If the corresponding test is covered by a requirement, an indirect link is also added to the requirement.
- The defect is not indirectly linked to the run's steps, because the run steps are lower-level related entities.
- Only direct links to defects from an entity can be deleted.

### **Defect Sharing**

You can share defects across multiple ALM projects. You share and synchronize defects using the ALM Synchronizer. For details, see ALM Synchronizer.

**ALM Editions:** Sharing defects across multiple ALM projects is available for ALM Edition only. For more information about ALM editions and their functionality, see "ALM Editions" on page 127. To find out what edition of ALM you are using, ask your ALM site administrator.

### See also:

"How to work with Defects in ALM" below

### How to work with Defects in ALM

This task describes how to track and manage application defects during the development process.

**Higher-level task:** This task is part of a higher-level task. For details, see "Introducing

ALM (12.55) Page 799 of 966

ALM" on page 22.

To learn more about defects, see "Defects Overview" on page 798.

- "Create defects" below
- "Import defects" below
- "Link defects to other ALM entities" below
- "Search for defects" below
- "Assign, repair, and update defects" on the next page
- "Analyze defects" on the next page

#### Create defects

In the Defects module, click **New Defect** in the Defects grid toolbar to open the New Defect dialog box. Fill in the fields. For user interface details, see "New Defect Dialog Box" on page 813.

#### Import defects

In addition to creating defects directly in ALM, you can also import defects to your ALM project from Microsoft Excel. To import defects, you must first install the appropriate add-in. For details, see "Data Import from Microsoft Word and Microsoft Excel" on page 23.

#### Link defects to other ALM entities

You can link defects to requirements, tests, test sets, test instances, runs, run steps, business process tests, flows, and other defects.

**To link new or existing defect:** From the module of the entity to which you want to link a defect, select the Linked Defects or Linked Entities page. For user interface details, see the "Linked Defects/Entities Page" on page 819.

**To view linked entities:** You can view the linked entity from the corresponding defect, and you can view the linked defect from the corresponding entity.

In a grid view, when an entity is linked to a defect, ALM adds the **Linked Defects**  $^{\blacksquare}$  icon to the entity.

#### Search for defects

You can search for defects from the Defects grid, for example, to find defects related to a specific issue, or to modify a specific defect.

When creating a new defect, you can search for similar defects, for example, to avoid creating duplicate defects.

ALM (12.55) Page 800 of 966

#### To search, do one of the following:

- Select a defect from the Defects grid.
- While creating a new defect in the New Defect dialog box, enter descriptive information in the Summary and Description fields.

Click the **Find Similar Defects** button. Select either **Find Similar Defects** or **Find Similar Text**. For user interface details, see "Similar Defects Dialog Box/Pane" on page 817.

#### Assign, repair, and update defects

Periodically review defects in the project, decide which ones to fix, and modify defect statuses, target releases, target cycles, and other fields accordingly.

In the Defects module, select a defect in the Defects grid and click the **Defect Details** button Fill in the fields. For user interface details, see the "Defect Details Dialog Box" on page 815.

Among other tasks, you can:

- Change the status of defects that are candidates to be fixed to Open, and assign the defects to members of the development team.
- In the Target Release and Target Cycle fields, assign the open defects to the releases and cycles in which they are targeted to be fixed.
- Fix the open defects. This involves identifying the cause of the defects, modifying and rebuilding the application, and rerunning your tests. For example, if a defect does not recur, you can assign to the defect the status **Closed**. If a defect is detected again, you can reassign to the defect the status **Open**. When a defect is repaired, you can assign it the status **Fixed**.

### Analyze defects

Analyze defect data by generating reports and graphs.

Use one of the following:

- **View defect data in a graph.** On the Defects module menu, select **Analysis** > **Graphs**. For task details on generating graphs, see the "How to Generate a Graph" on page 848.
- Create a report of defect data. On the Defects module menu, select Analysis > Project Report. For task details on creating reports, see "How to Create Project Reports" on page 896.

For task details on additional analysis tools in ALM, see the "How to Analyze Data in ALM" on page 828.

#### See also:

- Defects Overview
- New Defect Dialog Box

ALM (12.55) Page 801 of 966

- Linked Defects/Entities Page
- Similar Defects Dialog Box/Pane

## **Defect User Interface**

#### This section includes:

| Defects Module Window            | 803 |
|----------------------------------|-----|
| Defects Module Menus and Buttons | 804 |
| Defects Module Icons             | 809 |
| Defects Module Fields            | 810 |
| New Defect Dialog Box            | 813 |
| Defect Details Dialog Box        | 815 |
| Similar Defects Dialog Box/Pane  | 817 |
| Linked Defects/Entities Page     |     |
| Defects to Link Dialog Box       |     |
| Select Requirements Dialog Box   |     |

ALM (12.55) Page 802 of 966

#### **Defects Module Window**

This window enables you to define and maintain ALM defects. ALM organizes and displays defect data in the Defects grid.

| To access      | On the ALM sidebar, select <b>Defects</b> .   |
|----------------|-----------------------------------------------|
| Relevant tasks | "How to work with Defects in ALM" on page 799 |

User interface elements are described below (unlabeled elements are shown in angle brackets):

| UI Element                                                     | Description                                                                                                    |
|----------------------------------------------------------------|----------------------------------------------------------------------------------------------------|
| <defects<br>module<br/>common UI<br/>elements&gt;</defects<br> | <ul> <li>Defect fields. For field definitions, see "Defects Module Fields" on page 810.</li> <li>Defect menus and buttons. For command and button descriptions, see "Defects Module Menus and Buttons" on the next page.</li> <li>Defect icons. For icon descriptions, see "Defects Module Icons" on page 809.</li> <li>ALM masthead, menus, and sidebar. For details, see "ALM Common Areas" on page 28.</li> </ul> |
| <filter status<br="">bar&gt;</filter>                          | Describes the filter currently applied to the grid. Located directly under the toolbar.  • Showing <x> results. Indicates the number of records currently displayed out of the total records.  • Retrieve all <x> results. Click to display all records.</x></x>                                                                                                    |
| <grid filters=""> Author David</grid>                          | Displays a grid filter box under each column name, enabling you to define a filter condition for a column.  Type directly into the box, or click the box to display the browse button, which opens the Select Filter Condition dialog box. For user interface details, see "Select Filter Condition Dialog Box" on page 76.                                                                                          |
| <similar<br>defects pane&gt;</similar<br>                      | Enables you to check for similar defects from the Defects grid. For user interface details, see "Similar Defects Dialog Box/Pane" on page 817.  Available: After selecting the Find Similar Defects button in the Defects grid.                                                                                                    |

ALM (12.55) Page 803 of 966

| UI Element             | Description                                                                                                    |
|------------------------|----------------------------------------------------------------------------------------------------|
| Description<br>tab     | Describes the currently selected defect.  Click in the <b>Description</b> or <b>Comments</b> text boxes in this tab to display a toolbar for formatting and spell checking the text. |
| Attachments tab        | Lists attachments that provide additional information about the currently selected defect. For user interface details, see "Attachments Page" on page 50.                            |
| Linked<br>Entities tab | Lists the defects and other entities linked to the currently selected defect. For user interface details, see "Linked Defects/Entities Page" on page 819.                            |
| History tab            | Lists changes made to the currently selected defect. For user interface details, see "History Tab" on page 70.                                                                       |

- "Defects Overview" on page 798
- "How to work with Defects in ALM" on page 799

### **Defects Module Menus and Buttons**

This section describes the menus and buttons available in the Defects module.

| To access             | On the ALM sidebar, select <b>Defects</b> .                                                               |  |
|-----------------------|----------------------------------------------------------------------------------------------------|--|
| Important information | <b>Tip:</b> You can access the Defects menu bar from the Defects module by pressing the shortcut key ALT. |  |
| Relevant tasks        | How to work with Defects in ALM" on page 799                                                              |  |

ALM (12.55) Page 804 of 966

#### User interface elements are described below:

| UI Element            | Menu    | Description                                                                                                    |
|-----------------------|---------|----------------------------------------------------------------------------------------------------|
| New Defect New Defect | Defects | Opens the Create New Defect dialog box, enabling you to add a defect, or continue editing a defect that you started to add. For user interface details, see "New Defect Dialog Box" on page 813.                                                                                                    |
|                       |         | <b>Tip:</b> Creating a defect can be an ongoing process that may require switching between the New Defect dialog box, other ALM modules, and possibly the browser itself.                                                                                                    |
|                       |         | To switch to another module while creating a defect, click <b>Close</b> without submitting the defect. To return to the defect you are creating, click <b>New Defect</b> from the Defects module again. ALM retains the data so you can continue working on the same defect.  If you want to start work on a different defect, click the |
|                       |         | Clear All Fields button to clear the retained data.                                                                                                    |
| Go to Defect          | Defects | Opens the Go To Defect dialog box, enabling you to find a specific defect by Defect ID.                                                                                                    |
| Send by E-mail        | Defects | Opens the Send E-mail dialog box, enabling you to send a defect by email to recipients selected from a list. For user interface details, see "Send E-mail Dialog Box" on page 80.                                                                                                    |
| Defect Details        | Defects | Opens the Defect Details dialog box, displaying the details of the selected defect. For user interface details, see "Defect Details Dialog Box" on page 815.                                                                                                    |
| Export                | Defects | Opens the Export Grid Data dialog box, enabling you to export the defects in a grid as a text file, Microsoft Excel worksheet, Microsoft Word document, or HTML document.                                                                                                    |
|                       |         | Select one of the following options:                                                                                                    |
|                       |         | All. Exports all defects in the grid.                                                                                                    |
|                       |         | Selected. Exports selected defects in the grid.                                                                                                    |

ALM (12.55) Page 805 of 966

| UI Element       | Menu | Description                                                                                                    |
|------------------|------|----------------------------------------------------------------------------------------------------|
| Copy/Paste       | Edit | Copies selected defects within the same project or across projects.                                                                                                    |
|                  |      | Note: To copy defects across projects, both projects must use the same ALM version and patch level.  Copying defects works only when no groupings are applied.                                                                                                    |
| Copy URL/Paste   | Edit | Copies a selected defect and pastes its URL as a link. The defect itself is not copied. Instead, you can paste the address into another location, such as an email or a document. Clicking the link opens ALM and takes you to the defect. If you are not already logged in, ALM first prompts for login details. |
| <b>Delete</b>    | Edit | Deletes the selected defect. When you delete a defect, ALM does not reuse the Defect ID.                                                                                                    |
| Select All       | Edit | Selects all defects in the grid.                                                                                                    |
| Invert Selection | Edit | Unselects all previously selected defects in the grid and selects all previously unselected defects.                                                                                                    |
| Find             | Edit | Opens the Find dialog box, enabling you to search for a defect in the Defects module. For user interface details, see "Find Dialog Box" on page 64.                                                                                                    |
| Find Next        | Edit | Searches for the next item in the Defects grid that meets the previously-defined search criteria.                                                                                                    |
| Replace          | Edit | Opens the Replace dialog box, enabling you to replace a field value. For user interface details, see "Replace Dialog Box" on page 72.                                                                                                    |
| Update Selected  | Edit | Opens the Update Selected dialog box, enabling you to update a field value for multiple selected defects in the grid. For user interface details, see "Update Selected Dialog Box" on page 89.                                                                                                    |
| Text Search      | Edit | Opens the text search pane in the lower part of the Defects module window, enabling you to search for records in predefined fields. For user interface details, see "Text Search Pane" on page 87.                                                                                                    |

ALM (12.55) Page 806 of 966

| UI Element              | Menu                | Description                                                                                                    |
|-------------------------|---------------------|----------------------------------------------------------------------------------------------------|
| Find Similar  Defects   | Edit                | Search keywords in the <b>Summary</b> and <b>Description</b> fields for defects similar to the selected defect. Similar defects are displayed according to the percentage of similarity in the pane at the bottom of the window. For user interface details, see the "Similar Defects Dialog Box/Pane" on page 817. |
| Find Similar<br>Text    | Edit                | Search keywords in the <b>Summary</b> and <b>Description</b> fields for defects similar to a text string. For user interface details, see the "Similar Defects Dialog Box/Pane" on page 817.                                                                                                    |
| Alerts                  | Edit                | Opens the Alerts dialog box, enabling you to display alerts for<br>the defect. For user interface details, see "Alerts Dialog Box" on<br>page 98.                                                                                                    |
| Clear Alerts            | Edit                | Clears displayed alerts for the module. For user interface details, see "How to Use Alerts" on page 96.                                                                                                    |
| Flag for Follow<br>Up   | Edit                | Opens the Flag For Follow Up dialog box, enabling you to define a follow up flag for the selected defect. For user interface details, see "Flag For Follow Up Dialog Box" on page 99.                                                                                                    |
| Pin/Unpin 🗡             | <toolbar></toolbar> | Pins or unpins the defect.  Available from: Defect Grid, Defect Details.  For details, see "Pinned Items Overview" on page 108.                                                                                                    |
| Clear Follow Up<br>Flag | Edit                | Clears a follow up flag of a selected defect. For concept details, see "Follow Up Flags Overview" on page 95.                                                                                                    |
| Set Default<br>Values   | Edit                | Opens the Set Default Values dialog box, enabling you to set default values for certain defect fields. For user interface details, see "Set Default Values Dialog Box" on page 84                                                                                                    |
| Clear Default<br>Values | Edit                | Removes default values set using the Set Default Values dialog box. No defaults are available when creating new defects.                                                                                                    |
| Author David            | View                | Displays a grid filter box under each column name, enabling you to define a filter condition for a column.  Type directly into the box, or click the box to display the browse button, which opens the Select Filter Condition dialog box. For details, see "Select Filter Condition Dialog Box" on page 76.        |

ALM (12.55) Page 807 of 966

| UI Element            | Menu                | Description                                                                                                    |
|-----------------------|---------------------|----------------------------------------------------------------------------------------------------|
| Indicator<br>Columns  | View                | Display indicators on the left-side of the Defects grid. For user interface details, see "Defects Module Icons" on the next page.                                                                                                    |
| Information<br>Panel  | View                | Displays information panel tabs on the bottom of the Defects grid. For details, see "Defects Module Window" on page 803.                                                                                                    |
| Filter/Sort           | View                | Enables you to filter and sort the defects in the grid. Any currently applied filters or sorting orders are displayed below the toolbar. For user interface details, see "Filter Dialog Box" on page 53.                                                                                                    |
| Refresh All           | View                | Refreshes the Defects grid so that it displays the most up-to-<br>date defects based on the filters you have selected.                                                                                                    |
| Select Columns        | View                | Opens the Select Columns dialog box, enabling you to determine which fields to display in the grid and their order. For user interface details, see "Select Columns/Select Fields Dialog Box" on page 74.                                                                                                    |
| Attachments           | <toolbar></toolbar> | Opens the Attachments page, enabling you to view attachments for, and add attachments to, the selected defect. For user interface details, see "Attachments Page" on page 50.                                                                                                    |
| Add to Favorites      | Favorites           | Opens the Add Favorite dialog box, enabling you to add a favorite view to your private or the public folder. For user interface details, see "Add Favorite Dialog Box" on page 104.                                                                                                    |
| Organize<br>Favorites | Favorites           | Organizes your favorite views. For user interface details, "Organize Favorites Dialog Box" on page 104.                                                                                                    |
| Private               | Favorites           | Lists the favorite views that are accessible only to the user who created them.                                                                                                    |
| Public                | Favorites           | Lists the favorite views that are accessible to all users.                                                                                                    |
| Project Reports       | Analysis            | Lists the predefined project reports you can produce on defects data. For details on the report types, see "Predefined Project Reports" on page 900.  Selecting a report from the list generates a preview of the report. The preview displays up to five entities per report section. To generate the full report, in the upper left corner of |
|                       |                     | the preview, click the downward arrow adjacent to the <b>Generate</b> button and select the report format to generate.                                                                                                    |

ALM (12.55) Page 808 of 966

| UI Element            | Menu                | Description                                                                                                    |
|-----------------------|---------------------|----------------------------------------------------------------------------------------------------|
| Graphs                | Analysis            | Lists the graphs you can generate for defects data. Select a predefined graph, or launch the graph wizard.                                                                          |
|                       |                     | For details on the predefined graph types, see "Entity Graph Types" on page 852.                                                                                                    |
| Most Recently<br>Used | Analysis            | Lists the most recently viewed reports and graphs in ALM. Displays up to ten items.                                                                                                 |
| Global Search         | <toolbar></toolbar> | A global search engine enabling you to search for data on one or multiple projects. The following ALM modules are supported: Defects, Requirements, Tests, Test Sets, and Analysis. |
|                       |                     | For details on enabling Global Search, see the Micro Focus Application Lifecycle Management Administrator Guide.                                                                    |
|                       |                     | For user interface details, see "Global Search Window" on page 66.                                                                                                    |

- "Defects Module Icons" below
- "Defects Overview" on page 798

### **Defects Module Icons**

This section describes the icons available in the Defects module.

| To access      | On the ALM sidebar, select <b>Defects</b> .   |
|----------------|-----------------------------------------------|
| Relevant tasks | "How to work with Defects in ALM" on page 799 |

The icons are described below:

| UI<br>Element | Description                                                              |
|---------------|--------------------------------------------------------------------------|
| *             | <pre><green asterisk="">. The applicable tab is populated.</green></pre> |

ALM (12.55) Page 809 of 966

| UI<br>Element | Description                                                                                                    |
|---------------|----------------------------------------------------------------------------------------------------|
| • •           | Alerts. Click to view alerts for the defect.                                                                                                    |
|               | Red alert. The alert is new.                                                                                                    |
|               | Gray alert. The alert has already been read.                                                                                                    |
|               | For user interface details, see "Alerts Dialog Box" on page 98.                                                                                                    |
| 6             | Attachments. Click to view attachments for the specified defect.                                                                                                    |
|               | Open an attachment by selecting it from the list. If there are more than ten attachments, click the <b>more attachments</b> link to view the list in the <b>Attachments</b> Page. For details, see "Attachments Page" on page 50. |
| <b> </b>      | Follow Up Flags. Click to view follow up flags for the defect.                                                                                                    |
|               | Gray flag. The follow up flag is new.                                                                                                    |
|               | Red flag. The follow up date has arrived.                                                                                                    |
|               | For user interface details, see "Flag For Follow Up Dialog Box" on page 99.                                                                                                    |
| 8             | <b>Linked Entities.</b> Click to view linked entities for the defect in the Defect Details dialog box. For user interface details, see "Linked Defects/Entities Page" on page 819.                                                |

- "Defects Module Icons" on the previous page
- "Defects Module Fields" below
- "Defects Overview" on page 798

### **Defects Module Fields**

This section describes the Defects module fields.

| To access | On the ALM sidebar, select <b>Defects</b> . |
|-----------|---------------------------------------------|
|           |                                             |

ALM (12.55) Page 810 of 966

| Important<br>information | <ul> <li>You can add user-defined fields and change the label of any of the fields in the Defects module. You can also customize project lists. For details, see the Micro Focus Application Lifecycle Management Administrator Guide.</li> <li>You can use the Script Editor to restrict and dynamically change the fields and values in the Defects module. For details, see the Micro Focus Application Lifecycle Management Administrator Guide.</li> </ul> |
|--------------------------|----------------------------------------------------------------------------------------------------|
|                          | When you select a defects column with a user name value (including user-defined fields), ALM displays a list with the name and full name of each user. You can search for users, sort users, group users by user group, and select users from the users list or a group tree. For user interface details, see "Users List Dialog Box" on page 90.                                                                                                    |
| Relevant<br>tasks        | "How to work with Defects in ALM" on page 799                                                                                                    |

User interface elements are described below:

| UI Element<br>(A - Z) | Description                                                                                                    |
|-----------------------|----------------------------------------------------------------------------------------------------|
| Actual Fix<br>Time    | The actual number of days needed to fix the defect. If this field is left blank, ALM automatically calculates the Actual Fix Time as <b>Closing Date-Detected on Date</b> .                           |
| Assigned To           | The user name of the person who is assigned to fix the defect.                                                                                                    |
| Closed in<br>Version  | The application version in which the defect was closed.                                                                                                    |
| Closing Date          | The date on which the defect was closed.                                                                                                    |
| Comments              | Comments about the defect. To add a new comment, click the <b>Add Comment</b> button. A new section is added to the Comments box, displaying your user name and the database's current date.          |
| Defect ID             | A unique numeric ID for the defect, assigned automatically by ALM. The Defect ID is read-only.                                                                                                    |
| Description           | Describes the defect in detail.                                                                                                    |
| Detected By           | The user name of the person who submitted the defect.                                                                                                    |
| Detected in<br>Cycle  | The cycle in which the defect was detected.  When assigning a defect to a cycle in the <b>Detected in Cycle</b> field, ALM automatically assigns its release to the <b>Detected in Release</b> field. |

ALM (12.55) Page 811 of 966

| UI Element<br>(A - Z)         | Description                                                                                                    |  |
|-------------------------------|----------------------------------------------------------------------------------------------------|--|
| Detected in<br>Release        | The release in which the defect was detected.                                                                                                    |  |
| Detected in<br>Version        | The application version in which the defect was detected.                                                                                                    |  |
| Detected on<br>Date           | The date on which the defect was detected. <b>Default</b> : The current database server date.                                                                                                    |  |
| Detected on<br>Environment    | The environment on which the defect was detected. Environments are a combination of operating systems, browsers, and so on, on which you test the application.  Note: Environments are defined using the ALM Web Client. After they are defined, you can select them when reporting a defect. |  |
| Estimated<br>Fix Time         | The estimated number of days required for fixing the defect.                                                                                                    |  |
| Modified                      | The date and time when this defect was last changed.                                                                                                    |  |
| Planned<br>Closing<br>Version | The version in which the defect is planned to be fixed.                                                                                                    |  |
| Priority                      | The priority of the defect, ranging from low priority (level 1) to urgent priority (level 5).                                                                                                    |  |
| Project                       | The name of the project where the defect occurs.                                                                                                    |  |
| Reproducible                  | Whether the defect can be recreated under the same conditions by which it was detected.                                                                                                    |  |
|                               | Default: Y                                                                                                    |  |
| Severity                      | The severity of the defect, ranging from low (level 1) to urgent (level 5).                                                                                                    |  |
| Status                        | The current status of the defect. Defect status can be one of the following: Closed, Fixed, New, Open, Rejected, Reopen.                                                                                                    |  |
|                               | Default: New                                                                                                    |  |
| Subject                       | The subject folder.                                                                                                    |  |

ALM (12.55) Page 812 of 966

| UI Element<br>(A - Z) | Description                                                                                                    |
|-----------------------|----------------------------------------------------------------------------------------------------|
| Summary               | A brief summary of the defect.                                                                                                    |
| Target Cycle          | The cycle in which the defect is targeted to be fixed.  When assigning a defect to a cycle in the <b>Target Cycle</b> field, ALM automatically assigns its release to the <b>Target Release</b> field. |
| Target<br>Release     | The release in which the defect is targeted to be closed.                                                                                                    |

- "Defects Module Icons" on page 809
- "Defects Module Fields" on page 810
- "Defects Overview" on page 798

## New Defect Dialog Box

This dialog box enables you to create defects.

| To access             | Use one of the following:                                                                                                    |  |
|-----------------------|----------------------------------------------------------------------------------------------------|--|
|                       | <ul> <li>From the Defects module, click New Defect</li> <li>From any module, on the masthead, click and select New Defect.</li> </ul>         |  |
| Important information | <b>Tip:</b> You can set default values for certain defect fields. For user interface details, see "Set Default Values Dialog Box" on page 84. |  |
| Relevant<br>tasks     | "How to work with Defects in ALM" on page 799                                                                                                 |  |

ALM (12.55) Page 813 of 966

#### User interface elements are described below:

| UI Element           | Description                                                                                                    |
|----------------------|----------------------------------------------------------------------------------------------------|
| ×                    | Clear All Fields. Clears the data.                                                                                                    |
|                      | Tip: Creating a defect can be an ongoing process that may require switching between the New Defect dialog box, other ALM modules, and possibly the browser itself.  To switch to another module while creating a defect, click Close without submitting the defect. To return to the defect you are creating, click New Defect from the Defects module again. ALM retains the data so you can continue working on the same defect.  If you want to start work on a different defect, click the Clear All Fields button to clear the retained data. |
| •                    | <ul> <li>Find Similar Defect. Opens the Similar Defects dialog box, enabling you to find:</li> <li>Defects similar to the new defect.</li> <li>Defects similar to a text string.</li> <li>For user interface details, see "Similar Defects Dialog Box/Pane" on page 817.</li> </ul>                                                                                                    |
| A S                  | <b>Check Spelling.</b> Checks the spelling for the selected word or text box.                                                                                                    |
| <b>₽</b> B           | <b>Thesaurus.</b> Displays a synonym, antonym, or related word for the selected word.                                                                                                    |
| AR                   | <b>Spelling Options.</b> Enables you to configure the way ALM checks spelling.                                                                                                    |
| Use default values   | <b>Use Default Values.</b> Fills in certain fields with default values, as specified in the Set Default Values dialog box. For user interface details, see "Set Default Values Dialog Box" on page 84.                                                                                                    |
| ☐ Set Default Values | <b>Set Default Values.</b> Enables you to specify default values for certain fields using the Set Default Values dialog box. For user interface details, see "Set Default Values Dialog Box" on page 84.                                                                                                    |

ALM (12.55) Page 814 of 966

| UI Element  | Description                                                                                                    |
|-------------|----------------------------------------------------------------------------------------------------|
|             | <b>Field Search.</b> Enables you to search for a specified field name. Supports wildcard search with asterisk "*" and question mark "?".  For example: a*b returns acb and adefb; a?b returns acb |
| Details     | Lists the defect fields. For details on defect fields, see "Defects Module Fields" on page 810.                                                                                                   |
| Attachments | Enables you to add attachments that provide additional information about the new defect. For user interface details, see "Attachments Page" on page 50.                                           |

• "Defects Overview" on page 798

### **Defect Details Dialog Box**

This dialog box enables you to update defect details, add attachments, view defect history, and link to other defects. You can also view other entities that are linked to the defect.

| To access      | Right-click a defect in the Defects grid and select <b>Defect Details</b> . |
|----------------|-----------------------------------------------------------------------------|
| Relevant tasks | "How to work with Defects in ALM" on page 799                               |

User interface elements are described below:

| UI Element | Description                                                                                                    |
|------------|----------------------------------------------------------------------------------------------------|
|            | Save. Saves the details.                                                                                                    |
|            | <b>First/Previous/Next/Last Entity.</b> Allows you to browse through the defects.                                                                                                    |
| ****       | <b>Go to Defect.</b> Opens the Go To Defect dialog box, enabling you to find a specific defect by Defect ID. You can only go to defects that are in the current filter. After specifying the defect ID, click one of the following: |
|            | Open Details. Opens the defect in the Defects Details dialog box.                                                                                                    |
|            | Show in Grid. Highlights the defect in the Defects grid, after you close the Defects Details dialog box.                                                                                                    |

ALM (12.55) Page 815 of 966

| UI Element        | Description                                                                                                    |
|-------------------|----------------------------------------------------------------------------------------------------|
|                   | Flag for Follow Up. Opens the Flag For Follow Up dialog box, enabling you to define a follow up flag for selected defects. For user interface details, see "Flag For Follow Up Dialog Box" on page 99.                    |
| •                 | Alerts. Opens the Alerts dialog box, enabling you to display alerts for the defect. For user interface details, see "Alerts Dialog Box" on page 98.  Available when: The selected defect has an alert associated with it. |
|                   |                                                                                                    |
|                   | Standard Defect Report. Select one of the following reports:                                                                                                    |
|                   | • <b>Execution Report.</b> Displays detailed information about the linked test run.                                                                                                    |
|                   | Available: If the defect is linked to a test run.                                                                                                    |
|                   | Standard Defect Report. A standard defect report for the selected defect.                                                                                                    |
| ▼                 | <b>Send by E-mail</b> . Opens the Send E-mail dialog box, enabling you to send a defect by email to recipients selected from a list. For user interface details, see "Send E-mail Dialog Box" on page 80.                 |
| <del>Fing ▼</del> | <b>Send IM.</b> Opens the Select IM Participants dialog box, enabling you to send an IM to selected users. For details, see "How to Send Instant Messages from ALM" on page 48.                                           |
| AB <sub>0</sub>   | <b>Spell Check.</b> Checks the spelling for the selected word or text box.                                                                                                    |
| <b>₽</b> B        | <b>Thesaurus.</b> Displays a synonym, antonym, or related word for the selected word.                                                                                                    |
| AR:               | <b>Spelling Options.</b> Enables you to configure the way ALM checks spelling.                                                                                                    |
|                   | <b>Field Search.</b> Enables you to search for a specified field name. Supports wildcard search with asterisk "*" and question mark "?".                                                                                  |
|                   | For example: a*b returns acb and adefb; a?b returns acb                                                                                                    |
| Details           | Lists the defect fields. For details on defect fields, see "Defects Module Fields" on page 810.                                                                                                    |
| Attachments       | Lists attachments that provide additional information about the currently selected defect. For user interface details, see "Attachments Page" on page 50.                                                                 |

ALM (12.55) Page 816 of 966

| UI Element      | Description                                                                                                    |
|-----------------|----------------------------------------------------------------------------------------------------|
| Linked Entities | Lists the entities linked to the currently selected defect. For user interface details, see "Linked Defects/Entities Page" on page 819. |
| History         | Lists changes made to the currently selected defect. For user interface details, see "History Tab" on page 70.                          |

- "Defects Overview" on page 798
- "Defects Module Fields" on page 810

### Similar Defects Dialog Box/Pane

The Similar Defects dialog box enables you to check for similar defects before submitting a new defect. The Similar Defects pane enables you to check for similar defects at any time from the Defects grid.

| To access                | In the Defects grid or the New Defect dialog box, select a defect and click the  Find Similar Defects button.  Select either Find Similar Defects or Find Similar Text.                                                                                                    |
|--------------------------|----------------------------------------------------------------------------------------------------|
| Important<br>information | <ul> <li>Checking for similar defects is done by comparing a selected defect with other defects in your project or by comparing defects to a text string.</li> <li>When performing a Find Similar operation, results are displayed with the most likely candidates on top. If no similar defects are found, a message is displayed.</li> </ul> |
| Relevant<br>tasks        | "How to work with Defects in ALM" on page 799                                                                                                    |

ALM (12.55) Page 817 of 966

User interface elements are described below (unlabeled elements are shown in angle brackets):

| UI<br>Element       | Description                                                                                                    |
|---------------------|----------------------------------------------------------------------------------------------------|
| Search              | Text string to find.                                                                                                    |
| for:                | Letter case does not affect the results.                                                                                                    |
|                     | The following are ignored:                                                                                                    |
|                     | articles (a, an, the);                                                                                                    |
|                     | coordinate conjunctions (and, but, for, nor, or);                                                                                                    |
|                     | boolean operators (and, or, not, if, then);      control (and, or, not, if, then);                                                                                                    |
|                     | • wildcards (?, *, [])                                                                                                    |
| Proximity %         | When searching for similar text, ALM limits the results of defects found to those with a minimum similarity according to this percentage.                                                                                        |
|                     | <b>Default</b> : ALM returns defects with a similarity of at least 25 percent.                                                                                                    |
| Search              | Start search.                                                                                                    |
|                     | <b>Select columns.</b> Opens the Select Columns dialog box, enabling you to determine which fields to display in the grid and their order. For user interface details, see "Select Columns/Select Fields Dialog Box" on page 74. |
| تقأ                 | Searchable Fields. The fields used to find similar defects. The fields are read-only.                                                                                                    |
| ****                | Go To. Locates the selected defect in the Defects grid.                                                                                                    |
| <defects></defects> | List of similar defects. For details of the fields displayed for the similar defects, see "Defects Module Fields" on page 810.                                                                                                   |
| Item                | The number of the current defect in relation to the total number of similar defects found.                                                                                                    |

### See also:

- "How to work with Defects in ALM" on page 799
- "Defects Overview" on page 798

ALM (12.55) Page 818 of 966

## Linked Defects/Entities Page

This page enables you to define and maintain links to defects from defects and other entities.

| To access                | Use one of the following:                                                                                                    |
|--------------------------|----------------------------------------------------------------------------------------------------|
|                          | • From the Defects module: On the Defect Details dialog box sidebar, select Linked Entities. Click the Defects tab for linked defects or the Others tab for linked entities that are not defects.            |
|                          | • From other modules and dialog boxes: Click Linked Defects on the sidebar or the Linked Defects tab.                                                                                                    |
| Important<br>information | <ul> <li>You can link defects to the following ALM entities: requirements, business,<br/>tests, test sets, business process tests, flows, test instances, runs, run steps,<br/>and other defects.</li> </ul> |
|                          | From within the Defects module, you can link to other defects.                                                                                                    |
|                          | • To link a defect to other ALM entities, go to the module or Details dialog box for that entity.                                                                                                    |
| Relevant<br>tasks        | "How to work with Defects in ALM" on page 799                                                                                                    |

User interface elements are described below (unlabeled elements are shown in angle brackets):

| UI Element | Description                                                                                                    |
|------------|----------------------------------------------------------------------------------------------------|
|            | <b>First/Previous/Next/Last Entity.</b> Allows you to browse through the entities.                                                                                                    |
|            | Available from: Linked Defects tab.                                                                                                    |
|            | <b>Add and Link Defect</b> . Opens the New Defect dialog box, enabling you to add a defect link by submitting a new defect. For user interface details, see "New Defect Dialog Box" on page 813. |
|            | Available from: All modules except the Defects module.                                                                                                    |
| 8.4.       | Link Existing Defect. Enables you to add a link to an existing defect:                                                                                                    |
|            | By ID. In the Link Existing Defect dialog box, select a defect by typing the defect ID.                                                                                                    |
|            | Select. In the Defects to Link dialog box, select a defect from the grid.  For user interface details, see "Defects to Link Dialog Box" on page 822.                                             |

ALM (12.55) Page 819 of 966

| UI Element | Description                                                                                                    |
|------------|----------------------------------------------------------------------------------------------------|
| <b>1</b>   | <b>Link From Requirement</b> . Enables you to add a link to an existing requirement:                                                                                                    |
|            | By ID. In the Link Existing Requirement dialog box, select a requirement by typing the requirement ID.                                                                                                    |
|            | Select. In the Select Requirements dialog box, select a requirement from the grid. For user interface details, see "Select Requirements Dialog Box" on page 823.                                                                             |
|            | <b>Available from:</b> This page's Others tab in the Defects module.                                                                                                    |
| <u> </u>   | Remove Link. Removes the selected link.                                                                                                    |
| <b>©</b>   | <b>Refresh All.</b> Refreshes the list of linked defects or entities so that it displays the most up-to-date defects based on the filters you have selected.                                                                                 |
| 7-         | <b>Filter/Sort.</b> Enables you to filter and sort the list of linked defects and entities. Any currently applied filters or sorting orders are displayed below the toolbar. For user interface details, see "Filter Dialog Box" on page 53. |
|            | <b>Select Columns.</b> Opens the Select Columns dialog box, enabling you to determine which fields to display in the grid and their order. For user interface details, see "Select Columns/Select Fields Dialog Box" on page 74.             |
|            | <b>Defect Details</b> . Opens the Defect Details dialog box, displaying the details of the selected defect. For user interface details, see "Defect Details Dialog Box" on page 815.                                                         |
| ****       | Go To Defect. Opens the Defects Details dialog box for the linked defect.                                                                                                    |
|            | Go To 'Linked By' Entity. Opens the Details dialog box for the entity linked to the defect.                                                                                                    |

ALM (12.55) Page 820 of 966

| UI Element                              | Description                                                                                                    |
|-----------------------------------------|----------------------------------------------------------------------------------------------------|
| Type of Link                            | Select an option:                                                                                                    |
|                                         | Direct links. Displays direct links only.                                                                                                    |
|                                         | All links. Displays all links.                                                                                                    |
|                                         | For information about direct and indirect links, see "Defects Overview" on page 798.                                                                                                    |
|                                         | Available from: All modules except the Defects module.                                                                                                    |
| Show Links for                          | Determines which links to display:                                                                                                    |
|                                         | Current Req Links. Defect links added to the current requirement only.                                                                                                    |
|                                         | Including Children's Links. Defect links added to the current requirement and its children.                                                                                                    |
|                                         | Available from: Requirements module                                                                                                    |
| <filter bar="" status=""></filter>      | Describes the filters currently applied to the grid. Located directly above the grid filter boxes.                                                                                                    |
| <defects fields="" module=""></defects> | For user interface details, see "Defects Module Fields" on page 810.                                                                                                    |
| <grid filters=""></grid>                | Displays a grid filter box under each column name, enabling you to define a filter condition for a column.                                                                                                    |
| David                                   | Type directly into the box, or click the box to display the browse button, which opens the Select Filter Condition dialog box. For user interface details, see "Select Filter Condition Dialog Box" on page 76. |
| Created By                              | The user name of the person who created the link.                                                                                                    |
| Creation Date                           | The date on which the link was created.                                                                                                    |
| Link Comment                            | Enables you to add comments about the link.                                                                                                    |
| Link ID                                 | A unique numeric ID for the link, assigned automatically by ALM. The Link ID is read-only.                                                                                                    |
| Link Type                               | A value of the Link Type customized list. For details on lists, see the Micro Focus Application Lifecycle Management Administrator Guide .                                                                      |
| Linked By Status                        | The current status of the linked entity.                                                                                                    |
| Linked Entity ID                        | A unique numeric ID for the linked entity, assigned automatically by ALM. The Linked Entity ID is read-only.                                                                                                    |

ALM (12.55) Page 821 of 966

| UI Element            | Description                                                 |
|-----------------------|-------------------------------------------------------------|
| Linked Entity<br>Name | The linked entity name. For example, the requirement name.  |
| Linked Entity<br>Type | The linked entity type (for example: step, test, test set). |
| Defects               | A list of defects linked to the current defect.             |
| Others                | A list of other entities linked to the current defect.      |

- "How to work with Defects in ALM" on page 799
- "Defect Linkage" on page 798

### Defects to Link Dialog Box

This dialog box enables you to link defects to other defects in the Defects module.

| To<br>access      | Open the Defect Details dialog box for a defect, click the <b>Linked Entities</b> tab and then the <b>Defects</b> tab. Click <b>Link Existing Defect</b> and then select <b>Select</b> . |
|-------------------|----------------------------------------------------------------------------------------------------|
| Relevant<br>tasks | "How to work with Defects in ALM" on page 799                                                                                                    |

User interface elements are described below (unlabeled elements are shown in angle brackets):

| <b>UI Element</b> | Description                                                                                                    |
|-------------------|----------------------------------------------------------------------------------------------------|
| <b>©</b>          | Refresh. Refreshes the list of defects.                                                                                                    |
| 7-                | <b>Filter/Sort.</b> Enables you to filter the data according to the criteria that you choose. For details, see "Filter Dialog Box" on page 53.                                                                                         |
|                   | <b>Select Columns.</b> Opens the Select Columns dialog box, enabling you to determine which fields to display in the data grid, and their order. For user interface details, see "Select Columns/Select Fields Dialog Box" on page 74. |
| <b>a</b>          | <b>Search.</b> Opens the Similar Defects dialog box, enabling you to find defects similar to a text string. For user interface details, see "Similar Defects Dialog Box/Pane" on page 817.                                             |

ALM (12.55) Page 822 of 966

| UI Element                            | Description                                                                                                    |
|---------------------------------------|----------------------------------------------------------------------------------------------------|
| <filter<br>status bar&gt;</filter<br> | Describes the filter currently applied to the grid. Located directly above the grid filter boxes.                                                                                                    |
| <grid<br>filters&gt;</grid<br>        | Displays a grid filter box under each column name, enabling you to define a filter condition for a column.                                                                                                    |
| Author<br>David                       | Type directly into the box, or click the box to display the browse button, which opens the Select Filter Condition dialog box. For user interface details, see "Select Filter Condition Dialog Box" on page 76. |
|                                       | Available from: Model Grid view                                                                                                    |
| <defects></defects>                   | Displays the defects in the Defects module in a data grid.                                                                                                    |
| Description                           | Displays the summary, description and comments for the selected defect in the data grid.                                                                                                    |

- "How to work with Defects in ALM" on page 799
- "Defect Linkage" on page 798

### Select Requirements Dialog Box

This dialog box enables you to link requirements to defects in the Defects module.

| To<br>access      | Open the Defect Details dialog box for a defect, click the <b>Linked Entities</b> tab and then the <b>Others</b> tab. Click <b>Link From Requirement</b> and then click <b>Select</b> . |
|-------------------|----------------------------------------------------------------------------------------------------|
| Relevant<br>tasks | "How to work with Defects in ALM" on page 799                                                                                                    |

User interface elements are described below (unlabeled elements are shown in angle brackets):

| UI Element | Description                                                                                                    |
|------------|----------------------------------------------------------------------------------------------------|
|            | <b>Show Requirement Details</b> . Opens the Requirement Details dialog box for the requirement selected in the tree.                           |
| <b>©</b>   | <b>Refresh.</b> Refreshes the requirements tree so that it displays the most up-to-date information.                                           |
| 7-         | <b>Filter/Sort.</b> Enables you to filter the data according to the criteria that you choose. For details, see "Filter Dialog Box" on page 53. |

ALM (12.55) Page 823 of 966

| UI Element                            | Description                                                                                                    |
|---------------------------------------|----------------------------------------------------------------------------------------------------|
| <find box=""></find>                  | Enter the name of the requirement you want to search for and click the <b>Find</b> button.                                                                  |
| Q,                                    | <b>Find.</b> Searches the requirements tree for the value you specify in the <b>Find</b> box.                                                               |
| *                                     | <b>Go to Entity by ID.</b> Opens the Go to Requirement dialog box, enabling you to locate the requirement in the tree according to Requirement ID.          |
| <requirements tree=""></requirements> | Displays the requirements tree in the Requirements module.  Expand the tree and select a requirement. You can assign more than one requirement to a defect. |
| Clear                                 | Clears the assigned requirement from the defect.                                                                                                    |

# 🗘 See also:

- How to Link Defects
- "Defect Linkage" on page 798

ALM (12.55) Page 824 of 966

# Part 11: Analysis

# **Chapter 41: Introducing Analysis**

### This chapter includes:

| • | Analysis Overview          | .828 |
|---|----------------------------|------|
| • | How to Analyze Data in ALM | 828  |
| • | Dashboard User Interface   | 829  |

ALM (12.55) Page 827 of 966

### **Analysis Overview**

Application Lifecycle Management (ALM) provides you with analysis tools enabling you to analyze and display ALM data in various formats.

#### **Dashboard Modules**

In the Dashboard modules, you analyze ALM data by creating graphs, project reports, and Excel reports. You can also create dashboard pages that display multiple graphs side-by-side.

Dashboard contains the following modules:

- Analysis View module. Contains the analysis tree in which you organize all of your analysis
  items. Analysis items can be any of the following analysis types: graphs, project reports, and
  Excel reports.
  - Users with the required administrator permissions also have access to the Analysis Menus tab. This tab enables you to manage the analysis items that are generated from within the Analysis menu in specific modules, such as Requirements and Test Lab.
- Dashboard View module. Contains the dashboard tree in which you organize dashboard pages.
   In dashboard pages you arrange multiple graphs that you created in the analysis tree, and display them in a single view.

#### Additional Analysis Tools

• **Live Analysis graphs.** Enables you to create and display a dynamic graphic representation of data related to test plans and test sets. For details, see "Live Analysis Graphs" on page 957.

For task details, see "How to Analyze Data in ALM" below.

**Note:** Run step information of runs executed in Sprinter are not included in any of the reporting tools.

### How to Analyze Data in ALM

This task describes how to analyze data in ALM using various analysis tools.

To learn more about data analysis, see "Analysis Overview" above.

**Higher-level task:** This task is part of a higher-level task. For details, see "Introducing ALM" on page 22.

### What do you want to do?

ALM (12.55) Page 828 of 966

| Action                                                                                                    | Description                                                                                                    |  |  |
|----------------------------------------------------------------------------------------------------|----------------------------------------------------------------------------------------------------|--|--|
| Generate a<br>graph (including<br>business view                                                                                                    | View selected data in a graph format. For task details, see "How to<br>Generate a Graph" on page 848.                                                                                                    |  |  |
| graphs)                                                                                                    | <b>Tip:</b> For samples of how to create graphs for Business Process Testing framework metrics, see this KB article.                                                                                                  |  |  |
|                                                                                                    | View selected Project Planning and Tracking data in a graph format. For task details, see "How to Generate a PPT Graph" on page 886.                                                                                  |  |  |
| Generate a<br>dashboard<br>page                                                                                                    | Group together selected graphs and view them in a single display. For task details, see "How to Generate a Dashboard Page" on page 851.                                                                               |  |  |
| Generate a project report                                                                                                    | Produce a project report of selected data. For task details, see "How to Create Project Reports" on page 896.                                                                                                    |  |  |
| Generate an<br>Excel report                                                                                                    | Extract data from the project database with SQL queries, and format the data in Microsoft Excel. For task details, see "How to Generate an Excel Report" on page 921.                                                 |  |  |
| Generate a<br>Business View<br>Excel report                                                                                                    | In Microsoft Excel, extract data from the project database with DQL queries and format the data. For task details, see "How to Generate a Business View Excel Report" on page 936.                                    |  |  |
| Manage<br>analysis items<br>and dashboard<br>pages                                                                                                    | Organize analysis items and dashboard pages in the analysis and dashboard trees. Create folders, move, copy, rename, and delete items. For user interface details, see "Analysis View Menus and Buttons" on page 832. |  |  |
| Generate a Live Analysis graphs enable you to create and display dynamic graphs related to test plan subjects and test sets. For task details, see "How to Generate Live Analysis Graphs" on page 958. |                                                                                                    |  |  |

## See also:

- Analysis Overview
- Graphs and Dashboard Pages Overview

## **Dashboard User Interface**

#### This section includes:

| • | Analysis View Window |  | . 83 | 0 |
|---|----------------------|--|------|---|
|---|----------------------|--|------|---|

ALM (12.55) Page 829 of 966

| Dashboard View Window            | 831 |
|----------------------------------|-----|
| Analysis View Menus and Buttons  | 832 |
| Dashboard View Menus and Buttons | 838 |
| Dashboard Icons                  | 840 |
| Details Tab                      | 841 |
| Share Analysis Item Dialog Box   | 842 |

## **Analysis View Window**

This window enables you to create, manage and view analysis items. Analysis items include graphs, project reports, and Excel reports.

| To access      | access On the ALM sidebar, under <b>Dashboard</b> , select <b>Analysis Vie</b> |  |
|----------------|--------------------------------------------------------------------------------|--|
| Relevant tasks | "How to Analyze Data in ALM" on page 828                                       |  |
| See also       | "Analysis Overview" on page 828                                                |  |

User interface elements are described below (unlabeled elements are shown in angle brackets):

| UI Element                                                        | Description                                                                                                    |  |  |  |
|-------------------------------------------------------------------|----------------------------------------------------------------------------------------------------|--|--|--|
| Analysis<br>View tab                                              | Contains a tree which enables you to organize your analysis items under private and public root folders.                                                                                                    |  |  |  |
| Analysis items that you create in a public folder are accessible. |                                                                                                    |  |  |  |
|                                                                   | Analysis items that you create in a private folder are accessible only to the user that created them.                                                                                                    |  |  |  |
|                                                                   | Note:                                                                                                    |  |  |  |
|                                                                   | <ul> <li>Analysis items in public folders may show different results for<br/>different users, depending on the data hiding definitions for the<br/>user group. For details on data permissions, refer to the Micro<br/>Focus Application Lifecycle Management Administrator<br/>Guide.</li> </ul> |  |  |  |
|                                                                   | <ul> <li>You cannot move analysis items within a folder. When you<br/>refresh the tree view, folder items are alphabetized.</li> </ul>                                                                                                    |  |  |  |

ALM (12.55) Page 830 of 966

| UI Element                                                                                                    | Description                                                                                                    |  |  |  |
|----------------------------------------------------------------------------------------------------|----------------------------------------------------------------------------------------------------|--|--|--|
| Analysis<br>Menus tab                                                                                                    | Enables you to view and manage the behavior of analysis items that are generated from within modules, such as Requirements and Test Plan. |  |  |  |
|                                                                                                    | Analysis items are listed according to the modules in which they appear.                                                                  |  |  |  |
|                                                                                                    | Available for: Users with the required administrator permissions only.                                                                    |  |  |  |
| <analysis common<="" th="" view=""><th>Analysis View menus and buttons. For command and button descriptions, see "Analysis View Menus and Buttons" on the next page.</th></analysis> | Analysis View menus and buttons. For command and button descriptions, see "Analysis View Menus and Buttons" on the next page.             |  |  |  |
| UI elements>                                                                                                    | • Dashboard icons. For icon descriptions, see "Dashboard Icons" on page 840.                                                              |  |  |  |
|                                                                                                    | • ALM masthead, menus, and sidebar. For details, see "ALM Common Areas" on page 28.                                                       |  |  |  |
| Details tab                                                                                                    | Displays details of the selected analysis item or folder. For details, see "Details Tab" on page 841.                                     |  |  |  |
| Configuration tab                                                                                                    | Enables you to configure the selected analysis item. For user interface details, see:                                                     |  |  |  |
|                                                                                                    | Graphs: "Configuration Tab/Window - Graphs" on page 857                                                                                   |  |  |  |
|                                                                                                    | Project reports: "Configuration Tab - Project Reports" on page 905                                                                        |  |  |  |
|                                                                                                    | Excel reports: "Configuration Tab - Excel Reports" on page 923                                                                            |  |  |  |
|                                                                                                    | Business View Excel reports: "Configuration Tab - Business View Excel Reports" on page 940                                                |  |  |  |
| View tab                                                                                                    | Displays the selected graph. For user interface details, see "View Tab - Graphs/Graph Window" on page 864.                                |  |  |  |
|                                                                                                    | <b>Note:</b> Project reports and Excel reports are viewed in external applications, such as Microsoft Excel and Word.                     |  |  |  |

### **Dashboard View Window**

This window enables you to create, manage, and view dashboard pages.

| To access      | On the ALM sidebar, under <b>Dashboard</b> , select <b>Dashboard View</b> . |
|----------------|-----------------------------------------------------------------------------|
| Relevant tasks | "How to Generate a Dashboard Page" on page 851                              |
| See also       | "Analysis Overview" on page 828                                             |

ALM (12.55) Page 831 of 966

User interface elements are described below (unlabeled elements are shown in angle brackets):

| UI Element                                                  | Description                                                                                                    |  |
|-------------------------------------------------------------|----------------------------------------------------------------------------------------------------|--|
| <dashboard common="" elements="" ui="" view=""></dashboard> | <ul> <li>Dashboard View menus and buttons. For command and button descriptions, see "Dashboard View Menus and Buttons" on page 838.</li> <li>Dashboard icons. For icon descriptions, see "Dashboard Icons" on page 840.</li> <li>ALM masthead, menus, and sidebar. For details, see "ALM Common Areas" on page 28.</li> </ul>                                                                                                    |  |
| <dashboard<br>tree&gt;</dashboard<br>                       | <ul> <li>Organizes dashboard pages under public and private root folders.</li> <li>Dashboard pages that you create in a public folder are accessible to all users.</li> <li>Dashboard pages that you create in a private folder are accessible only to the user that created them.</li> <li>Public dashboard pages can include only public graphs.</li> </ul>                                                                                                 |  |
|                                                             | <ul> <li>Note:         <ul> <li>Dashboard pages in public folders may show different results for different users, depending on the data hiding definitions for the user group. For details on data permissions, refer to the Micro Focus Application Lifecycle Management Administrator Guide.</li> <li>You cannot move dashboard pages within a folder. When you refresh the tree view, dashboard pages in a folder are alphabetized.</li> </ul> </li> </ul> |  |
| Details tab                                                 | Displays details of the selected dashboard page or folder. For details, see "Details Tab" on page 841.                                                                                                    |  |
| Configuration tab                                           | Enables you to configure the selected dashboard page. For user interface details, see "Configuration Tab - Dashboard Pages" on page 868.                                                                                                    |  |
| View tab                                                    | Displays the selected dashboard page. For user interface details, see "View Tab – Dashboard Pages" on page 870.                                                                                                    |  |

## Analysis View Menus and Buttons

This section describes the menus and buttons available in the Analysis View module.

| To access On the ALM sidebar, under Dashboard, select Analysis View. |
|----------------------------------------------------------------------|
|----------------------------------------------------------------------|

ALM (12.55) Page 832 of 966

| Important<br>information | <b>Tip:</b> You can access the menu bar from the Analysis View module by pressing the shortcut key ALT. |  |  |
|--------------------------|----------------------------------------------------------------------------------------------------|--|--|
| Relevant tasks           | "How to Analyze Data in ALM" on page 828                                                                |  |  |
| See also                 | <ul><li> "Dashboard Icons" on page 840</li><li> "Analysis View Window" on page 830</li></ul>            |  |  |

| UI Element (A -<br>Z) | Menu | Description                                                                                                    |  |
|-----------------------|------|----------------------------------------------------------------------------------------------------|--|
| Copy URL/Paste        | Edit | Copies a selected analysis item or folder and pastes its URL as a link. The item itself is not copied. Instead, you can paste the address into another location, such as an email or a document Clicking the link opens ALM and takes you to the item. If you are not already logged in, ALM first prompts for login details. |  |
|                       |      | Note: Not available in the Analysis Menus tab.                                                                                                    |  |
| Copy/Paste            | Edit | Copies selected analysis items or folders within the same project or across projects.                                                                                                    |  |
|                       |      | <b>Note:</b> You can copy a project report to another project under the following conditions:                                                                                                    |  |
|                       |      | <ul> <li>The name, type, and category of project templates used by the report are the same in both projects.</li> <li>The report is not based on a baseline.</li> </ul>                                                                                                    |  |
|                       |      | All entities covered in the report are defined in the target project.                                                                                                    |  |

ALM (12.55) Page 833 of 966

| UI Element (A -<br>Z)                | Menu                | Description                                                                                                    |
|--------------------------------------|---------------------|----------------------------------------------------------------------------------------------------|
| Cut/Paste                            | Edit                | Moves selected analysis items or folders to a different location in the tree.  When you move an analysis item from a public folder to a private folder, it is removed from public dashboard pages in which it is included.                                                                                                    |
|                                      |                     | Tip: You can also move an analysis item by dragging it to a new location in the tree.                                                                                                    |
| Delete ×                             | Edit                | Deletes selected analysis items or folders. You cannot delete the root folders.                                                                                                    |
|                                      |                     | <ul> <li>Note:</li> <li>Deleting a folder deletes all the items included in it.</li> <li>Deleting a graph removes it from dashboard pages that contain it.</li> <li>When you delete graphs or project reports from the Analysis Menus tab, you must log out and then log in again in order for the graph/report to be removed.</li> </ul>                                 |
| Expand/Collapse                      | View                | Expands/collapses all the nodes under the selected folder.                                                                                                    |
| Export Excel<br>Report<br>Definition | Edit                | Enables you to export the selected Excel report definition to an XML file. You can then import the Excel report definition to another project.  Note: Not available in the Analysis Menus tab.                                                                                                    |
| Global Search                        | <toolbar></toolbar> | A global search engine enabling you to search for data on one or multiple projects. The following ALM modules are supported: Defects, Requirements, Tests, Test Sets, and Analysis.  For details on enabling Global Search, see the Micro Focus Application Lifecycle Management Administrator Guide.  For user interface details, see "Global Search Window" on page 66. |

ALM (12.55) Page 834 of 966

| UI Element (A -<br>Z)                | Menu     | Description                                                                                                    |
|--------------------------------------|----------|----------------------------------------------------------------------------------------------------|
| ₩ Generate                           | Analysis | Generates the selected analysis item.  Graphs: The results are displayed in the View tab. If the View tab is already selected, the analysis item is refreshed with the most up-to-date data.  Project Reports and Excel Reports: The results are displayed in an external application. |
| Graph Wizard                         | Analysis | Opens the graph wizard, enabling you to create and configure a graph. For details, see "Graph Wizard" on page 871.                                                                                                    |
| Import Excel<br>Report<br>Definition | Edit     | Enables you to import an Excel report definition that was previously exported to an XML file. The report definition is added to the selected analysis tree folder.  Note: Not available in the Analysis Menus tab.                                                                     |
| New Business<br>View Excel<br>Report | Analysis | Opens the New Business View Excel Report dialog box, enabling you to create a new business view Excel report in the analysis tree.                                                                                                    |
| New Business<br>View Graph           | Analysis | Opens the New Business View Graph dialog box, enabling you to create a new business view graph in the analysis tree.                                                                                                    |
| New Excel<br>Report                  | Analysis | Opens the New Excel Report dialog box, enabling you to create a new Excel report in the analysis tree. For details, see "New Excel Report Dialog Box" on page 931.  Note: Not available in the Analysis Menus tab.                                                                     |

ALM (12.55) Page 835 of 966

| UI Element (A -<br>Z) | Menu     | Description                                                                                                    |
|-----------------------|----------|----------------------------------------------------------------------------------------------------|
| New Folder            | Analysis | Opens the New Folder dialog box, enabling you to add a folder under a selected folder in the analysis tree.                                                                                                    |
|                       |          | Folders you create under the <b>Private</b> root folder are available to the owner only. Folders you create under the <b>Public</b> root folder are available to all users.                                                                                 |
|                       |          | Syntax exceptions: The folder name cannot exceed 255 characters, and cannot include the following characters: $\ ^*$                                                                                                    |
|                       |          | Note: Not available in the Analysis Menus tab.                                                                                                    |
| New Graph             | Analysis | Opens the New Graph dialog box, enabling you to create a new graph in the analysis tree. For details, see "New Graph Dialog Box" on page 878.                                                                                                    |
| New Item              | Toolbar  | Enables you to launch the graph wizard, or add a new graph, business view graph, project report, Excel report, or business view Excel report, to the analysis tree.                                                                                         |
|                       |          | <ul> <li>Note:</li> <li>Excel reports are not available in the Analysis Menus tab.</li> <li>When adding a new graph or project report in the Analysis Menus tab, you must log out and then log in again in order to view the added graph/report.</li> </ul> |
| New Project<br>Report | Analysis | Opens the New Project Report dialog box, enabling you to create a new project report in the analysis tree. For details, see "New Project Report Dialog Box" on page 914.                                                                                    |

ALM (12.55) Page 836 of 966

| UI Element (A -<br>Z)                               | Menu     | Description                                                                                                    |
|-----------------------------------------------------|----------|----------------------------------------------------------------------------------------------------|
| New Release<br>Analysis ><br>Release<br>Scorecard   | Analysis | Opens the New Graph dialog box, enabling you to create a new Release Scorecard graph in the analysis tree. For details, see "New Graph Dialog Box" on page 878.                                                                                                    |
|                                                     |          | <b>ALM Editions:</b> Functionality related to PPT is available for <b>ALM Edition</b> . For more information about ALM editions and their functionality, see "ALM Editions" on page 127. To find out what edition of ALM you are using, ask your ALM site administrator. |
| New Release<br>Analysis > KPI<br>Over Time<br>Graph | Analysis | Opens the New Graph dialog box, enabling you to create a new KPI Over Time graph in the analysis tree. For details, see "New Graph Dialog Box" on page 878.                                                                                                    |
|                                                     |          | <b>ALM Editions:</b> Functionality related to PPT is available for <b>ALM Edition</b> . For more information about ALM editions and their functionality, see "ALM Editions" on page 127. To find out what edition of ALM you are using, ask your ALM site administrator. |
| New Release<br>Analysis > KPI<br>Breakdown<br>Graph | Analysis | Opens the New Graph dialog box, enabling you to create a new KPI Breakdown graph in the analysis tree. For details, see "New Graph Dialog Box" on page 878.                                                                                                    |
|                                                     |          | <b>ALM Editions:</b> Functionality related to PPT is available for <b>ALM Edition</b> . For more information about ALM editions and their functionality, see "ALM Editions" on page 127. To find out what edition of ALM you are using, ask your ALM site administrator. |

ALM (12.55) Page 837 of 966

| UI Element (A -<br>Z)                                         | Menu     | Description                                                                                                    |
|---------------------------------------------------------------|----------|----------------------------------------------------------------------------------------------------|
| New Release<br>Analysis > KPI<br>Breakdown Over<br>Time Graph | Analysis | Opens the New Graph dialog box, enabling you to create a new KPI Breakdown Over Time graph in the analysis tree. For details, see "New Graph Dialog Box" on page 878.                                                                                                    |
|                                                               |          | <b>ALM Editions:</b> Functionality related to PPT is available for <b>ALM Edition</b> . For more information about ALM editions and their functionality, see "ALM Editions" on page 127. To find out what edition of ALM you are using, ask your ALM site administrator. |
| Refresh 😂                                                     | View     | Refreshes the analysis tree so that it displays the most up-to-date information.                                                                                                    |
| Rename                                                        | Edit     | Enables you to rename the selected analysis item or folder.                                                                                                    |
| Share Analysis<br>Item                                        | Edit     | Enables others to view the selected graph or project report outside ALM. For details, see "Share Analysis Item Dialog Box" on page 842.  Available from: Graphs, Project Reports                                                                                         |
|                                                               |          | Note: Not available in the Analysis Menus tab.                                                                                                    |

## Dashboard View Menus and Buttons

This section describes the menus and buttons available in the Dashboard View module.

| To access                | On the ALM sidebar, under <b>Dashboard</b> , select <b>Dashboard View</b> .                              |  |
|--------------------------|----------------------------------------------------------------------------------------------------|--|
| Important<br>information | <b>Tip:</b> You can access the menu bar from the Dashboard View module by pressing the shortcut key ALT. |  |
| Relevant tasks           | "How to Generate a Dashboard Page" on page 851                                                           |  |
| See also                 | <ul><li> "Dashboard Icons" on page 840</li><li> "Dashboard View Window " on page 831</li></ul>           |  |

ALM (12.55) Page 838 of 966

| UI Element (A -<br>Z) | Menu | Description                                                                                                    |
|-----------------------|------|----------------------------------------------------------------------------------------------------|
| Copy URL/Paste        | Edit | Copies a selected dashboard page or folder and pastes its URL as a link. The item itself is not copied. Instead, you can paste the address into another location, such as an email or a document. Clicking the link opens ALM and takes you to the item. If you are not already logged in, ALM first prompts for login details. |
| Copy/Paste            | Edit | Copies selected dashboard pages or folders within the same project or across projects.  When you paste a dashboard page, you choose how ALM copies the graphs included in the dashboard page.                                                                                                    |
| Cut/Paste             | Edit | Moves selected dashboard pages or folders to a different location in the tree.  When you move a dashboard page from a private folder to a public folder, ALM removes any private graphs from the dashboard page.  Tip: You can also move a dashboard page by                                                                    |
|                       |      | dragging it to a new location in the tree.                                                                                                    |
| Delete X              | Edit | Deletes selected dashboard pages or folders. You cannot delete the root folders.  Note: Deleting a folder deletes all the items included in it.                                                                                                    |
| Expand/Collapse       | View | Expands/collapses all the nodes under the selected folder.                                                                                                    |

ALM (12.55) Page 839 of 966

| UI Element (A -<br>Z) | Menu      | Description                                                                                                    |
|-----------------------|-----------|----------------------------------------------------------------------------------------------------|
| Export                | Dashboard | Saves the selected dashboard page as a PDF file, enabling you to print the dashboard page.                                                                                  |
|                       |           | The following options are available:                                                                                                    |
|                       |           | <b>Dashboard Page Layout.</b> The dashboard page is saved in its original format.                                                                                           |
|                       |           | <b>One Item Per Page Layout.</b> Each graph on the dashboard page is saved on a separate page.                                                                              |
|                       |           | Available from: View tab                                                                                                    |
| Generate              | Dashboard | Generates the selected dashboard page, and displays it in the View tab.                                                                                                    |
|                       |           | If the View tab is already selected, the dashboard page is refreshed with the most up-to-date data.                                                                         |
| New Folder            | Dashboard | Opens the New Folder dialog box, enabling you to add a folder under a selected folder in the dashboard tree.                                                                |
|                       |           | Folders you create under the <b>Private</b> root folder are available to the owner only. Folders you create under the <b>Public</b> root folder are available to all users. |
|                       |           | Syntax exceptions: The folder name cannot exceed 255 characters, and cannot include the following characters: $\ ^*$                                                        |
| New Page              | Dashboard | Opens the New Dashboard Page dialog box, enabling you to create a new dashboard page. For details, see "New Dashboard Page Dialog Box" on page 880.                         |
| Refresh 😂             | View      | Refreshes the dashboard tree so that it displays the most up-<br>to-date information.                                                                                       |
| Rename                | Edit      | Enables you to rename the selected dashboard page or folder.                                                                                                    |

## **Dashboard Icons**

This section describes the icons displayed in the Dashboard modules.

| To access | On the ALM sidebar, under <b>Dashboard</b> , select <b>Analysis View</b> or <b>Dashboard</b> |
|-----------|----------------------------------------------------------------------------------------------|
|           | View.                                                                                        |

ALM (12.55) Page 840 of 966

| Relevant | "How to Analyze Data in ALM" on page 828 |
|----------|------------------------------------------|
| tasks    |                                          |

| UI<br>Element | Description                                                                                            |
|---------------|----------------------------------------------------------------------------------------------------|
|               | Analysis Folder. A folder for organizing analysis items or dashboard pages.                            |
| <b>2</b>      | Dashboard Page. A dashboard page in the dashboard tree.                                                |
|               | Excel Report. An Excel report in the analysis tree.                                                    |
| R             | <b>Business View Excel Report.</b> A business view Excel report in the analysis tree.                  |
| th            | <b>Graph.</b> A graph in the analysis tree.                                                            |
| en.           | Business View Graph. A business view graph in the analysis tree.                                       |
| <b>₹</b>      | <b>KPI Breakdown Graph.</b> A project planning and tracking (PPT) graph in the analysis tree.          |
| <b>%</b>      | <b>KPI Breakdown Progress Graph.</b> A project planning and tracking (PPT) graph in the analysis tree. |
| 7             | <b>KPI Progress Graph.</b> A project planning and tracking (PPT) graph in the analysis tree.           |
|               | <b>Project Report.</b> A project report in the analysis tree.                                          |
| ■             | <b>Release Scorecard Graph.</b> A project planning and tracking (PPT) graph in the analysis tree.      |

## **Details Tab**

This tab displays details of the selected analysis item, dashboard page, or folder.

| To access | On the ALM sidebar, under <b>Dashboard</b> , select <b>Analysis View</b> or <b>Dashboard</b> |
|-----------|----------------------------------------------------------------------------------------------|
|           | View, and select an item or folder.                                                          |
|           |                                                                                              |

ALM (12.55) Page 841 of 966

| Important<br>information | <ul> <li>You can edit the Name and Title fields. Other fields in this dialog box are read-only.</li> <li>Clicking in the Description field in this tab displays a toolbar for formatting and spell checking the text.</li> </ul> |
|--------------------------|----------------------------------------------------------------------------------------------------|
| Relevant tasks           | "How to Analyze Data in ALM" on page 828                                                                                                    |
| See also                 | "Analysis View Window" on page 830                                                                                                    |

| UI<br>Elements      | Description                                                                                                    |  |
|---------------------|----------------------------------------------------------------------------------------------------|--|
| Entity              | The data set sampled by the analysis item.                                                                                               |  |
|                     | Available from: Analysis items                                                                                                    |  |
| Туре                | The analysis item type.                                                                                                    |  |
|                     | Available from: Analysis items                                                                                                    |  |
| Sub Type            | The type of graph.                                                                                                    |  |
| Name                | The tree display name of the analysis item, dashboard page, or folder.                                                                   |  |
|                     | In graphs, the default title displayed above the graph.                                                                                  |  |
| Last<br>Modified    | The date and time on which the analysis item or dashboard page was last modified.                                                        |  |
| Modified By         | The user who last modified the analysis item or dashboard page.                                                                          |  |
| Owner/Page<br>Owner | The user that created the analysis item, dashboard page, or folder. Permissions to modify public items may be limited to the owner only. |  |
| Title               | The title displayed in the header of the dashboard page.                                                                                 |  |
|                     | Available from: Dashboard pages                                                                                                    |  |

## Share Analysis Item Dialog Box

This dialog box enables you to share a graph or a project report for viewing outside ALM client.

| To access | In the analysis tree, right-click a graph or project report, and select <b>Share</b> |  |
|-----------|--------------------------------------------------------------------------------------|--|
|           | Analysis Item.                                                                       |  |

ALM (12.55) Page 842 of 966

| Important information | <ul> <li>You can adjust the width and height of a graph by adding the &amp;width=xx or &amp;height=xx attributes to the end of the URL.</li> <li>This option is not available in the Analysis Menus tab.</li> </ul> |
|-----------------------|----------------------------------------------------------------------------------------------------|
| Relevant<br>tasks     | <ul><li> "How to Generate a Graph" on page 848</li><li> "How to Create Project Reports" on page 896</li></ul>                                                                                                    |
| See also              | "Analysis View Window" on page 830                                                                                                    |

| UI Element                                       | Description                                                                                                    |
|--------------------------------------------------|----------------------------------------------------------------------------------------------------|
| Copy Analysis Item URL (Authentication Required) | Copies a URL of the selected graph or report to the clipboard.  You are required to enter an ALM user name and password to view the graph or report.                   |
| Copy Analysis Item<br>Public URL                 | Copies a URL of the selected graph or report to the clipboard.  No authentication is required.                                                                         |
| Reset Analysis Item<br>Public URL                | If you previously selected <b>Copy Analysis Item Public URL</b> , selecting this option blocks access to the public read-only version of the selected graph or report. |

ALM (12.55) Page 843 of 966

User Guide Chapter 41: Introducing Analysis

ALM (12.55) Page 844 of 966

# Chapter 42: Graphs and Dashboard Pages

### This chapter includes:

| • Graphs ar  | nd Dashboard Pages Overview       | 846 |
|--------------|-----------------------------------|-----|
| • How to G   | enerate a Graph                   | 848 |
| How to Ge    | enerate a Dashboard Page          | 851 |
| • Entity Gra | aph Types                         | 852 |
| •            | nd Dashboard Pages User Interface |     |

ALM (12.55) Page 845 of 966

## **Graphs and Dashboard Pages Overview**

Application Lifecycle Management (ALM) graphs help you analyze and view the relationships between different types of data.

You can create the following types of graphs in ALM:

- Business View Graphs. A graph based on a business view represents either a single entity or
  multiple entities, and reflects business value information only. For details about business view
  graphs, see "Business View Graphs Overview" on the next page.
- **Entity Graphs.** Each graph is based on a single entity only, such as requirements or defects, and enables you to view any of the entity's attributes.

When creating an Entity graph, you can use several graph types. For details on available types, see "Entity Graph Types" on page 852.

When viewing Entity graphs, you can drill down to the records represented by each bar or segment.

After you have created graphs in the Analysis View module, you can select and arrange multiple graphs, and view them side-by-side in a **dashboard page**.

You can create graphs that include data from multiple ALM projects.

#### **Creating Graphs**

The following table lists the various options for creating graphs:

| Option     | Description                                                                                                    | Available<br>From                  | <b>Graph Types</b> |
|------------|----------------------------------------------------------------------------------------------------|------------------------------------|--------------------|
| Predefined | Enable you to quickly analyze data related to a specific module. Predefined graphs display data from the existing module filter. | Business     Components     module | Entity             |
|            | You can save predefined graphs in the Analysis View module for future reference.                                                 | Defects     module                 |                    |
|            |                                                                                                    | • Requirement s module             |                    |
|            |                                                                                                    | Test Lab module                    |                    |
|            |                                                                                                    | Test Plan module                   |                    |

ALM (12.55) Page 846 of 966

| Option                     | Description                                                                                 | Available<br>From                                                                                                    | Graph Types                                                               |
|----------------------------|---------------------------------------------------------------------------------------------|----------------------------------------------------------------------------------------------------|---------------------------------------------------------------------------|
| Analysis<br>View<br>module | Enables you to filter data, set various configurations, and organize the graphs in folders. | Analysis View<br>module                                                                                                    | <ul><li>Entity</li><li>Business</li><li>View</li></ul>                    |
| Graph<br>Wizard            | Guides you through the stages of creating and configuring a graph.                          | <ul> <li>Analysis View module</li> <li>Business Components module</li> <li>Defects module</li> <li>Requirement s module</li> <li>Test Lab module</li> <li>Test Plan module</li> </ul> | Entity     Business     View (from     Analysis     View module     only) |

**ALM Editions:** Cross project graphs are not available for Quality Center Enterprise Edition, Quality Center Community Edition, or Quality Center Express Edition. For more information about ALM editions and their functionality, see "ALM Editions" on page 127. To find out what edition of ALM you are using, ask your ALM site administrator.

For related tasks, see "How to Generate a Graph" on the next page and "How to Generate a Dashboard Page" on page 851.

### **Business View Graphs Overview**

A business view is a data layer that exists on top of the database and which reflects only those project entity fields that represent information that is useful from a business perspective.

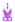

#### **Example:**

A business view based on the Baselines entity could contain the **Name**, **Description**, and **Baseline ID** fields. This is because these fields convey information that could be of

ALM (12.55) Page 847 of 966

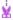

importance to the graph consumer who needs to understand baseline information from a business perspective only. By the same logic, the same business view would not include the **Attachment** and **Auto complete type** fields, as they are of little business significance.

Business views can be based on single entities, such an **Baselines** or **Defects**, while others can represent more complex relationships between entities, such as **Defects With Linked Requirements**.

The advantage of creating graphs based on business views is that it ensures a standardization across the graphs. Different graphs based on the same business view reflect a common frame of reference. This provides genuine business value to the graphs' consumer, thereby making them more meaningful.

In addition to the pre-defined business views, additional views can be created in Project Customization. For details, refer to the *Micro Focus Application Lifecycle Management Administrator Guide*.

Business View graphs are always the Summary graph type.

By default, Business View graphs display 100MB of data. You can change this setting by modifying the MAX\_GRAPH\_RESULT\_DATA\_TABLE\_VOLUME parameter in the Site Configuration tab. For details, refer to the Micro Focus Application Lifecycle Management Administrator Guide.

## How to Generate a Graph

This task describes how to analyze data in ALM using graphs.

To learn more about graphs, see "Graphs and Dashboard Pages Overview" on page 846.

This section contains:

- "Create a graph" on the next page
- "Configure a graph" on the next page
- "View a graph" on the next page
- "Edit graph categories" on page 850
- "Entity graphs: Drill down to graph data" on page 850
- "Share a graph outside ALM" on page 851
- "Create a dashboard page" on page 851

ALM (12.55) Page 848 of 966

#### 1. Create a graph

Use one of the following:

#### • Launch the Graph Wizard

The Graph Wizard guides you through the steps involved in creating a Business View or an Entity graph and configuring its settings. You launch the graph wizard either from the Analysis View module, or while working in one of the other ALM modules.

In the Analysis View module. On the ALM sidebar, under Dashboard, select Analysis View, right-click a folder, and select **Graph Wizard**. You use this method to create Business View and Entity graphs.

**In other modules.** In the Requirements, Business Components, Test Plan, Test Lab, or Defects module, select **Analysis** > **Graphs** > **Graph Wizard**. This method creates Entity graphs only.

For user interface details, see "Graph Wizard" on page 871.

#### • Entity graphs: Create a predefined graph

While working in the Requirements, Business Components, Test Plan, Test Lab, or Defects module, generate an impromptu graph to analyze the module data.

In any of the above modules, select **Analysis** > **Graphs** and select one of the predefined graphs. For user interface details, see "View Tab - Graphs/Graph Window" on page 864.

#### • Create a graph in the Analysis View module

- i. Open the Analysis View module. On the ALM sidebar, under Dashboard, select Analysis View.
- ii. **Add a folder to the analysis tree.** Right-click a folder under the Private or Public root folder, and select **New Folder**.
- iii. Create a new graph. Right-click a folder, and select the graph type. For entity graphs, select New Graph, and for business view graphs select New Business View Graph. Fill in the fields in the New Graph dialog box or New Business View Graph dialog box respectively.

For New Graph dialog box user interface details, see "New Graph Dialog Box" on page 878.

**Tip:** For samples of how to create graphs for Business Process Testing framework metrics, see this KB article.

#### 2. Configure a graph

Configure graph settings, such as data filtering, grouping, and x-axis values.

Click the **Configuration** tab. For user interface details, see "Configuration Tab/Window - Graphs" on page 857.

Available from: Analysis View module

3. View a graph

ALM (12.55) Page 849 of 966

Use one of the following:

- In the Analysis View module. Click the View tab.
- In other modules. From the module menu, select **Analysis** > **Most Recently Used** and select a recently used graph. The selected graph opens in the Analysis View module.

For user interface details, see "View Tab - Graphs/Graph Window" on page 864.

4. Edit graph categories

You can group together values in the grouped-by or x-axis field, and display the combined data as a single category.

- a. In the View tab or graph window, click the **Edit Categories** arrow , and select one of the available options.
- b. Create or change existing categories. For user interface details, see "Edit <Type> Categories Dialog Box" on page 881.

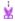

#### **Example:**

Suppose the **Priority** field is selected in the graph **Grouped By** field, and the **Priority** field has five values: Low, Medium, High, Very High, and Urgent. You might combine the values Medium and High into a category Important, and the values Very High and Urgent into a category Critical. The graph would then display data divided into three categories: Low, Important, and Critical.

5. Entity graphs: Drill down to graph data

In bar and pie charts, you can drill down to the records represented by a selected bar or segment, and view details of individual records.

- **ALM Editions:** Cross-project graphs are not supported in Quality Center Enterprise Edition. For more information about ALM editions and their functionality, see "ALM Editions" on page 127. To find out what edition of ALM you are using, ask your ALM site administrator.
- a. In the View tab or graph window, click a segment or bar in the graph.
- b. If the segment or bar represents records from multiple projects, the Project Selection dialog box opens. Select a project.
- c. If you selected to view data from another project, or if the segment or bar represents records from only another project, the project opens in a separate browser window. If applicable, you are prompted to log in. The records are displayed in the relevant ALM module.
- d. If the segment or bar represents records from only the current project, or if you selected

ALM (12.55) Page 850 of 966

to view data from the current project, the records are displayed in the Drill Down Results dialog box. For user interface details, see "Drill Down Results Dialog Box" on page 883.

#### 6. Share a graph outside ALM

Allow ALM users or others to view read-only versions of graphs outside ALM.

- a. In the analysis tree, right-click a graph, and select Share Analysis Item.
- b. In the Share Analysis Item dialog box, select a share option. For details of the options, see "Share Analysis Item Dialog Box" on page 842.

A URL of the selected graph is copied to the clipboard.

- c. Paste the URL in a website or email.
- d. Click the URL to open a read-only version of the graph in a Web browser. Each time you access the graph, after set intervals, it displays the most up-to-date information.

**Note:** You can change the frequency at which graph data is updated by adding and configuring the **GRAPH\_RESULT\_LIFESPAN** site configuration parameter. For details, refer to the *Micro Focus Application Lifecycle Management Administrator Guide*.

Available from: Analysis View module

#### 7. Create a dashboard page

View several graphs together in a dashboard page. For task details, see "How to Generate a Dashboard Page" below.

### How to Generate a Dashboard Page

This task describes how to generate a dashboard page in which you can arrange multiple graphs in a single view.

This task includes the following steps:

- "Prerequisites" below
- "Create a dashboard page" on the next page
- "Configure a dashboard page" on the next page
- "View a dashboard page" on the next page

#### 1. Prerequisites

Graphs are defined in the Analysis View module. For task details on how to create graphs, see "How to Generate a Graph" on page 848.

ALM (12.55) Page 851 of 966

#### 2. Create a dashboard page

Add a dashboard page to a folder in the dashboard tree.

- a. Open the Dashboard View module. On the ALM sidebar, under Dashboard, select Dashboard View.
- b. **Add a folder to the dashboard tree.** Right-click a folder under the Private or Public root folder, and select **New Folder**.
- c. Create a new dashboard page. Right-click a folder, and select New Page. Type a name for the dashboard page. For user interface details, see "New Dashboard Page Dialog Box" on page 880.
- d. Click the **Details** tab, and add a description of the dashboard page. For user interface details, see "Details Tab" on page 841.

#### 3. Configure a dashboard page

Arrange the graphs you want to include on a dashboard page.

In the Dashboard View module, select a dashboard page, and click the **Configuration** tab. For user interface details, see "Configuration Tab - Dashboard Pages" on page 868.

#### 4. View a dashboard page

Generate and view dashboard pages.

In the Dashboard View module, select a dashboard page, and click the **View** tab. For user interface details, see "View Tab – Dashboard Pages" on page 870.

### **Entity Graph Types**

ALM enables you to generate graphs for requirements, tests, test instances, test runs, defects, and business components. For each entity, different graph types are available.

This section includes:

- "Requirements Graphs" on the next page
- "Test Plan Graphs" on page 854
- "Test Lab Graphs" on page 854
- "Defects Graphs" on page 855
- "Business Component Module Graphs" on page 856

ALM (12.55) Page 852 of 966

### **Requirements Graphs**

You can generate the following graphs for requirements:

| Graph                             | Description                                                                                                    |  |  |
|-----------------------------------|----------------------------------------------------------------------------------------------------|--|--|
| Requirements<br>Coverage<br>Graph | Shows how many requirements are currently in an ALM project, according to their test coverage status.                                                                                                    |  |  |
|                                   | <ul> <li>Note:</li> <li>Available from the Requirements module only.</li> <li>The Coverage Graph is a specific type of the Requirements Summary Graph. If you select a different x-axis value, a regular Summary Graph is displayed.</li> </ul>                                                                                                    |  |  |
| Requirements<br>Progress<br>Graph | Shows how many requirements accumulated in an ALM project at specific points during a period of time.  Specify the time interval displayed along the x-axis, and the requirement information by which ALM groups the data. Specify whether you want to view the number of requirements or the change in the number of requirements.                                                                                                    |  |  |
| Requirements<br>Summary<br>Graph  | Shows how many requirements are currently in an ALM project.  Specify the type of data displayed along the x-axis, and the requirement information by which ALM groups the data.                                                                                                    |  |  |
| Requirements<br>Trend Graph       | Shows the history of changes to specific requirement fields in an ALM project, for each time interval displayed.  Specify the field for which you want to view the number of changes, and the time period for which you want to view data.  Each status change is only recorded once for the purpose of this graph. For example, if a field was changed from Not Completed to Passed to Not Completed, the Not Completed status change will only be recorded once in this graph. |  |  |

ALM (12.55) Page 853 of 966

### **Test Plan Graphs**

You can generate the following graphs for tests:

| Graph                            | Description                                                                                                    |
|----------------------------------|----------------------------------------------------------------------------------------------------|
| Test<br>Plan                     | Shows how many tests accumulated in an ALM project at specific points during a period of time.                                                                                                    |
| Progress<br>Graph                | Specify the time interval displayed along the x-axis and the test plan information by which ALM groups the data. Specify whether you want to view the number of tests or the change in the number of tests.                              |
| Test<br>Plan<br>Summary<br>Graph | Shows how many tests are currently in an ALM project.  Specify the type of data displayed along the x-axis, and the test plan information by which ALM groups the data.                                                                  |
| Test<br>Plan<br>Trend<br>Graph   | Shows the history of changes to specific Test Plan fields in an ALM project, for each time interval displayed.  Specify the field for which you want to view the number of changes, and the time period for which you want to view data. |
|                                  | Each status change is only recorded once for the purpose of this graph. For example, if a field was changed from Ready to Repair to Ready, the Ready status change will only be recorded once in this graph.                             |

### **Test Lab Graphs**

You can generate the following graphs for test instances and runs:

### **Test Set Graphs**

| Graph                         | Description                                                                                                    |  |
|-------------------------------|----------------------------------------------------------------------------------------------------|--|
| Test Set<br>Progress<br>Graph | Shows how many tests accumulated in test sets at specific points during a period of time.  Specify the time interval displayed along the x-axis, and the test information by which ALM groups the data. Specify whether you want to view the number of tests or the change in the number of tests. |  |
|                               | <b>Note:</b> If you create the graph in the Test Lab module, you can choose whether to include only the current test set or all test sets.                                                                                                    |  |

ALM (12.55) Page 854 of 966

| Graph                                                                                                    | Description                                                                                                    |
|----------------------------------------------------------------------------------------------------|----------------------------------------------------------------------------------------------------|
| Shows how many tests in an ALM project belong to test sets.  Summary Graph  Specify the type of data displayed along the x-axis, and the test plan and to test set information by which ALM groups the data. |                                                                                                    |
|                                                                                                    | <b>Note:</b> If you create the graph in the Test Lab module, you can choose whether to include only the current test set or all test sets. |

### **Test Run Graphs**

| Graph                  | Description                                                 |
|------------------------|-------------------------------------------------------------|
| Test Run Summary Graph | Shows the status of runs in the project, grouped by Tester. |

### **Defects Graphs**

You can generate the following graphs for defects:

| Graph                        | Description                                                                                                    |  |  |
|------------------------------|----------------------------------------------------------------------------------------------------|--|--|
| Defects<br>Age               | Shows the lifetime of defects in an ALM project. The lifetime of a defect begins when it is reported, and ends when it is closed.                                                                                                    |  |  |
| Graph                        | Specify the defect information by which ALM groups the data, and the data displayed along the y-axis. Specify the time interval that you want to use to divide the data.                                                                                                    |  |  |
|                              | The age of a <b>Closed</b> defect is the difference between the date on which it was reported and the date on which it was closed. After a defect is closed, its age remains static.                                                                                                    |  |  |
| Defects<br>Progress<br>Graph | Shows the accumulation of defects in an ALM project, or the estimated/actual amount of time taken to fix these defects, at specific points during a period of time.  Specify the time interval displayed along the x-axis, the defect information by which ALM groups the data, and the data displayed along the y-axis. Specify whether you want to view the number of defects or the change in the number of defects. |  |  |
| Defects<br>Summary<br>Graph  | Shows a summary of the number of defects in an ALM project, or the estimated/actual amount of time taken to fix these defects.  Specify the type of data displayed along the x-axis, the type of data displayed along the y-axis, and the defect information by which ALM groups the data.                                                                                                    |  |  |

ALM (12.55) Page 855 of 966

| Graph            | Description                                                                                                    |  |  |
|------------------|----------------------------------------------------------------------------------------------------|--|--|
| Defects<br>Trend | Shows the history of changes to specific defect fields in an ALM project, for each time interval displayed.                                                                                                    |  |  |
| Graph            | Specify the field for which you want to view the number of changes, and the time period for which you want to view data. Each priority change is only recorded once for the purpose of this graph. For example, if a field was changed from Urgent to Very High to Urgent, the Urgent priority change will only be recorded once in this graph. |  |  |

### **Business Component Module Graphs**

You can generate the following graphs for business components:

| Graph                                              | Description                                                                                                    |  |  |
|----------------------------------------------------|----------------------------------------------------------------------------------------------------|--|--|
| Components<br>Summary - Group<br>by 'Status' Graph | Shows how many components are currently in the ALM project. The number of components is displayed according to the criteria that you specify.                         |  |  |
|                                                    | Specify the type of data displayed along the x-axis, and the test plan information by which ALM groups the data. By default, the graph appears as a bar chart.        |  |  |
| Components<br>Progress - Group by                  | Shows the history of changes to specific component fields in a ALM project, at each point during a period of time.                                                    |  |  |
| 'Status'                                           | Specify the field for which you want to view the number of changes, and the time period for which you want to view data. The graph can be viewed as a bar chart only. |  |  |
| Components Trend - Group by 'Status'               | Shows the history of changes to specific component fields in a ALM project, at each point during a period of time.                                                    |  |  |
|                                                    | Specify the field for which you want to view the number of changes, and the time period for which you want to view data. The graph can be viewed as a bar chart only. |  |  |

# **Graphs and Dashboard Pages User Interface**

#### This section includes:

| • | Configuration Tab/Window - Graphs   | .857  |
|---|-------------------------------------|-------|
|   | View Tab - Graphs/Graph Window      |       |
| • | Configuration Tab - Dashboard Pages | .868  |
| • | View Tab – Dashboard Pages          | . 870 |

ALM (12.55) Page 856 of 966

| Graph Wizard                             | 871 |
|------------------------------------------|-----|
| New Graph Dialog Box                     |     |
| Select Business View Dialog Box          | 879 |
| New Dashboard Page Dialog Box            | 880 |
| Select Projects Dialog Box               |     |
| Edit <type> Categories Dialog Box</type> |     |
| Graph Appearance Dialog Box              |     |
| Drill Down Results Dialog Box            |     |

## Configuration Tab/Window - Graphs

The Configuration tab in the Analysis View module and the graph configuration window in the project reports' Configuration tab enable you to select data to be included in a graph.

**ALM Editions:** Cross project graphs are not available for Quality Center Enterprise Edition, Quality Center Community Edition, or Quality Center Express Edition. For more information about ALM editions and their functionality, see "ALM Editions" on page 127. To find out what edition of ALM you are using, ask your ALM site administrator.

| To access             | Configuration tab:                                                                                                    |  |  |  |  |
|-----------------------|----------------------------------------------------------------------------------------------------|--|--|--|--|
|                       | <ul> <li>Use one of the following:</li> <li>In the Analysis View module, select a graph, and click the <b>Configuration</b> tab.</li> </ul>                  |  |  |  |  |
|                       |                                                                                                    |  |  |  |  |
|                       | If you have the required administrator permissions, in the Analysis View module's Analysis Menus tab, select a graph and click the <b>Configuration</b> tab. |  |  |  |  |
|                       | Configuration window:                                                                                                    |  |  |  |  |
|                       | 1. On the ALM sidebar, under <b>Dashboard</b> , select <b>Analysis View</b> .                                                                                |  |  |  |  |
|                       | 2. Expand the analysis tree and select a project report.                                                                                                    |  |  |  |  |
|                       | 3. In the project report, select a section node.                                                                                                    |  |  |  |  |
|                       | 4. In the Graph Selection area, select a graph and click <b>Configure</b> .                                                                                  |  |  |  |  |
| Important information | The available configuration options depend on the graph type.                                                                                                |  |  |  |  |
| Relevant              | "How to Generate a Graph" on page 848                                                                                                    |  |  |  |  |
| tasks                 | "How to Analyze Data in ALM" on page 828                                                                                                    |  |  |  |  |
| See also              | "Graphs and Dashboard Pages Overview" on page 846                                                                                                    |  |  |  |  |
|                       | "Analysis View Window" on page 830                                                                                                    |  |  |  |  |

ALM (12.55) Page 857 of 966

| UI Element      | Graph Type                                       | Description                                                                                                    |
|-----------------|--------------------------------------------------|----------------------------------------------------------------------------------------------------|
| Business View   | Business View                                    | Enables you to select a business view on which to base the graph. Click the browse button next to the box, and select the desired business view from the list and click <b>OK</b> .                                                                                                    |
| Period          | Entity<br>(progress and<br>trend graphs<br>only) | <ul> <li>The time period covered by the graph. Select a time period from the drop-down list:</li> <li>Custom. A time period between any two dates. Set the start and end dates.</li> <li>Week/Month/Quarter/Year. A fixed time period any time in the past. Use the arrows to jump to the next or previous period, or set the start or end date of the period in the drop-down calendars.</li> <li>Last. A time period ending at the current date. Select a time unit (day, week, month, quarter, or year) and set</li> </ul> |
|                 |                                                  | <ul> <li>the number of time units you want to cover in the graph.</li> <li>All days. Includes all time periods from the beginning of the project until the current date.</li> </ul>                                                                                                    |
| Age Grouping    | Entity<br>(Defects only)                         | You can group all defects older than a certain period (for example, older than six months) in one column, and all defects more recent than that period in a second column. Alternatively, you can group the defects by all available periods.  • Select a period to group the defects in two columns.  • Select No grouping to view all of the available periods.                                                                                                    |
| Resolution      | Entity<br>(progress and<br>trend graphs<br>only) | The time interval at which data is grouped on the x-axis.                                                                                                    |
| Display Options | Entity<br>(progress<br>graphs only)              | <ul> <li>Select Raw Data to view the number of requirements, tests, or defects over the period of time you selected.</li> <li>Select Changes over Time to view the change in the number of requirements, tests, or defects over the period of time you selected. Each record begins at 0.</li> </ul>                                                                                                    |

ALM (12.55) Page 858 of 966

| UI Element                    | Graph Type                                                                                                    | Description                                                                                                    |
|-------------------------------|----------------------------------------------------------------------------------------------------|----------------------------------------------------------------------------------------------------|
| Y-Axis                        | <ul> <li>Business         View</li> <li>Entity         (summary         and age         graphs         only)</li> </ul> | <ul> <li>Select the data that displays on the y-axis.</li> <li>Select Count to display the total number of items (for example, a count of open defects).</li> <li>Business View graphs. Select Count Distinct and choose a field to display distinct values for that field.</li> <li>Select Sum of and choose a numerical field. For example, in Defects graphs, choose Estimated Fix Time to display the estimated time required for fixing the defects. Choose Actual Fix Time to display the actual time spent on fixing the defects.</li> </ul>                                                     |
| X-Axis                        | <ul> <li>Business         View</li> <li>Entity         (summary         graphs         only)</li> </ul>                 | The information displayed along the x-axis of the graph.  Tip: In cross-project graphs, select QC Projects to display the data by project.                                                                                                    |
| Grouped By                    | <ul> <li>Business         View</li> <li>Entity</li> </ul>                                                               | Select a field to determine the information by which ALM groups data in the graph. You can group the data only by string or list fields.  Tip: For cross-project graphs, select QC Projects to group the data by project.                                                                                                    |
|                               |                                                                                                    | Progress or Trends graphs: If you set a filter on the same field as the Group By field, groups in the graphs may include values that you filtered out. This is because in progress and trend graphs the filter operates on current values, while groupings operate on historical values. For example, say the Group By field in a Defects graph is set to Status, and the current filter includes all defects whose status is Open. When the graph is generated, all previous statuses of the open defects, such as Rejected, will appear in the graph even if Rejected was not included in the filter. |
| Show 'Not<br>Covered' parents | Entity<br>(Requirements<br>only)                                                                                        | Choose whether to include parent requirements with a Not Covered status.                                                                                                    |

ALM (12.55) Page 859 of 966

| UI Element     | Graph Type                         | Description                                                                                                    |
|----------------|------------------------------------|----------------------------------------------------------------------------------------------------|
| Show full path | Entity<br>(summary<br>graphs only) | In summary graphs, if you select <b>Subject</b> , <b>Plan: Subject</b> , <b>Test: Subject</b> , or <b>Test Set: Name</b> in the <b>X-Axis</b> field, ALM displays the full path of the test subject folder. |

ALM (12.55) Page 860 of 966

| UI Element   | Graph Type | Description                                                                                                    |
|--------------|------------|----------------------------------------------------------------------------------------------------|
| Filter State |            | Enables you to set dynamic filter conditions for graphs that are generated from within the Analysis menu in specific modules.                                                                                                    |
|              |            | Custom. Enables you to define a customized filter in the Analysis Menus tab.                                                                                                    |
|              |            | Special filters. The following predefined filtering options are provided:                                                                                                    |
|              |            | Note: When adding a graph to an Analysis Menu of a different module type from the new graph, you must use the Custom filter type. Selecting a special filter results in the graph being generated with no filter at all. For example, if you add a Defects graph to the Requirements Analysis Menu, and select the Context filtering option, ALM ignores the selection and generates the graph with no filter at all. |
|              |            | <ul> <li>Context. Filters information according to the filter<br/>that is currently selected in the module.</li> </ul>                                                                                                    |
|              |            | Selected. Includes information for the currently selected entity in the module only.                                                                                                    |
|              |            | <b>Note:</b> In the Test Lab module, the selected entity is the selected test run instance, and not the selected test set.                                                                                                    |
|              |            | <ul> <li>Selected with Children. For hierarchical entities,<br/>includes information for the selected parent entity<br/>as well as child entities.</li> </ul>                                                                                                    |
|              |            | <ul> <li>Current Entity Based. Includes information for the<br/>currently focused item in the module. You use this<br/>option to generate a graph in the Test Lab module<br/>on the test set level.</li> </ul>                                                                                                    |
|              |            | <b>Available from:</b> Analysis Menus tab only. You must have the required administrator permissions to view this tab.                                                                                                    |

ALM (12.55) Page 861 of 966

| UI Element | Graph Type                                             | Description                                                                                                    |
|------------|--------------------------------------------------------|----------------------------------------------------------------------------------------------------|
| <b>T</b>   | Entity                                                 | <b>Set Filter.</b> Enables you to filter the data according to the criteria you choose. For details, see "Select Filter Condition Dialog Box" on page 76. |
|            |                                                        | The current filter is displayed in the filter box.                                                                                                    |
|            |                                                        | Note: Setting the filter to the same field as the Grouped By field, may cause historical data to appear in the graph.                                     |
| <b>*</b>   | <ul><li>Business</li><li>View</li><li>Entity</li></ul> | Clear Filter. Clears the current filter.                                                                                                    |
|            | Business View                                          | <b>Copy/Paste Filter Settings.</b> Enables you to copy and paste filter settings from one Business View graph to another.                                 |
|            |                                                        | This is useful for reproducing complex filters in several graphs.                                                                                         |
|            |                                                        | <b>Note:</b> You can perform this action only if the following conditions are met:                                                                        |
|            |                                                        | <ul> <li>The source and the target graphs must<br/>contain fields with the same technical names.</li> </ul>                                               |
|            |                                                        | <ul> <li>The target graph does not contain more fields<br/>than the source graph, though it may contain<br/>less.</li> </ul>                              |

ALM (12.55) Page 862 of 966

| UI Element                         | Graph Type                                         | Description                                                                                                    |
|------------------------------------|----------------------------------------------------|----------------------------------------------------------------------------------------------------|
| <field filter="" table=""></field> | Business View                                      | <ul> <li>Field name. Lists the fields in the business view.</li> <li>criteria. Enables you to define filter criteria for each field.</li> <li>OR. An optional column that appears when you define a filter condition for a field. Enables you to define</li> </ul> |
|                                    |                                                    | additional filters for that field.  Note: Filter criteria for dates and strings must be preceded by an equals sign.                                                                                                    |
| Select Projects                    | <ul><li>Business<br/>View</li><li>Entity</li></ul> | Opens the Select Projects dialog box, enabling you to change the list of projects in the Cross Project Selection grid. For details, see "Select Projects Dialog Box" on page 880.                                                                                  |
|                                    |                                                    | <b>Available from:</b> Configuration tab (not available in the Analysis Menus tab)                                                                                                    |

ALM (12.55) Page 863 of 966

| UI Element        | Graph Type                                         | Description                                                                                                    |
|-------------------|----------------------------------------------------|----------------------------------------------------------------------------------------------------|
| Project Selection | <ul><li>Business<br/>View</li><li>Entity</li></ul> | Projects included in the graph.  To change the list of projects included in the graph, click the Select Projects button.  Note:  When working with Entity graphs, be aware of                                                                                                    |
|                   |                                                    | <ul> <li>Every time you add or remove projects in your graph, ALM updates the fields in the Filter dialog box and the drop-down lists of the following boxes: X-Axis, Y-Axis and Grouped By. The lists contain only fields that are identical in all the selected projects. Identical fields are fields that have the same field name, label and data type. For details on customizing fields, see the Micro Focus Application Lifecycle Management Administrator Guide.</li> <li>If you defined a filter condition using a field that becomes unavailable, that condition is removed.</li> <li>If you selected a field in the X-Axis, Y-Axis and Grouped By boxes that becomes unavailable, the first field in the drop-down list is selected.</li> <li>Available from: Configuration tab (not available in the Analysis Menus tab)</li> </ul> |

## View Tab - Graphs/Graph Window

The View tab enables you to view saved graphs in the Analysis View module, and analyze the graph data.

The graph window in the Requirements, Business Components, Test Plan, Test Lab, and Defects modules enables you to view predefined graphs to analyze data during your work in those modules.

ALM (12.55) Page 864 of 966

| То       | View tab:                                                                                                    |
|----------|----------------------------------------------------------------------------------------------------|
| access   | Use one of the following:                                                                                                    |
|          | In the Analysis View module, select a graph, and click the <b>View</b> tab.                                                                                                   |
|          | • If you have the required administrator permissions, in the Analysis View module's Analysis Menus tab, select a graph and click the <b>View</b> tab.                         |
|          | In the Requirements, Test Plan, Test Lab, Defects, or Business Components module, choose <b>Analysis</b> > <b>Most Recently Used</b> , and select a graph.                    |
|          | Graph window:                                                                                                    |
|          | Use one of the following:                                                                                                    |
|          | In the Requirements, Test Plan, Test Lab, Defects, or Business Components module, choose <b>Analysis</b> > <b>Graphs</b> , and select a graph type.                           |
|          | • In the Analysis View module, select a project report in the analysis tree. In the project report, select a section node and in the Graph Selection area click <b>View</b> . |
| Relevant | "How to Generate a Graph" on page 848                                                                                                    |
| tasks    | "How to Analyze Data in ALM" on page 828                                                                                                    |
| See also | "Graphs and Dashboard Pages Overview" on page 846                                                                                                    |
|          | "Analysis View Window" on page 830                                                                                                    |

User interface elements are described below (unlabeled elements are shown in angle brackets):

| UI Element | Description                                                                                                    |
|------------|----------------------------------------------------------------------------------------------------|
| Generate   | <b>Generate.</b> Refreshes the graph so that it displays the most up-to-date information.                                              |
|            | <b>Bar Chart.</b> In summary, trend and age graphs, switches the chart format to a bar chart.                                          |
| •          | <b>Pie Chart.</b> In summary graphs, switches the chart format to a pie chart.                                                         |
|            | In pie charts, the x-axis categories are displayed as pie segments. The y-axis quantities are represented by the size of the segments. |
|            | Note: Pie charts do not display the Grouped By field.                                                                                  |
|            | <b>Line Chart.</b> In progress graphs, switches the chart format to a line chart.                                                      |

ALM (12.55) Page 865 of 966

| UI Element     | Description                                                                                                    |
|----------------|----------------------------------------------------------------------------------------------------|
|                | <b>Data Grid.</b> The grid creates a matrix of the graph's x-axis and Grouped By categories. A <b>Total</b> row is added that displays the total of each Grouped By category. Available in all graph types. |
| Σ 🗶            | <b>Show/Hide Total Values.</b> In progress graphs, shows/hides a <b><total></total></b> category to the graph, representing the sum of of all the other Grouped By categories.                              |
|                | <b>Tip:</b> After showing the <b><total></total></b> category, click its label in the legend to hide the category.                                                                                          |
|                | <b>Scroll to the Left/Right.</b> Scrolls the graph to the left or right. These buttons are enabled when the Zoom In and Zoom Out buttons are in use.                                                        |
| 6, 2,<br>6, 2, | <b>Show All.</b> Restores the graph to its normal size. This button is enabled when the Zoom In and Zoom Out buttons are in use.                                                                            |
| (Q.)           | Zoom In/Out. Changes the magnification of the graph.                                                                                                    |
|                | <b>Save Graph Image.</b> When viewing a graph as a bar, pie chart, or line chart, saves the graph image. You can select from a variety of graphic file formats.                                             |
|                | <b>Save Graph Data.</b> When viewing a data grid, saves the graph data. You can save the data as an Excel spreadsheet, a Word file, an HTML document, or a text file.                                       |
| <b>=</b>       | <b>Set Graph Appearance.</b> Opens the Graph Appearance dialog box, enabling you to customize the graph title, graph color, and graph display. For details, see "Graph Appearance Dialog Box" on page 883.  |
| <b>P</b>       | Copy Graph to Clipboard. Includes the following options:                                                                                                    |
|                | Copy Graph (Color). Copies the graph in color to the Clipboard.                                                                                                    |
|                | Copy Graph (Monochrome). Copies the graph in monochrome to the Clipboard.                                                                                                    |
|                | Copy Full Screen Graph (Color). Copies the graph in color to the Clipboard, enlarged to fit full screen.                                                                                                    |
|                | Copy Full Screen Graph (Monochrome). Copies the graph in monochrome to the Clipboard, enlarged to fit full screen.                                                                                          |

ALM (12.55) Page 866 of 966

| UI Element | Description                                                                                                    |
|------------|----------------------------------------------------------------------------------------------------|
| ₩ •        | Print Graph. Includes the following options:                                                                                                    |
|            | • <b>Print Graph (Color).</b> Prints the graph in color. This is the default button option.                                                                                                    |
|            | • <b>Print Graph (Monochrome).</b> Prints the graph in monochrome.                                                                                                    |
|            | <ul> <li>Print Graph and Details (Color). Prints the graph and its<br/>description in color.</li> </ul>                                                                                                    |
|            | <ul> <li>Print Graph and Details (Monochrome). Prints the graph and its<br/>description in monochrome.</li> </ul>                                                                                                    |
| <b>₩</b> - | <b>Edit Categories.</b> Enables you to combine <b>X-Axis</b> and <b>Grouped By</b> field values into categories. The following options are available:                                                                                                    |
|            | • Edit X-Axis Categories. Opens the Edit X Axis Categories dialog box, enabling you to display combined x-axis values as a single category in the graph. This option is available only for summary graphs and Requirements Coverage graphs. This is the default button option. For details, see "Edit <type> Categories Dialog Box" on page 881.</type> |
|            | <ul> <li>Reset X-Axis Categories. Removes combined categories of x-axis<br/>values, and resets the graph display.</li> </ul>                                                                                                    |
|            | • Edit Group by Categories. Opens the Edit 'Group By' Categories dialog box, enabling you to display combined grouped-by values as a single category in the graph. For details, see "Edit < Type > Categories Dialog Box" on page 881.                                                                                                    |
|            | <ul> <li>Reset Group by Categories. Removes combined categories of<br/>grouped-by values, and resets the graph display.</li> </ul>                                                                                                    |
|            | For details, see "Edit < Type > Categories Dialog Box" on page 881.                                                                                                    |
| ×          | <b>Full Screen.</b> Opens the graph in a new window and maximizes its display.                                                                                                    |
|            | Note: The toolbar remains visible in full-screen mode.                                                                                                    |
|            | <b>Tip:</b> To return to the standard view, click the <b>Close</b> button in the top-right corner of the window.                                                                                                    |
|            | Available from: View tab                                                                                                    |

ALM (12.55) Page 867 of 966

| UI Element               | Description                                                                                                    |
|--------------------------|----------------------------------------------------------------------------------------------------|
| Add to Analysis Tree     | In the graph window, opens the New Graph dialog box, enabling you to save the graph to a folder in the Analysis View module.                |
|                          | Available from: Graph window                                                                                                    |
| <graph area=""></graph>  | You can perform the following actions in the graph area:                                                                                    |
|                          | • In bar or pie charts, to further analyze the data, drill down to the graph's data by clicking on a segment in the graph.                  |
|                          | Right-click an area in the chart to change its color.                                                                                       |
|                          | • Hover over a bar or segment to view a tooltip containing the area's category, x-axis, and y-axis values.                                  |
| <graph title=""></graph> | Click a graph title to change the graph's titles and appearance. For user interface details, see "Graph Appearance Dialog Box" on page 883. |
| <legend></legend>        | In line or bar charts, displays the chart categories and their corresponding color.                                                         |
|                          | You can perform the following actions in the legend box:                                                                                    |
|                          | • In progress and trend graphs, click a category check box to show or hide the category in the graph.                                       |
|                          | Right-click a category to change its color.                                                                                                 |

### Configuration Tab - Dashboard Pages

This tab enables you to design a dashboard page by selecting and arranging graphs on the page.

| To access             | On the ALM sidebar, under <b>Dashboard</b> , select <b>Dashboard</b> View.                                          |
|-----------------------|----------------------------------------------------------------------------------------------------|
|                       | <ol> <li>Expand the dashboard tree, and select a dashboard page.</li> <li>Click the Configuration tab.</li> </ol>   |
| Important information | In public dashboard pages you can include only public graphs.                                                       |
| Relevant tasks        | <ul><li> "How to Generate a Dashboard Page" on page 851</li><li> "How to Analyze Data in ALM" on page 828</li></ul> |
| See also              | <ul><li> "Graphs and Dashboard Pages Overview" on page 846</li><li> "Analysis View Window" on page 830</li></ul>    |

ALM (12.55) Page 868 of 966

User interface elements are described below (unlabeled elements are shown in angle brackets):

| UI Element                              | Description                                                                                                    |
|-----------------------------------------|----------------------------------------------------------------------------------------------------|
| <configuration pane=""></configuration> | Contains placeholders representing graphs selected for the current dashboard page.                                                                                                    |
|                                         | Rearrange the graphs on the page:                                                                                                    |
|                                         | <ul> <li>Drag the placeholders to new positions.</li> <li>Expand or reduce the placeholders.</li> </ul>                                                                                                    |
|                                         | Note: The maximum number of graphs that a dashboard page can display is limited by the DASHBOARD_ PAGE_ITEM_LIMIT site parameter. For details, refer to the Micro Focus Application Lifecycle Management Administrator Guide. |
| <i> &gt;I&lt;</i>                       | <b>Expand.</b> Maximizes the size of the graph to cover a whole row.                                                                                                    |
|                                         | Contract. Reduces the size of the graph to cover half a row.                                                                                                    |
| ×                                       | Remove. Removes the graph from the dashboard page.                                                                                                    |
| Graphs Tree                             | This pane displays graphs in the analysis tree.                                                                                                    |
| pane                                    | Expand the tree and drag graphs to the configuration pane.                                                                                                    |
| <b>(2)</b>                              | <b>Add Graph to Dashboard Page.</b> Adds the selected graph to the configuration pane. A placeholder representing the graph is created in the next vacant row.                                                                |
|                                         | <b>Show Entity Details.</b> Opens the Details dialog box for the selected entity in read-only mode.                                                                                                    |
| **************************************  | <b>Go to Entity in Module Tree.</b> Navigates to the selected entity's location in that entity's module, and highlights the entity.                                                                                           |
| <b>②</b>                                | <b>Refresh.</b> Refreshes the graph tree so that it includes the most up-to-date information.                                                                                                    |

ALM (12.55) Page 869 of 966

### View Tab – Dashboard Pages

This tab enables you to view a dashboard page, and drill down to the graph data.

| To access             | <ol> <li>On the ALM sidebar, under <b>Dashboard</b>, select <b>Dashboard View</b>.</li> <li>Expand the dashboard tree, and select a dashboard page.</li> <li>Click the <b>View</b> tab.</li> </ol> |
|-----------------------|----------------------------------------------------------------------------------------------------|
| Important information | The View tab displays two rows of the dashboard page. Use the vertical scroll bar to scroll up or down the dashboard page.                                                                         |
| Relevant<br>tasks     | <ul> <li>"How to Generate a Dashboard Page" on page 851</li> <li>"How to Analyze Data in ALM" on page 828</li> </ul>                                                                               |
| See also              | <ul> <li>"Graphs and Dashboard Pages Overview" on page 846</li> <li>"Analysis View Window" on page 830</li> </ul>                                                                                  |

User interface elements are described below (unlabeled elements are shown in angle brackets):

| UI Element        | Description                                                                                                    |
|-------------------|----------------------------------------------------------------------------------------------------|
| <b>€</b>          | <b>Export to PDF.</b> Enables you to save the dashboard page as a PDF file.                                                                                                    |
| <b>∰</b> Generate | <b>Generate All Graphs in Page/Generate Graph.</b> Refreshes all the graphs on the page, or the selected graph, so that they display the most up-to-date information. ALM updates the Last Generated time and date.                                                                                                    |
| <b>8</b>          | View Page in Full Screen. Displays the dashboard page in full-screen mode.                                                                                                    |
|                   | <b>View Graph in Full Screen.</b> Displays the graph in full-screen mode. You can use the toolbar buttons to adjust the graph's display, save or print the graph. The adjustments you make to the graph's display are reset when you regenerate the graph. For more details on viewing the graph, see "View Tab - Graphs/Graph Window" on page 864. |
|                   | <b>Tip:</b> To return to the standard view, click the <b>Close</b> button, located in the upper-right corner of the page.                                                                                                    |
| <b>≥</b>          | <b>Go To Graph in Analysis Tree.</b> Navigates to the selected graph in the analysis tree, enabling you to configure the graph data, or change the graph viewing settings.                                                                                                    |

ALM (12.55) Page 870 of 966

| UI Element              | Description                                                                                 |
|-------------------------|---------------------------------------------------------------------------------------------|
| <chart area=""></chart> | In bar or pie charts, drill down to the graph's data by clicking on a segment in the graph. |
| <legend></legend>       | In bar or pie charts, displays the chart categories and their corresponding color.          |

### **Graph Wizard**

This wizard enables you to create and configure a new graph in the Analysis View module.

| То       | Use one of the following:                                                                                                    |
|----------|----------------------------------------------------------------------------------------------------|
| access   | On the menu of the Requirements, Test Plan, Test Lab, or Defects module, select     Analysis > Graphs > Graph Wizard.                                                                                                    |
|          | • On the ALM sidebar, under <b>Dashboard</b> , select <b>Analysis View</b> , and select <b>Analysis</b> > <b>Graph Wizard</b> .                                                                                                    |
|          | <ul> <li>On the ALM sidebar, under <b>Dashboard</b>, select <b>Analysis View</b>. Expand the analysis tree and select a project report. In the project report, select a section node and in the Graph Selection area click <b>New</b>.</li> </ul>                                                                               |
| Relevant | "How to Generate a Graph" on page 848                                                                                                    |
| tasks    | "How to Analyze Data in ALM" on page 828                                                                                                    |
| Wizard   | This wizard contains:                                                                                                    |
| map      | "Select Graph Type Page" below > "Select Business View Page" on the next page > "Select Entity Type Page" on page 873 > "Select Projects Page" on page 874 > ("Select Test Set Option Page" on page 874) > "Select Filter Page" on page 875 > "Select Graph Attributes Page" on page 876 > ("Select Coverage Page" on page 878) |
| See also | "Graphs and Dashboard Pages Overview" on page 846                                                                                                    |
|          | "Analysis View Window" on page 830                                                                                                    |

### Select Graph Type Page

This wizard page enables you to select the type of graph to create.

| Important   | General information about this wizard is available here: "Graph Wizard" above. |
|-------------|--------------------------------------------------------------------------------|
| information | Available from: Analysis View module.                                          |

ALM (12.55) Page 871 of 966

| Wizard | The "Graph Wizard" on the previous page contains:                                                                                                    |
|--------|----------------------------------------------------------------------------------------------------|
| map    | "Select Graph Type Page" on the previous page > "Select Business View Page" below > "Select Entity Type Page" on the next page > "Select Projects Page" on page 874 > "Select Test Set Option Page" on page 874 > "Select Filter Page" on page 875 > "Select Graph Attributes Page" on page 876 > "Select Coverage Page" on page 878 |

User interface elements are described below:

| UI<br>Element | Description                                                                                                    |
|---------------|----------------------------------------------------------------------------------------------------|
| Graph<br>Type | The type of graph that you want to create: <b>Business View Graph.</b> Based on a business view, which is defined in project customization. For details about business view graphs, see "Graphs and Dashboard Pages Overview" on page 846. |
|               | <b>Entity Graph.</b> Based on a specific entity. For the entity you select, different graph types are available.                                                                                                    |

### Select Business View Page

This wizard page enables you to select the business view on which to base the graph.

| Important<br>information | <ul> <li>General information about this wizard is available here: "Graph Wizard" on the previous page.</li> <li>Available only if you selected Business View Graph in the "Select Graph Type Page" on the previous page.</li> </ul>                                                                                     |
|--------------------------|----------------------------------------------------------------------------------------------------|
| Wizard                   | The "Graph Wizard" on the previous page contains:                                                                                                    |
| map                      | "Select Graph Type Page" on the previous page > Select Business View > "Select Entity Type Page" on the next page > "Select Projects Page" on page 874 > "Select Test Set Option Page" on page 874 > "Select Filter Page" on page 875 > "Select Graph Attributes Page" on page 876 > "Select Coverage Page" on page 878 |

User interface elements are described below:

| UI Element          | Description                                       |
|---------------------|---------------------------------------------------|
| Business Views tree | Lists the business views available for selection. |

ALM (12.55) Page 872 of 966

### Select Entity Type Page

This wizard page enables you to set the entity and type.

| Important<br>information | <ul> <li>General information about this wizard is available here: "Graph Wizard" on page 871.</li> <li>When the wizard is launched from the Analysis View module, this page is only available if you selected Entity Graph in the "Select Graph Type Page" on page 871.</li> </ul>                                                                                                  |
|--------------------------|----------------------------------------------------------------------------------------------------|
| Wizard<br>map            | The "Graph Wizard" on page 871 contains:  "Select Graph Type Page" on page 871 > "Select Business View Page" on the previous page > "Select Entity Type Page" above > "Select Projects Page" on the next page > "Select Test Set Option Page" on the next page > "Select Filter Page" on page 875 > "Select Graph Attributes Page" on page 876 > "Select Coverage Page" on page 878 |

User interface elements are described below:

| UI<br>Element | Description                                                                                         |
|---------------|----------------------------------------------------------------------------------------------------|
| Entity        | The ALM entity covered by the graph.                                                                |
|               | <b>Note:</b> Applicable only if you launched the graph wizard from the Analysis View module.        |
| Graph         | The type of graph that you want to create. The available types of graph depend                      |
| Туре          | on the graph. For a description of the available graph types, see "Entity Graph Types" on page 852. |
| Description   | Describes the selected entity/graph type.                                                           |

ALM (12.55) Page 873 of 966

#### Select Projects Page

This wizard page enables you to select the projects that are included in the graph.

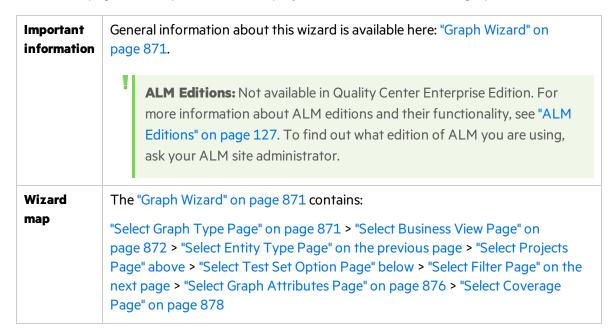

User interface elements are described below:

| UI Element                  | Description                                                                                                    |  |
|-----------------------------|----------------------------------------------------------------------------------------------------|--|
| Use Current<br>Project      | Includes only the current project in the graph.                                                                                                    |  |
| Use<br>Selected<br>Projects | Includes the projects listed in the project grid in the graph. To change the selection of the projects, click the <b>Select</b> button.                    |  |
| Select                      | Opens the Select Projects dialog box, enabling you to change the projects in the projects grid. For details, see "Select Projects Dialog Box" on page 880. |  |

#### Select Test Set Option Page

This wizard page enables you to choose which test sets are included in the graph.

| Important information | General information about this wizard is available here: "Graph Wizard" on page 871. |
|-----------------------|--------------------------------------------------------------------------------------|
|                       | Available from: Test Lab module                                                      |

ALM (12.55) Page 874 of 966

#### Wizard map

The "Graph Wizard" on page 871 contains:

"Select Graph Type Page" on page 871 > "Select Business View Page" on page 872 > "Select Entity Type Page" on page 873 > "Select Projects Page" on the previous page > "Select Test Set Option Page" on the previous page > "Select Filter Page" below > "Select Graph Attributes Page" on the next page > "Select Coverage Page" on page 878

User interface elements are described below:

| UI Element            | Description                                      |
|-----------------------|--------------------------------------------------|
| Show Current Test Set | Includes only the current test set in the graph. |
| Show all Test Sets    | Includes all test sets in the graph.             |

#### Select Filter Page

This wizard page enables you to set the filter that is applied to the graph data.

# Important information

- General information about this wizard is available here: "Graph Wizard" on page 871.
- If your graph includes multiple projects, you can filter using only fields that are in all the selected projects.
  - **ALM Editions:** Including multiple projects in graphs is not available for Quality Center Enterprise Edition. For more information about ALM editions and their functionality, see "ALM Editions" on page 127. To find out what edition of ALM you are using, ask your ALM site administrator.
- Progress or Trends graphs: If you set a filter on the same field as the Group By field, groups in the graphs may include values that you filtered out. This is because in progress and trend graphs the filter operates on current values, while groupings operate on historical values. For example, say the Group By field in a Defects graph is set to Status, and the current filter includes all defects whose status is Open. When the graph is generated, all previous statuses of the open defects, such as Rejected, will appear in the graph even if Rejected was not included in the filter.

ALM (12.55) Page 875 of 966

| Wizard | The "Graph Wizard" on page 871 contains:                                                                                                    |
|--------|----------------------------------------------------------------------------------------------------|
| map    | "Select Graph Type Page" on page 871 > "Select Business View Page" on page 872 > "Select Entity Type Page" on page 873 > "Select Projects Page" on page 874 > "Select Test Set Option Page" on page 874 > "Select Filter Page" on the previous page > "Select Graph Attributes Page" below > "Select Coverage Page" on page 878 |

User interface elements are described below:

| UI<br>Element             | Description                                                                                                    |
|---------------------------|----------------------------------------------------------------------------------------------------|
| Use<br>current<br>filter  | Available if you launched the graph wizard from the Requirements, Test Plan, Test Lab, or Defects modules. Uses the current filter applied to the data.                                                                   |
| Do not<br>use a<br>filter | Includes all records of the selected entity.                                                                                                    |
| Define a<br>new<br>filter | Enables you to define a new filter or cross-filter. Click the <b>Filter</b> button to open the Filter dialog box, and define the filter. For user interface details, see "Select Filter Condition Dialog Box" on page 76. |

### Select Graph Attributes Page

This wizard page enables you to set the  ${f Group\ By}$  and  ${f X-Axis}$  attributes in the graph.

| Important information | General information about this wizard is available here: "Graph Wizard" on page 871.                                                                                                    |
|-----------------------|----------------------------------------------------------------------------------------------------|
| Wizard                | The "Graph Wizard" on page 871 contains:                                                                                                    |
| map                   | "Select Graph Type Page" on page 871 > "Select Business View Page" on page 872 > "Select Entity Type Page" on page 873 > "Select Projects Page" on page 874 > "Select Test Set Option Page" on page 874 > "Select Filter Page" on the previous page > "Select Graph Attributes Page" above > "Select Coverage Page" on page 878 |

ALM (12.55) Page 876 of 966

User interface elements are described below:

| UI<br>Element     | Description                                                                                                    |  |
|-------------------|----------------------------------------------------------------------------------------------------|--|
| Group<br>By field | The field by which you want data to be grouped in the graph. For progress and trend graphs, you can only select a field for which history is enabled. For details on enabling history for a field, refer to the Micro Focus Application Lifecycle Management Administrator Guide.                                                                                                    |  |
|                   | If your graph includes multiple projects, you can only select from fields that are in all the selected projects. To group the data by project, select the <b>QC Project</b> value.                                                                                                    |  |
|                   | Progress or Trends graphs: If you set a filter on the same field as the Group By field, groups in the graphs may include values that you filtered out. This is because in progress and trend graphs the filter operates on current values, while groupings operate on historical values. For example, say the Group By field in a Defects graph is set to Status, and the current filter includes all defects whose status is Open. When the graph is generated, all previous statuses of the open defects, such as Rejected, will appear in the graph even if Rejected was not included in the filter.  ALM Editions: Including multiple projects in graphs is not available for |  |
|                   | Quality Center Enterprise Edition. For more information about ALM editions and their functionality, see "ALM Editions" on page 127. To find out what edition of ALM you are using, ask your ALM site administrator.                                                                                                    |  |
| X-axis            | If you are creating a summary graph, the field that you want to use for the x-axis.                                                                                                    |  |
| field             | If your graph includes multiple projects, you can only select from fields that are in all the selected projects. To list the projects along the x-axis, select the <b>QC Project</b> value.                                                                                                    |  |
|                   | <b>ALM Editions:</b> Including multiple projects in graphs is not available for Quality Center Enterprise Edition. For more information about ALM editions and their functionality, see "ALM Editions" on page 127. To find out what edition of ALM you are using, ask your ALM site administrator.                                                                                                    |  |

ALM (12.55) Page 877 of 966

### Select Coverage Page

This wizard page enables you to choose whether to display requirements with no coverage.

| Important<br>information | <ul> <li>General information about this wizard is available here: "Graph Wizard" on page 871.</li> <li>For details on requirements coverage, see "Requirement and Test Coverage Overview" on page 424.</li> <li>Available from: Requirements graphs.</li> </ul>                                                                                                  |
|--------------------------|----------------------------------------------------------------------------------------------------|
| Wizard<br>map            | The "Graph Wizard" on page 871 contains:  "Select Graph Type Page" on page 871 > "Select Business View Page" on page 872 > "Select Entity Type Page" on page 873 > "Select Projects Page" on page 874 > "Select Test Set Option Page" on page 874 > "Select Filter Page" on page 875 > "Select Graph Attributes Page" on page 876 > "Select Coverage Page" above |

User interface elements are described below:

| UI Element                           | Description                                                              |
|--------------------------------------|--------------------------------------------------------------------------|
| Do not show 'Not Covered'<br>Parents | Excludes parent requirements with a 'Not Covered' status from the graph. |
| Show 'Not Covered' Parents           | Includes all requirements in the graph.                                  |

### New Graph Dialog Box

This dialog box enables you to add a new Entity graph to the analysis tree.

| To access             | <ol> <li>On the ALM sidebar, under <b>Dashboard</b>, select <b>Analysis View</b>.</li> <li>Right-click the folder under which you want to add a graph, and select <b>New Graph</b>.</li> </ol> |
|-----------------------|----------------------------------------------------------------------------------------------------|
| Important information | Graphs you create under private folders are available to the owner only. Graphs you create under public folders are available to all users.                                                    |
| Relevant<br>tasks     | <ul> <li>"How to Generate a Graph" on page 848</li> <li>"How to Generate a PPT Graph" on page 886</li> <li>"How to Analyze Data in ALM" on page 828</li> </ul>                                 |

ALM (12.55) Page 878 of 966

| See also | "Graphs and Dashboard Pages Overview" on page 846 |
|----------|---------------------------------------------------|
|          | "PPT Graphs Overview " on page 886                |
|          | "Analysis View Window" on page 830                |

User interface elements are described below:

| UI<br>Element | Description                                                                                             |
|---------------|----------------------------------------------------------------------------------------------------|
| Entity        | The ALM entity covered by the graph.                                                                    |
|               | <b>Note:</b> This field is not available for the project planning and tracking (PPT) graph type.        |
| Graph<br>Type | The type of graph you want to create. For details, see "Entity Graph Types" on page 852.                |
|               | <b>Note:</b> This field is not available for the project planning and tracking (PPT) graph type.        |
| Graph<br>Name | The graph's display name in the analysis tree. By default, the Graph Name is used as the graph's title. |

## Select Business View Dialog Box

This dialog box enables you to select the business view on which to base the business view graph or the business view Excel report.

| To access             | <ol> <li>In the Analysis View module, select a business view graph, click the Configuration tab, and click the browse button next to the Business View box.</li> <li>If the ALM Business Views Microsoft Excel add-in is installed, click Add or New Report in the ALM tab in Excel.</li> </ol> |
|-----------------------|----------------------------------------------------------------------------------------------------|
| Important information | From ALM, you can only select one business view. In Excel, you can select multiple business views using the SHIFT or CTRL keys.                                                                                                    |
| Relevant<br>tasks     | <ul> <li>"How to Generate a Graph" on page 848</li> <li>"How to Generate a PPT Graph" on page 886</li> <li>"How to Analyze Data in ALM" on page 828</li> </ul>                                                                                                    |

ALM (12.55) Page 879 of 966

| See also | "Graphs and Dashboard Pages Overview" on page 846 |
|----------|---------------------------------------------------|
|          | "PPT Graphs Overview " on page 886                |
|          | "Analysis View Window" on page 830                |

User interface elements are described below:

| UI<br>Element | Description                                                                                                    |
|---------------|----------------------------------------------------------------------------------------------------|
| Filter        | The filter for the business views. For example, typing Defect causes only defect-related business views to be displayed. |
| Description   | The description of the select business view.                                                                             |

### New Dashboard Page Dialog Box

This dialog box enables you to add a new dashboard page to the dashboard tree.

| To access             | <ol> <li>On the ALM sidebar, under <b>Dashboard</b>, select <b>Dashboard View</b>.</li> <li>Right-click the folder under which you want to add a page, and select <b>New Page</b>.</li> </ol> |
|-----------------------|----------------------------------------------------------------------------------------------------|
| Important information | Dashboard pages you create under private folders are available to the owner only. Dashboard pages you create under public folders are available to all users.                                 |
| Relevant<br>tasks     | "How to Generate a Dashboard Page" on page 851                                                                                                    |
| See also              | "Graphs and Dashboard Pages Overview" on page 846                                                                                                    |

User interface elements are described below:

| UI Element             | Description                                                                                                    |
|------------------------|----------------------------------------------------------------------------------------------------|
| Dashboard<br>Page Name | The dashboard page display name in the dashboard tree. By default, the Dashboard Page Name is displayed as the dashboard page's title. |
|                        | Syntax exceptions: A dashboard page name cannot exceed 255 characters, and cannot include the following characters: $\ ^*$             |

### Select Projects Dialog Box

This dialog box enables you to select projects that are included in cross-project graphs.

**ALM Editions:** This dialog box is not available for Quality Center Enterprise Edition. For

ALM (12.55) Page 880 of 966

more information about ALM editions and their functionality, see "ALM Editions" on page 127. To find out what edition of ALM you are using, ask your ALM site administrator.

| To access                | • In the graph wizard: Proceed to the Select Projects dialog box, and click the Select button.                                                                                                    |
|--------------------------|----------------------------------------------------------------------------------------------------|
|                          | In the graph Configuration tab: Click the Select Projects button.                                                                                                    |
| Important<br>information | <ul> <li>You can select only projects in which you are listed as a user.</li> <li>You can change the maximum number of projects that ALM allows you to include in a graph, by setting the PROJECT_SELECTION_MAX_PROJECTS site parameter. For details, refer to the Micro Focus Application Lifecycle Management Administrator Guide</li> </ul> |
| Relevant<br>tasks        | "How to Generate a Graph" on page 848                                                                                                    |

User interface elements are described below:

| UI Element       | Description                                                                                                    |  |
|------------------|----------------------------------------------------------------------------------------------------|--|
| 🔀 Remove Project | Removes the selected project from the grid.                                                                                             |  |
|                  | <b>Note:</b> You cannot remove a project if it is the only project in the grid.                                                         |  |
| Domain/Project   | A list of projects and their domains selected to be included in the graph.                                                              |  |
| Projects Tree    | A list of domains and projects in which you are listed as a user.                                                                       |  |
| <b>(</b>         | <b>Add.</b> Adds the selected project or domain to the grid. If you selected a domain, all the domain's projects are added to the grid. |  |
|                  | <b>Tip:</b> Drag or double-click a project or domain to add it to the grid.                                                             |  |

### Edit <Type> Categories Dialog Box

The Edit Group By Categories dialog box enables you to group together values of the field selected in the **Grouped By** field, and display the combined data as one category.

ALM (12.55) Page 881 of 966

The Edit X Axis Categories dialog box enables you to group together values of the field selected in the **X-axis** field, and display the combined data as one category.

| To access             | On the View tab or graph window toolbar, click <b>Edit Categories</b> .                                      |
|-----------------------|----------------------------------------------------------------------------------------------------|
| Important information | The Edit X Axis Categories dialog box is available only for summary graphs and Requirements Coverage graphs. |
| Relevant tasks        | "How to Generate a Graph" on page 848                                                                        |

User interface elements are described below:

| UI Element        | Description                                                                                                    |
|-------------------|----------------------------------------------------------------------------------------------------|
| <u>N</u> ew       | Opens the New Category dialog box, enabling you to create a new category.                                                                                                    |
|                   | In the <b>Category Name</b> box, type a name for the category.                                                                                                    |
|                   | To choose which field values are included in the category, select field values and click the arrow buttons (> and <) to move them between <b>Available groups</b> and <b>Groups in new category</b> . Click the double arrow buttons (>> and <<) to move all the field values from one list to the other. You can also drag field values between lists. You cannot include a field value in more than one category. |
| <u>E</u> dit      | Opens the Edit Category dialog box, enabling you to edit the selected category.                                                                                                    |
| <u>D</u> elete    | Deletes the selected category.                                                                                                    |
| Clear <u>A</u> ll | Deletes all categories.                                                                                                    |
| #                 | The number of the category.                                                                                                    |
| Name              | The name of the category.                                                                                                    |
| Expression        | The values included in the category.                                                                                                    |

ALM (12.55) Page 882 of 966

### Graph Appearance Dialog Box

This dialog box enables you to change a graph's titles and appearance. For a bar chart, you can specify the display parameters for the bars. For a line chart, you can specify the display parameters for the lines.

| To access | On the View tab or graph window toolbar, click <b>Set Graph Appearance</b> or click the graph title. |
|-----------|----------------------------------------------------------------------------------------------------|
| Relevant  | "How to Generate a Graph" on page 848                                                                |
| tasks     | "How to Generate Live Analysis Graphs" on page 958                                                   |

User interface elements are described below:

| UI Element                | Description                                                                                                    |  |
|---------------------------|----------------------------------------------------------------------------------------------------|--|
| Titles tab                | Enables you to change the titles of the graph, the y-axis, or the x-axis.  Font. Enables you to change a title's font or color.  Reset Titles. Enables you to restore the original titles.                                                                                                    |  |
| Appearance<br>tab         | Enables you to set the default format of your graph, modify the orientation of the labels at the base of the graph (for a bar chart and a line chart only), determine the format in which dates are displayed on the x-axis, display the graph with a 3D effect, or change the colors of the various components in your graph. |  |
| Bar<br>Parameters<br>tab  | In bar charts, enables you to specify whether you want the values for each bar to be displayed. You can also adjust the bar width. If you specify that the values of each bar are to be displayed, you can change the data that is displayed for each bar, or its position relative to the bar.                                |  |
| Line<br>Parameters<br>tab | In line charts, enables you to specify whether you want the line frame to be displayed.                                                                                                    |  |

### Drill Down Results Dialog Box

This dialog box enables you to view the records that constitute a graph bar or segment.

ALM (12.55) Page 883 of 966

User interface elements are described below (unlabeled elements are shown in angle brackets):

| UI Element                                      | Description                                                                                                    |  |
|-------------------------------------------------|----------------------------------------------------------------------------------------------------|--|
| <segment parameters=""></segment>               | Located above the data grid, displays parameters of the selected graph area, and the number of records displayed.                                                                                                    |  |
| <data grid=""></data>                           | A list of the records that are included in the selected graph area.                                                                                                    |  |
|                                                 | To open a particular record, double-click a record. The <module> Details dialog box opens, enabling you to view or edit the record. Use the navigation buttons to browse through the drill down results.</module>       |  |
| <u>*</u>                                        | <b>View results in the <module name=""> module.</module></b> Opens the results from the appropriate module. If a filter is currently applied to this module, it will be replaced.                                       |  |
|                                                 | <b>Available for the following modules:</b> Requirements, Business Components, Test Plan, Test Lab, Test Runs and Defects.                                                                                              |  |
| <b>⊞</b> ▼                                      | <b>Export.</b> Opens the Export Grid Data dialog box, enabling you to export the records as a text file, Microsoft Excel worksheet, Microsoft Word document, or HTML document.                                          |  |
|                                                 | Select one of the following options:                                                                                                    |  |
|                                                 | All. Exports all records in the grid.                                                                                                    |  |
| Selected. Exports selected records in the grid. |                                                                                                    |  |
|                                                 | <b>Select Columns.</b> Opens the Select Columns dialog box, enabling you to determine which fields to display in the data grid, and their order. For details, see "Select Columns/Select Fields Dialog Box" on page 74. |  |

ALM (12.55) Page 884 of 966

# Chapter 43: Project Planning and Tracking (PPT) Graphs

#### This chapter includes:

| • | PPT Graphs Overview         | .886 |
|---|-----------------------------|------|
| • | How to Generate a PPT Graph | .886 |
| • | PPT Graphs User Interface   | 887  |

ALM (12.55) Page 885 of 966

### **PPT Graphs Overview**

When working with PPT, you can create and customize graphs in the Analysis View module, relating to KPI data in the Releases module. Creating graphs in the Analysis View module enables you to filter the data, set various configurations, and organize the graphs in folders.

When viewing graphs, you can drill down to the records represented by each bar or segment.

After you have created graphs in the Analysis View module, you can select and arrange multiple graphs, and view them side-by-side in a **dashboard page**.

**ALM Editions:** Functionality related to PPT is available with ALM Edition only. For more information about ALM editions and their functionality, see "ALM Editions" on page 127. To find out what edition of ALM you are using, ask your ALM site administrator.

For related tasks, see "How to Generate a PPT Graph" below and "How to Generate a Dashboard Page" on page 851.

### How to Generate a PPT Graph

This task describes how to generate PPT data in ALM using graphs.

**ALM Editions:** Functionality related to PPT is available with ALM Edition only. For more information about ALM editions and their functionality, see "ALM Editions" on page 127. To find out what edition of ALM you are using, ask your ALM site administrator.

This task includes the following steps:

- "Prerequisites" below
- "Create a graph in Analysis View" below
- "Configure a graph" on the next page
- "View a graph" on the next page
- "Share a graph outside ALM" on the next page
- "Create a dashboard page" on the next page

#### 1. Prerequisites

Under **Management**, select **Releases**. Define a release, release scope items, milestones, and KPIs. For task details, see "How to Work with PPT" on page 160.

#### 2. Create a graph in Analysis View

Create a graph in the Analysis View module.

ALM (12.55) Page 886 of 966

- a. **Open the Analysis View module.** On the ALM sidebar, under **Dashboard**, select **Analysis View**.
- b. **Add a folder to the analysis tree.** Right-click a folder under the Private or Public root folder, and select **New Folder**.
- c. **Create a new graph.** Right-click a folder. Select **New Release Analysis** and choose a PPT graph. The New Graph dialog box opens. Enter the graph name and click **OK**.

#### 3. Configure a graph

In the Analysis View module, select a graph, and click the **Configuration** tab. For user interface details, see "Configuration Tab - PPT Graphs" on the next page.

#### 4. View a graph

Select a graph in the analysis tree, and click the **View** tab. For user interface details, see "View Tab - PPT Graphs" on page 890.

#### 5. Share a graph outside ALM

Allow ALM users or others to view read-only versions of graphs outside ALM. For task details, see "How to Generate a Graph" on page 848.

#### 6. Create a dashboard page

View several graphs together in a dashboard page. For task details, see "How to Generate a Dashboard Page" on page 851.

### **PPT Graphs User Interface**

#### This section includes:

| • | Configuration Tab - PPT Graphs | 888 |
|---|--------------------------------|-----|
| • | View Tab - PPT Graphs          | 890 |

ALM (12.55) Page 887 of 966

### Configuration Tab - PPT Graphs

This tab enables you to select project planning and tracking (PPT) data to be included in a graph, and set graph display options.

| To access             | <ol> <li>On the ALM sidebar, under <b>Dashboard</b>, select <b>Analysis View</b>.</li> <li>Expand the analysis tree, and select a PPT graph.</li> <li>Click the <b>Configuration</b> tab.</li> </ol>                                                                   |  |
|-----------------------|----------------------------------------------------------------------------------------------------|--|
| Important information | The available configuration options depend on the graph type.                                                                                                    |  |
|                       | <b>ALM Editions:</b> Functionality related to PPT is available with ALM Edition only. For more information about ALM editions and their functionality, see "ALM Editions" on page 127. To find out what edition of ALM you are using, ask your ALM site administrator. |  |
| Relevant              | "How to Generate a PPT Graph" on page 886                                                                                                    |  |
| tasks                 | "How to Analyze Data in ALM" on page 828                                                                                                    |  |
| See also              | "PPT Graphs Overview " on page 886                                                                                                    |  |
|                       | "PPT Releases Overview" on page 160                                                                                                    |  |
|                       | "Analysis View Window" on page 830                                                                                                    |  |

#### **Configuring KPI Graphs**

| Important information | Some fields are not available in all graphs. |
|-----------------------|----------------------------------------------|
|                       |                                              |

User interface elements are described below:

| UI Element<br>(A - Z)   | Description                                                                                                    |  |
|-------------------------|----------------------------------------------------------------------------------------------------|--|
| Aggregation<br>Function | The aggregation function used in grouping the data by time resolution.  Possible values are <b>last</b> , <b>average</b> , <b>max</b> , and <b>min</b> . |  |
| Breakdown               | Select a field to determine the information by which ALM groups data in the graph.                                                                       |  |
| Data<br>updated to      | Displays data results based on selected date.                                                                                                    |  |

ALM (12.55) Page 888 of 966

| UI Element<br>(A - Z) | Description                                                                                                    |  |
|-----------------------|----------------------------------------------------------------------------------------------------|--|
| КРІ                   | The KPI name.                                                                                                    |  |
| Milestone             | The milestone name.                                                                                                    |  |
| Period                | The time period for which you want to view data.                                                                                                    |  |
| Release               | The release name.                                                                                                    |  |
| Resolution            | The time resolution of the data. Possible values are <b>day</b> , <b>week</b> , <b>month</b> , <b>year</b> , <b>auto select</b> (the server determines the optimal time resolution). |  |
| Scope Item            | The scope item name.                                                                                                    |  |
| Show Last<br>Result   | Displays data results based on last run date.                                                                                                    |  |

### **Configuring Scorecard Graph**

User interface elements are described below (unlabeled elements are shown in angle brackets):

| UI Element (A - Z)              | Description                                                                                                    |
|---------------------------------|----------------------------------------------------------------------------------------------------|
| ♠♥                              | Sets the order in which row or column names appear in scorecard table.                                                                                                    |
| > <                             | Moves selects fields between <b>Rows</b> and <b>Columns</b> .                                                                                                    |
| <b>T</b>                        | Set Filter/Sort. Enables you to narrow and sort the Milestone, Scope Item, or KPI data according to your chosen criteria. For more details on filtering, see "Filter Dialog Box" on page 53. |
| *                               | Clear Filter. Clears the defined filter.                                                                                                    |
| Restore Default Filter Settings | Restores default filter definitions.                                                                                                    |
| Columns                         | Lists columns that are currently displayed in the scorecard table.                                                                                                    |
| Data Updated to                 | Displays data results based on selected date.                                                                                                    |

ALM (12.55) Page 889 of 966

| UI Element (A - Z)            | Description                                                                                               |
|-------------------------------|----------------------------------------------------------------------------------------------------|
| Display Planned KPI<br>Target | Displays the acceptable threshold value for each KPI in the <b>Planned</b> column of the scorecard table. |
|                               | <b>Note:</b> The <b>Planned</b> column is displayed only when this option is enabled.                     |
| Group Scope Items by<br>Field | Groups according to a specified scope item field.                                                         |
| Release                       | The release name.                                                                                         |
| Rows                          | Lists rows that are currently displayed in the scorecard table.                                           |
| Show Last Results             | Displays data results based on last run date.                                                             |

### View Tab - PPT Graphs

This tab enables you to view project planning and tracking (PPT) graphs.

| To access                | <ol> <li>On the ALM sidebar, under <b>Dashboard</b>, select <b>Analysis View</b>.</li> <li>Expand the analysis tree, and select a PPT graph.</li> <li>Click the <b>View</b> tab.</li> </ol>                                                                            |
|--------------------------|----------------------------------------------------------------------------------------------------|
| Important<br>information | The available view options depend on the graph type.                                                                                                    |
|                          | <b>ALM Editions:</b> Functionality related to PPT is available with ALM Edition only. For more information about ALM editions and their functionality, see "ALM Editions" on page 127. To find out what edition of ALM you are using, ask your ALM site administrator. |
| Relevant                 | "How to Generate a PPT Graph" on page 886                                                                                                    |
| tasks                    | "How to Analyze Data in ALM" on page 828                                                                                                    |
| See also                 | <ul><li> "PPT Graphs Overview " on page 886</li><li> "PPT Releases Overview" on page 160</li></ul>                                                                                                    |
|                          | "Analysis View Window" on page 830                                                                                                    |

ALM (12.55) Page 890 of 966

User interface elements are described below (unlabeled elements are shown in angle brackets):

| UI Element<br>(A - Z) | Description                                                                                                    |
|-----------------------|----------------------------------------------------------------------------------------------------|
| Generate              | <b>Generate.</b> Refreshes the graph so that it displays the most up-to-date information.                                                                                     |
| Ih                    | Bar Chart. Switches the chart format to a bar chart.                                                                                                    |
| <b>%</b>              | Pie Chart. Switches the chart format to a pie chart.                                                                                                    |
|                       | In pie charts, the x-axis categories are displayed as pie segments. The y-axis quantities are represented by the size of the segments.                                        |
|                       | Note: Pie charts do not display the Grouped By field.                                                                                                    |
|                       | Line Chart. Switches the chart format to a line chart.                                                                                                    |
|                       | <b>Data Grid.</b> The grid creates a matrix of the graph's x-axis and Grouped By categories. A <b>Total</b> row is added that displays the total of each Grouped By category. |
| Σ 🗶                   | <b>Show/Hide Total Values.</b> Shows/hides a <total> category to the graph, representing the sum of all the other Grouped By categories.</total>                              |
|                       | <b>Tip:</b> After showing the <b><total></total></b> category, click its label in the legend to hide the category.                                                            |
|                       | <b>Scroll to the Left/Right.</b> Scrolls the graph to the left or right. These buttons are enabled when the Zoom In and Zoom Out buttons are in use.                          |
|                       | <b>Show All.</b> Restores the graph to its normal size. This button is enabled when the Zoom In and Zoom Out buttons are in use.                                              |
| <b>Q Q</b>            | Zoom In/Out. Changes the magnification of the graph.                                                                                                    |
|                       | <b>Save Graph Image.</b> Saves the graph image. You can select from a variety of graphic file formats.                                                                        |
|                       | <b>Save Graph Data.</b> When viewing a data grid, saves the graph data. You can save the data as an Excel spreadsheet, a Word file, an HTML document, or a text file.         |

ALM (12.55) Page 891 of 966

| UI Element<br>(A - Z)                                                                    | Description                                                                                                    |
|------------------------------------------------------------------------------------------|----------------------------------------------------------------------------------------------------|
|                                                                                          | <b>Set Graph Appearance.</b> Opens the Graph Appearance dialog box, enabling you to customize the graph title, graph color, and graph display. For details, see "Graph Appearance Dialog Box" on page 883.             |
| <b>₽</b>                                                                                 | Copy Graph to Clipboard. Includes the following options:                                                                                                    |
|                                                                                          | Copy Graph (Color). Copies the graph in color to the Clipboard.                                                                                                    |
|                                                                                          | Copy Graph (Monochrome). Copies the graph in monochrome to the Clipboard.                                                                                                    |
|                                                                                          | Copy Full Screen Graph (Color). Copies the graph in color to the Clipboard, enlarged to fit full screen.                                                                                                    |
|                                                                                          | Copy Full Screen Graph (Monochrome). Copies the graph in monochrome to<br>the Clipboard, enlarged to fit full screen.                                                                                                  |
| <b>□</b> •                                                                               | Print Graph. Includes the following options:                                                                                                    |
|                                                                                          | Print Graph (Color). Prints the graph in color. This is the default button option.                                                                                                    |
|                                                                                          | Print Graph (Monochrome). Prints the graph in monochrome.                                                                                                    |
|                                                                                          | <ul> <li>Print Graph and Details (Color). Prints the graph and its description in color.</li> <li>Print Graph and Details (Monochrome). Prints the graph and its description in monochrome.</li> </ul>                 |
| <b>⊠</b>                                                                                 | Full Screen. Opens the graph in a new window and maximizes its display.                                                                                                    |
|                                                                                          | Note: The toolbar remains visible in full-screen mode.                                                                                                    |
|                                                                                          | <b>Tip:</b> To return to the standard view, click the <b>Close</b> button in the topright corner of the window.                                                                                                    |
| <graph< th=""><th>You can perform the following actions in the graph area:</th></graph<> | You can perform the following actions in the graph area:                                                                                                    |
| area>                                                                                    | Hover over a graph segment to view a tooltip containing additional information.                                                                                                    |
|                                                                                          | Click the <b>Break Over Time</b> link to drill down to the graph's data and show specific points during a period of time. Opens a breakdown over time graph. For details, see "Breakdown Over Time Graph" on page 189. |
|                                                                                          | Available from: View tab - KPI Breakdown                                                                                                    |

ALM (12.55) Page 892 of 966

| UI Element<br>(A - Z) | Description                                                                                                    |
|-----------------------|----------------------------------------------------------------------------------------------------|
| <kpi cell=""></kpi>   | You can perform the following actions in a KPI cell:                                                                     |
|                       | Click a KPI cell to display a graph representation of this cell. For details, see "KPI Drill Down Graph" on page 186.    |
|                       | Hover over a KPI cell to view a tooltip containing the KPI's threshold values.                                           |
|                       | Available from: View tab - Release Scorecard                                                                             |
| <legend></legend>     | Displays the chart categories and their corresponding color. Click a category to show or hide the category in the graph. |

ALM (12.55) Page 893 of 966

User Guide Chapter 43: Project Planning and Tracking (PPT) Graphs

ALM (12.55) Page 894 of 966

# **Chapter 44: Project Reports**

### This chapter includes:

| Project Reports Overview               |     |
|----------------------------------------|-----|
| How to Create Project Reports          | 896 |
| How to Create a Custom Report Template | 899 |
| Predefined Project Reports             | 900 |
| Project Reports User Interface         | 904 |

ALM (12.55) Page 895 of 966

### **Project Reports Overview**

Project reports enable you to design and generate comprehensive reports containing information from your Application Lifecycle Management (ALM) project.

In a project report, you define sections and sub-sections, each listing records of a specified ALM entity. You can choose to display data of a selected baseline.

To each report section, you assign a template that determines the fields and layout of the section. You also assign document and style templates that determine the overall report appearance.

**Note:** Report templates are managed in Project Customization. For details, refer to the Micro Focus Application Lifecycle Management Administrator Guide.

You can generate project reports in HTML, Microsoft Word, or PDF formats.

For details on creating project reports, see "How to Create Project Reports" below.

### **How to Create Project Reports**

This task describes how to create project reports.

To learn more about project reports, see "Project Reports Overview" above.

This task includes the following steps:

- "Create a project report" below
- "Define sections" below
- "Configure document-level settings" on the next page
- "Configure sections" on page 898
- "Preview a template report" on page 898
- "Generate a template report" on page 898
- "Share a report outside ALM" on page 898

#### 1. Create a project report

- a. **Open the Analysis View module.** On the ALM sidebar, under **Dashboard**, select **Analysis View**.
- b. **Add a folder to the analysis tree.** Right-click a folder under the Private or Public root folder, and select **New Folder**.
- c. Create a new project report. Right-click a folder, and select New Project Report. Fill in the New Project Report dialog box.

#### 2. Define sections

ALM (12.55) Page 896 of 966

- a. **Select a project report.** In the Analysis View module, select a project report, and click the **Configuration** tab.
- b. **Add a section.** Right-click the **Document** root node, and select **Add Report Section**. Select an ALM entity to include in the report.
- c. Add a sub-section. You can add a sub-section of related information. For example, add a sub-section of defects linked to requirements, or a sub-section of defect attachments.
   Each section can have multiple sub-sections and, where applicable, you can add further sub-sections to sub-sections.

Right-click a section in the report tree, and select **Add Report Section**.

**Note:** You can add sub-sections only to sections that are assigned a full-page template. For more details on full-page templates, refer to the *Micro Focus Application Lifecycle Management Administrator Guide*.

#### 3. Configure document-level settings

At the **Document** root level, you assign templates and define settings that apply to the overall design and content of the project report.

- a. In the Configuration tab, select the **Document** root node. For user interface details, see "Configuration Tab Project Reports" on page 905.
- b. Set the document output format.
- c. Assign document, style and history templates, or keep the default templates. For details on the template types, refer to the *Micro Focus Application Lifecycle Management Administrator Guide*.
- d. Click **Edit Document Field Values** to type values for custom fields in areas such as the title page, headers and footers, as defined in the document template.
- To create a baseline report, select Select a Baseline, and select a baseline.
   To create a baseline report, all report sections must support baselines.
- f. Select Embed Text and Image Attachments, to embed text and image attachments in the report.

To display attachments, you must add attachment sub-sections to the report.

**Note:** If you do not select this option, links to text and image attachments are inserted in the report, that open the files in a separate window. ALM opens the most up-to-date version of the attachments and if they have changed since the report was first generated, the information displayed may contradict other information contained in the report.

g. Select Auto-Update Table of contents to instruct ALM to update table of contents

ALM (12.55) Page 897 of 966

entries in the report output.

To display a table of contents, the document template must include a **TOC** field.

#### 4. Configure sections

- a. In the Configuration tab, select a section or sub-section in the report tree. For user interface details, see "Configuration Tab Project Reports" on page 905.
- b. Optionally, rename the section title.
- c. Assign a project template, or keep the default template.

**Note:** Depending on your user group permissions, you can assign a custom template. For details on creating a custom template, see "How to Create a Custom Report Template" on the next page.

- d. Define a data filter, where applicable, to define the records that are included in the section.
- e. For top-level sections that include entities that are listed hierarchically (for example, requirements, tests), select whether records are ordered hierarchically in the report.
- f. Add existing graphs to the report, or create new graphs directly in the report.

#### 5. Preview a template report

Click **Preview** to display a preview of your report.

A preview contains up to five records of each section in the report. The preview is displayed in the output format you selected for the **Document** root node.

#### 6. Generate a template report

Click Generate. The report generation process begins.

When the report generation is complete, it is displayed in the output format you selected for the **Document** root node.

The report is saved on the client machine, under the following directory:

#### %Temp%\TD\_80\<ALM\_PATH>\<Project\_id>\Reports

Where <Project id> is a string representing your ALM project.

#### 7. Share a report outside ALM

Allow ALM users or others to view read-only versions of reports outside ALM.

- a. In the analysis tree, right-click a report, and select **Share Analysis Item**.
- b. In the Share Analysis Item dialog box, select a share option. For details of the options, see "Share Analysis Item Dialog Box" on page 842.

A URL of the selected report is copied to the clipboard.

c. Paste the URL in a website or email.

ALM (12.55) Page 898 of 966

d. Click the URL to open a read-only version of the report in a Web browser. Each time you access the report, after set intervals, it displays the most up-to-date information.

**Note:** You can change the frequency at which report data is updated by adding and configuring the **REPORT\_RESULT\_LIFESPAN** site configuration parameter. For details, refer to the *Micro Focus Application Lifecycle Management Administrator Guide* 

Available from: Analysis View module

### How to Create a Custom Report Template

This task describes how to create a custom template for your personal use. Depending on your user group permissions, you can assign custom templates to report sections and sub-sections.

- "Create a copy of an existing report template" below
- "Create a new custom report template" below

#### Create a copy of an existing report template

- 1. In the report tree, select a report section, and click the **Download Template** button to the project or custom template that you want to modify. A copy of the template is saved on your computer file system, and opens in Microsoft Word.
- Modify the template in Microsoft Word using commands in the Template Creator tab. For details on the Template Creator tab, refer to the Micro Focus Application Lifecycle Management Administrator Guide.
- 3. Save and close the template file.
- 4. To assign the new custom template to a report section, select a report section. Then select

  Custom Template or click Upload Custom Template

  , and select the template file.

#### Create a new custom report template

- 1. In the report tree, select a report section for which you want to create a custom template.
- Click Template Creator. Microsoft Word opens with the Template Creator tab. Design a new template file for the selected report section. For details on working with the Template Creator, refer to the Micro Focus Application Lifecycle Management Administrator Guide.
- 3. Save and close the template file.
- 4. To assign the new custom template to a report section, select a report section. Then select

  Custom Template or click Upload Custom Template

  , and select the template file.

ALM (12.55) Page 899 of 966

### **Predefined Project Reports**

The following predefined reports are available in the Requirements, Test Plan, Test Lab, Defects, and Business Components modules.

#### Note:

- If you have the required administrator permissions, you can configure the predefined reports in the Analysis View module's Analysis Menus tab. You can also add reports or delete predefined reports.
- By default, predefined project reports do not display filter information. To include filter
  information, edit the current template to include the **Section Filter** field, or create a new
  template for the report where this field is included. For details, refer to the *Micro Focus*Application Lifecycle Management Administrator Guide.

#### This section includes:

- "Requirements Module Reports" below
- "Test Plan Module Reports" on the next page
- "Test Lab Module Reports" on page 902
- "Defects Module Reports" on page 903
- "Business Component Module Reports" on page 904

#### **Requirements Module Reports**

The following reports are available for the Requirements module:

| Report                            | Description                                                                                       |  |
|-----------------------------------|---------------------------------------------------------------------------------------------------|--|
| Standard<br>Requirement<br>Report | Lists the requirements that appear in the current requirements view.                              |  |
| Tabular Report                    | Displays the requirements that appear in the current requirements view, in a grid format.         |  |
|                                   | <b>Note:</b> The tabular report does not display the hierarchy and nesting of child requirements. |  |

ALM (12.55) Page 900 of 966

| Report                                                                                                    | Description                                                                                                    |  |
|----------------------------------------------------------------------------------------------------|----------------------------------------------------------------------------------------------------|--|
| <b>Requirements with</b> Coverage Tests Lists the requirements that appear in the current requirements with their test coverage information. |                                                                                                    |  |
| Requirements with<br>Coverage Tests and<br>steps                                                                                             |                                                                                                    |  |
| Requirements with<br>Linked Defects                                                                                                    | Lists the requirements that appear in the current requirements view, with their linked defects.                                    |  |
| Requirements with<br>Traceability                                                                                                    | Lists the requirements that appear in the current requirements view, with their associated traced to and traced from requirements. |  |
| Report Selected                                                                                                    | Lists the requirements currently selected in the requirements tree or grid.                                                        |  |
| Report Selected with Children                                                                                                    | Lists the requirements currently selected in the requirements tree or grid, including child requirements.                          |  |

#### **Test Plan Module Reports**

The following reports are available for the Test Plan module:

| Report                                | Description                                                                                             |
|---------------------------------------|----------------------------------------------------------------------------------------------------|
| Standard Test<br>Planning<br>Report   | Lists the tests in the current test plan view.                                                          |
| Subject Tree<br>Report                | Lists the tests in the current test plan view by subject.                                               |
| Tests with<br>Design Steps            | Lists the tests that appear in the current test plan view, including their design steps.                |
| Tests with<br>Covered<br>Requirements | Lists the tests that appear in the current test plan view, with their requirement coverage information. |
| Tests with<br>Linked Defects          | Lists the tests that appear in the current test plan view, with their linked defects.                   |
| Report Selected                       | Lists the tests currently selected in the test plan tree or grid.                                       |

ALM (12.55) Page 901 of 966

| Report Description                                                |                                                                                                    |
|-------------------------------------------------------------------|----------------------------------------------------------------------------------------------------|
| Business Process Tests with Component Steps                       | Lists the relevant parameter values for all the flows, groups, iterations, components, and manual steps in the selected business process test. This report can be used to:  Run business process tests manually from a printout.  As a detailed report for auditing.                                                                       |
| Business Process Tests with Component Steps and Component Details | Lists the relevant parameter values for all the flows, groups, iterations, components, and manual steps in the selected business process test, including component details and snapshots. This report can be used to.  Run business process tests manually from a printout.  As a detailed report for auditing.                            |
| Business<br>Process Tests<br>with Script                          | Lists all the business process tests and flows currently in the ALM project, including some detail fields, the test or flow descriptions, and the components included in each test or flow. This report also includes information about groups, iterations, <b>On Failure</b> status, and contents of flows inside business process tests. |

#### **Test Lab Module Reports**

The following reports are available for the Test Lab module:

Test Set Reports

| Report                                    | Description                                                                         |
|-------------------------------------------|-------------------------------------------------------------------------------------|
| Current Test Set                          | Lists the tests that appear in the current test set.                                |
| Cross Test Set                            | Lists the test sets that appear in the Test Sets list, without listing their tests. |
| Test Set Hierarchy with<br>Tests          | Lists the test sets hierarchically, as well as the status of each of the test sets. |
| Cross Test Set with Tests                 | Lists the test sets that appear in the Test Sets list, including their tests.       |
| Current Test Set with<br>Failed Test Runs | Lists tests from the current test set, with "Failed" test run status.               |

ALM (12.55) Page 902 of 966

| Report                                  | Description                                                                                         |
|-----------------------------------------|----------------------------------------------------------------------------------------------------|
| Cross Test Set with Failed<br>Test Runs | Lists tests from all test sets, with "Failed" test run status.                                      |
| Execution Notification                  | Lists the tests that are displayed in the current test set with the results of their last test run. |
| Report Selected                         | Displays an execution report of the test instances currently selected in the execution grid.        |

#### Test Run Reports

| Report                  | Description                                                                              |  |
|-------------------------|------------------------------------------------------------------------------------------|--|
| Cross Run               | Lists the runs matching the current filter in the Test Runs module.                      |  |
| Cross Run with<br>Steps | Lists the runs matching the current filter in the Test Runs module with their run steps. |  |
| Runs by Test            | Lists the runs in the Test Runs module under their tests.                                |  |
| Runs by Test Set        | Lists the runs in the Test Runs module under their test sets and tests.                  |  |
| Report Selected         | Displays a runs report of the test runs currently selected in the Test Runs module.      |  |

#### **Defects Module Reports**

The following reports are available for the Defects module:

| Report                                | Description                                                                                     |
|---------------------------------------|-------------------------------------------------------------------------------------------------|
| Standard Defect Report                | Lists the defects that appear in the defects grid.                                              |
| Tabular Report                        | Displays the defects that appear in the defects grid, in a grid format.                         |
|                                       | <b>Note:</b> The tabular report does not display the descriptions and comments for the defects. |
| Defects with Linked Tests and<br>Runs | Lists the defects with their linked tests and test run results.                                 |

ALM (12.55) Page 903 of 966

| Report                                                | Description                                                                             |
|-------------------------------------------------------|-----------------------------------------------------------------------------------------|
| Fixed or Rejected Defects                             | Lists defects with "fixed" or "rejected" status.                                        |
| Fixed or Rejected Defects<br>Detected by Current User | Lists defects with "fixed" or "rejected" status that were detected by the current user. |
| Opened Defects Assigned to<br>Current User            | List defects with "open" status that are assigned to the current user.                  |
| Report Selected                                       | Lists defects currently selected in the defects grid.                                   |

#### **Business Component Module Reports**

The following reports are available for the Business Components module:

| Report                           | Description                                                                                                    |
|----------------------------------|----------------------------------------------------------------------------------------------------|
| Standard<br>Component<br>Report  | Lists all the components currently in the ALM project, including all detail fields, the component descriptions, history, and whether it includes a snapshot.                            |
| Component<br>Hierarchy<br>Report | Lists the components currently in the ALM project, including all detail fields and the component descriptions. Obsolete components and component requests are not shown in this report. |
| Components with Steps            | Lists all the components currently in the ALM project, including some detail fields, the component descriptions, and each component's steps.                                            |
| Components<br>Used By            | Lists all the components currently in the ALM project, including some detail fields, the component descriptions, and the business process tests and flows that use each component.      |
| Components with Application Area | Lists all the components currently in the ALM project, including some detail fields, the component descriptions, and the application area (if any) used by each component.              |
| Report<br>Selected               | Lists components currently selected in the tree.                                                                                                    |

# **Project Reports User Interface**

This section includes:

| • | Configuration Tab - | - Project Reports | <b>9</b> 0 | 15 |  |
|---|---------------------|-------------------|------------|----|--|
|   |                     |                   |            |    |  |

ALM (12.55) Page 904 of 966

| • | New Project Report Dialog Box                  | 914  |
|---|------------------------------------------------|------|
|   | Add Report Section Dialog Box                  |      |
| • | Edit Document Template Field Values Dialog Box | .915 |

## Configuration Tab - Project Reports

This tab enables you to define document-level settings, and configure report sections.

| To access                | Use one of the following:                                                                                                    |
|--------------------------|----------------------------------------------------------------------------------------------------|
|                          | In the Analysis View module, select a project report, and click the     Configuration tab.                                                                     |
|                          | If you have the required administrator permissions, in the Analysis View module's Analysis Menus tab, select a project report and click the Configuration tab. |
| Important<br>information | The available configuration options depend on the selected section in the report tree.                                                                         |
| Relevant                 | "How to Create Project Reports" on page 896                                                                                                    |
| tasks                    | "How to Analyze Data in ALM" on page 828                                                                                                    |
| See also                 | "Project Reports Overview" on page 896                                                                                                    |
|                          | "Analysis View Window" on page 830                                                                                                    |

ALM (12.55) Page 905 of 966

#### **Configuration Tab Common Elements**

User interface elements are described below. (Unlabeled elements are described in angle brackets)

| UI Element | Description                                                                                                    |  |
|------------|----------------------------------------------------------------------------------------------------|--|
| *          | <b>Add Report Section.</b> Opens the Add Report Section dialog box, enabling you to add a section to the report. For user interface details, see Add Report Section. |  |
|            | Note:  You can add a sub-section only to sections that are assigned full page templates.                                                                             |  |
|            | <ul> <li>full-page templates.</li> <li>Where applicable, you can add additional layers of subsections to sub-sections.</li> </ul>                                    |  |
|            | At each level you can include multiple sub-sections.                                                                                                    |  |
| ×          | <b>Delete Report Section.</b> Deletes the selected section.                                                                                                    |  |
|            | <b>Note:</b> When you delete a section, all its sub-sections are deleted too.                                                                                        |  |
| <b>☆</b> ♦ | <b>Move Up/Move Down.</b> Enables you to move the selected report section higher or lower in the project report.                                                     |  |
|            | <b>Note:</b> The selected section moves in relation to sections on the same level.                                                                                   |  |
| Preview    | Generates a preview of the report that includes the first five records of each of the report sections.                                                               |  |
|            | The preview is generated in the selected report output format.                                                                                                    |  |
| Generate   | Generates the report in the selected report output format.                                                                                                    |  |

ALM (12.55) Page 906 of 966

| UI Element                           | Description                                                                                                    |  |
|--------------------------------------|----------------------------------------------------------------------------------------------------|--|
| Template Creator                     | Opens Microsoft Word with the Template Creator tab, enabling you to design a custom template file.  After creating a custom template, assign it to a report section in the   Custom Template field.                                         |  |
|                                      |                                                                                                    |  |
|                                      | Note: To enable the Template Creator, you must first allow macros in Microsoft Word. In Word, click the Office Button, and then click Word Options. Select Trust Center > Trust Center Settings > Macro Settings. Select Enable all macros. |  |
| 💆 Download As Zip                    | Enables you to download the report locally to your computer as a .zip file. The file includes all attachments contained in the report.                                                                                                    |  |
|                                      | <b>Note:</b> For reports in HTML format, you must extract all the files from the zipped folder before opening them.                                                                                                    |  |
|                                      | <b>Tip:</b> This format should be used for emailing reports to users who do not have access to ALM.                                                                                                    |  |
| <report section="" tree=""></report> | Displays the sections and sub-sections included in the report. The <b>Document</b> root node contains settings that apply to the overall report design and content.                                                                         |  |

#### **Document Output Options Area**

You can define the file format in which the report is generated.

| Important information | Available from: Document root node.                                                         |  |
|-----------------------|---------------------------------------------------------------------------------------------|--|
|                       | <ul> <li>In the Analysis Menus tab, this option is disabled and set to<br/>HTML.</li> </ul> |  |

User interface elements are described below:

| UI<br>Element | Description                           |  |
|---------------|---------------------------------------|--|
| HTML          | Displays the report in a Web browser. |  |

ALM (12.55) Page 907 of 966

| UI<br>Element | Description                                                                                                    |  |
|---------------|----------------------------------------------------------------------------------------------------|--|
| Docx          | Displays the report in Microsoft Word 2007 or later.                                                                                                    |  |
| Doc           | Displays the report in Microsoft Word 2003.                                                                                                    |  |
| PDF           | Displays the report in PDF readers.                                                                                                    |  |
|               | <b>Note:</b> The PDF report cannot be displayed when working in Windows 8 or 8.1 with Adobe Reader 9.1 installed. In this configuration, install the xi version of the Adobe Reader to view the report. |  |

#### **Document Templates Area**

| ot node. |
|----------|
|----------|

You can define which template is assigned to the report.

User interface elements are described below:

| UI<br>Element        | Description                                                                                                    |  |
|----------------------|----------------------------------------------------------------------------------------------------|--|
| Document<br>Template | Defines fields on the title page, headers and footers, page orientation, and other document layout settings.                                                                                                    |  |
| Style<br>Template    | Defines formatting (for example, tables, headings, and paragraph) applied to Microsoft Word styles. The Style template styles override those defined in the templates used in the report sections.                                                                                                    |  |
| History<br>Template  | Defines the style in which history information is displayed in report sections.                                                                                                    |  |
| No<br>Template       | Generates a report section without a template and renders its subsections immediately.  This option is useful when you want to link a parent section to a sub-section.  For example, if your report contains a <b>Requirements</b> and a <b>Coverage Tests</b> section, you can add a <b>Requirement Coverage</b> section in between them that uses the <b>No Template</b> option. When the report is generated, tests will appear immediately below the requirement that they are covering without any intermediate section. |  |

ALM (12.55) Page 908 of 966

| UI<br>Element | Description                                                                                                    |
|---------------|----------------------------------------------------------------------------------------------------|
|               | <b>Edit Document Field Values.</b> Opens the Edit Document Template Field Values dialog box, enabling you to type values for fields in areas such as the title page, headers and footers, as defined in the document template. For user interface details, see "Edit Document Template Field Values Dialog Box" on page 915. |

## **Document Additional Options Area**

| Important information | Available from: Document root node. |  |
|-----------------------|-------------------------------------|--|
|                       |                                     |  |

User interface elements are described below:

| UI Element              | Description                                                                                                    |  |
|-------------------------|----------------------------------------------------------------------------------------------------|--|
| Auto-Update<br>Table of | Instructs ALM to update table of contents entries in the report output.                                                                                                    |  |
| contents                | <ul> <li>Note:</li> <li>To display a table of contents, the document template must include a TOC field.</li> <li>If this option is not selected, and if you selected the Doc or Docx output format, you can manually update the table of contents in Microsoft Word after the report is generated.</li> </ul> |  |

ALM (12.55) Page 909 of 966

| UI Element               | Description                                                                                                    |  |
|--------------------------|----------------------------------------------------------------------------------------------------|--|
| Embed Text               | Embeds plain text and image attachments in the report.                                                                                                    |  |
| and Image<br>Attachments | Other attachment types (for example, document or video files) are always displayed as links.                                                                                                    |  |
|                          | <ul> <li>Note:</li> <li>To display attachments, you must add attachment sub-sections to the report.</li> <li>If this option is not selected, links to plain text and image attachments are inserted in the report, that open the files in a separate window.</li> <li>To access the links, you use the REST API. Using the REST API requires REST authentication, unless the report was generated using a public REST URL.</li> <li>ALM opens the most up-to-date version of the attachments and if they have changed since the report was first generated, the information displayed may contradict other information contained in the report.</li> </ul> |  |
| Select a<br>Baseline     | Select this option to generate a report of a selected baseline data.  Clear this option to include current data in your report.                                                                                                    |  |
|                          | <ul> <li>Note:</li> <li>You can create a baseline report only if all sections and sub-sections of the report support baselines.</li> <li>Selecting this option disables the ability to add graphs to the report.</li> <li>This option is disabled in the Analysis Menus tab.</li> </ul>                                                                                                    |  |

## **Report Section Details Area**

| Important information | Available from: Section nodes |
|-----------------------|-------------------------------|
|-----------------------|-------------------------------|

ALM (12.55) Page 910 of 966

User interface elements are described below:

| UI Element           | Description                                                                                                 |
|----------------------|----------------------------------------------------------------------------------------------------|
| Name                 | The name of the section title in the report.                                                                |
| Entity               | The ALM entity that is included in the section.                                                             |
| Relationship<br>Type | Describes the relationship between the entity in the selected section and the entity in the parent section. |

#### **Template Details Area**

You can define which template is assigned to the currently selected section of the report. A template can be either in a full-page or tabular layout. You can only add sub-sections to sections that are assigned full-page templates. For more details on report templates, refer to *Micro Focus Application Lifecycle Management Administrator Guide*.

#### Filter Area

| Important information | Available from: Section nodes |
|-----------------------|-------------------------------|
|-----------------------|-------------------------------|

User interface elements are described below (unlabeled elements are shown in angle brackets):

ALM (12.55) Page 911 of 966

| UI<br>Element                  | Description                                                                                                    |
|--------------------------------|----------------------------------------------------------------------------------------------------|
| Filter<br>State                | Enables you to set filter conditions for reports that are generated from within the Analysis menu in specific modules.                                                                                                    |
|                                | <ul> <li>Custom. Enables you define a customized filter in the Analysis Menus tab.</li> <li>Special filters. The following predefined filtering options are provided:</li> </ul>                                                                                                    |
|                                | Note: When adding sections to a report that lists a different entity type to the module from which the report is generated, you must use the <b>Custom</b> filter type. Selecting a special filter results in the section being excluded from the report. For example, if you add a Defects section to the <b>Standard Requirement Report</b> , and select the <b>Context</b> filtering option, the added section will not appear in the generated report. |
|                                | <ul> <li>Context. Filters information according to the filter that is currently selected in the module.</li> <li>Selected. Includes information for the currently selected entity in the module only.</li> </ul>                                                                                                    |
|                                | <b>Note:</b> In the Test Lab module, the selected entity is the selected test run instance, and not the selected test set.                                                                                                    |
|                                | • <b>Selected with Children.</b> For hierarchical entities, includes information for the selected parent entity as well as child entities.                                                                                                    |
|                                | <ul> <li>Current Entity Based. Includes information for the currently focused item in<br/>the module. You use this option to generate a report in the Test Lab module<br/>on the test set level.</li> </ul>                                                                                                    |
|                                | <b>Available from:</b> Analysis Menus tab. You must have the required administrator permissions to view this tab.                                                                                                    |
| 7                              | <b>Set Filter/Sort.</b> Enables you to filter and sort the data according to the criteria you choose. For details, see "Select Filter Condition Dialog Box" on page 76.                                                                                                    |
| 7                              | Clear Filter. Clears all filters and sorting priorities.                                                                                                    |
| <filter<br>box&gt;</filter<br> | Displays the current selection.                                                                                                    |

ALM (12.55) Page 912 of 966

#### **Graph Selection Area**

You can add existing graphs to the report, or create new graphs directly in the report.

# Available from: Section nodes Note: You cannot add a graph to a sub-section of a report. If you selected the Select a Baseline option in the Document Additional Options area, this option is not available. Permissions to create graphs are based on the public state of the report. If the report is private, you must have permission to manage private graphs. If the report is public, you must have permission to create, modify, and delete graphs.

User interface elements are described below (unlabeled elements are shown in angle brackets):

| UI Element              | Description                                                                                                    |
|-------------------------|----------------------------------------------------------------------------------------------------|
| Select                  | Opens the Graphs Tree pane on the right side of the Graph Selection area. The pane displays graphs in the analysis tree. Expand the tree and drag graphs to the graph list.          |
| New New                 | Opens the Graph Wizard, enabling you to create graphs directly in the report.  For user interface details, see "Graph Wizard" on page 871.                                           |
|                         | Note: You cannot create KPI graphs using this method.                                                                                                    |
| & Configure             | Opens the graph configuration window, enabling you to define axis data and set filter options. For user interface details, see "Configuration Tab/Window - Graphs" on page 857.      |
| Q View                  | Opens the View Graph window, enabling you to view the selected graph and to set graph display options. For user interface details, see "View Tab - Graphs/Graph Window" on page 864. |
|                         | <b>Move Up/Move Down.</b> Enables you to move the selected graph higher or lower in the graph list.                                                                                  |
| <graph list=""></graph> | Lists the graphs that are included in the report.                                                                                                    |

ALM (12.55) Page 913 of 966

#### **Special Properties Area**

| Important   | Available from: Top-level sections that contain entities that are listed |
|-------------|--------------------------------------------------------------------------|
| information | hierarchically in ALM (for example, requirements, test folders).         |

User interface elements are described below:

| UI Element        | Description                                                        |
|-------------------|--------------------------------------------------------------------|
| Keep Hierarchical | Instructs ALM to list records in hierarchical order in the report. |

## New Project Report Dialog Box

This dialog box enables you to add a new project report to the analysis tree.

| To access             | <ol> <li>On the ALM sidebar, under Dashboard, select Analysis View.</li> <li>Right-click the folder under which you want to add a report, and select New Project Report.</li> </ol> |
|-----------------------|----------------------------------------------------------------------------------------------------|
| Important information | Reports you create under private folders are available to the owner only. Reports you create under public folders are available to all users.                                       |
| Relevant<br>tasks     | <ul><li> "How to Create Project Reports" on page 896</li><li> "How to Analyze Data in ALM" on page 828</li></ul>                                                                    |
| See also              | <ul><li> "Project Reports Overview" on page 896</li><li> "Analysis View Window" on page 830</li></ul>                                                                               |

User interface elements are described below:

| UI Element             | Description                                                                                                    |
|------------------------|----------------------------------------------------------------------------------------------------|
| Project<br>Report Name | The report's display name in the analysis tree and in the report title.  Syntax exceptions: The report name cannot exceed 255 characters, and cannot |
|                        | include the following characters: \ ^ *                                                                                                    |

## Add Report Section Dialog Box

This dialog box enables you to add a new section to a project report.

| To access | In a project report, right-click the root node or a section node, and select |
|-----------|------------------------------------------------------------------------------|
|           | Add Report Section.                                                          |

ALM (12.55) Page 914 of 966

| Important information | You can add a sub-section only to sections that are assigned a full-page template.                               |
|-----------------------|----------------------------------------------------------------------------------------------------|
| Relevant tasks        | <ul><li> "How to Create Project Reports" on page 896</li><li> "How to Analyze Data in ALM" on page 828</li></ul> |
| See also              | <ul><li> "Project Reports Overview" on page 896</li><li> "Analysis View Window" on page 830</li></ul>            |

User interface elements are described below:

| UI Element   | Description                                                                                                    |
|--------------|----------------------------------------------------------------------------------------------------|
| Туре         | The entity that is included in the new section. For sub-sections, the available types depend on the entity in the parent section.     |
| Relationship | Describes the relationship between the entity in the new section and the entity in the parent section.  Available from: Section nodes |
| Name         | The name of the new section. This field is used as the section title in the report.                                                   |

## Edit Document Template Field Values Dialog Box

This dialog box enables you to type actual values for custom merge fields as defined in the assigned document template.

| To access         | In a template report, select the <b>Document</b> root node, and click <b>Edit Document</b> Field Values . |
|-------------------|----------------------------------------------------------------------------------------------------|
| Relevant<br>tasks | "How to Create Project Reports" on page 896                                                               |
| See also          | <ul><li> "Project Reports Overview" on page 896</li><li> "Analysis View Window" on page 830</li></ul>     |

User interface elements are described below:

| UI Element  | Description                                                                  |
|-------------|------------------------------------------------------------------------------|
| Field Names | A list of the custom merge fields defined in the assigned document template. |
| Field Value | The text that is displayed in the report in place of the selected field.     |

ALM (12.55) Page 915 of 966

User Guide Chapter 44: Project Reports

ALM (12.55) Page 916 of 966

# **Chapter 45: Excel Reports**

## This chapter includes:

| • | Excel Reports Overview          | 918 |
|---|---------------------------------|-----|
| • | How to Generate an Excel Report | 921 |
| • | Excel Reports User Interface    | 922 |

ALM (12.55) Page 917 of 966

## **Excel Reports Overview**

From ALM 12.00, you cannot create Excel reports. You can view and edit existing Excel reports from previous versions of ALM.

Note: You can enable the ability to create Excel Reports by configuring the ENABLE\_
CREATE\_LEGACY\_EXCEL\_REPORT site configuration parameter. For details, refer to the
Micro Focus Application Lifecycle Management Administrator Guide.

**Performance Center Edition:** Excel reports are not available for Performance Center entities.

You can export Application Lifecycle Management (ALM) data to Microsoft Excel. This enables you to analyze your data using any of the capabilities available in Excel. An Excel report consists of a set of data defined by SQL queries on the project database. You can also run a Visual Basic script on the extracted data to process and analyze the data.

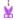

#### **Example:**

Create a pivot table to summarize Defects module data, such as to display in tabular format the number of defects assigned to different users with different statuses.

| Count of STATUS | STATUS ▼ |      |        |             |
|-----------------|----------|------|--------|-------------|
| ASSIGNED_TO ▼   | Closed   | Open | Reopen | Grand Total |
| james_qc        | 3        | 6    | 1      | 10          |
| mary_qc         |          | 13   | 1      | 14          |
| peter_qc        | 5        | 9    |        | 14          |
| Grand Total     | 8        | 28   | 2      | 38          |

You can also create a report with parameters. This enables you to create a more flexible report that you only need to create once but can be used in a number of different contexts.

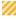

**Caution:** Users who belong to groups that have data-hiding filters, are able to access the restricted data through Excel reports. To overcome this, you can exclude user groups from performing Excel report tasks. For details on user groups and permissions, refer to the *Micro Focus Application Lifecycle Management Administrator Guide*.

For task details, see "How to Generate an Excel Report" on page 921.

ALM (12.55) Page 918 of 966

#### This section also includes:

- "Protecting the Database" below
- "Parameters in SQL Queries" below
- "Guidelines for Creating a Post-Processing Script" on the next page

For task details, see "How to Generate an Excel Report" on page 921.

#### Protecting the Database

To ensure the integrity of the database, you should run only queries that extract data from the project database. You should not run queries that alter the project database by adding, modifying, or deleting database records.

By default, to ensure that your queries are valid and do not alter the project database, ALM checks that the following conditions are fulfilled:

- The guery starts with the command **SELECT**.
- The query contains only one SQL statement.
- The query does not contain any of the following commands (except in comments): INSERT,
   DELETE, UPDATE, DROP, CREATE, COMMIT, ROLLBACK, ALTER, EXEC, EXECUTE, MERGE,
   GRANT, REVOKE, SET, INTO, or TRUNCATE.

You can customize whether this verification is performed, and how it is performed, using the **SQL\_QUERY\_VALIDATION\_ENABLED** and **SQL\_QUERY\_VALIDATION\_BLACK\_LIST** parameters in Site Administration.

You can also customize the maximum number of records that can be retrieved from the database and the maximum length of time that ALM waits for an SQL query for an Excel report to be executed, using the **REPORT\_QUERY\_RECORDS\_LIMIT** and **REPORT\_QUERY\_TIMEOUT** parameters in Site Administration.

For details on setting parameters, see the Micro Focus Application Lifecycle Management Administrator Guide.

#### Parameters in SQL Queries

You can include parameters in the SQL queries for your Excel reports. For each query parameter, you can assign a default value. When you generate the report, you are prompted to enter the value of the parameter, or confirm the default value. Alternatively, you can choose to always use the default value, without being prompted by ALM each time you generate the report.

For example, suppose you want to create a report that displays a graph of the number of requirements added to your project over a period of time. You might want to run the report several times, each time for a different period of time. You can avoid the need to create multiple reports by creating a single report with query parameters for the start date and end date of the period. Each time you generate the report, you are prompted to enter the start and end dates for the period.

ALM (12.55) Page 919 of 966

You first add query parameters to the parameters list. You can add global parameters that are accessible to all queries in a report, or you can add parameters that can only be used in particular queries. After you add parameters to the parameters list, you insert parameters into the query.

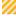

#### **Caution:**

- You cannot use parameters for SQL identifiers, such as a table name or a column name.
- Parameter values cannot include an SQL statement.

## Guidelines for Creating a Post-Processing Script

When writing a post-processing script, consider the following guidelines:

- Your post-processing script must contain a sub-procedure named QC\_PostProcessing. This
  procedure serves as the entry point to your script. This procedure cannot return a value and
  cannot take any arguments.
- Before you can work with the report data in Excel, you must first define the range containing the report data. You define this range in two steps:
  - You first define the worksheet containing the report data by creating a worksheet object containing the data. For example, if the worksheet is named Query1, you can use the statement Set MainWorksheet = ActiveWorkbook.Worksheets("Query1").
  - After you define the worksheet containing the report data, you define the range containing
    the data by creating a range object containing the data. For example, if you defined the
    worksheet object with name MainWorksheet, you can use the statement Set DataRange =
    MainWorksheet.UsedRange.
  - After you define this range, you can manipulate the data contained in it using Visual Basic code.
- Before you run a post-processing script, you must configure your Microsoft Excel security settings so that Excel can run the script.
  - Office 2010: In Excel, click the Microsoft Office Button, and then click Excel Options. Select Trust Center > Trust Center Settings > Macro Settings. Select Trust access to the VBA project object model. Close Excel.

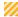

**Caution:** Enabling macros in Excel allows access to core Microsoft Visual Basic objects, methods and properties, and represents a potential security hazard.

ALM (12.55) Page 920 of 966

## How to Generate an Excel Report

This task describes how to analyze data in ALM using Excel reports.

**Tip:** The ALM Demo Project contains sample Excel reports. You can use the SQL queries and post-processing scripts in those reports as a basis for developing your own queries and scripts.

To learn more about Excel reports, see "Excel Reports Overview" on page 918.

This task includes the following steps:

- "Prerequisites" below
- "Add an Excel report to the analysis tree" below
- "Create an SQL query" below
- "Create a post-processing script" on the next page
- "Generate an Excel report" on the next page

#### 1. Prerequisites

To verify supported versions of Microsoft Excel, refer to the *Micro Focus Application Lifecycle Management Readme*.

#### 2. Add an Excel report to the analysis tree

Add an Excel report to a folder in the analysis tree.

- a. **Open the Analysis View module.** On the ALM sidebar, under **Dashboard**, select **Analysis View**.
- b. **Add a folder to the analysis tree.** Right-click a folder under the Private or Public root folder, and select **New Folder**.
- c. Create a new Excel report. Right-click a folder, and select New Excel Report. Enter a name for the Excel report in the New Excel Report dialog box.

#### 3. Create an SQL query

Define the project data that you want to include in the report. You define this data by creating SQL queries. You can create multiple queries in an Excel report. When you generate the report, the results of each query are displayed in separate Excel worksheets.

- a. Open the Query Builder. In the Configuration tab, click the Query tab, and click Query Builder. For user interface details, see "Excel Report Query Builder Dialog Box" on page 925.
- b. Write an SQL query. Type a query in the SQL editor.
- c. Add ALM entities to an SQL query. Select ALM entities in the Entities pane.

ALM (12.55) Page 921 of 966

d. **Define parameters in an SQL query.** Use parameters in SQL queries to modify the results of an Excel report, based on parameter values that you enter. In the Query Builder dialog box, use the buttons in the Query Parameters tab.

#### 4. Create a post-processing script

You can create a Visual Basic script to run after the data is exported to Excel. You use this script to manipulate the data in Excel.

For example, you can present requirements data in Excel as a pivot table, you could perform calculations on defects data to calculate the average time an open defect takes to be fixed, or you could create a graph based on exported data.

In the Configuration tab, click the **Post-processing** tab. Write a Visual Basic script. For user interface details, see "Post-processing Tab" on page 929.

#### 5. Generate an Excel report

Generating an Excel report extracts the data you specified in the SQL queries from the project database, saves the data in an Excel workbook, and runs the post-processing script.

- a. In the Configuration tab, click the **Generation Settings** tab. Set options for running an Excel report. For user interface details, see "Generation Settings Tab" on page 930.
- b. Click Generate.

## **Excel Reports User Interface**

#### This section includes:

| Configuration Tab - Excel Reports                   | 923 |
|-----------------------------------------------------|-----|
| Query Tab                                           | 923 |
| Excel Report Query Builder Dialog Box               |     |
| Post-processing Tab                                 | 929 |
| Generation Settings Tab                             | 930 |
| New Excel Report Dialog Box                         | 931 |
| New Query Parameter/Edit Query Parameter Dialog Box | 932 |

ALM (12.55) Page 922 of 966

## Configuration Tab - Excel Reports

This tab contains tabs that enable you to configure Excel reports.

| To access      | <ol> <li>On the ALM sidebar, under Dashboard, select Analysis<br/>View.</li> </ol> |
|----------------|------------------------------------------------------------------------------------|
|                | 2. Expand the analysis tree, and select an Excel report.                           |
|                | 3. Click the <b>Configuration</b> tab.                                             |
| Relevant tasks | "How to Generate an Excel Report" on page 921                                      |
|                | "How to Analyze Data in ALM" on page 828                                           |
| See also       | "Excel Reports Overview" on page 918                                               |
|                | "Analysis View Window" on page 830                                                 |

User interface elements are described below:

| UI Element                    | Description                                                                                                    |
|-------------------------------|----------------------------------------------------------------------------------------------------|
| Query tab                     | Enables you to write an SQL query that defines the data that is exported to Excel. For details, see "Query Tab" below.                                        |
| Post-<br>processing<br>tab    | Enables you to write a Visual Basic script that runs in Excel after the report data is exported to Excel. For details, see "Post-processing Tab" on page 929. |
| Generation<br>Settings<br>tab | Enables you to set options for running the Excel report. For details, see "Generation Settings Tab" on page 930.                                              |

## **Query Tab**

This tab enables you to create an SQL script that defines the data that is exported to Excel.

| To access | <ol> <li>On the ALM sidebar, under <b>Dashboard</b>, select <b>Analysis View</b>.</li> </ol> |
|-----------|----------------------------------------------------------------------------------------------|
|           | 2. Expand the analysis tree and select an Excel report.                                      |
|           | 3. Under the Configuration tab, click the <b>Query</b> tab.                                  |

ALM (12.55) Page 923 of 966

| Important<br>information | <ul> <li>To ensure the integrity of the database, you should run only queries that extract data from the project database. For details, see "Protecting the Database" on page 919.</li> <li>The query builder provides enhanced functionality for creating SQL queries. For details, see "Excel Report Query Builder Dialog Box" on the next page.</li> </ul> |
|--------------------------|----------------------------------------------------------------------------------------------------|
| Relevant<br>tasks        | <ul><li> "How to Generate an Excel Report" on page 921</li><li> "How to Analyze Data in ALM" on page 828</li></ul>                                                                                                    |
| See also                 | <ul><li> "Excel Reports Overview" on page 918</li><li> "Analysis View Window" on page 830</li></ul>                                                                                                    |

User interface elements are described below (unlabeled elements are shown in angle brackets):

| UI Element            | Description                                                                                                    |
|-----------------------|----------------------------------------------------------------------------------------------------|
| <u>G</u> enerate      | Generate. Generates the Excel report.                                                                                                    |
| <u></u> Øuery Builder | <b>Query Builder.</b> Opens the Excel Report Query Builder dialog box, offering extended functionality for creating SQL queries, including testing the query and adding parameters to the query. For details, see "Excel Report Query Builder Dialog Box" on the next page. |
| <u></u>               | <b>Add Query.</b> Enables you to create a new query. A new tab is added to the query builder with the default name <b>Query<number></number></b> .                                                                                                    |
|                       | When you generate the report, the results of each query are displayed in separate Excel worksheets.                                                                                                    |
| <b>≅</b>              | <b>Delete.</b> Deletes the selected query.                                                                                                    |
| =0                    | Rename Query. Enables you to rename the current query.                                                                                                    |
|                       | <b>Note:</b> The Excel worksheet containing the data extracted by the query will have the same name as the query.                                                                                                    |
|                       | <b>Database Type.</b> Displays the type of database used for your project database.                                                                                                    |
|                       | You must write the SQL query using the syntax used by the project database type.                                                                                                    |

ALM (12.55) Page 924 of 966

| UI Element                                                                                                   | Description                                                                                                    |  |  |
|----------------------------------------------------------------------------------------------------|----------------------------------------------------------------------------------------------------|--|--|
| 45                                                                                                    | <b>Find.</b> Searches the query for text that you entered in the find box.                                                                                                    |  |  |
|                                                                                                    | <b>Tip:</b> Click the <b>Find</b> button again to find the next occurrence of the text.                                                                                                    |  |  |
| <query parameters<="" th=""><th>Contains a list of parameters available for use in the queries.</th></query> | Contains a list of parameters available for use in the queries.                                                                                                    |  |  |
| grid>                                                                                                    | Note: To add and edit query parameters, work in the Excel Report Query Builder. For details, see "Excel Report Query Builder Dialog Box" below.                                                                                                    |  |  |
| <sql pane=""></sql>                                                                                          | Contains the SQL query that defines the data set that is extracted to the Excel report.                                                                                                    |  |  |
|                                                                                                    | <b>Syntax exception:</b> The @ and \ characters have a special meaning and are not read literally when running SQL queries on the project database. If you want these characters to be read literally, you should replace @ with \@ and \ with \\. For example, if you want the statement SELECT * FROM BUG WHERE BUG.BG_SUMMARY = `@parameter@' to be run literally on the ALM database, type SELECT * FROM BUG WHERE BUG.BG_SUMMARY = `\@parameter\@'. |  |  |

## Excel Report Query Builder Dialog Box

This dialog box enables you to create an SQL query.

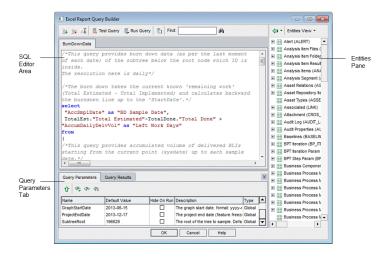

ALM (12.55) Page 925 of 966

| To access                | <ol> <li>On the ALM sidebar, under Dashboard, select Analysis View.</li> <li>Expand the analysis tree and select an Excel report.</li> <li>Under the Configuration tab, click the Query tab, and then click the Query Builder button.</li> </ol>                                                            |
|--------------------------|----------------------------------------------------------------------------------------------------|
| Important<br>information | <ul> <li>To ensure the integrity of the database, you should run only queries that extract data from the project database. For details, see "Protecting the Database" on page 919.</li> <li>You can include parameters in SQL queries. For details, see "Parameters in SQL Queries" on page 919.</li> </ul> |
| Relevant<br>tasks        | "How to Generate an Excel Report" on page 921                                                                                                    |
| See also                 | <ul><li> "Excel Reports Overview" on page 918</li><li> "Parameters in SQL Queries" on page 919</li></ul>                                                                                                    |

#### **SQL Editor Area**

User interface elements are described below (unlabeled elements are shown in angle brackets):

| UI Element   | Description                                                                                                    |
|--------------|----------------------------------------------------------------------------------------------------|
| 4            | <b>Add Query.</b> Enables you to create a new query. A new tab is added to the query builder with the default name <b>Query<number></number></b> .                          |
|              | When you generate the report, the results of each query are displayed in separate Excel worksheets.                                                                         |
| <b>≅</b>     | <b>Delete.</b> Deletes the selected query.                                                                                                    |
| <b>=J</b> i  | Rename Query. Enables you to rename the current query.                                                                                                    |
|              | <b>Note:</b> The Excel worksheet containing the data extracted by the query will have the same name as the query.                                                           |
| ₹ Test Query | <b>Test Query.</b> Displays the first ten results of the query in the Query Results tab. If your query contains parameters, ALM uses the default values for the parameters. |
| Run Query    | <b>Run Query.</b> Displays results of the query in the Query Results tab. If your query contains parameters, ALM prompts you for values.                                    |

ALM (12.55) Page 926 of 966

| UI Element            | Description                                                                                                    |
|-----------------------|----------------------------------------------------------------------------------------------------|
|                       | <b>Database Type.</b> Displays the type of database used for your project database.                                                                                                    |
|                       | You must write the SQL query using the syntax used by the project database type.                                                                                                    |
|                       | <b>Find.</b> Searches the query for text that you entered in the find box.                                                                                                    |
|                       | Tip: Click the Find button again to find the next occurrence of the text.                                                                                                    |
| <sql editor=""></sql> | Contains the SQL query that defines the data set that is extracted to the Excel report.                                                                                                    |
|                       | Note: Separate project entities with commas.                                                                                                    |
|                       | <b>Syntax exception:</b> The @ and \ characters have a special meaning and are not read literally when running SQL queries on the project database. If you want these characters to be read literally, you should replace @ by \@ and \ by \\. For example, if you want the statement |
|                       | SELECT * FROM BUG WHERE BUG.BG_SUMMARY = `@parameter@' to be run literally on the ALM database, type SELECT * FROM BUG WHERE BUG.BG_ SUMMARY = `\@parameter\@'.Contains the SQL query that defines the data set that is used for the Excel report.                                    |
| Copy/Paste            | Copies selected text from one place in the SQL editor to another.                                                                                                    |
|                       | Available from: Query editor right-click menu                                                                                                    |
| Cut/Paste             | Moves selected text from one place in the SQL editor to another.                                                                                                    |
|                       | Available from: Query editor right-click menu                                                                                                    |

#### **Entities Pane**

Contains a list of ALM database fields and entities that you can add to the query.

ALM (12.55) Page 927 of 966

User interface elements are described below:

| UI Element      | Description                                                                                                    |
|-----------------|----------------------------------------------------------------------------------------------------|
| <b>4</b>        | <b>Add Entity to Query.</b> Adds the selected project entity to the SQL query. The entity is inserted at the cursor position.                                                            |
|                 | To add a project entity with the column alias defined by the entity title, click the <b>Add Entity to Query</b> arrow and select <b>Add Entity to Query with Entity Title as Alias</b> . |
|                 | Available from: Entities pane                                                                                                    |
| Entities View ▼ | <b>Entities View.</b> Enables you to view fields and entities in the Entities pane by their name, their database column name, or both.                                                   |
|                 | Available from: Entities pane                                                                                                    |

#### **Query Parameters Tab**

Contains a list of parameters available for use in the queries.

User interface elements are described below:

| UI<br>Element | Description                                                                                                    |
|---------------|----------------------------------------------------------------------------------------------------|
| Û             | <b>Add Parameter to Query.</b> Adds the selected parameter to the SQL query. The parameter is added at the cursor position.                                                                                                    |
|               | Note: For a parameter representing a text value, you must manually add single quotes (') around the parameter in the SQL pane. For example, if the SQL pane contains the phrase WHERE BUG.BG_DETECTED_BY = @name@, you must replace the text @name@ with '@name@'. |
|               | Available from: Query Parameters tab                                                                                                    |
| ⟨₽⟩-          | <b>New Query Parameter.</b> Opens the New Query Parameter dialog box, enabling you to add a parameter to the parameters grid. For details, see "New Query Parameter/Edit Query Parameter Dialog Box" on page 932.                                                  |
|               | Available from: Query Parameters tab                                                                                                    |

ALM (12.55) Page 928 of 966

| UI<br>Element     | Description                                                                                                    |
|-------------------|----------------------------------------------------------------------------------------------------|
| <p></p>           | Edit Query Parameter. Opens the Edit Query Parameter dialog box, enabling you to edit the selected parameter. For details, see "New Query Parameter/Edit Query Parameter Dialog Box" on page 932.  Available from: Query Parameters tab |
|                   | <b>Delete Query Parameter.</b> Deletes the selected parameter from the parameters grid.                                                                                                    |
| ⟨P <sub>X</sub> ⟩ | Caution: If you delete a parameter that is in use in a report query, queries containing the parameter will not be valid.                                                                                                    |
|                   | Available from: Query Parameters tab                                                                                                    |

#### **Query Results Tab**

Displays preview results of an SQL query.

## Post-processing Tab

This tab enables you to create a Visual Basic script that runs after the extracted data is exported to Excel.

| To access             | <ol> <li>On the ALM sidebar, under <b>Dashboard</b>, select <b>Analysis View</b>.</li> <li>Expand the analysis tree and select an Excel report.</li> <li>Under the Configuration tab, click the <b>Post-processing</b> tab.</li> </ol> |
|-----------------------|----------------------------------------------------------------------------------------------------|
| Important information | When writing a post-processing script, consider important guidelines. For details, see "Guidelines for Creating a Post-Processing Script" on page 920.                                                                                 |
| Relevant<br>tasks     | <ul> <li>"How to Generate an Excel Report" on page 921</li> <li>"How to Analyze Data in ALM" on page 828</li> </ul>                                                                                                    |
| See also              | <ul><li>"Excel Reports Overview" on page 918</li><li>"Analysis View Window" on page 830</li></ul>                                                                                                    |

User interface elements are described below (unlabeled elements are shown in angle brackets):

| UI Element | Description                          |
|------------|--------------------------------------|
| Generate   | Generate. Generates the Excel report |

ALM (12.55) Page 929 of 966

| UI Element                                                                                                    | Description                                                                                                    |
|----------------------------------------------------------------------------------------------------|----------------------------------------------------------------------------------------------------|
| Q                                                                                                    | <b>Find.</b> Searches the post-processing script for text that you entered in the find box.                                                                               |
|                                                                                                    | Tip: Click the Find button again to find the next occurrence of the text.                                                                                                 |
| Run post-<br>processing                                                                                                    | Instructs ALM to run the post-processing script after the data is exported to Excel. Clear this option if you do not want to run the script when you generate the report. |
| <script box="" editor=""></th><th>Contains the Visual Basic script that runs in Excel after the report data is exported to Excel.</th></tr><tr><th><b>Tip:</b> Base the script on the template script already displayed in the Script Editor box.</th></tr></tbody></table></script> |                                                                                                    |

## Generation Settings Tab

This tab enables you to define settings for generating the Excel report.

| To access      | <ol> <li>On the ALM sidebar, under Dashboard, select Analysis<br/>View.</li> </ol>      |
|----------------|-----------------------------------------------------------------------------------------|
|                | 2. Expand the analysis tree and select an Excel report.                                 |
|                | <ol> <li>Under the Configuration tab, click the Generation<br/>Settings tab.</li> </ol> |
| Relevant tasks | "How to Generate an Excel Report" on page 921                                           |
|                | "How to Analyze Data in ALM" on page 828                                                |
| See also       | "Excel Reports Overview" on page 918                                                    |
|                | "Analysis View Window" on page 830                                                      |

ALM (12.55) Page 930 of 966

User interface elements are described below:

| UI Element                   | Description                                                                                                    |
|------------------------------|----------------------------------------------------------------------------------------------------|
| <b>≝</b> Generate            | Generate. Generates the Excel report.                                                                                                    |
|                              | If the status of the report is <b>Not Ready</b> , a warning displays.                                                                                                    |
|                              | If the report query contains parameters, the Report Parameters dialog box opens. Type the parameter values in the <b>Value</b> column.                                                                                                    |
|                              | The report is saved in the location you define. If you selected <b>Launch report in Excel</b> , Excel opens and displays the report. If not, a confirmation message displays.                                                                                                    |
| Launch<br>report in<br>Excel | Instructs ALM to open the report in Excel after the report is generated. If this option is not selected, you can load the saved report in Excel at a later stage.                                                                                                    |
| Status                       | <ul> <li>Informs other users whether the report is ready to be generated. The following options are available for the report status:</li> <li>Ready. Indicates that the report is ready to be generated.</li> <li>Not Ready. Indicates that the report is not ready to be generated. If a user tries to generate a report with this status, a warning message displays.</li> </ul> |
| Save report<br>as            | The location and name of the Excel file to which the data is exported.                                                                                                    |
|                              | <b>Tip:</b> Click the browse button to select a folder.                                                                                                    |

## New Excel Report Dialog Box

This dialog box enables you to add a new Excel report to the analysis tree.

| To access             | <ol> <li>On the ALM sidebar, under Dashboard, select Analysis View.</li> <li>Right-click the folder under which you want to add a report, and select New Excel Report.</li> </ol> |
|-----------------------|----------------------------------------------------------------------------------------------------|
| Important information | Excel reports you create under private folders are available to the owner only.  Excel reports you create under public folders are available to all users.                        |
| Relevant<br>tasks     | <ul> <li>"How to Generate an Excel Report" on page 921</li> <li>"How to Analyze Data in ALM" on page 828</li> </ul>                                                               |
| See also              | <ul><li> "Excel Reports Overview" on page 918</li><li> "Analysis View Window" on page 830</li></ul>                                                                               |

ALM (12.55) Page 931 of 966

User interface elements are described below:

| UI Element     | Description                                                                                                    |
|----------------|----------------------------------------------------------------------------------------------------|
| Excel          | The report's display name in the analysis tree.                                                                      |
| Report<br>Name | Syntax exceptions: The report name cannot exceed 255 characters, and cannot include the following characters: $\ ^*$ |

## New Query Parameter/Edit Query Parameter Dialog Box

This dialog box enables you to edit or create a new query parameter.

| To access         | <ol> <li>In an Excel report, under the Configuration tab, click the Query tab, and then click the Query Builder button.</li> <li>In the Query Parameters tab, right-click and select New Parameter or Edit Parameter.</li> </ol> |
|-------------------|----------------------------------------------------------------------------------------------------|
| Relevant<br>tasks | "How to Generate an Excel Report" on page 921                                                                                                    |
| See also          | "Parameters in SQL Queries" on page 919                                                                                                    |

User interface elements are described below:

| UI<br>Element       | Description                                                                                                    |  |
|---------------------|----------------------------------------------------------------------------------------------------|--|
| Parameter<br>Name   | The parameter name.                                                                                                    |  |
|                     | <b>Note:</b> If you rename a parameter, the change is automatically applied to the parameter wherever it is used in the SQL query.                                                        |  |
|                     | <b>Syntax exception:</b> A parameter name cannot include special characters, except the underscore character.                                                                             |  |
| Default<br>Value    | The value that the parameter uses by default.                                                                                                    |  |
| Hide On<br>Run      | Instructs ALM to use the default value every time you generate the report. Clear this option if you want to be prompted to keep or change the default value when you generate the report. |  |
| Global<br>Parameter | Indicates that the parameter is available to all queries in the current Excel report.                                                                                                    |  |

ALM (12.55) Page 932 of 966

| UI<br>Element | Description                               |
|---------------|-------------------------------------------|
| Description   | An extended description of the parameter. |

ALM (12.55) Page 933 of 966

User Guide Chapter 45: Excel Reports

ALM (12.55) Page 934 of 966

# Chapter 46: Business View Excel Reports

#### This chapter includes:

| • | Business View Excel Reports Overview         | .936 |
|---|----------------------------------------------|------|
| • | How to Generate a Business View Excel Report | .936 |
| • | Business Views Excel Reports User Interface  | 939  |

ALM (12.55) Page 935 of 966

## **Business View Excel Reports Overview**

A business view is a data layer that exists on top of the database and which reflects only those project entity fields that represent information that is useful from a business perspective.

For example, a business view based on the Baselines entity could contain the **Name**, **Description**, and **Baseline ID** fields. This is because these fields convey information that could be of importance to the consumer who needs to understand baseline information from a business perspective only. By the same logic, the same business view would not include the **Attachment** and **Auto complete type** fields, as they are of little business significance.

Business views can be based on single entities, such as **Baselines** or **Defects**, while others can represent more complex relationships between entities, such as **Defects With Linked Requirements**.

In addition to the pre-defined business views, additional views can be created in Project Customization. For details, refer to the *Micro Focus Application Lifecycle Management Administrator Guide*.

You can create and modify Business View Excel reports in Microsoft Excel. This enables you to analyze your data using any of the capabilities available in Excel, and then upload the report to ALM.

Business View Excel reports can be created using data from multiple projects.

For task details, see "How to Generate a Business View Excel Report" below.

## How to Generate a Business View Excel Report

This task describes how to analyze data in ALM using Business View Excel reports.

To learn more about business view Excel reports, see "Business View Excel Reports Overview" above.

This task includes the following steps:

- "Prerequisites" on the next page
- "Log in to ALM from Microsoft Excel" on the next page
- "Add a Business View Excel report to the analysis tree" on the next page
- "Create a Business View Excel report" on page 938
- "Configure the Business View Excel report" on page 938
- "Import the Business View Excel report to ALM" on page 939
- "Generate a Business View Excel report" on page 939

ALM (12.55) Page 936 of 966

#### 1. Prerequisites

To verify supported versions of Microsoft Excel, refer to the *Application Lifecycle Management Readme*.

Install the ALM Business Views Microsoft Excel add-in from the Application Lifecycle Management Add-ins page. You can access the Add-ins page in ALM from **Help > Add-ins**.

**Note:** If you do not install the ALM Business Views Microsoft Excel add-in from the Add-ins page, you are prompted to install the add-in when creating a business view excel report in the Analysis module.

Installing via the Add-ins page allows you to install for only yourself or for all users on the machine. Installing from the Analysis module installs only for yourself.

To install for all users, you must have administrator permissions.

#### 2. Log in to ALM from Microsoft Excel

If you access Microsoft Excel directly, and not through ALM, you must log in to ALM from Microsoft Excel.

- a. Open Microsoft Excel.
- b. Open the Login screen. In the ALM tab, click Login.
- c. Enter the login information. Select Standard Authentication or External Authentication.
  - For Standard Authentication, enter the ALM server URL, Login Name, and Password, and click Authenticate.
  - ii. For External Authentication, enter the web server URL and click External Authentication.
- d. Select the project. Enter the Domain and Project, and click **Login**.

#### 3. Add a Business View Excel report to the analysis tree

Add a Business View Excel report to a folder in the analysis tree.

- a. **Open the Analysis View module.** On the ALM sidebar, under **Dashboard**, select **Analysis View**.
- b. **Add a folder to the analysis tree.** Right-click a folder under the Private or Public root folder, and select **New Folder**.
- c. Create a new Excel report. Right-click a folder, and select New Business View Excel Report. Enter a name for the Business View Excel report in the New Business View Excel Report dialog box.

ALM (12.55) Page 937 of 966

**Note:** If there is a newer version of the ALM Business Views Microsoft Excel addin, a dialog box appears to update the add-in on your machine.

#### 4. Create a Business View Excel report

Create the Business View Excel report in Excel.

- a. Open Excel. In ALM's Analysis module, in the Configuration tab, click New Excel. Excel opens with the ALM tab on the ribbon. For user interface details, see "ALM Tab Microsoft Excel" on page 940.
- b. Open the Add Worksheet dialog box. In the ALM tab, click Add to add business view Excel worksheets in the same Excel book, or click New Report to add business view Excel worksheets in a new Excel book.
- c. **Select the business views.** Select the business view and click **OK**. To select multiple business views, use the SHIFT or CTRL keys. The new business view Excel worksheets are added and the Worksheet Configuration pane becomes active.

#### 5. Configure the Business View Excel report

Configure the Business View Excel report in Excel.

- a. Select the fields to be included in the report. In the Fields tab of the Worksheet Configuration pane, select the fields to be removed from the report. To select multiple fields, use the SHIFT or CTRL keys. For user interface details, see "Worksheet Configuration Pane - Fields Tab" on page 943.
- b. **Filter the data to be included in the report.** In the Filter tab of the Worksheet Configuration pane, select the fields to be filtered and enter the filter criteria. For user interface details, see "Worksheet Configuration Pane Filter Tab" on page 945.
  - Note: You cannot filter based on memo (CLOB) fields.
- c. Sort the report. In the Sort tab of the Worksheet Configuration pane, select the fields by which the report is sorted and set the sorting criteria. For user interface details, see "Worksheet Configuration Pane Sorting Tab" on page 947.
  - Note: You cannot sort on memo (CLOB) fields.
- d. Select the projects to be included in the report. In the Advanced tab of the Worksheet Configuration pane, select Include domain and project name and select the projects to include in the report. For user interface details, see "Worksheet Configuration Pane -Advanced Tab" on page 948.
- e. **Edit the query.** In the Advanced tab of the Worksheet Configuration pane, click **Edit Query** to configure the report by directly editing the DQL query. For user interface

ALM (12.55) Page 938 of 966

details, see "Edit Query Dialog Box" on page 951.

**Note:** If you edit the query, the other tabs of the Worksheet Configuration pane are disabled and all selection, sorting, and filtering of fields are done directly in the DQL query.

#### 6. Import the Business View Excel report to ALM

You can upload the Business View Excel report directly to ALM from Excel. In Excel, click the arrow under the **Save** button and select **Save to ALM**. For details, see "Save Business View Excel Report Dialog Box" on page 954.

Alternatively, you can save the report as a file in Excel and upload it later to ALM. To upload the file in ALM:

- a. In Excel, click the arrow under the **Save** button and select **Save to file**. In the search window, navigate to the desired location, enter the desired file name, and click **Save**.
- b. In the Configuration tab in ALM's Analysis module, click 👲 .
- c. Select the Business View Excel report. In the search window, navigate to the desired file and click Open. The selected file name is shown in the File name field.

#### 7. Generate a Business View Excel report

Generating a Business View Excel report refreshes all the data, saves the Excel file, and opens it in Excel.

- a. In the **Analysis** view in ALM, click
- b. In the Configuration tab, click Generate.
- c. **Save the Business View Excel report.** In the search window, navigate to the desired location to save the report and click **Save**. The report is saved and opens in Excel.

# **Business Views Excel Reports User Interface**

#### This section includes:

| Configuration Tab - Business View Excel Reports | 940 |
|-------------------------------------------------|-----|
| ALM Tab - Microsoft Excel                       |     |
| Worksheet Configuration Pane - Fields Tab       | 943 |
| Worksheet Configuration Pane - Filter Tab       |     |
| Worksheet Configuration Pane - Sorting Tab      |     |
| Worksheet Configuration Pane - Advanced Tab     |     |
| Edit Query Dialog Box                           |     |
| Select Projects Dialog Box                      |     |
| Business View Options Dialog Box                |     |

ALM (12.55) Page 939 of 966

## Configuration Tab - Business View Excel Reports

This tab enables you to open Excel to configure and generate Business View Excel reports.

| To access      | <ol> <li>On the ALM sidebar, under Dashboard, select Analysis View.</li> </ol>           |
|----------------|------------------------------------------------------------------------------------------|
|                | <ol><li>Expand the analysis tree, and select a Business View Excel<br/>report.</li></ol> |
|                | 3. Click the <b>Configuration</b> tab.                                                   |
| Relevant tasks | "How to Generate a Business View Excel Report" on page 936                               |
| See also       | "Business View Excel Reports Overview" on page 936                                       |

User interface elements are described below:

| UI Element               | Description                                                                                  |  |
|--------------------------|----------------------------------------------------------------------------------------------|--|
| <b>∰</b> Generate        | Generates the selected Business View Excel report in Excel.                                  |  |
| New Excel                | Opens Excel to create a new Business View Excel report.                                      |  |
| 🎍 Install Addin ▼        | Installs or uninstalls the Business View Excel add-in in Excel.                              |  |
|                          | <b>Note:</b> This install only installs the add-in for the specific user, not for all users. |  |
| Upload Excel Report File | Enables you to upload a Business View Excel report to ALM.                                   |  |

#### ALM Tab - Microsoft Excel

This tab enables you to create and configure Business View Excel reports.

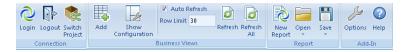

ALM (12.55) Page 940 of 966

| To access      | <ol> <li>On the ALM sidebar, under Dashboard, select Analysis<br/>View.</li> </ol>       |
|----------------|------------------------------------------------------------------------------------------|
|                | <ol><li>Expand the analysis tree, and select a Business View Excel<br/>report.</li></ol> |
|                | 3. Click the <b>Configuration</b> tab.                                                   |
|                | 4. Click <b>New Excel</b> . Microsoft Excel opens.                                       |
|                | 5. Click the <b>ALM</b> tab.                                                             |
| Relevant tasks | "How to Generate a Business View Excel Report" on page 936                               |

User interface elements are described below:

| UI Element            | Description                                                                                               |
|-----------------------|----------------------------------------------------------------------------------------------------|
| Login                 | <b>Login.</b> Opens the login screen to log in to ALM.                                                    |
| Logout                | Logout. Logs out of ALM.                                                                                  |
| Switch<br>Project     | <b>Switch Project.</b> Opens the login screen to switch to another project in the same ALM session.       |
| Add                   | <b>Add.</b> Opens the Add Worksheet dialog box to create a new worksheet for each selected business view. |
| Show<br>Configuration | Show Configuration. Toggles the Worksheet Configuration pane.                                             |
| Auto Refresh          | <b>Auto Refresh.</b> Automatically refreshes the active worksheet each time its configuration is changed. |
| Row Limit 30          | <b>Row Limit.</b> Sets the maximum number of rows shown in each Business View worksheet.                  |
|                       | Note: Set the value to zero to retrieve all rows.                                                         |

ALM (12.55) Page 941 of 966

| UI Element     | Description                                                                                                    |
|----------------|----------------------------------------------------------------------------------------------------|
| Refresh        | Refresh. Refreshes the current worksheet.                                                                                                |
| Refresh<br>All | Refresh All. Refreshes all worksheets.                                                                                                   |
| New<br>Report  | <b>New Report.</b> Opens the Add Worksheet dialog box to create a new worksheet for each selected business view in a new Excel workbook. |
| Open           | <b>Open.</b> Opens a business view Excel workbook from a file or from the ALM Analysis View tree.                                        |
| Save           | <b>Save.</b> Saves the current Business View Excel workbook to a file or to the ALM Analysis View tree.                                  |
| Options        | Options. Opens the ALM Addin Options dialog box. See "Business View Options Dialog Box" on page 954 for details.                         |
| ?              | <b>Help.</b> Opens the Application Lifecycle Management Help for the add-in.                                                             |
| Help           | Note: The help opens only when you are logged in to ALM.                                                                                 |

ALM (12.55) Page 942 of 966

#### Worksheet Configuration Pane - Fields Tab

The worksheet configuration pane enables you to configure the Business View Excel report.

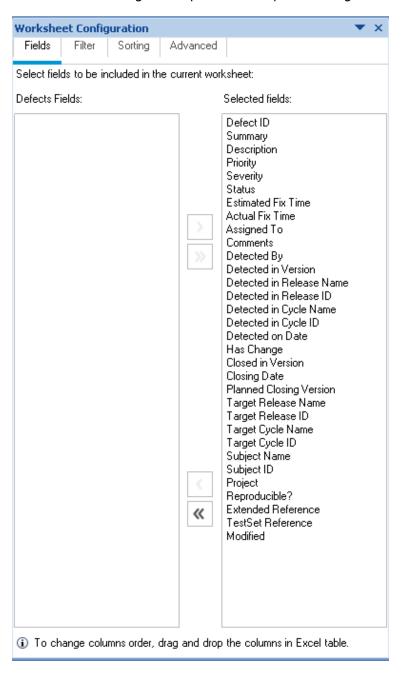

In the ALM tab in Excel, click Add or New Report.
 Select the business view and click OK.

ALM (12.55) Page 943 of 966

| Important<br>information | <ul> <li>To hide the Worksheet Configuration pane, click the Show Configuration button. Clicking the button again reopens the Worksheet Configuration pane.</li> <li>If you click in the Excel worksheet outside the actual report, the Worksheet Configuration pane closes. Click in the report to reopen the pane.</li> <li>To change the order of the columns in the report, drag and drop the columns in the Excel table.</li> </ul> |
|--------------------------|----------------------------------------------------------------------------------------------------|
| Relevant<br>tasks        | "How to Generate a Business View Excel Report" on page 936                                                                                                    |
| See also                 | "ALM Tab - Microsoft Excel" on page 940                                                                                                    |

The **Fields** tab of the worksheet configuration pane enables you to select the fields to be included in the report. User interface elements are described below (unlabeled elements are shown in angle brackets):

| UI Element                           | Description                                                                                                    |
|--------------------------------------|----------------------------------------------------------------------------------------------------|
| >                                    | <b>Move Right.</b> Moves the selected fields in the <b><business view=""> fields</business></b> column to the <b>Selected fields</b> column. |
| <b>&gt;&gt;</b>                      | Move All Right. Moves all fields in the <business view=""> fields column to the Selected fields column.</business>                           |
| <                                    | Move Left. Moves the selected fields in the Selected fields column to the <business view=""> fields column.</business>                       |
| <<                                   | Move All Left. Moves all fields in the Selected fields column to the <business view=""> fields column.</business>                            |
| <business view=""> Fields</business> | List of the Report Headings that are not included in the <b>Selected fields</b> column.                                                      |
| Selected fields                      | List of the Report Headings that are included in the report.                                                                                 |

ALM (12.55) Page 944 of 966

## Worksheet Configuration Pane - Filter Tab

The worksheet configuration pane enables you to configure the Business View Excel report.

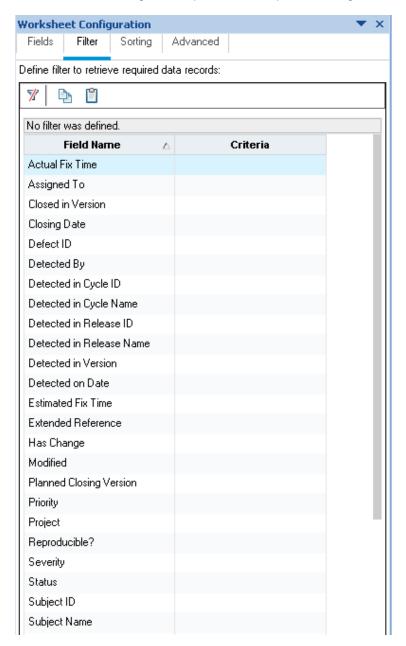

# To access 1. In the ALM tab in Excel, click Add or New Report.

- 2. Select the business view and click **OK**.
- 3. Select the **Filter** tab.

ALM (12.55) Page 945 of 966

| Important information | <ul> <li>To hide the Worksheet Configuration pane, click the Show Configuration button. Clicking the button again reopens the Worksheet Configuration pane.</li> <li>If you click in the Excel worksheet outside the actual report, the Worksheet Configuration pane closes. Click in the report to reopen the pane.</li> </ul> |
|-----------------------|----------------------------------------------------------------------------------------------------|
| Relevant<br>tasks     | "How to Generate a Business View Excel Report" on page 936                                                                                                    |
| See also              | "ALM Tab - Microsoft Excel" on page 940                                                                                                    |

The **Filter** tab of the worksheet configuration pane enables you to filter the data to be included in the report. User interface elements are described below:

| UI<br>Element | Description                                                                                                   |
|---------------|----------------------------------------------------------------------------------------------------|
| 7             | Clear Filter. Clears the filter settings defined in the Filter tab.                                           |
|               | Copy Filter Settings. Copies the filter settings to the Clipboard.                                            |
|               | Paste Filter Settings. Pastes the filter settings from the Clipboard.                                         |
| Criteria      | Click to set the filter criteria for the specific field. The <b>Select Filter Condition</b> dialog box opens. |
| Field<br>Name | Alphabetical list of the Report Headings.                                                                     |

ALM (12.55) Page 946 of 966

#### Worksheet Configuration Pane - Sorting Tab

The worksheet configuration pane enables you to configure the Business View Excel report.

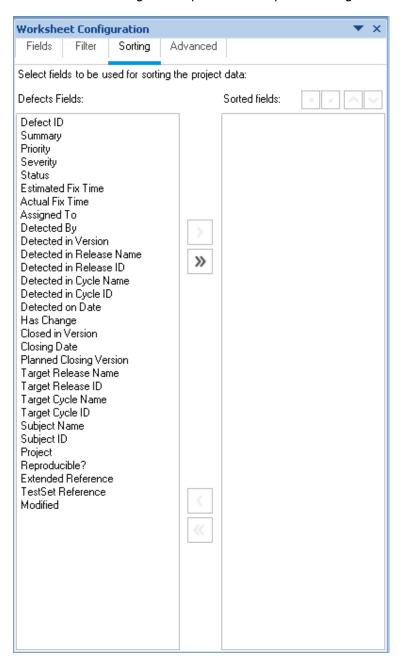

# In the ALM tab in Excel, click Add or New Report. Select the business view and click OK.

3. Select the **Sorting** tab.

ALM (12.55) Page 947 of 966

| Important<br>information | <ul> <li>To hide the Worksheet Configuration pane, click the Show Configuration button. Clicking the button again reopens the Worksheet Configuration pane.</li> <li>If you click in the Excel worksheet outside the actual report, the Worksheet Configuration pane closes. Click in the report to reopen the pane.</li> </ul> |
|--------------------------|----------------------------------------------------------------------------------------------------|
| Relevant<br>tasks        | "How to Generate a Business View Excel Report" on page 936                                                                                                    |
| See also                 | "ALM Tab - Microsoft Excel" on page 940                                                                                                    |

The **Sorting** tab of the worksheet configuration pane enables you to sort the report. User interface elements are described below (unlabeled elements are shown in angle brackets):

| UI Element                           | Description                                                                                                    |
|--------------------------------------|----------------------------------------------------------------------------------------------------|
| >                                    | <b>Move Right.</b> Moves the selected fields in the <b><business view=""> fields</business></b> column to the <b>Sorted fields</b> column. |
| <b>&gt;&gt;</b>                      | <b>Move All Right.</b> Moves all fields in the <b><business view=""> fields</business></b> column to the <b>Sorted fields</b> column.      |
| <                                    | Move Left. Moves the selected fields in the Sorted fields column to the <business view=""> fields column.</business>                       |
| <<                                   | Move All Left. Moves all fields in the Sorted fields column to the <business view=""> fields column.</business>                            |
| я                                    | <b>Sort Ascending.</b> Sorts the selected Report Headings in ascending order.                                                              |
| к                                    | <b>Sort Descending.</b> Sorts the selected Report Headings in descending order.                                                            |
| ^                                    | <b>Move Up.</b> Moves the selected Report Headings higher in the list of sorted fields.                                                    |
| ~                                    | <b>Move Down.</b> Moves the selected Report Headings lower in the list of sorted fields.                                                   |
| <business view=""> Fields</business> | List of the Report Headings that are not included in the <b>Sorted fields</b> column.                                                      |
| Sorted fields                        | List of the Report Headings that are included in the sort for the report.                                                                  |

# Worksheet Configuration Pane - Advanced Tab

The worksheet configuration pane enables you to configure the Business Views Microsoft Excel

ALM (12.55) Page 948 of 966

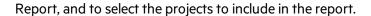

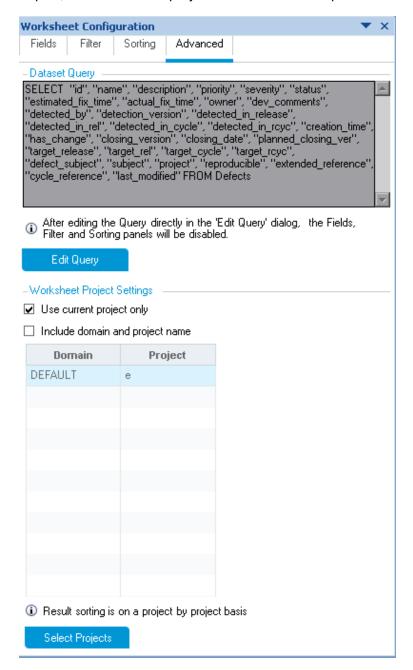

# In the ALM tab in Excel, click Add or New Report. Select the business view and click OK. Select the Advanced tab.

ALM (12.55) Page 949 of 966

| Important<br>information | <ul> <li>To hide the Worksheet Configuration pane, click the Show Configuration button. Clicking the button again reopens the Worksheet Configuration pane.</li> <li>If you click in the Excel worksheet outside the actual report, the Worksheet Configuration pane closes. Click in the report to reopen the pane.</li> </ul> |
|--------------------------|----------------------------------------------------------------------------------------------------|
| Relevant<br>tasks        | "How to Generate a Business View Excel Report" on page 936                                                                                                    |
| See also                 | "ALM Tab - Microsoft Excel" on page 940                                                                                                    |

The **Advanced** tab of the worksheet configuration pane enables you to configure the report by directly editing the DQL query, and to select the projects to include in the report. User interface elements are described below:

| UI Element                            | Description                                                                                                    |
|---------------------------------------|----------------------------------------------------------------------------------------------------|
| Dataset Query                         | The DQL query used to create the report.                                                                                                    |
| Edit Query                            | Click to edit the DQL query. The <b>Edit Query</b> dialog box opens. For details, see "Edit Query Dialog Box" on the next page.                                                           |
|                                       | <b>Note:</b> You can only edit the DQL query if you belong to a user group that has the required permission: <b>Customize DQL Query</b> .                                                 |
| Use current project only              | Select if only the current project is to be included in the Business Views Microsoft Excel Report.                                                                                        |
| Include<br>domain and<br>project name | Select to show the domain and project name in the Business Views Microsoft Excel Report.                                                                                                  |
| Domain                                | The domains included in the Business Views Microsoft Excel Report.                                                                                                    |
| Project                               | The projects included in the Business Views Microsoft Excel Report.                                                                                                    |
| Select<br>Projects                    | Click to select projects to include in the Business Views Microsoft Excel Report. The <b>Select Projects</b> dialog box opens. For details, see "Select Projects Dialog Box" on page 953. |
|                                       | <b>Note:</b> You can only select projects if you belong to a user group that the required permission: <b>Allow Cross Project Excel Reports</b> .                                          |

ALM (12.55) Page 950 of 966

# **Edit Query Dialog Box**

The Edit Query dialog box enables you to configure the Business View Excel report.

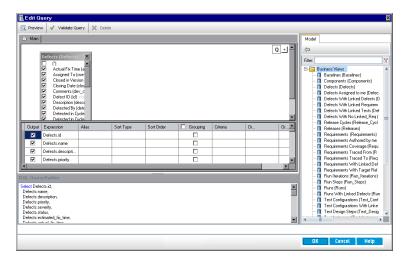

| To access         | <ol> <li>In the ALM tab in Excel, click Add or New Report.</li> <li>Select the business view and click OK.</li> <li>In the Advanced tab of the the Worksheet Configuration pane, click Edit Query.</li> </ol> |
|-------------------|----------------------------------------------------------------------------------------------------|
| Relevant<br>tasks | "How to Generate a Business View Excel Report" on page 936                                                                                                    |
| See also          | "Worksheet Configuration Pane - Advanced Tab" on page 948                                                                                                    |

User interface elements are described below (unlabeled elements are shown in angle brackets):

| UI Element       | Description                                                                                                    |
|------------------|----------------------------------------------------------------------------------------------------|
| Preview          | Generates a preview of the data that is returned by the business view query.                                                                                                    |
| √ Validate Query | <ul> <li>Validates the query. The following checks are performed:</li> <li>That the DQL syntax is correct.</li> <li>That the query contains only fields from selected entities.</li> </ul> |
| 💢 Delete         | Deletes the selected business view from the query.                                                                                                    |

ALM (12.55) Page 951 of 966

| UI Element                                                                                                    | Description                                                                                                    |
|----------------------------------------------------------------------------------------------------|----------------------------------------------------------------------------------------------------|
| Main pane                                                                                                    | Displays a <business view=""> dialog box for every business view that has been added to the query, as well as defined relationships between business views.</business>                                                                                                    |
| <br><br>dialog box                                                                                             | Appears in the Main pane after you add a business view to the query. The dialog box displays all available fields within the business view. Use the check boxes to select fields to add to the view.  Default: All fields are included in the query. The check boxes appear |
|                                                                                                    | unchecked.                                                                                                    |
| Model pane                                                                                                    | Displays available business views.                                                                                                    |
|                                                                                                    | To add a business view to the query, select it and click <b>Add</b> . Alternatively, you can add business views by dragging them to the Main pane.                                                                                                    |
|                                                                                                    | <b>Note:</b> Business views are listed alphabetically according to their Labels, with their technical names in brackets.                                                                                                    |
| <selected fields<="" th=""><th>Enables you to define filter criteria for business view fields.</th></selected> | Enables you to define filter criteria for business view fields.                                                                                                    |
| grid>                                                                                                    | To add a field to the grid, in the <business view=""> dialog box in the Main pane, use the check boxes to select the desired fields.</business>                                                                                                    |
|                                                                                                    | Tip: You can use the Alias column to change a field's label.                                                                                                    |
| DQL Query                                                                                                    | Displays the business view query.                                                                                                    |
| Builder                                                                                                    | The query updates automatically as you add entities and define relationships.                                                                                                    |
|                                                                                                    | You can create and edit a view by entering the query directly in the DQL Query Builder.                                                                                                    |
| Query Results                                                                                                  | Appears when you click <b>Preview</b> . Displays the following information:                                                                                                    |
| pane                                                                                                    | Query Results. Valid views only. Displays a preview of the view.                                                                                                    |
|                                                                                                    | Query Messages. Invalid views only. Displays messages detailing problems with the view. Place the cursor over the message text to view a tooltip displaying the full message.                                                                                               |

ALM (12.55) Page 952 of 966

# Select Projects Dialog Box

The Select Projects dialog box enables you to select the projects to include in the Business Views Microsoft Excel Report.

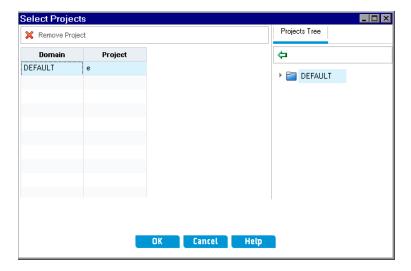

| To<br>access      | <ol> <li>In the ALM tab in Excel, click Add or New Report.</li> <li>Select the business view and click OK.</li> <li>In the Advanced tab of the the Worksheet Configuration pane, unselect Use current project only and click Select Projects.</li> </ol> |
|-------------------|----------------------------------------------------------------------------------------------------|
| Relevant<br>tasks | "How to Generate a Business View Excel Report" on page 936                                                                                                    |
| See also          | "Worksheet Configuration Pane - Advanced Tab" on page 948                                                                                                    |

User interface elements are described below:

| UI Element            | Description                                                                                                    |
|-----------------------|----------------------------------------------------------------------------------------------------|
| 💢 Remove Project      | Removes the selected project from the list of domains and projects in the Main pane.                                                                                  |
| Main pane             | Displays a list of domains and projects to be included in the Business<br>Views Microsoft Excel Report.                                                               |
| Projects Tree<br>pane | Displays available projects.  To add a project to the report, select it and click <b>Add</b> . Alternatively, you can add projects by dragging them to the Main pane. |

ALM (12.55) Page 953 of 966

## **Business View Options Dialog Box**

This dialog box enables you to set the options for the Business View Excel report.

| To access      | In the ALM tab in Excel, click <b>Options</b> .            |
|----------------|------------------------------------------------------------|
| Relevant tasks | "How to Generate a Business View Excel Report" on page 936 |
| See also       | "ALM Tab - Microsoft Excel" on page 940                    |

User interface elements are described below:

| UI Element        | Description                                                                             |
|-------------------|-----------------------------------------------------------------------------------------|
| Enable<br>logging | Click to create a log of all activity that occurs while creating the Excel report.      |
| Log file path     | The location of the log file. Click the browse button to select a path to the log file. |

# Save Business View Excel Report Dialog Box

This dialog box enables you to save the Business View Excel report to the ALM Analysis View tree.

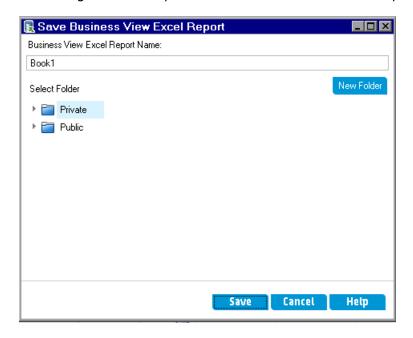

To access

On the ALM tab in Excel, click the arrow under the Save button and select Save to ALM.

ALM (12.55) Page 954 of 966

| Relevant<br>tasks | "How to Generate a Business View Excel Report" on page 936 |
|-------------------|------------------------------------------------------------|
| See also          | "ALM Tab - Microsoft Excel" on page 940                    |

User interface elements are described below:

| UI Element                            | Description                                                                                                    |
|---------------------------------------|----------------------------------------------------------------------------------------------------|
| Business View<br>Excel Report<br>Name | The name for the new report.                                                                                                    |
| New Folder                            | Creates a folder in the ALM Analysis View tree. The <b>New Analysis Item Folder</b> dialog box opens. Enter the folder name and click <b>OK</b> . |
| Select Folder                         | The folder in which the report is stored.                                                                                                    |

ALM (12.55) Page 955 of 966

User Guide Chapter 46: Business View Excel Reports

ALM (12.55) Page 956 of 966

# Chapter 47: Live Analysis Graphs

#### This chapter includes:

| • | Live Analysis Graphs Overview        | 958  |
|---|--------------------------------------|------|
| • | How to Generate Live Analysis Graphs | .958 |
| • | Live Analysis Graphs User Interface  | .959 |

ALM (12.55) Page 957 of 966

# **Live Analysis Graphs Overview**

Live analysis enables you to create and display dynamic charts illustrating:

- Test subject data in the Test Plan module.
- Test set folder data in the Test Lab module.
- Business component subject folders in the Business Components module.

In each module you can create up to two live analysis graphs.

Live Analysis graphs differ from the graphs described in "Graphs and Dashboard Pages" on page 845 in that you do not have to re-generate a graph to view data that has changed. In addition, the layout and settings of the graph are preserved for all the folders in the same module. This enables you to view the same graphical analysis of different folders without the need to redesign the graphs.

For task details, see "How to Generate Live Analysis Graphs" below.

# How to Generate Live Analysis Graphs

This task describes how to create and view auto-generated graphs for test subjects, test sets, and business components.

To learn more about Excel reports, see "Live Analysis Graphs Overview" above.

This task includes the following steps:

- "Prerequisites" below
- "Create Live Analysis graphs" below
- "View Live Analysis graphs" on the next page

#### 1. Prerequisites

For test plan Live Analysis graphs, test subject folders are defined in the Test Plan module.

For test lab Live Analysis graphs, test set folders are defined in the Test Lab module.

For business component Live Analysis graphs, component subject folders are defined in the Business Components module.

#### 2. Create Live Analysis graphs

- a. On the sidebar, under Testing, select Test Plan, Test Lab, or Business Components.
- b. Select a folder in the module tree.
- c. Click the Live Analysis tab.
- d. Click the **Add Graph** link in the pane in which you want to display a graph. Follow the wizard to design a live analysis graph. For user interface details, see "Live Analysis Graph"

ALM (12.55) Page 958 of 966

#### Wizard" on page 961.

#### 3. View Live Analysis graphs

You can change the way a Live Analysis graph is displayed. This includes maximizing the graph to full-screen view, changing the graph appearance, and drilling down to the graph data.

- a. On the sidebar, under Testing, select Test Plan, Test Lab, or Business Components.
- b. Select a folder in the module tree.
- c. Click the **Live Analysis** tab. For user interface details, see "Live Analysis Tab" on the next page.

# Live Analysis Graphs User Interface

#### This section includes:

| • | Live Analysis Tab          | .960 |
|---|----------------------------|------|
| • | Live Analysis Graph Wizard | .961 |

ALM (12.55) Page 959 of 966

# Live Analysis Tab

This tab enables you to create and display Live Analysis graphs for test subjects, test set folders, and business component subjects.

| To access                | <ol> <li>On the ALM sidebar, under Testing, select Test Plan, Test Lab, or Business Components.</li> <li>Select a folder in the module tree, and click the Live Analysis tab.</li> </ol>                                                     |
|--------------------------|----------------------------------------------------------------------------------------------------|
| Important<br>information | The Live Analysis graphs that you create are unique for your user login. Each project user can create Live Analysis graphs which will be visible only to that user but will not be visible to other users.                                   |
|                          | • Live Analysis graphs represent only nodes that are located directly below the selected folder. They do not include tests, test sets, or business components located at a lower hierarchical level in child folders of the selected folder. |
|                          | <ul> <li>The data displayed in the graph reflects the filters that you have set for the<br/>module.</li> </ul>                                                                                                    |
| Relevant<br>tasks        | "How to Generate Live Analysis Graphs" on page 958                                                                                                    |
| See also                 | "Live Analysis Graph Wizard" on the next page                                                                                                    |

User interface elements are described below (unlabeled elements are shown in angle brackets):

| UI<br>Element | Description                                                                                                    |
|---------------|----------------------------------------------------------------------------------------------------|
| Add<br>Graph  | Launches the Live Analysis Graph Wizard, enabling you to design a Live Analysis graph. For user interface details, see "Live Analysis Graph Wizard" on the next page.                                 |
| ₩             | View Graph in Full Screen. Maximizes the current graph to full-screen view.                                                                                                    |
|               | <b>Tip:</b> To return to the normal view, click the <b>Close</b> button.                                                                                                    |
| <b></b>       | <b>Set Graph Appearance.</b> Opens the Graph Appearance dialog box, enabling you to change the current graph's title, color, and display. For details, see "Graph Appearance Dialog Box" on page 883. |

ALM (12.55) Page 960 of 966

| UI<br>Element                                                                            | Description                                                                                                    |
|------------------------------------------------------------------------------------------|----------------------------------------------------------------------------------------------------|
| 8                                                                                        | <b>Delete Graph.</b> Removes the current Live Analysis graph from the Live Analysis tab.                                                                                                    |
|                                                                                          | <b>Note:</b> If you have two Live Analysis graphs displayed for a folder and you want to create a new graph, you must first delete one of the existing graphs.                                              |
| <graph< th=""><th>You can perform the following actions in the chart area:</th></graph<> | You can perform the following actions in the chart area:                                                                                                    |
| area>                                                                                    | <b>Drill Down.</b> To further analyze your data, click a bar or segment in the graph. The Drill Down Results dialog box opens. For user interface details, see "Drill Down Results Dialog Box" on page 883. |
|                                                                                          | <b>Set Colors.</b> To change the graph colors, right-click a bar or line. In the Color dialog box that opens, select the new color from one of the color palettes.                                          |
| <legend></legend>                                                                        | Displays the chart categories and their corresponding color.                                                                                                    |
|                                                                                          | <b>Set Colors.</b> Right-click a category to change its color. In the Color dialog box that opens, select the new color from one of the color palettes.                                                     |

# Live Analysis Graph Wizard

This wizard enables you to create Live Analysis graphs for test subjects, test set folders, and business component subjects.

| To access                | <ol> <li>On the ALM sidebar, under Testing, select Test Plan, Test Lab, or Business<br/>Components.</li> </ol>                                                                               |
|--------------------------|----------------------------------------------------------------------------------------------------|
|                          | <ol> <li>Select a folder in the module tree, and click the Live Analysis tab.</li> <li>Click the Add Graph link in the pane in which you want to display the graph.</li> </ol>               |
| Important<br>information | After you define the data that you want to display, the graphs are automatically updated each time the data changes in the tests or test sets in the folder for which you created the graph. |
| Relevant<br>tasks        | "How to Generate Live Analysis Graphs" on page 958                                                                                                    |
| Wizard<br>map            | This wizard contains:  "Select Graph Type Page" on the next page > "Select Graph Attributes Page" on the next page                                                                           |
| See also                 | "Live Analysis Tab" on the previous page                                                                                                    |

ALM (12.55) Page 961 of 966

#### Select Graph Type Page

This wizard page enables you to select the Live Analysis graph type.

| Important information | General information about this wizard is available here: "Live Analysis Graph Wizard" on the previous page. |
|-----------------------|----------------------------------------------------------------------------------------------------|
| Wizard map            | The "Live Analysis Graph Wizard" on the previous page contains:                                             |
|                       | "Select Graph Type Page" above > "Select Graph Attributes Page " below                                      |

User interface elements are described below:

| UI<br>Element | Description                                                                                                    |
|---------------|----------------------------------------------------------------------------------------------------|
| Description   | A description of the selected graph type.                                                                                                    |
| Entity        | The ALM entity covered by the graph.                                                                                                    |
| Graph<br>Type | Select the type of graph that you want to display: <b>Summary Graph.</b> Shows the number of tests in a test subject, the number of tests in test sets in a folder, or the number of components in a business component subject.                                                                                                    |
|               | <b>Progress Graph.</b> Shows how many tests accumulated in a test subject, in the test sets in a folder, or components in a business component subject, at specific points during a period of time.                                                                                                    |
|               | <b>Trend Graph.</b> In the Test Plan module, shows the history of changes to specific Test Plan fields in the selected test subject folder, for each time interval displayed. In the Business Components module, shows the history of changes to specific Business Components fields in a project, at each point during a period of time. |

## Select Graph Attributes Page

This wizard page enables you to set attributes for the Live Analysis graph.

| Important information | General information about this wizard is available here: "Live Analysis Graph Wizard" on the previous page. |
|-----------------------|----------------------------------------------------------------------------------------------------|
| Wizard map            | The "Live Analysis Graph Wizard" on the previous page contains:                                             |
|                       | "Select Graph Type Page" above > "Select Graph Attributes Page " above                                      |

ALM (12.55) Page 962 of 966

#### User interface elements are described below:

| UI<br>Element     | Description                                                                                                    |
|-------------------|----------------------------------------------------------------------------------------------------|
| Group<br>By field | Note: For progress graphs, you can select only fields for which history has been enabled. For details on enabling history for a field, refer to the Micro Focus Application Lifecycle Management Administrator Guide. |
| X-axis<br>field   | In summary graphs, the field whose values are displayed along the x-axis.                                                                                                    |

ALM (12.55) Page 963 of 966

User Guide Chapter 47: Live Analysis Graphs

ALM (12.55) Page 964 of 966

# Send Us Feedback

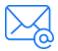

Let us know how we can improve your experience with the User Guide. Send your email to: <a href="mailto:docteam@microfocus.com">docteam@microfocus.com</a>

ALM (12.55) Page 965 of 966

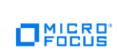

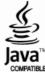

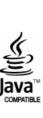